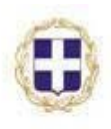

EAAHNIKH AHMOKPATIA ΥΠΟΥΡΓΕΙΟ ΕΣΩΤΕΡΙΚΩΝ ΑΠΟΚΕΝΤΡΩΣΗΣ & ΗΛΕΚΤΡΟΝΙΚΗΣ ΔΙΑΚΥΒΕΡΝΗΣΗΣ

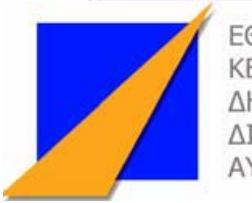

**FONIKO KFNTPO** ΔΗΜΟΣΊΑΣ ΔΙΟΙΚΗΣΗΣ & ΌΔΙΟΙΚΗΣΗΣ

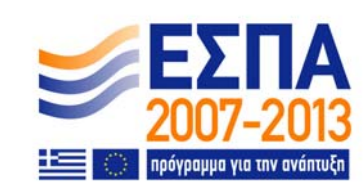

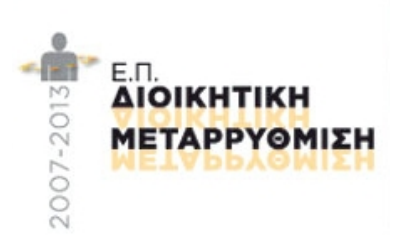

# **ΕΠΕΞΕΡΓΑΣΙΑ ΔΕΔΟΜΕΝΩΝ ΜΕ ΛΟΓΙΣΤΙΚΑ ΦΥΛΛΑ**

**ΜΑΡΤΙΟΣ 2010** 

# **ΠΡΟΛΟΓΟΣ**

Το συνεχώς εξελισσόμενο περιβάλλον των Τεχνολογιών Πληροφορικής και Επικοινωνιών (ΤΠΕ), η ανάπτυξη των ψηφιακών υπηρεσιών Δημόσιας Διοίκησης, αλλά και ο στρατηγικός σχεδιασμός του διοικητικού εκσυγχρονισμού που αποτυπώνεται στις αλληλοσυμπληρούμενες δράσεις των Επιχειρησιακών Προγραμμάτων «Διοικητική Μεταρρύθμιση» και «Ψηφιακή Σύγκλιση», που υλοποιούνται στο πλαίσιο του Εθνικού Στρατηγικού Πλαισίου Αναφοράς (ΕΣΠΑ 2007-2013) κάνουν επιτακτική την ανάγκη ανάπτυξη του ανθρώπινου δυναμικού της Δημόσιας Διοίκησης και της Τοπικής Αυτοδιοίκησης στις ΤΠΕ, οι οποίες αποτελούν απαραίτητο εργαλείο για την ταχύτερη, ποιοτικότερη και αποτελεσματικότερη λειτουργία των Υπηρεσιών του Δημόσιου τομέα, έτσι ώστε να συμβάλλουν στον εκσυγχρονισμό της λειτουργίας της Δημόσιας Διοίκησης και της Τοπικής Αυτοδιοίκησης. Ειδικότερα, απαιτείται η επιμόρφωση στελεχών της Δημόσιας Διοίκησης και της Τοπικής Αυτοδιοίκησης στην επεξεργασία δεδομένων με λογιστικά φύλλα και συγκεκριμένα μέσω του λογισμικού Excel της Microsoft (Έκδοση 2003), που είναι ευρέως διαδεδομένο, καθώς παρατηρείται έλλειψη γνώσεων και δεξιοτήτων στο συγκεκριμένο θέμα. Το Επιμορφωτικό Πρόγραμμα **«Επεξεργασία Δεδομένων με Λογιστικά Φύλλα»** εξυπηρετεί ακριβώς αυτόν το σκοπό. Η χρήση των λογιστικών φύλλων είναι απαραίτητη σε όλες τις υπηρεσίες της Δημόσιας Διοίκησης και της Τοπικής Αυτοδιοίκησης καθώς αυτά βοηθούν στην καλύτερη οργάνωση της υπηρεσίας με την αυτοματοποίηση διαδικασιών και την καλύτερη εμφάνιση και οργάνωση των δεδομένων που διαχειρίζεται η υπηρεσία. Το παρόν εγχειρίδιο αποτελεί το εκπαιδευτικό υλικό του συγκεκριμένου Επιμορφωτικού Προγράμματος.

# **Συγγραφική Ομάδα**

# **Συντονιστής:**

Μαργαριτόπουλος Μερκούριος, Δρ. Πληροφορικής, Προϊστάμενος Π.ΙΝ.ΕΠ. Θεσσαλονίκης

# **Συντάκτες:**

- 1. Κούνδουρος Μάρκος, Καθηγητής Πληροφορικής Β'/θμιας Εκπαίδευσης
- 2. Καββαθάς Παναγιώτης, Αναλυτής Προγραμματιστής, Στέλεχος Πληροφορικής στην Αχαϊκή Συνεταιριστική Τράπεζα
- 3. Μαυραντζάς Νικόλαος, Καθηγητής Πληροφορικής Β'/θμιας Εκπαίδευσης

# **Αξιολογητές:**

- 1. Γράψα Θεοδούλα, Επίκουρος Καθηγήτρια Πανεπιστημίου Πατρών
- 2. Τσάκωνας Παναγιώτης, Δρ. Πληροφορικής, Καθηγητής Πληροφορικής Β'/θμιας Εκπαίδευσης

# **ΕΠΕΞΕΡΓΑΣΙΑ ΔΕΔΟΜΕΝΩΝ ΜΕ ΛΟΓΙΣΤΙΚΑ ΦΥΛΛΑ**

v

# ΠΙΝΑΚΑΣ ΠΕΡΙΕΧΟΜΕΝΩΝ

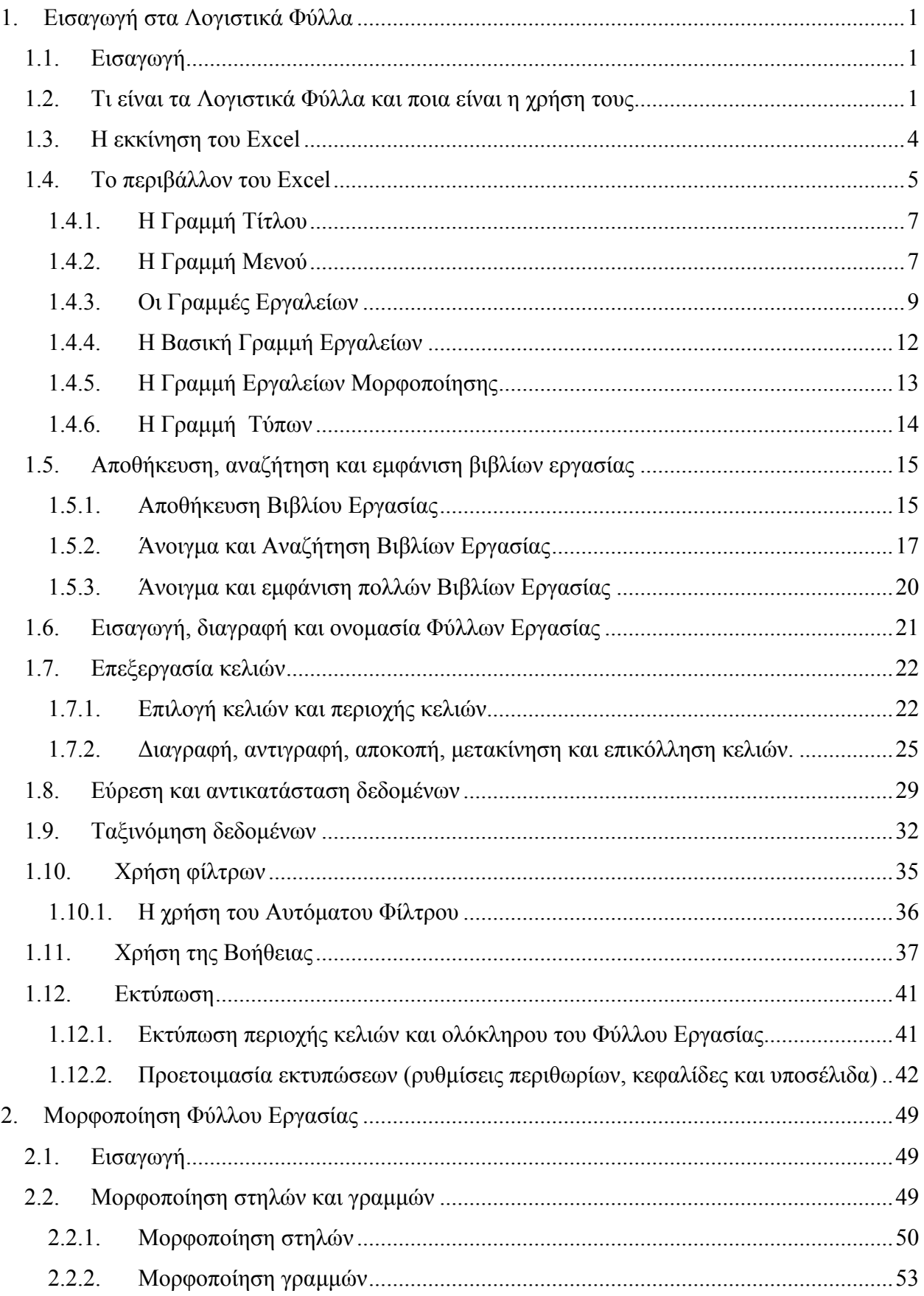

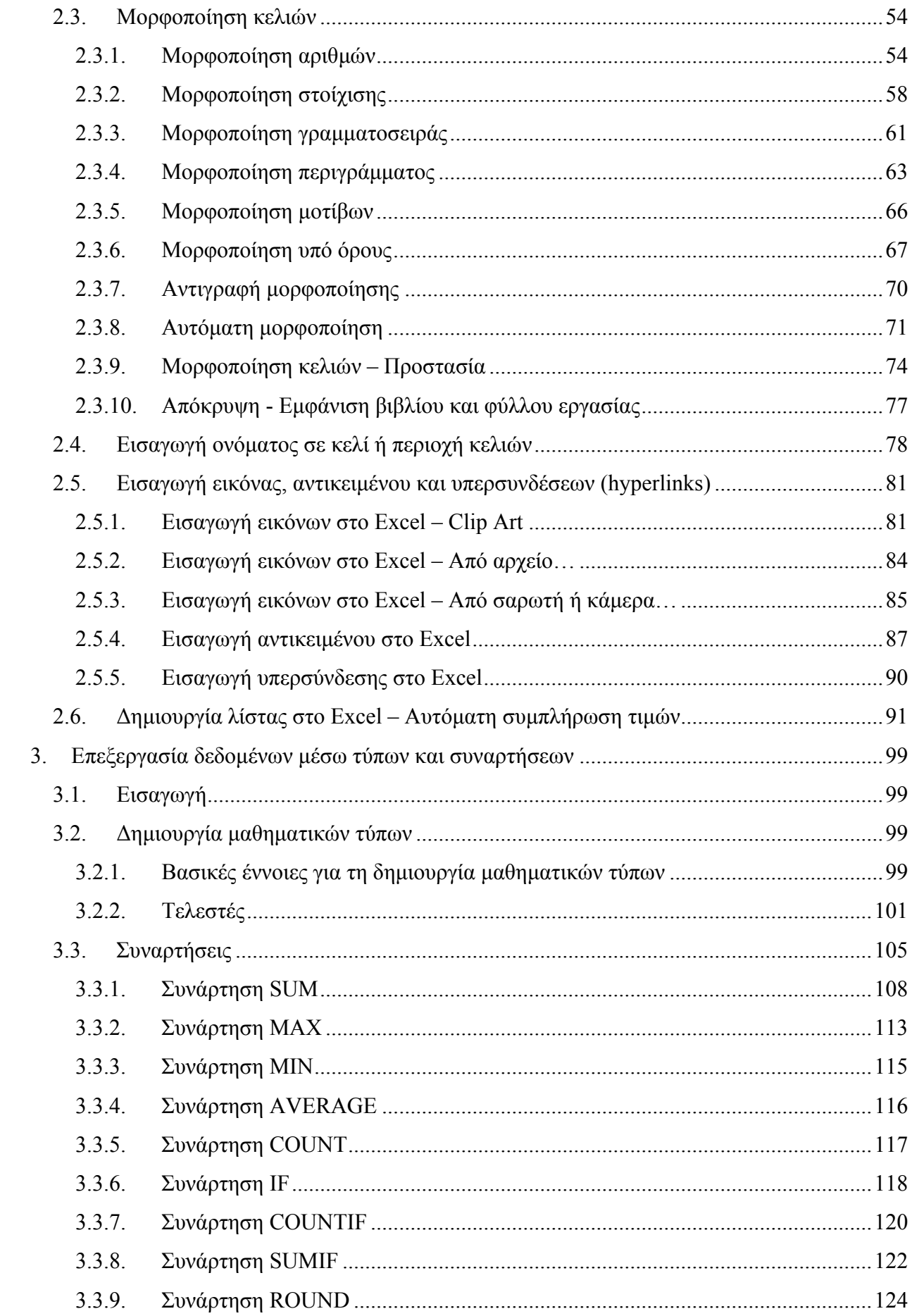

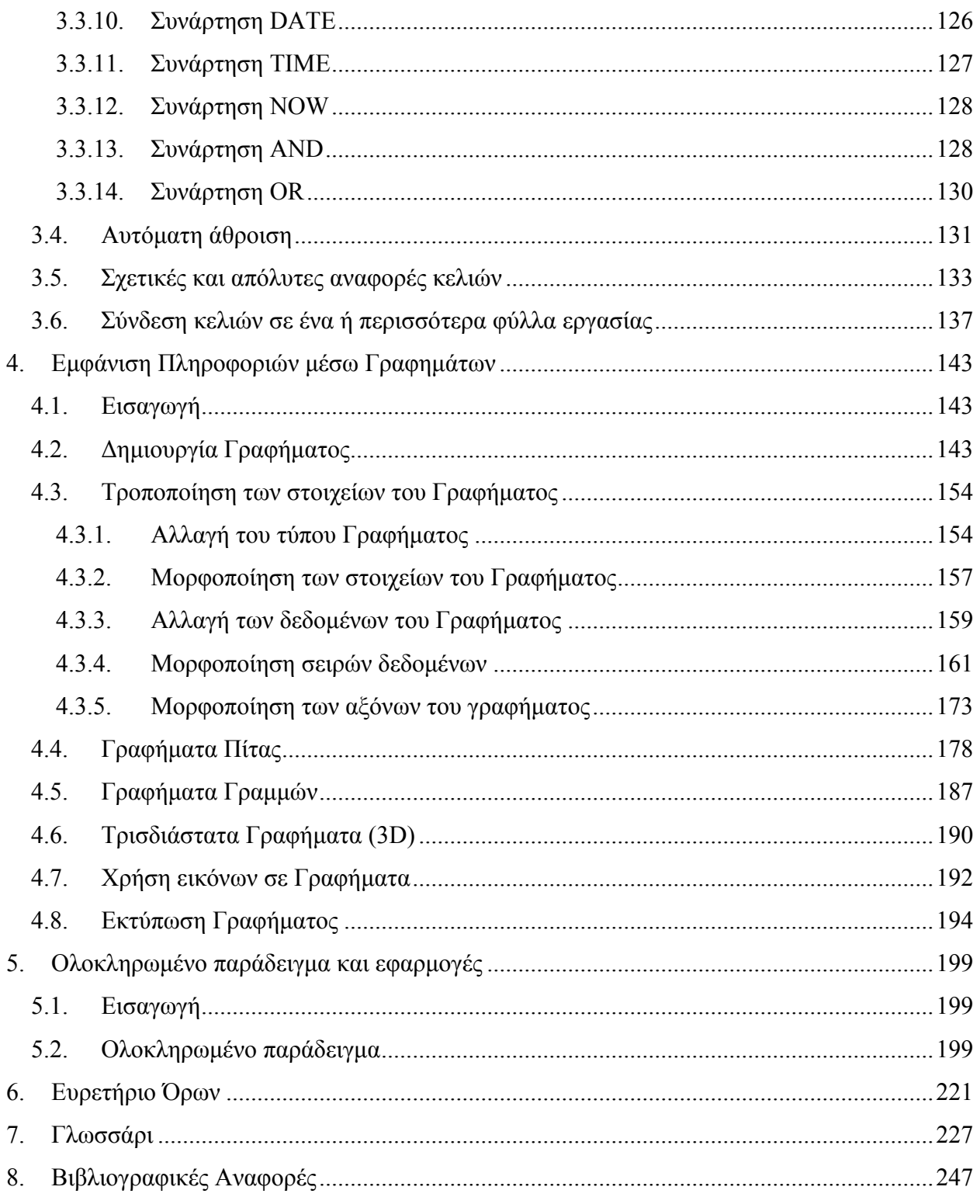

# **1. Εισαγωγή στα Λογιστικά Φύλλα**

# *1.1. Εισαγωγή*

Στο 1<sup>ο</sup> Κεφάλαιο θα περιγραφούν οι εφαρμογές που ονομάζονται Λογιστικά Φύλλα και στη συνέχεια θα παρουσιαστεί το περιβάλλον και η βασική χρήση της εφαρμογής Λογιστικών Φύλλων Excel.

Πιο συγκεκριμένα μετά το τέλος του κεφαλαίου αυτού, οι εκπαιδευόμενοι θα είναι σε θέση να:

- 9 Αναφέρουν τα κύρια χαρακτηριστικά των Λογιστικών Φύλλων
- 9 Δημιουργούν Βιβλία και Φύλλα Εργασίας στο Excel
- 9 Χρησιμοποιούν τα βασικά εργαλεία και το περιβάλλον της εφαρμογής
- 9 Εισάγουν και να τροποποιούν δεδομένα σε ένα Φύλλο Εργασίας
- 9 Αναζητούν και να ταξινομούν δεδομένα
- 9 Φιλτράρουν την εμφάνιση συγκεκριμένων δεδομένων σε μεγάλα Φύλλα Εργασίας και να
- 9 Προετοιμάζουν την εκτύπωση ενός Φύλλου Εργασίας και να το εκτυπώνουν με τη μορφή που επιθυμούν.

# *1.2. Τι είναι τα Λογιστικά Φύλλα και ποια είναι η χρήση τους*

Σε όλες τις υπηρεσίες (δημόσιες και μη) είναι αναγκαία η επεξεργασία μεγάλου όγκου δεδομένων με ακρίβεια και ταχύτητα. Τα δεδομένα αυτά μπορεί να είναι οικονομικά, στατιστικά ή γενικότερα δεδομένα μηχανογράφησης όπως το πελατολόγιο, οι πωλήσεις, τα υπηρεσιακά ή μισθοδοτικά στοιχεία των υπαλλήλων κ.λπ. Στην πλειονότητα των περιπτώσεων, εκτός από την καταγραφή των απαραίτητων δεδομένων, χρειάζεται η συνεχής ενημέρωσή τους και παράλληλα η εκτέλεση υπολογισμών για την παραγωγή πληροφορίας, όπως το σύνολο των μηνιαίων εξόδων ενός τμήματος μιας υπηρεσίας, ο ισολογισμός στο τέλος του οικονομικού έτους ή τα στατιστικά μεγέθη για τα καταναλισκόμενα καύσιμα των οχημάτων ενός Δήμου ανά μήνα του τρέχοντος έτους.

Η ανάγκη, λοιπόν, για ακριβείς και γρήγορους υπολογισμούς είναι συνεχής. Η χρήση των ηλεκτρονικών υπολογιστών διευκολύνει αυτές τις διαδικασίες, που πιο πριν έπρεπε να γίνονται στο χαρτί, μειώνει τα λάθη και τον χρόνο επεξεργασίας των δεδομένων, ενώ καθιστά πολύ εύκολη την εκτέλεση πολύπλοκων υπολογισμών και την παρουσίαση σχέσεων μεταξύ των δεδομένων σε γραφήματα. Τα προγράμματα ή εφαρμογές ηλεκτρονικών υπολογιστών που χρησιμοποιούνται για τις ανάγκες υπολογισμών ονομάζονται Υπολογιστικά Φύλλα ή Λογιστικά Φύλλα (spreadsheets). Υπάρχουν διάφορες εφαρμογές λογιστικών φύλλων με πιο γνωστή το Microsoft Excel, το οποίο

1

#### 2 - ΕΙΣΑΓΩΓΗ ΣΤΑ ΛΟΓΙΣΤΙΚΑ ΦΥΛΛΑ

έχει κυκλοφορήσει σε διάφορες εκδόσεις όπως το Excel 2002, το Excel 2003, το Excel 2007 και ανήκει στη σουίτα προγραμμάτων γραφείου Microsoft Office XP, 2003 και 2007 αντίστοιχα.

| <b>N</b> Microsoft Excel - Βιβλίο1<br>ĪП                                                                                                    |                                                                                                    |                                  |                                                    |                                            |   |                         |      |              |                  |            |
|----------------------------------------------------------------------------------------------------|----------------------------------------------------------------------------------------------------|----------------------------------|----------------------------------------------------|--------------------------------------------|---|-------------------------|------|--------------|------------------|------------|
| 图 Apxeio<br>Δεδομένα Παράθυρο Βοήθεια<br>- 8<br>Επεξεργασία Προβολή Εισαγωγή Μορφή<br>Εργαλεία<br>$\times$<br>D F F & B & B Q V & B B + <   × − ∞ - B Σ + \$1 }} A 100% + 2, |                                                                                                    |                                  |                                                    |                                            |   |                         |      |              |                  |            |
|                                                                                                    | ▼10 ▼ B I U   三三三国 9 % , 38 .   宇建 田· め· A ·.<br>Arial Greek                                                                  |                                  |                                                    |                                            |   |                         |      |              |                  |            |
|                                                                                                    | <b>B13</b><br>A                                                                                                    | $f_x$<br>B                       | C                                                  | D                                          | E | F                       | G    | H            |                  | $\sqrt{2}$ |
| $\mathbf{1}$                                                                                                    | Ισολογισμός Α' Εξαμήνου<br>20000,00                                                                                           |                                  |                                                    |                                            |   |                         |      |              |                  |            |
| $\overline{2}$<br>3<br>4<br>5                                                                                                    | Ιανουάριος<br>Φεβρουάριος<br>Μάρτιος                                                                                          | Έσοδα<br>12357,20<br>16872,20    | Έξοδα<br>16357,20 17987,23<br>15688,90<br>14000,00 | 18000,00 -<br>16000,00<br>14000,00         |   |                         |      |              |                  |            |
| 6<br>$\overline{7}$<br>8                                                                                                    | Απρίλιος<br>Μάιος<br>Ιούνιος                                                                                                  | 12357,20<br>15107,54<br>16013,89 | 13200,00<br>13451,07<br>12900,00                   | 12000,00<br>10000,00<br>8000,00<br>6000,00 |   |                         |      |              |                  |            |
| 9<br>10<br>11<br>12<br>13<br>14                                                                                                    | ΣΥΝΟΛΑ                                                                                                    |                                  | 89065,23 87227,20                                  | 4000,00<br>2000,00<br>0,00                 |   | Providence of Maple And | MODS | <b>Young</b> | □Έσοδα<br>■Έξοδα |            |
| 15<br>16                                                                                                    | $  \cdot  $<br><b>H DUAAO1 / Φ</b> UAλO2 / ΦUλλO3 /<br>$M \leftarrow \rightarrow$<br>$\blacktriangleright$<br><b>Έ</b> тої до |                                  |                                                    |                                            |   |                         |      |              |                  |            |

**Εικόνα 1-1: Το λογιστικό φύλλο Excel 2003 της σουίτας Microsoft Office 2003** 

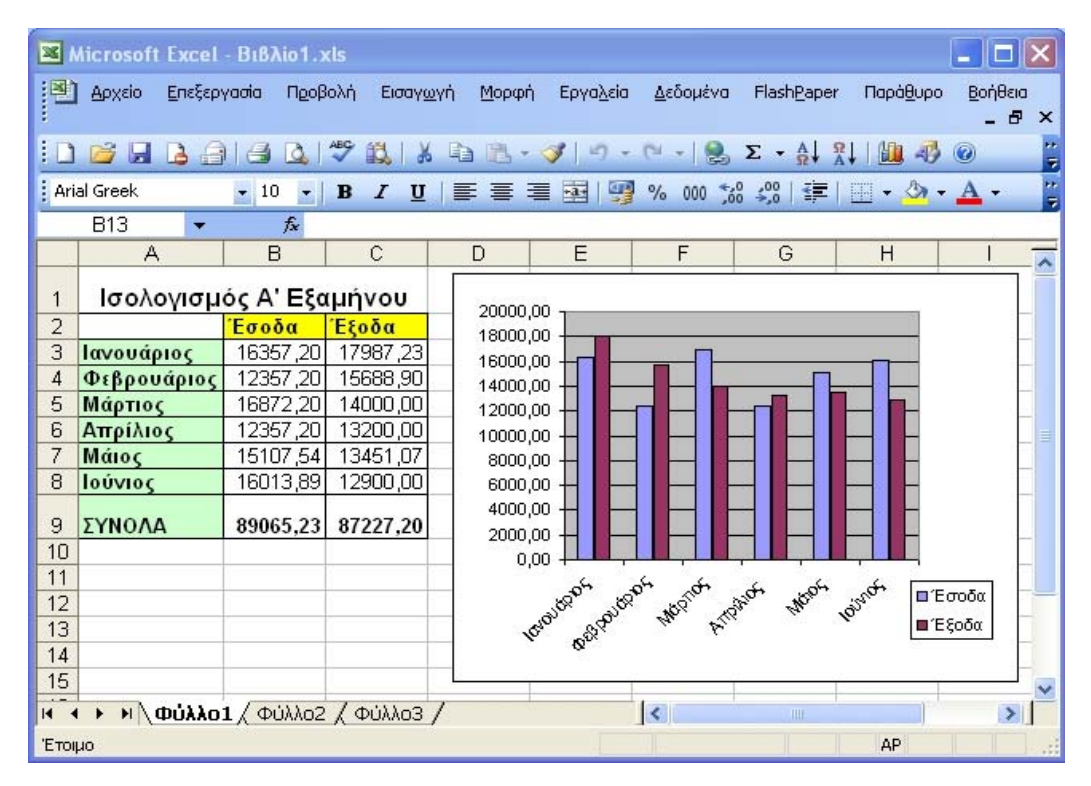

**Εικόνα 1-2: Το λογιστικό φύλλο Excel 2002 της σουίτας Microsoft Office XP** 

Επίσης, αντίστοιχες δυνατότητες έχει το πρόγραμμα Calc της δωρεάν σουίτας προγραμμάτων γραφείου OpenOffice και το Gnumeric, το οποίο είναι μια εφαρμογή λογιστικού φύλλου του GNOME desktop (αφορά το λειτουργικό σύστημα Linux) το οποίο μπορεί να εγκατασταθεί και στα Windows.

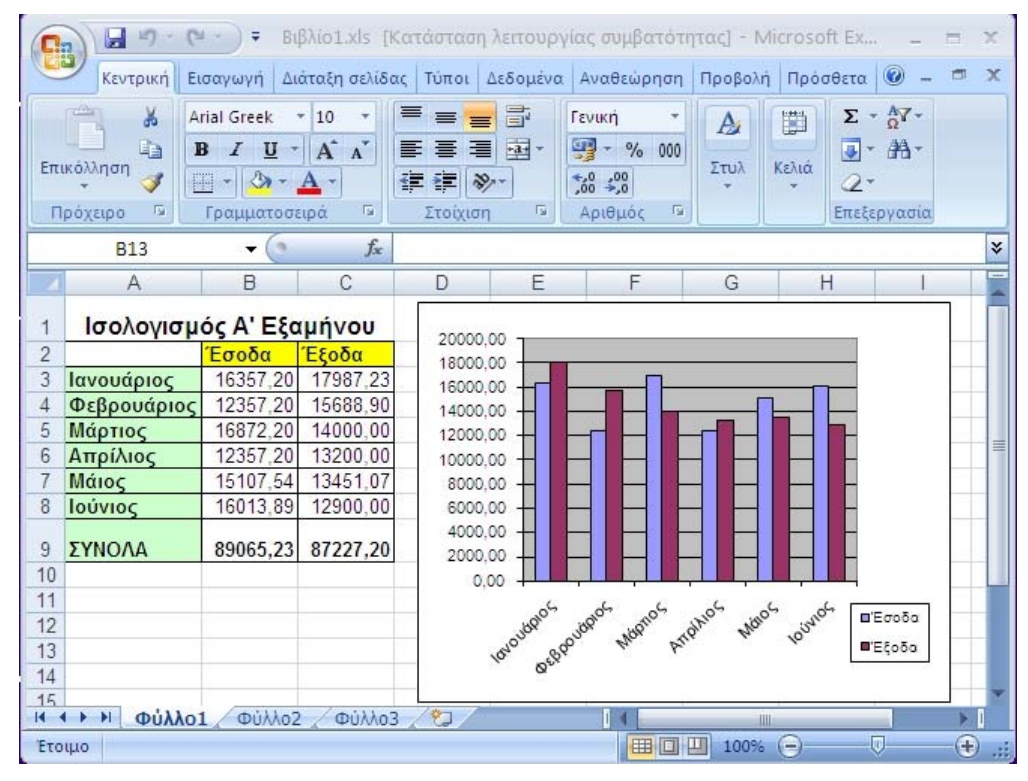

**Εικόνα 1-3: Το λογιστικό φύλλο Excel 2007 της σουίτας Microsoft Office 2007** 

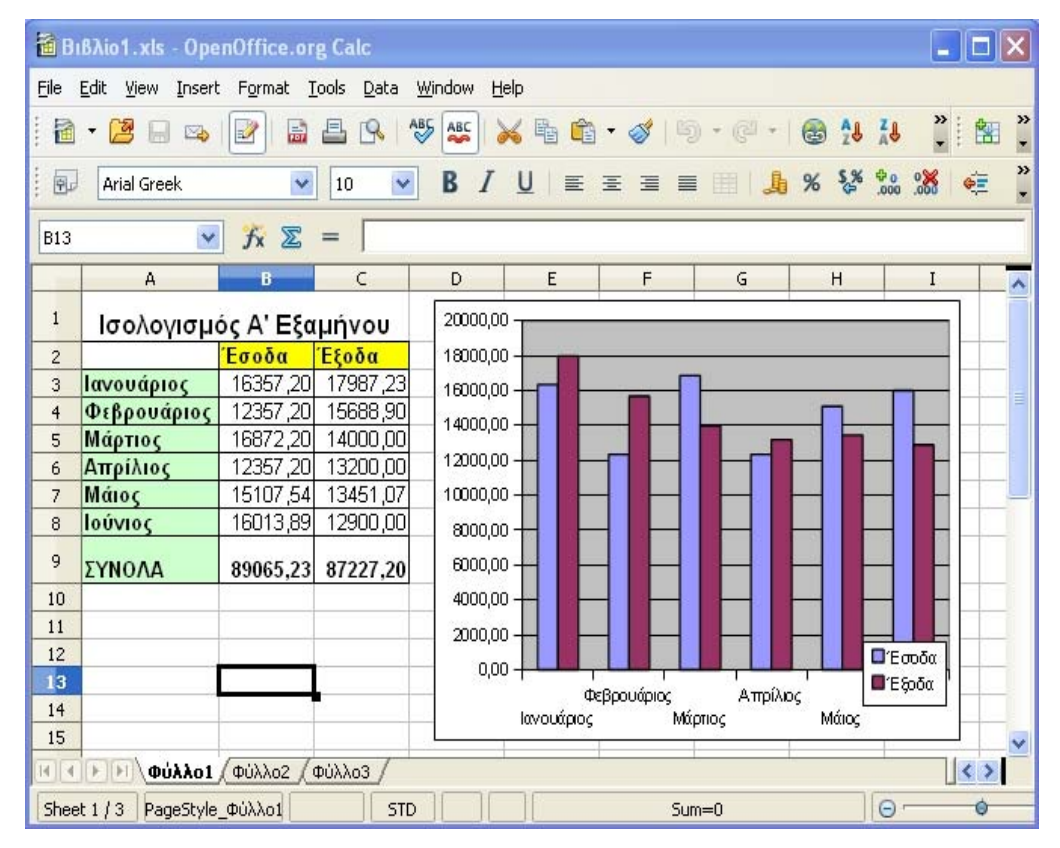

**Εικόνα 1-4: Το λογιστικό φύλλο Calc της σουίτας OpenOffice 3.1** 

#### 4 - ΕΙΣΑΓΩΓΗ ΣΤΑ ΛΟΓΙΣΤΙΚΑ ΦΥΛΛΑ

Το Microsoft Excel είναι η εφαρμογή Λογιστικών Φύλλων, που χρησιμοποιείται από τις περισσότερες υπηρεσίες και επιχειρήσεις. Πιο συγκεκριμένα, η έκδοση 2003 είναι η ευρύτερα διαδεδομένη στον ελληνικό δημόσιο τομέα και για αυτό το λόγο θα χρησιμοποιηθεί στο πλαίσιο του παρόντος επιμορφωτικού προγράμματος.

Όπως διαπιστώνεται και από τις Εικ. 1 έως 4, οι εφαρμογές μοιάζουν αρκετά μεταξύ τους, αν και το Excel 2007 έχει διαφορετική φιλοσοφία στην απεικόνιση των κουμπιών-εργαλείων. Ωστόσο παρατηρούμε ότι και στις τέσσερις περιπτώσεις το παράθυρο της εφαρμογής περιλαμβάνει φύλλα αποτελούμενα από γραμμές και στήλες, κουμπιά, και γραφήματα.

Στο Excel μπορούμε να εισάγουμε δεδομένα, να εκτελέσουμε υπολογισμούς με τα δεδομένα και να απεικονίσουμε τα δεδομένα και τα αποτελέσματα των υπολογισμών σε γραφήματα.

Πριν τη χρήση ηλεκτρονικών υπολογιστών οι λογιστές χρησιμοποιούσαν αποκλειστικά λογιστικά βιβλία τα οποία περιείχαν σελίδες χαρτιού με γραμμές και στήλες. Σε αυτές τις σελίδες καταχώριζαν τα δεδομένα και πραγματοποιούσαν τους υπολογισμούς. Αντίστοιχα στο Excel έχουμε τα Βιβλία Εργασίας (αντιστοιχούν στα λογιστικά βιβλία) τα οποία περιέχουν Φύλλα Εργασίας (καθένα αντιστοιχεί σε μια σελίδα ενός λογιστικού βιβλίου). Κάθε Βιβλίο Εργασίας στο Excel αποθηκεύεται σαν ένα αρχείο με κατάληξη .xls. Για παράδειγμα, στο Excel μπορούμε να δημιουργήσουμε ένα Βιβλίο Εργασίας με τίτλο *Έσοδα-Έξοδα\_2010.xls* το οποίο να περιέχει συνολικά 12 Φύλλα εργασίας με το κάθε Φύλλο Εργασίας να αντιστοιχεί σε ένα μήνα του έτους.

#### *1.3. Η εκκίνηση του Excel*

Η εκκίνηση του Excel μπορεί να γίνει με πολλούς τρόπους. Αναφέρουμε τους τρεις πιο εύκολους, οι οποίοι χρησιμοποιούνται και συχνότερα:

1. Κάνουμε κλικ στο εικονίδιο συντόμευσης "Microsoft Office Excel", το οποίο βρίσκεται συνήθως στην επιφάνεια εργασίας.

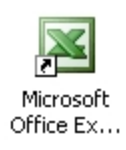

Σε αυτή την περίπτωση θα ανοίξει η εφαρμογή, παρουσιάζοντας ένα κενό Φύλλο Εργασίας ενός κενού Βιβλίου Εργασίας.

2. Εναλλακτικά, μπορούμε να ανοίξουμε το Microsoft Office Excel 2003 από το κουμπί *Έναρξη* της γραμμής εργασιών κάνοντας κλικ διαδοχικά:

*Έναρξη > Προγράμματα > Microsoft Office > Microsoft Office Excel 2003*  Σε αυτή την περίπτωση πάλι θα εμφανιστεί ένα κενό Φύλλο Εργασίας.

3. Αν κάνουμε διπλό κλικ σε οποιοδήποτε υπάρχον αρχείο με κατάληξη .xls (είναι τα αρχεία που, όπως αναφέραμε, δημιουργεί το Excel), τότε αυτόματα θα ανοίξει το Excel και θα εμφανιστεί το συγκεκριμένο Βιβλίο Εργασίας που επιλέξαμε να ανοίξουμε.

# *1.4. Το περιβάλλον του Excel*

Το κύριο χαρακτηριστικό του περιβάλλοντος του Excel είναι ότι αποτελείται από Φύλλα Εργασίας, τα οποία με τη σειρά τους είναι ένα σύνολο Στηλών και Γραμμών. Στην έκδοση 2003 του προγράμματος, κάθε φύλλο εργασίας περιέχει 256 Στήλες και 65.536 Γραμμές.

Κάθε Στήλη προσδιορίζεται από ένα ή περισσότερα γράμματα του αγγλικού αλφαβήτου. Οι πρώτες 26 στήλες ονομάζονται A, B, C, … X, Y, Z. Οι επόμενες 26 ονομάζονται AA, AB, ... AZ. Ακολουθούν οι Στήλες ΒΑ, ΒΒ, ... κ.ο.κ. μέχρι τη 256<sup>η</sup> Στήλη με όνομα IV.

Κάθε Γραμμή προσδιορίζεται από έναν αριθμό (από 1 έως 65.536).

Οι Γραμμές και οι Στήλες σχηματίζουν ορθογώνια. Κάθε τέτοιο ορθογώνιο ονομάζεται Κελί (Cell). Δηλαδή ένα Κελί είναι η τομή μιας Στήλης και μιας Γραμμής. Το όνομα ενός Κελιού προκύπτει από τη Στήλη και τη Γραμμή στις οποίες ανήκει και συνήθως χρησιμοποιούμε τον όρο Διεύθυνση ή Αναφορά του Κελιού. Για παράδειγμα στην Εικόνα 1-5, απεικονίζονται τα κελιά με Διευθύνσεις A1, A2, … A25, B1, … G25, δηλ. 175 διαφορετικά κελιά. Η Διεύθυνση ενός κελιού πρέπει να γράφεται *πάντα* με αγγλικούς χαρακτήρες. Στα μάτια μας το ελληνικό και το Αγγλικό Α μοιάζουν όμοια, αλλά για το Excel διαφέρουν. Γι' αυτό είναι προτιμότερο, όταν γράφουμε τη Διεύθυνση ενός κελιού να χρησιμοποιούμε πεζούς χαρακτήρες, για να εντοπίζουμε αμέσως τα λάθη πληκτρολόγησης.

Όταν κάνουμε κλικ σε ένα κελί τότε το περίγραμμά του γίνεται έντονο και το κελί αυτό το ονομάζουμε Επιλεγμένο ή Ενεργό κελί. Το κελί B3 που φαίνεται στην Εικόνα 1-5 είναι το Ενεργό Κελί. Το Ενεργό Κελί είναι αυτό στο οποίο εργαζόμαστε, δηλαδή εκείνο στο οποίο θα εμφανιστούν τα δεδομένα που εισάγουμε με τη χρήση του πληκτρολογίου. Παράλληλα οι ετικέτες της γραμμής και της στήλης που ορίζουν το Ενεργό Κελί χρωματίζονται όπως για π.χ. στην Εικόνα 1-5, έχουν χρωματιστεί οι ετικέτες της στήλης "Β" και της γραμμής "3".

Το όνομα του Επιλεγμένου ή Ενεργού Κελιού εμφανίζεται στο Πλαίσιο Ονόματος της Γραμμής Τύπων. Στην κάτω δεξιά γωνία του περιγράμματος του Ενεργού Κελιού υπάρχει ένα μικρό τετραγωνάκι που ονομάζεται Λαβή Συμπλήρωσης. Εκτός από το κλικ του ποντικιού, μπορούμε να αλλάξουμε το Ενεργό Κελί χρησιμοποιώντας τα βέλη του δρομέα στο πληκτρολόγιο. Από τα παραπάνω γίνεται ξεκάθαρο ότι το Κελί αποτελεί το πιο βασικό στοιχείο του Excel.

Στην έκδοση 2003 ένα σύνολο από 256\*65536=16.777.216 Κελιά αποτελούν ένα Φύλλο Εργασίας (Worksheet). Η χρήση πολλών Φύλλων Εργασίας μας βοηθάει να οργανώσουμε

#### 6 - ΕΙΣΑΓΩΓΗ ΣΤΑ ΛΟΓΙΣΤΙΚΑ ΦΥΛΛΑ

καλύτερα τη δουλειά μας. Εκτός από τα δεδομένα που μπορούμε να καταχωρήσουμε στα Κελιά του, ένα Φύλλο Εργασίας μπορεί να φιλοξενήσει και άλλα αντικείμενα, όπως γραφήματα, κουμπιά κ.λπ. Τα δεδομένα ενός Φύλλου Εργασίας μπορούν να χρησιμοποιηθούν για υπολογισμούς σε άλλο Φύλλο Εργασίας.

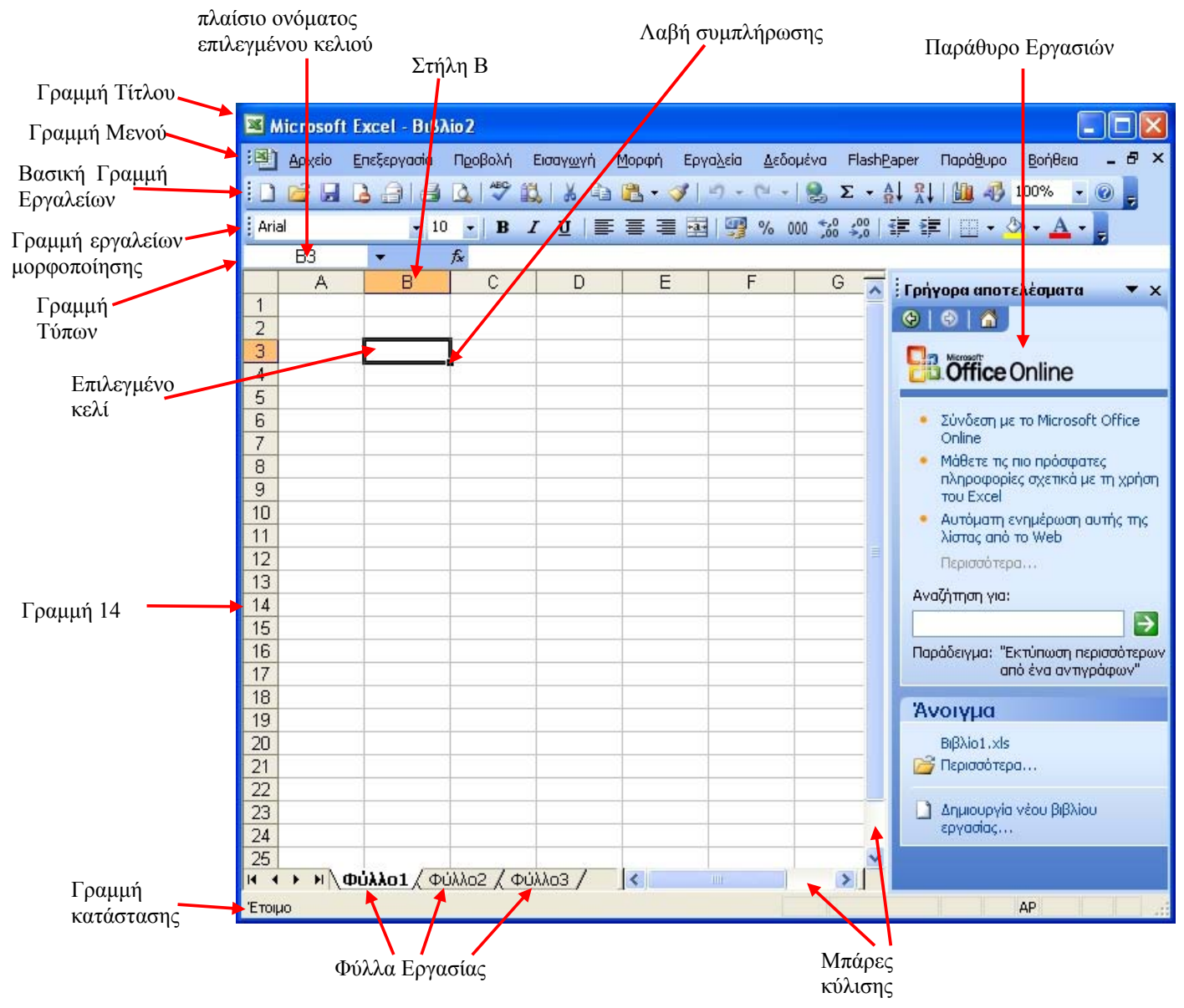

**Εικόνα 1-5: Το περιβάλλον εργασίας του Excel** 

πε ρισσότερα Φύλλα Εργασίας. Στο πρώτο καινούργιο Βιβλίο Εργασίας το Excel δίνει αυτόματα το Τα αρχεία του Microsoft Excel ονομάζονται Βιβλία Εργασίας και είναι μια ομάδα από ένα ή όνομα Βιβλίο1.xls. Εάν δημιουργήσουμε και δεύτερο Βιβλίο Εργασίας, θα δώσει το όνομα Βιβλίο2.xls κλπ. Προφανώς, μπορούμε να τροποποιήσουμε το όνομα αυτό κατά την αποθήκευση του αρχείου.

Στην έκδοση 2003 ένα νέο Βιβλίο Εργασίας περιέχει εξορισμού 3 Φύλλα Εργασίας, τα οποία έχουν αρχικά τα ονόματα Φύλλο1, Φύλλο2 και Φύλλο3. Τα ονόματα των Φύλλων Εργασίας εμφανίζονται με τη μορφή καρτελών στο κάτω μέρος του παραθύρου του Excel και πάνω από τη γραμμή κατάστασης. Μπορούμε να μετονομάσουμε τα Φύλλα Εργασίας καθώς και να προσθέσουμε (αφαιρέσουμε) Φύλλα εφόσον χρειαστεί. Αν κάνουμε κλικ στην καρτέλα ενός Φύλλου Εργασίας τότε αυτό το Φύλλο Εργασίας έρχεται στο προσκήνιο.

Στη συνέχεια θα περιγράψουμε τα βασικά στοιχεία του περιβάλλοντος του Excel.

# **1.4.1. Η Γραμμή Τίτλου**

Σε όλες τις εφαρμογές του Microsoft Office 2003 (π.χ. στον επεξεργαστή κειμένου Word), αρκετά στοιχεία των παραθύρων είναι ίδια με αυτά του Excel (Εικόνα 1-5).

Η Γραμμή Τίτλου προσδιορίζει ότι η εφαρμογή Excel εκτελείται σε αυτό το παράθυρο και δίπλα αναγράφεται το όνομα του αρχείου Excel που έχουμε ανοίξει. Τα αρχεία Excel ονομάζονται Βιβλία Εργασίας, για αυτό τον λόγο στην Εικόνα 1-6, στη Γραμμή Τίτλου δίπλα από το Εικονίδιο και τον τίτλο της Εφαρμογής, υπάρχει το όνομα *Βιβλίο1*.

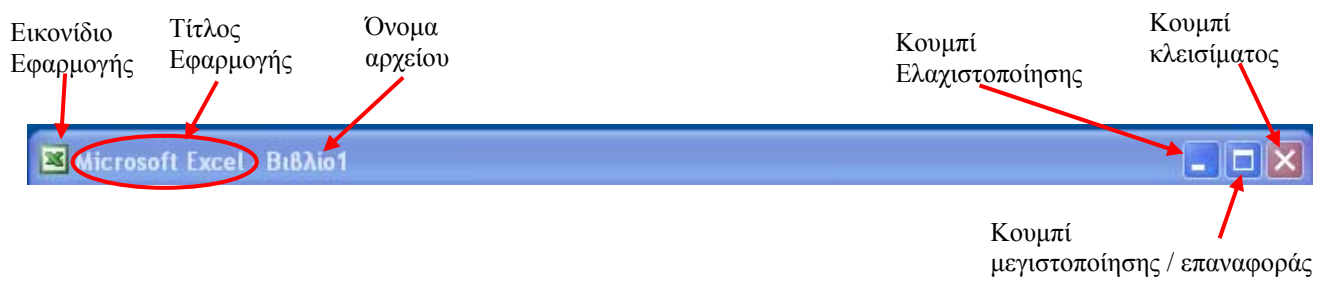

**Εικόνα 1-6: Η Γραμμή Τίτλου του Excel** 

Στο δεξί μέρος της γραμμής τίτλου Εικόνα 1-6, υπάρχουν τα γνωστά κουμπιά για την ελαχιστοποίηση, μεγιστοποίηση/επαναφορά και κλείσιμο του Excel.

# **1.4.2. Η Γραμμή Μενού**

Η δεύτερη γραμμή είναι η Γραμμή Μενού (Εικόνα 1-7). Όλες οι λέξεις που εμφανίζονται σε αυτή τη γραμμή αντιστοιχούν σε μενού ή λίστες οι οποίες περιέχουν ομαδοποιημένες και

|灣 Apxsio Επεξεργασία Προβολή Εργαλεία Δεδομένα FlashPaper  $B \times$ Εισαγωγή Μορφή Παράθυρο Βοήθεια **Εικόνα 1-7: Η Γραμμή Μενού**

ταξινομημένες όλες τις εντολές του Excel. Με ένα κλικ, πάνω σε μία επιλογή της Γραμμής Μενού, εμφανίζεται μια πτυσσόμενη λίστα με τις πιο συνηθισμένες εντολές ενώ με δύο κλικ εμφανίζονται όλες οι εντολές της πτυσσόμενης λίστας.

Έτσι, αν κάνουμε ένα κλικ πάνω στη λέξη [Επεξεργασία] της Γραμμής Μενού τότε θα εμφανιστεί ένα μενού εντολών, όπως αυτό στην Εικόνα 1-8. Το διπλό βελάκι **είνα** στο κάτω μέρος του συμπτυγμένου μενού δηλώνει ότι υπάρχουν περισσότερες εντολές οι οποίες δεν χρησιμοποιούνται συχνά και για αυτό τον λόγο αποκρύπτονται. Για να δούμε όλες τις εντολές α) κάνουμε κλικ στο διπλό βελάκι ή β) απλά αφήνουμε για λίγο χρόνο τον δείκτη του ποντικιού πάνω στο όνομα του μενού ή γ) κάνουμε διπλό κλικ στο όνομα του μενού.

Σε ορισμένες εντολές του μενού και αριστερά από το όνομα της εντολής, εμφανίζεται ένα εικονίδιο, ενώ δεξιά μπορεί να εμφανίζεται ένας συνδυασμός δύο πλήκτρων που ονομάζεται Συντόμευση Πληκτρολογίου.

Για παράδειγμα, στην Εικόνα 1-8, αριστερά της εντολής [Αποκοπή] υπάρχει το εικονίδιο ενός ψαλιδιού . Η ύπαρξη του εικονιδίου σημαίνει ότι μπορούμε να εκτελέσουμε αυτή την εντολή κάνοντας απευθείας κλικ στο συγκεκριμένο εικονίδιο στη Γραμμή Εργαλείων (Εικόνα 1-5). Στο δεξί μέρος της εντολής βλέπουμε τη *Συντόμευση Πληκτρολογίου*, σύμφωνα

| <b>Ed</b> Microsoft Excel - Βιβλίο1 |     |                        |                           |          |               |  |  |  |
|-------------------------------------|-----|------------------------|---------------------------|----------|---------------|--|--|--|
| 阐<br>Αρχείο                         |     | Προβολή<br>Επεξεργασία |                           | Εισαγωγή | <u>Μ</u> ορφή |  |  |  |
|                                     | 旧房日 | -71                    | Αδυναμία αναίρεσης Ctrl+Z |          |               |  |  |  |
| Arial                               |     | ¥                      | Αποκοπή                   | Ctrl+X   | 亖<br>≣        |  |  |  |
| A1                                  |     | EB.                    | Αντιχραφή                 | Ctrl+C   |               |  |  |  |
| А                                   |     | à                      | Πρόχειρο του Office       | Ε        |               |  |  |  |
| 1                                   |     | B                      | Επικόλληση                | Ctrl+V   |               |  |  |  |
| $\frac{2}{3}$                       |     |                        | Ειδική επικόλληση         |          |               |  |  |  |
| 4                                   |     |                        | Συμπλήρωση                | ▶        |               |  |  |  |
| 5<br>6                              |     |                        | Απαλοιφή                  | ▶        |               |  |  |  |
| 7                                   |     |                        | Διαγραφή                  |          |               |  |  |  |
| 8                                   |     | æ                      | Εύρεση                    | Ctrl+F   |               |  |  |  |
| 9<br>10                             |     |                        | Συνδέσεις                 |          |               |  |  |  |
| 11                                  |     |                        | v                         |          |               |  |  |  |
| 12                                  |     |                        |                           |          |               |  |  |  |

**Εικόνα 1-8: Το μενού** *Επεξεργασία*

με την οποία, για να εκτελέσουμε την συγκεκριμένη εντολή θα πρέπει να πατήσουμε ταυτόχρονα τα πλήκτρα [Ctrl] και [X]. Βάσει του τρόπου γραφής των Συντομεύσεων Πληκτρολογίου του παρόντος συγγράμματος, η συγκεκριμένη συντόμευση και ανάλογα και οι υπόλοιπες συντομεύσεις του Excel, θα γράφονται ως εξής:

### $[CTRL]+[X]$

Ένας άλλος τρόπος για να εκτελέσουμε την εντολή Αποκοπή θα ήταν να κάνουμε κλικ στη λέξη [Επεξεργασία] της γραμμής μενού και στη συνέχεια να κάνουμε κλικ στην εντολή [Αποκοπή]. Ο τρόπος με τον οποίο θα εμφανίζονται από εδώ και στο εξής, στο παρόν σύγγραμμα, τα διαδοχικά κλικ που πρέπει να κάνουμε χρησιμοποιώντας τα διάφορα μενού και υπομενού της Γραμμής Μενού είναι:

*Επεξεργασία > Αποκοπή*

Τέλος, παρατηρούμε στην Εικόνα 1-7 ότι σε όλες τις λέξεις της Γραμμής Μενού, ένα γράμμα είναι υπογραμμισμένο. Για παράδειγμα στο μενού [Αρχείο] είναι υπογραμμισμένο το γράμμα "Α". Αυτό σημαίνει ότι μπορούμε να εμφανίσουμε τις εντολές του μενού [Αρχείο] αν πατήσουμε ταυτόχρονα τα πλήκτρα:

### [Αριστερό ALT]+[Α]

Στην Εικόνα 1-8, παρατηρούμε ότι και οι εντολές του μενού έχουν ένα γράμμα υπογραμμισμένο. Εφόσον βλέπουμε τις εντολές ενός μενού τότε λέμε ότι το Μενού είναι Ανεπτυγμένο. Για να εκτελέσουμε μια συγκεκριμένη εντολή ενός Ανεπτυγμένου Μενού, αρκεί να πατήσουμε στο πληκτρολόγιο το πλήκτρο που αντιστοιχεί στο υπογραμμισμένο γράμμα. Έτσι π.χ., για να εκτελέσουμε την εντολή [Αντιγραφή] η οποία έχει υπογραμμισμένο το γράμμα "γ" αρκεί να πατήσουμε το πλήκτρο [Γ] στο πληκτρολόγιο.

Βάσει του τρόπου γραφής που θα χρησιμοποιηθεί στη συνέχεια, το διαδοχικό άνοιγμα του μενού [Επεξεργασία] και στη συνέχεια η εκτέλεση της εντολής [Αντιγραφή] με τη χρήση του πληκτρολογίου (και αντίστοιχα ανάλογες ενέργειες) θα δηλώνεται ως εξής:

#### [Αριστερό ALT]+[Ε], [Γ]

Όσες εντολές ενός Μενού ακολουθούνται από ένα βελάκι σημαίνει ότι αν τις επιλέξουμε θα ανοίξει ένα υπομενού.

Αν στα δεξιά μιας εντολής ενός Μενού υπάρχουν τρεις τελείες, όπως π.χ. στην εντολή [Εύρεση…] η οποία φαίνεται στην Εικόνα 1-8, αυτό σημαίνει ότι αν εκτελέσουμε αυτή την εντολή, θα ανοίξει ένα Παράθυρο Διαλόγου στο οποίο θα πρέπει να δώσουμε επιπλέον δεδομένα για την εκτέλεση της εντολής.

#### **1.4.3. Οι Γραμμές Εργαλείων**

Όπως και στις περισσότερες εφαρμογές των Windows, κάτω από τη Γραμμή Τίτλου και τη Γραμμή Μενού υπάρχουν διάφορες Γραμμές Εργαλείων οι οποίες περιέχουν λιγότερα ή περισσότερα εικονίδια. Κάθε εικονίδιο ή κουμπί, μιας Γραμμής Εργαλείων, αντιστοιχεί σε μία επιλεγμένη εντολή του Excel και με κλικ σε ένα από αυτά θα εκτελεστεί η ανάλογη εντολή. Όλες οι εντολές που αντιστοιχούν στα εικονίδια μιας Γραμμής Εργαλείων μπορούν να εκτελεστούν και με τη χρήση των Μενού της Γραμμής Μενού. Οι Γραμμές Εργαλείων χρησιμοποιούνται λόγω της ευκολίας και της ταχύτητας στην εκτέλεση των συχνά χρησιμοποιούμενων εντολών.

Στην Εικόνα 1-5, εμφανίζονται δύο γραμμές εργαλείων: η Βασική Γραμμή Εργαλείων και η Γραμμή Εργαλείων Μορφοποίησης. Το Excel 2003 έχει συνολικά 17 έτοιμες γραμμές εργαλείων αλλά μπορούμε να δημιουργήσουμε και δικές μας Γραμμές Εργαλείων. Ορισμένα βοηθητικά προγράμματα μπορεί να εγκαταστήσουν και δικές τους Γραμμές Εργαλείων μέσα στο Excel.

Αν αφήσουμε τον δείκτη του ποντικού πάνω από ένα εικονίδιο (π.χ.  $\frac{A}{r}$ ) μιας εργαλειοθήκης τότε θα εμφανιστεί μια μικρή ετικέτα (συμβουλή ή tooltip) με το όνομα του εργαλείου (Εικόνα 1-9).

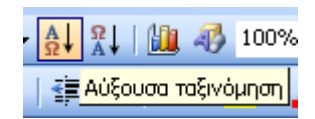

**Εικόνα 1-9: Ετικέτα βοήθειας (tooltip)**

Τόσο η Γραμμή Μενού όσο και κάθε Γραμμή Εργαλείων μπορούν να μετακινηθούν κάνοντας κλικ στη λαβή μετακίνησης **Επ**της συγκεκριμένης Γραμμής και σύροντας ώστε:

- 9 να "αγκυρωθούν" οριζόντια στο κάτω μέρος του παραθύρου
- 9 να "αγκυρωθούν" κατακόρυφα στο δεξί ή αριστερό μέρος του παραθύρου
- 9 να εμφανιστούν "πλωτές" δηλαδή να μπορούν να μετακινηθούν σε οποιοδήποτε μέρος του παραθύρου Αγκύρωση στο δεξί

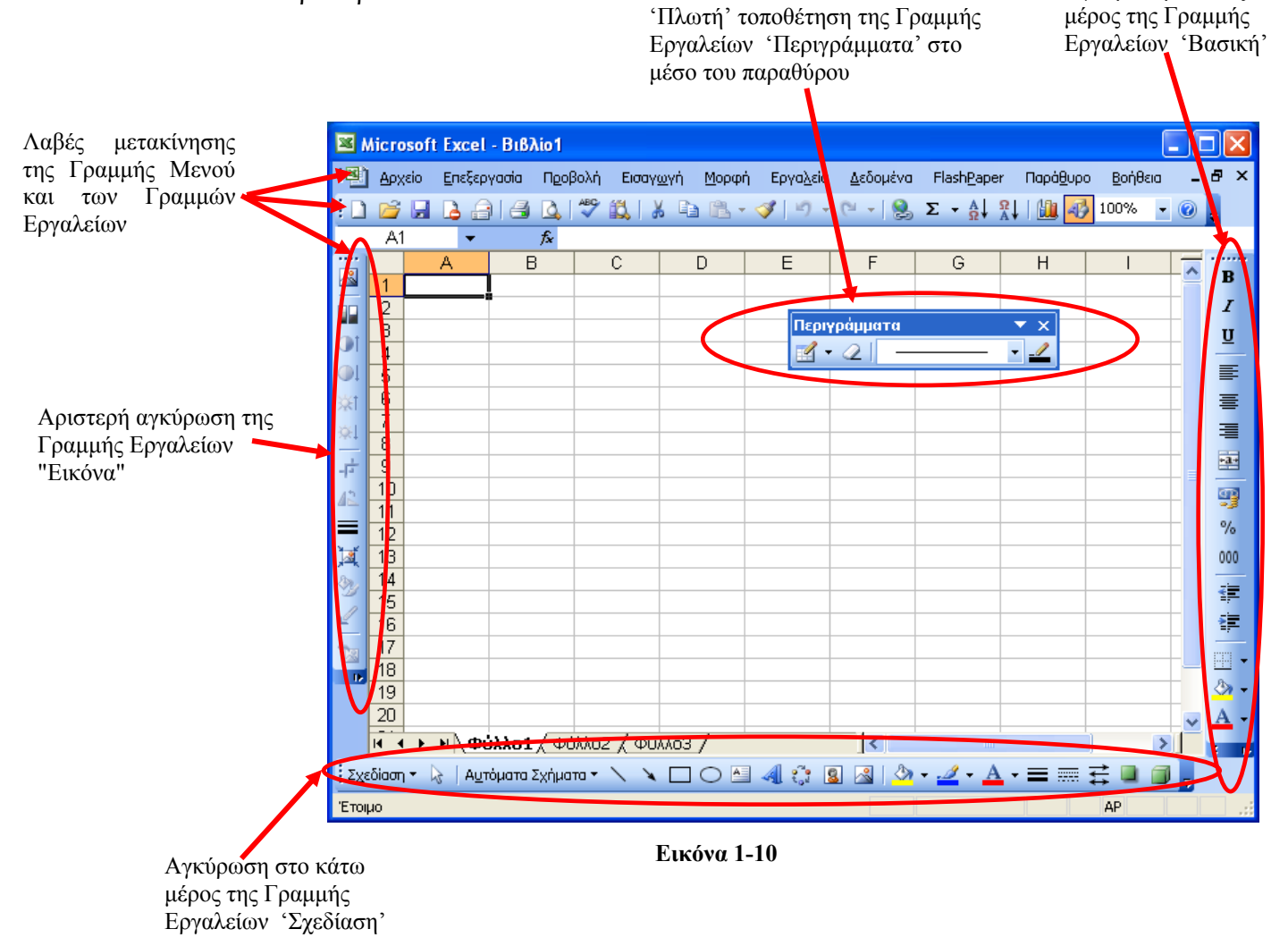

Κάποιες Γραμμές Εργαλείων εμφανίζονται αυτόματα όταν κάνουμε ορισμένες ενέργειες. Για παράδειγμα, αν εισάγουμε μία εικόνα μέσα σε ένα Φύλλο Εργασίας και κάνουμε κλικ πάνω στην εικόνα τότε θα εμφανιστεί αυτόματα η Γραμμή Εργαλείων *Εικόνα*.

Για να εμφανίσουμε ή να αποκρύψουμε χειροκίνητα μια Γραμμή Εργαλείων, οι δύο πιο συνηθισμένοι τρόποι είναι:

1. με χρήση του μενού:

*Προβολή > Γραμμές Εργαλείων*

2. με δεξί κλικ στον κενό χώρο που βρίσκεται δεξιά από τη Γραμμή Μενού ή τις Γραμμές Εργαλείων

Και στις δύο περιπτώσεις θα εμφανιστεί η Λίστα Γραμμών Εργαλείων (βλ. Εικόνα 1-11). Για να αλλάξουμε την κατάσταση και να εμφανίσουμε ή να αποκρύψουμε μια Γραμμή Εργαλείων απλά κάνουμε κλικ πάνω στο όνομά της, στη Γραμμών Εργαλείων. Οι εντολές που έχουν αριστερά

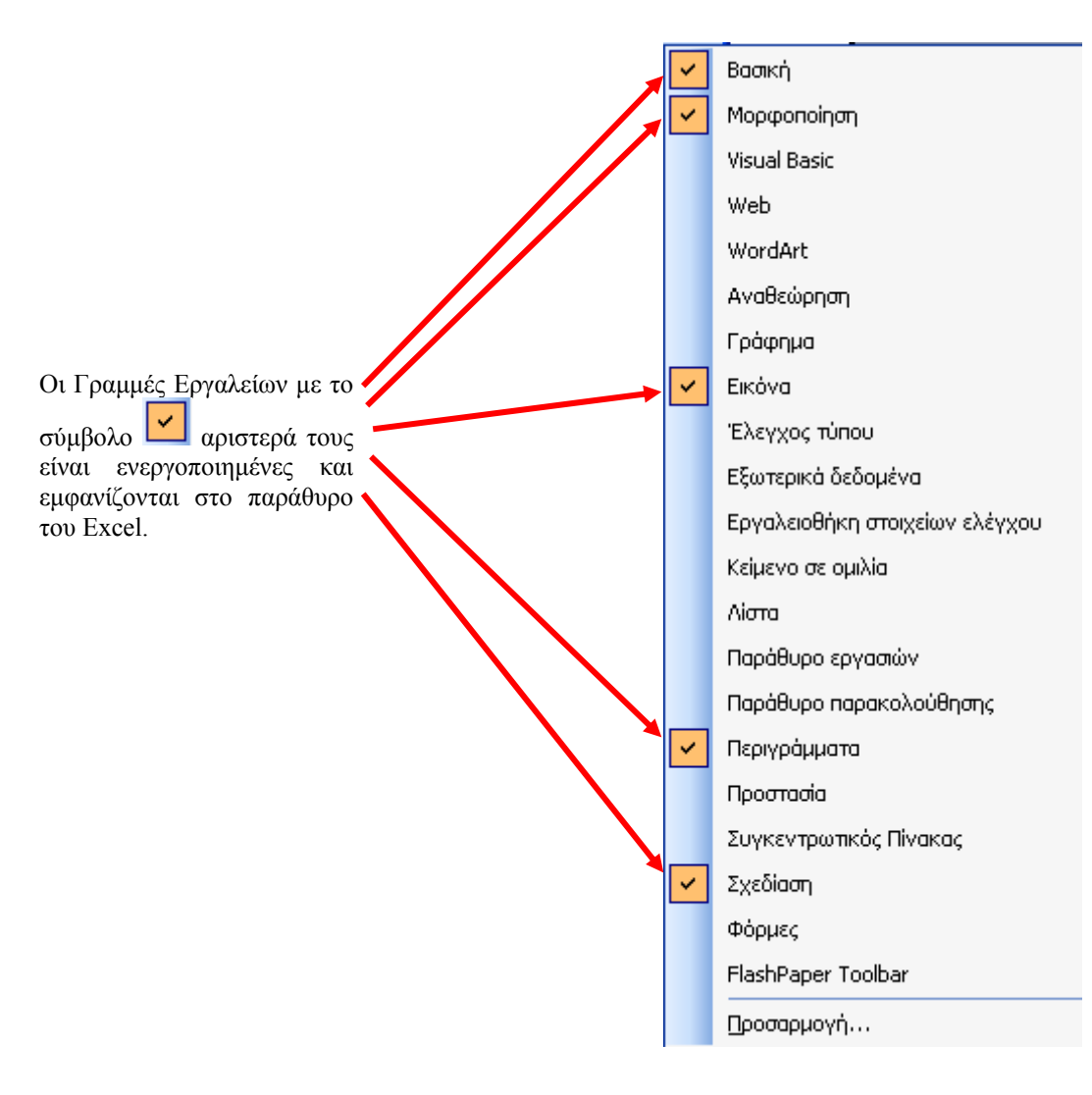

#### **Εικόνα 1-11: Λίστα με τις διαθέσιμες Γραμμές εργαλείων**

τους το σύμβολο σημαίνει ότι εμφανίζονται στο παράθυρο του Excel ενώ οι υπόλοιπες όχι. Η Εικόνα 1-11 εμφανίζει τις Γραμμές εργαλείων που είναι ενεργοποιημένες και εμφανίζονται στο παράθυρο του Excel στην Εικόνα 1-10.

## **1.4.4. Η Βασική Γραμμή Εργαλείων**

Μία από τις πιο χρήσιμες Γραμμές Εργαλείων είναι η Βασική Γραμμή Εργαλείων η οποία

 $|D \rightarrow B|$  .  $|D \rightarrow C|$  .  $|D \rightarrow C|$  .  $|D \rightarrow C|$  .  $|D \rightarrow C|$  .  $|D \rightarrow C|$  .  $|D \rightarrow D|$  .  $|D \rightarrow D|$  .  $|D \rightarrow D|$ 

#### **Εικόνα 1-12: Η Βασική Γραμμή Εργαλείων**

εμφανίζεται στην Εικόνα 1-12. Τα κουμπιά ή οι εντολές στις οποίες αντιστοιχούν, χρησιμοποιούνται για τη δημιουργία, το άνοιγμα, την αποθήκευση Βιβλίων Εργασίας, την επεξεργασία δεδομένων, την εισαγωγή γραφημάτων κλπ. Στη συνέχεια ( [Πίνακας](#page-21-0) 1-1) παραθέτουμε όλα τα κουμπιά της Βασικής Γραμμής Εργαλείων, με το όνομά τους και μια σύντομη περιγραφή της λειτουργίας κάθε κουμπιού.

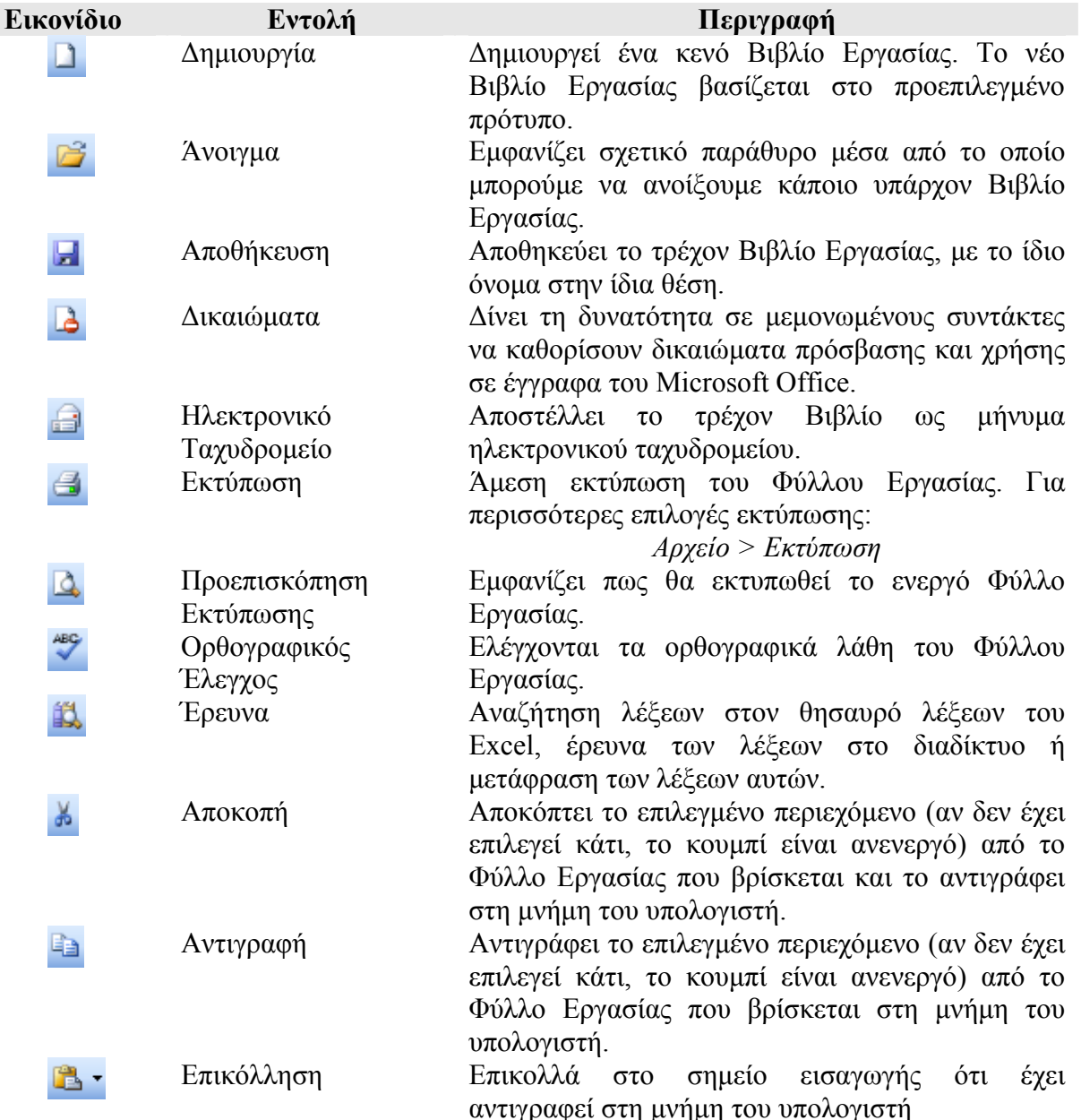

**Πίνακας 1-1** 

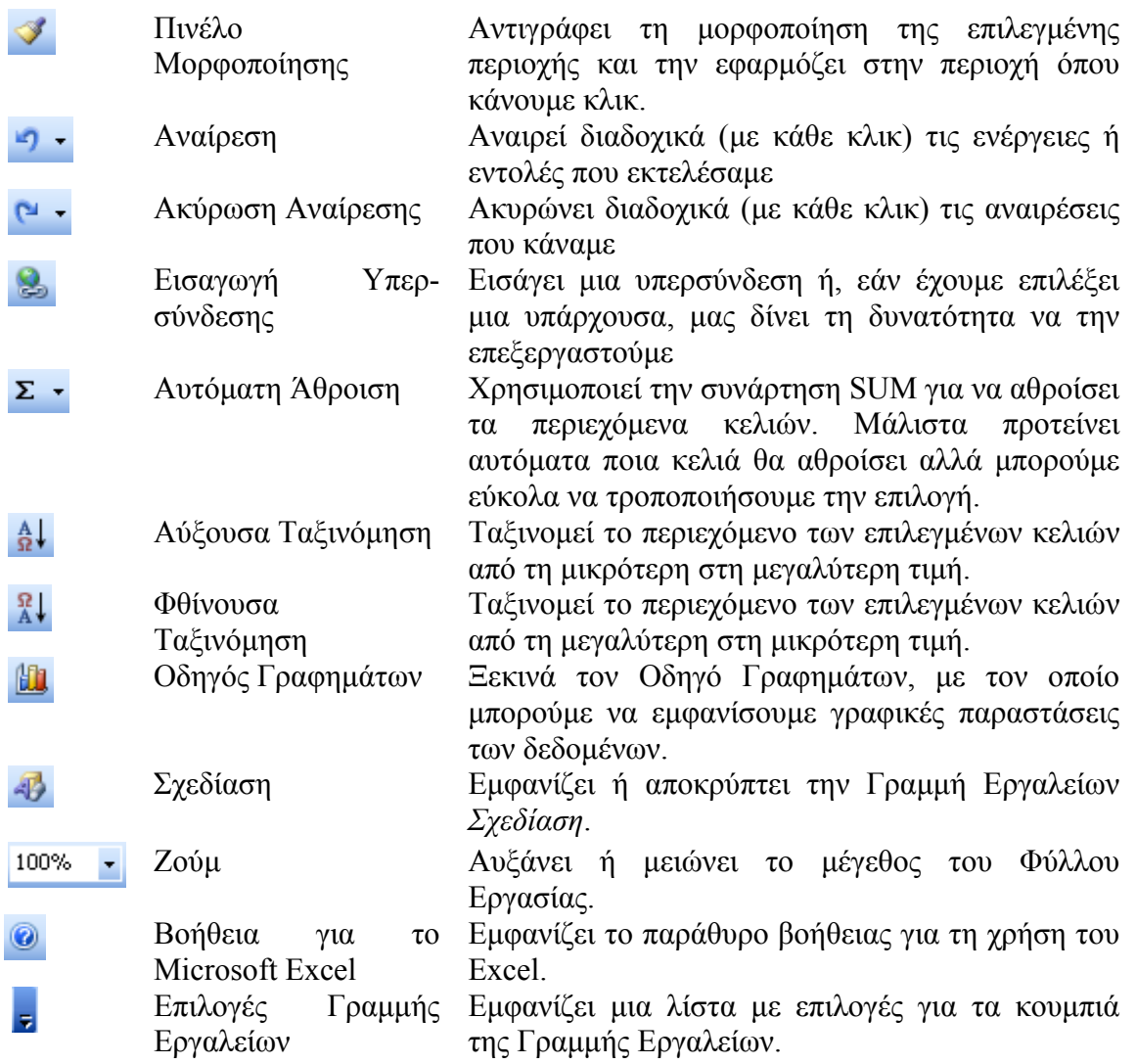

# **1.4.5. Η Γραμμή Εργαλείων Μορφοποίησης**

Η Γραμμή Εργαλείων Μορφοποίησης (Εικόνα 1-13) αποτελεί συνήθως την τέταρτη γραμμή και όπως αναφέραμε, μπορούμε να την αποκρύψουμε ή να την μετακινήσουμε όπως και κάθε άλλη

$$
\boxed{\mathsf{Partial} \qquad \qquad \mathsf{[10 \mid 10 \mid B \mid I \mid U \mid \mathsf{[E} \mathsf{[E} \mathsf{[E} \mathsf{[E}] \mathsf{[I} \mathsf{[I} \math
$$

#### **Εικόνα 1-13: Η Γραμμή Εργαλείων Μορφοποίησης**

Γραμμή Εργαλείων. Αυτή η Γραμμή Εργαλείων περιέχει κουμπιά για τις πιο συνηθισμένες εντολές μορφοποίησης κελιών και κειμένου. Μορφοποίηση εννοούμε τα επιπλέον χαρακτηριστικά των κελιών π.χ. αν τα περιεχόμενά τους είναι γραμμένα με έντονη γραφή, εάν έχουν περίγραμμα και ποιας μορφής, το χρώμα του κελιών και της γραμματοσειράς κλπ. Στον Πιν. 2 υπάρχουν όλα τα κουμπιά της Βασικής Γραμμής Εργαλείων, με το όνομά τους και μια σύντομη περιγραφή της λειτουργίας κάθε κουμπιού.

#### 14 - ΕΙΣΑΓΩΓΗ ΣΤΑ ΛΟΓΙΣΤΙΚΑ ΦΥΛΛΑ

<span id="page-21-0"></span>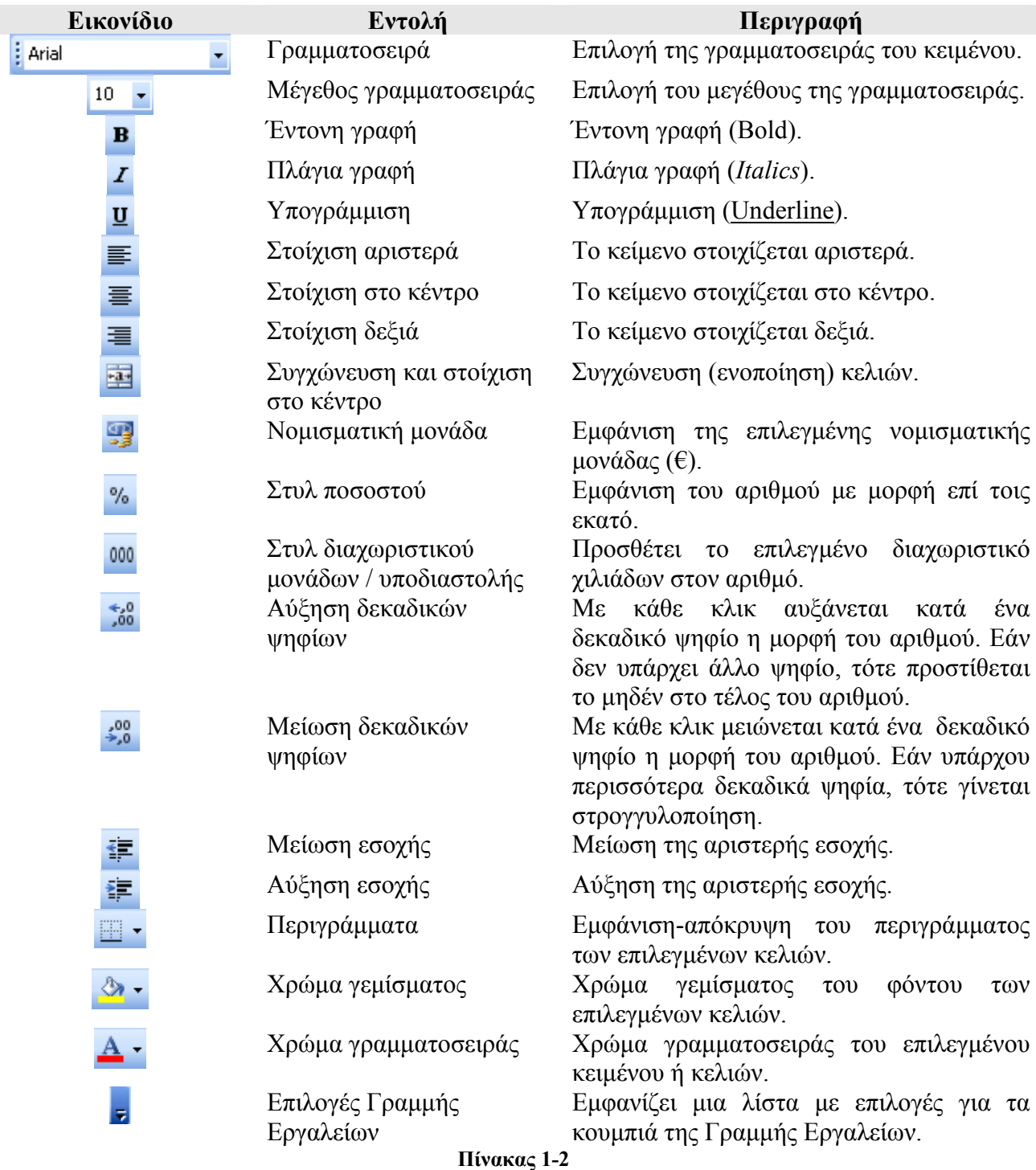

# **1.4.6. Η Γραμμή Τύπων**

Η Γραμμή Τύπων (Εικόνα 1-14) εμφανίζει τα περιεχόμενα κάθε επιλεγμένου κελιού. Σε περίπτωση πράξεων, το περιεχόμενο του επιλεγμένου κελιού εμφανίζεται όπως αυτό έχει πληκτρολογηθεί και όχι με τη μορφή του υπολογιζόμενου αποτελέσματος. Δηλαδή αν σε ένα κελί θέλουμε να υπολογίσουμε το γινόμενο 340,75 επί 15, τότε πρέπει να γράψουμε *=340,75\*15*. Εάν πατήσουμε [ENTER] τότε αυτόματα στο κελί θα εμφανιστεί το αποτέλεσμα *5111,25*. Ωστόσο ο

#### ΕΙΣΑΓΩΓΗ ΣΤΑ ΛΟΓΙΣΤΙΚΑ ΦΥΛΛΑ - 15

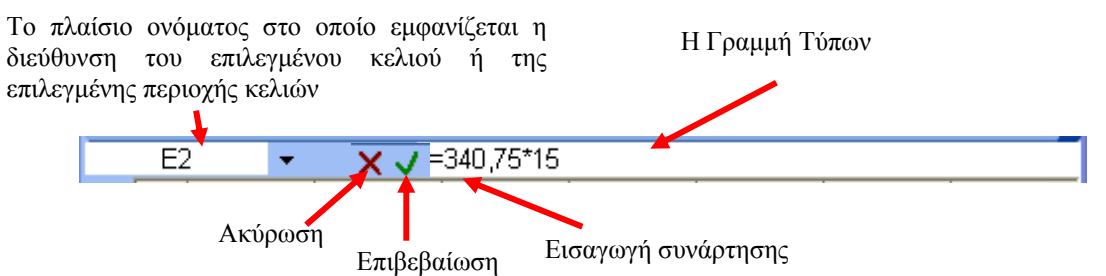

**Εικόνα 1-14: Η Γραμμή Εργαλείων Μορφοποίησης**

τύπος παραμένει συνδεδεμένος με το κελί και μπορούμε να τον δούμε, είτε στη Γραμμή Τύπων όταν επιλέγουμε το κελί, είτε αν κάνουμε διπλό κλικ μέσα στο κελί, είτε αν πατήσουμε το πλήκτρο [F2]. Όταν εισάγουμε ή επεξεργαζόμαστε δεδομένα σε ένα κελί, τότε εμφανίζονται τα σύμβολα  $\overline{\mathsf{X} \cup \mathsf{X}}$ . Αν πατήσουμε το  $\overline{\mathsf{X}}$  ή το πλήκτρο [ESC] τότε ακυρώνουμε την επεξεργασία του κελιού και δεν καταχωρούνται τα στοιχεία που πληκτρολογήθηκαν. Αν πατήσουμε το  $\overline{\mathcal{A}}$  ή το πλήκτρο [ENTER], τότε επιβεβαιώνουμε την επεξεργασία του κελιού και οριστικοποιούμε το νέο περιεχόμενο. Το κουμπί  $\frac{\hbar}{\sqrt{N}}$  χρησιμοποιείται για την εισαγωγή μαθηματικών συναρτήσεων.

# *1.5. Αποθήκευση, αναζήτηση και εμφάνιση βιβλίων εργασίας*

#### **1.5.1. Αποθήκευση Βιβλίου Εργασίας**

Όταν ανοίγουμε το Excel τότε δημιουργείται αυτόματα ένα Βιβλίο Εργασίας το οποίο περιέχει τρία κενά Φύλλα Εργασίας. Το όνομα του Βιβλίου Εργασίας είναι Βιβλίο1.xls. Προφανώς μετά την εισαγωγή δεδομένων στα κελιά των Φύλλων Εργασίας θα πρέπει να αποθηκεύσουμε το Βιβλίο Εργασίας. Οι πιο συχνά χρησιμοποιούμενοι τρόποι αποθήκευσης ενός Βιβλίου Εργασίας είναι:

9 Με τη χρήση της Γραμμής Μενού:

*Αρχείο > Αποθήκευση*

- 9 Κάνοντας κλικ στο εικονίδιο της Βασικής Γραμμής Εργαλείων
- 9 Πατώντας τον συνδυασμό πλήκτρων [CTRL]+[S]

Την πρώτη φορά που θα αποθηκεύσουμε ένα Βιβλίο Εργασίας, θα εμφανιστεί το παράθυρο της [Εικόνα](#page-25-0) 1-15, στο οποίο πρέπει να απαντήσουμε στα εξής τρία ερωτήματα:

1. **Πώς θα ονομάσουμε το Βιβλίο Εργασίας μας**. Μπορούμε να κρατήσουμε το όνομα που έδωσε το Excel π.χ. Βιβλίο1.xls, αλλά ενδείκνυται να δώσουμε ένα όνομα που να περιγράφει το περιεχόμενο του Βιβλίου Εργασίας π.χ. Ισολογισμός\_2009 ή Μητρώο\_μισθοδοσίας. Την κατάληξη .xls δεν απαιτείται να την γράψουμε μετά το όνομα καθώς θα την προσθέσει αυτόματα το Excel.

- 2. **Πού θα αποθηκευτεί το Βιβλίο Εργασίας μας**. Εξ ορισμού το Excel προτείνει ως τόπο αποθήκευσης τον φάκελο *Τα έγγραφά μου* (ή *My documents* εάν έχουμε την αγγλική έκδοση των Windows). Μπορούμε να αλλάξουμε τη θέση αποθήκευσης:
	- 9 είτε χρησιμοποιώντας τη πτυσσόμενη λίστα *Αποθήκευση σε* με κλικ στο βέλος . Στη συνέχεια επιλέγουμε την τοποθεσία αποθήκευσης από την πτυσσόμενη λίστα και πατάμε στο κουμπί *Αποθήκευση*.
	- 9 είτε κάνοντας κλικ σε κάποιο από τα εικονίδια *Πρόσφατα έγγραφα*, *Επιφάνεια Εργασίας* κλπ. στο αριστερό μέρος του παραθύρου.
- 3. **Ως τι τύπου αρχείο θα αποθηκευτεί το Βιβλίο Εργασίας**. Στις περισσότερες περιπτώσεις δε θα χρειαστεί να αλλάξουμε την προκαθορισμένη επιλογή *Βιβλίο Εργασίας του Microsoft Office Excel (\*.xls)*. Αν όμως χρειαστεί, απλώς επιλέγουμε τον επιθυμητό τύπο αρχείου από την πτυσσόμενη λίστα *Αποθήκευση ως τύπου*: με κλικ στο

. Στη συνέχεια επιλέγουμε τον επιθυμητό τύπο αρχείου από την πτυσσόμενη λίστα και πατάμε στο κουμπί *Αποθήκευση*. Μια περίπτωση στην οποία θα χρειαστεί να αλλάξουμε τον τύπο του αρχείου είναι όταν πρέπει να στείλουμε το αρχείο σε συνεργάτη μας ο οποίος έχει εγκατεστημένη παλαιότερη έκδοση του Excel (π.χ. Excel 95 ή Excel 97) στον υπολογιστή του. Άλλοι τύποι αρχείων είναι π.χ. η μορφή απλού κειμένου (txt), η μορφή csv όπου κάθε Φύλλο Εργασίας αποθηκεύεται σαν αρχείο κειμένου με τα περιεχόμενα των κελιών να διαχωρίζονται από κόμμα, η μορφή ιστοσελίδας (htm ή html) ώστε να μπορεί να εμφανιστεί σε έναν φυλλομετρητή κλπ.

| Αποθήκευση ως                                                                                      |                                                                                                    |                                                    |                       |   | $\overline{?}$ |
|----------------------------------------------------------------------------------------------------|----------------------------------------------------------------------------------------------------|----------------------------------------------------|-----------------------|---|----------------|
| Αποθήκευση σε:                                                                                     | Æ<br>My Documents                                                                                          | $\checkmark$                                       | ◎ □   Q X ■ Epyakda · |   |                |
| Πρόσφατα<br>έγγραφα<br>子<br>Επιφάνεια<br>εργασίας<br>Τα έγγραφά μου<br>Ο Υπολογιστής<br><b>HON</b> | My Music<br>My Pictures<br>My Sessions<br>My Videos<br>My Weblog Posts<br><b>Αηφθέντα αρχεία</b><br>backup |                                                    |                       |   |                |
|                                                                                                    | Όνομα αρχείου:                                                                                             | Βιβλίο1.xls                                        |                       | Y | Αποθήκευση     |
| Θέσεις δικτύου                                                                                     | Αποθήκευση ως τύπου:                                                                                       | Biβλίο εργασίας του Microsoft Office Excel (*.xls) |                       | Ÿ | Akupo          |

**Εικόνα 1-15: Αποθήκευση νέου Βιβλίου Εργασίας**

Για να ολοκληρωθεί η αποθήκευση κάνουμε κλικ στο κουμπί *Αποθήκευση*. Το νέο όνομα του Βιβλίου Εργασίας θα εμφανιστεί στη Γραμμή Τίτλου (Εικόνα 1-6). Η περιγραφή που προηγήθηκε ισχύει μόνο για την πρώτη φορά που αποθηκεύουμε το αρχείο. Οποιαδήποτε επόμενη φορά που θα χρειαστεί να αποθηκεύσουμε το Βιβλίο Εργασίας, η αποθήκευση θα γίνει με το ίδιο όνομα, με τον ίδιο τύπο αρχείου και στον ίδιο φάκελο, εκτός αν αποφασίσουμε να τροποποιήσουμε οποιαδήποτε από αυτά.

Εάν χρειαστεί να αλλάξουμε το όνομα του Βιβλίου Εργασίας ή τον τύπο του αρχείου ή την περιοχή αποθήκευσης τότε χρησιμοποιούμε την εντολή:

#### *Αρχείο > Αποθήκευση ως*

Σε αυτή την περίπτωση εμφανίζεται πάλι το παράθυρο *Αποθήκευση ως* ([Εικόνα](#page-25-0) 1-15) από το οποίο μπορούμε να αλλάξουμε τις επιλογές αποθήκευσης του αρχείου.

#### **1.5.2. Άνοιγμα και Αναζήτηση Βιβλίων Εργασίας**

Εάν δεν έχουμε αλλάξει τον φάκελο προορισμού της αποθήκευσης των Βιβλίων Εργασίας, τότε όλα τα Βιβλία Εργασίας θα είναι αποθηκευμένα στον φάκελο *Τα έγγραφά μου*. Για να ανοίξουμε ένα συγκεκριμένο Βιβλίο Εργασίας μέσα από το περιβάλλον του Excel μπορούμε:

9 Από τη Γραμμή Μενού να επιλέξουμε:

*Αρχείο > Άνοιγμα*

- $\checkmark$  Nα πατήσουμε το κουμπί  $\hat{\mathbb{F}}$ , της Βασικής Γραμμής Εργαλείων
- $\checkmark$  Nα πατήσουμε τον συνδυασμό των πλήκτρων: [CTR]+[O]
- 9 Να επιλέξουμε το μενού *Αρχείο*, οπότε στο κάτω μέρος του μενού θα εμφανιστούν τα τέσσερα τελευταία Βιβλία Εργασίας που έχουμε ανοίξει ή επεξεργαστεί. Για να ανοίξουμε κάποιο από αυτά αρκεί να κάνουμε κλικ πάνω του, οπότε θα εμφανιστεί το παράθυρο *Άνοιγμα* ([Εικόνα](#page-27-0) 1-16), το οποίο είναι παρόμοιο με το παράθυρο στην [Εικόνα](#page-25-0) [1-15.](#page-25-0) Εξ ορισμού θα εμφανιστούν τα αρχεία .xls του φακέλου *Τα έγγραφά μου*.

#### 18 - ΕΙΣΑΓΩΓΗ ΣΤΑ ΛΟΓΙΣΤΙΚΑ ΦΥΛΛΑ

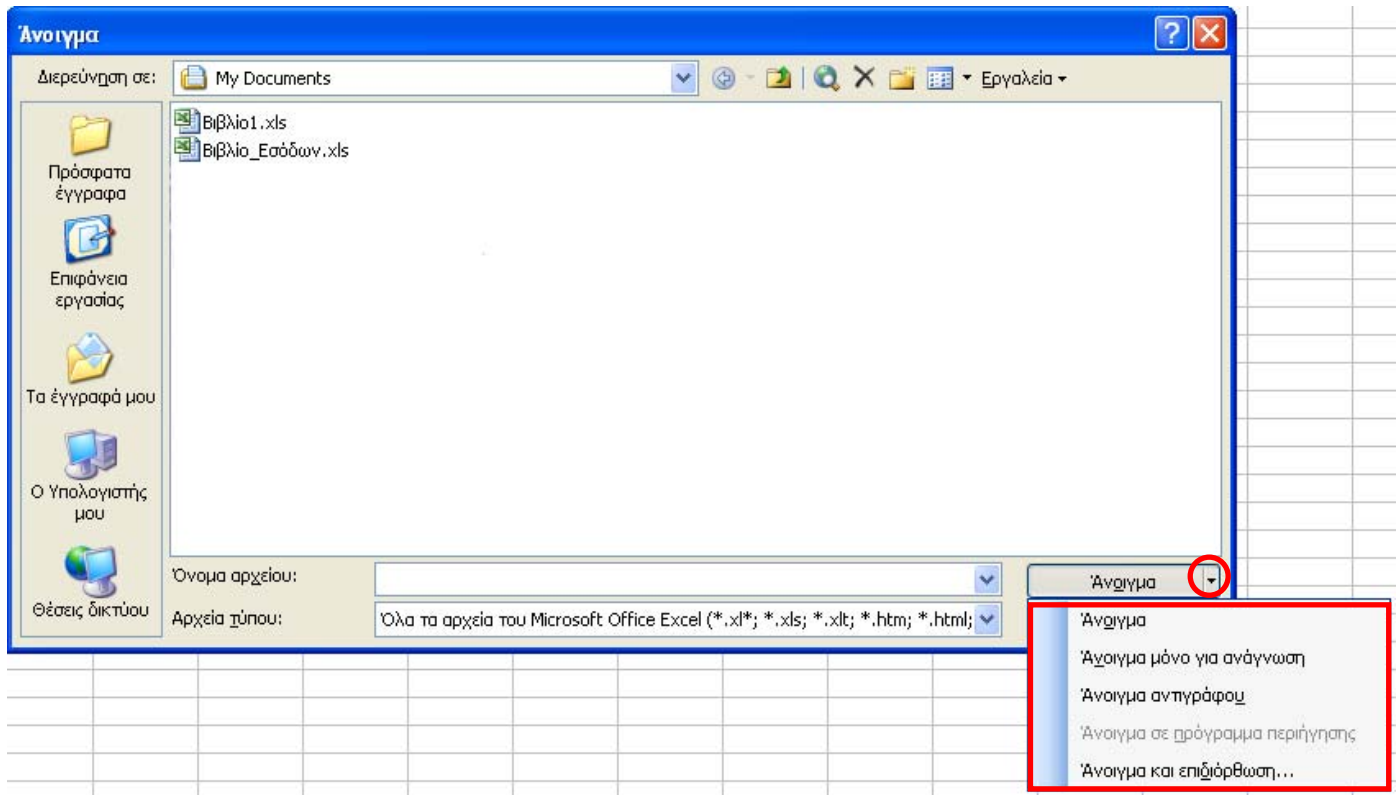

#### **Εικόνα 1-16: Άνοιγμα Βιβλίων Εργασίας**

Εάν επιλέξουμε ένα αρχείο για άνοιγμα τότε θα ενεργοποιηθεί το κουμπί *Άνοιγμα* ([Εικόνα](#page-27-0) 1-16). Πατώντας το κουμπί αυτό ανοίγει το αρχείο για κανονική επεξεργασία και ανάγνωση.

Αν κάνουμε κλικ στο βέλος , το οποίο βρίσκεται δίπλα στο κουμπί *Άνοιγμα* ([Εικόνα](#page-27-0) 1-16), τότε μας δίνεται η δυνατότητα να επιλέξουμε το άνοιγμα του αρχείου μόνο για ανάγνωση, για να ανοίξουμε ένα αντίγραφο του αρχείου ή να επιχειρήσουμε το άνοιγμα και την επιδιόρθωση ενός προβληματικού αρχείου (π.χ. από κακή αποθήκευση λόγω διακοπής ρεύματος). Σε αυτές τις περιπτώσεις αν αλλάξουμε το αρχείο θα πρέπει να το αποθηκεύσουμε με νέο όνομα.

Εάν το Βιβλίο Εργασίας που θέλουμε να ανοίξουμε είναι σε άλλη τοποθεσία, μπορούμε στο παράθυρο *Άνοιγμα* να χρησιμοποιήσουμε τα κουμπιά (Εικόνα 1-17) στο αριστερό μέρος του παραθύρου ή το πτυσσόμενο μενού Διερεύνηση<br>**Εικόνα** 1-17 *σε* για να μεταβούμε σε οποιονδήποτε φάκελο του υπολογιστή επιθυμούμε.

Σε περίπτωση που δεν θυμόμαστε που αποθηκεύσαμε ένα Βιβλίο Εργασίας, μπορούμε να το αναζητήσουμε στον υπολογιστή μας μέσα από το παράθυρο *Άνοιγμα* επιλέγοντας:

# *Εργαλεία > Αναζήτηση*

<span id="page-25-0"></span>οπότε εμφανίζεται το παράθυρο *Αναζήτηση αρχείων* ([Εικόνα](#page-28-0) 1-18). Έστω ότι θέλουμε να βρούμε όλα τα αρχεία του Excel (υπενθυμίζουμε οι όροι "αρχεία του Excel" και "Βιβλία Εργασίας", είναι

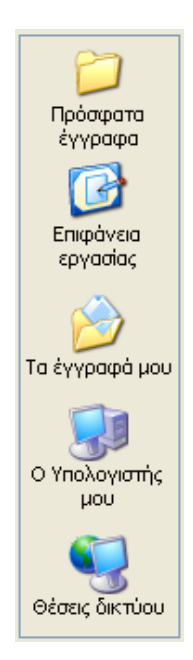

συνώνυμοι) τα οποία περιέχουν τη λέξη "Βιβλίο". Πληκτρολογούμε τη λέξη "Βιβλίο", χωρίς τα εισαγωγικά, στο πεδίο *Αναζήτηση κειμένου* και επιλέγουμε που θα γίνει η αναζήτηση των αρχείων ([Εικόνα](#page-28-0) 1-18). Για την επιλογή των θέσεων αναζήτησης κάνουμε κλικ στο πτυσσόμενο μενού *Επιλεγμένες θέσεις* και επιλέγουμε τα πιθανά σημεία στα οποίο μπορεί να βρίσκονται τα αρχεία.

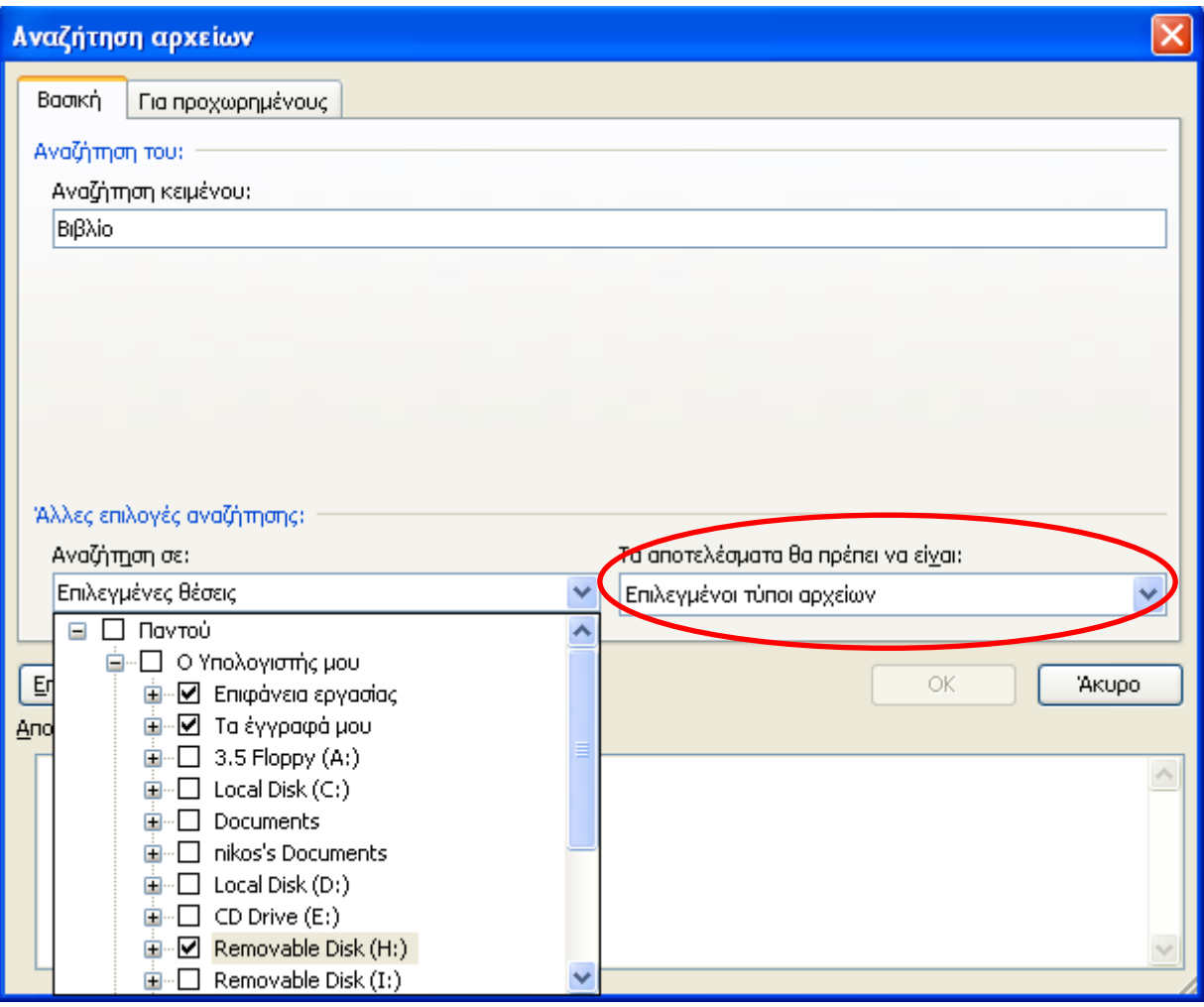

#### **Εικόνα 1-18: Αναζήτηση Βιβλίων Εργασίας**

Στην [Εικόνα](#page-28-0) 1-18 έχουμε επιλέξει την Επιφάνεια εργασίας, τον φάκελο *Τα έγγραφά μου* και τον αφαιρούμενο δίσκο "Η:". Για να περιορίσουμε την αναζήτηση μόνο σε αρχεία του Excel (και όχι σε όλα τα έγγραφα του Microsoft Office που περιέχουν τη λέξη "Βιβλίο") από το μενού *Τα αποτελέσματα θα πρέπει να είναι:* αφήνουμε ενεργοποιημένη μόνο την επιλογή "Αρχεία Excel". Πατώντας το κουμπί μετάβαση, θα εμφανιστεί λίστα με τα αποτελέσματα της αναζήτησης ([Εικόνα](#page-29-0) [1-19\)](#page-29-0).

#### 20 - ΕΙΣΑΓΩΓΗ ΣΤΑ ΛΟΓΙΣΤΙΚΑ ΦΥΛΛΑ

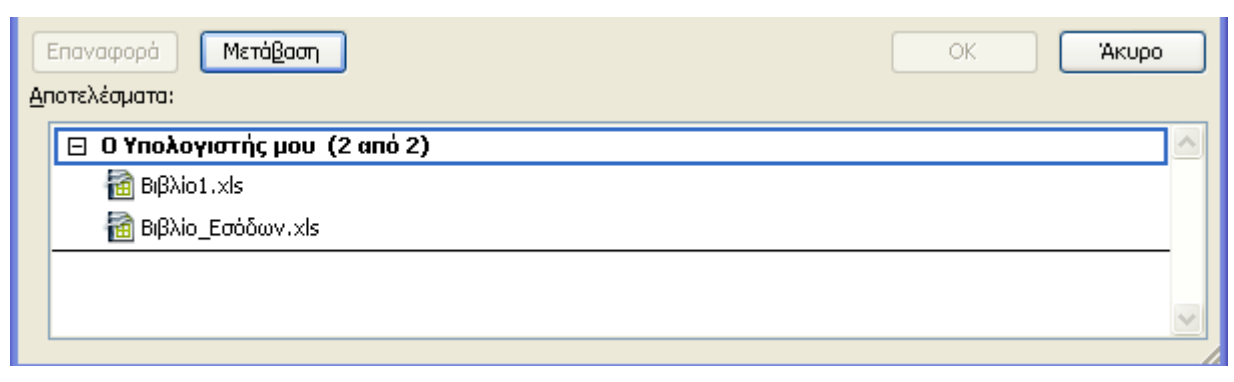

#### **Εικόνα 1-19: Αποτελέσματα αναζήτησης Βιβλίων Εργασίας**

Στην περίπτωση που βρεθεί κάποιο αρχείο και το επιλέξουμε, π.χ. το Βιβλίο\_Εσόδων.xls στην [Εικόνα](#page-29-0) 1-19, τότε ενεργοποιείται το κουμπί *ΟΚ* και μπορούμε να ανοίξουμε το αρχείο πατώντας:

*ΟΚ > Άνοιγμα*

# **1.5.3. Άνοιγμα και εμφάνιση πολλών Βιβλίων Εργασίας**

Είναι πιθανό να χρειαστεί να ανοίξουμε ταυτόχρονα (με τους τρόπους που αναφέρθηκαν στην παρ.1.5.2) περισσότερα από ένα Βιβλία Εργασίας π.χ. για αντιπαραβολή στοιχείων. Σε αυτή την περίπτωση για να εμφανίσουμε στο προσκήνιο κάποιο από τα ανοιχτά Βιβλία Εργασίας επιλέγουμε το μενού *Παράθυρο* και κάνουμε κλικ πάνω στο όνομα του επιθυμητού Βιβλίου Εργασίας.

<span id="page-27-0"></span>Ένας άλλος τρόπος είναι με τη διαδοχική χρήση της συντόμευσης των Windows [ALT]+[TAB]. Σε αυτή την περίπτωση κρατάμε πατημένο το [ALT] και πατάμε διαδοχικά το [TAB] μέχρι να επιλεγεί το Βιβλίο Εργασίας που επιθυμούμε. Όταν απελευθερώσουμε το [ALT] τότε το επιλεγμένο Βιβλίο Εργασίας θα έρθει στο προσκήνιο.

Το Excel μάς δίνει τη δυνατότητα για αυτόματη τακτοποίηση των ανοικτών Βιβλίων Εργασίας

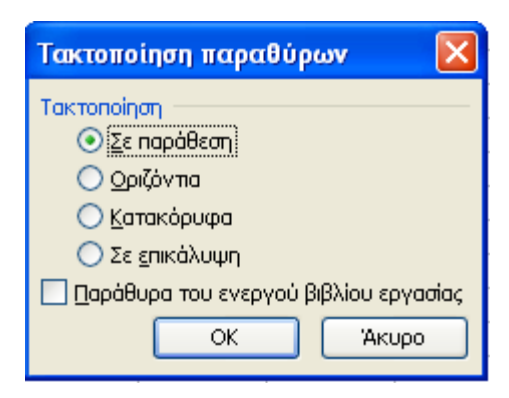

στην οθόνη μας αν επιλέξουμε *Παράθυρο > Τακτοποίηση.* Σε αυτή την περίπτωση εμφανίζεται ένα παράθυρο (Εικόνα 1-20) από το οποίο μπορούμε να επιλέξουμε τον τρόπο τακτοποίησης των ανοικτών Βιβλίων Εργασίας.

Για να επαναφέρουμε το παράθυρο ενός βιβλίου εργασίας στο πλήρες μέγεθός του, κάνουμε κλικ στο κουμπί Μεγιστοποίηση της Γραμμής Τίτλου, στην επάνω δεξιά γωνία **Εικόνα** του παραθύρου του Βιβλίου Εργασίας. **1-20** 

# *1.6. Εισαγωγή, διαγραφή και ονομασία Φύλλων Εργασίας*

Όπως αναφέρθηκε σε προηγούμενη παράγραφο, όταν δημιουργούμε ένα νέο αρχείο Excel ουσιαστικά δημιουργούμε ένα Βιβλίο Εργασίας. Σε αντιστοιχία με τον πραγματικό κόσμο, ένα Βιβλίο Εργασίας (αντίστοιχα ένα λογιστικό βιβλίο) περιέχει σελίδες ή φύλλα που τα ονομάζουμε Φύλλα Εργασίας (σε αντιστοιχία με τις σελίδες από χαρτί ενός λογιστικού βιβλίου). Μπορούμε να δούμε τα Φύλλα Εργασίας ενός Βιβλίου Εργασίας στο κάτω μέρος του παραθύρου του Excel με τη μορφή καρτελών (Εικόνα 1-21). Για να εμφανίσουμε τα περιεχόμενα κάποιου άλλου Φύλλου Εργασίας αρκεί να κάνουμε κλικ πάνω στην καρτέλα του.

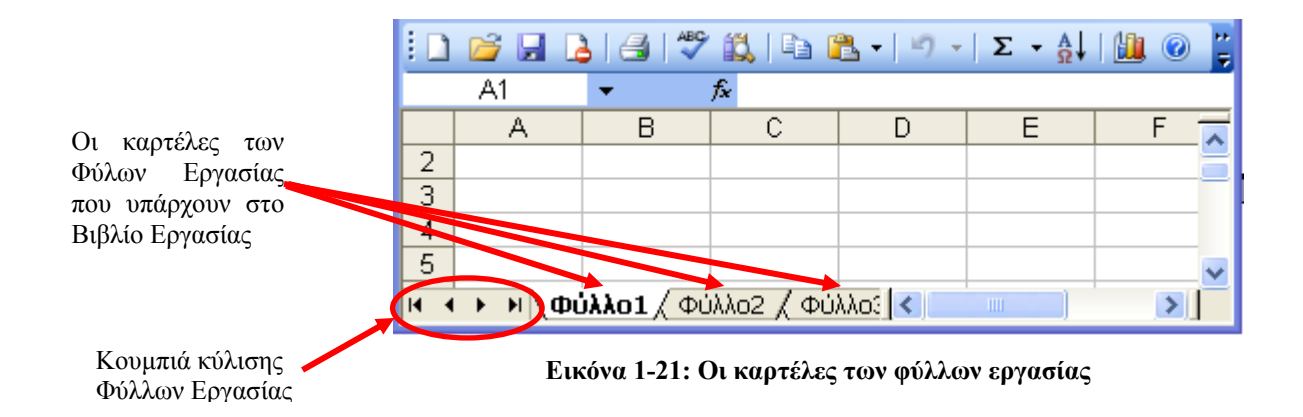

Αν κάνουμε δεξί κλικ πάνω στην καρτέλα ενός Φύλου Εργασίας τότε εμφανίζεται το σχετικό μενού (Εικόνα 1-22) από το οποίο μπορούμε να:

- 9 Εισάγουμε ένα νέο Φύλλο Εργασίας πριν από την καρτέλα που κάναμε κλικ
- 9 Διαγράψουμε ένα Φύλλο Εργασίας
- <span id="page-28-0"></span>9 Μετονομάσουμε ένα Φύλλο Εργασίας
- 9 Μετακινήσουμε ένα Φύλλο Εργασίας πριν από κάποιο άλλο ή να το αντιγράψουμε σε ένα νέο Φύλλο Εργασίας
- 9 Αλλάξουμε το χρώμα μιας καρτέλας ενός Φύλλου Εργασίας
- 9 Εμφανίσουμε τον κώδικα σε Visual Basic που έχουμε γράψει για ένα Φύλλο Εργασίας (είναι θέμα πιο προχωρημένου Επιμορφωτικού Προγράμματος για το Excel)

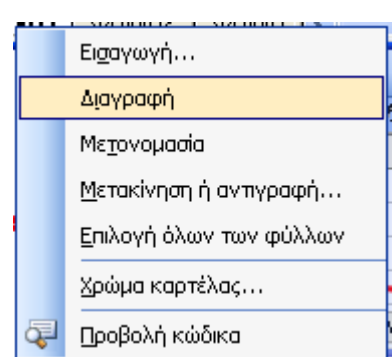

**Εικόνα 1-22** 

# *1.7. Επεξεργασία κελιών*

Υπενθυμίζουμε ότι για να επιλέξουμε ένα κελί, αρκεί να κάνουμε κλικ πάνω του. Τότε το περίγραμμά του γίνεται πιο έντονο και το επιλεγμένο κελί ονομάζεται Ενεργό Κελί. Η διεύθυνση του ενεργού κελιού εμφανίζεται στο Πλαίσιο Ονόματος. Για παράδειγμα στην Εικόνα 1-5 η διεύθυνση του ενεργού κελιού είναι B3.

<span id="page-29-0"></span>Ο,τιδήποτε πληκτρολογήσουμε, θα εισαχθεί στο ενεργό κελί. Παράλληλα, ό,τι πληκτρολογούμε θα εμφανιστεί και στη Γραμμή Τύπων. Για να ολοκληρωθεί η εισαγωγή των στοιχείων αρκεί να πατήσουμε το [ENTER] ή να κάνουμε κλικ σε κάποιο άλλο κελί.

Για να μετακινηθούμε σε ένα άλλο κελί ή αλλιώς για να επιλέξουμε κάποιο άλλο κελί αρκεί:

- 9 Να κάνουμε κλικ στο κελί αυτό με το ποντίκι
- 9 Να χρησιμοποιήσουμε τα βελάκια του πληκτρολογίου
- 9 Να πατήσουμε το πλήκτρο [ENTER] για να μεταβούμε στο αμέσως πιο κάτω κελί
- 9 Να πατήσουμε το πλήκτρο [TAB] για να μεταβούμε στο αμέσως δεξιότερο κελί
- 9 Να πατήσουμε το πλήκτρο [F5]. Στο παράθυρο που εμφανίζεται συμπληρώνουμε τη διεύθυνση του κελιού στο οποίο θέλουμε να μεταφερθούμε
- 9 Να χρησιμοποιήσουμε τα πλήκτρα [Page Up] και [Page Down] για να μεταφερθούμε προς τα κάτω ή προς τα επάνω κατά τόσα κελιά όσα χωρούν στην οθόνη του παραθύρου του Excel.

Στις παραπάνω περιπτώσεις τα στοιχεία που πληκτρολογήσαμε σε ένα κελί, πριν μετακινηθούμε σε κάποιο άλλο κελί, θα αποθηκευτούν στο αρχικό κελί.

Αν θέλουμε να αντικαταστήσουμε τα δεδομένα στο ενεργό κελί αρκεί να πληκτρολογήσουμε κατευθείαν τα νέα δεδομένα. Εάν κάνουμε διπλό κλικ σε ένα κελί ή αν πιέσουμε το πλήκτρο [F2] τότε μπορούμε να επεξεργαστούμε τα περιεχόμενα του κελιού. Σε αυτή την περίπτωση τα πλήκτραβέλη λειτουργούν μόνο για να μετακινηθούμε στα περιεχόμενα του κελιού. Ότι γράψουμε δεν θα αντικαταστήσει τα περιεχόμενα του κελιού αλλά θα εισαχθεί στο σημείο που αναβοσβήνει ο δρομέας. Για να χρησιμοποιήσουμε τα πλήκτρα-βέλη, ώστε να μετακινηθούμε σε άλλο κελί, θα πρέπει πρώτα να πιέσουμε το πλήκτρο [ENTER] ή να κάνουμε κλικ στο κουμπί  $\blacktriangledown$  της Γραμμής Τύπων (Εικόνα 1-14), ώστε να ολοκληρωθεί η επεξεργασία του ενεργού κελιού.

# **1.7.1. Επιλογή κελιών και περιοχής κελιών**

Στο Excel *Περιοχή* ονομάζουμε δύο ή περισσότερα κελιά σε ένα Φύλλο Εργασίας. Τα κελιά σε μια περιοχή μπορεί να είναι γειτονικά ή μη γειτονικά.

Για να επιλέξουμε μια ορθογώνια περιοχή γειτονικών κελιών αρκεί να κάνουμε κλικ σε ένα κελί και, έχοντας πατημένο το αριστερό κουμπί του ποντικιού, να σύρουμε το ποντίκι. Αφήνοντάς το, θα έχουμε επιλέξει μια ορθογώνια περιοχή γειτονικών κελιών. Κατά την διάρκεια της επιλογής μιας περιοχής, στο Πλαίσιο Ονόματος, εμφανίζεται ως εξής το μέγεθος (σε κελιά) της επιλεγμένης περιοχής:

[αριθμός γραμμών ή **R**ows] x [αριθμός στηλών ή **C**olumns]

Για παράδειγμα στην [Εικόνα](#page-32-0) 1-23, η επιλεγμένη περιοχή η οποία διακρίνεται από το έντονο περίγραμμα, είναι η περιοχή 2R x 4C ή 2 γραμμές x 4 στήλες και περιέχει συνολικά 2\*4=8 κελιά..

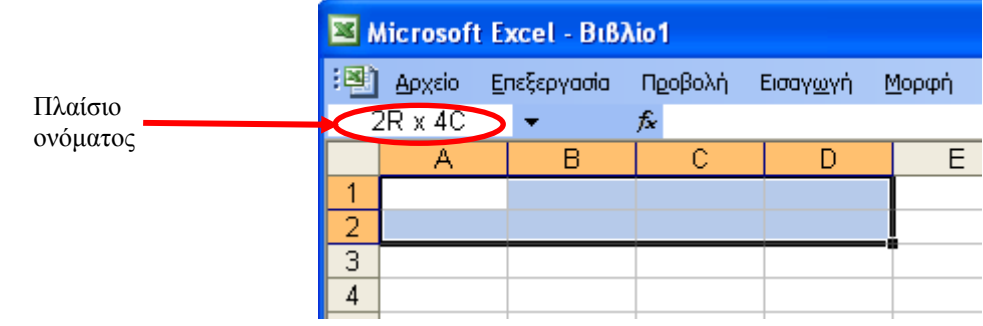

**Εικόνα 1-23: Επιλογή ορθογώνιας περιοχής κελιών**

Όταν τελειώσουμε με την επιλογή της περιοχής και σταματήσουμε να πατάμε το κουμπί του ποντικιού τότε στο Πλαίσιο Ονόματος θα εμφανιστεί η διεύθυνση του κελιού στο οποίο κάναμε κλικ όταν ξεκινήσαμε να επιλέγουμε την περιοχή. Έτσι, στην [Εικόνα](#page-32-0) 1-23, πρώτα κάναμε κλικ στο κελί A1 και μετά κρατώντας πατημένο το κουμπί του ποντικιού, το σύραμε έως το κελί D2 και επιλέξαμε τα οκτώ κελιά.

#### Σημείωση

Το κελί Α1 ([Εικόνα](#page-32-0) 1-23) αν και έχει διαφορετικό χρωματισμό, ανήκει στην επιλεγμένη περιοχή αφού περικλείεται από το έντονο περίγραμμα επιλογής.

Εάν κρατήσουμε πατημένο το [CTRL] και επιλέξουμε και άλλη περιοχή κελιών τότε θα έχουμε επιλεγμένες δύο ορθογώνιες περιοχές κελιών. Για να επιλέξουμε μια μεγάλη περιοχή κελιών η οποία εκτείνεται και εκτός των κελιών που εμφανίζονται στην οθόνη μας, κάνουμε κλικ στο 1<sup>°</sup> κελί της περιοχής και στη συνέχεια κρατώντας πατημένο το πλήκτρο SHIFT κάνουμε κλικ στο τελευταίο κελί της περιοχής. Εάν το κελί είναι εκτός παραθύρου, μπορούμε να χρησιμοποιήσουμε τις μπάρες κύλισης (Εικόνα 1-5) για να εμφανίσουμε το κελί.

Για να επιλέξουμε μια περιοχή μη γειτονικών κελιών αρκεί να κρατήσουμε πατημένο το [CTRL] και να επιλέξουμε με διαδοχικά κλικ, τα κελιά που επιθυμούμε π.χ. στην [Εικόνα](#page-33-0) 1-24 έχουμε επιλέξει τα κελιά Α1, Α2 και C3.

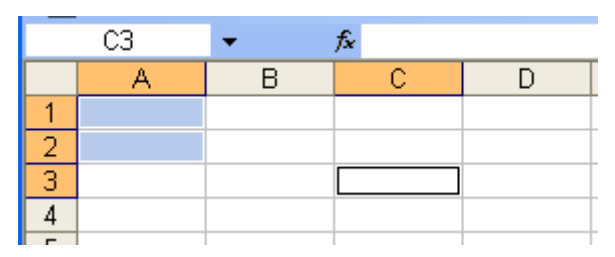

**Εικόνα 1-24: Επιλογή μεμονωμένων κελιών**

Η επιλογή πολλαπλών περιοχών χρησιμοποιείται μόνο όταν θέλουμε να μορφοποιήσουμε ταυτόχρονα όλα αυτά τα κελιά (π.χ. να τα χρωματίσουμε) και όχι για να εισάγουμε ή να επεξεργαστούμε δεδομένα.

Για να επιλέξουμε μια ολόκληρη γραμμή ή μια ολόκληρη στήλη αρκεί να κάνουμε κλικ πάνω στην ετικέτα της γραμμής ή της στήλης αντίστοιχα. Για παράδειγμα, στην [Εικόνα](#page-33-1) 1-25 επιλέξαμε όλα τα κελιά της στήλης Β, κάνοντας κλικ στην ετικέτα *Β* και κρατώντας πατημένο το [CTRL], επιλέξαμε και όλα τα κελιά της 3ης γραμμής κάνοντας κλικ στην ετικέτα της γραμμής *3*.

Για να επιλέξουμε συνεχόμενες γραμμές ή στήλες αρκεί να κάνουμε κλικ στην ετικέτα της πρώτης γραμμής ή στήλης και κρατώντας πατημένο το αριστερό κουμπί του ποντικιού να σύρουμε τον δείκτη στις επόμενες ετικέτες των γραμμών ή στηλών.

Για την επιλογή μη συνεχόμενων γραμμών ή στηλών αρκεί να επιλέξουμε με κλικ την πρώτη γραμμή ή στήλη και στη συνέχεια κρατώντας πατημένο το πλήκτρο CTRL να επιλέξουμε τις υπόλοιπες γραμμές ή στήλες.

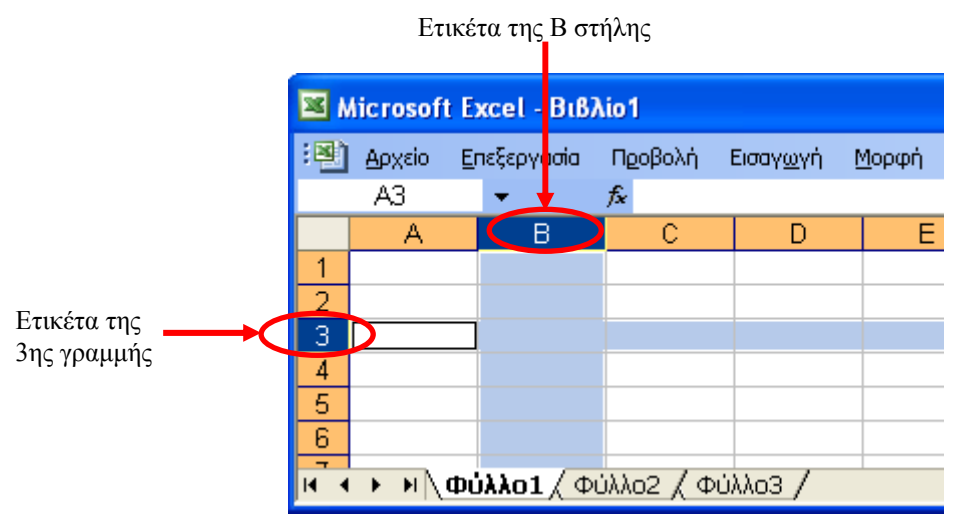

**Εικόνα 1-25: Επιλογή ολόκληρης στήλης και γραμμής**

Για να επιλέξουμε όλα τα κελιά ενός Φύλου Εργασίας, αρκεί να κάνουμε κλικ στο Κουμπί Επιλογής του Φύλλου Εργασίας ([Εικόνα](#page-34-0) 1-26), το οποίο βρίσκεται αριστερά από την Ετικέτα *Α* της πρώτης στήλης και πάνω από την ετικέτα *1* της πρώτης γραμμής.

#### ΕΙΣΑΓΩΓΗ ΣΤΑ ΛΟΓΙΣΤΙΚΑ ΦΥΛΛΑ - 25

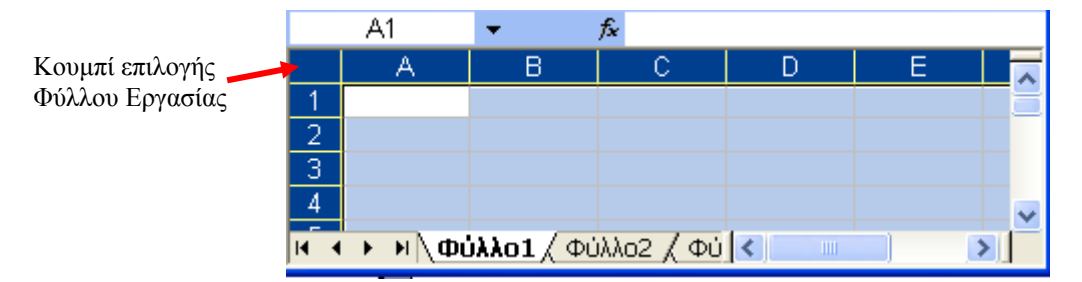

**Εικόνα 1-26: Επιλογή ολόκληρου του Φύλλου Εργασίας**

Συνήθως επιλέγουμε ένα Φύλλο Εργασίας με αυτόν τον τρόπο, με σκοπό να μορφοποιήσουμε τα κελιά του ή να αντιγράψουμε ολόκληρο το περιεχόμενό του σε κάποιο άλλο Φύλλο Εργασίας. Σε αυτή την περίπτωση, εκτός από το περιεχόμενο των κελιών, μεταφέρεται και η υπάρχουσα μορφοποίηση των κελιών (π.χ. χρώμα, μέγεθος γραμματοσειράς κλπ).

# **1.7.2. Διαγραφή, αντιγραφή, αποκοπή, μετακίνηση και επικόλληση κελιών.**

Στην περίπτωση που θέλουμε να εκτελέσουμε τις ενέργειες διαγραφή, αντιγραφή, μετακίνηση κλπ. θα πρέπει να διακρίνουμε εάν αυτές οι ενέργειες πρέπει να γίνουν σε κελιά, στο περιεχόμενό τους (δηλαδή στα δεδομένα που περιέχουν) ή στη μορφή τους.

<span id="page-32-0"></span>Έτσι στη διαγραφή του περιεχομένου ενός κελιού, απλά επιλέγουμε το κελί και πατάμε το πλήκτρο [DEL].

Αν θέλουμε να διαγράψουμε το κελί (και προφανώς και το περιεχόμενό του) τότε μπορούμε:

- 9 να κάνουμε δεξί κλικ σε ένα κελί και να επιλέξουμε *Διαγραφή...* ή
- 9 με τη χρήση των μενού να επιλέξουμε:

# *Επεξεργασία > Διαγραφή ....*

Τότε θα εμφανιστεί το σχετικό παράθυρο ([Εικόνα](#page-34-1) 1-27) από το οποίο θα πρέπει να επιλέξουμε αν η κενή θέση του κελιού που θα διαγράψουμε θα καλυφθεί από τα γειτονικά κελιά με *Μετακίνηση προς τα αριστερά* ή *Μετακίνηση προς τα επάνω*.

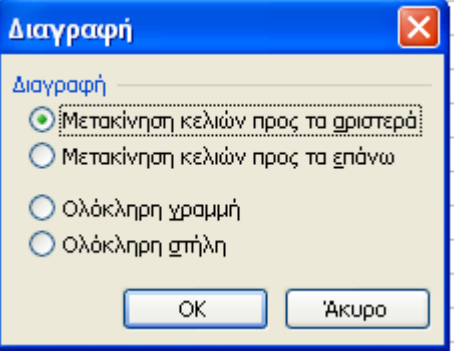

**Εικόνα 1-27: Διαγραφή κελιού/ών**

Αν θέλουμε να απαλείψουμε τη μορφοποίηση, ή πιο απλά τη μορφή, ενός κελιού τότε χρησιμοποιούμε τη Γραμμή Μενού και επιλέγουμε:

# *Επεξεργασία > Απαλοιφή*

<span id="page-33-0"></span>Από το υπομενού που εμφανίζεται ([Εικόνα](#page-35-0) 1-28) αν επιλέξουμε:

**Όλα**: διαγράφεται το περιεχόμενο, η μορφοποίηση του κελιού και τα σχόλια

**Μορφές**: διαγράφεται μόνο η μορφοποίηση του κελιού. Το περιεχόμενο δεν επηρεάζεται.

**Περιεχόμενα**: διαγράφεται μόνο το περιεχόμενο. Η μορφοποίηση δεν επηρεάζεται. Αυτό σημαίνει ότι αν π.χ. το κείμενο του κελιού ήταν γραμμένο με πλάγια γράμματα, όταν γράψουμε κάτι σε αυτό μετά τη διαγραφή του προηγούμενου περιεχομένου, θα εμφανιστεί με πλάγια γράμματα γιατί η αρχική μορφοποίηση έχει παραμείνει.

**Σχόλια**: διαγράφονται μόνο τα σχόλια (Σημείωση: η χρήση σχολίων θα αναφερθεί σε επόμενο κεφάλαιο).

Για να **αντιγράψουμε** το περιεχόμενο ενός ή περισσοτέρων κελιών, τα οποία έχουμε επιλέξει, τότε πρέπει να ακολουθήσουμε τα εξής δύο βήματα:

α) αντιγραφή των κελιών στη μνήμη του ηλεκτρονικού υπολογιστή για την οποία χρησιμοποιούμε τον όρο *Πρόχειρο του Office* ή απλά *Πρόχειρο*

β) επικόλληση των κελιών από το Πρόχειρο στη θέση που επιθυμούμε

Οι πιο συνηθισμένοι τρόποι αντιγραφής κελιών στο Πρόχειρο είναι οι εξής:

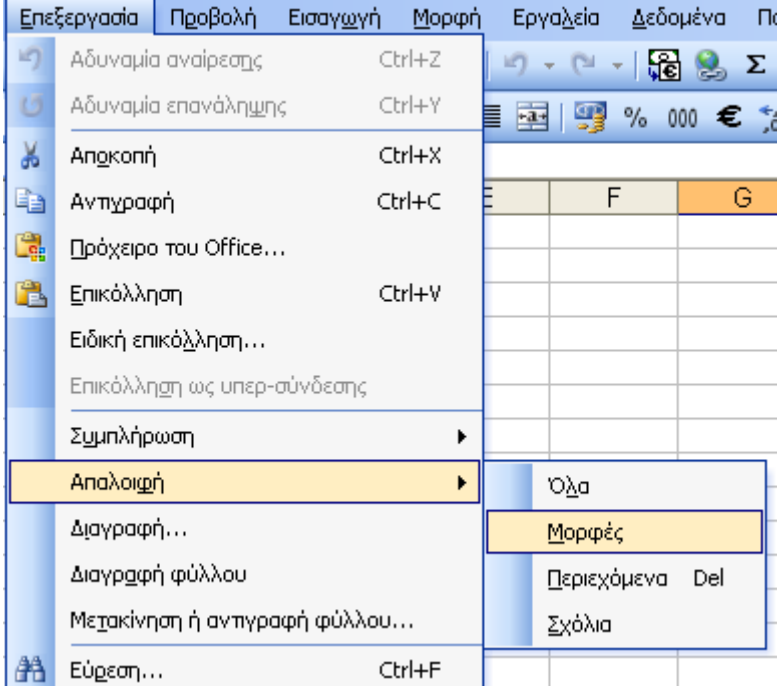

**Εικόνα 1-28: Απαλοιφή περιεχομένου**

- <span id="page-33-1"></span>9 Με τη χρήση των μενού της Γραμμής Μενού: επιλέγουμε *Επεξεργασία> Αντιγραφή*
- 9 Κάνοντας κλικ στο εικονίδιο της Βασικής Γραμμής Εργαλείων
- 9 Πατώντας τον συνδυασμό πλήκτρων [CTRL]+[C]

9 Κάνοντας δεξί κλικ πάνω στα επιλεγμένα κελιά και επιλέγοντας *Αντιγραφή*

<span id="page-34-0"></span>Σε όλες τις περιπτώσεις τα κελιά αντιγράφηκαν στο Πρόχειρο. Γύρω από τα κελιά που αντιγράφηκαν εμφανίζεται μια κινούμενη διακεκομμένη γραμμή, όπως στην περιοχή [A5 x C8] στην [Εικόνα](#page-36-0) 1-29.

| A5<br>fx<br>4                                                 |               |                  |             |   |   |  |  |  |
|---------------------------------------------------------------|---------------|------------------|-------------|---|---|--|--|--|
|                                                               | А             | в                | с           | D | E |  |  |  |
| 1                                                             |               | Χώρα             | Συνεργασίες |   |   |  |  |  |
| 2                                                             | 1             | Πολωνία          | 123         |   |   |  |  |  |
| 3                                                             | $\mathcal{P}$ | Ιταλία           | 120         |   |   |  |  |  |
| 4                                                             | 3             | Ηνωμένο Βασίλειο | 90          |   |   |  |  |  |
| 5                                                             |               | Γαλλία           | 86          |   |   |  |  |  |
| 6                                                             | 5             | Ισπανία          | 78          |   |   |  |  |  |
| 7                                                             | 6             | Ελλάδα           | 65          |   |   |  |  |  |
| 8                                                             |               | Φινλανδία        | 65          |   |   |  |  |  |
| 9                                                             | 8             | Γερμανία         | 58          |   |   |  |  |  |
| 10                                                            |               |                  |             |   |   |  |  |  |
| Η Φύλλο1 / Φύλλο2 / Φύλλο3 <<br>$\blacksquare$<br><b>TITL</b> |               |                  |             |   |   |  |  |  |

**Εικόνα 1-29: Περιοχή κελιών που έχουν αντιγραφεί**

Για να **επικολλήσουμε** τα κελιά που αντιγράψαμε σε κάποιο σημείο του Φύλλου Εργασίας, κάνουμε κλικ στο κελί-προορισμό της επικόλλησης και:

9 Από τη Γραμμή Μενού επιλέγουμε:

# *Επεξεργασία> Επικόλληση*

- 9 Κάνουμε κλικ στο εικονίδιο της Βασικής Γραμμής Εργαλείων ή
- 9 Πατάμε τον συνδυασμό πλήκτρων [CTRL]+[V] ή
- 9 Κάνουμε δεξί κλικ πάνω στο επιλεγμένο/α κελί -προορισμός και επιλέγουμε *Επικόλληση*

Αν θέλουμε να ακυρώσουμε τη διαδικασία και την εμφάνιση του κινούμενου διακεκομμένου περιγράμματος των επιλεγμένων κελιών μπορούμε να πατήσουμε το πλήκτρο [ESC].

Η *μετακίνηση* ενός κελιού ή μιας περιοχής κελιών σε κάποιο άλλο σημείο του Φύλλου Εργασίας περιλαμβάνει δύο βήματα:

α) επιλογή του κελιού ή των κελιών που θέλουμε να μετακινήσουμε και αντιγραφή στο Πρόχειρο του Office

<span id="page-34-1"></span>β) μετακίνηση των κελιών στη νέα θέση και ταυτόχρονα διαγραφή από την αρχική θέση. Οι πιο συνηθισμένοι τρόποι είναι:

9 Με τη χρήση των μενού της Γραμμής Μενού

*Επεξεργασία> Αποκοπή*

- 9 Κάνουμε κλικ στο εικονίδιο της Βασικής Γραμμής Εργαλείων ή
- 9 Πατάμε τον συνδυασμό πλήκτρων [CTRL]+[C] ή
- 9 Κάνουμε δεξί κλικ πάνω στο/στα επιλεγμένο/α κελί/ιά και επιλέγουμε *Αντιγραφή*

Για να ολοκληρώσουμε τη μετακίνηση θα πρέπει να αντιγράψουμε το περιεχόμενο του Πρόχειρου του Office στο επιθυμητό κελί του Φύλλου Εργασίας χρησιμοποιώντας τους τέσσερις τρόπους που προαναφέρθηκαν για την επικόλληση. Η διαγραφή των δεδομένων από την παλιά τους θέση θα γίνει αυτόματα.

Με τους τρόπους που αναφέρθηκαν, για την αντιγραφή και μετακίνηση δεδομένων, το Excel αντιγράφει ολόκληρο το κελί, μαζί με τους τύπους, τα αποτελέσματά τους, τα σχόλια και τη μορφοποίηση του κελιού.

Ένας άλλος γρήγορος τρόπος μετακίνησης και αντιγραφής είναι με τη χρήση του ποντικιού. Αν επιλέξουμε ένα κελί ή μια περιοχή κελιών τότε γύρω από αυτά το κελί/ιά εμφανίζεται ένα έντονο περίγραμμα, όπως το περίγραμμα του ενεργού κελιού. Αν κάνουμε κλικ πάνω σε αυτό το περίγραμμα τότε, μπορούμε να σύρουμε και να αφήσουμε το επιλεγμένο κελί/ιά σε άλλη περιοχή του Φύλλου εργασίας. Με αυτό τον τρόπο μετακινήσαμε το επιλεγμένο κελί/ιά. Για να επιτύχουμε την αντιγραφή του κελιού/ιών, όπως και στην μεταφορά, κάνουμε κλικ και σέρνουμε το δείκτη του ποντικιού αλλά ταυτόχρονα πατάμε το πλήκτρο [SHIFT]. Όταν αφήσουμε το κουμπί του ποντικού, τότε το κελί/ιά αντιγράφεται στη νέα περιοχή.

<span id="page-35-0"></span>Αν θέλουμε να ελέγξουμε τι ακριβώς θα αντιγράψουμε ή τι θα μετακινήσουμε, μπορούμε μετά την αντιγραφή των δεδομένων των κελιών στο Πρόχειρο του Office, να κάνουμε δεξί κλικ στο κελί όπου επιθυμούμε να γίνει η αντιγραφή ή η μετακίνηση και να κάνουμε κλικ στην επιλογή *Ειδική Επικόλληση*. Τότε θα εμφανιστεί το παράθυρο ([Εικόνα](#page-38-0) 1-30) από όπου μπορούμε να επιλέξουμε ακριβώς τι θα επικολληθεί όπως π.χ. μόνο οι τύποι του αρχικού κελιού/ιών, μόνο οι τιμές ή μόνο η μορφοποίηση. Οι ίδιες ακριβώς διαδικασίες για την αντιγραφή και επικόλληση κελιών μπορούν να γίνουν μεταξύ διαφορετικών Φύλλων Εργασίας ή ακόμη και μεταξύ διαφορετικών Βιβλίων Εργασίας.
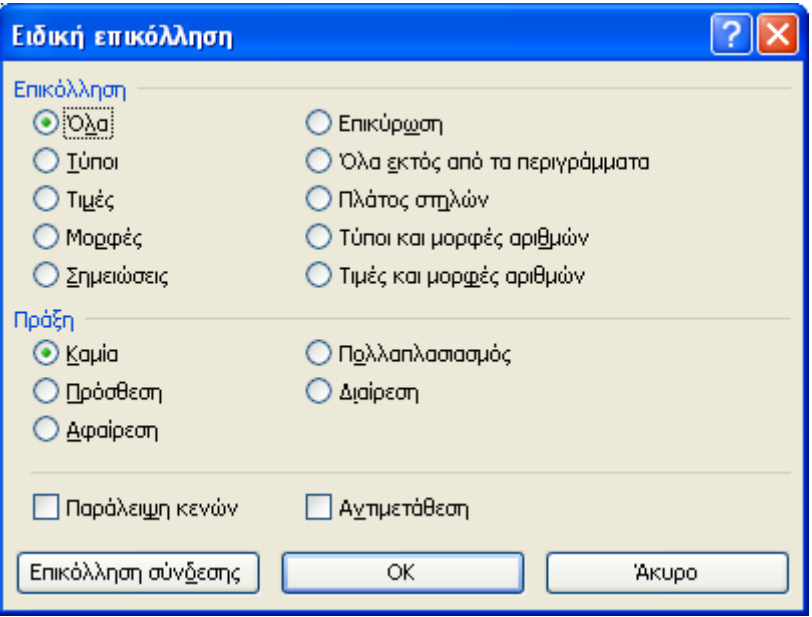

**Εικόνα 1-30: Ειδική επικόλληση**

# *1.8. Εύρεση και αντικατάσταση δεδομένων*

Σε ένα Λογιστικό Φύλλο μπορούν να καταχωριστούν αρκετές χιλιάδες δεδομένα όπως αριθμοί, τύποι, λέξεις κλπ. Είναι προφανής η δυσκολία αναζήτησης π.χ. ενός ονόματος υπαλλήλου μιας υπηρεσίας με μερικές εκατοντάδες ή χιλιάδες υπαλλήλους καταχωρισμένους σε συμβατικά λογιστικά βιβλία και φακέλους τοποθετημένους στα ερμάρια της εταιρείας. Στην περίπτωση που θα έπρεπε να συνδυαστούν δεδομένα, όπως π.χ. ποιοί υπάλληλοι είναι ασφαλισμένοι πριν από το 1993 και παίρνουν το οικογενειακό επίδομα, τότε η αναζήτηση θα μπορούσε να αποδειχθεί χρονοβόρα για τον αρμόδιο υπάλληλο της υπηρεσίας. Ευτυχώς η αναζήτηση δεδομένων στο Excel, όπως και στις περισσότερες εφαρμογές σε έναν ηλεκτρονικό υπολογιστή, μπορεί να γίνει αρκετά εύκολα, γρήγορα και, κυρίως, χωρίς λάθη.

Έστω λοιπόν ότι θέλουμε να αναζητήσουμε τη λέξη "Τμηματάρχης" σε ένα Φύλλο Εργασίας. Αρχικά επιλέγουμε την περιοχή των κελιών όπου θέλουμε να γίνει η αναζήτηση. Στην περίπτωση που θέλουμε να κάνουμε την αναζήτηση σε ολόκληρο το Φύλλο Εργασίας, αρκεί να κάνουμε κλικ σε οποιοδήποτε κελί.

Στη συνέχεια μπορούμε να κάνουμε την αναζήτηση με τους δύο παρακάτω πιο συνηθισμένους τρόπους:

9 Με τη χρήση των μενού της Γραμμής Μενού:

*Επεξεργασία> Εύρεση* ή

 $\checkmark$  Mε τη συντόμευση [CTRL]+[F]

#### 30 - ΕΙΣΑΓΩΓΗ ΣΤΑ ΛΟΓΙΣΤΙΚΑ ΦΥΛΛΑ

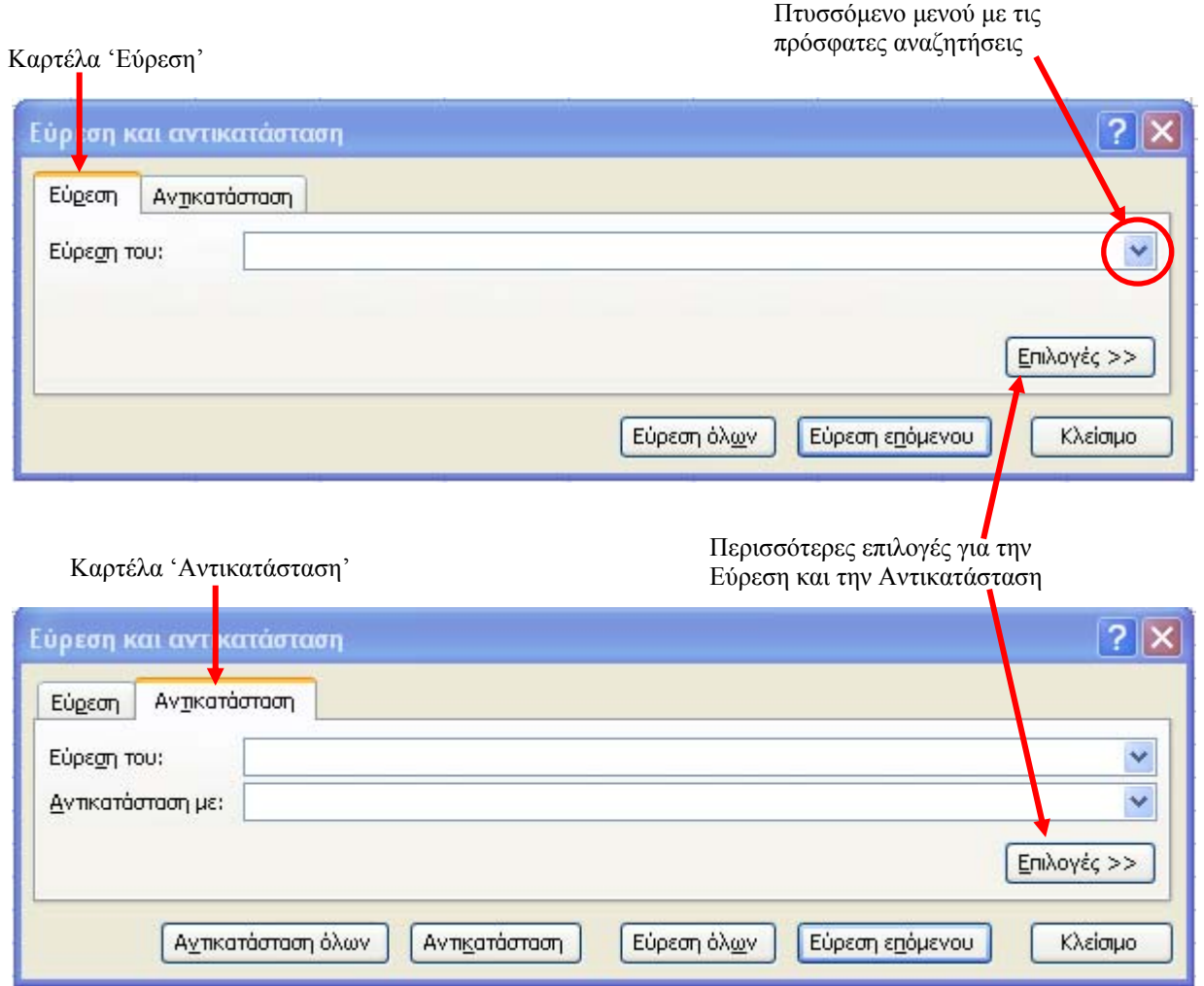

**Εικόνα 1-31: Το παράθυρο** *Εύρεση και Αντικατάσταση*

Στο εμφανιζόμενο παράθυρο ([Εικόνα](#page-39-0) 1-31) υπάρχουν δύο καρτέλες. Η πρώτη καρτέλα αφορά την εύρεση δεδομένων ενώ η δεύτερη την αντικατάσταση και θα τη δούμε στη συνέχεια.

Στο πλαίσιο *Εύρεση του*, πληκτρολογούμε το κείμενο ή τους αριθμούς που θέλουμε να αναζητήσουμε π.χ. τη λέξη "Τμηματάρχης". Αν πατήσουμε το κουμπί "Εύρεση επόμενου" τότε θα μεταφερθούμε στην πρώτη εμφάνιση της λέξης "Τμηματάρχης" που αναζητούμε (εάν υπάρχει στο Φύλλο Εργασίας). Αν πατήσουμε το κουμπί *Εύρεση όλων* τότε θα εμφανιστεί μία λίστα αποτελεσμάτων εύρεσης ([Εικόνα](#page-40-0) 1-32) στο κάτω μέρος του παραθύρου με πληροφορίες για το Βιβλίο, το Φύλλο Εργασίας, το Όνομα εάν έχει (Σημείωση: η χρήση ονόματος για κελιά θα εξηγηθεί σε επόμενο κεφάλαιο), το κελί, την Τιμή που αναζητήθηκε και τον Τύπο (εάν έχει) των δεδομένων που αναζητήσαμε. Μπορούμε να ταξινομήσουμε τα αποτελέσματα της αναζήτησης κάνοντας κλικ σε μια κεφαλίδα π.χ. στην κεφαλίδα *Κελί* ([Εικόνα](#page-40-0) 1-32). Εάν κάνουμε κλικ πάνω σε κάποια γραμμή της λίστας των αποτελεσμάτων τότε θα μεταφερθούμε στο αντίστοιχο κελί.

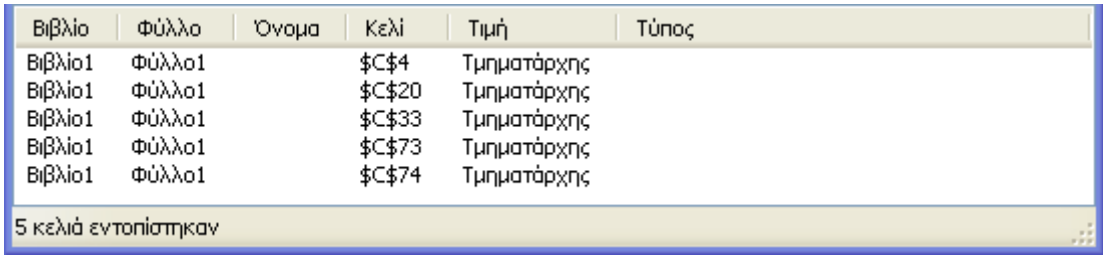

#### **Εικόνα 1-32: Αποτελέσματα της "Εύρεσης όλων" της λέξης "Τμηματάρχης"**

Μπορούμε να χρησιμοποιήσουμε τους παρακάτω χαρακτήρες μπαλαντέρ των Windows στα κριτήρια αναζήτησης:

- 9 **?** (λατινικό ερωτηματικό): Σημαίνει έναν οποιονδήποτε χαρακτήρα, π.χ. με το ΚΩΣΤ?Σ εντοπίζει τις λέξεις "ΚΩΣΤΑΣ" και "ΚΩΣΤΗΣ".
- 9 **\*** (αστερίσκος). Σημαίνει συνδυασμό οποιωνδήποτε και οσωνδήποτε χαρακτήρων, π.χ. το \*βιβάζω εντοπίζει τις λέξεις "**επι**βιβάζω", "**απο**βιβάζω", "**δια**βιβάζω" κλπ. αλλά και "**μετα**βιβάζω"
- 9 **~** (περισπωμένη) ακολουθούμενη από ?, \*, ή ~. Χρησιμοποιείται για την εύρεση των ειδικών χαρακτήρων του λατινικού ερωτηματικού, του αστερίσκου ή της περισπωμένης, π.χ. το FB30~? εντοπίζει το FB30?

Εάν έχουμε κάνει πρόσφατα και άλλες αναζητήσεις μπορούμε να τις δούμε και να τις εκτελέσουμε ξανά με τη χρήση του πτυσσόμενου μενού του πλαισίου *Εύρεση του*. Εάν κάνουμε κλικ στο κουμπί *Επιλογές>>* τότε θα εμφανιστούν αρκετές επιπλέον δυνατότητες ([Εικόνα](#page-41-0) 1-33) για πιο συγκεκριμένες και σύνθετες αναζητήσεις. Για παράδειγμα από το πεδίο *Μέσα σε:* μπορούμε να επιλέξουμε αν η αναζήτηση θα γίνει μόνο στο συγκεκριμένο Φύλλο Εργασίας ή σε όλο το Βιβλίο Εργασίας.

Επιπλέον μπορούμε να προσδιορίσουμε μια μορφοποίηση για την αναζήτησή μας, αν κάνουμε κλικ στο κουμπί *Μορφοποίηση…*. Στο παράθυρο *Εύρεση Μορφοποίησης* που θα εμφανιστεί μπορούμε να κάνουμε τις επιλογές μας.

Η καρτέλα *Αντικατάσταση* ([Εικόνα](#page-39-0) 1-31) είναι παρόμοια με την καρτέλα *Εύρεση*. Περιέχει όμως επιπλέον το πεδίο *Αντικατάσταση με:* στο οποίο εισάγουμε το κείμενο το οποίο θέλουμε να αντικαταστήσει το κείμενου του πεδίου *Εύρεση του:*. Για παράδειγμα εάν θέλουμε να αντικαταστήσουμε την συντομογραφία "Δ/νση" με τη λέξη "Διεύθυνση" τότε θα εισάγουμε αυτές τις λέξεις στα πεδία *Εύρεση του:* και *Αντικατάσταση με:* αντίστοιχα.

#### 32 - ΕΙΣΑΓΩΓΗ ΣΤΑ ΛΟΓΙΣΤΙΚΑ ΦΥΛΛΑ

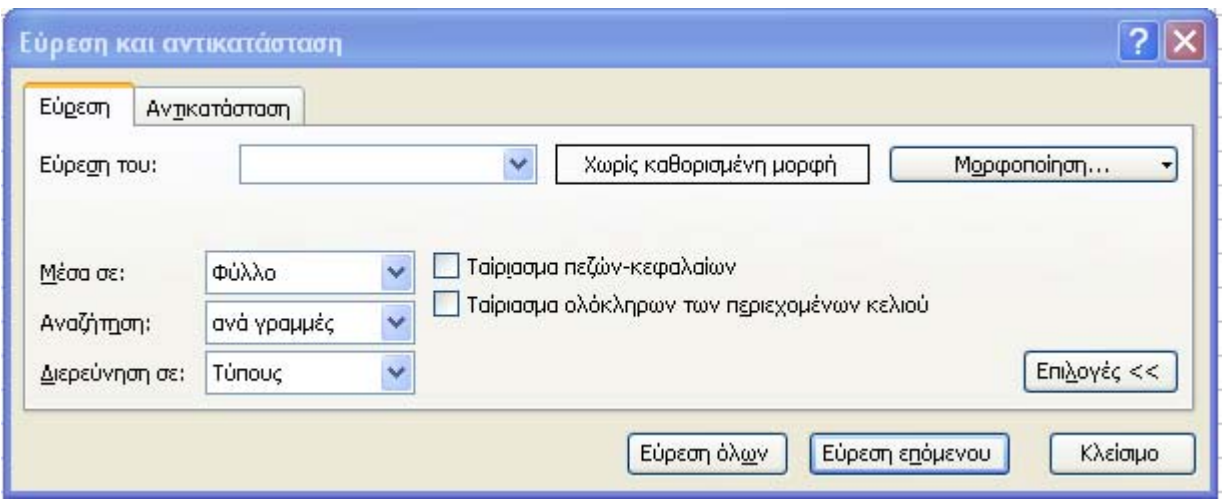

#### **Εικόνα 1-33: Το παράθυρο** *Εύρεση και αντικατάσταση*

Αν πατήσουμε το κουμπί *Αντικατάσταση* τότε θα αντικατασταθεί η πρώτη λέξη "Δ/νση" με τη λέξη "Διεύθυνση". Εάν ξαναπατήσουμε το κουμπί *Αντικατάσταση* τότε θα αντικατασταθεί η δεύτερη λέξη "Δ/νση" κ.ο.κ. Εάν πατήσουμε το κουμπί *Αντικατάσταση όλων* τότε θα γίνει αυτόματα η αντικατάσταση όλων των λέξεων "Δ/νση" με τη λέξη "Διεύθυνση". Το κουμπί *Επιλογές<<* εμφανίζει τις επιπλέον δυνατότητες που αναφέρθηκαν και στην περίπτωση της Εύρεσης.

## *1.9. Ταξινόμηση δεδομένων*

<span id="page-39-0"></span>Τα δεδομένα σε ένα Φύλλο Εργασίας εμφανίζονται με τη σειρά με την οποία τα καταχωρίσαμε. Αρκετές φορές όμως θα χρειαστεί να αλλάξουμε τη σειρά εμφάνισης των δεδομένων ενός Φύλλου Εργασίας π.χ. από αλφαβητική εμφάνιση των προϊόντων ενός καταστήματος ή μιας υπηρεσίας, σε φθίνουσα ταξινόμηση των προϊόντων, βάσει του αριθμού των πωλήσεων, ώστε να εμφανίζονται πρώτα τα προϊόντα που έκαναν τις περισσότερες πωλήσεις.

Όταν ταξινομούμε τα δεδομένα ενός Φύλλου Εργασίας τότε αλλάζουμε τη σειρά των γραμμών ανάλογα με τα δεδομένα των κελιών μιας συγκεκριμένη στήλης (ή και περισσότερων όπως θα δούμε στη συνέχεια). Όταν θέλουμε να ταξινομήσουμε δεδομένα είναι σημαντικό να εντοπίσουμε τη στήλη βάσει της οποίας θέλουμε να γίνει η ταξινόμηση. Έστω ότι στο φύλλο εργασίας ([Εικόνα](#page-42-0) [1-34\)](#page-42-0) θέλουμε να κάνουμε ταξινόμηση των δεδομένων με βάση τη στήλη C με αύξουσα αριθμητική σειρά ώστε να εμφανίζεται πρώτη η γραμμή με τις λιγότερες "Νέες αιτήσεις πολιτών", μετά η αμέσως μεγαλύτερη κλπ.

|   | α/α | Υποκατάστημα    | Νέες αιτήσειςπολιτών | Εκκρεμείς |  |
|---|-----|-----------------|----------------------|-----------|--|
| 2 |     | Καρδίτσας       | 23                   |           |  |
| 3 |     | Πάτρας          | 114                  | 12        |  |
| 4 | з   | Αθηνών          | 897                  | 296       |  |
| 5 |     | Θεσ/κης         | 732                  | 111       |  |
| 6 | 5   | Ηρακλείου       | 59                   |           |  |
| 7 | 6   | Αλεξανδρούπολης | 12                   |           |  |
| 8 |     | Ιωαννίνων       | 64                   | 14        |  |
| 9 |     |                 |                      |           |  |

**Εικόνα 1-34: Αρχική μορφή ενός Φύλλου Εργασίας**

<span id="page-40-0"></span>Αρκεί να κάνουμε κλικ σε οποιοδήποτε κελί της στήλης C, (στη στήλη δηλαδή που θα βασιστεί η ταξινόμηση) και στη συνέχεια να κάνουμε κλικ στο κουμπί της Βασικής Γραμμής Εργαλείων. Το Excel θα τοποθετήσει στην κορυφή του Φύλλου Εργασίας τη γραμμή η οποία έχει τη μικρότερη τιμή στη στήλη C και θα συνεχίσει προς τα κάτω με την αμέσως μεγαλύτερη τιμή, αναγνωρίζοντας επιτυχώς την ύπαρξη γραμμής επικεφαλίδων ([Εικόνα](#page-42-1) 1-35).

|                | α/α | Υποκατάστημα    | Νέες αιτήσειςπολιτών <b>Εκκρεμείς</b> |     |  |
|----------------|-----|-----------------|---------------------------------------|-----|--|
|                | 6   | Αλεξανδρούπολης | 12                                    |     |  |
| 3              |     | Καρδίτσας       | 23                                    |     |  |
| $\overline{4}$ | 5   | Ηρακλείου       | 59                                    |     |  |
| 5              |     | Ιωαννίνων       | 64                                    | 14  |  |
| 6              |     | Πάτρας          | 114                                   | 12  |  |
|                |     | Θεσ/κης         | 732                                   | 111 |  |
| 8              | з   | Αθηνών          | 897                                   | 296 |  |
| 9              |     |                 |                                       |     |  |

**Εικόνα 1-35: Το Φύλλο Εργασίας μετά την αύξουσα ταξινόμηση βάσει της στήλης C** 

Παρατηρούμε ότι αλλάζει η θέση ολόκληρων των γραμμών και όχι μόνο των δεδομένων της στήλης C.

Αν θελήσουμε να ταξινομήσουμε τα δεδομένα του Φύλλου Εργασίας π.χ. με αύξουσα αλφαβητική σειρά (δηλαδή από το Α στο Ω) του ονόματος του Υποκαταστήματος (στήλη Β) τότε αρκεί να κάνουμε κλικ σε οποιοδήποτε κελί της στήλης Β και να πατήσουμε το κουμπί **είνα**της Βασικής Γραμμής Εργαλείων ([Εικόνα](#page-43-0) 1-36). Προφανώς για την ταξινόμηση σε φθίνουσα σειρά αρκεί να πατήσουμε το κουμπί της Βασικής Γραμμής Εργαλείων.

Mε τα κουμπιά Αύξουσα Ταξινόμηση  $\frac{A}{2}$  και Φθίνουσα Ταξινόμηση  $\frac{R}{A}$  μπορούμε να ταξινομήσουμε δεδομένα μόνο ως προς μια και μόνο στήλη ενός Φύλλου Εργασίας.

#### 34 - ΕΙΣΑΓΩΓΗ ΣΤΑ ΛΟΓΙΣΤΙΚΑ ΦΥΛΛΑ

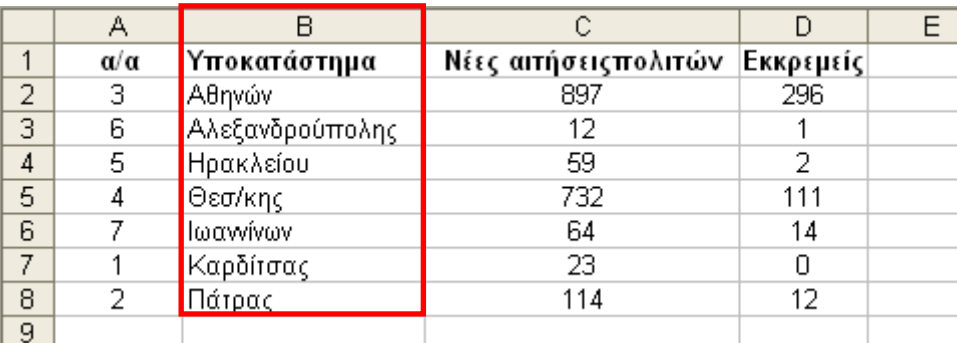

#### **Εικόνα 1-36: Το Φύλλο Εργασίας μετά την ταξινόμηση βάσει της στήλης Β**

<span id="page-41-0"></span>Στην περίπτωση που χρειαστεί να κάνουμε ταξινόμηση, χρησιμοποιώντας τα δεδομένα περισσότερων στηλών, τότε μπορούμε να χρησιμοποιήσουμε την αντίστοιχη εντολή της Γραμμής Μενού:

## *Δ εδομένα > Ταξινόμηση…*

Για παράδειγμα, έστω το Φύλλο Εργασίας στην [Εικόνα](#page-43-1) 1-37 στο οποίο θέλουμε να ταξινομήσουμε τα δεδομένα με αύξουσα αλφαβητική σειρά, αρχικά για τα επίθετα και μετά για τα ονόματα.

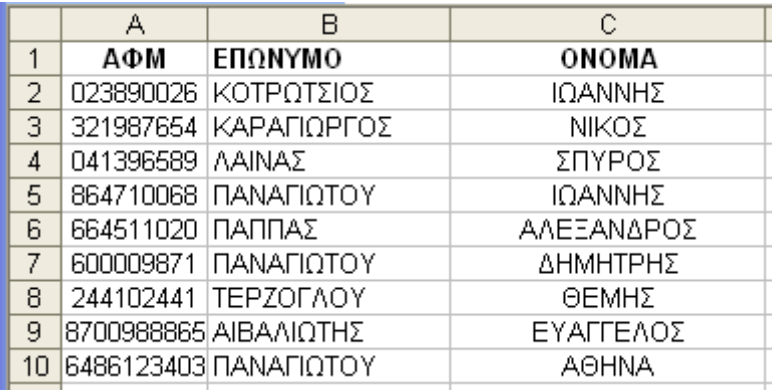

#### **Εικόνα 1-37: Παράδειγμα ταξινόμησης με δύο στήλες**

Επιλέγοντας από τη Γραμμή Μενού: *Δεδομένα > Ταξινόμηση…* 

#### **εμφανίζεται το παράθυρο (**

Εικόνα 1-38) από το οποίο επιλέγουμε η ταξινόμηση να γίνει πρώτα ως προς τη στήλη "ΕΠΩΝΥΜΟ" κατά αύξουσα σειρά και μετά ως προς τη στήλη "ΟΝΟΜΑ", επίσης κατά αύξουσα σειρά. Θα μπορούσαμε να επιλέξουμε η ταξινόμηση να βασιστεί και σε τρίτη στήλη αλλά στο

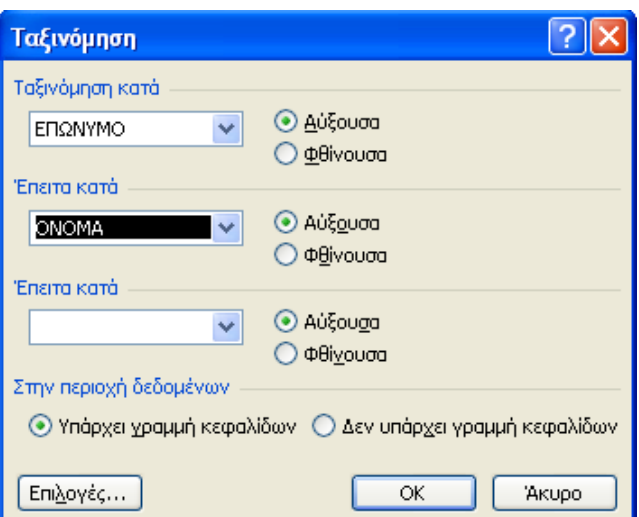

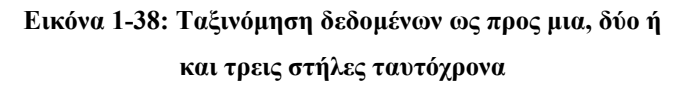

παράδειγμά μας θα αφήσουμε κενή την επιλογή στο τρίτο πεδίο *Έπειτα κατά*. Επειδή η πρώτη γραμμή αφορά τις επικεφαλίδες "ΑΦΜ", "ΕΠΩΝΥΜΟ" και "ΟΝΟΜΑ" επιλέγουμε το ραδιόπληκτρο *Υπάρχει Γραμμή κεφαλίδων*.

<span id="page-42-0"></span>Αν πατήσουμε το *ΟΚ* τότε τα δεδομένα ταξινομούνται βάσει των επιλογών μας ([Εικόνα](#page-44-0) 1-39). Παρατηρούμε ότι το επώνυμο "ΠΑΝΑΓΙΩΤΟΥ" υπάρχει τρεις φορές και ότι οι τρεις σχετικές γραμμές του Φύλλου Εργασίας ταξινομήθηκαν, ταυτόχρονα και αλφαβητικά βάσει της στήλης "ΟΝΟΜΑ".

|    | А                  | В                     | С            |  |
|----|--------------------|-----------------------|--------------|--|
|    | АФМ                | ΕΠΩΝΥΜΟ               | ONOMA        |  |
| 2  |                    | 8700988865 AIBAΛΙΩΤΗΣ | ΕΥΑΓΓΕΛΟΣ    |  |
| 3  |                    | 321987654 ΚΑΡΑΓΙΩΡΓΟΣ | ΝΙΚΟΣ        |  |
| 4  |                    | 023890026 ΚΟΤΡΩΤΣΙΟΣ  | ΙΩΑΝΝΗΣ      |  |
| 5  | 041396589   ΛΑΙΝΑΣ |                       | ΣΠΥΡΟΣ       |  |
| 6  |                    | 6486123403 ΠΑΝΑΓΙΩΤΟΥ | <b>AOHNA</b> |  |
| 7  |                    | 600009871 ΠΑΝΑΓΙΩΤΟΥ  | ΔΗΜΗΤΡΗΣ     |  |
| 8  |                    | 864710068 ΠΑΝΑΓΙΩΤΟΥ  | ΙΩΑΝΝΗΣ      |  |
| 9  | 664511020 ΠΑΠΠΑΣ   |                       | ΑΛΕΞΑΝΔΡΟΣ   |  |
| 10 |                    | 244102441 TEPZOFAOY   | ΘΕΜΗΣ        |  |
|    |                    |                       |              |  |

**Εικόνα 1-39: Το Φύλλο εργασίας μετά την ταξινόμηση κατά αύξουσα σειρά βάσει της στήλης Β και έπειτα βάσει της στήλης C** 

# *1.10. Χρήση φίλτρων*

<span id="page-42-1"></span>Αν και η ταξινόμηση είναι ένα γρήγορο και εύκολο στη χρήση εργαλείο του Excel, όταν έχουμε Φύλλα Εργασίας με πάρα πολλές γραμμές, π.χ. ένα Φύλλο Εργασίας με τα στοιχεία των χιλιάδων διοικητικών υπαλλήλων του Υπουργείου Εσωτερικών, τότε η ταξινόμηση αν και θα διευκολύνει την ανεύρεση και επεξεργασία πληροφοριών, δεν αρκεί σε αυτή την περίπτωση. Επίσης αρκετές φορές θα χρειαστεί να δουλέψουμε με υποσύνολο των δεδομένων ενός Φύλλου Εργασίας π.χ. όταν θέλουμε να εμφανίζονται μόνο τα δεδομένα που αφορούν το δεύτερο τρίμηνο των εξόδων μιας υπηρεσίας και όχι για όλα τα τρίμηνα, όλων των ετών.

Ένας άλλος τρόπος για να βρούμε και να δουλέψουμε με δεδομένα σε ένα Φύλλο Εργασίας με αρκετές γραμμές είναι να χρησιμοποιήσουμε φίλτρα για να εμφανίσουμε μόνο τις γραμμές που περιέχουν τα δεδομένα που θέλουμε. Η εμφάνιση των συγκεκριμένων γραμμών θα γίνει με βάσει τα κριτήρια (ή φίλτρα) που θα καθορίσουμε για μια ή περισσότερες στήλες. Το Excel παρέχει δύο εντολές για το φιλτράρισμα δεδομένων:

- Το Αυτόματο Φίλτρο, το οποίο φιλτράρει δεδομένα με απλά κριτήρια.
- Το Σύνθετο Φίλτρο, για πιο σύνθετα κριτήρια και χρησιμοποιείται σε πιο απαιτητικές καταστάσεις εμφάνισης δεδομένων

Η χρήση φίλτρων, αντίθετα με την ταξινόμηση, δεν πραγματοποιεί αναδιάταξη των γραμμών ενός Φύλλου Εργασίας αλλά μόνο αποκρύπτει προσωρινά τις γραμμές που δεν πληρούν τα κριτήρια που θέσαμε.

# **1.10.1. Η χρήση του Αυτόματου Φίλτρου**

<span id="page-43-0"></span>Έστω ότι θέλουμε να χρησιμοποιήσουμε το Αυτόματο Φίλτρο σε ένα Φύλλο Εργασίας ([Εικόνα](#page-45-0) [1-40\)](#page-45-0), το οποίο έχει επικεφαλίδες "Α.Φ.Μ.", "Δ.Ο.Υ.", "ΕΠΩΝΥΜΟ" και "ΟΝΟΜΑ".

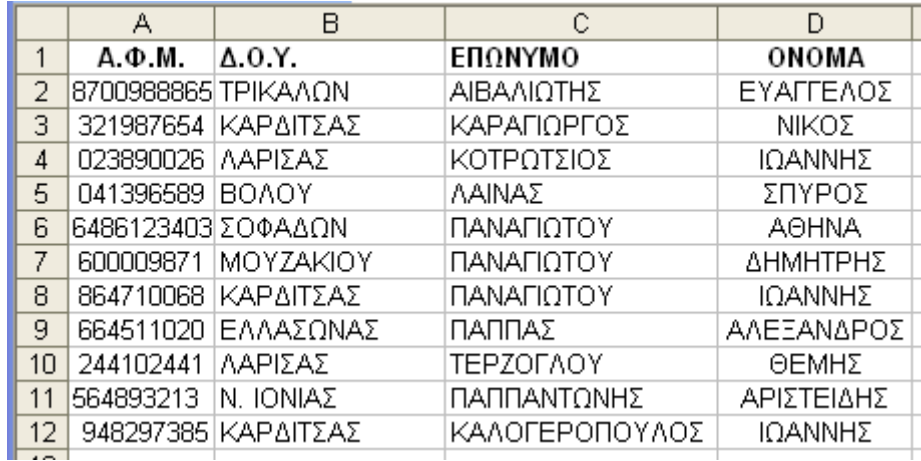

## **Εικόνα 1-40**

Από τη Γραμμής Μενού επιλέγουμε:

# *Δεδομένα > Φίλτρο > Αυτόματο Φίλτρο*

Τότε, σε κάθε ετικέτα στήλης εμφανίζεται δεξιά της ένα βέλος (Εικόνα 1-41) το οποίο

| $A.\Phi.M.$ $\rightarrow$ $\Delta .0.Y.$ | '∽]ΕΠΩΝΥΜΟ | ONOMA |
|------------------------------------------|------------|-------|

**Εικόνα 1-41: Εφαρμογή Αυτόματου Φίλτρου**

<span id="page-43-1"></span>αντιστοιχεί στο Φίλτρο της συγκεκριμένης στήλης. Αν π.χ. κάνουμε κλικ στο Φίλτρο της στήλης Δ.Ο.Υ. τότε θα εμφανιστεί ένα μενού (Εικόνα 1-42) από το οποίο μπορούμε να επιλέξουμε:

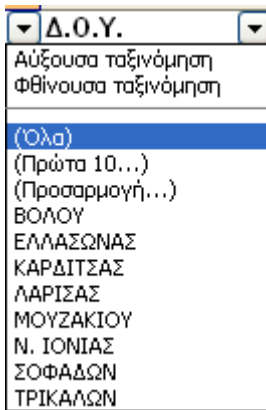

**Εικόνα 1-42** 

- 9 Αύξουσα Ταξινόμηση και Φθίνουσα Ταξινόμηση: Ουσιαστικά είναι το ίδιο με το πάτημα των κουμπιών Ων και Δν για την συγκεκριμένη στήλη.
- 9 (Όλα): για να ακυρωθεί η χρήση προηγούμενου Φίλτρου και να εμφανιστούν όλα τα δεδομένα.
- 9 (Πρώτα 10...): εμφανίζει τα 10 πρώτα ή τα 10 τελευταία στοιχεία της στήλης.
- 9 (Προσαρμογή...): μπορούμε να ορίσουμε έναν κανόνα για τον περιορισμό των γραμμών που θα εμφανίσει ο φίλτρο.

9 Τα υπόλοιπα δεδομένα που εμφανίζονται στο μενού είναι οι διαφορετικές τιμές της στήλης.

Σημείωση: Για να δούμε γρήγορα ποιες είναι οι μοναδικές τιμές μιας στήλης (όπου κάποιες τιμές μπορεί να επαναλαμβάνονται), μια εύκολη και γρήγορη τεχνική είναι να εφαρμόζουμε Αυτόματο Φίλτρο και να κάνουμε κλικ στο της ετικέτας της στήλης.

Σύμφωνα με τα παραπάνω, αν στο Φίλτρο της Στήλης "Δ.Ο.Υ." ([Εικόνα](#page-45-0) 1-40) επιλέξω την τιμή Καρδίτσα, τότε θα εμφανιστούν τα δεδομένα ταξινομημένα όπως στην [Εικόνα](#page-46-0) 1-43.

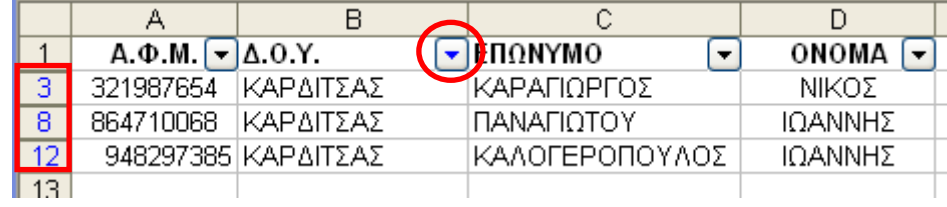

#### **Εικόνα 1-43**

Σημείωση: Στη στήλη στην οποία έχει χρησιμοποιηθεί Φίλτρο, το βελάκι του Φίλτρου εμφανίζεται με μπλε χρώμα, διαφορετικά έχει μαύρο χρώμα. Άρα στην [Εικόνα](#page-46-0) 1-43, έχει εφαρμοστεί Φίλτρο μόνο στη *Β* στήλη.

<span id="page-44-0"></span>Οι γραμμές που εμφανίζονται μετά το φιλτράρισμα κρατούν τον ίδιο αριθμό γραμμής που είχαν και πριν καθώς δεν αλλάζει η σειρά τους και εμφανίζονται. Επίσης οι ετικέτες αυτών των γραμμών, όπως και το βελάκι του Φίλτρου, εμφανίζονται με μπλε χρώμα. Έτσι στην [Εικόνα](#page-46-0) 1-43, αν και εμφανίζονται μόνο 3 γραμμές, αυτές έχουν την αρχική τους θέση-αρίθμηση στο Φύλλο Εργασίας, δηλαδή οι γραμμές έχουν τις ετικέτες 3, 8 και 12.

# *1.11. Χρήση της Βοήθειας*

Το Excel είναι ένα πρόγραμμα με πάρα πολλές δυνατότητες. Είναι σίγουρο ότι μετά το πέρας του επιμορφωτικού προγράμματος αρκετά πράγματα δεν θα τα θυμόμαστε και κάποιες εξειδικευμένες διαδικασίες δεν θα τις έχουμε διδαχθεί. Σε αυτή την περίπτωση μπορούμε να χρησιμοποιήσουμε την ενσωματωμένη βοήθεια του Excel.

Για να εμφανίσουμε τη Βοήθεια του Excel μπορούμε:

- 9 Να πατήσουμε το πλήκτρο [F1]
- 9 Να χρησιμοποιήσουμε το μενού *Βοήθεια* που φαίνεται στην [Εικόνα](#page-47-0) 1-45:
	- *Βοήθεια > Βοήθεια για το Microsoft Excel*
- $\checkmark$  Να πατήσουμε το κουμπί  $\overset{\bullet}{\bullet}$  της Βασικής Γραμμής Εργαλείων

9 Να πατήσουμε το κουμπί στην πάνω δεξιά γωνία του Παράθυρου Εργασιών και από την πτυσσόμενη λίστα να επιλέξουμε τη λέξη *Βοήθεια* ([Εικόνα](#page-47-1) 1-44)

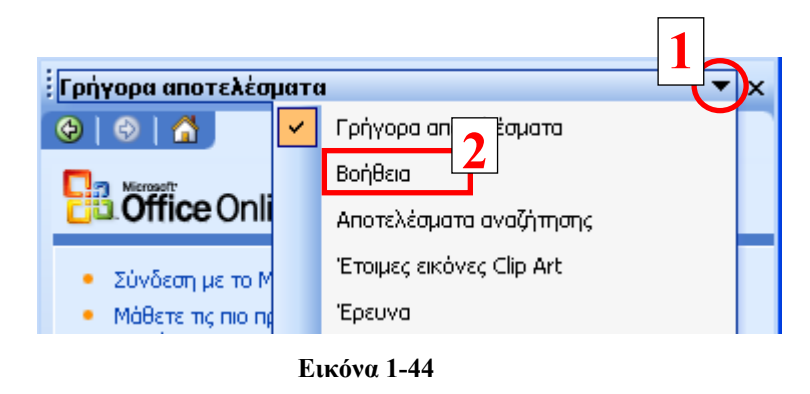

Σε όλες τις παραπάνω περιπτώσεις θα εμφανιστεί στο παράθυρο εργασιών η [Εικόνα](#page-48-0) 1-46. Μπορούμε να βρούμε βοήθεια για το θέμα που μας ενδιαφέρει:

<span id="page-45-0"></span>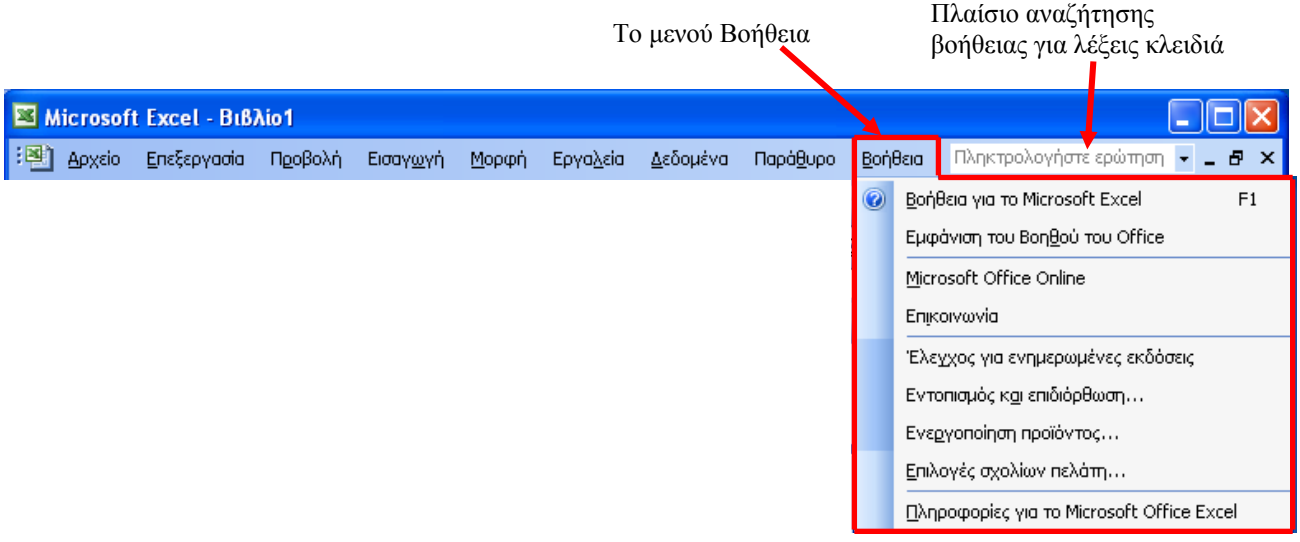

#### **Εικόνα 1-45**

- 9 πληκτρολογώντας την σχετική λέξη (ή και λέξεις) στο πλαίσιο αναζήτησης βοήθειας *Αναζήτηση για:* ([Εικόνα](#page-48-0) 1-46) και παίρνοντας με τη μορφή λίστας τα σχετικά αποτελέσματα στο παράθυρο εργασιών ή
- 9 κάνοντας κλικ στον Πίνακα περιεχομένων όπου θα εμφανιστούν με την μορφή υπερκειμένου και ανά κατηγορίες, όλα τα περιεχόμενα βοήθειας του Excel. Στην περίπτωση που είμαστε συνδεδεμένοι στο διαδίκτυο, το Excel θα αναζητήσει νεότερες πληροφορίες από τον ιστότοπο (site) της Microsoft.

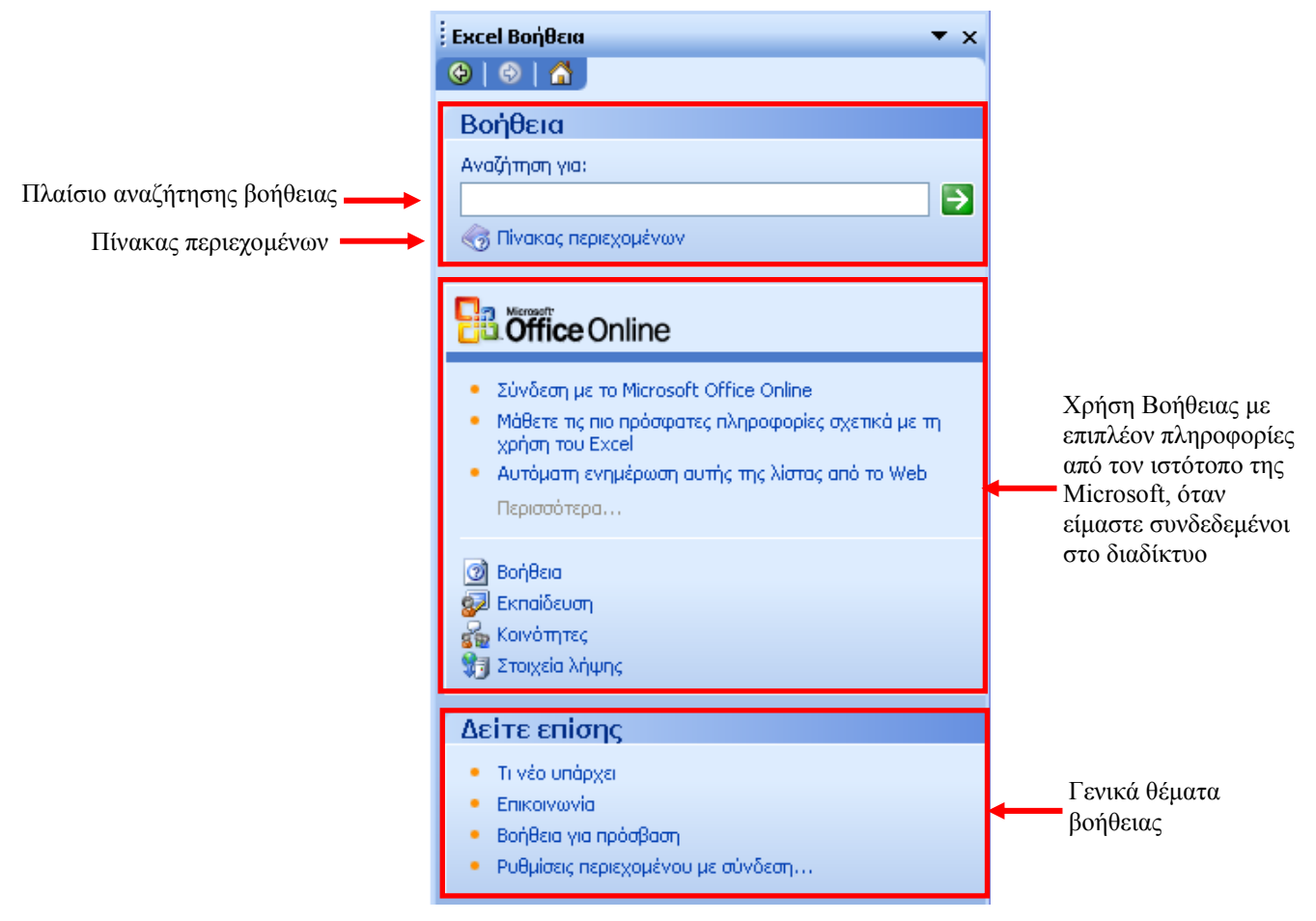

**Εικόνα 1-46: Η Βοήθεια στο παράθυρο εργασιών**

<span id="page-46-0"></span>Στα αποτελέσματα αναζήτησης χρησιμοποιούνται τα εικονίδια:

Κατηγορία ή υποκατηγορία κλειστή στην οποία δεν εμφανίζονται τα περιεχόμενά της, δηλαδή οι υποκατηγορίες ή τα θέματα βοήθειας

 Κατηγορία ή υποκατηγορία ανοικτή, στην οποία έχουμε κάνει κλικ και εμφανίζονται τα περιεχόμενά της

Θέμα βοήθειας

Αν κάνουμε κλικ πάνω σε κάποιο Θέμα Βοήθειας τότε θα εμφανιστεί η σχετική βοήθεια του Excel σε διπλανό παράθυρο ([Εικόνα](#page-49-0) 1-47).

#### 40 - ΕΙΣΑΓΩΓΗ ΣΤΑ ΛΟΓΙΣΤΙΚΑ ΦΥΛΛΑ

<span id="page-47-1"></span>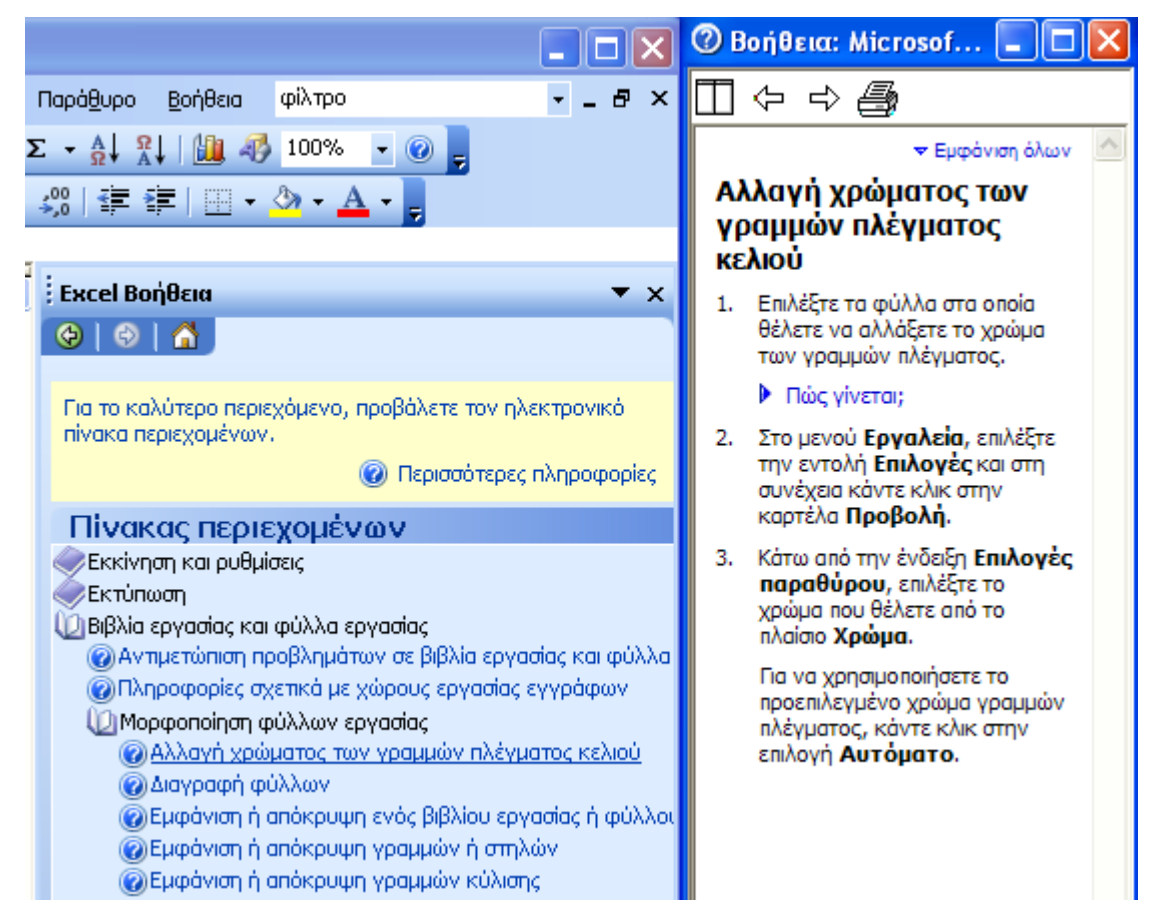

**Εικόνα 1-47: Η εμφάνιση βοήθειας για το θέμα "Αλλαγή χρώματος των γραμμών πλέγματος κελιού"** 

Τέλος μπορούμε να χρησιμοποιήσουμε τη βοήθεια του Excel και με τους εξής τρόπους:

- 9 Να γράψουμε κατευθείαν στο πλαίσιο αναζήτησης ([Εικόνα](#page-47-0) 1-45) της Γραμμής Μενού, τη λέξη ή τις λέξεις για τις οποίες αναζητούμε βοήθεια.
- <span id="page-47-0"></span> $\checkmark$  Να χρησιμοποιήσουμε τον Βοηθό του Office: *Βοήθεια > Εμφάνιση του Βοηθού του Office*
- Ο Βοηθός του Office εμφανίζεται (Εικόνα 1-48)

με τη μορφή κινούμενου σχεδίου και εξ ορισμού

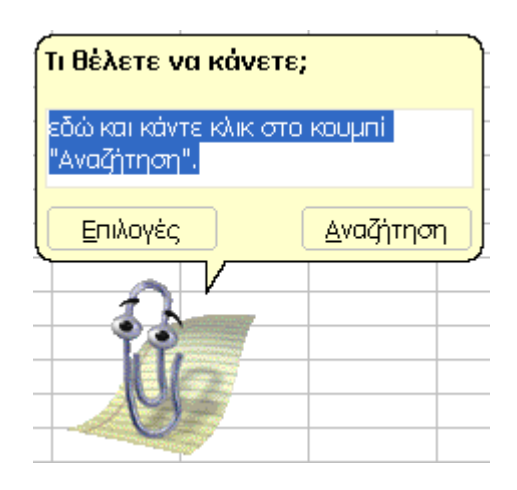

**Εικόνα 1-48: Ο βοηθός του Office**

έχει τη μορφή συνδετήρα. Αν κάνουμε κλικ πάνω του, τότε θα εμφανιστεί ένα πεδίο αναζήτησης βοήθειας για λέξεις κλειδιά και τα κουμπιά *Επιλογές* και *Αναζήτηση*. Μπορούμε να παραμετροποιήσουμε τη συμπεριφορά του Βοηθού του Office και να αλλάξουμε τη μορφή του κάνοντας κλικ στο κουμπί *Επιλογές*. Εάν στο πεδίο αναζήτησης γράψουμε τη λέξη ή τις λέξεις για τις οποίες θέλουμε βοήθεια και πατήσουμε [ENTER] τότε θα εμφανιστούν τα αποτελέσματα στο Παράθυρο Εργασιών όπως αναφέρθηκε και με τους προηγούμενους τρόπους αναζήτησης βοήθειας.

Για να σταματήσουμε την εμφάνιση του Βοηθού του Office (όταν έχει ενεργοποιηθεί η εμφάνισή του) χρησιμοποιούμε το μενού *Βοήθεια > Απόκρυψη του Βοηθού του Office* ή κάνουμε δεξί κλικ πάνω στον Βοηθό του Office και επιλέγουμε *Απόκρυψη*.

#### Σημείωση

Για να πάρουμε βοήθεια για ένα παράθυρο διαλόγου, όπως π.χ. στην [Εικόνα](#page-44-0) 1-39, πατάμε το κουμπί ?

#### *1.12. Εκτύπωση*

Ένα Βιβλίο Εργασίας που επεξεργαζόμαστε και είναι αποθηκευμένο σε ηλεκτρονική μορφή στον υπολογιστή μας, ίσως χρειαστεί να το τυπώσουμε (ολόκληρο ή ένα μέρος του) π.χ. για να το συμπεριλάβουμε σε κάποια παρουσίαση ή αναφορά.

<span id="page-48-0"></span>Ο πιο εύκολος τρόπος για να τυπώσουμε ένα Φύλλο Εργασίας είναι να πατήσουμε κατευθείαν το κουμπί της Βασικής Γραμμής εργαλείων. Σε αυτή την περίπτωση όμως δεν έχουμε κανένα έλεγχο ούτε στη μορφή της εκτύπωσης, δηλαδή πως θα εκτυπωθούν τα δεδομένα μας στο χαρτί, ούτε σε ποιόν εκτυπωτή θα εκτυπωθούν. Εξ ορισμού η εκτύπωση θα γίνει στον προεπιλεγμένο εκτυπωτή των Windows με τις προεπιλεγμένες ρυθμίσεις. Εφόσον έχει προηγηθεί άλλη εκτύπωση, τότε θα χρησιμοποιηθούν οι τελευταίες ρυθμίσεις εκτύπωσης.

#### **1.12.1. Εκτύπωση περιοχής κελιών και ολόκληρου του Φύλλου Εργασίας**

Για να εκτυπώσουμε ένα Φύλλο Εργασίας, στις περισσότερες περιπτώσεις θα απαιτηθεί να κάνουμε κάποιες ρυθμίσεις στον τρόπο εκτύπωσης. Για να αλλάξουμε τον τρόπο και τη μορφή εκτύπωσης, μπορούμε να χρησιμοποιήσουμε:

9 την Προεπισκόπηση εκτύπωσης, αν επιλέξουμε από τη Γραμμή Μενού:

*Αρχείο > Προεπισκόπηση εκτύπωσης*

για να ελέγξουμε αλλά και να αλλάξουμε τη μορφή με την οποία θα εκτυπωθεί το Φύλλο Εργασίας. Για παράδειγμα, μπορούμε να ελέγξουμε τα περιθώρια, τις επικεφαλίδες κλπ.

9 Την εντολή *Εκτύπωση* από τη Γραμμή μενού:

*Αρχείο > Εκτύπωση* ή

9 το συνδυασμό των πλήκτρων

# $[CTRL]+[P]$

Και στις τρεις περιπτώσεις θα εμφανιστεί το σχετικό παράθυρο από το οποίο μπορούμε να επιλέξουμε εκτυπωτή και να παραμετροποιήσουμε τι θα τυπωθεί (ποιες σελίδες, ποιο Φύλλο Εργασίας), σε πόσα αντίτυπα και με ποιόν τρόπο. Το περιεχόμενο αυτού του παραθύρου εξαρτάται από τον εκτυπωτή ή τους εκτυπωτές που είναι εγκατεστημένοι στον ηλεκτρονικό υπολογιστή και είναι παρόμοιο με κάθε εφαρμογή των Windows από την οποία μπορούμε να εκτυπώσουμε.

9 Την Προεπισκόπηση Αλλαγών Σελίδας από τη Γραμμή Μενού:

*Προβολή > Προεπισκόπηση Αλλαγών Σελίδας* 

όπου μπορούμε να σύρουμε με το ποντίκι και να αλλάξουμε τα όρια των σελίδων τα οποία εμφανίζονται με έντονο μπλε περίγραμμα. Αυτή η δυνατότητα είναι ιδιαίτερα χρήσιμη όταν θέλουμε να εκτυπώσουμε ένα Φύλλο Εργασίας με πολλά δεδομένα, το οποίο εκτείνεται σε αρκετές σελίδες.

<span id="page-49-0"></span>Για να εκτυπώσουμε μια περιοχή κελιών μπορούμε:

9 Να επιλέξουμε την περιοχή που θέλουμε να εκτυπωθεί και στη συνέχεια με χρήση της Γραμμής Μενού:

*Αρχείο >Περιοχή εκτύπωση > Ορισμός Περιοχής εκτύπωσης*

Γύρω από την επιλεγμένη περιοχή θα εμφανιστεί ένα διάστικτο πλαίσιο.

Για να ακυρώσουμε την επιλογή της περιοχής εκτύπωσης επιλέγουμε:

Αρχείο >Περιοχή εκτύπωση > Απαλοιφή Περιοχής εκτύπωσης

- 9 Να ακολουθήσουμε τα βήματα:
	- *Αρχείο > Διαμόρφωση Σελίδας*
	- Κλικ στην καρτέλα *Φύλλο*
	- Κλικ στο κουμπί , στο πεδίο *Περιοχή εκτύπωσης*
	- Επιλογή της περιοχής που επιθυμούμε να εκτυπώσουμε με το ποντίκι.

Στη συνέχεια θα αναφερθούμε αναλυτικότερα στην Προεπισκόπηση Εκτύπωσης και στην εντολή *Εκτύπωση*.

# **1.12.2. Προετοιμασία εκτυπώσεων (ρυθμίσεις περιθωρίων, κεφαλίδες και υποσέλιδα)**

Για να δούμε πως θα εκτυπωθεί ένα Φύλλο Εργασίας πριν το τυπώσουμε αλλά και για να αλλάξουμε τη μορφή της εκτύπωσής του (χωρίς να αλλάξουμε το περιεχόμενό του) μπορούμε να χρησιμοποιήσουμε την Προεπισκόπηση Εκτύπωσης. Μπορούμε να εμφανίσουμε την Προεπισκόπηση Εκτύπωσης:

9 Από τη Γραμμή μενού:

*Αρχείο > Προεπισκόπηση Εκτύπωσης*

V Κάνοντας κλικ στο κουμπί Απης Βασικής Γραμμής Εργαλείων

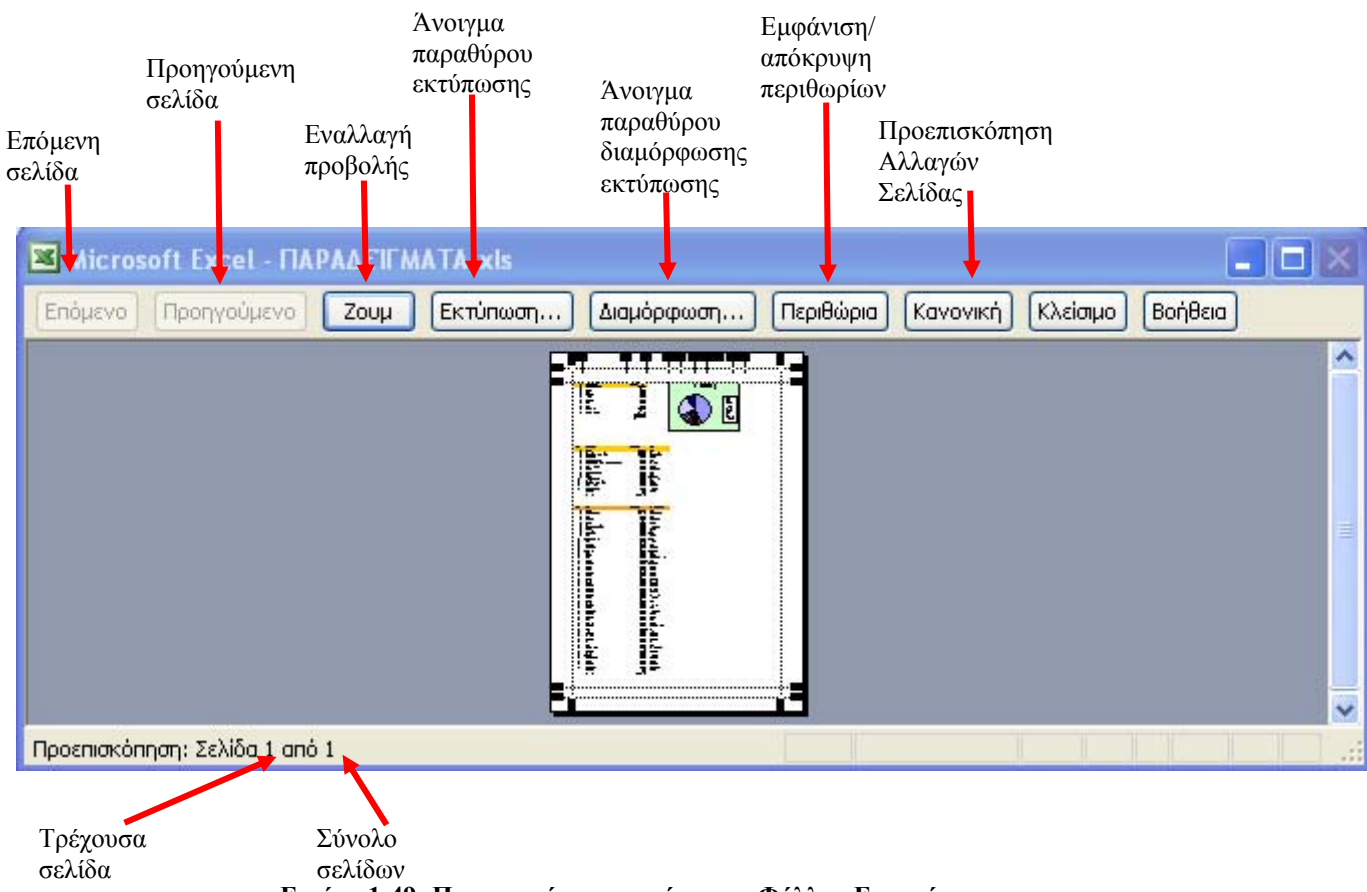

**Εικόνα 1-49: Προεπισκόπηση εκτύπωσης Φύλλου Εργασίας**

Στο Παράθυρο Προεπισκόπησης παρουσιάζεται το πώς θα εκτυπωθεί το ενεργό Φύλλο Εργασίας με τις τρέχουσες ρυθμίσεις εκτύπωσης. Στην [Εικόνα](#page-52-0) 1-49, φαίνονται τα κουμπιά και στο κάτω μέρος του παραθύρου, οι πληροφορίες για τις σελίδες που θα εκτυπωθούν.

Αν πατήσουμε το κουμπί *Διαμόρφωση* τότε θα εμφανιστεί το παράθυρο *Διαμόρφωση σελίδας* ([Εικόνα](#page-53-0) 1-50) με τις καρτέλες: *Σελίδα* (η οποία είναι αρχικά ανοικτή), *Περιθώρια*, *Κεφαλίδα/Υποσέλιδο* και *Φύλλο*.

Ένας άλλος τρόπος για να εμφανίσουμε το παράθυρο *Διαμόρφωση σελίδας* είναι με τη χρήση της Γραμμής Μενού:

*Αρχείο > Διαμόρφωση σελίδας*

Οποιεσδήποτε αλλαγές κάνουμε στη διαμόρφωση της μορφής εκτύπωσης ισχύουν μόνο για το συγκεκριμένο φύλλο εργασίας.

#### 44 - ΕΙΣΑΓΩΓΗ ΣΤΑ ΛΟΓΙΣΤΙΚΑ ΦΥΛΛΑ

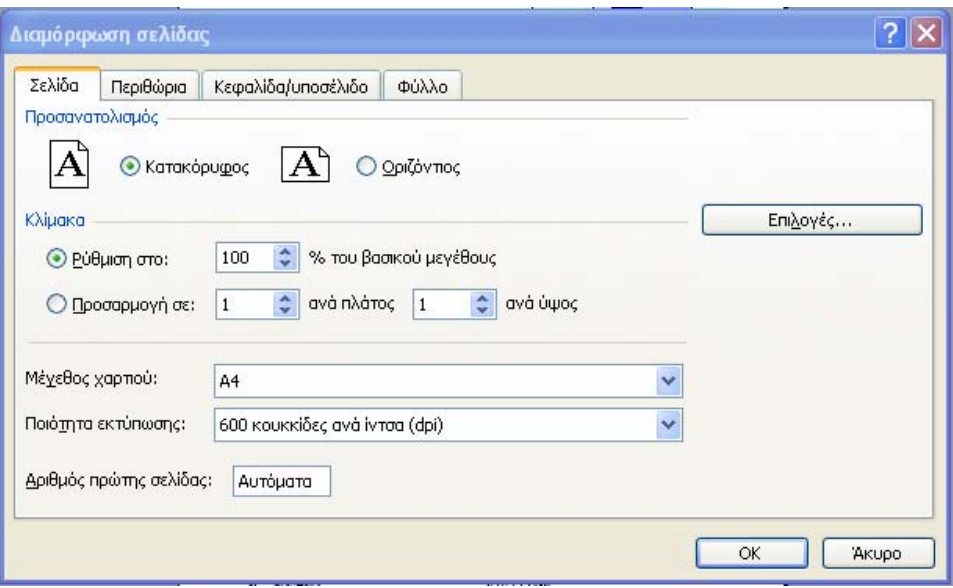

**Εικόνα 1-50: Η καρτέλα** *Σελίδα* **για τη διαμόρφωση της εκτύπωσης**

Από την πρώτη καρτέλα *Σελίδα*, μπορούμε να ορίσουμε τον προσανατολισμό της εκτύπωσης, είτε σε κατακόρυφο (πορτρέτο) είτε σε οριζόντιο (τοπίο). Με την κλίμακα μπορούμε να αυξήσουμε ή να μειώσουμε, σε ποσοστό επί τοις εκατό, το μέγεθος της εκτύπωσης του Φύλλου εργασίας. Εναλλακτικά μπορούμε να εκτυπώσουμε το Φύλλο Εργασίας σε συγκεκριμένο αριθμό σελίδων κατά πλάτος και κατά ύψος. Τα αναπτυσσόμενα μενού *Μέγεθος χαρτιού* και η *Ποιότητα εκτύπωσης* έχουν επιλογές ανάλογα με τις δυνατότητες του επιλεγμένου εκτυπωτή.

Από την καρτέλα *Περιθώρια* ([Εικόνα](#page-53-1) 1-51) μπορούμε να αυξομειώσουμε, με τη χρήση των βελών , όλα τα περιθώρια των σελίδων που θα εκτυπωθούν. Επίσης μπορούμε να αυξομειώσουμε και τον χώρο της κεφαλίδας και του υποσέλιδου, τα οποία ορίζονται στην επόμενη καρτέλα.

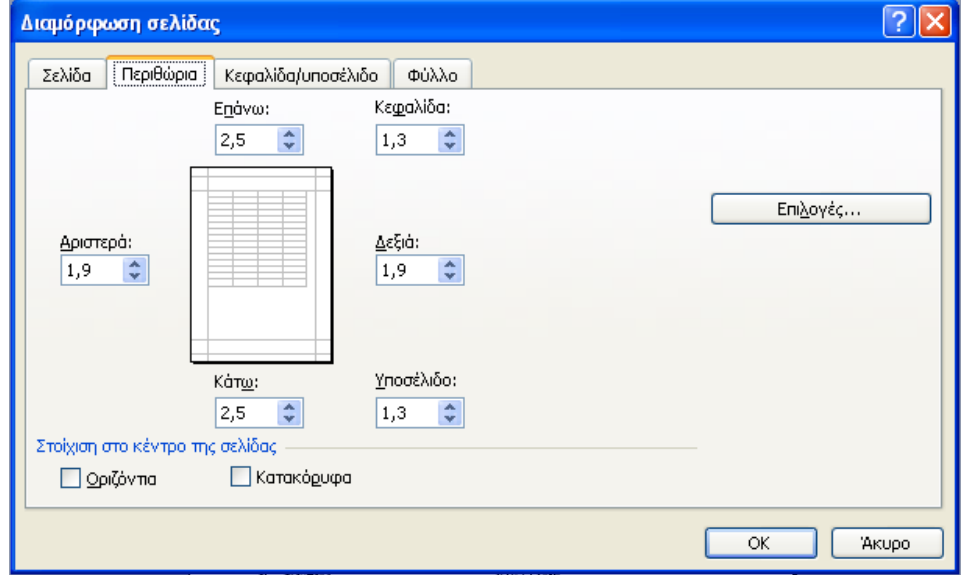

**Εικόνα 1-51: Η καρτέλα** *Περιθώρια* **για τη διαμόρφωση της εκτύπωσης**

Τέλος μπορούμε να στοιχίσουμε, κατακόρυφα ή οριζόντια, την εκτύπωση στο κέντρο της σελίδας.

Στην [Εικόνα](#page-54-0) 1-52, εμφανίζεται η καρτέλα *Κεφαλίδα/υποσέλιδο*. Από τα πτυσσόμενα μενού κάτω από τις λέξεις *Κεφαλίδα* και *Υποσέλιδο* μπορούμε να επιλέξουμε τις εξής προκαθορισμένες επιλογές:

- 9 (καμία/κανένα)
- 9 Αριθμός σελίδας π.χ. "3"
- 9 Αριθμός σελίδας από σύνολο σελίδων π.χ. "Σελίδα 1 από 5"
- 9 Τίτλος Φύλλου Εργασίας
- 9 Εμπιστευτικό, ημερομηνία και αριθμός σελίδας
- 9 Όνομα Βιβλίου Excel π.χ. "μισθοδοσία.xls"

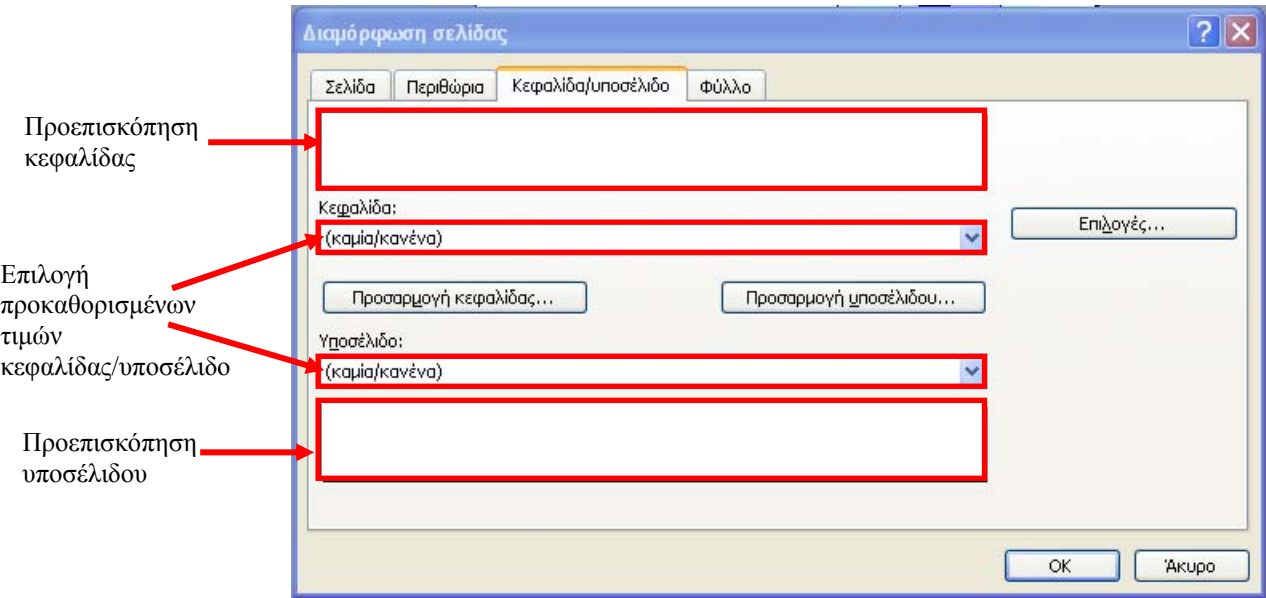

**Εικόνα 1-52: Η καρτέλα** *Κεφαλίδα/υποσέλιδο* **για τη διαμόρφωση της εκτύπωσης**

<span id="page-52-0"></span>Στις περιοχές προεπισκόπησης της κεφαλίδας και του υποσέλιδου, βλέπουμε άμεσα τη μορφή που παίρνει η κεφαλίδα και το υποσέλιδο μετά από κάθε επιλογή τιμής από τις αντίστοιχες πτυσσόμενες λίστες.

Σε περίπτωση που επιθυμούμε περισσότερες επιλογές για το περιεχόμενο της κεφαλίδας και του υποσέλιδου (ή ακόμη και να προσαρμόσουμε τις έτοιμες τιμές των πτυσσόμενων μενού που προαναφέρθηκαν), μπορούμε να πατήσουμε τα κουμπιά *Προσαρμογή κεφαλίδας...* και *Προσαρμογή υποσέλιδου...*. Στο παράθυρο που εμφανίζεται ([Εικόνα](#page-55-0) 1-53) για να βάλουμε μια συγκεκριμένη τιμή στην Κεφαλίδα (ομοίως και στο Υποσέλιδο), κάνουμε κλικ στο τμήμα της κεφαλίδας που επιθυμούμε να μπει, έστω στο *Κεντρικό τμήμα* και μετά κάνουμε κλικ στο αντίστοιχο κουμπί έστω [Ημερομηνία]. Ο κώδικας *&[Ημερομηνία]* θα εμφανιστεί στο πεδίο *Κεντρικό τμήμα*. Μην ανησυχείτε για τον κώδικα, γιατί μόλις κάνουμε κλικ στο *ΟΚ*, η ημερομηνία θα εμφανιστεί με την

#### 46 - ΕΙΣΑΓΩΓΗ ΣΤΑ ΛΟΓΙΣΤΙΚΑ ΦΥΛΛΑ

κανονική της μορφή π.χ. 25/12/2009, στην περιοχή προεπισκόπησης κεφαλίδας ή υποσέλιδου ([Εικόνα](#page-54-0) 1-52). Με τον ίδιο τρόπο μπορούμε να προσθέσουμε ή να αλλάξουμε το περιεχόμενο της κεφαλίδας ή του υποσέλιδου χρησιμοποιώντας και τα υπόλοιπα κουμπιά που εμφανίζονται στην [Εικόνα](#page-55-0) 1-53.

<span id="page-53-0"></span>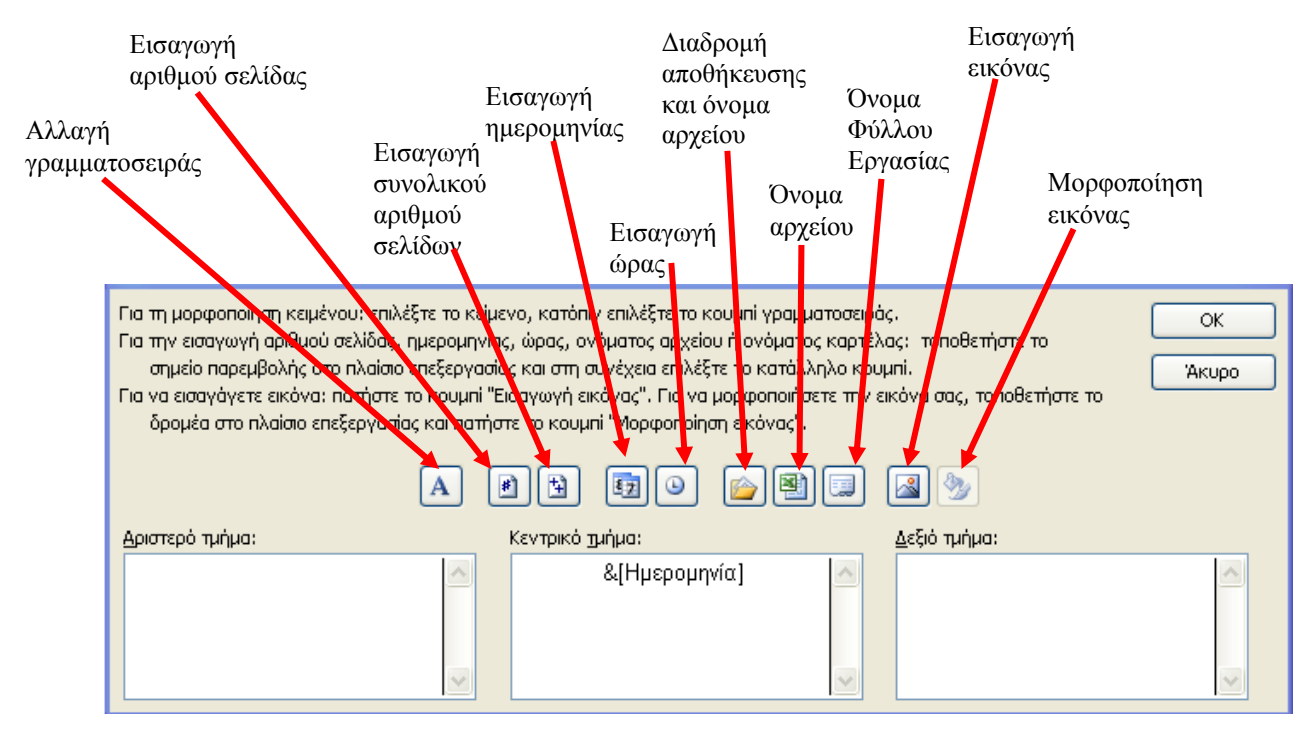

**Εικόνα 1-53: Προσαρμογή κεφαλίδας ή υποσέλιδου**

Η τελευταία καρτέλα *Φύλλο* του παραθύρου *Διαμόρφωση σελίδας* φαίνεται στην [Εικόνα](#page-56-0) 1-54. Για να εμφανίσουμε την καρτέλα *Φύλλο* με όλες τις επιλογές ενεργοποιημένες θα πρέπει να την επιλέξουμε με χρήση της Γραμμής Μενού δηλαδή *Αρχείο > Διαμόρφωση Σελίδας* και όχι με την επιλογή της από την Προεπισκόπηση Εκτύπωσης*.* 

Στο πεδίο *Περιοχή εκτύπωσης* ([Εικόνα](#page-56-0) 1-54), εμφανίζεται αυτόματα ολόκληρη η περιοχή του Φύλλου Εργασίας, η οποία περιέχει δεδομένα. Αν όμως κάνουμε κλικ στο κουμπί **3.** μπορούμε να επιλέξουμε, κάνοντας κλικ σε ένα κελί και σύροντας το ποντίκι, ποια περιοχή θα εκτυπωθεί. Για να επικυρωθεί η επιλογή μιας περιοχής, είτε πατάμε το κουμπί **[F1]** είτε το [ENTER].

Με την *Εκτύπωση τίτλων* μπορούμε να επαναλάβουμε την εμφάνιση μιας επιλεγμένης γραμμής στην κορυφή ή μιας στήλης στα αριστερά όλων των σελίδων.

Στην περιοχή *Εκτύπωση* μπορούμε να επιλέξουμε:

- 9 Την εκτύπωση των γραμμών πλέγματος (οι γραμμές που οριοθετούν τα κελιά)
- 9 Ασπρόμαυρη εκτύπωση
- <span id="page-53-1"></span> $\checkmark$  Πρόγειρη εκτύπωση (είναι πιο γρήγορη και πιο οικονομική/σελίδα)
- 9 Την εμφάνιση των επικεφαλίδων γραμμών και στηλών
- 9 Την εμφάνιση και τον τρόπο εμφάνισης των σχολίων
- 9 Την εμφάνιση και τον τρόπο εμφάνισης των σφαλμάτων
- 9 Τη διάταξη των εκτυπωμένων σελίδων, στην περίπτωση που το πλάτος εκτύπωσης της σελίδας είναι μικρότερο από το πλάτος των κελιών θα εκτυπωθεί.

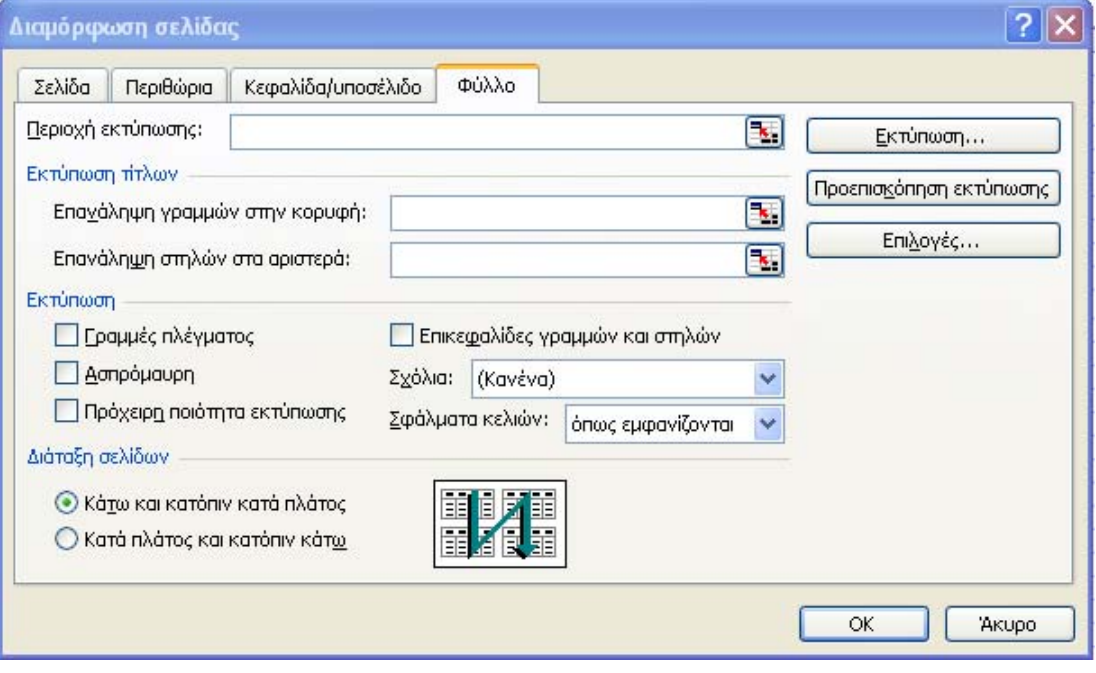

<span id="page-54-0"></span>**Εικόνα 1-54: Η καρτέλα** *Φύλλο* **για τη διαμόρφωση της εκτύπωσης**

# **2. Μορφοποίηση Φύλλου Εργασίας**

## *2.1. Εισαγωγή*

Η σωστή μορφοποίηση του φύλλου εργασίας βοηθά πολύ στο να είναι ευκολότερα αναγνώσιμες οι πληροφορίες που περιέχει και συνεπώς πιο αποδοτική και γρήγορη η δουλειά μας. Δεν αρκεί μόνο να γνωρίζουμε πώς να επιλύουμε σύνθετα προβλήματα στο Excel αλλά πρέπει να είμαστε εξίσου ικανοί να παρουσιάσουμε και το αποτέλεσμα της εργασίας μας με τέτοιο τρόπο ώστε να είναι πιο κατανοητό, πιο ελκυστικό οπτικά και πιο εύκολο στην αξιοποίησή του.

Στο κεφάλαιο αυτό θα αναφερθούμε σε σημαντικά και ουσιαστικά ζητήματα που αφορούν τη μορφοποίηση του φύλλου εργασίας μας. Μετά το τέλος του τρέχοντος κεφαλαίου οι εκπαιδευόμενοι θα είναι σε θέση:

- 9 να τροποποιούν τα πλάτη και τα ύψη των στηλών και των γραμμών ενός φύλλου εργασίας
- 9 να μορφοποιούν με κάθε δυνατό τρόπο τα κελιά ενός φύλλου εργασίας
- 9 να κλειδώνουν και να προστατεύουν κελιά ή περιοχές κελιών
- 9 να εισάγουν ονόματα, αντικείμενα, σύμβολα, εικόνες και υπερσυνδέσεις
- 9 να δημιουργούν λίστες και να εφαρμόζουν την αυτόματη συμπλήρωση

## <span id="page-56-0"></span>*2.2. Μορφοποίηση στηλών και γραμμών*

Οι στήλες και οι γραμμές ενός φύλλου εργασίας για πολλούς από εμάς είναι ένα ζήτημα στο οποίο ποτέ δεν επεμβαίνουμε, θεωρώντας ότι είναι ίσως χαμένος χρόνος! Κι όμως, η τροποποίηση του ύψους μιας γραμμής ή η απόκρυψη μιας στήλης για παράδειγμα, μπορεί να είναι χρήσιμες διαδικασίες από πρακτικής άποψης, για να φανεί καλύτερα ή για να μη φαίνεται καθόλου αυτό που έχουμε δημιουργήσει.

## **2.2.1. Μορφοποίηση στηλών**

<u>.</u>

Ας επιλέξουμε τη στήλη Α στο φύλλο εργασίας που απεικονίζεται στην Εικόνα 2-1 και ας μεταβούμε στο μενού *Μορφή>Στήλη>Πλάτος…* Στο παράθυρο που εμφανίζεται μπορούμε να καθορίσουμε το πλάτος της στήλης $^1$  $^1$ . Το προεπιλεγμένο πλάτος κάθε στήλης είναι 8,43.

Αν επιλέξουμε *Μορφή>Στήλη>Αυτόματη Προσαρμογή επιλογής* (βλέπε Εικόνα 2-2), τότε η στήλη αποκτά το βέλτιστο εκείνο πλάτος ώστε να εμφανίζονται όλα τα δεδομένα που περιέχει. Το περιεχόμενο του κελιού Α1 που είναι αρκετά μεγάλο σε μήκος, εμφανίζεται πλέον όλο μέσα στο κελί του μιας και ολόκληρη η στήλη Α έχει αποκτήσει το μέγιστο δυνατό πλάτος $^2$  $^2$ .

| Microsoft Excel - Format Worksheet.xls |                                                         |   |           |                         |           |              |          |                                         |       |  |  |
|----------------------------------------|---------------------------------------------------------|---|-----------|-------------------------|-----------|--------------|----------|-----------------------------------------|-------|--|--|
| !력1                                    | Προβολή<br>Αρχείο<br>Επεξεργασία<br>Εισαγωγή            |   | Μορφή     | Εργαλεία                | Δεδομένα  |              | Παράθυρο | Βοήθεια                                 |       |  |  |
|                                        | B                                                       | 唾 | 會         | Κελιά                   |           | $CtrI+1$     | Σ        | $\frac{A}{\Omega}$ , $\frac{\Omega}{A}$ | 100%  |  |  |
|                                        | : Tahoma<br>$\mathbf{I}$ 10<br>в<br>U<br>$\overline{I}$ |   |           | Градић                  |           | ▶            | 년 8      |                                         |       |  |  |
|                                        | AKMH Υπηρεσίε<br>$f_{\mathbf{x}}$<br>A1.<br>▼           |   |           | Στήλη.                  |           |              |          | Πλάτος                                  |       |  |  |
|                                        | А                                                       |   |           | Φύλλο                   |           |              |          | Αυτόματη Προσαρμογή επιλογής            |       |  |  |
|                                        | ΑΚΜΗ Υπηρεσίες παροχής συμβουλών                        |   |           | Αυτόματη Μορφοποίηση    |           |              |          | Απόκρυψη                                |       |  |  |
| 2<br>з                                 | Ετήσια έσοδα<br>Πρώτο τρίμηνο, 2009                     |   |           | Μορφοποίηση υπό όρους   |           |              |          | Επανεμφάνιση                            |       |  |  |
| 4                                      |                                                         |   |           | Στ <u>υ</u> λ…          |           |              |          | Κανονικό πλάτος                         |       |  |  |
| 5                                      |                                                         |   | रमगग      |                         |           |              |          |                                         |       |  |  |
| 6                                      | Λογαριασμός                                             |   |           | Ιανουάριος  Φεβρουάριος |           | Μάρτιος      |          | Σύνολο                                  |       |  |  |
| 7                                      | 105-00 - Πωλήσεις υλικού.                               |   | 59084,00  |                         | 74857,00  | 176229,      |          | Πλάτος στήλης                           |       |  |  |
| 8                                      | 108-00 - Πωλήσεις λογισμικού                            |   | 77935,00  |                         | 46402,00  | 115008,      |          |                                         |       |  |  |
| 9                                      | 110-00 - Εγκαταστάσεις δικτύων                          |   | 75259,00  |                         | 44534,00  | 70087,       |          |                                         |       |  |  |
| 10                                     | 112-00 - Διάφορες υπηρεσίες                             |   | 82287,00  |                         | 77178,00  | 187911       |          | Πλάτος στήλης:                          | 30    |  |  |
| 11                                     | Σύνολο Εσόδων                                           |   | 294565,00 |                         | 242971,00 | 549235       |          |                                         |       |  |  |
| 12                                     |                                                         |   |           |                         |           |              |          | OK.                                     | AKUpo |  |  |
| 13                                     |                                                         |   |           |                         |           | Ελάχιστη τιμ |          |                                         |       |  |  |
| 14                                     |                                                         |   |           |                         |           | Μέγιστη τιμή |          | 187911,00                               |       |  |  |
| 15                                     |                                                         |   |           |                         |           | Μέση τιμή    |          | 90564,25                                |       |  |  |
| 16                                     |                                                         |   |           |                         |           |              |          |                                         |       |  |  |
| $\rightarrow$                          |                                                         |   |           |                         |           |              |          |                                         |       |  |  |

**Εικόνα 2-1: Αλλαγή πλάτους της στήλης Α**

<sup>1</sup> Ο αριθμός αυτός δεν αντιστοιχεί σε εκατοστά, χιλιοστά κλπ – είναι απλά μια τιμή για το πλάτος της στήλης που σχετίζεται με το επιλεγμένο μέγεθος γραμματοσειράς.

<sup>2</sup> Δεν είναι σίγουρο ότι η αυτόματη προσαρμογή είναι πάντα η καλύτερη λύση για τις στήλες του φύλλου εργασίας μας όπως πολλοί χρήστες νομίζουν. Στο παράδειγμα της Εικόνας 2-2 φαίνεται χαρακτηριστικά ότι για να φανεί ολόκληρο το περιεχόμενο του κελιού Α1 και μόνο, αναγκαστήκαμε να ορίσουμε όλη τη στήλη να έχει το μέγιστο δυνατό πλάτος. Έτσι όμως, χάσαμε πολύτιμο χώρο στο φύλλο εργασίας μας σε σχέση με τα υπόλοιπα περιεχόμενα και σε περίπτωση εκτύπωσης του φύλλου, η εκτυπωμένη σελίδα θα καλύπτεται σχεδόν όλη από τα περιεχόμενα της στήλης Α και μόνο!

|                | Microsoft Excel - Format Worksheet.xls                                                            |                     |                        |               |            |  |  |  |  |  |  |  |
|----------------|---------------------------------------------------------------------------------------------------|---------------------|------------------------|---------------|------------|--|--|--|--|--|--|--|
|                | :图 Apxcio<br>Επεξεργασία<br>Προβολή<br>Εισαγωγή<br>Δεδομένα<br>Μορφή<br>Εργαλεία                  | Παράθυρο<br>Βοήθεια |                        |               |            |  |  |  |  |  |  |  |
|                | 国島エー計計<br>今段<br><b>曲→100% → ◎ →</b><br>$\frac{1}{2}$<br>$-9 - 14$<br>$B - J$<br>ы<br>$\mathbf{A}$ |                     |                        |               |            |  |  |  |  |  |  |  |
|                | ▼ 10 ▼ B  Z  U    H  H  H  H  H  Y  300 € 38 . 9   年 字   H  ·  A · A · B<br>: Tahoma              |                     |                        |               |            |  |  |  |  |  |  |  |
|                | ΑΚΜΗ Υπηρεσίες παροχής συμβουλών και πωλήσεις υπολογιστών<br>$f_x$<br>A1<br>۰                     |                     |                        |               |            |  |  |  |  |  |  |  |
|                | Α                                                                                                 | в                   | C                      | D             | E          |  |  |  |  |  |  |  |
|                | ΑΚΜΗ Υπηρεσίες παροχής συμβουλών και πωλήσεις υπολογιστών                                         |                     |                        |               |            |  |  |  |  |  |  |  |
| $\overline{2}$ | Ετήσια έσοδα                                                                                      |                     |                        |               |            |  |  |  |  |  |  |  |
| З              | Πρώτο τρίμηνο, 2009                                                                               |                     |                        |               |            |  |  |  |  |  |  |  |
| 4              |                                                                                                   |                     |                        |               |            |  |  |  |  |  |  |  |
| 5              | Έσοδα                                                                                             |                     |                        |               |            |  |  |  |  |  |  |  |
| 6              | Λογαριασμός                                                                                       |                     | Ιανουάριος Φεβρουάριος | Μάρτιος       | Σύνολο     |  |  |  |  |  |  |  |
|                | 105-00 - Πωλήσεις υλικού                                                                          | 59084,00            | 74857,00               | 176229,00     | 310170,00  |  |  |  |  |  |  |  |
| 8              | 108-00 - Πωλήσεις λογισμικού                                                                      | 77935,00            | 46402,00               | 115008,00     | 239345,00  |  |  |  |  |  |  |  |
| 9              | 110-00 - Εγκαταστάσεις δικτύων                                                                    | 75259,00            | 44534,00               | 70087,00      | 189880,00  |  |  |  |  |  |  |  |
| 10             | 112-00 - Διάφορες υπηρεσίες                                                                       | 82287,00            | 77178,00               | 187911,00     | 347376,00  |  |  |  |  |  |  |  |
| 11             | Σύνολο Εσόδων                                                                                     | 294565,00           | 242971,00              | 549235,00     | 1086771,00 |  |  |  |  |  |  |  |
| 12             |                                                                                                   |                     |                        |               |            |  |  |  |  |  |  |  |
| 13             |                                                                                                   |                     |                        | Ελάχιστη τιμή | 44534,00   |  |  |  |  |  |  |  |
| 14             |                                                                                                   |                     |                        | Μέγιστη τιμή  | 187911,00  |  |  |  |  |  |  |  |
| 15             |                                                                                                   |                     |                        | Μέση τιμή     | 90564,25   |  |  |  |  |  |  |  |
| 16             |                                                                                                   |                     |                        |               |            |  |  |  |  |  |  |  |

**Εικόνα 2-2: Βέλτιστο πλάτος (αυτόματη προσαρμογή) για τη στήλη Α**

Τέλος, αξίζει να αναφέρουμε και το πώς αποκρύπτουμε στήλες σε ένα φύλλο εργασίας. Αυτό είναι κάτι που θα μας φανεί χρήσιμο είτε για να «κερδίσουμε» χώρο στο φύλλο μας κάνοντας απόκρυψη σε στήλες που δεν είναι απαραίτητο να φαίνονται, είτε για να καταστήσουμε, με έναν απλοϊκό και σίγουρα όχι ασφαλή τρόπο, τα δεδομένα κάποιων στηλών αόρατα. Επιλέγουμε τις στήλες (μία ή περισσότερες) που θέλουμε να αποκρύψουμε και ενεργοποιούμε το μενού *Μορφή>Στήλη>Απόκρυψη*. Στην Εικόνα 2-3 έχουν αποκρυφτεί οι στήλες Β και C και φαίνεται μια πιο έντονη γραμμή που υπάρχει πλέον μεταξύ της στήλης Α και D.

Η επανεμφάνιση θέλει λίγο περισσότερη προσοχή. Στο συγκεκριμένο παράδειγμα της Εικόνας 2-4, για να επανεμφανίσουμε τις στήλες Β και C, πρέπει να επιλέξουμε τις στήλες Α και D και να μεταβούμε στο μενού *Μορφή>Γραμμή>Επανεμφάνιση*. Πρέπει δηλαδή να επιλέξουμε ταυτόχρονα, την προηγούμενη *και* την επόμενη στήλη από αυτές που έχουν αποκρυφτεί.

## 52 - ΜΟΡΦΟΠΟΙΗΣΗ ΦΥΛΛΟΥ ΕΡΓΑΣΙΑΣ

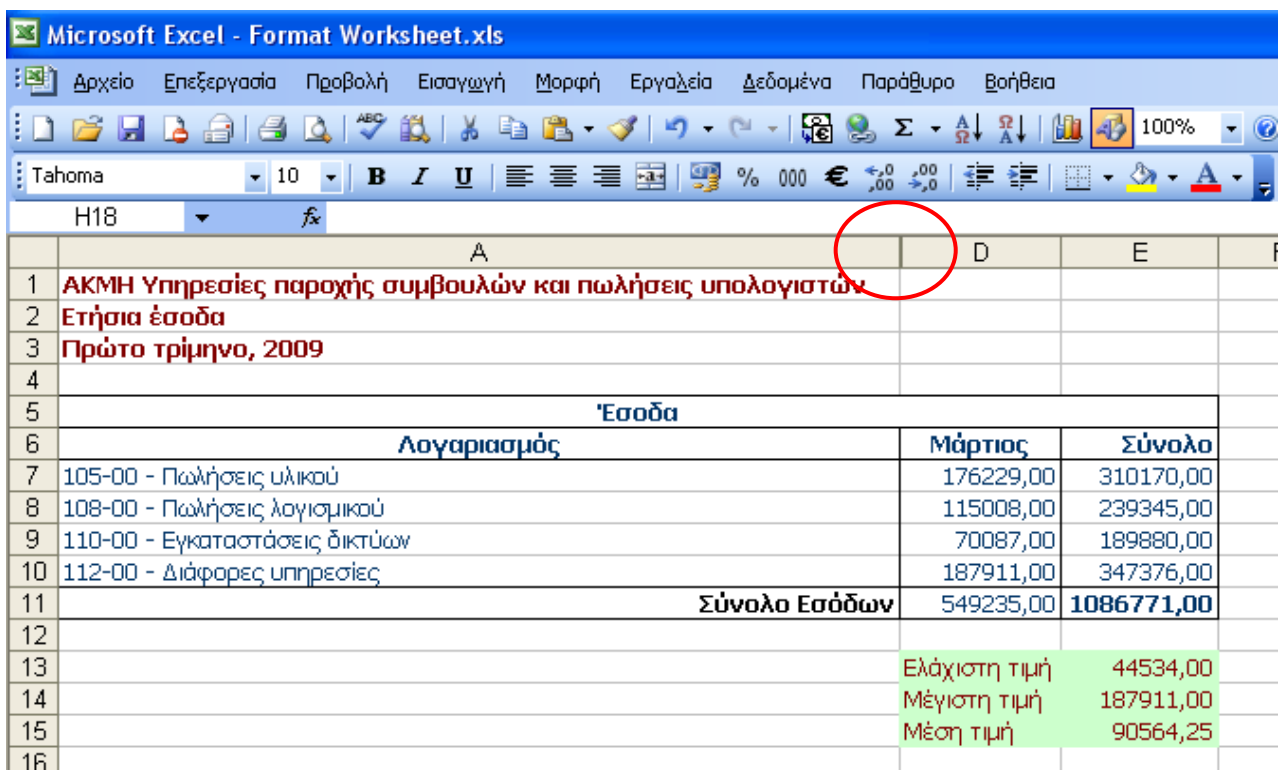

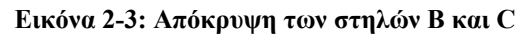

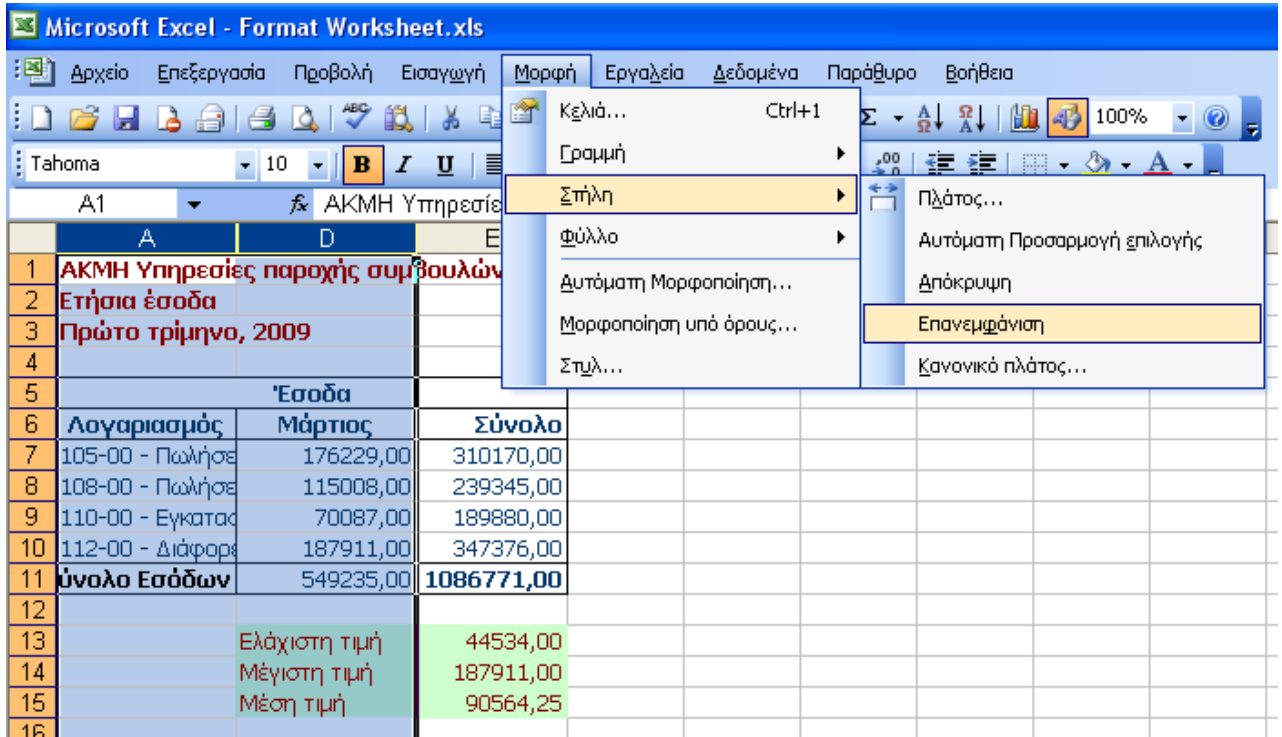

<span id="page-59-1"></span><span id="page-59-0"></span>**Εικόνα 2-4: Επανεμφάνιση των στηλών Β και C** 

## **2.2.2. Μορφοποίηση γραμμών**

Με ανάλογο τρόπο μορφοποιούμε και το ύψος μιας ή περισσότερων γραμμών σε ένα φύλλο εργασίας. Επιλέγουμε τη γραμμή ή τις γραμμές που θέλουμε να τροποποιήσουμε και μεταβαίνουμε στο μενού *Μορφή>Γραμμή>Ύψος…* Το προεπιλεγμένο ύψος κάθε γραμμής είναι 12,75. Η επιλογή της *Αυτόματης Προσαρμογής* θέτει το βέλτιστο δυνατό ύψος σε κάθε γραμμή που την εφαρμόζουμε, ενώ και εδώ υπάρχει η δυνατότητα να κάνουμε *Απόκρυψη* και *Επανεμφάνιση* μιας ή περισσότερων γραμμών (βλέπε Εικόνα 2-5). Για την επανεμφάνιση απλά επισημαίνουμε, ότι και εδώ όπως και στις στήλες, πρέπει να επιλέξουμε μια γραμμή πριν και μία μετά από εκεί που έχει γίνει η απόκρυψη και ύστερα να μεταβούμε στο μενού *Μορφή>Γραμμή* και να επιλέξουμε *Επανεμφάνιση*.

|      | Microsoft Excel - Format Worksheet.xls                             |   |                               |                                  |                         |   |  |  |  |  |  |  |
|------|--------------------------------------------------------------------|---|-------------------------------|----------------------------------|-------------------------|---|--|--|--|--|--|--|
| :[편] | Επεξεργασία<br>Προβολή<br>Αρχείο<br>Εισαγωγή                       |   | Δεδομένα<br>Μορφή<br>Εργαλεία | Παράθυρο<br>Βοήθεια              |                         |   |  |  |  |  |  |  |
|      | ٣<br><b>B</b> 8<br>Q.<br>iö.<br><b>K</b><br>自<br>ы                 | è | Κελιά<br>$Ctrl+1$             | $\frac{\Omega}{\Lambda}$<br>Σ å. | 4 100%<br>AT 1          | ◉ |  |  |  |  |  |  |
|      | : Tahoma<br>$\mathbf{r}$ 10<br>B<br>$\overline{I}$<br>U<br>昌<br>×. |   | Градић<br>▸                   | Ύψος                             |                         |   |  |  |  |  |  |  |
|      | A4<br>fx.<br>$\overline{\phantom{a}}$                              |   | Σπήλη                         |                                  | Αυτόματη Προσαρμογή     | 로 |  |  |  |  |  |  |
|      | А                                                                  |   | <u>Φ</u> ύλλο                 | Απόκρυψη                         |                         | F |  |  |  |  |  |  |
|      | ΑΚΜΗ Υπηρεσίες παροχής συμβουλών                                   |   | Αυτόματη Μορφοποίηση          | Επανεμφάνιση                     |                         |   |  |  |  |  |  |  |
| 2    | Ετήσια έσοδα                                                       |   |                               |                                  |                         |   |  |  |  |  |  |  |
| з    | Πρώτο τρίμηνο, 2009                                                |   | Mopφonoinση υπό όρους         |                                  |                         |   |  |  |  |  |  |  |
| 4    |                                                                    |   | Στ <u>υ</u> λ                 |                                  |                         |   |  |  |  |  |  |  |
|      |                                                                    |   |                               |                                  |                         |   |  |  |  |  |  |  |
| 5    |                                                                    |   | Έσσσα                         |                                  |                         |   |  |  |  |  |  |  |
| 6    | Λογαριασμός                                                        |   |                               |                                  | Σύνολο                  |   |  |  |  |  |  |  |
| 7    | 105-00 - Πωλήσεις υλικού                                           |   |                               | Μάρτιος<br>176229,00             | 310170,00               |   |  |  |  |  |  |  |
| 8    |                                                                    |   |                               | 115008,00                        | 239345,00               |   |  |  |  |  |  |  |
| 9    | 108-00 - Πωλήσεις λογισμικού                                       |   |                               | 70087,00                         | 189880,00               |   |  |  |  |  |  |  |
| 10   | 110-00 - Εγκαταστάσεις δικτύων                                     |   |                               |                                  |                         |   |  |  |  |  |  |  |
| 11   | 112-00 - Διάφορες υπηρεσίες                                        |   |                               | 187911,00<br>549235,00           | 347376,00<br>1086771,00 |   |  |  |  |  |  |  |
| 12   |                                                                    |   | Σύνολο Εσόδων                 |                                  |                         |   |  |  |  |  |  |  |
| 13   |                                                                    |   |                               |                                  | 44534,00                |   |  |  |  |  |  |  |
| 14   |                                                                    |   |                               | Ελάχιστη τιμή                    | 187911,00               |   |  |  |  |  |  |  |
| 15   |                                                                    |   |                               | Μέγιστη τιμή                     |                         |   |  |  |  |  |  |  |
| 16   |                                                                    |   |                               | Μέση τιμή                        | 90564,25                |   |  |  |  |  |  |  |

**Εικόνα 2-5: Τροποποίηση του ύψους της γραμμής 4** 

## Σημείωση:

Ένας ακόμα τρόπος να εμφανίσουμε εύκολα στήλες ή γραμμές στις οποίες έχει γίνει απόκρυψη είναι ο εξής: πλησιάζουμε το ποντίκι μας λίγο πιο μετά από εκεί που έχει γίνει η απόκρυψη όπως για παράδειγμα στην Εικόνα 2-3 εκεί που έχουμε εισάγει την κόκκινη έλλειψη (αλλάζει ελαφρά εμφάνιση ο δείκτης του ποντικιού όταν πλησιάσουμε…) και κάνουμε διπλό κλικ. Έτσι, επανεμφανίζονται όσες γραμμές ή στήλες δεν ήταν ορατές.

# *2.3. Μορφοποίηση κελιών*

Η μορφοποίηση των κελιών ανάλογα με το περιεχόμενό τους είναι ένα πολύ βασικό ζήτημα για κάθε φύλλο εργασίας. Ίσως να μην είναι και το κρισιμότερο στάδιο στη δημιουργία του φύλλου εργασίας μας ειδικά αν πρόκειται να το χρησιμοποιήσουμε για ιδιωτική χρήση αλλά με πολύ απλές κινήσεις, μπορούμε να αλλάξουμε τελείως την εικόνα του φύλλου μας και, ειδικά αν πρόκειται να το χρησιμοποιήσουν τρίτοι, να τους βοηθήσουμε να αντιληφθούν καλύτερα το περιεχόμενό του. Στην Εικόνα 2-6 βλέπουμε ένα φύλλο του Excel στο οποίο έχουμε απλώς εισάγει κάποια δεδομένα και έχουμε κάνει μερικούς απλούς υπολογισμούς αλλά δεν έχουμε προβεί σε καμία μορφοποίηση των κελιών και των περιεχομένων τους.

## **2.3.1. Μορφοποίηση αριθμών**

Από το μενού *Μορφή>Κελιά…*(βλέπε Εικόνα 2-7), έχουμε όλες τις δυνατές επιλογές μορφοποίησης αριθμών του φύλλου εργασίας μας. Το μενού που εμφανίζεται, με όλες τις επιμέρους καρτέλες του, φαίνεται στην Εικόνα 2-8.

|                 |                                                                                                    | <b>ES Microsoft Excel - ΑΞΟΝΑΣ AE.xls</b>                        |                            |                      |          |                                      |               |                             |     |  |  |  |
|-----------------|----------------------------------------------------------------------------------------------------|------------------------------------------------------------------|----------------------------|----------------------|----------|--------------------------------------|---------------|-----------------------------|-----|--|--|--|
| 1력)             | Αρχείο<br>Επεξεργασία                                                                                     | Προβολή<br>Εισαγωγή                                              | Μορφή                      | Εργαλεία<br>Δεδομένα | Παράθυρο | Βοήθεια                              |               |                             |     |  |  |  |
|                 | • □ -   過 2 × 4   別 仙 子 100% → ◎ g<br>$\begin{array}{c} \hline \mathbf{A} & \mathbf{B} \end{array}$<br>30 |                                                                  |                            |                      |          |                                      |               |                             |     |  |  |  |
| Ш               | 冷日                                                                                                    | $\overline{\mathscr{S}}$<br>以<br> ◈<br>$\vert \Delta \vert$<br>品 | 41<br>$\blacktriangledown$ |                      |          |                                      |               |                             |     |  |  |  |
| : Arial         |                                                                                                    | $B$ $I$ $U$<br>$-10$<br>$\overline{\phantom{a}}$                 | 青青青树                       |                      |          | <b>雪%咖€ %  ( # #     + 3 + A + 2</b> |               |                             |     |  |  |  |
|                 | J28<br>۰                                                                                                  | $f_x$                                                            |                            |                      |          |                                      |               |                             |     |  |  |  |
|                 | A                                                                                                    | B                                                                | $\mathbf C$                | D                    | E        | F                                    | G             | H                           |     |  |  |  |
|                 | ΑΞΟΝΑΣ Α.Ε.                                                                                               |                                                                  |                            |                      |          |                                      |               |                             |     |  |  |  |
| $\overline{2}$  | ΕΞΟΔΑ                                                                                                    |                                                                  |                            |                      | 5000     |                                      |               |                             |     |  |  |  |
| 3               |                                                                                                    |                                                                  |                            |                      |          |                                      |               |                             |     |  |  |  |
| $\overline{4}$  | Ημερομηνία                                                                                                | Περιγραφή                                                        | Κωδικός                    | Νέος Κωδικός Κόστος  |          | Αιτιολογία                           | Τρέχον Σύνολο | Υπόλοιπο Budget Παραστατικό |     |  |  |  |
| 5               | 1/4/2003                                                                                                  | Βιβλία                                                           | 678                        | 000678               | 450      | Ύλη γραφείου                         | 450           | 4550                        | Ναι |  |  |  |
| 6               | 1/4/2003                                                                                                  | Χαρτικά                                                          | 234                        | 000234               | 55       | Ύλη γραφείου                         | 505           | 4495                        | Nαι |  |  |  |
| $\overline{7}$  | 1/4/2003                                                                                                  | Δισκέτες                                                         | 453                        | 000453               | 25       | Ύλη γραφείου                         | 530           | 4470                        | Ναι |  |  |  |
| 8               | 1/4/2003                                                                                                  | Μετακίνηση                                                       | 121                        | 000121               | 30       | Συνέδριο Θεσ/κης                     | 560           | 4440                        | Ναι |  |  |  |
| 9               | 2/4/2003                                                                                                  | Φαγητό                                                           | 3443                       | 003443               | 115      | Συνέδριο Θεσ/κης                     | 675           | 4325                        | Nat |  |  |  |
| 10 <sup>1</sup> | 2/4/2003                                                                                                  | Ξενοδοχείο                                                       | 88777                      | 088777               | 275      | Συνέδριο Θεσ/κης                     | 950           | 4050                        | Ναι |  |  |  |
| 11              | 2/4/2003                                                                                                  | Αεροπορικό Εισητήριο                                             | 225                        | 000225               | 225      | Συνέδριο Θεσ/κης                     | 1175          | 3825                        | Ναι |  |  |  |
|                 | 12 6/4/2003                                                                                               | Φαγητό                                                           | 884                        | 000884               | 255      | Συνέδριο Λονδίνου                    | 1430          | 3570                        | Ναι |  |  |  |
|                 | 13 6/4/2003                                                                                               | Ενοικίαση Αυτοκινήτου                                            | 999                        | 000999               | 300      | Συνέδριο Λονδίνου                    | 1730          | 3270                        | Ναι |  |  |  |
|                 | 14 6/4/2003                                                                                               | Ξενοδοχείο                                                       | 111                        | 000111               | 455      | Συνέδριο Λονδίνου                    | 2185          | 2815                        | Ναι |  |  |  |
|                 | 15 6/4/2003                                                                                               | Αεροπορικό Εισητήριο                                             | 3434                       | 003434               | 175      | Συνέδριο Λονδίνου                    | 2360          | 2640                        | Ναι |  |  |  |
|                 | 16 6/4/2003                                                                                               | Άλλο                                                             | 11111                      | 011111               | 35       | Συνέδριο Λονδίνου                    | 2395          | 2605                        | Ναι |  |  |  |
|                 | 17 6/4/2003                                                                                               | Μετακίνηση                                                       | 987                        | 000987               | 15       | Συνέδριο Λονδίνου                    | 2410          | 2590                        | Охі |  |  |  |
|                 | 18 7/4/2003                                                                                               | Μετακίνηση                                                       | 678                        | 000678               | 15       | Συνέδριο Λονδίνου                    | 2425          | 2575                        | Ναι |  |  |  |
|                 | 19 7/4/2003                                                                                               | Μετακίνηση                                                       | 234                        | 000234               | 5        | Συνέδριο Λονδίνου                    | 2430          | 2570                        | Ναι |  |  |  |
|                 | 20 7/4/2003                                                                                               | Ξενοδογείο                                                       | 453                        | 000453               | 55       | Συνέδριο Λονδίνου                    | 2485          | 2515                        | Nαι |  |  |  |
| 21              | 7/4/2003                                                                                                  | Αεροπορικό Εισητήριο                                             | 960                        | 000960               | 157      | Συνέδριο Λονδίνου                    | 2642          | 2358                        | Nαι |  |  |  |
| 22              | 7/4/2003                                                                                                  | Ξενοδοχείο                                                       | 3443                       | 003443               | 145      | Συνέδριο Λονδίνου                    | 2787          | 2213                        | Ναι |  |  |  |
|                 | 23 7/4/2003                                                                                               | Φαγητό                                                           | 88777                      | 088777               | 55       | Συνέδριο Λονδίνου                    | 2842          | 2158                        | Ναι |  |  |  |
|                 | 24 8/4/2003                                                                                               | Φαγητό                                                           | 12345                      | 012345               | 20       | Συνέδριο Λονδίνου                    | 2862          | 2138                        | Όχι |  |  |  |
|                 | 25 8/4/2003                                                                                               | Ακτοπλοϊκό Εισητήριο                                             | 3443                       | 003443               | 57       | Επίσκεψη Πάρου                       | 2919          | 2081                        | Όχι |  |  |  |
|                 | 26 8/4/2003                                                                                               | Ξενοδοχείο                                                       | 88777                      | 088777               | 175      | Επίσκεψη Πάρου                       | 3094          | 1906                        | Ναι |  |  |  |
| 27              | 9/4/2003                                                                                                  | Ενοικίαση Αυτοκινήτου                                            | 225                        | 000225               | 150      | Επίσκεψη Πάρου                       | 3244          | 1756                        | Ναι |  |  |  |
| 28              | 12/4/2003                                                                                                 | Φαγητό                                                           | 884                        | 000884               | 15       | Συνέδριο Νέας Υόρκης                 | 3259          | 1741                        | Ναι |  |  |  |
| 29              | 12/4/2003                                                                                                 | Μετακίνηση                                                       | 999                        | 000999               | 45       | Συνέδριο Νέας Υόρκης                 | 3304          | 1696                        | Nαι |  |  |  |
| 30              | 12/4/2003                                                                                                 | Αεροπορικό Εισητήριο                                             | 98765                      | 098765               | 547      | Συνέδριο Νέας Υόρκης                 | 3851          | 1149                        | Nαι |  |  |  |
| 31              | 13/4/2003                                                                                                 | Μετακίνηση                                                       | 3434                       | 003434               | 75       | Συνέδριο Νέας Υόρκης                 | 3926          | 1074                        | Ναι |  |  |  |
| 32              | 14/4/2003                                                                                                 | Φαγητό                                                           | 11111                      | 011111               | 125      | Συνέδριο Νέας Υόρκης                 | 4051          | 949                         | Ναι |  |  |  |
| 33              | 15/4/2003                                                                                                 | Ξενοδοχείο                                                       | 987                        | 000987               | 344      | Συνέδριο Νέας Υόρκης                 | 4395          | 605                         | Nαι |  |  |  |

**Εικόνα 2-6: Αρχική μορφή του φύλλου εργασίας χωρίς μορφοποιήσεις**

|   | Microsoft Excel - ΑΞΟΝΑΣ AE.xls |                                          |       |                       |          |          |                |                      |  |  |  |  |  |
|---|---------------------------------|------------------------------------------|-------|-----------------------|----------|----------|----------------|----------------------|--|--|--|--|--|
| 图 | Αρχείο<br>Επεξεργασία           | Προβολή<br>Εισαγωγή                      | Μορφή | Εργαλεία              | Δεδομένα |          | Παράθυρο       |                      |  |  |  |  |  |
|   | : D & H B @   @ Q   ** #        | 喗                                        |       | Κελιά                 |          | $CtrI+1$ | IΣ<br>۰.       | $\frac{A}{\Omega}$   |  |  |  |  |  |
|   | <b>Arial Greek</b><br>۳         | 10<br>昌<br>B<br>$\underline{\mathbf{u}}$ |       | Γραμμή                |          |          | $\frac{1}{20}$ | $\tilde{\mathbf{r}}$ |  |  |  |  |  |
|   | G5                              | $=$ E <sub>5</sub><br>£.                 |       | Στήλη.                |          | ٠        |                |                      |  |  |  |  |  |
|   | А                               | в                                        |       | Φύλλο                 |          | ▶        |                |                      |  |  |  |  |  |
| 1 | ΑΞΟΝΑΣ Α.Ε.                     |                                          |       | Αυτόματη Μορφοποίηση  |          |          |                |                      |  |  |  |  |  |
| 2 | ΕΞΟΔΑ                           |                                          |       |                       |          |          | 000            |                      |  |  |  |  |  |
| 3 |                                 |                                          |       | Μορφοποίηση υπό όρους |          |          |                |                      |  |  |  |  |  |
| 4 | Ημερομηνία                      | Περιγραφή                                |       | Στ <u>υ</u> λ…        |          |          |                | Aп                   |  |  |  |  |  |
| 5 | 1-Απρ-2003 Βιβλία               |                                          |       | চ7ত                   |          |          | 450            |                      |  |  |  |  |  |
| 6 | 1-Απρ-2003 Χαρτικά              |                                          |       | 234                   |          |          | 55             |                      |  |  |  |  |  |
|   | cocole<br>$\sim$                |                                          |       | $-1$                  |          |          |                |                      |  |  |  |  |  |

**Εικόνα 2-7: Το μενού Μορφή>Κελιά στο Microsoft Excel** 

Στην Καρτέλα «Αριθμός» έχουμε όλες εκείνες τις επιλογές που αφορούν τον τύπο των δεδομένων μας. Το πώς δηλαδή θα αναπαρίστανται τα περιεχόμενα των κελιών σε ειδικές περιπτώσεις: ημερομηνίες, χρηματικά ποσά, κλάσματα, ή ακόμα και προσαρμοσμένες κατά τα μέτρα μας μορφές.

- 1. Ξεκινώντας λοιπόν από την Εικόνα 2-7, επιλέγουμε τις περιοχές E5:E33, G5:G33 και H5:H33 για να μορφοποιήσουμε τα αριθμητικά αυτά δεδομένα. Αρχικά, θα ορίσουμε τα δεδομένα να αποκτήσουν την Κατηγορία «Νομισματική», με 2 Δεκαδικά ψηφία και το σύμβολο του Ευρώ (€), μιας και αναφέρονται σε ποσά (χρηματικές τιμές).
- 2. Στις Ημερομηνίες της περιοχής Α5:Α33 από την ίδια καρτέλα δίνουμε επίσης μια άλλη μορφή από τις επιλογές που μας δίνει εδώ η υπάρχουσα λίστα (Εικόνα 2-9).
- 3. Πολύ συχνά χρειάζεται να προσαρμόσουμε υπάρχουσες κατηγορίες για να φέρουμε τα δεδομένα μας σε μια μορφή που δεν είναι απαραίτητα σωστή αριθμητικά αλλά υπαρκτή στην πραγματικότητα. Για παράδειγμα, αν έχουμε 6ψήφιους κωδικούς προϊόντων που ξεκινούν με το μηδέν, το Excel θα τους αναγνωρίσει σαν απλούς αριθμούς και θα αφαιρέσει όσα μηδενικά υπάρχουν στα αριστερά, αφού αυτά δεν έχουν καμία σημασία για την αξία ενός αριθμού (βλέπε περιοχή C5:C33 στο φύλλο εργασίας της Εικόνας 2-6).
- 4. Εάν όμως θέλουμε να μείνουν οι κωδικοί ως είχαν, θα πρέπει να δημιουργήσουμε την προσαρμοσμένη μορφή «000000» (βλέπε Εικόνα 2-10) για να εισάγονται πάντα στην αρχή κάθε εξαψήφιου κωδικού όσα μηδενικά λείπουν ώστε να συμπληρωθούν τα 5 ψηφία. Αυτό θα πράξουμε για τους κωδικούς της περιοχής C5:C33. Στην περιοχή D5:D33 και με τίτλο «Νέος Κωδικός» για το κελί D4, αντιγράψαμε τους αριθμούς της περιοχής C5:C33 και εφαρμόσαμε μια Προσαρμοσμένη μορφή «00000», για να έχουμε το τελικό αποτέλεσμα της Εικόνας 2-11.

#### 56 - ΜΟΡΦΟΠΟΙΗΣΗ ΦΥΛΛΟΥ ΕΡΓΑΣΙΑΣ

<u>.</u>

Όλα τα παραπάνω αποτελούν, ένα αρχικό επίπεδο μορφοποίησης κάποιων δεδομένων αξιοποιώντας έτοιμες λύσεις του Excel ή εφαρμόζοντας δικές μας προσαρμοσμένες, ώστε να προσεγγίσει το αποτέλεσμα περισσότερο στην πραγματικότητα που επιθυμούμε. Στη συνέχεια θα προχωρήσουμε αξιοποιώντας τις υπόλοιπες δυνατότητες που μας δίνει το πρόγραμμα από το ίδιο μενού<sup>[3](#page-65-0)</sup>.

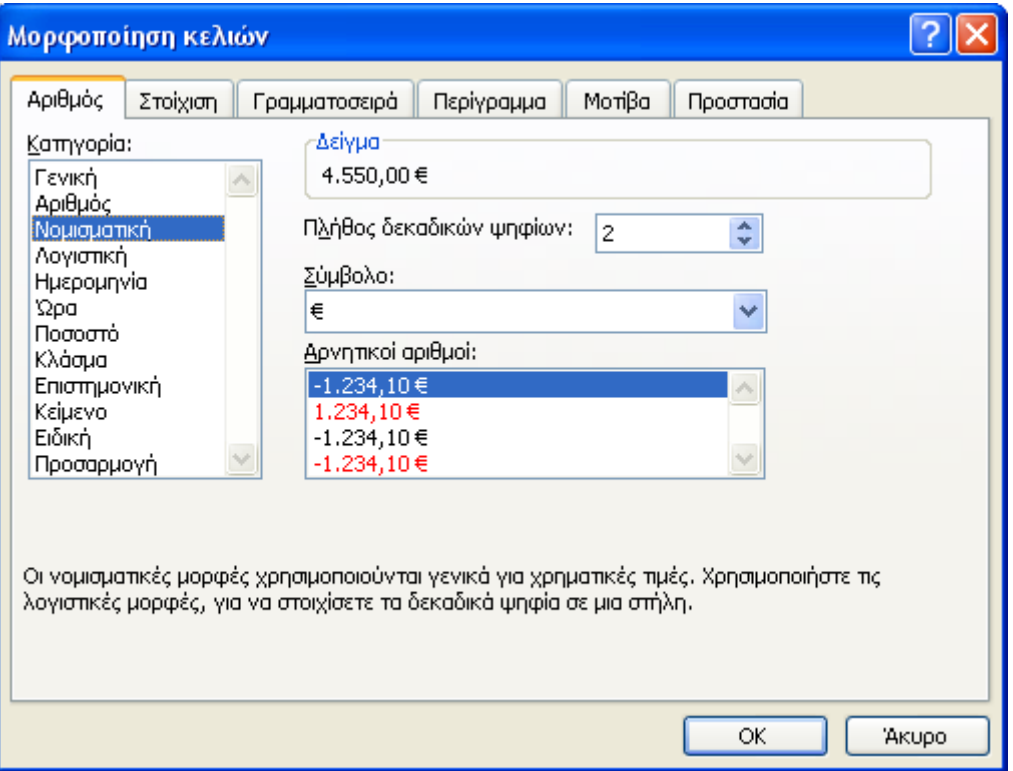

**Εικόνα 2-8: Παράθυρο διαλόγου για τη Μορφοποίηση κελιών (Μορφή>Κελιά)** 

<sup>3</sup> Ο χρήστης βέβαια, μπορεί αντί του μενού του Excel, να προτιμήσει να εργαστεί αξιοποιώντας τις επιλογές του μενού συντόμευσης, που προκύπτουν με *Δεξί Κλικ>Μορφοποίηση κελιών…* στην επιλεγμένη περιοχή κελιών. Είναι ακριβώς το ίδιο πράγμα.

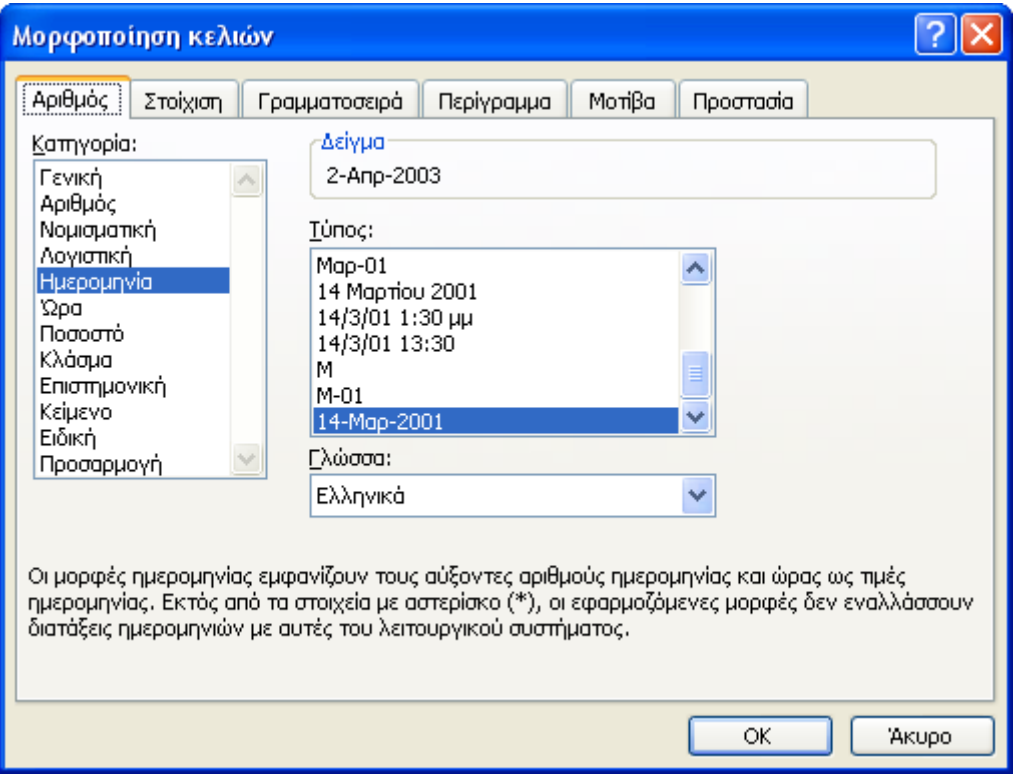

**Εικόνα 2-9: Αλλαγή τύπου ημερομηνίας**

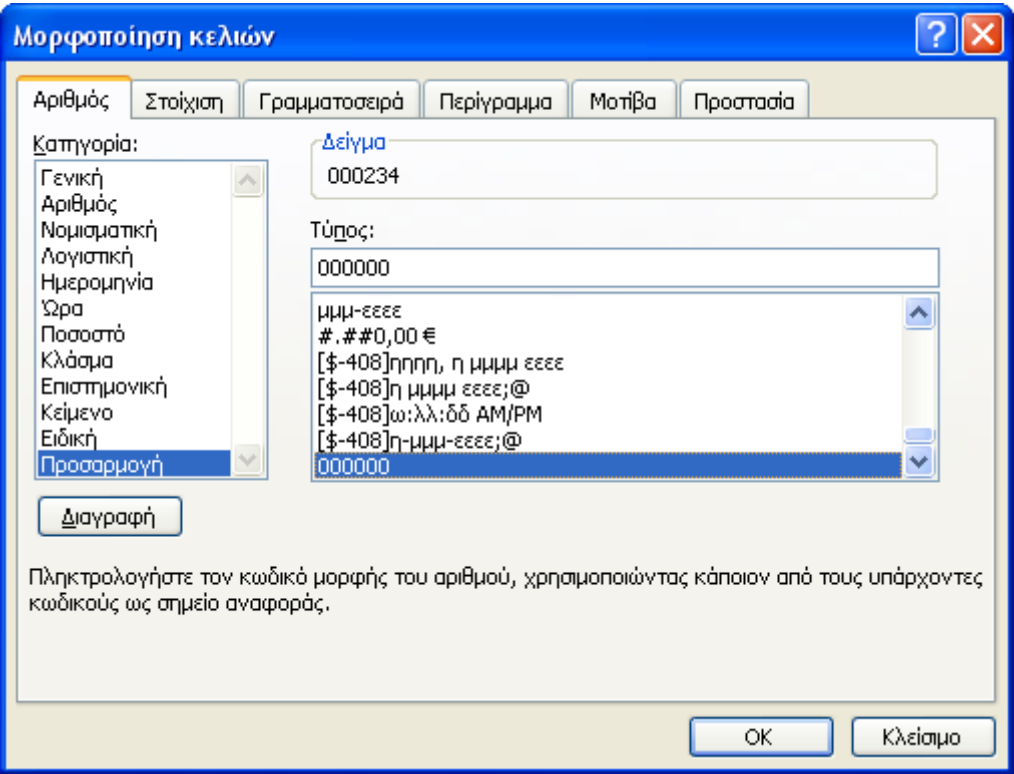

**Εικόνα 2-10: Προσαρμοσμένος τύπος δεδομένων**

#### 58 - ΜΟΡΦΟΠΟΙΗΣΗ ΦΥΛΛΟΥ ΕΡΓΑΣΙΑΣ

|                     | <b>ES Microsoft Excel - ΑΞΟΝΑΣ AE.xls</b> |                                             |               |                                   |                      |                                              |                          |                             |            |  |  |  |
|---------------------|-------------------------------------------|---------------------------------------------|---------------|-----------------------------------|----------------------|----------------------------------------------|--------------------------|-----------------------------|------------|--|--|--|
| ाया                 | Αρχείο<br>Επεξεργασία                     | Προβολή<br>Εισαγωγή                         | Μορφή         | Εργαλεία<br>Δεδομένα              | Παράθυρο             | Βοήθεια                                      |                          |                             |            |  |  |  |
|                     | 序<br>$\blacksquare$<br>$A \oplus A$       | $\overline{v}$<br><b>I</b><br>鼠<br>¥<br>IQ. | 自己・プ          | - 2<br>$\bullet$ $\Box$ $\bullet$ | <b>B</b> 2 → A       | 别圆马100% → ◎ 日                                |                          |                             |            |  |  |  |
| Arial               |                                           |                                             |               |                                   |                      |                                              |                          |                             |            |  |  |  |
|                     |                                           | $-10$<br>$\overline{\mathbf{x}}$            |               |                                   |                      | B I U   三三三国图% 000 € %  第三日 · タ · A · 。      |                          |                             |            |  |  |  |
|                     | L27<br>۰                                  | $f_x$                                       |               |                                   |                      |                                              |                          |                             |            |  |  |  |
|                     | Α                                         | B                                           | $\mathbf C$   | D                                 | E                    | F                                            | G                        | H                           |            |  |  |  |
| $\mathbf{1}$        | ΑΞΟΝΑΣ Α.Ε.                               |                                             |               |                                   | 5000                 |                                              |                          |                             |            |  |  |  |
| $\overline{2}$<br>3 | ΕΞΟΔΑ                                     |                                             |               |                                   |                      |                                              |                          |                             |            |  |  |  |
| $\overline{4}$      | Ημερομηνία                                | Περιγραφή                                   | Κωδικός       | Νέος Κωδικός Κόστος               |                      | Αιτιολογία                                   | Τρέχον Σύνολο            | Υπόλοιπο Budget Παραστατικό |            |  |  |  |
| 5                   | $1-A\pi\rho-03$                           | Βιβλία                                      | 678           | 000678                            | 450,00 €             | Ύλη γραφείου                                 | 450,00 €                 | 4.550,00 €                  | Nαι        |  |  |  |
| 6                   | $1-A\pi p-03$                             | Χαρτικά                                     | 234           | 000234                            | 55,00 €              | Ύλη γραφείου                                 | 505,00 €                 | 4.495,00 €                  | Nαι        |  |  |  |
| $\overline{7}$      | $1-A\pi p-03$                             | Δισκέτες                                    | 453           | 000453                            | 25,00 €              | Ύλη γραφείου                                 | 530,00 €                 | 4.470,00 €                  | Ναι        |  |  |  |
| 8                   | $1 - ATTD - 03$                           | Μετακίνηση                                  | 121           | 000121                            | 30,00 €              | Συνέδριο Θεσ/κης                             | 560,00 €                 | 4.440,00 €                  | Ναι        |  |  |  |
| 9                   | 2-ATTp-03                                 | Φαγητό                                      | 3443          | 003443                            | 115,00 €             | Συνέδριο Θεσ/κης                             | 675,00 €                 | 4.325,00 €                  | Ναι        |  |  |  |
| 10 <sup>1</sup>     | $2-A\pi p-03$                             | Ξενοδογείο                                  | 88777         | 088777                            | 275,00 €             | Συνέδριο Θεσ/κης                             | 950,00 €                 | 4.050,00 €                  | Ναι        |  |  |  |
| 11                  | 2-Аттр-03                                 | Αεροπορικό Εισητήριο                        | 225           | 000225                            | 225,00 €             | Συνέδριο Θεσ/κης                             | 1.175,00 €               | 3.825,00 €                  | Ναι        |  |  |  |
|                     | 12 6-Аттр-03                              | Φαγητό                                      | 884           | 000884                            | 255,00 €             | Συνέδριο Λονδίνου                            | 1.430,00 €               | 3.570,00 €                  | Ναι        |  |  |  |
|                     | 13 6-Апр-03                               | Ενοικίαση Αυτοκινήτου                       | 999           | 000999                            | 300,00 €             | Συνέδριο Λονδίνου                            | 1.730,00 €               | 3.270,00 €                  | Ναι        |  |  |  |
|                     | 14 6-Аттр-03                              | Ξενοδοχείο                                  | 111           | 000111                            | 455,00 €             | Συνέδριο Λονδίνου                            | 2.185,00 €               | 2.815,00 €                  | Ναι        |  |  |  |
|                     | 15 6-Аттр-03                              | Αεροπορικό Εισητήριο                        | 3434          | 003434                            | 175,00 €             | Συνέδριο Λονδίνου                            | 2.360,00 €               | 2.640,00 €                  | Ναι        |  |  |  |
| 16                  | $6 - ATP - 03$                            | Άλλο                                        | 11111         | 011111                            | 35,00 €              | Συνέδριο Λονδίνου                            | 2.395,00 €               | 2.605,00 €                  | Ναι        |  |  |  |
| 17                  | $6 - ATP - 03$                            | Μετακίνηση                                  | 987           | 000987                            | 15,00 €              | Συνέδριο Λονδίνου                            | 2.410,00 €               | 2.590,00 €                  | Охі        |  |  |  |
|                     | 18 7-Аттр-03                              | Μετακίνηση                                  | 678           | 000678                            | 15,00 €              | Συνέδριο Λονδίνου                            | 2.425,00 €               | 2.575,00 €                  | Ναι        |  |  |  |
|                     | 19 7-Апр-03                               | Μετακίνηση                                  | 234           | 000234                            | 5,00 €               | Συνέδριο Λονδίνου                            | 2.430,00 €               | 2.570,00 €                  | Ναι        |  |  |  |
|                     | 20 7-Απρ-03                               | Ξενοδοχείο                                  | 453           | 000453                            | 55.00 €              | Συνέδριο Λονδίνου                            | 2.485.00 €               | 2.515,00 €                  | Ναι        |  |  |  |
| 21                  | 7-Аттр-03                                 | Αεροπορικό Εισητήριο                        | 960           | 000960                            | 157,00 €             | Συνέδριο Λονδίνου                            | 2.642,00 €               | 2.358,00 €                  | Ναι        |  |  |  |
|                     | 22 7-Aπρ-03                               | Ξενοδογείο                                  | 3443          | 003443                            | 145,00 €             | Συνέδριο Λονδίνου                            | 2.787,00 €               | 2.213,00 €                  | Nαι        |  |  |  |
|                     | 23 7-Απρ-03                               | Φαγητό                                      | 88777         | 088777                            | 55,00 €              | Συνέδριο Λονδίνου                            | 2.842,00 €               | 2.158,00 €                  | Ναι        |  |  |  |
|                     | 24 8-Аттр-03                              | Φανητό                                      | 12345         | 012345                            | 20,00 €              | Συνέδριο Λονδίνου                            | 2.862,00 €               | 2.138,00 €                  | Όχι        |  |  |  |
|                     | 25 8-Аттр-03                              | Ακτοπλοϊκό Εισητήριο                        | 3443          | 003443                            | 57,00 €              | Επίσκεψη Πάρου                               | 2.919,00 €               | 2.081,00 €                  | Όχι        |  |  |  |
| 26                  | 8-Aπρ-03                                  | Ξενοδογείο                                  | 88777         | 088777                            | 175,00 €             | Επίσκεψη Πάρου                               | 3.094,00 €               | 1.906,00 €                  | Ναι        |  |  |  |
| 27                  | 9-Aπρ-03                                  | Ενοικίαση Αυτοκινήτου                       | 225           | 000225                            | 150,00 €             | Επίσκεψη Πάρου                               | 3.244,00 €               | 1.756,00 €                  | Ναι        |  |  |  |
| 28                  | 12-Απρ-03                                 | Φαγητό                                      | 884           | 000884                            | 15,00 €              | Συνέδριο Νέας Υόρκης                         | 3.259,00 €               | 1.741,00 €                  | Ναι        |  |  |  |
| 29                  | 12-Аттр-03                                | Μετακίνηση                                  | 999           | 000999                            | 45,00 €              | Συνέδριο Νέας Υόρκης                         | 3.304,00 €               | 1.696,00 €                  | Ναι        |  |  |  |
| 30                  | 12-Аттр-03                                | Αεροπορικό Εισητήριο                        | 98765<br>3434 | 098765<br>003434                  | 547.00 €<br>75,00 €  | Συνέδριο Νέας Υόρκης                         | 3.851,00 €               | 1.149,00 €                  | Ναι        |  |  |  |
| 31                  | 13-Аттр-03<br>14-Аттр-03                  | Μετακίνηση                                  |               |                                   |                      | Συνέδριο Νέας Υόρκης<br>Συνέδριο Νέας Υόρκης | 3.926,00 €               | 1.074,00 €                  | Ναι<br>Ναι |  |  |  |
| 32<br>33            | 15-Απρ-03                                 | Φαγητό<br>Ξενοδοχείο                        | 11111<br>987  | 011111<br>000987                  | 125,00 €<br>344.00 € | Συνέδριο Νέας Υόρκης                         | 4.051,00 €<br>4.395,00 € | 949,00 €<br>605.00€         | Ναι        |  |  |  |
|                     |                                           |                                             |               |                                   |                      |                                              |                          |                             |            |  |  |  |

**Εικόνα 2-11: Το φύλλο εργασίας μετά τις τροποποιήσεις στους τύπους δεδομένων του**

#### **2.3.2. Μορφοποίηση στοίχισης**

Από το μενού *Μορφή>Κελιά…* και την Καρτέλα «Στοίχιση» έχουμε όλες τις δυνατότητες τροποποίησης της στοίχισης και του προσανατολισμού εμφάνισης των δεδομένων μας (βλ. Εικόνα 2-12). Για το φύλλο εργασίας λοιπόν που επεξεργαζόμαστε, ορίζουμε στην περιοχή Α4:Ι4 «Οριζόντια στοίχιση κειμένου στο Κέντρο» και «Προσανατολισμό» στις 45 μοίρες (βλέπε Εικόνα 2-13). Για τα δεδομένα Α5:Ι33 ορίζουμε αντίστοιχα «Στοίχιση Δεξιά» και στην περιοχή Α1:Ι1 εφαρμόζουμε «Συγχώνευση Κελιών» με «Στοίχιση στο Κέντρο» (βλέπε Εικόνα 2-14). Το τελικό αποτέλεσμα παρουσιάζεται στην Εικόνα 2-15.

#### Σημείωση:

<span id="page-65-0"></span>Τα συγχωνευμένα κελιά αποτελούν πλέον ένα κελί με το όνομα του πρώτου από αριστερά όσων συμπεριελήφθησαν στη συγχώνευση, δηλ. το Α1 στην περίπτωσή μας. Όμως, μια συγχώνευση προκαλεί και μερικές δυσλειτουργίες. Για παράδειγμα, εάν θελήσουμε στο μέλλον να εφαρμόσουμε «Αυτόματο Φίλτρο» στις στήλες Α έως Ι, δεν θα τα καταφέρουμε. Θα προκύψει ένα μόνο φίλτρο και μόνο για τη στήλη Α, μιας και το Excel αναγνωρίζει πλέον ένα κελί εκεί και αυτό είναι το Α1.

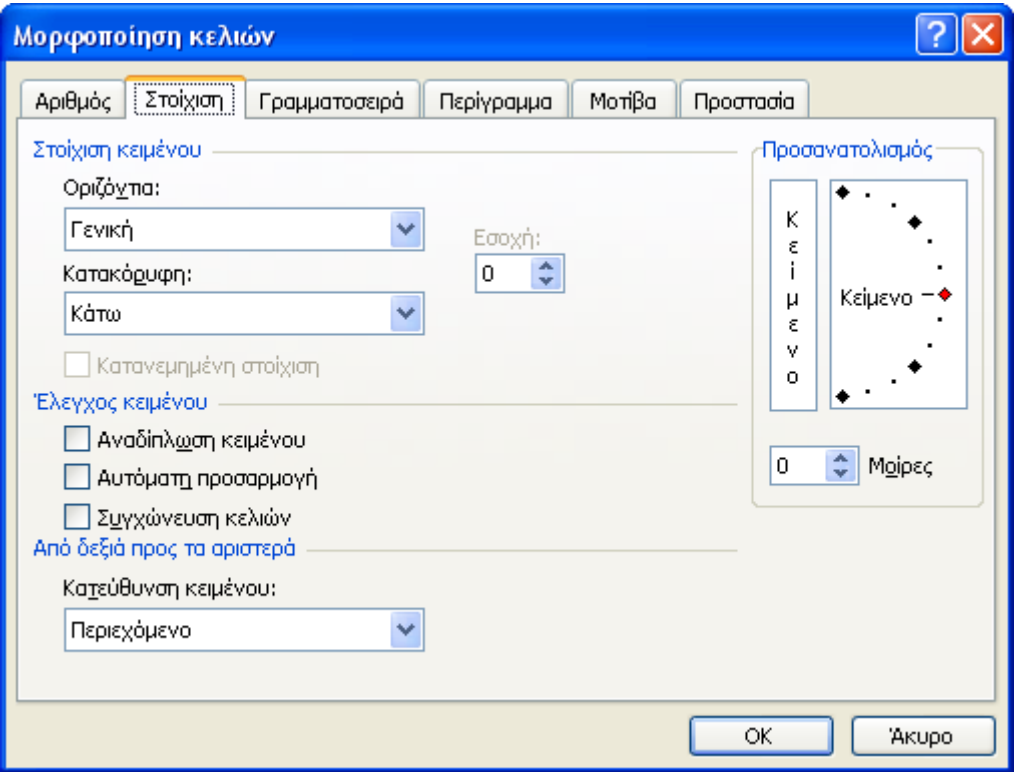

**Εικόνα 2-12: Καρτέλα «Στοίχιση» του μενού Μορφή>Κελιά**

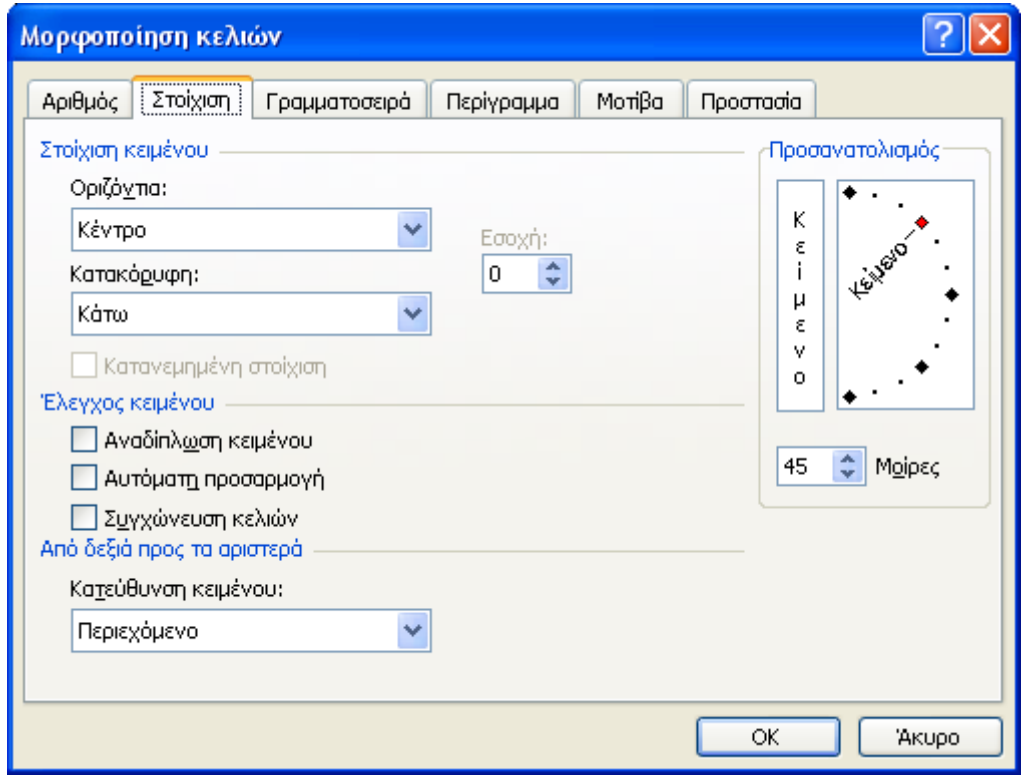

**Εικόνα 2-13: Αλλαγή του Προσανατολισμού κατά 45 Μοίρες**

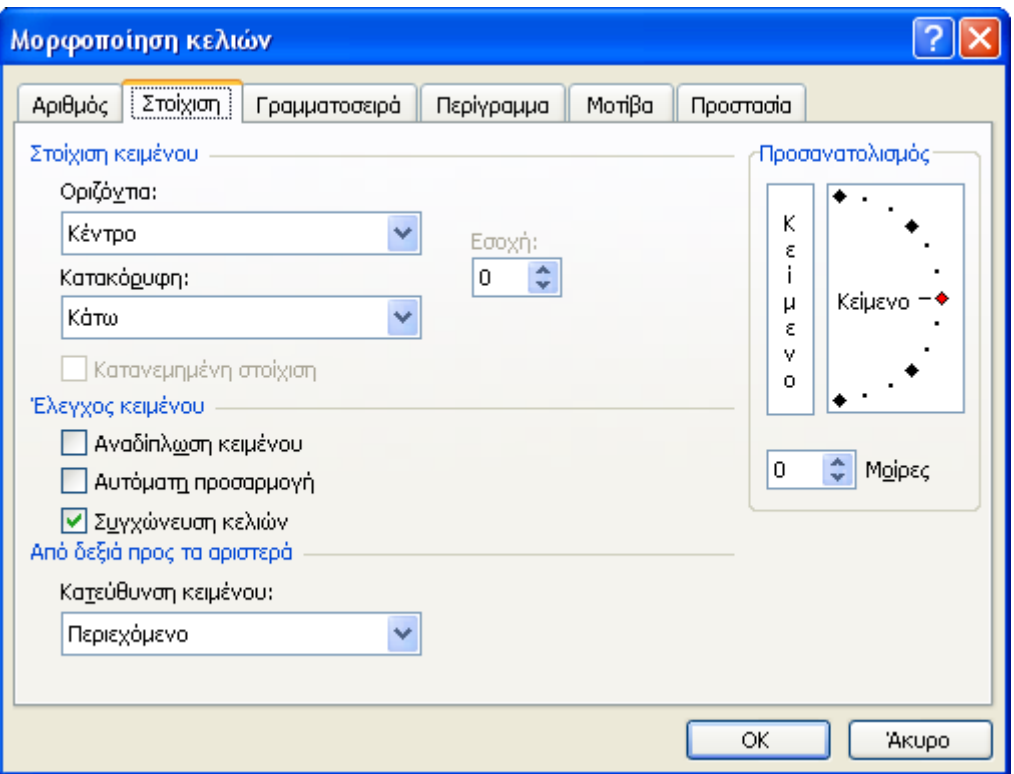

**Εικόνα 2-14: Κεντρική οριζόντια στοίχιση και συγχώνευση κελιών**

## ΠΑΡΑΤΗΡΗΣΗ:

Πολλοί χρήστες για τις βασικές μορφοποιήσεις που περιγράφουμε αξιοποιούν τα κουμπιά από τη Γραμμή εργαλείων «Μορφοποίηση» και δεν μεταβαίνουν στο *Μενού>Μορφή…*, ειδικά για κάτι τόσο γρήγορο και απλό όπως είναι για παράδειγμα μια στοίχιση κελιών ή το να θέσουμε Νομισματική Μονάδα σε κάποια δεδομένα (από προεπιλογή, το κουμπί της γραμμής εργαλείων θα εισάγει την ήδη ρυθμισμένη από τα Windows νομισματική μονάδα π.χ. του €).

Το παρόν βιβλίο θα παρουσιάζει συνήθως το βασικό τρόπο εργασίας σε κάθε ενέργεια, προτρέποντας ταυτόχρονα τους εκπαιδευόμενους να αναζητήσουν επιπλέον τρόπους επίτευξης του ίδιου αποτελέσματος μόνοι τους (γραμμές εργαλείων, δεξί κλικ, συντομεύσεις πλήκτρων κλπ).

Ας σημειωθεί όμως εδώ, ότι υπάρχει πιθανότητα να βρεθεί ένας χρήστης σε έναν υπολογιστή όπου οι γραμμές εργαλείων δεν θα είναι ορατές και έτσι, αν δεν ξέρει να δουλέψει με τον βασικό τρόπο του προγράμματος, θα βρεθεί σε δύσκολη θέση! Η μόνη γραμμή που είναι μόνιμα ορατή εξάλλου είναι η Γραμμή των Μενού.

|                | <b>ES Microsoft Excel - ΑΞΟΝΑΣ ΑΕ.xls</b> |                                                                                 |                           |                             |                                                       |                         |              |                  |              |  |  |
|----------------|-------------------------------------------|---------------------------------------------------------------------------------|---------------------------|-----------------------------|-------------------------------------------------------|-------------------------|--------------|------------------|--------------|--|--|
| াজা            | Αρχείο<br>Επεξεργασία                     | Προβολή<br>Εισαγωγή                                                             | Μορφή                     | Εργαλεία<br>Δεδομένα        | Παράθυρο                                              | Βοήθεια                 |              |                  |              |  |  |
|                |                                           | $\overset{ABG}{\smile}$<br>品<br><b>E</b>                                        | $\mathcal{F}$             | 圖<br>$\mathbf{r}$<br>$PL +$ | $2\Sigma - \frac{A}{24}$ $\frac{R}{A}$ $\frac{R}{AB}$ | 43 100%                 |              |                  |              |  |  |
| n              | B H<br>$3 - 4$                            | 鼠<br>LA.                                                                        | 遇<br>$\blacktriangledown$ |                             |                                                       | $\cdot$ 0 .             |              |                  |              |  |  |
| : Arial        |                                           | $-10$<br>$\overline{\phantom{a}}$<br>B<br>$\boldsymbol{I}$<br>$\mathbf{U}$<br>≣ | $-3+$<br>喜<br>罩           | Ⅰ₩<br>% 000 €               | 38 - 38 宝年                                            | $H - \mathcal{A} - A -$ |              |                  |              |  |  |
|                | M4<br>۰                                   | $f_x$                                                                           |                           |                             |                                                       |                         |              |                  |              |  |  |
|                | $\overline{A}$                            | B                                                                               | C                         | D                           | E                                                     | F                       | G            | H                |              |  |  |
| $\mathbf{1}$   |                                           |                                                                                 |                           |                             | ΑΞΟΝΑΣΙΑ Ε.                                           |                         |              |                  |              |  |  |
| $\overline{2}$ | ΕΞΟΔΑ                                     |                                                                                 |                           |                             | 5000                                                  |                         |              |                  |              |  |  |
| $\overline{3}$ |                                           |                                                                                 |                           |                             |                                                       |                         |              |                  |              |  |  |
| 4              | Hivepound G                               | TreoTypeon                                                                      | Kustliker                 | Negr Hughids                | Klanges                                               | Airlandia               | Tokyat Zuano | Tribhonio Budget | Tragacycynig |  |  |
| 5              | 1-Απρ-2003                                | Βιβλία                                                                          | 678                       | 000678                      | 450,00 €                                              | Ύλη γραφείου            | 450.00 €     | 4.550.00 €       | Ναι          |  |  |
| $\overline{6}$ | 1-Απρ-2003                                | Χαρτικά                                                                         | 234                       | 000234                      | 55,00 €                                               | Ύλη γραφείου            | 505,00 €     | 4.495,00 €       | Nat          |  |  |
| $\overline{7}$ | 1-Απρ-2003                                | Δισκέτες                                                                        | 453                       | 000453                      | 25,00 €                                               | Ύλη γραφείου            | 530,00 €     | 4.470,00 €       | Ναι          |  |  |
| 8              | 1-ATTp-2003                               | Μετακίνηση                                                                      | 121                       | 000121                      | 30,00 €                                               | Συνέδριο Θεσ/κης        | 560.00 €     | 4.440.00 €       | Ναι          |  |  |
| 9              | 2-Απρ-2003                                | Φαγητό                                                                          | 3443                      | 003443                      | 115,00 €                                              | Συνέδριο Θεσ/κης        | 675,00 €     | 4.325,00 €       | Ναι          |  |  |
| 10             | 2-Απρ-2003                                | Ξενοδοχείο                                                                      | 88777                     | 088777                      | 275,00 €                                              | Συνέδριο Θεσ/κης        | 950,00€      | 4.050,00 €       | Ναι          |  |  |
| 11             | 2-Απρ-2003                                | Αεροπορικό Εισητήριο                                                            | 225                       | 000225                      | 225,00 €                                              | Συνέδριο Θεσ/κης        | 1.175,00 €   | 3.825,00 €       | Ναι          |  |  |
| 12             | 6-Aπρ-2003                                | Φαγητό                                                                          | 884                       | 000884                      | 255,00 €                                              | Συνέδριο Λονδίνου       | 1.430,00 €   | 3.570,00 €       | Nai          |  |  |
| 13             | 6-Απρ-2003                                | Ενοικίαση Αυτοκινήτου                                                           | 999                       | 000999                      | 300,00 €                                              | Συνέδριο Λονδίνου       | 1.730,00 €   | 3.270,00 €       | Ναι          |  |  |
| 14             | 6-Aπρ-2003                                | Ξενοδοχείο                                                                      | 111                       | 000111                      | 455,00 €                                              | Συνέδριο Λονδίνου       | 2.185,00 €   | 2.815,00 €       | Nai          |  |  |
| 15             | 6-Aπρ-2003                                | Αεροπορικό Εισητήριο                                                            | 3434                      | 003434                      | 175,00 €                                              | Συνέδριο Λονδίνου       | 2.360,00 €   | 2.640,00 €       | Ναι          |  |  |
| 16             | 6-Απρ-2003                                | Άλλο                                                                            | 11111                     | 011111                      | 35,00 €                                               | Συνέδριο Λονδίνου       | 2.395,00 €   | 2.605,00 €       | Nat          |  |  |
| 17             | 6-Aπρ-2003                                | Μετακίνηση                                                                      | 987                       | 000987                      | 15,00 €                                               | Συνέδριο Λονδίνου       | 2.410,00 €   | 2.590.00 €       | Oxi          |  |  |
| 18             | 7-Απρ-2003                                | Μετακίνηση                                                                      | 678                       | 000678                      | 15,00 €                                               | Συνέδριο Λονδίνου       | 2.425,00 €   | 2.575,00 €       | Ναι          |  |  |
| 19             | 7-Απρ-2003                                | Μετακίνηση                                                                      | 234                       | 000234                      | 5,00 €                                                | Συνέδριο Λονδίνου       | 2.430,00 €   | 2.570,00 €       | Ναι          |  |  |
| 20             | 7-Απρ-2003                                | Ξενοδοχείο                                                                      | 453                       | 000453                      | 55,00 €                                               | Συνέδριο Λονδίνου       | 2.485,00 €   | 2.515,00 €       | Ναι          |  |  |
| 21             | 7-Απρ-2003                                | Αεροπορικό Εισητήριο                                                            | 960                       | 000960                      | 157,00 €                                              | Συνέδριο Λονδίνου       | 2.642,00 €   | 2.358,00 €       | Ναι          |  |  |
| 22             | 7-Απρ-2003                                | Ξενοδοχείο                                                                      | 3443                      | 003443                      | 145,00 €                                              | Συνέδριο Λονδίνου       | 2.787,00 €   | 2.213,00 €       | Ναι          |  |  |
| 23             | 7-Απρ-2003                                | Φαγητό                                                                          | 88777                     | 088777                      | 55,00 €                                               | Συνέδριο Λονδίνου       | 2.842,00 €   | 2.158,00 €       | Ναι          |  |  |
| 24             | 8-ATTp-2003                               | Φαγητό                                                                          | 12345                     | 012345                      | 20,00 €                                               | Συνέδριο Λονδίνου       | 2.862,00 €   | 2.138,00 €       | 'Oxi         |  |  |
| 25             | Β-Απρ-2003                                | Ακτοπλοϊκό Εισητήριο                                                            | 3443                      | 003443                      | 57,00 €                                               | Επίσκεψη Πάρου          | 2.919,00 €   | 2.081,00 €       | Охі          |  |  |
| 26             | 8-Aπρ-2003                                | Ξενοδοχείο                                                                      | 88777                     | 088777                      | 175,00 €                                              | Επίσκεψη Πάρου          | 3.094,00 €   | 1.906,00 €       | Nαι          |  |  |
| 27             | 9-Aπρ-2003                                | Ενοικίαση Αυτοκινήτου                                                           | 225                       | 000225                      | 150,00 €                                              | Επίσκεψη Πάρου          | 3.244,00 €   | 1.756,00 €       | Nai          |  |  |
| 28             | 12-Απρ-2003                               | Φαγητό                                                                          | 884                       | 000884                      | 15,00 €                                               | Συνέδριο Νέας Υόρκης    | 3.259,00 €   | 1.741,00 €       | Ναι          |  |  |
| 29             | 12-Απρ-2003                               | Μετακίνηση                                                                      | 999                       | 000999                      | 45,00 €                                               | Συνέδριο Νέας Υόρκης    | 3.304,00 €   | 1.696,00 €       | Nat          |  |  |
| 30             | 12-Απρ-2003                               | Αεροπορικό Εισητήριο                                                            | 98765                     | 098765                      | 547,00 €                                              | Συνέδριο Νέας Υόρκης    | 3.851,00 €   | 1.149,00 €       | Ναι          |  |  |
| 31             | 13-Απρ-2003                               | Μετακίνηση                                                                      | 3434                      | 003434                      | 75,00 €                                               | Συνέδριο Νέας Υόρκης    | 3.926,00 €   | 1.074,00 €       | Nat          |  |  |
| 32             | 14-Απρ-2003                               | Φαγητό                                                                          | 11111                     | 011111                      | 125,00 €                                              | Συνέδριο Νέας Υόρκης    | 4.051,00 €   | 949,00 €         | Ναι          |  |  |
| 33             | 15-Απρ-2003                               | Ξενοδοχείο                                                                      | 987                       | 000987                      | 344,00 €                                              | Συνέδριο Νέας Υόρκης    | 4.395,00 €   | 605,00€          | Nai          |  |  |
| 34             |                                           |                                                                                 |                           |                             |                                                       |                         |              |                  |              |  |  |

**Εικόνα 2-15: Απεικόνιση του φύλλου εργασίας μετά τις μορφοποιήσεις σε Στοίχιση**

## **2.3.3. Μορφοποίηση γραμματοσειράς**

Η συγκεκριμένη διαδικασία μορφοποίησης είναι ίσως και η ευκολότερη μιας και είναι σε όλους τους χρήστες οικεία από τα προγράμματα επεξεργασίας κειμένου όπως είναι το Microsoft Word. Εκτός λοιπόν των γνώριμων σε όλους μας κουμπιών της γραμμής εργαλείων «Μορφοποίηση» έχουμε στο γνωστό μας μενού *Μορφή>Κελιά…* την καρτέλα «Γραμματοσειρά» της Εικόνας 2-16. Είναι συγκεντρωμένες όλες οι κλασικές μας μορφοποιήσεις με επιπλέον κάποια εφέ όπως η Διακριτή Διαγραφή, ο Εκθέτης και ο Δείκτης. Όπως εύκολα μπορούμε να διαπιστώσουμε, δεν υπάρχουν τόσες πολλές επιλογές όπως στο Word και αυτό δικαιολογείται από το γεγονός ότι το Excel είναι ένα πρόγραμμα επεξεργασίας λογιστικών φύλλων και όχι κειμένου, οπότε έχει μόνο τα απαραίτητα για κάποιες βασικές μορφοποιήσεις κειμένου. Στην Εικόνα 2-17 απεικονίζονται κάποιες από τις αλλαγές που κάναμε στο φύλλο εργασίας μας που ήδη αρχίζει να φαίνεται πιο ελκυστικό στο μάτι και σίγουρα πιο ευανάγνωστο.

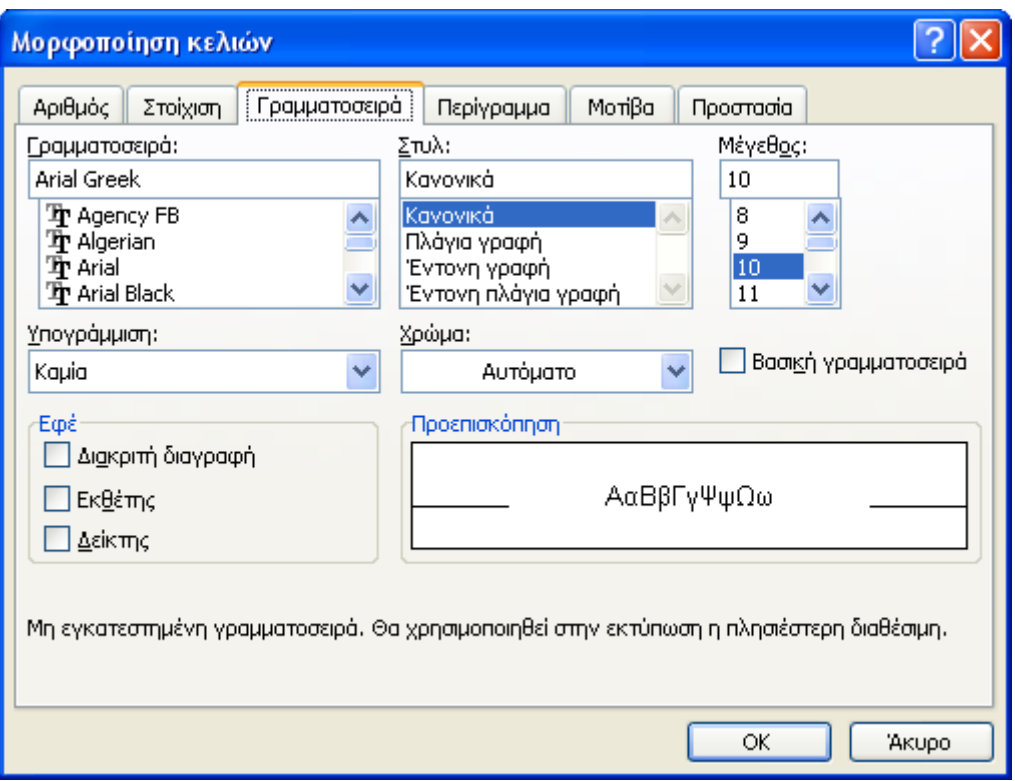

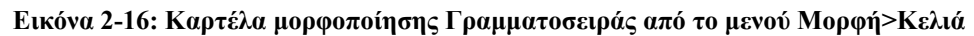

|                | <b>ES Microsoft Excel - AΞONAΣ AE.xls</b> |                                                   |            |                      |               |                                       |                |                 |              |  |  |  |
|----------------|-------------------------------------------|---------------------------------------------------|------------|----------------------|---------------|---------------------------------------|----------------|-----------------|--------------|--|--|--|
| ंख)            | Αρχείο<br>Επεξεργασία                     | Προβολή<br>Εισαγωγή                               | Μορφή      | Δεδομένα<br>Εργαλεία | Παράθυρο      | Βοήθεια                               |                |                 |              |  |  |  |
|                | <b>P</b> H<br>$B = 4$                     | $\sqrt[4B]{}$<br>設 る 国 出 マ ワ ー ロ ー<br>$\boxed{2}$ |            |                      |               | <b>G</b> 2 Σ · A   R   H   4 100% · ⊙ |                |                 |              |  |  |  |
|                |                                           |                                                   |            |                      |               |                                       |                |                 |              |  |  |  |
|                | : Verdana                                 | $-10$<br>$\, {\bf B}$<br>$I$ $U$ $E$ $E$          | 罩          |                      |               | 国图%000 € % % # 年 田 · タ · A ·          |                |                 |              |  |  |  |
|                | K4<br>٠                                   | $f_x$                                             |            |                      |               |                                       |                |                 |              |  |  |  |
|                | A                                         | B                                                 | С          | D                    | Ε             | F                                     | G              | H               |              |  |  |  |
| $\mathbf{1}$   |                                           |                                                   |            |                      |               | ΑΞΟΝΑΣ Α.Ε.                           |                |                 |              |  |  |  |
| $\overline{2}$ | ΕΞΟΔΑ                                     |                                                   |            |                      | 5000          |                                       |                |                 |              |  |  |  |
| 3              |                                           |                                                   |            |                      |               |                                       |                |                 |              |  |  |  |
| 4              | Hizeppinia                                | Trepiyagan                                        | Kerbycker. | Nico Humitoc         | <b>Klands</b> | Arriotoxia                            | Tokyot Einiono | Yndrenio Budget | nagagianives |  |  |  |
| 5              | 1-Anp-2003                                | Βιβλία                                            | 678        | 000678               | 450,00€       | Υλη γραφείου                          | 450,00€        | 4.550,00€       | Nai          |  |  |  |
| 6              | $1 -$ Anp-2003                            | Χαρτικά                                           | 234        | 000234               | 55,00€        | Υλη γραφείου                          | 505,00€        | 4.495,00€       | Nat          |  |  |  |
| $\overline{7}$ | $1 -$ Anp-2003                            | Δισκέτες                                          | 453        | 000453               | 25,00€        | Υλη γραφείου                          | 530,00 €       | 4,470,00€       | Nai          |  |  |  |
| 8              | $1 -$ Anp-2003                            | Μετακίνηση                                        | 121        | 000121               | 30,00€        | Συνέδριο Θεσ/κης                      | 560,00€        | 4.440,00€       | Nai          |  |  |  |
| 9              | 2-Апр-2003                                | Φαγητό                                            | 3443       | 003443               | 115,00€       | Συνέδριο Θεσ/κης                      | 675,00€        | 4.325,00€       | Nai          |  |  |  |
| 10             | 2-Anp-2003                                | Ξενοδοχείο                                        | 88777      | 088777               | 275,00€       | Συνέδριο Θεσ/κης                      | 950,00€        | 4.050,00€       | Nat          |  |  |  |
| 11             | 2-Anp-2003                                | Αεροπορικό Εισητήριο                              | 225        | 000225               | 225,00€       | Συνέδριο Θεσ/κης                      | 1,175,00€      | 3,825,00€       | Nai          |  |  |  |
| 12             | $6 -$ Anp-2003                            | Φαγητό                                            | 884        | 000884               | 255,00€       | Συνέδριο Λονδίνου                     | 1,430,00€      | 3,570,00€       | Nat          |  |  |  |
| 13             | $6 -$ Anp-2003                            | Ενοικίαση Αυτοκινήτου                             | 999        | 000999               | 300,00€       | Συνέδριο Λονδίνου                     | 1,730,00€      | 3,270,00€       | Nai          |  |  |  |
| 14             | 6-Апр-2003                                | Ξενοδοχείο                                        | 111        | 000111               | 455,00€       | Συνέδριο Λονδίνου                     | 2.185,00€      | 2.815,00€       | Nat          |  |  |  |
| 15             | $6 -$ Anp-2003                            | Αεροπορικό Εισητήριο                              | 3434       | 003434               | 175,00€       | Συνέδριο Λονδίνου                     | 2,360,00€      | 2,640,00€       | Nat          |  |  |  |
| 16             | $6 -$ Ano $-2003$                         | Άλλο                                              | 11111      | 011111               | 35,00€        | Συνέδριο Λονδίνου                     | 2,395,00€      | 2.605,00€       | Nat          |  |  |  |
| 17             | $6 -$ Anp-2003                            | Μετακίνηση                                        | 987        | 000987               | 15,00€        | Συνέδριο Λονδίνου                     | 2.410,00€      | 2.590,00€       | 'Oxi         |  |  |  |
| 18             | 7-Anp-2003                                | Μετακίνηση                                        | 678        | 000678               | 15,00€        | Συνέδριο Λονδίνου                     | 2,425,00 €     | 2.575,00€       | Nai          |  |  |  |
| 19             | 7-Anp-2003                                | Μετακίνηση                                        | 234        | 000234               | 5,00€         | Συνέδριο Λονδίνου                     | 2,430,00€      | 2,570,00€       | Nai          |  |  |  |
| 20             | 7-Anp-2003                                | Ξενοδοχείο                                        | 453        | 000453               | 55,00€        | Συνέδριο Λονδίνου                     | 2,485,00€      | 2.515,00€       | Nai          |  |  |  |
| 21             | 7-Anp-2003                                | Αεροπορικό Εισητήριο                              | 960        | 000960               | 157,00€       | Συνέδριο Λονδίνου                     | 2.642,00€      | 2,358,00€       | Nai          |  |  |  |
| 22             | 7-Anp-2003                                | Ξενοδοχείο                                        | 3443       | 003443               | 145,00€       | Συνέδριο Λονδίνου                     | 2.787,00 €     | 2.213,00€       | Nai          |  |  |  |
| 23             | 7-Anp-2003                                | Φαγητό                                            | 88777      | 088777               | 55,00€        | Συνέδριο Λονδίνου                     | 2.842,00 €     | 2.158,00€       | Nat          |  |  |  |
| 24             | 8-Anp-2003                                | Φαγητό                                            | 12345      | 012345               | 20,00€        | Συνέδριο Λονδίνου                     | 2.862,00€      | 2.138,00€       | 'Oxi         |  |  |  |
| 25             | 8-Anp-2003                                | Ακτοπλοϊκό Εισητήριο                              | 3443       | 003443               | 57,00 €       | Επίσκεψη Πάρου                        | 2.919,00€      | 2.081,00€       | 'Oxi         |  |  |  |
| 26             | $8 -$ Anp-2003                            | Ξενοδοχείο                                        | 88777      | 088777               | 175,00€       | Επίσκεψη Πάρου                        | 3.094,00€      | 1,906,00€       | Nai          |  |  |  |
| 27             | 9-Anp-2003                                | Ενοικίαση Αυτοκινήτου                             | 225        | 000225               | 150,00€       | Επίσκεψη Πάρου                        | 3,244,00€      | 1.756,00€       | Nai          |  |  |  |
| 28             | 12-Anp-2003                               | Φαγητό                                            | 884        | 000884               | 15,00€        | Συνέδριο Νέας Υόρκης                  | 3,259,00€      | 1.741,00€       | Nai          |  |  |  |

**Εικόνα 2-17: Απεικόνιση του φύλλου εργασίας μετά τις μορφοποιήσεις στη Γραμματοσειρά**

## **2.3.4. Μορφοποίηση περιγράμματος**

Η μορφοποίηση περιγράμματος είναι χρήσιμη από πρακτικής πλευράς όταν θέλουμε να εκτυπώσουμε το φύλλο εργασίας μας. Όταν εργαζόμαστε σε ένα φύλλο εργασίας βλέπουμε τα περιγράμματα των κελιών που εμφανίζει το Excel αλλά αυτά είναι εξ ορισμού ορατά μόνο στην οθόνη και δεν τυπώνονται. Για να γίνει κάτι τέτοιο πρέπει να το ορίσουμε εμείς.

Από το μενού λοιπόν *Μορφή>Κελιά…* πηγαίνουμε στην καρτέλα «Περίγραμμα». Επιλέγουμε όλα μας τα περιεχόμενα (περιοχή κελιών Α1: I33) και εφαρμόζουμε παντού Περίγραμμα και με «Πλαίσιο» και με «Πλέγμα», με Απλό Στυλ γραμμής και μαύρο Χρώμα (Εικόνα 2-18).

Η κεντρική οθόνη του παραθύρου (σε κόκκινη έλλειψη στην Εικόνα 2-18) αναπαριστά την τελική όψη που θα έχει η περιοχή που έχουμε αρχικώς επιλέξει. Με μια απλή «Προεπισκόπηση Εκτύπωσης» μπορούμε να επαληθεύσουμε ότι στο χαρτί θα εμφανιστούν τα περιγράμματα του φύλλου μας, για να είναι τελικά και πιο εύκολη η ανάγνωση των περιεχομένων του.

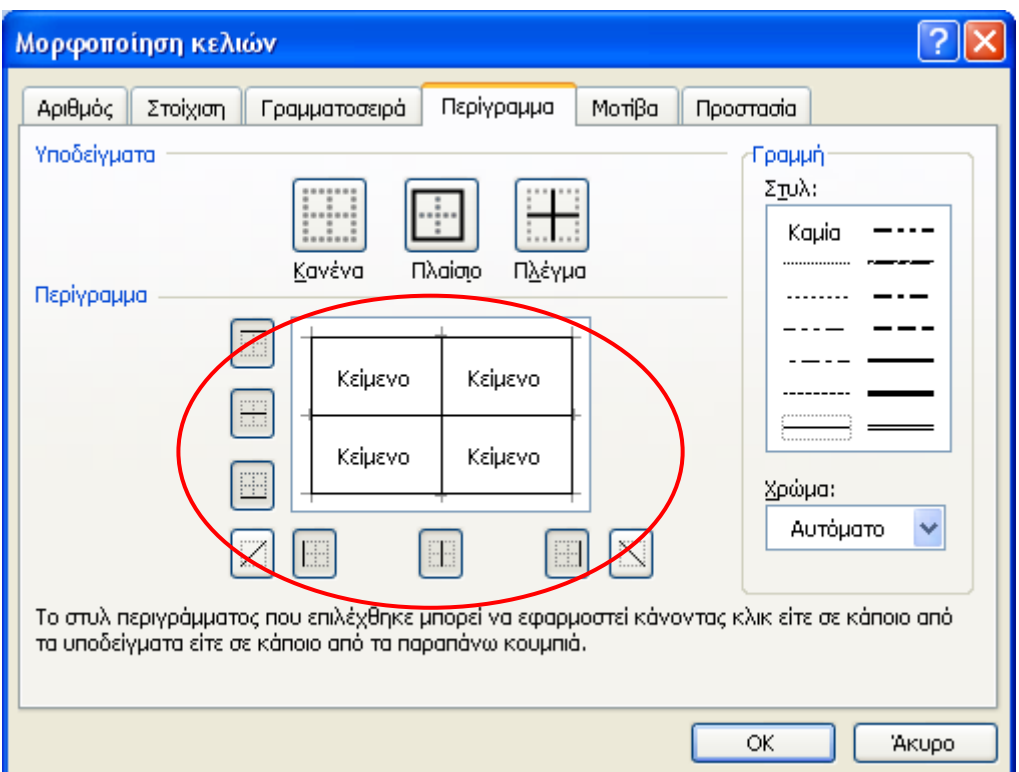

**Εικόνα 2-18: Εισαγωγή περιγραμμάτων (Πλαίσιο και Πλέγμα)** 

#### Παρατήρηση:

Το τελικό αποτέλεσμα της Εικόνας 2-19, αποκαλύπτει και μια ελαφρώς άσχημη οπτικά εικόνα για το φύλλο μας στα κελιά εκείνα που είχαμε ορίσει διαφορετικό προσανατολισμό. Όπως

#### 64 - ΜΟΡΦΟΠΟΙΗΣΗ ΦΥΛΛΟΥ ΕΡΓΑΣΙΑΣ

διαπιστώνουμε, τα περιγράμματα των κελιών με αλλαγμένο προσανατολισμό (Α4:Ι4) ακολουθούν τις και αυτά κατά τρόπο όμοιο με τα περιεχόμενα των κελιών.

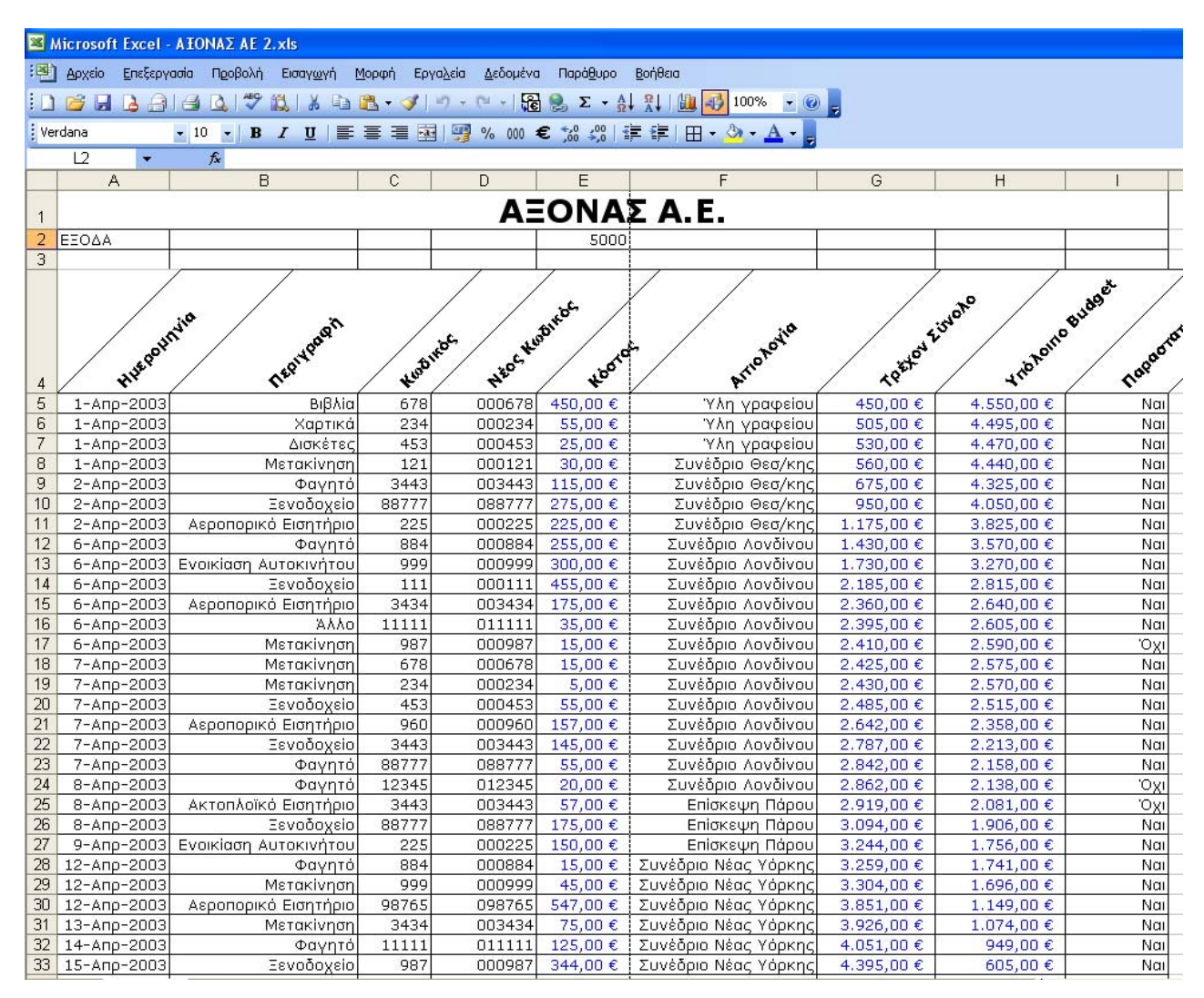

**Εικόνα 2-19: Απεικόνιση του φύλλου εργασίας μετά τις μορφοποιήσεις στο Περίγραμμα**

Ας σημειωθεί εδώ ότι μπορούμε να εφαρμόσουμε περίγραμμα σε μεμονωμένα κελιά και μάλιστα σε συγκεκριμένες πλευρές τους, χωρίς απαραίτητα να υπάρχει το ίδιο περίγραμμα σε όλο το κελί. Στην Εικόνα 2-20 και συγκεκριμένα στο δεύτερο τμήμα της, έχουμε εφαρμόσει μερικά περιγράμματα σε διαφορετικά κελιά μέσω του μενού *Μορφή>Κελιά>Περίγραμμα*. Αυτό γίνεται αν κάνουμε κλικ μόνο στις πλευρές εκείνες που θέλουμε να εφαρμοστεί το περίγραμμα (και όχι παντού, όπως στο προηγούμενο παράδειγμα). Στο πρώτο τμήμα της Εικόνας 2-20, απεικονίζεται η εμφάνιση του παραθύρου *Περίγραμμα* για το κελί Ε6, ώστε να γίνει κατανοητό το πώς ορίσαμε το συγκεκριμένο περίγραμμα σε αυτό.

Διαλέγουμε λοιπόν από το "Στυλ" το περίγραμμα που μας αρέσει, το "Χρώμα" που προτιμούμε και από την περιοχή "Περίγραμμα" κάνουμε κλικ στις πλευρές του κελιού που θέλουμε να
εφαρμοστεί το περίγραμμα. Αυτή η περιοχή είναι ουσιαστικά μια απεικόνιση του εκάστοτε κελιού ή περιοχής κελιών που έχουμε αρχικά επιλέξει προς μορφοποίηση.

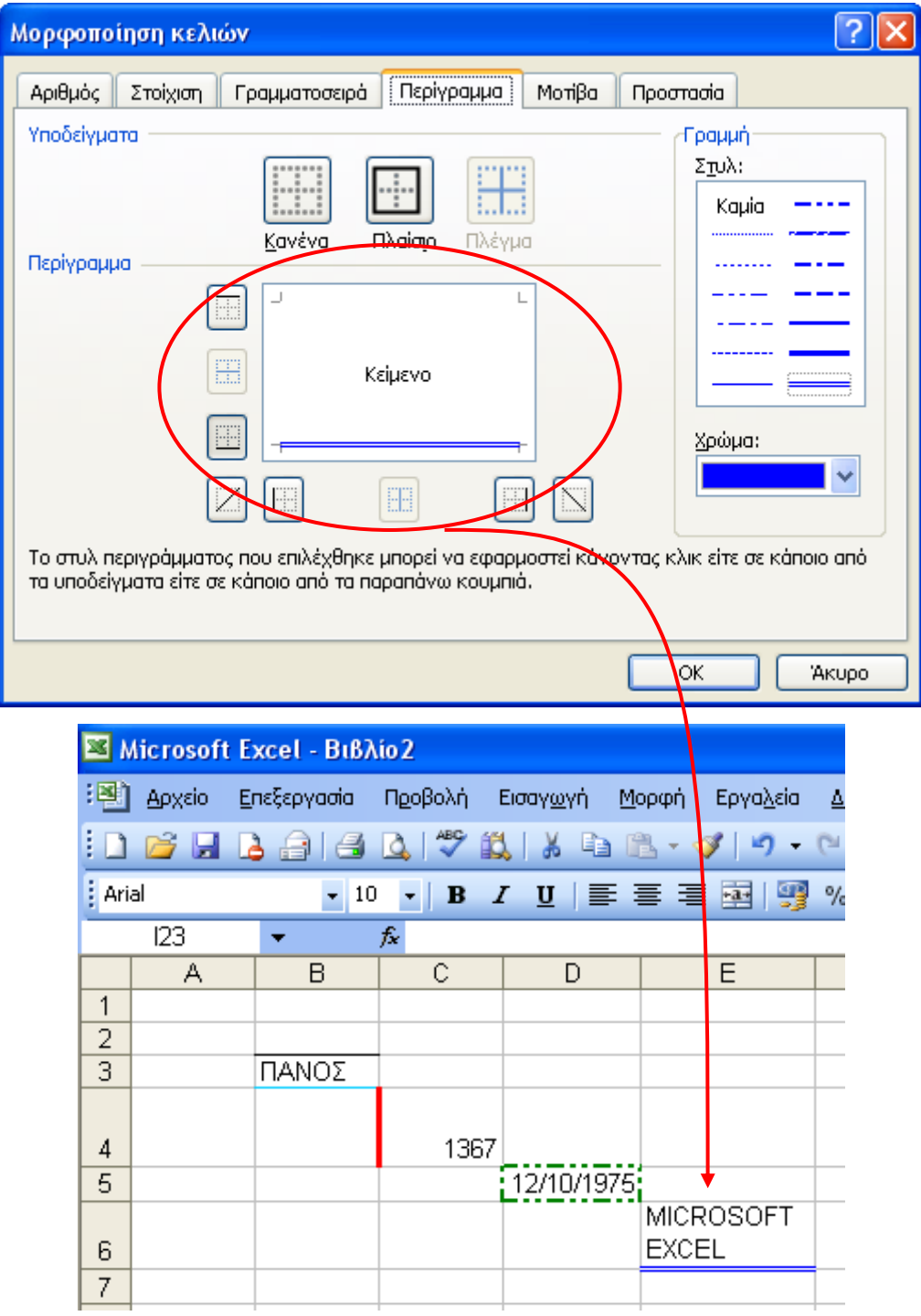

Εικόνα 2-20: Απεικόνιση του μενού Μορφή>Κελιά>Περίγραμμα μόνο για το κελί Ε6 και τελική μορφή μερικών **κελιών σε διάφορες επιλογές περιγραμμάτων**

## **2.3.5. Μορφοποίηση μοτίβων**

Η συγκεκριμένη μορφοποίηση αφορά αλλαγές στα χρώματα γεμίσματος των κελιών ή στις σκιάσεις όπως αλλιώς λέγονται. Μπορούμε μάλιστα εκτός από χρώμα να εισάγουμε και κάποια μοτίβα στα κελιά μας. Τα μοτίβα είναι ουσιαστικά κάποια απλά επαναλαμβανόμενα γραμμικά σχέδια. Από την καρτέλα λοιπόν «Μοτίβα» του μενού *Μορφή>Κελιά…*(Εικόνα 2-21) θέτουμε μερικές σκιάσεις σε κάποια κελιά μας ενώ σε κάποια άλλα τις συνδυάζουμε και με ενδιαφέροντα μοτίβα (Α1, Β2:D2 & F2:I2). Το τελικό αποτέλεσμα φαίνεται στην Εικόνα 2-22, στην οποία έχουμε ήδη επαναφέρει τον προσανατολισμό στα επίμαχα κελιά στις 0 μοίρες!

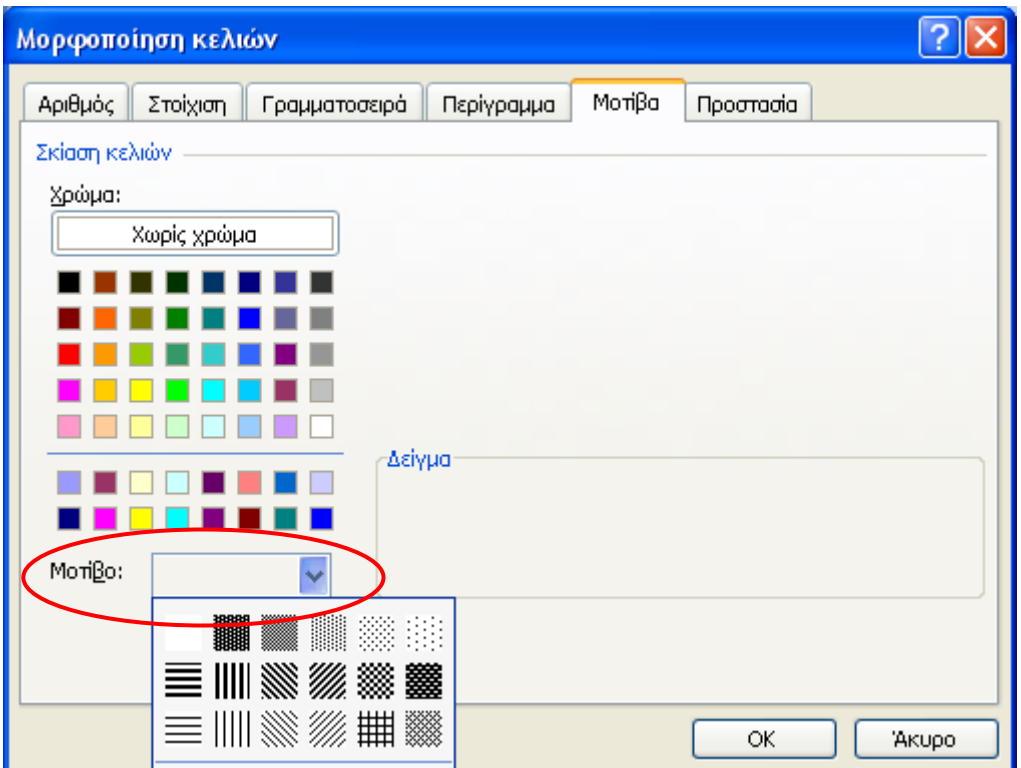

**Εικόνα 2-21: Καρτέλα μορφοποίησης για τα Μοτίβα από το μενού Μορφή>Κελιά**

|                 | <b>ES</b> Microsoft Excel - ΑΞΟΝΑΣ ΑΕ 2.xls |                                                                                    |             |                         |                     |                                                                     |                          |                                             |            |  |  |
|-----------------|---------------------------------------------|------------------------------------------------------------------------------------|-------------|-------------------------|---------------------|---------------------------------------------------------------------|--------------------------|---------------------------------------------|------------|--|--|
|                 |                                             | : [8] Αρχείο Επεξεργασία Προβολή Εισαγωγή                                          |             | Μορφή Εργαλεία Δεδομένα | Παράθυρο<br>Βοήθεια |                                                                     |                          |                                             |            |  |  |
|                 |                                             | : D B B B B B Q   ツ B   X   B B - ゾ   9 - 1 + 1   R B 2 - 4   X     H + 100% - 0 = |             |                         |                     |                                                                     |                          |                                             |            |  |  |
|                 |                                             |                                                                                    |             |                         |                     |                                                                     |                          |                                             |            |  |  |
|                 | : Verdana                                   | $-10$ $-$                                                                          |             |                         |                     | <b>B</b> I U   三 三 三 至 图   9 % 000 € 26 . 9 0   年 年   日 · 3 · A · L |                          |                                             |            |  |  |
|                 | K22                                         | $f_x$                                                                              |             |                         |                     |                                                                     |                          |                                             |            |  |  |
|                 | $\overline{A}$                              | B                                                                                  | C           | D                       | E                   | F                                                                   | G                        | H                                           |            |  |  |
|                 |                                             |                                                                                    |             |                         |                     | <b>AFONAZARE</b>                                                    |                          |                                             |            |  |  |
| $\mathbf{1}$    |                                             |                                                                                    |             |                         |                     |                                                                     |                          |                                             |            |  |  |
| 3               | $2$ EEOAA                                   |                                                                                    |             |                         | 5000                |                                                                     |                          |                                             |            |  |  |
| $\overline{4}$  | Ημερομηνία                                  | Περιγραφή                                                                          |             | Κωδικός Νέος Κωδικός    | Κόστος              | Αιτιολογία                                                          |                          | Τρέχον Σύνολο Υπόλοιπο Budget   Παραστατικό |            |  |  |
| 5               | $1 -$ Anp-2003                              | Βιβλία                                                                             | 678         | 000678                  | 450,00€             | Υλη γραφείου                                                        | 450,00€                  | 4,550,00€                                   | Nai        |  |  |
| 6               | $1 -$ Anp-2003                              | Χαρτικά                                                                            | 234         | 000234                  | 55,00€              | Υλη γραφείου                                                        | 505,00€                  | 4,495,00€                                   | Nai        |  |  |
| $\overline{7}$  | $1 -$ Anp-2003                              | Δισκέτες                                                                           | 453         | 000453                  | 25,00€              | Υλη γραφείου                                                        | 530,00 €                 | 4.470,00 €                                  | Nai        |  |  |
| 8               | $1 -$ Anp-2003                              | Μετακίνηση                                                                         | 121         | 000121                  | 30,00€              | Συνέδριο Θεσ/κης                                                    | 560,00€                  | 4.440,00 €                                  | Nai        |  |  |
| 9               | $2 -$ Anp-2003                              | Φαγητό                                                                             | 3443        | 003443                  | 115,00€             | Συνέδριο Θεσ/κης                                                    | 675,00€                  | 4.325,00 €                                  | Nai        |  |  |
| 10              | 2-Anp-2003                                  | Ξενοδοχείο                                                                         | 88777       | 088777                  | 275,00€             | Συνέδριο Θεσ/κης                                                    | 950,00€                  | 4.050,00 €                                  | Nai        |  |  |
| 11              | 2-Anp-2003                                  | Αεροπορικό Εισητήριο                                                               | 225         | 000225                  | 225,00€             | Συνέδριο Θεσ/κης                                                    | 1.175,00€                | 3,825,00 €                                  | Nai        |  |  |
| 12              | 6-Апр-2003                                  | Φαγητό                                                                             | 884         | 000884                  | 255,00€             | Συνέδριο Λονδίνου                                                   | 1,430,00€                | 3.570,00 €                                  | Nai        |  |  |
| 13              | $6 -$ Anp-2003                              | Ενοικίαση Αυτοκινήτου                                                              | 999         | 000999                  | 300,00€             | Συνέδριο Λονδίνου                                                   | 1.730,00€                | 3.270,00 €                                  | Nai        |  |  |
| 14              | $6 -$ Anp $-2003$                           | Ξενοδοχείο                                                                         | 111         | 000111                  | 455,00€             | Συνέδριο Λονδίνου                                                   | 2.185,00€                | 2.815,00 €                                  | Nai        |  |  |
| 15              | $6 -$ Anp-2003                              | Αεροπορικό Εισητήριο                                                               | 3434        | 003434                  | 175,00€             | Συνέδριο Λονδίνου                                                   | 2.360,00€                | 2.640,00€                                   | Nai        |  |  |
| 16              | $6 -$ Anp-2003                              | Άλλο                                                                               | 11111       | 011111                  | 35,00 €             | Συνέδριο Λονδίνου                                                   | 2.395,00€                | 2.605,00 €                                  | Nai        |  |  |
| 17              | $6 -$ Anp-2003                              | Μετακίνηση                                                                         | 987         | 000987                  | 15,00€              | Συνέδριο Λονδίνου                                                   | 2.410,00€                | 2.590,00€                                   | 'Oxi       |  |  |
| 18              | 7-Апр-2003                                  | Μετακίνηση                                                                         | 678         | 000678                  | 15,00€              | Συνέδριο Λονδίνου                                                   | 2.425,00 €               | 2.575,00 €                                  | Nai        |  |  |
| 19              | 7-Anp-2003                                  | Μετακίνηση                                                                         | 234         | 000234                  | $5,00 \in$          | Συνέδριο Λονδίνου                                                   | 2.430,00€                | 2.570,00 €                                  | Nat        |  |  |
| 20<br>21        | 7-Апр-2003                                  | Ξενοδοχείο                                                                         | 453         | 000453                  | 55,00€              | Συνέδριο Λονδίνου                                                   | 2.485,00€                | 2.515,00€                                   | Nai        |  |  |
| 22              | 7-Anp-2003<br>7-Апр-2003                    | Αεροπορικό Εισητήριο                                                               | 960<br>3443 | 000960<br>003443        | 157,00€<br>145,00€  | Συνέδριο Λονδίνου<br>Συνέδριο Λονδίνου                              | 2.642,00 €<br>2.787,00 € | 2.358,00 €<br>2.213,00 €                    | Nai<br>Nai |  |  |
| 23              | 7-Anp-2003                                  | Ξενοδοχείο<br>Φαγητό                                                               | 88777       | 088777                  | 55,00€              | Συνέδριο Λονδίνου                                                   | 2.842,00 €               | 2.158,00€                                   | Nai        |  |  |
| 24              | $8 -$ Anp-2003                              | Φαγητό                                                                             | 12345       | 012345                  | 20,00€              | Συνέδριο Λονδίνου                                                   | 2.862,00 €               | 2.138,00 €                                  | 'Oyi       |  |  |
| 25              | $8 -$ Anp-2003                              | Ακτοπλοϊκό Εισητήριο                                                               | 3443        | 003443                  | 57,00 €             | Επίσκεψη Πάρου                                                      | 2.919,00 €               | 2.081,00€                                   | 'Oxi       |  |  |
| 26              | $8 -$ Anp-2003                              | Ξενοδοχείο                                                                         | 88777       | 088777                  | 175,00€             | Επίσκεψη Πάρου                                                      | 3.094,00 €               | 1.906,00 €                                  | Nai        |  |  |
| 27              | $9 -$ Anp-2003                              | Ενοικίαση Αυτοκινήτου                                                              | 225         | 000225                  | 150,00€             | Επίσκεψη Πάρου                                                      | 3.244,00€                | 1.756,00€                                   | Nai        |  |  |
| 28              | 12-Anp-2003                                 | Φαγητό                                                                             | 884         | 000884                  | 15,00€              | Συνέδριο Νέας Υόρκης                                                | 3,259,00€                | 1.741,00 €                                  | Nai        |  |  |
| 29              | 12-Anp-2003                                 | Μετακίνηση                                                                         | 999         | 000999                  | 45,00€              | Συνέδριο Νέας Υόρκης                                                | 3.304,00€                | 1.696,00€                                   | Nai        |  |  |
| 30 <sub>1</sub> | 12-Anp-2003                                 | Αεροπορικό Εισητήριο                                                               | 98765       | 098765                  | 547,00 €            | Συνέδριο Νέας Υόρκης                                                | 3.851,00 €               | 1.149,00€                                   | Nai        |  |  |
| 31              | 13-Anp-2003                                 | Μετακίνηση                                                                         | 3434        | 003434                  | 75,00€              | Συνέδριο Νέας Υόρκης                                                | 3.926,00€                | 1.074,00€                                   | Nai        |  |  |
| 32              | 14-Anp-2003                                 | Φαγητό                                                                             | 11111       | 011111                  | 125,00€             | Συνέδριο Νέας Υόρκης                                                | 4.051,00€                | 949,00€                                     | Nai        |  |  |
| 33              | 15-Anp-2003                                 | Ξενοδοχείο                                                                         | 987         | 000987                  | 344,00 €            | Συνέδριο Νέας Υόρκης                                                | 4.395,00 €               | 605,00€                                     | Nai        |  |  |
| 24              |                                             |                                                                                    |             |                         |                     |                                                                     |                          |                                             |            |  |  |

**Εικόνα 2-22: Απεικόνιση του φύλλου εργασίας μετά τις μορφοποιήσεις στα Μοτίβα**

# **2.3.6. Μορφοποίηση υπό όρους**

Στο μενού *Μορφή>Μορφοποίηση υπό όρους…* έχουμε τη δυνατότητα να θέτουμε κάποιες συνθήκες (όρους) σε περιοχές κελιών, ώστε να εφαρμόζεται μορφοποίηση της επιλογής μας όταν ικανοποιούνται τα κριτήρια που έχουμε εισάγει. Το αποτέλεσμα είναι εντυπωσιακό και αποτελεί μια πρώτη μορφή αλληλεπίδρασης του προγράμματος με το χρήστη, ανάλογα με το περιεχόμενο των δεδομένων που εισάγει ο τελευταίος στην περιοχή κελιών στην οποία έχουμε θέσει όρους μορφοποίησης.

Για το παράδειγμά μας, επιλέξαμε να θέσουμε μορφοποίηση υπό όρους στην περιοχή κελιών Ι5:Ι33 με την εξής λογική: σε όποιο από τα κελιά αυτά εισάγουμε δεδομένα με τιμή ίση με την τιμή που έχει το κελί Ι17 - δηλ. να γράφει «Όχι» - (βλέπε Εικόνα 2-23), τότε το πρόγραμμα να εφαρμόζει «Έντονη και Πλάγια γραφή» με «Κόκκινο» Χρώμα Γραμματοσειράς στα δεδομένα αυτά (βλέπε Εικόνα 2-24). Το αποτέλεσμα των ενεργειών μας φαίνεται στην Εικόνα 2-25.

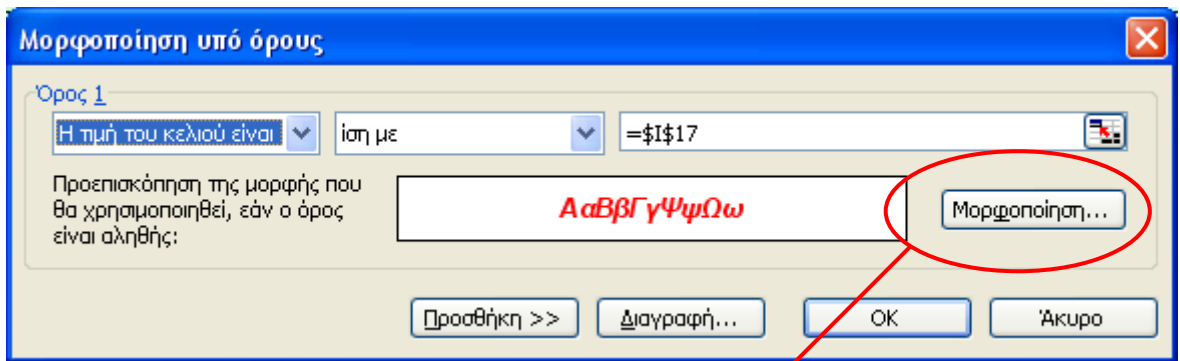

**Εικόνα 2-23: Παράθυρο διαλόγου για τη Μορφοποίηση υπό όρους από το μενού Μορφή>Κελιά**

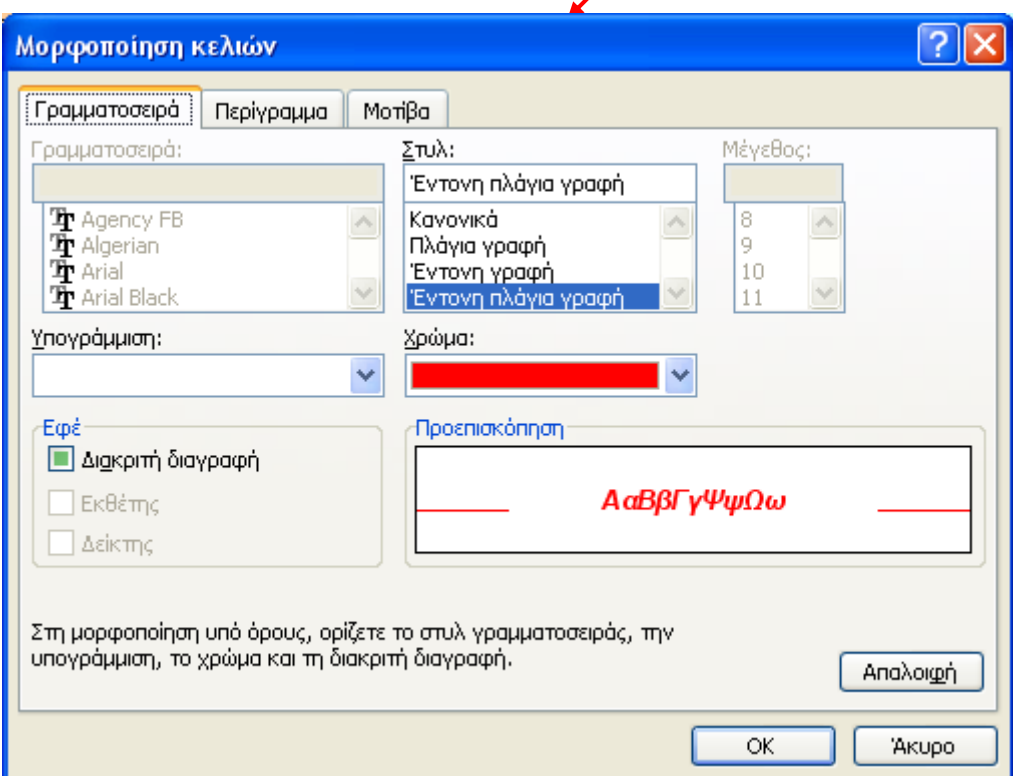

**Εικόνα 2-24: Μορφοποίηση κελιών για την περίπτωση μορφοποίησης υπό όρους**

|                 | <b>ES Microsoft Excel - ΑΞΟΝΑΣ ΑΕ 2.xls</b> |                                  |                |              |              |                      |            |                                 |             |  |  |  |
|-----------------|---------------------------------------------|----------------------------------|----------------|--------------|--------------|----------------------|------------|---------------------------------|-------------|--|--|--|
|                 | : [26] Αρχείο Επεξεργασία Προβολή           | Εισαγωγή                         | Μορφή Εργαλεία | Δεδομένα     | Παράθυρο     | Βοήθεια              |            |                                 |             |  |  |  |
|                 |                                             |                                  |                |              |              |                      |            |                                 |             |  |  |  |
|                 |                                             |                                  |                |              |              |                      |            |                                 |             |  |  |  |
|                 | Verdana                                     |                                  |                |              |              |                      |            |                                 |             |  |  |  |
|                 | L <sub>16</sub>                             | $f_{\mathbf{x}}$                 |                |              |              |                      |            |                                 |             |  |  |  |
|                 | $\overline{A}$                              | B                                | C              | D            | E            | F                    | G          | H                               |             |  |  |  |
|                 |                                             |                                  |                |              |              |                      |            |                                 |             |  |  |  |
| $\mathbf{1}$    |                                             |                                  |                |              |              | ΑΞΟΝΑΣΑ.Ε.           |            |                                 |             |  |  |  |
|                 | 2 EEOAA                                     |                                  |                |              | 5000         |                      |            |                                 |             |  |  |  |
| 3               |                                             |                                  |                |              |              |                      |            |                                 |             |  |  |  |
| $\overline{4}$  | Ημερομηνία                                  | Περιγραφή                        | Κωδικός        | Νέας Κωδικάς | Κόστος       | Αιτιολογία           |            | Τρέχον Σύνολο   Υπόλοιπο Budget | Παραστατικό |  |  |  |
| 5               | $1 -$ Anp-2003                              | Βιβλία                           | 678            | 000678       | 450,00 €     | Υλη γραφείου         | 450,00€    | 4.550,00 €                      | Nai         |  |  |  |
| 6               | $1 -$ Anp-2003                              | Χαρτικά                          | 234            | 000234       | 55,00€       | Υλη γραφείου         | 505,00€    | 4.495,00€                       | Nai         |  |  |  |
| 7               | $1 - \text{Anp} - 2003$                     | Δισκέτες                         | 453            | 000453       | 25,00€       | Υλη γραφείου         | 530,00€    | 4.470,00 €                      | Nai         |  |  |  |
| 8               | $1 -$ Anp-2003                              | Μετακίνηση                       | 121            | 000121       | 30,00 €      | Συνέδριο Θεσ/κης     | 560,00€    | 4.440,00 €                      | Nai         |  |  |  |
| 9               | $2 -$ Anp-2003                              | Φαγητό                           | 3443           | 003443       | 115,00€      | Συνέδριο Θεσ/κης     | 675,00€    | 4.325,00 €                      | Nai         |  |  |  |
| 10              | 2-Anp-2003                                  | Ξενοδοχείο                       | 88777          | 088777       | 275,00€      | Συνέδριο Θεσ/κης     | 950,00€    | 4.050,00 €                      | Nai         |  |  |  |
| 11              | $2 -$ Anp-2003                              | Αεροπορικό Εισητήριο             | 225            | 000225       | 225,00€      | Συνέδριο Θεσ/κης     | 1.175,00 € | 3.825,00 €                      | Nai         |  |  |  |
| 12              | $6 -$ Anp-2003                              | Φαγητό                           | 884            | 000884       | 255,00€      | Συνέδριο Λονδίνου    | 1,430,00€  | 3.570,00 €                      | Nai         |  |  |  |
| 13              |                                             | 6-Απρ-2003 Ενοικίαση Αυτοκινήτου | 999            | 000999       | 300,00 $\in$ | Συνέδριο Λονδίνου    | 1.730,00 € | 3.270,00€                       | Nai         |  |  |  |
| 14              | $6 -$ Anp-2003                              | Ξενοδοχείο                       | 111            | 000111       | 455,00€      | Συνέδριο Λονδίνου    | 2.185,00€  | 2.815,00€                       | Nai         |  |  |  |
| 15              | $6 -$ Anp-2003                              | Αεροπορικό Εισητήριο             | 3434           | 003434       | 175,00€      | Συνέδριο Λονδίνου    | 2.360,00 € | 2.640,00€                       | Nai         |  |  |  |
| 16              | $6 -$ Anp-2003                              | Άλλο                             | 11111          | 011111       | 35,00€       | Συνέδριο Λονδίνου    | 2.395,00€  | 2.605,00€                       | Nai         |  |  |  |
| 17              | $6 -$ Anp-2003                              | Μετακίνηση                       | 987            | 000987       | 15,00€       | Συνέδριο Λονδίνου    | 2.410,00€  | 2.590,00€                       | <b>Oxi</b>  |  |  |  |
| 18              | 7-Апр-2003                                  | Μετακίνηση                       | 678            | 000678       | 15,00€       | Συνέδριο Λονδίνου    | 2.425,00 € | 2.575,00 €                      | Nai         |  |  |  |
| 19              | 7-Anp-2003                                  | Μετακίνηση                       | 234            | 000234       | 5,00 €       | Συνέδριο Λονδίνου    | 2.430,00 € | 2.570,00€                       | Nat         |  |  |  |
| 20              | 7-Anp-2003                                  | Ξενοδοχείο                       | 453            | 000453       | 55,00€       | Συνέδριο Λονδίνου    | 2.485,00€  | 2.515,00 €                      | Nai         |  |  |  |
| 21              | 7-Anp-2003                                  | Αεροπορικό Εισητήριο             | 960            | 000960       | 157,00 €     | Συνέδριο Λονδίνου    | 2,642,00€  | 2.358,00€                       | Nai         |  |  |  |
| 22              | 7-Апр-2003                                  | Ξενοδοχείο                       | 3443           | 003443       | 145,00€      | Συνέδριο Λονδίνου    | 2.787,00 € | 2.213,00 €                      | Nai         |  |  |  |
| 23              | 7-Anp-2003                                  | Φαγητό                           | 88777          | 088777       | 55,00€       | Συνέδριο Λονδίνου    | 2.842,00€  | 2.158,00€                       | Nai         |  |  |  |
| 24              | 8-Anp-2003                                  | Φαγητό                           | 12345          | 012345       | 20,00 €      | Συνέδριο Λονδίνου    | 2.862,00 € | 2.138,00 €                      | <b>Oxi</b>  |  |  |  |
| 25              | 8-Anp-2003                                  | Ακτοπλοϊκό Εισητήριο             | 3443           | 003443       | 57,00 €      | Επίσκεψη Πάρου       | 2.919,00€  | 2.081,00€                       | <b>Oxi</b>  |  |  |  |
| 26              | $8 -$ Anp-2003                              | Ξενοδοχείο                       | 88777          | 088777       | 175,00€      | Επίσκεψη Πάρου       | 3.094,00 € | 1.906,00€                       | Nai         |  |  |  |
| 27              | $9 -$ Anp-2003                              | Ενοικίαση Αυτοκινήτου            | 225            | 000225       | 150,00€      | Επίσκεψη Πάρου       | 3.244,00 € | 1.756,00€                       | Nai         |  |  |  |
| 28              | 12-Апр-2003                                 | Φαγητό                           | 884            | 000884       | 15,00€       | Συνέδριο Νέας Υόρκης | 3,259,00€  | 1,741,00€                       | Nai         |  |  |  |
| 29              | 12-Anp-2003                                 | Μετακίνηση                       | 999            | 000999       | 45,00€       | Συνέδριο Νέας Υόρκης | 3.304,00 € | 1.696,00€                       | Nai         |  |  |  |
| 30 <sub>2</sub> | 12-Anp-2003                                 | Αεροπορικό Εισητήριο             | 98765          | 098765       | 547,00 €     | Συνέδριο Νέας Υόρκης | 3.851,00€  | 1.149,00€                       | Nai         |  |  |  |
| 31              | 13-Anp-2003                                 | Μετακίνηση                       | 3434           | 003434       | 75,00€       | Συνέδριο Νέας Υόρκης | 3.926,00 € | 1.074,00€                       | Nai         |  |  |  |
| 32              | 14-Anp-2003                                 | Φαγητό                           | 11111          | 011111       | 125,00€      | Συνέδριο Νέας Υόρκης | 4.051,00€  | 949,00€                         | Nai         |  |  |  |
| 33 <sup>1</sup> | 15-Anp-2003                                 | Ξενοδοχείο                       | 987            | 000987       | 344,00€      | Συνέδριο Νέας Υόρκης | 4.395,00 € | 605,00€                         | Nai         |  |  |  |
| 34              |                                             |                                  |                |              |              |                      |            |                                 |             |  |  |  |

**Εικόνα 2-25: Απεικόνιση του φύλλου εργασίας μετά την Μορφοποίηση υπό Όρους**

### Σημείωση:

Στην Εικόνα 2-23 και συγκεκριμένα εκεί που αναγράφεται η τιμή του κελιού, μπορούμε είτε να πληκτρολογήσουμε κατευθείαν την τιμή που θέτουμε ως όρο, είτε πατώντας δίπλα, στο κουμπί ελαγιστοποίησης **3.** να επιλέξουμε άμεσα το κελί που ικανοποιεί τη συνθήκη μας (π.χ. το 117) κατευθείαν από το φύλλο εργασίας. Το Excel το καταγράφει με το σύμβολο \$ (=\$Ι\$17) θέτοντάς το έτσι ως απόλυτη αναφορά για ό,τι κάνουμε.

Μπορούμε να εφαρμόσουμε πρόσθετους (μέχρι τρεις) όρους για την ίδια περιοχή πατώντας το κουμπί «Προσθήκη» (βλέπε Εικόνα 2-26). Το κριτήριο που θέτουμε μπορεί να είναι μια τιμή μεταξύ δύο άλλων, μια τιμή μεγαλύτερη ή ίση από κάποια άλλη, μια τιμή όχι ίση με κάποια κλπ. Επίσης, στους όρους αυτούς μπορούμε να εισάγουμε και έναν τύπο ως κριτήριο μορφοποίησης (για την αποτίμηση δεδομένων ή όρων που διαφέρουν από τις τιμές των επιλεγμένων κελιών), που αποδίδει μια λογική τιμή TRUE ή FALSE. Στον τρίτο όρο του παραθύρου της Εικόνας 2-26 βλέπουμε αυτό ακριβώς ενώ στους δύο πρώτους έχουμε κριτήρια σύγκρισης με σταθερές τιμές (είτε αριθμούς που πληκτρολογούμε είτε αναφορές κελιών που δηλώνουμε).

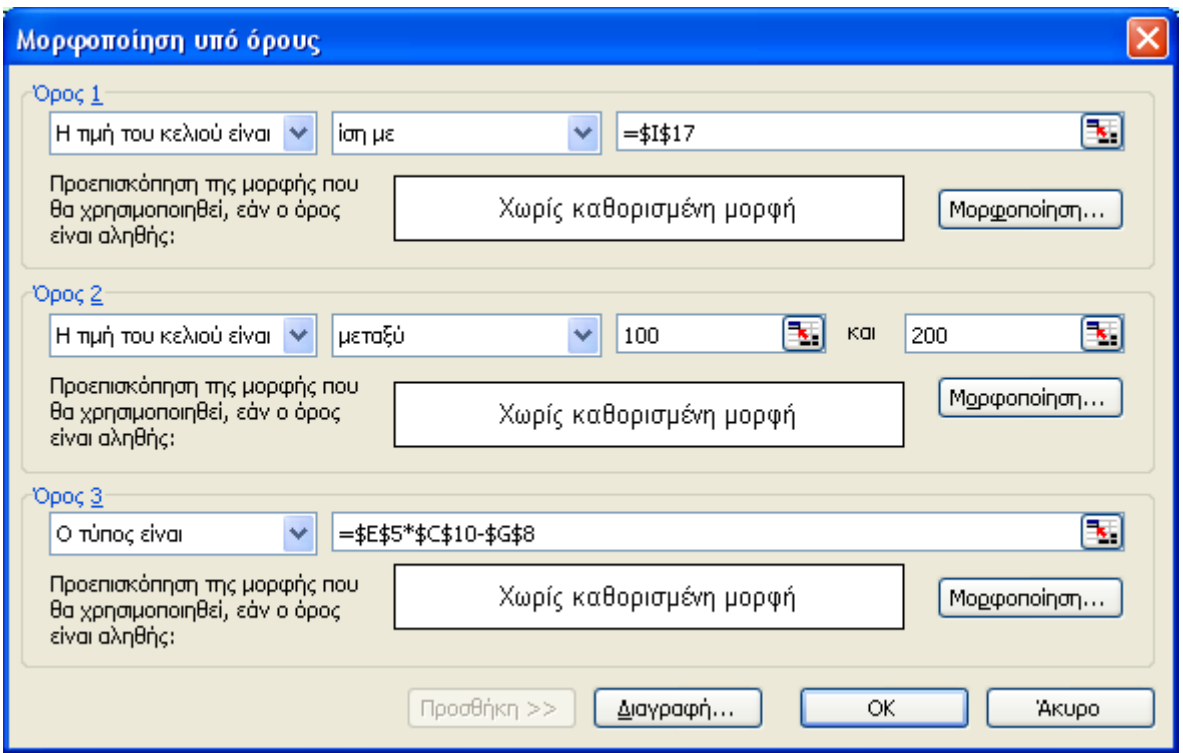

**Εικόνα 2-26: Μορφοποίηση υπό όρους με τρία επίπεδα όρων**

# **2.3.7. Αντιγραφή μορφοποίησης**

Πρόκειται για μια εξαιρετικά χρήσιμη λειτουργία του Excel που πολλοί χρήστες αξιοποιούν προκειμένου να γλιτώσουν χρόνο και κόπο από το να επαναλαμβάνουν τα ίδια πράγματα σε ένα φύλλο εργασίας. Επιτυγχάνεται γρήγορα και άμεσα με το εργαλείο «Πινέλο Μορφοποίησης» της γραμμής εργαλείων ή κάνοντας χρήση των δυνατοτήτων της Ειδικής Επικόλλησης. Ας δούμε εν τάχει και τις δύο επιλογές:

- 1) Επιλέγουμε ένα ή περισσότερα κελιά και κατόπιν κάνουμε κλικ στο Πινέλο Μορφοποίησης. Το ποντίκι μας αποκτά επιπλέον το σύμβολο του πινέλου. Πλησιάζουμε το κελί ή τα κελιά στα οποία θέλουμε να αντιγράψουμε τη μορφοποίηση των αρχικών και απλά κάνουμε κλικ πάνω τους! Στην περίπτωση όπου τα (περισσότερα του ενός) επιλεγμένα κελιά έχουν διαφορετική μορφοποίηση, τότε το Πινέλο αντιγράφει αυτή τη μορφοποίηση σε ισάριθμα κελιά στον προορισμό, με τις ίδιες διαφοροποιήσεις που είχαν.
- 2) Αντιγράφουμε το κελί ή τα κελιά που θέλουμε και μετά εφαρμόζουμε *Επεξεργασία>Ειδική επικόλληση…* διαλέγοντας την επιλογή *Μορφές,* στο κελί ή κελιά που θέλουμε να αντιγραφεί η μορφοποίηση των αρχικών.

### **2.3.8. Αυτόματη μορφοποίηση**

<u>.</u>

Η Αυτόματη Μορφοποίηση του Excel είναι μια συλλογή από έτοιμα σετ μορφοποίησης για επιλεγμένες περιοχές κελιών. Τα σετ αυτά διαθέτουν συγκεκριμένη μορφοποίηση για τη γραμματοσειρά, τα μοτίβα, τη στοίχιση, τα περιγράμματα κλπ. Σε κελιά που περιέχουν αριθμούς, κάποια σετ αυτόματης μορφοποίησης αλλάζουν ακόμα και τη μορφή των αριθμών ορίζοντας σε αυτά Νομισματική μονάδα.

[4](#page-80-0) Αφού επιλέξουμε λοιπόν μια περιοχή κελιών , από το μενού *Μορφή>Αυτόματη Μορφοποίηση…* ανοίγει το παράθυρο με όλες τις επιλογές μας (Εικόνα 2-27). Υπάρχουν 16 έτοιμα τέτοια σύνολα αυτόματης μορφοποίησης, τα οποία μπορούμε να δούμε σε δείγμα στην προβαλλόμενη οθόνη ώστε να έχουμε μια προεπισκόπηση πριν από το τελικό αποτέλεσμα.

Για το παράδειγμα που βλέπουμε στην Εικόνα 2-25 και για την περιοχή κελιών Α4:Ι33, κάνουμε κλικ στο επιθυμητό στυλ (π.χ. «Έγχρωμη 2») και μετά πατάμε *ΟΚ*. Το παράθυρο εξαφανίζεται και η περιοχή αλλάζει τελείως μορφή όπως φαίνεται στην Εικόνα 2-28 όπου βλέπουμε την περιοχή Α4:Ι33 του φύλλου μας εντελώς αλλαγμένη.

Όταν θέλουμε σε μια περιοχή να καταργήσουμε την αυτόματη μορφοποίηση που ενεργοποιήσαμε νωρίτερα, επιλέγουμε την τελευταία επιλογή της λίστας (Εικόνα 2-27) που είναι η *«Καμία»*. Η περιοχή αποκτά τη μορφή που είχε προτού κάνουμε οτιδήποτε και αναιρούνται έτσι αλλαγές σε αριθμούς, περιγράμματα, γραμματοσειρές, στοιχίσεις, μοτίβα, πλάτη και ύψη γραμμών/στηλών.

<sup>4</sup> Εάν δεν επιλέξουμε καμία περιοχή παρά μόνον ένα κενό κελί ανάμεσα σε άλλα κενά και μεταβούμε στο μενού Μορφή>Αυτόματη μορφοποίηση, το Excel θα μας προειδοποιήσει ότι δεν μπορεί να εφαρμοστεί αυτόματη μορφοποίηση στο σημείο αυτό του φύλλου εργασίας μας γιατί έχουμε επιλέξει ένα κενό κελί ανάμεσα σε άλλα κενά κελιά.

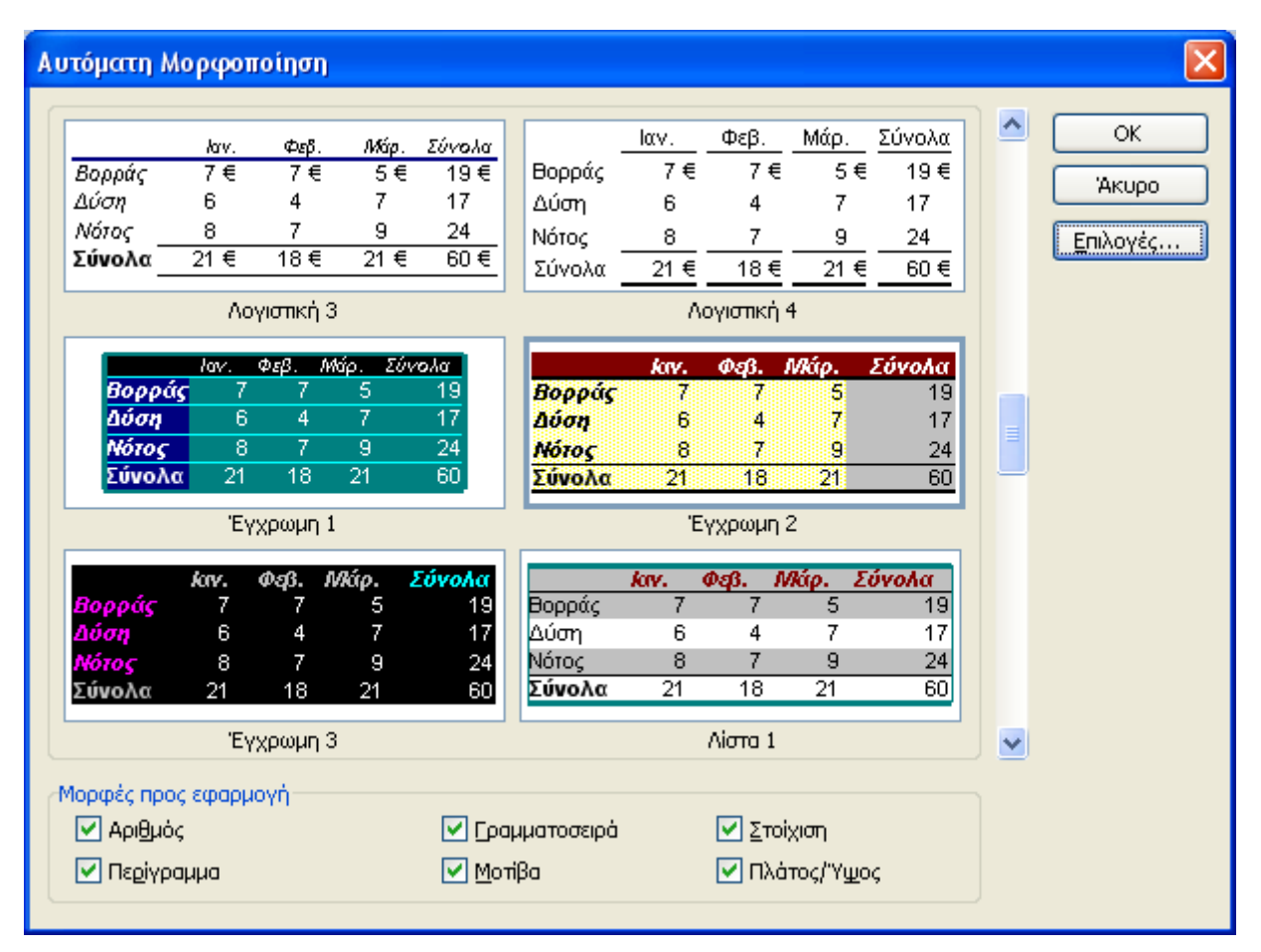

**Εικόνα 2-27: Παράθυρο Αυτόματης Μορφοποίησης**

## Σημείωση:

Εάν θέλουμε να χρησιμοποιήσουμε μόνο επιλεγμένα μέρη μιας μορφοποίησης (π.χ. του σετ *«Έγχρωμη 2»*) κατά την Αυτόματη μορφοποίηση ή κατά την κατάργηση της αυτόματης μορφοποίησης, κάνουμε κλικ στο κουμπί *Επιλογές* (στα δεξιά του παραθύρου) και στη συνέχεια απενεργοποιούμε τα πλαίσια ελέγχου για τις μορφές που δεν θέλουμε να εφαρμόσουμε (βλέπε Εικόνα 2-29 όπου έχει εφαρμοστεί ξανά η αυτόματη μορφοποίηση *«Έγχρωμη 2»* αλλά χωρίς τις επιλογές για τη γραμματοσειρά και τα περιγράμματα). Ενδεικτικά αναφέρουμε πως όταν καταργούμε μια αυτόματη μορφοποίηση για μία γραμματοσειρά, θα χρησιμοποιηθεί η γραμματοσειρά που καθορίζεται από την καρτέλα «Γενικά» του παραθύρου διαλόγου «Επιλογές του Excel».

|                | <b>ES Microsoft Excel - ΑΞΟΝΑΣ ΑΕ 2.xls</b> |                                                                                   |                |                      |                   |                                                        |                          |                                                     |  |  |  |
|----------------|---------------------------------------------|-----------------------------------------------------------------------------------|----------------|----------------------|-------------------|--------------------------------------------------------|--------------------------|-----------------------------------------------------|--|--|--|
|                |                                             | : [36] Αρχείο Επεξεργασία Προβολή Εισαγωγή                                        | Μορφή Εργαλεία |                      | Δεδομένα Παράθυρο | Βοήθεια                                                |                          |                                                     |  |  |  |
|                |                                             | : D B B B B B Q Q   ツ L   X + B B - J   9 - C -   H B & Σ - A X   H + + + 0 - 0 - |                |                      |                   |                                                        |                          |                                                     |  |  |  |
|                |                                             |                                                                                   |                |                      |                   |                                                        |                          |                                                     |  |  |  |
|                | <b>Arial Greek</b>                          |                                                                                   |                |                      |                   |                                                        |                          |                                                     |  |  |  |
|                | 111                                         | $f_x$ Nat                                                                         |                |                      |                   |                                                        |                          |                                                     |  |  |  |
|                | A                                           | B                                                                                 | C              | D                    | E                 | F                                                      | G                        | H                                                   |  |  |  |
| $\mathbf{1}$   |                                             |                                                                                   |                |                      | ΑΞΟΝΑΣΑ,Ε.        |                                                        |                          |                                                     |  |  |  |
| $\overline{2}$ | ΕΞΟΔΑ                                       |                                                                                   |                |                      | 5000              |                                                        |                          |                                                     |  |  |  |
| 3              |                                             |                                                                                   |                |                      |                   |                                                        |                          |                                                     |  |  |  |
| $\overline{4}$ | Ημερομηνία Περιγραφή                        |                                                                                   |                | Κωδικός Νέος Κωδικός | Κόστος            |                                                        |                          | Απιολογία Τρέχον Σύνολο Υπόλοπτο Budget Παραστατικό |  |  |  |
| 5              | $1 \text{ Arp } 2003$                       | Βιβλία                                                                            | 678            | 000678               |                   | 450,00 € Ύλη γραφείου                                  | 450.00 €                 | 4,550,00 € Nαt                                      |  |  |  |
| 6.             | $1-A\pi\rho-2003$                           | Χαρτικά                                                                           | 234            | 000234               |                   | 55,00 € Ύλη γραφείου                                   | 505,00 €                 | 4.495,00 € Nαt                                      |  |  |  |
|                | $7 \frac{1-A\pi\rho \cdot 2003}{200}$       | Δισκέτες                                                                          | 453            | 000453               |                   | 25,00 € Ύλη γραφείου                                   | 530,00 €                 | 4.470,00 € Nαι                                      |  |  |  |
|                | 8 1-Апр-2003                                | Μετακίνηση                                                                        | 121            | 000121               |                   | 30,00 € Συνέδριο Θεσ/κης                               | 560,00 €                 | 4.440,00 € Nat                                      |  |  |  |
|                | 9 2-Апр-2003                                | Φανητό                                                                            | 3443<br>88777  | 003443<br>088777     |                   | 115,00 € Συνέδριο Θεσ/κης                              | 675,00 €                 | 4.325,00 € Nαι                                      |  |  |  |
|                | 10 2-Απρ-2003<br>11 2-Απρ-2003              | Ξενοδοχείο<br>Αεροπορικό Εισητήριο                                                | 225            | 000225               |                   | 275,00 € Συνέδριο Θεσ/κης<br>225,00 € Συνέδριο Θεσ/κης | 950,00 €<br>1.175,00 €   | 4.050,00 € Nαι<br>3.825,00 € Nat                    |  |  |  |
|                | 12 6-Απρ-2003                               | Φαγητό                                                                            | 884            | 000884               |                   | 255.00 € Συνέδριο Λονδίνου                             | 1.430,00 €               | 3.570,00 € Nαι                                      |  |  |  |
|                | 13 6-Απρ-2003                               | Ενοικίαση Αυτοκινήτου                                                             | 999            | 000999               |                   | 300,00 € Συνέδριο Λονδίνου                             | 1.730,00 €               | 3.270,00 € Nαι                                      |  |  |  |
|                | 14 6-Апр-2003                               | Ξενοδογείο                                                                        | 111            | 000111               |                   | 455,00 € Συνέδριο Λονδίνου                             | 2.185,00 €               | 2.815,00 € Nαι                                      |  |  |  |
|                | 15 6-Απρ-2003                               | Αεροπορικό Εισητήριο                                                              | 3434           | 003434               |                   | 175,00 € Συνέδριο Λονδίνου                             | 2.360,00 €               | 2.640,00 € Nαι                                      |  |  |  |
|                | 16 6-Απρ-2003                               | Άλλο                                                                              | 11111          | 011111               |                   | 35,00 € Συνέδριο Λονδίνου                              | 2.395,00 €               | 2.605,00 € Nαι                                      |  |  |  |
|                | 17 6-Απρ-2003                               | Μετακίνηση                                                                        | 987            | 000987               |                   | 15,00 € Συνέδριο Λονδίνου                              | 2.410,00 €               | 2.590,00 € Oxi                                      |  |  |  |
|                | 18 7-Απρ-2003                               | Μετακίνηση                                                                        | 678            | 000678               |                   | 15,00 € Συνέδριο Λονδίνου                              | 2.425.00 €               | 2.575,00 € Nαι                                      |  |  |  |
|                | 19 7-Απρ-2003                               | Μετακίνηση                                                                        | 234            | 000234               |                   | 5,00 € Συνέδριο Λονδίνου                               | 2.430,00 €               | 2.570,00 € Nαι                                      |  |  |  |
|                | 20 7-Απρ-2003                               | Ξενοδοχείο                                                                        | 453            | 000453               |                   | 55,00 € Συνέδριο Λονδίνου                              | 2.485,00 €               | 2.515,00 € Nat                                      |  |  |  |
|                | 21 7-Απρ-2003                               | Αεροπορικό Εισητήριο                                                              | 960            | 000960               |                   | 157,00 € Συνέδριο Λονδίνου                             | 2.642,00 €               | 2.358,00 € Nαι                                      |  |  |  |
|                | 22 7-Απρ-2003                               | Ξενοδοχείο                                                                        | 3443           | 003443               |                   | 145,00 € Συνέδριο Λονδίνου                             | 2.787,00 €               | 2.213,00 € Nat                                      |  |  |  |
|                | 23 7-Απρ-2003                               | Φαγητό                                                                            | 88777          | 088777               |                   | 55,00 € Συνέδριο Λονδίνου                              | 2.842,00 €               | 2.158,00 € Nαι                                      |  |  |  |
|                | 24 8 Απρ-2003                               | Φαγητό                                                                            | 12345          | 012345               |                   | 20.00 € Συνέδριο Λονδίνου                              | 2.862,00 €               | 2.138,00 € Oxi                                      |  |  |  |
|                | 25 8-Απρ-2003                               | Ακτοπλοϊκό Εισητήριο                                                              | 3443           | 003443               |                   | 57,00 € Επίσκεψη Πάρου                                 | 2.919,00 €               | 2.081,00 € Oxi                                      |  |  |  |
|                | 26 8-Απρ-2003<br>27 9-Απρ-2003              | Ξενοδοχείο<br>Ενοικίαση Αυτοκινήτου                                               | 88777<br>225   | 088777<br>000225     |                   | 175,00 € Επίσκεψη Πάρου<br>150,00 € Επίσκεψη Πάρου     | 3.094,00 €<br>3.244,00 € | 1.906,00 € Nαι<br>1.756,00 € Nαι                    |  |  |  |
|                | 28 12-Απρ-2003                              | Φανητό                                                                            | 884            | 000884               |                   | 15,00 € Συνέδριο Νέας Υόρκης                           | 3.259,00 €               | 1.741,00 € Nαι                                      |  |  |  |
|                | 29 12 Απρ-2003                              | Μετακίνηση                                                                        | 999            | 000999               |                   | 45,00 € Συνέδριο Νέας Υόρκης                           | 3.304,00 €               | 1.696.00 € Nαt                                      |  |  |  |
|                | 30 12-Απρ-2003                              | Αεροπορικό Εισητήριο                                                              | 98765          | 098765               |                   | 547,00 € Συνέδριο Νέας Υόρκης                          | 3.851,00 €               | 1.149,00 € Nαι                                      |  |  |  |
|                | 31 13-Απρ-2003                              | Μετακίνηση                                                                        | 3434           | 003434               |                   | 75,00 € Συνέδριο Νέας Υόρκης                           | 3.926,00 €               | 1.074,00 € Nαι                                      |  |  |  |
|                | 32 14-Απρ-2003                              | Φαγητό                                                                            | 11111          | 011111               |                   | 125,00 € Συνέδριο Νέας Υόρκης                          | 4.051,00 €               | 949,00 € Nai                                        |  |  |  |
|                | 33 15-Απρ-2003                              | Ξενοδοχείο                                                                        | 987            | 000987               |                   | 344,00 € Συνέδριο Νέας Υόρκης                          | 4.395,00 €               | 605,00 € Nαi                                        |  |  |  |
|                |                                             |                                                                                   |                |                      |                   |                                                        |                          |                                                     |  |  |  |

<span id="page-80-0"></span>**Εικόνα 2-28: Αυτόματη Μορφοποίηση με στυλ «Έγχρωμη 2»** 

|                | <b>Ed Microsoft Excel - ΑΞΟΝΑΣ ΑΕ 2.xls</b>                                                         |                                     |            |                        |        |                                                               |                            |                             |                     |  |  |  |
|----------------|----------------------------------------------------------------------------------------------------|-------------------------------------|------------|------------------------|--------|---------------------------------------------------------------|----------------------------|-----------------------------|---------------------|--|--|--|
|                | : 9 Αρχείο Επεξεργασία Προβολή Εισαγωγή<br>Εργαλεία<br>Δεδομένα Παράθυρο<br><b>Μορφή</b><br>Βοήθεια |                                     |            |                        |        |                                                               |                            |                             |                     |  |  |  |
|                |                                                                                                    |                                     |            |                        |        |                                                               |                            |                             |                     |  |  |  |
|                |                                                                                                    |                                     |            |                        |        |                                                               |                            |                             |                     |  |  |  |
|                | : Verdana                                                                                           |                                     |            |                        |        |                                                               |                            |                             |                     |  |  |  |
|                | K14                                                                                                 | $f_x$                               |            |                        |        |                                                               |                            |                             |                     |  |  |  |
|                | $\mathsf{A}$                                                                                        | B                                   | C.         | D                      | E      | F                                                             | G                          | H                           |                     |  |  |  |
| 1              |                                                                                                    |                                     |            |                        |        | ΑΞΟΝΑΣΑ.Ε.                                                    |                            |                             |                     |  |  |  |
|                |                                                                                                    |                                     |            |                        |        |                                                               |                            |                             |                     |  |  |  |
| 3              | $2$ EEOAA                                                                                           |                                     |            |                        | 5000   |                                                               |                            |                             |                     |  |  |  |
| $\overline{4}$ | Ιμερομηνία Περιγραφή                                                                                |                                     |            | Κωδικός   Νέας Κωδικός | Ковтос |                                                               | Αιτιολογία, Τρέχον Σύνολο, | Ynökomo Budget   Παραστατικ |                     |  |  |  |
| 5.             | $1 - \text{Anp}-2003$                                                                               | Βιβλία                              | 678        | 000678                 |        | 450,00 €   Υλη γραφείου                                       | 450,00€                    | 4.550,00€                   | Nar                 |  |  |  |
|                | 6 1-Апр-2003                                                                                        | Χαρτικά                             | 234        | 000234                 |        | 55,00 €   Υλη γραφείου                                        | 505,00€                    | 4.495,00 €                  | <b>Nat</b>          |  |  |  |
|                | 7 1-Anp-2003                                                                                        | Δισκέτες                            | 453        | 000453                 |        | 25,00 € Υλη γραφείου                                          | 530,00 €                   | 4.470,00 €                  | <b>Nat</b>          |  |  |  |
|                | 8 1-Апр-2003                                                                                        | Μετακίνηση                          | 121        | 000121                 |        | 30,00 € Συνέδριο Θεσ/κης                                      | 560,00€                    | 4.440,00 €                  | Nat                 |  |  |  |
|                | $9$ 2-Anp-2003                                                                                      | Φαγητό                              | 3443       | 003443                 |        | 115,00 € Συνέδριο Θεσ/κης                                     | 675,00€                    | 4,325,00 €                  | Nat                 |  |  |  |
|                | 10 2-Anp-2003                                                                                       | Εενοδοχείο                          | 88777      | 088777                 |        | 275,00 € Συνέδριο Θεσ/κης                                     | 950,00€                    | 4.050,00 €                  | Nar                 |  |  |  |
|                | 11 2-Anp-2003                                                                                       | Αεροπορικό Εισητήριο                | 225        | 000225                 |        | 225,00 € Συνέδριο Θεσ/κης                                     | 1.175,00€                  | 3.825,00 €                  | Nai                 |  |  |  |
|                | 12 6-Anp-2003                                                                                       | Φαγητό                              | 884        | 000884                 |        | 255,00 € Συνέδριο Λονδίνου                                    | 1.430,00€                  | 3.570,00 €                  | Nat                 |  |  |  |
|                | $13 6 - \text{A} \text{np} - 2003$                                                                  | Ενοικίαση Αυτοκινήτου               | 999        | 000999                 |        | 300,00 € Συνέδριο Λονδίνου                                    | 1.730,00€                  | 3.270,00€                   | Nai                 |  |  |  |
|                | 14 6-Апр-2003                                                                                       | Ξενοδοχείο                          | 111        | 000111                 |        | 455,00 € Συνέδριο Λονδίνου                                    | 2.185,00€                  | 2.815,00 €                  | Nar                 |  |  |  |
|                | 15 6-Anp-2003                                                                                       | Αεροπορικό Εισητήριο                | 3434       | 003434                 |        | 175,00 € Συνέδριο Λονδίνου                                    | 2.360,00€                  | 2.640,00 €                  | Nai                 |  |  |  |
|                | 16 6-Апр-2003                                                                                       | Άλλο                                | 11111      | 011111                 |        | 35,00 € Συνέδριο Λονδίνου                                     | 2.395,00€                  | 2.605,00 €                  | Nai                 |  |  |  |
|                | 17 6-Anp-2003                                                                                       | Μετακίνηση                          | 987        | 000987                 |        | 15,00 € Συνέδριο Λονδίνου                                     | 2.410,00€                  | 2.590,00 €                  | O(X)                |  |  |  |
|                | 18 7-Anp-2003                                                                                       | Μετακίνηση                          | 678        | 000678                 |        | 15,00 € Συνέδριο Λονδίνου                                     | 2.425,00€                  | 2.575,00€                   | Nar                 |  |  |  |
|                | 19 7-Anp-2003                                                                                       | Μετακίνηση                          | 234        | 000234                 |        | 5,00 € Συνέδριο Λονδίνου                                      | 2,430,00€                  | 2.570,00 €                  | Nai                 |  |  |  |
|                | 20 7-Anp-2003                                                                                       | Εενοδοχείο                          | 453        | 000453                 |        | 55,00 € Συνέδριο Λονδίνου                                     | 2.485,00€                  | 2.515,00 €                  | Nat                 |  |  |  |
|                | 21 7-Anp-2003                                                                                       | Αεροπορικό Εισητήριο                | 960        | 000960                 |        | 157,00 € Συνέδριο Λονδίνου                                    | 2.642,00€                  | 2.358,00 €                  | Nar                 |  |  |  |
|                | 22 7-Anp-2003                                                                                       | Ξενοδοχείο                          | 3443       | 003443                 |        | 145,00 € Συνέδριο Λονδίνου                                    | 2.787,00€                  | 2.213,00€                   | Nat                 |  |  |  |
|                | 23 7-Anp-2003                                                                                       | Φαγητό                              | 88777      | 088777                 |        | 55,00 € Συνέδριο Λονδίνου                                     | 2.842,00€                  | 2.158,00€                   | Nat                 |  |  |  |
|                | 24 8-Апр-2003                                                                                       | Φαγητό                              | 12345      | 012345                 |        | 20,00 € Συνέδριο Λονδίνου                                     | 2.862,00€                  | 2.138,00€                   | <b>Oxi</b>          |  |  |  |
|                | 25 8-Anp-2003                                                                                       | Ακτοπλοϊκό Εισητήριο                | 3443       | 003443                 |        | 57,00 € Eniσκεψη Πάρου                                        | 2.919,00€                  | 2.081,00€                   | <b>Oxi</b>          |  |  |  |
|                | 26 8-Апр-2003                                                                                       | Εενοδοχείο                          | 88777      | 088777                 |        | 175,00 € Eniσκεψη Πάρου                                       | 3.094,00€                  | 1,906,00€                   | Nar                 |  |  |  |
|                | 27 9-Anp-2003                                                                                       | Ενοικίαση Αυτοκινήτου               | 225        | 000225                 |        | 150,00 € Eniσκεψη Πάρου                                       | 3.244,00€                  | 1,756,00€                   | Nar                 |  |  |  |
|                | 28 12-Απρ-2003 Φαγητό                                                                               |                                     | 884<br>999 | 000884<br>000999       |        | 15,00 € Συνέδριο Νέας Υόρκης                                  | 3.259,00€                  | 1.741,00 €                  | Nat                 |  |  |  |
|                | 29 12-Απρ-2003 Μετακίνηση                                                                           | 30 12-Απρ-2003 Αεροπορικό Εισητήριο | 98765      | 098765                 |        | 45,00 € Συνέδριο Νέας Υόρκης<br>547,00 € Συνέδριο Νέας Υόρκης | 3,304,00€                  | 1.696,00 €                  | <b>Nai</b>          |  |  |  |
|                | 31 13-Απρ-2003 Μετακίνηση                                                                           |                                     | 3434       | 003434                 |        | 75,00 € Συνέδριο Νέας Υόρκης                                  | 3.851,00 €<br>3.926,00 €   | 1.149,00€<br>1.074,00€      | <b>Nat</b><br>l Nai |  |  |  |
|                | 32 14-Απρ-2003 Φαγητό                                                                               |                                     | 11111      | 011111                 |        | 125,00 € Συνέδριο Νέας Υόρκης                                 | 4.051,00€                  | 949,00 € Nat                |                     |  |  |  |
|                | $22115 - \lambda_{\text{max}}$ 0000 $\pm 0.05$                                                      |                                     | 007        | 000007                 |        | $244.00 \times 2$ Times are Many Magazine                     | 120500c                    | $60500 \ge 1$               |                     |  |  |  |

**Εικόνα 2-29: «Έγχρωμη 2» χωρίς τις επιλογές «Γραμματοσειρά» και «Περίγραμμα»** 

## **2.3.9. Μορφοποίηση κελιών – Προστασία**

Σε ένα φύλλο εργασίας που πιθανόν θα γίνει αντικείμενο επεξεργασίας ξανά και ξανά από πολλούς χρήστες, μπορούμε να απαγορεύσουμε στους χρήστες αυτούς (είτε γιατί δεν τους εμπιστευόμαστε είτε γιατί απλά δε θέλουμε να καταστρέψουν δεδομένα του φύλλου μας) την εισαγωγή, διαγραφή και μορφοποίηση γραμμών και στηλών, την αλλαγή του περιεχομένου κελιών και τη μετακίνηση του δρομέα σε κελιά που δεν επιθυμούμε. Αυτό επιτυγχάνεται εφαρμόζοντας «Προστασία» στο φύλλο εργασίας.

Από προεπιλογή, όλα τα κελιά ενός φύλλου εργασίας είναι «κλειδωμένα» (Εικόνα 2-30). Ίσως να φαίνεται λίγο παράταιρο ότι μια τέτοια ρύθμιση βρίσκεται στο μενού *Μορφή>Κελιά…* και στην καρτέλα «Προστασία» αλλά προφανώς οι δημιουργοί του προγράμματος το θεωρούν ως μια ακόμα επιλογή μορφοποίησης. Το να είναι όμως τα κελιά εξ ορισμού «κλειδωμένα» δεν έχει καμία επίδραση αν δεν είναι και το φύλλο εργασίας προστατευμένο $^{\mathsf{5}}$  $^{\mathsf{5}}$  $^{\mathsf{5}}$ .

Συνεπώς, αν προστατεύσουμε ένα φύλλο εργασίας με τη ρύθμιση όλων των κελιών του να είναι ; Κλειδωμένο, τότε αυτόματα όλα τα κελιά του φύλλου μας αποκτούν προστασία σε όλα τα χαρακτηριστικά που αναφέρθηκαν νωρίτερα. Άρα, εάν θέλουμε μόνο συγκεκριμένα κελιά να αποκτήσουν προστασία, πρέπει πρώτα να «ξεκλειδώσουμε» όλα τα κελιά και μετά να κλειδώσουμε μόνο τα συγκεκριμένα που θέλουμε. Έτσι, όταν τελικά κάνουμε την προστασία του φύλλου εργασίας, αυτή θα επιδράσει μόνο στα συγκεκριμένα κελιά που έχουμε νωρίτερα κλειδώσει.

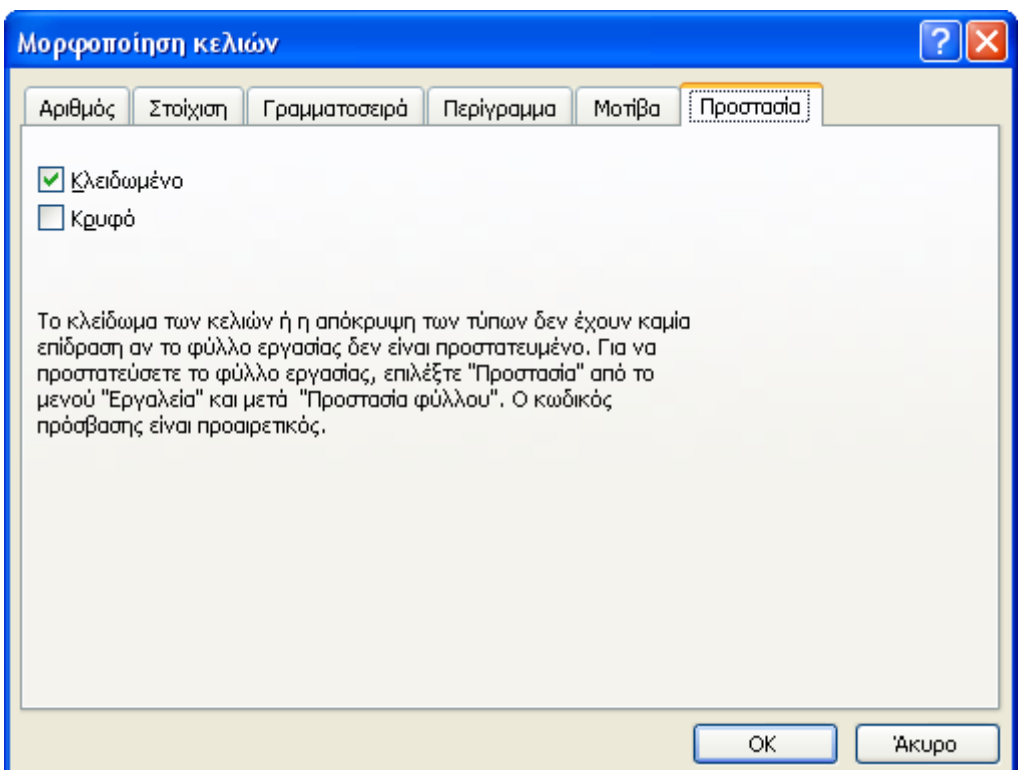

**Εικόνα 2-30: Τα κελιά του Excel είναι από προεπιλογή κλειδωμένα**

<u>.</u>

<sup>5</sup> Μπορούμε χαρακτηριστικά να παρομοιάσουμε το θέμα αυτό με την κλειδαριά μιας πόρτας και ένα κλειδί! Η ύπαρξη της κλειδαριάς και μόνο δεν αρκεί για να πει κανείς ότι έχουμε κλειδώσει την πόρτα, πριν γυρίσουμε και το κλειδί ώστε πράγματι να κλειδώσει! Η κλειδαριά απεικονίζει την κατάσταση των κελιών και το κλειδί την προστασία του φύλλου εργασίας.

Έστω λοιπόν ότι επιλέγουμε όλο το φύλλο εργασίας και από το μενού *Μορφή>Κελιά* πηγαίνουμε στην καρτέλα «Προστασία» και καταργούμε την επιλογή στο σχετικό πλαίσιο ελέγχου (Εικόνα 2-30). Έτσι ξεκλειδώνουμε όλα τα κελιά για όλους τους χρήστες. Ακολούθως, για την περιοχή που θέλουμε να εφαρμόσουμε συγκεκριμένα μια προστασία, κλειδώνουμε με τον ίδιο τρόπο τα κελιά που την απαρτίζουν. Ύστερα, από το μενού *Εργαλεία>Προστασία>Προστασία φύλλου* κάνουμε τις επιλογές μας (Εικόνα 2-31). Μπορούμε να ορίσουμε κωδικό πρόσβασης (θα τον χρειαστούμε όταν θα θελήσουμε να κάνουμε κατάργηση της προστασίας φύλλου) και ορίσουμε τα δικαιώματα που θα έχουν οι χρήστες. (Εικόνα 2-32).

| <b>ES</b> Microsoft Excel - ΑΞΟΝΑΣ ΑΕ 2.xls |                           |       |                        |                                                                  |
|---------------------------------------------|---------------------------|-------|------------------------|------------------------------------------------------------------|
| 潤<br>Επεξεργασία<br>Αρχείο                  | Προβολή Εισαγ <u>ω</u> γή | Морфп | Εργαλεία  <br>Δεδομένα | Παράθυρο<br>Βοήθεια                                              |
|                                             | 1064394781144             |       | Προστασία              | HC.<br>Προστασία φύλλου                                          |
| : Verdana                                   |                           |       | EASYXOG RUPOLL         | <u>Ι εξί Γρυνατόπητα επεξεργασίας περιοχών</u> από τους χρήστες… |
| C10                                         | $\frac{1}{2}$ 88777       |       | Επιλογές               | 輪<br>Προστασία βιβλίου εργασίας                                  |
|                                             | В                         |       | ×                      | 麯<br>Προστασία και κοινή χρήση βιβλίου εργασίας                  |
|                                             |                           |       |                        | <b>AFONAZA E</b>                                                 |
| IEEOAA                                      |                           |       |                        | 5000                                                             |

**Εικόνα 2-31: Μενού Εργαλεία>Προστασία>Προστασία φύλλου**

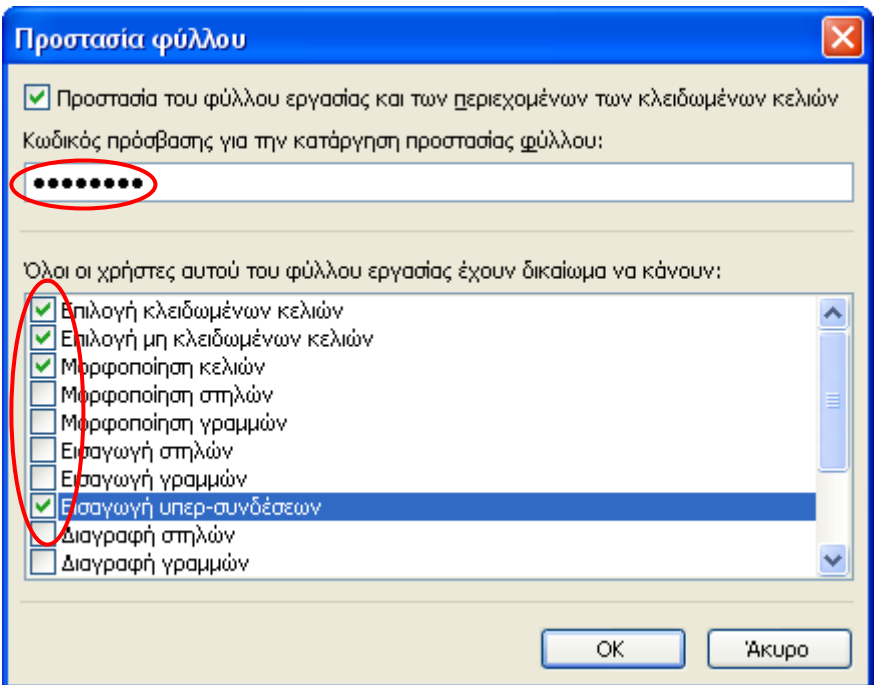

**Εικόνα 2-32: Επιλογές προστασίας φύλλου εργασίας**

Κάνοντας χρήση όλων των παραπάνω, μπορούμε για παράδειγμα να ξεκλειδώσουμε όλο το φύλλο, ύστερα να κλειδώσουμε μόνο την περιοχή *Α12:Β30* και να εφαρμόσουμε μετά προστασία,

με δικαίωμα οι χρήστες να κάνουν  $\boxtimes$  Επιλογή κλειδωμένων κελιών,  $\boxtimes$  Επιλογή μη κλειδωμένων κελιών, ⊠ Μορφοποίηση κελιών και ⊠ Εισαγωγή υπερ-συνδέσεων αλλά δίνοντας επίσης και έναν οκταψήφιο κωδικό πρόσβασης για την μελλοντική κατάργηση της προστασίας αυτής.

## Παρατήρηση:

Για να καταργήσουμε μια υπάρχουσα προστασία φύλλου (Εικόνα 2-33) μεταβαίνουμε στο μενού *Εργαλεία>Προστασία>Κατάργηση προστασίας φύλλου*. Αν είχαμε δώσει κωδικό πρόσβασης, θα μας ζητηθεί εδώ προκειμένου να καταργηθεί η προγενέστερη προστασία. Θυμίζουμε όμως ότι κάποια κελιά θα έχουν ακόμα και τώρα, την επιλογή ⊠ Κλειδωμένο που σημαίνει ότι σε μια μελλοντική προστασία του φύλλου μας, αυτόματα θα «κλειδώσουν» οριστικά και αυτά και ίσως βρεθούμε προ εκπλήξεως αν δεν θυμόμαστε τις ρυθμίσεις που είχαμε κάνει στο παρελθόν.

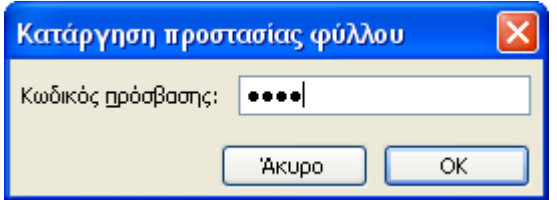

**Εικόνα 2-33: Κατάργηση προστασίας φύλλου εργασίας με κωδικό πρόσβασης**

# **2.3.10. Απόκρυψη - Εμφάνιση βιβλίου και φύλλου εργασίας**

<span id="page-84-0"></span>Ο πιο απλός τρόπος για να καταστήσουμε προσωρινά ένα βιβλίο εργασίας μη ορατό, είναι ο εξής: από το μενού *Παράθυρο>Απόκρυψη*, το Excel εξαφανίζει από την οθόνη μας το βιβλίο εργασίας αλλά φυσικά μόνο σε επίπεδο προβολής του. Μπορούμε βέβαια να το αποθηκεύσουμε έτσι, ώστε την επόμενη φορά που θα το ανοίξει κάποιος να μη δει τίποτα. Σαν να μην έχει δηλαδή κανένα βιβλίο! Αυτό όμως δεν θα αποθαρρύνει έναν έμπειρο χρήστη ο οποίος, πηγαίνοντας ξανά στο μενού *Παράθυρο>Επανεμφάνιση,* θα εμφανίσει πάλι μπροστά του το βιβλίο εργασίας (Εικόνα 2-34). Το θέμα είναι βέβαια να σκεφτεί κανείς ότι όντως μπορεί και να έχει συμβεί κάτι τέτοιο ώστε να επιχειρήσει κατόπιν από το μενού *Παράθυρο* να το επαναφέρει….!

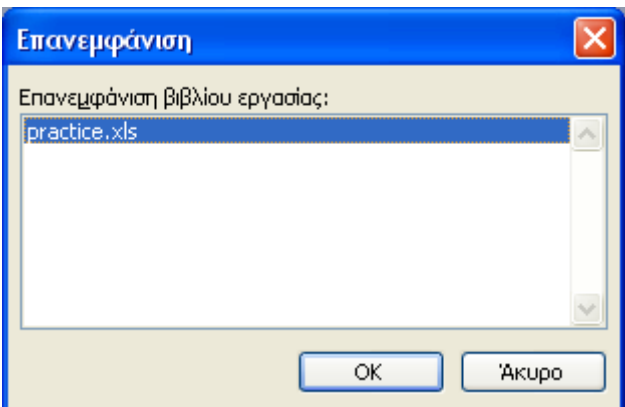

**Εικόνα 2-34: Επανεμφάνιση του βιβλίου εργασίας practice.xls από το μενού Παράθυρο**

Μπορούμε φυσικά να αποκρύψουμε και μεμονωμένα φύλλα εργασίας. Έχοντας μπροστά μας το φύλλο που θέλουμε να αποκρύψουμε, πηγαίνουμε στο μενού *Μορφή>Φύλλο>Απόκρυψη*. Το φύλλο εξαφανίζεται και όπως και πριν, δεν υπάρχει κάποια προφανής ένδειξη ότι κάτι λείπει…! Από το ίδιο μενού, μπορούμε να επιλέξουμε *Μορφή>Φύλλο>Επανεμφάνιση* και στο παράθυρο διαλόγου που προκύπτει, διαλέγουμε ποιο από τα φύλλα που έχουν ήδη αποκρυφτεί θέλουμε να επανεμφανίσουμε (βλέπε Εικόνα 2-35).

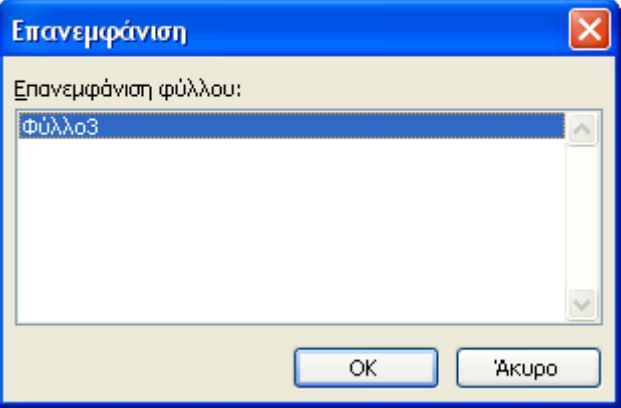

**Εικόνα 2-35: Επανεμφάνιση του Φύλλου3** 

# *2.4. Εισαγωγή ονόματος σε κελί ή περιοχή κελιών*

Συχνά καταφεύγουμε στην ονομασία ενός κελιού ή μιας περιοχής κελιών ώστε να μπορεί να χρησιμοποιηθεί στον υπολογισμό ενός τύπου ή στη δημιουργία ενός γραφήματος κατευθείαν με το όνομα αυτό (θα αναλυθούν περαιτέρω στις επόμενες ενότητες). Αυτό γίνεται πολύ εύκολα, επιλέγοντας το κελί ή την περιοχή που θέλουμε να ονομάσουμε, πηγαίνοντας στο μενού *Εισαγωγή>Όνομα>Ορισμός ονόματος* και εισάγοντας το επιθυμητό όνομα. (βλέπε Εικόνα 2-36).

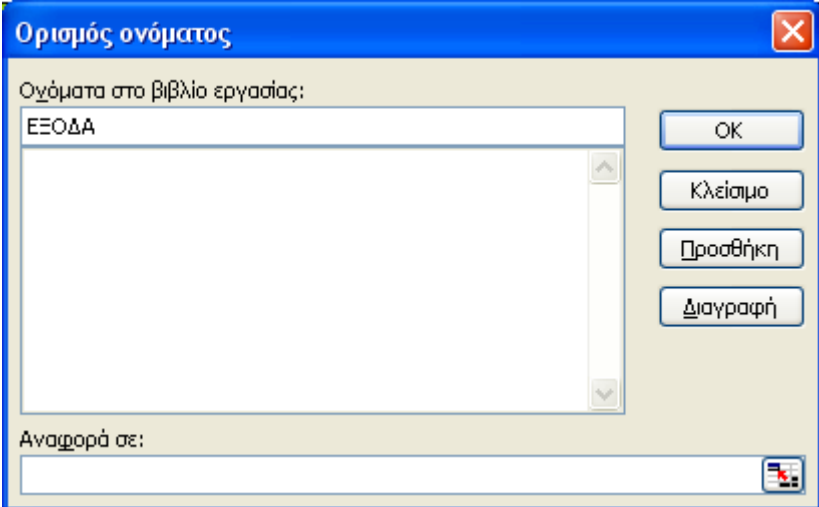

**Εικόνα 2-36: Ορισμός ονόματος «ΕΞΟΔΑ» για το κελί Α2** 

| <b>Σ</b> Microsoft Excel - ΑΞΟΝΑΣ ΑΕ 2.xls |                                                                 |           |           |         |         |      |
|--------------------------------------------|-----------------------------------------------------------------|-----------|-----------|---------|---------|------|
|                                            | <u>ΕΡΕΙ Αρχείο Ε</u> πεξεργασία Προβολή Εισαγ <u>ω</u> γή Μορφή |           |           |         |         | Εργι |
|                                            | :D B B B B B ( * 1), K & B · 4 P                                |           |           |         |         |      |
|                                            | <mark>:</mark> Verda <u>na</u>                                  |           |           |         |         |      |
|                                            | ΕΞΟΔΑ                                                           | £ EEO∆A   |           |         |         |      |
|                                            |                                                                 | R         |           | С       |         |      |
| 1                                          |                                                                 |           |           |         |         |      |
| 2                                          | <b>EEOAA</b>                                                    |           |           |         |         |      |
| 3                                          |                                                                 |           |           |         |         |      |
| 4                                          | Ημερομηνία                                                      | Περιγραφή |           |         | Κωδικός |      |
| 5                                          | 1-Anp-2003                                                      |           |           | Βιβλία  |         | 678  |
| 6                                          | $1 -$ Anp-2003                                                  |           |           | Χαρτικά |         | 234  |
| 7                                          | $1 - Ann - 2003$                                                |           | ΑισκέτεςΙ |         |         | 453. |

**Εικόνα 2-37: Έχοντας επιλέξει το Α2 φαίνεται το όνομα «ΕΞΟΔΑ» αριστερά από τη γραμμή τύπων**

### Σημείωση:

Το όνομα που δηλώνουμε δεν πρέπει να έχει παραπάνω από 255 χαρακτήρες και δε μπορεί να ξεκινά με αριθμό αλλά πάντα με ένα γράμμα. Μπορούμε να χρησιμοποιήσουμε οποιοδήποτε συνδυασμό γραμμάτων και αριθμών (όχι σύμβολα) αρκεί να ξεκινάμε πάντα με γράμμα και να μην υπάρχουν κενά. Αντί των κενών μπορούμε να χρησιμοποιήσουμε το σύμβολο της *κάτω παύλας (underscore) «\_»* που εισάγεται με [Shift]+[-].

Ένας ακόμα γρηγορότερος τρόπος είναι να επιλέξουμε το κελί ή την περιοχή που θέλουμε να ονομάσουμε, να εισάγουμε το επιθυμητό όνομα στο πλαίσιο αριστερά από τη γραμμή τύπων και να πατήσουμε [Enter] για να κατοχυρωθεί.

Από το μενού *Εισαγωγή>Όνομα>Ορισμός ονόματος*, εκτός από έναν ακόμη τρόπο να ορίσει κανείς ονόματα, μας δίνεται η επιλογή να διαγράψουμε κάποιο υπάρχον όνομα που δεν χρειαζόμαστε πλέον (Εικόνα 2-38). Στη συγκεκριμένη εικόνα έχουμε ήδη εισάγει πέντε ονόματα για πέντε διαφορετικά κελιά.

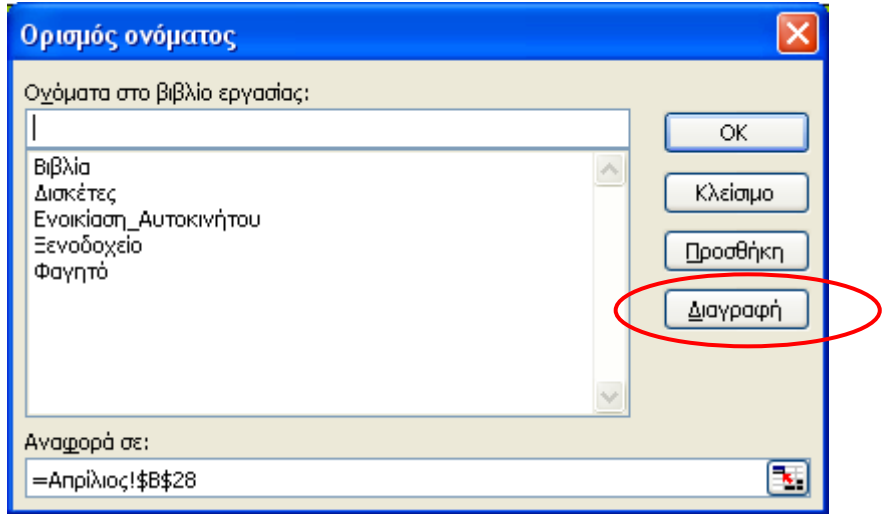

**Εικόνα 2-38: Παράθυρο διαλόγου για τον Ορισμό Ονόματος**

Μπορούμε να έχουμε δύο ή περισσότερες περιοχές με το ίδιο όνομα και αυτό γίνεται εύκολα κρατώντας πατημένο το [Ctrl] και επιλέγοντας με το ποντίκι μας όσες περιοχές θέλουμε. Κατόπιν, κατά τα γνωστά πλέον από τις προηγούμενες παραγράφους, πληκτρολογούμε το όνομα που θέλουμε στο πλαίσιο ονόματος.

Μπορεί κανείς να μετακινηθεί σε οποιαδήποτε «επώνυμο» κελί ή περιοχή θέλει, ανοίγοντας απλά την πτυσσόμενη λίστα που βρίσκεται στα δεξιά του πλαισίου ονόματος και ακολούθως κάνοντας κλικ στο επιθυμητό όνομα (βλέπε Εικόνα 2-39).

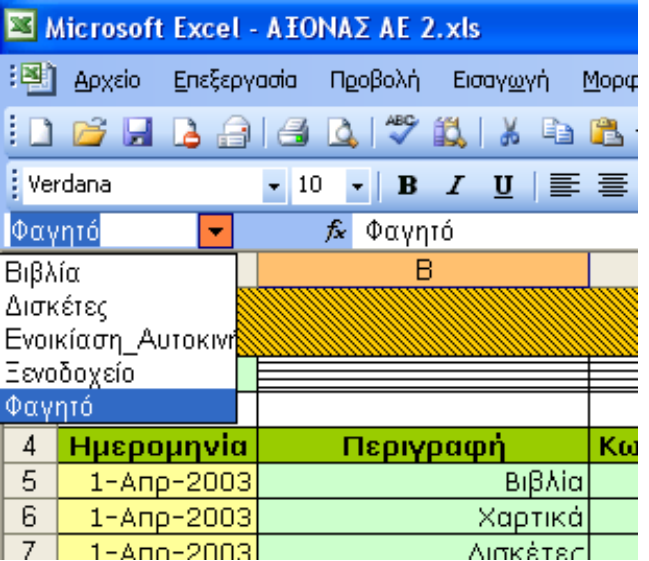

**Εικόνα 2-39: Επιλογή ονομάτων περιοχών ή κελιών για άμεση μετακίνηση σε αυτά**

## *2.5. Εισαγωγή εικόνας, αντικειμένου και υπερσυνδέσεων (hyperlinks)*

Στο Excel όπως και σε όλα τα προγράμματα του Microsoft Office, μας δίνεται η δυνατότητα να εισάγουμε στο φύλλο εργασίας μας εικόνες από διάφορες πηγές, αντικείμενα πολλών διαφορετικών τύπων και υπερσυνδέσεις, ώστε να κάνουμε πιο όμορφο, πιο χρηστικό και πιο αλληλεπιδραστικό το φύλλο εργασίας μας. Στην ενότητα αυτή, θα εξετάσουμε διεξοδικά όλες αυτές τις επιλογές μας.

## **2.5.1. Εισαγωγή εικόνων στο Excel – Clip Art**

Από το μενού *Εισαγωγή>Εικόνα>Έτοιμες εικόνες Clip Art…*(Εικόνα 2-40) έχουμε την πρώτη μας επιλογή που αφορά τις γνωστές σε όλους μας Clip Art εικόνες που μας παρέχονται σε όλα τα προγράμματα του Microsoft Office. Στην Εικόνα 2-41 βλέπουμε το παράθυρο εργασιών που εμφανίζεται και έχει τρεις βασικά διαθέσιμες επιλογές αναζήτησης για τις εικόνες που θέλουμε.

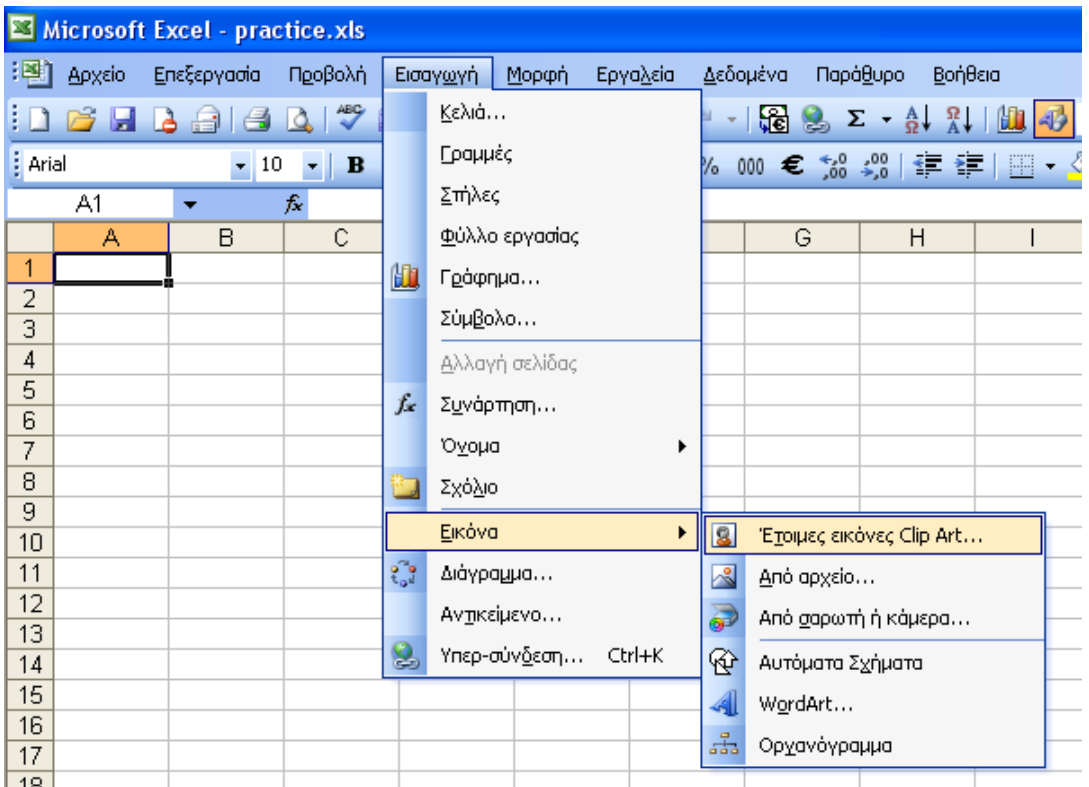

**Εικόνα 2-40: Εισαγωγή εικόνας στο Microsoft Excel** 

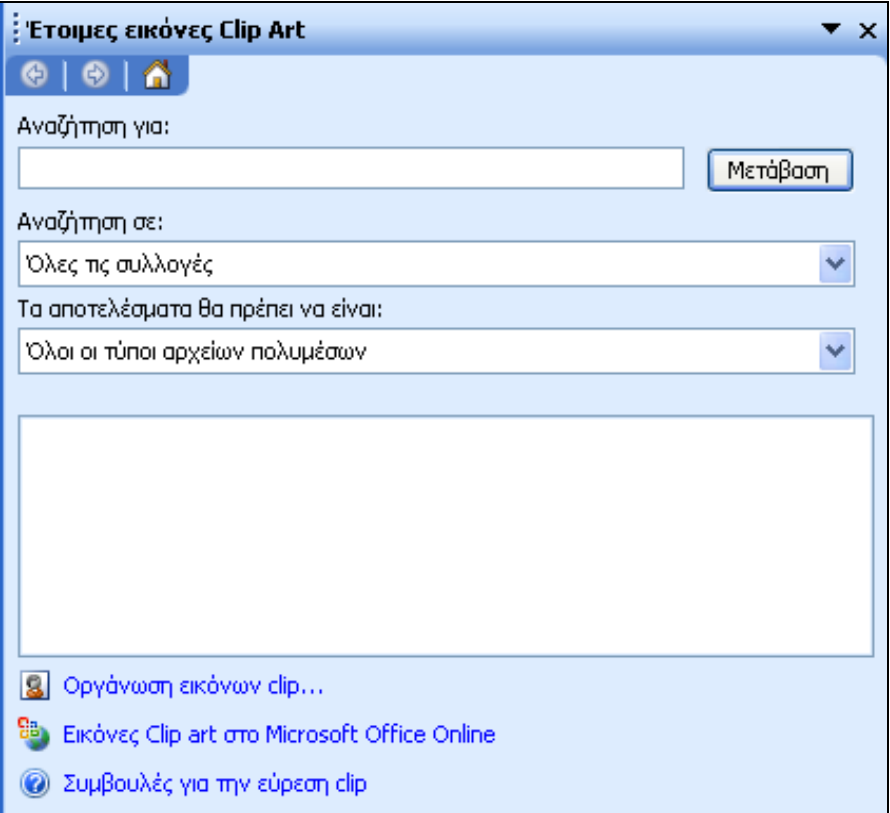

**Εικόνα 2-41: Παράθυρο εργασιών για τις Έτοιμες εικόνες Clip Art** 

1. Στο πλαίσιο «Αναζήτηση για:» μπορούμε να πληκτρολογήσουμε μια λέξη κλειδί για την εικόνα που πιθανόν ψάχνουμε (για παράδειγμα να γράψουμε «βιβλίο») και να πατήσουμε Μετάβαση. Το Excel θα εμφανίσει όλα τα αποτελέσματα της αναζήτησής μας στο κάτω μέρος του παραθύρου (Εικόνα 2-42). Αν κάνουμε κλικ σε μία από όλες τις εικόνες που ταίριαξαν με τη λέξη κλειδί που δώσαμε, αυτή θα εισαχθεί στο πάνω αριστερά τμήμα του φύλλου εργασίας μας (Εικόνα 2-43). Ταυτόχρονα ανοίγει και η γραμμή εργαλείων *Εικόνα* για τυχόν περαιτέρω επεξεργασία αυτής (αλλαγές στο χρώμα, το κοντράστ, τη φωτεινότητα, περιστροφή ή αποκοπή της εικόνας κλπ). Να τονίσουμε εδώ, ότι με αυτόν τον τρόπο κάναμε αναζήτηση σε όλες τις διαθέσιμες συλλογές και για όλους τους τύπους αρχείων πολυμέσων.

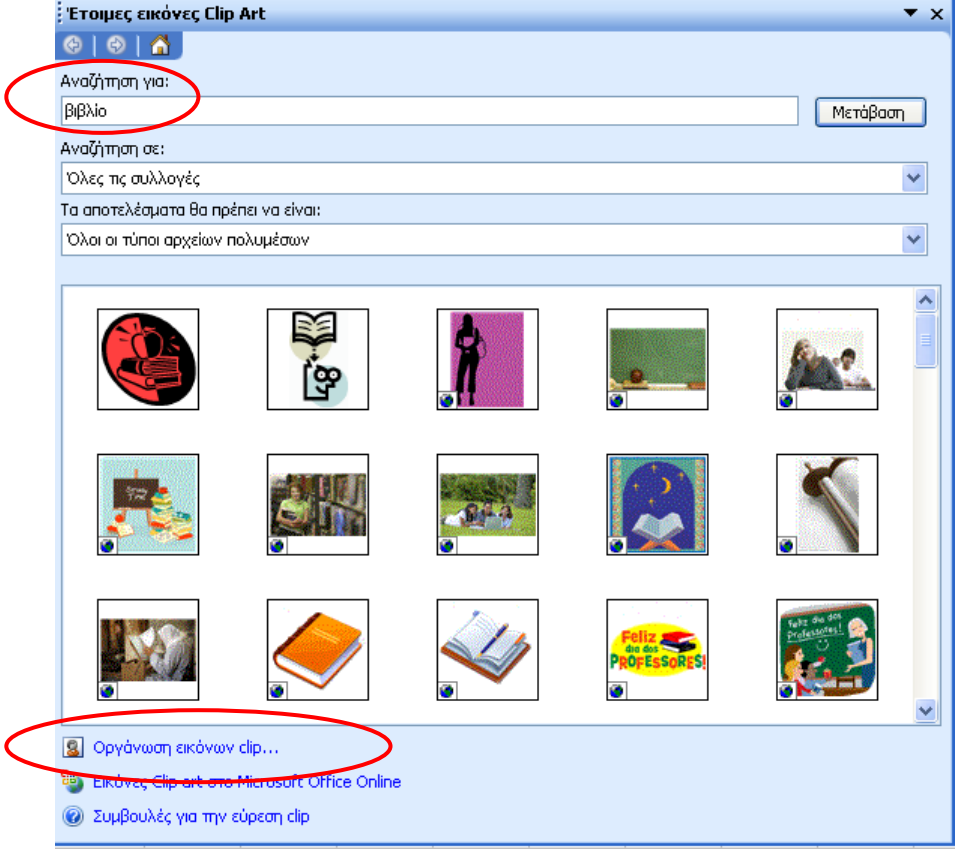

Εικόνα 2-42: Αναζήτηση με τη λέξη κλειδί "βιβλίο" σε όλες τις συλλογές και για όλα τα αρχεία πολυμέσων

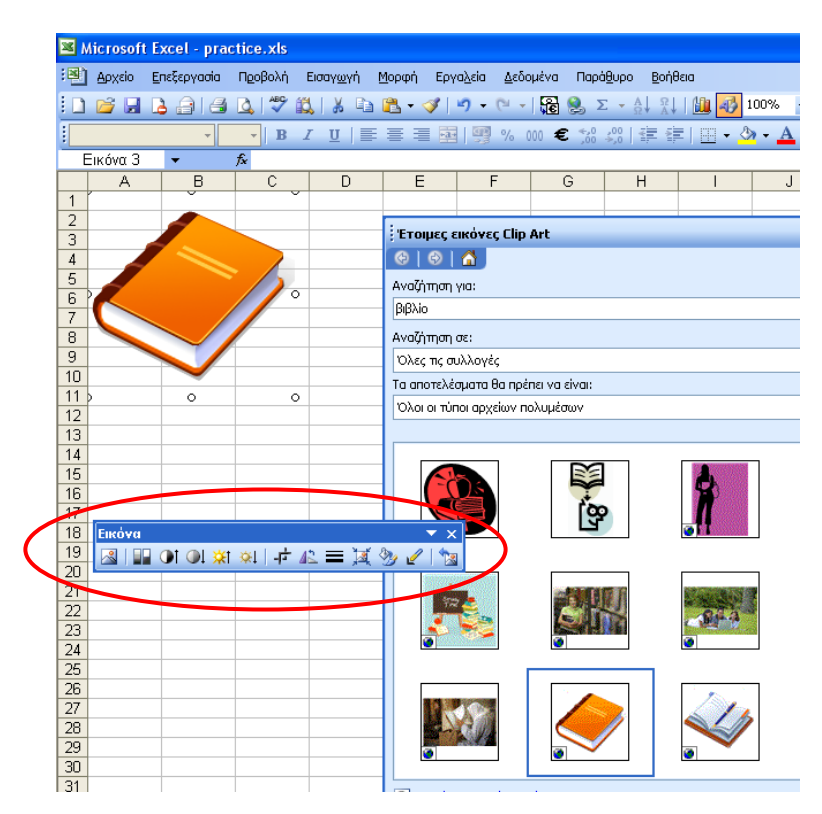

**Εικόνα 2-43: Εισαγωγή μιας εικόνας από τα clip που βρέθηκαν στο φύλλο εργασίας μας**

- 2. Μπορούμε επιπρόσθετα να ψάξουμε για κάτι πιο συγκεκριμένο, διαλέγοντας από το πλαίσιο «Αναζήτηση σε:» μια συλλογή από κάποιο φάκελο του υπολογιστή μας ή μια συλλογή του Office (π.χ. «Εκπαίδευση») ή μια συλλογή στο WEB.
- 3. Από το πλαίσιο «Τα αποτελέσματα θα πρέπει να είναι:» μπορούμε να περιορίσουμε τους τύπους αρχείων που ψάχνουμε (π.χ. μόνο φωτογραφίες τύπου .jpg).
- 4. Επιλέγοντας στο κάτω μέρος του παραθύρου "Οργάνωση εικόνων Clip…" από την Εικόνα 2-42, το Excel αρχίζει να αναζητά φακέλους στον υπολογιστή μας που περιέχουν αρχεία πολυμέσων ώστε να τα καταχωρίσει και να τα οργανώσει σε συλλογές. Προσθέτει δε σε αυτά λέξεις-κλειδιά ώστε να μπορούμε να τα εντοπίσουμε αργότερα χρησιμοποιώντας την αντίστοιχη αναζήτηση.

### Σημείωση:

Όποια επιλογή και αν κάνουμε στο βασικό παράθυρο εργασιών για τις εικόνες clip art (λέξηκλειδί, αναζήτηση σε συλλογή, συγκεκριμένα αρχεία πολυμέσων) πρέπει μετά να πατήσουμε το κουμπί *Μετάβαση* για να εμφανισθούν τα αποτελέσματα αυτής της σύνθετης αναζήτησης.

## **2.5.2. Εισαγωγή εικόνων στο Excel – Από αρχείο…**

Οι εικόνες που μπορούμε να εισάγουμε με αυτόν τον τρόπο είναι όσες υπάρχουν αποθηκευμένες σε καταλόγους του υπολογιστή μας. Μεταβαίνουμε ξανά στο μενού *Εισαγωγή>Εικόνα>Από αρχείο…* και ανοίγει έτσι το παράθυρο διαλόγου της Εικόνας 2-44. Μπορούμε εύκολα να εντοπίσουμε από το πλαίσιο *Διερεύνηση σε:* τον κατάλογο όπου βρίσκεται η φωτογραφία που θέλουμε να εισάγουμε και πατώντας το κουμπί *Εισαγωγή* να την εμφανίσουμε μέσα στο φύλλο εργασίας μας.

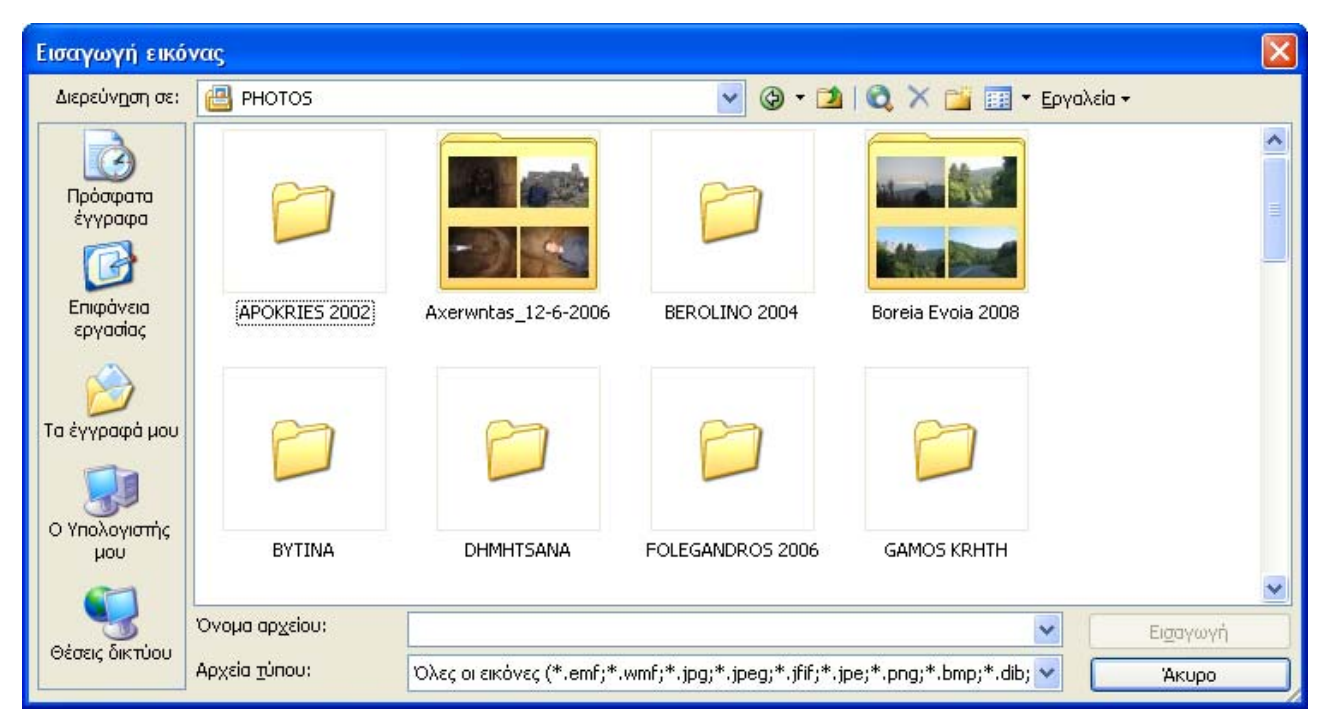

**Εικόνα 2-44: Εισαγωγή εικόνας από συγκεκριμένο κατάλογο**

# **2.5.3. Εισαγωγή εικόνων στο Excel – Από σαρωτή ή κάμερα…**

Συχνά χρειαζόμαστε να εισάγουμε στο φύλλο εργασίας που εργαζόμαστε, εικόνες που εμείς έχουμε δημιουργήσει, είτε μετά από μια σάρωση είτε μετά από τη λήψη μιας φωτογραφίας με την ψηφιακή μας μηχανή. Εφ' όσον λοιπόν αυτό έχει ήδη γίνει, αρκεί να είναι συνδεδεμένη η εξωτερική αυτή συσκευή (σαρωτής ή ψηφιακή φωτογραφική μηχανή) για να κάνουμε τα εξής: από το μενού *Εισαγωγή>Εικόνα>Από σαρωτή ή κάμερα…* εμφανίζεται το παράθυρο της Εικόνας 2- 45. Επιλέγουμε από το πλαίσιο *Συσκευή* το εξωτερικό μέσο που θέλουμε να χρησιμοποιήσουμε και πατάμε το κουμπί *Προσαρμοσμένη εισαγωγή* για να διαλέξουμε την επιθυμητή εικόνα (Εικόνα 2- 46). Στο παράδειγμά μας έχουμε συνδέσει μια ψηφιακή φωτογραφική μηχανή με τον υπολογιστή μας.

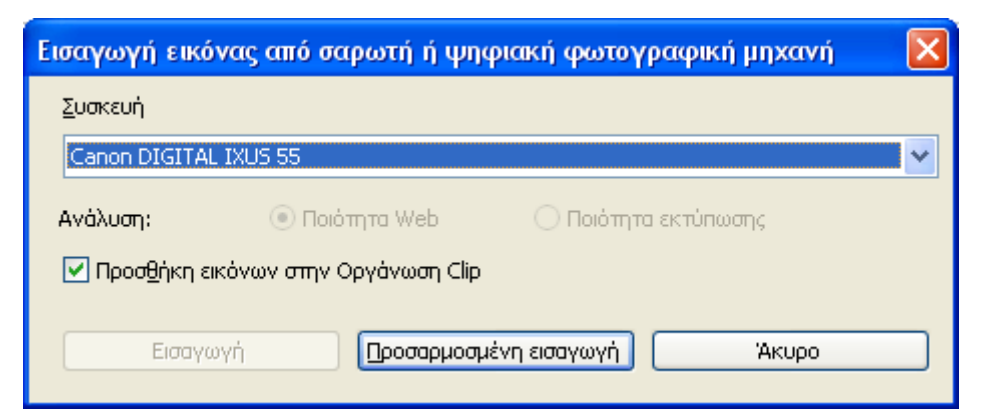

**Εικόνα 2-45: Εισαγωγή εικόνας από σαρωτή ή ψηφιακή φωτογραφική μηχανή**

Στο παράθυρο λοιπόν που έχει προκύψει (Εικόνα 2-46), εμφανίζονται σαν *Μικρογραφίες* ή σε *Λεπτομέρειες* οι φωτογραφίες που περιέχονται στη μνήμη της φωτογραφικής μηχανής. Στην προβολή σε Λεπτομέρειες που απεικονίζεται στο παράδειγμά μας, έχουμε τη δυνατότητα να δούμε και μια ικανού μεγέθους προεπισκόπηση της εικόνας που έχουμε επιλέξει στα δεξιά του παραθύρου. Πατώντας το κουμπί *Λήψη εικόνων*, το πρόγραμμα του Excel αποκτά πρόσβαση στη μνήμη της μηχανής μας και εισάγει μετά στο τρέχον φύλλο εργασίας την εικόνα που διαλέξαμε.

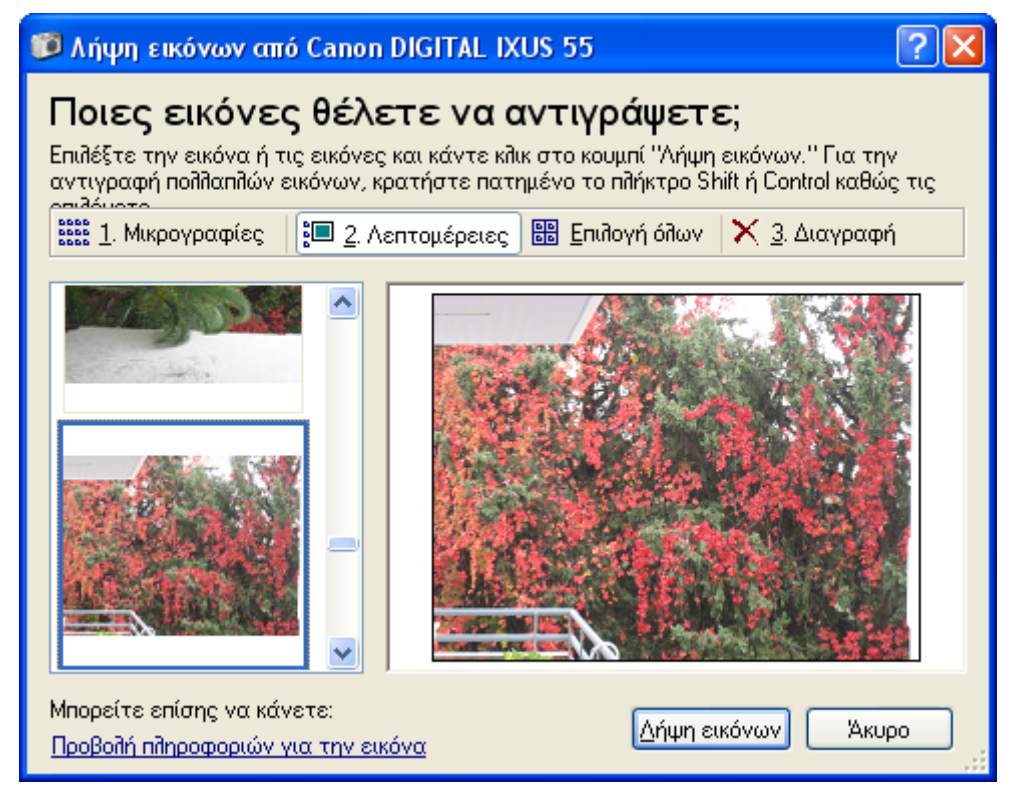

**Εικόνα 2-46: Λήψη εικόνων από φωτογραφική μηχανή**

## Παρατήρηση 1:

Μια εικόνα της οποίας η λήψη έγινε από φωτογραφική μηχανή, έχει συνήθως αρκετά μεγάλο μέγεθος (π.χ. 2592 x 1944 pixels) λόγω και των υψηλότατων πλέον αναλύσεων των σύγχρονων φωτογραφικών μηχανών και έτσι θα καταλάβει ένα μεγάλο χώρο μέσα στο φύλλο εργασίας μας. Δεν πρέπει αυτό να μας προξενήσει εντύπωση σε σχέση με τις εικόνες των clip art που είναι εκ των πραγμάτων χαμηλότατης ανάλυσης και πολύ μικρού μεγέθους.

# Παρατήρηση 2:

Η διαδικασία που περιγράψαμε και οι οθόνες που δείξαμε από το πρόγραμμα, ίσως διαφέρουν ελαφρώς, ανάλογα με την κάμερα ή το σαρωτή που διαθέτουμε. Να σημειώσουμε ακόμα ότι συνδέοντας μια ψηφιακή φωτογραφική στον υπολογιστή μας μέσω μιας θύρας USB, ο υπολογιστής μας θα αναγνωρίσει τη μνήμη της συσκευής σαν έναν εξωτερικό σκληρό δίσκο. Συνεπώς, μπορούμε και άμεσα να αποκτήσουμε πρόσβαση στη μνήμη αυτή από το παράθυρο *Ο Υπολογιστής μου* και να κάνουμε απλά *Αντιγραφή & Επικόλληση* των εικόνων που θέλουμε να εισάγουμε στο φύλλο εργασίας μας. Αλλιώς, μέσα από το Excel, θα ακολουθήσουμε τη διαδικασία που περιγράψαμε στην παράγραφο 2.5.3. ώστε να εισάγουμε εικόνα από τον κατάλογο της ψηφιακής φωτογραφικής μηχανής μας.

### **2.5.4. Εισαγωγή αντικειμένου στο Excel**

Το μενού *Εισαγωγή>Αντικείμενο* μας δίνει τη δυνατότητα να ενσωματώσουμε στο φύλλο εργασίας μας αντικείμενα από πάρα πολλά άλλα προγράμματα. Η Εικόνα 2-47 μας δείχνει τις επιλογές μας για την εισαγωγή αντικειμένου. Η πρώτη καρτέλα αφορά τη δημιουργία νέου αντικειμένου και εισαγωγή του στο φύλλο εργασίας είτε άμεσα είτε ως εικονίδιο. Μπορούμε δηλαδή αν θέλουμε, να μην εισάγουμε αυτό καθ' αυτό το αντικείμενο που θα επιλέξουμε αλλά ένα εικονίδιο αντί γι' αυτό και κάνοντας διπλό κλικ πάνω του να μας ανοίγει κάθε φορά το σχετικό αντικείμενο. Στην Εικόνα 2-48 φαίνεται το αποτέλεσμα από την εισαγωγή ως αντικειμένου ενός εγγράφου του Microsoft Word μέσα στο φύλλο εργασίας μας.

Η δεύτερη καρτέλα στο *Αντικείμενο* αφορά την εισαγωγή ενός αντικειμένου από αρχείο (βλέπε Εικόνα 2-49). Σε αυτήν την περίπτωση γίνεται αναζήτηση ενός ήδη αποθηκευμένου αρχείου στον υπολογιστή μας και ακολουθείται από την εισαγωγή του στο φύλλο εργασίας. Εδώ μπορούμε επιπρόσθετα να κάνουμε είτε α) *Σύνδεση με το αρχείο* ή/και β) *Εμφάνιση ως εικονίδιο*. Η σύνδεση με το αρχείο έχει πολύ ενδιαφέρον διότι εισάγει όλα τα περιεχόμενα του αρχείου-αντικειμένου που επιλέγουμε μέσα στο φύλλο εργασίας μας αλλά δημιουργεί ταυτόχρονα και μια σύνδεση με το αρχείο προέλευσης ώστε τυχόν αλλαγές σε αυτό να ενημερώνονται και στο φύλλο εργασίας μας!

Αν επιλέξουμε τώρα την εμφάνιση ως εικονίδιο δεν είναι άμεσα ορατό το περιεχόμενο του αντικειμένου, αλλά χρειάζεται πάντα να κάνουμε διπλό κλικ για να το προσπελάσουμε και έτσι να δούμε το περιεχόμενό του (ανανεωμένο ή μη). Στην Εικόνα 2-50 εισάγαμε και συνδέσαμε ένα ήδη αποθηκευμένο αρχείο του Word στον υπολογιστή μας. Κάθε αλλαγή πλέον στο αρχείο προέλευσης θα αντανακλάται και στο φύλλο εργασίας μας. Στη γραμμή τύπων φαίνεται το μονοπάτι του αρχείου προέλευσης ενώ στο πλαίσιο του ονόματος υπάρχει το όνομα *Αντικείμενο 3* που έχει πάρει το έγγραφο αυτό από το Excel.

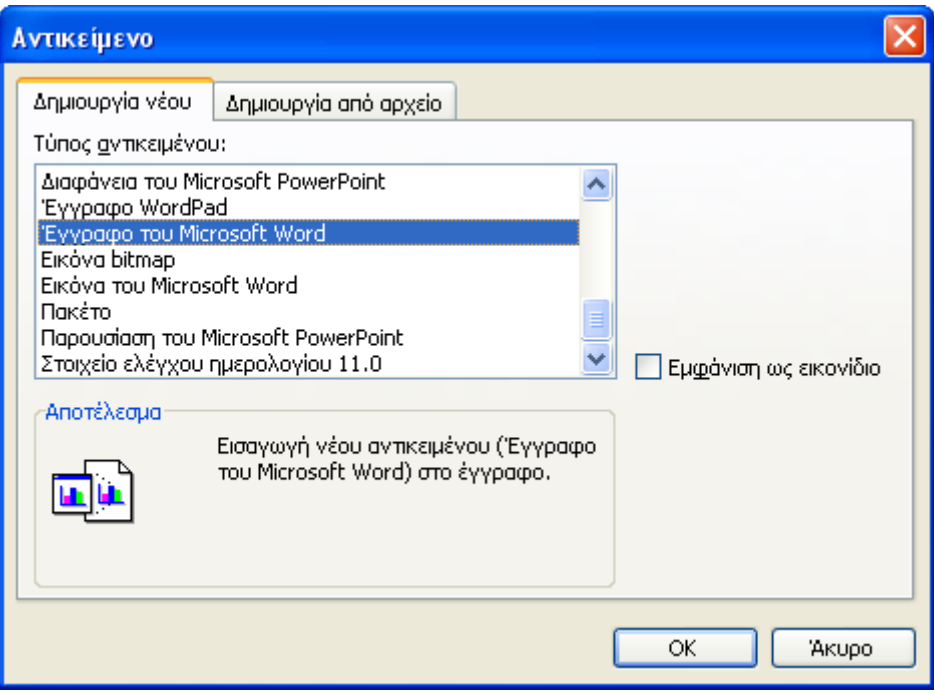

**Εικόνα 2-47: Εισαγωγή αντικειμένου στο Excel με δημιουργία νέου**

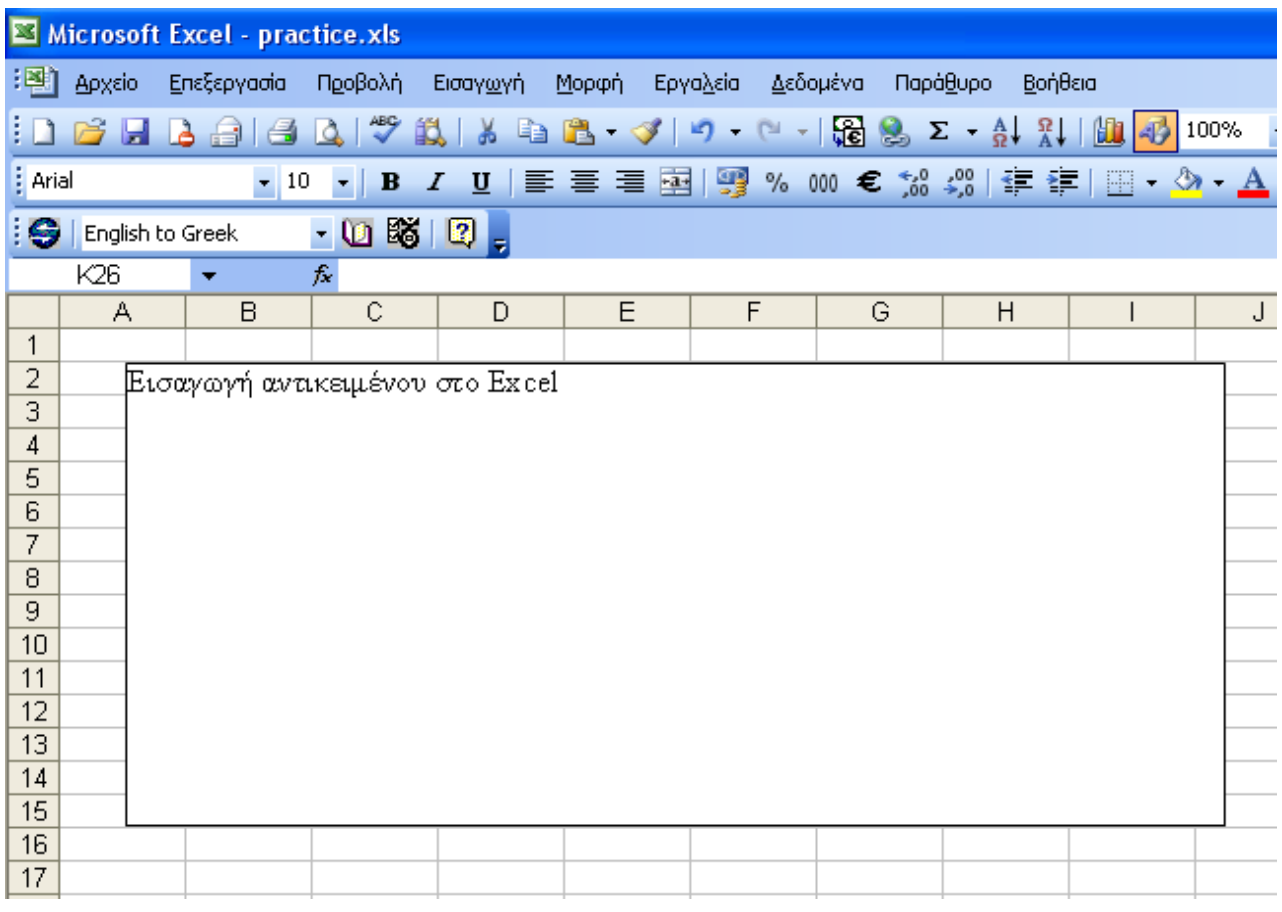

**Εικόνα 2-48: Εισαγωγή αντικειμένου: έγγραφο του MS Word** 

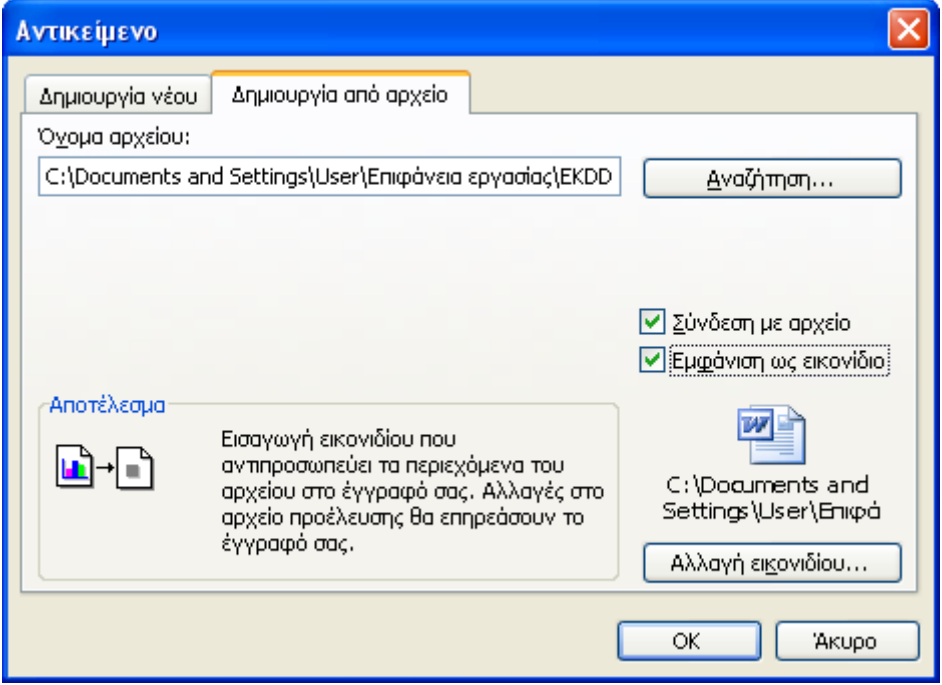

**Εικόνα 2-49: Εισαγωγή αντικειμένου με δημιουργία από αρχείο και σύνδεση με αυτό**

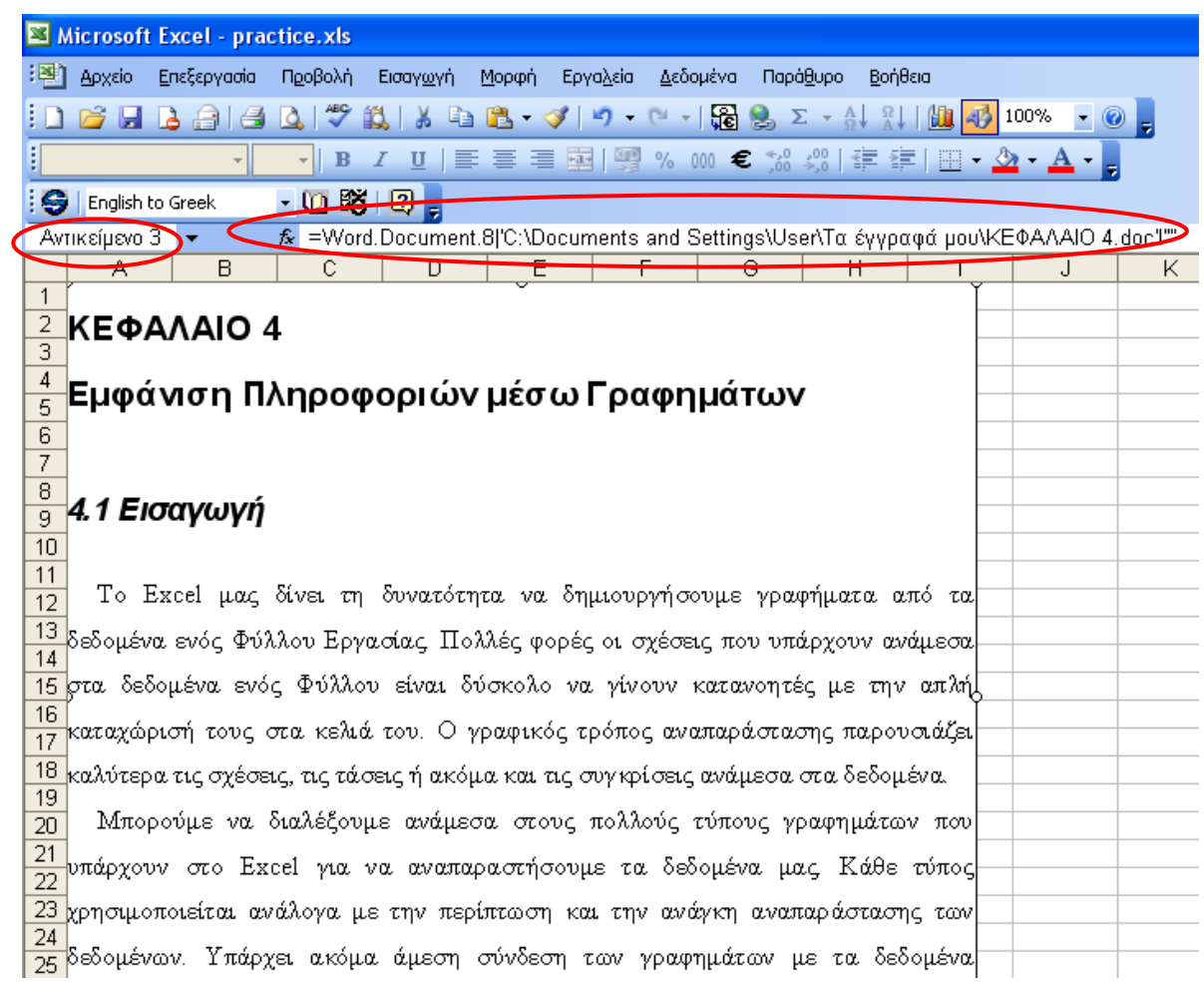

**Εικόνα 2-50: Εισαγωγή ενός αντικειμένου από υπάρχον αρχείο τουWord με σύνδεση**

1

## **2.5.5. Εισαγωγή υπερσύνδεσης στο Excel**

Οι υπερσυνδέσεις *(hyperlinks)* είναι συντομεύσεις που παρέχουν ένα γρήγορο τρόπο για να μεταβούμε σε μια άλλη θέση μέσα στο ίδιο το αρχείο μας ή σε ένα άλλο αρχείο του υπολογιστή μας, σε ένα εσωτερικό δίκτυο στο χώρο εργασίας μας ή ακόμα και στο Διαδίκτυο. Η διαδικασία εισαγωγής μιας υπερσύνδεσης ξεκινά από το μενού *Εισαγωγή>Υπερσύνδεση*.

Για να δημιουργηθεί μια υπερσύνδεση με υπάρχον αρχείο του υπολογιστή μας επιλέγουμε ένα κελί μέσα στο φύλλο εργασίας μας π.χ. το Α1. Μεταβαίνουμε στο μενού *Εισαγωγή>Υπερσύνδεση.* Στην Εικόνα 2-51 βλέπουμε το βασικό παράθυρο διαλόγου για αυτήν τη διαδικασία. Στην περίπτωση που αναφερόμαστε εδώ έχουμε επιλέξει τον κατάλογο *«Diafora»* στον υπολογιστή μας από το πλαίσιο *Διερεύνηση σε*: και από αυτόν τον κατάλογο κάναμε κλικ στο αρχείο του Word με τίτλο *«ΥΠΕΥΘΥΝΗ ΔΗΛΩΣΗ Ν1599.1986»*. Παρατηρούμε ότι στο πλαίσιο *Να εμφανίζεται το κείμενο:* αναγράφεται πλέον η πλήρης διαδρομή του αρχείου που επιλέξαμε και μάλιστα, έτσι ακριβώς θα φαίνεται τελικά και η υπερσύνδεσή μας μέσα στο φύλλο εργασίας όταν τελειώσουμε $^6$  $^6$ . Πατάμε *ΟΚ* και βλέπουμε το αποτέλεσμα στην Εικόνα 2-52.

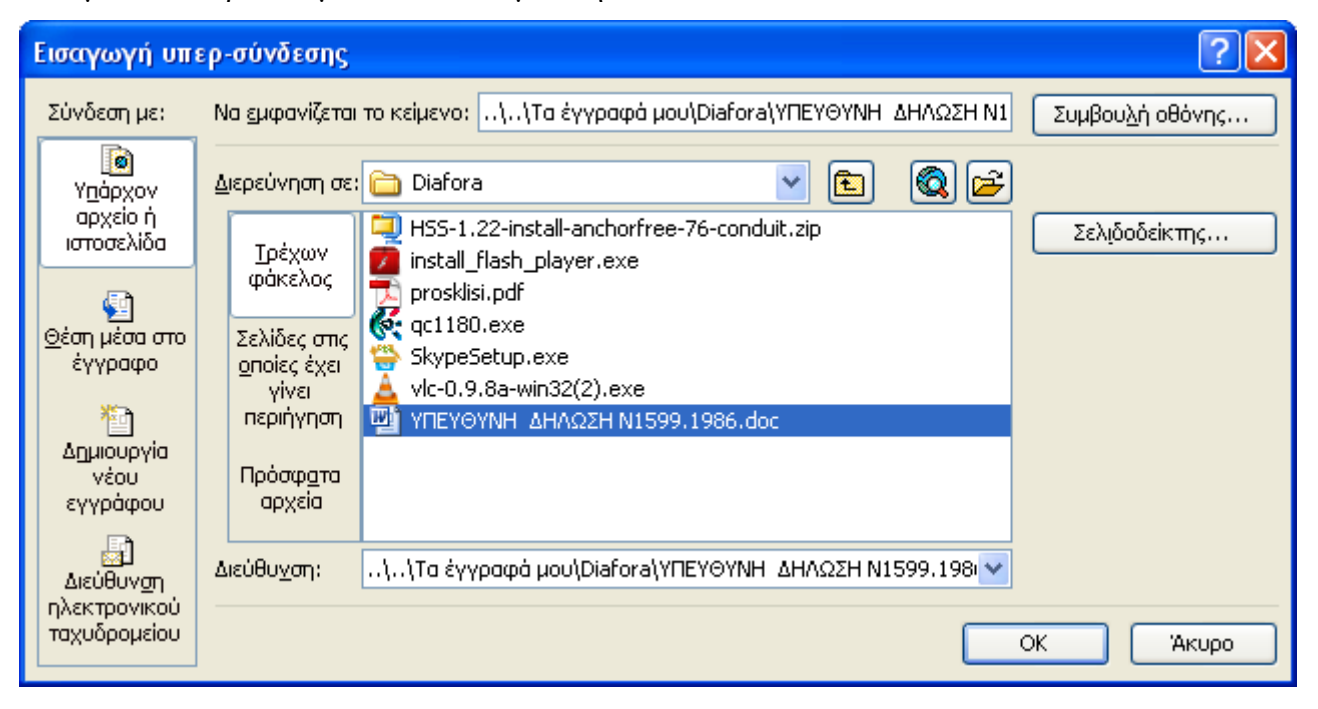

**Εικόνα 2-51: Εισαγωγή υπερσύνδεσης με υπάρχον αρχείο του υπολογιστή μας**

<sup>6</sup> Ο τίτλος της κάθε υπερσύνδεσης είναι ότι περιέχεται κάθε φορά στο πλαίσιο *Να εμφανίζεται το κείμενο:*

|                            |        | Microsoft Excel - practice.xls                                                                                                    |              |                                   |       |          |          |        |
|----------------------------|--------|----------------------------------------------------------------------------------------------------|--------------|-----------------------------------|-------|----------|----------|--------|
| :甲1                        | Αρχείο | Επεξεργασία                                                                                                    |              | Προβολή Εισαγωγή                  | Μορφή | Εργαλεία | Δεδομένα | Παράθι |
|                            |        | <b>6 FB &amp; 4 Q V N &amp; B &amp; V 9 P</b>                                                                                                    |              |                                   |       |          | $-156$   |        |
| $\frac{1}{2}$ Arial        |        | 10                                                                                                    | $\mathbf{B}$ | <u>/ U</u>   事 事 章 圉   99 % 000 € |       |          |          |        |
|                            |        | English to Greek                                                                                                    | -1083        | $\mathbf{E}$                      |       |          |          |        |
|                            | D4     |                                                                                                    | ĥ            |                                   |       |          |          |        |
|                            | А      | в                                                                                                    | C            | D                                 | F     |          | F        | G      |
| 1                          |        | <u>\\Τα έγγραφά μου\Diafora\ΥΠΕΥΘΥΝΗ_ΔΗΛΩΣΗ Ν1599.1986.doc</u>                                                                                                    |              |                                   |       |          |          |        |
| 2<br>3<br>4<br>5<br>6<br>7 |        | file:///C:\Documents and Settings\User\To<br>έγγραφά μου\Diafora\ΥΠΕΥΘΥΝΗ ΔΗΛΩΣΗ<br>N1599.1986.doc - Κάντε κλικ μία φορά για<br>μετάβαση. Κάντε κλικ και κρατήστε πατημένο<br>το κουμπί του ποντικιού για να επιλέξετε<br>αυτό το κελί. |              |                                   |       |          |          |        |

**Εικόνα 2-52: Υπερσύνδεση με άλλο αρχείο του υπολογιστή μας στο κελί Α1** 

## Σημείωση:

Υπάρχουν ακόμα δύο περιπτώσεις δημιουργίας υπερσύνδεσης με συγκεκριμένη θέση μέσα στο βιβλίο εργασίας μας: δημιουργία υπερσύνδεσης με νέο έγγραφο και με διεύθυνση ηλεκτρονικού ταχυδρομείου. Ο τρόπος υλοποίησης τους είναι παρόμοιος με το βασικό παράδειγμα που αναπτύξαμε λίγο πριν.

# *2.6. Δημιουργία λίστας στο Excel – Αυτόματη συμπλήρωση τιμών*

Λίστα ονομάζεται μια σειρά (συλλογή) από δεδομένα όπου οι πληροφορίες αποθηκεύονται ή εμφανίζονται με οργανωμένο τρόπο. Στην προκειμένη περίπτωση του Excel, κάθε λίστα έχει τις πληροφορίες της οργανωμένες σε στήλες και γραμμές. Κάθε καταχώρηση (κάθε γραμμή της λίστας) είναι και μια Εγγραφή. Όλες οι εγγραφές έχουν τα ίδια πεδία (στήλες) άσχετα αν έχουν δεδομένα ή όχι σε όλες τις στήλες.

Σε κάθε λίστα υπάρχει μια σειρά τίτλων στην πρώτη γραμμή ακολουθούμενη από τις πληροφορίες ανά κατηγορία (στήλη). Οι πληροφορίες σε κάθε εγγραφή μπορεί να έχουν μια συσχέτιση μεταξύ τους με την έννοια ότι είναι πληροφορίες που μπορεί να αναφέρονται στο ίδιο άτομο, οργανισμό κλπ. (π.χ. το όνομα, διεύθυνση, τηλέφωνο, email, fax ενός τηλεφωνικού καταλόγου) ή ακόμα και καθόλου σχέση μεταξύ τους και απλά να βρίσκονται σε μια σειρά για τη δική μας ευκολία ώστε να έχουμε τις πληροφορίες μας τακτοποιημένες σε μία στήλη ή γραμμή (π.χ. οι κωδικοί προϊόντων μιας αποθήκης).

<u>.</u>

Ουσιαστικά αυτό είναι και το βασικό χαρακτηριστικό του Excel: μας βοηθά να δημιουργήσουμε και να επεξεργαστούμε μεγάλου μεγέθους λίστες δεδομένων. Ας δούμε λοιπόν πως δημιουργούμε λίγο πιο «επίσημα» κάποιες λίστες και πως μπορούμε με τη βοήθεια του Excel να συμπληρώσουμε με αυτόματο τρόπο δεδομένα τους.

Στην Εικόνα 2-53 έχουμε μια λίστα με δεδομένα. Η πρώτη σειρά του φύλλου αποτελεί τις κεφαλίδες των στηλών. Εάν θέσουμε αυτά τα δεδομένα να αποτελέσουν και «επίσημα» για το Excel μια λίστα τότε: θα έχουμε τη δυνατότητα ακόμα και αν είναι μεγάλου μεγέθους, να τις τροποποιήσουμε εύκολα, να τις επεξεργαστούμε, να επιλέξουμε εγγραφές από τη λίστα με βάση κάποια κριτήρια, ακόμα και να ταξινομήσουμε τις εγγραφές σύμφωνα με κάποιο ή κάποια πεδία που επιθυμούμε.

Από το μενού λοιπόν *Δεδομένα>Λίστα>Δημιουργία λίστας…* της Εικόνας 2-54, εμφανίζεται το παράθυρο της Εικόνας 2-55 όπου δηλώνουμε την περιοχή που θέλουμε να ορίσουμε για τη Λίστα καθώς και αν περιέχει Κεφαλίδες ή όχι (αν η λίστα δεν έχει κεφαλίδες τότε το Excel εισάγει δικές του). Το τελικό αποτέλεσμα φαίνεται στην Εικόνα 2-56. Παρατηρούμε ότι υπάρχει επιπλέον και ένα Φίλτρο<sup>[7](#page-101-0)</sup> σε κάθε στήλη της λίστας μέσω του οποίου μπορούμε να εντοπίσουμε πολύ πιο άμεσα και γρήγορα συγκεκριμένα δεδομένα στο φύλλο εργασίας μας.

Στην ίδια Εικόνα 2-56, έχουμε «αναπτύξει» τις επιλογές που μας δίνει το Φίλτρο για τη στήλη «Περιοχή» όπου απεικονίζονται όλες οι διακριτές τιμές της στήλης αυτής και κάποιες πρόσθετες δυνατότητες (*Όλα*, *Πρώτα 10…* και *Προσαρμογή…*). Στην Εικόνα 2-57 έχουμε μάλιστα «φιλτράρει» τη λίστα μας ως προς την περιοχή «Θεσσαλονίκη» και το πρόγραμμα επιστρέφει μόνο όσες εγγραφές ανταποκρίνονται σε αυτό το κριτήριο. Επιλέξαμε δηλ. από τις διακριτές επιλογές του φίλτρου της στήλης «Περιοχή», την τιμή «Θεσσαλονίκη» και με βάση αυτό το κριτήριο, εμφανίζονται πλέον μόνο όσες εγγραφές το ικανοποιούν. Οι υπόλοιπες δε χάνονται απλά δεν προβάλλονται προσωρινά στο φύλλο εργασίας μας.

<span id="page-99-0"></span><sup>&</sup>lt;sup>7</sup> Τα φίλτρα αποτελούν έναν γρήγορο τρόπο για να εμφανίζουμε από μια λίστα, τις εγγραφές εκείνες που ικανοποιούν κάποια κριτήρια. Θα γίνει εκτενής αναφορά σε αυτά σε επόμενο κεφάλαιο. Απεικονίζονται σε κάθε στήλη με το σύμβολο ▼ και αν πατήσουμε πάνω σε αυτό, ανοίγει υπομενού επιλογών.

|                | Microsoft Excel - BIBAio2                                                                                                    |                         |                                            |                         |                       |                     |            |            |            |                                                 |  |
|----------------|----------------------------------------------------------------------------------------------------|-------------------------|--------------------------------------------|-------------------------|-----------------------|---------------------|------------|------------|------------|-------------------------------------------------|--|
| 酒              | Αρχείο                                                                                                    | Επεξεργασία<br>Προβολή  | Εισαγωγή<br>Μορφή                          | Εργαλεία                | Δεδομένα              | Παράθυρο<br>Βοήθεια |            |            |            |                                                 |  |
|                |                                                                                                    |                         |                                            |                         |                       |                     |            |            |            |                                                 |  |
| п              | BH                                                                                                    | $3 - 3 - 3$<br>$\Delta$ |                                            |                         |                       |                     |            |            |            |                                                 |  |
|                | <b>Arial Greek</b>                                                                                                    | $-10$<br>大川             | B I U   三三三国图% 000 € 50 50   建建图 · ③ · A · |                         |                       |                     |            |            |            |                                                 |  |
|                | L10                                                                                                    | $f_{x}$<br>٠            |                                            |                         |                       |                     |            |            |            |                                                 |  |
|                | A                                                                                                    | B                       | $\overline{C}$                             | D.                      | E                     | F                   | G          | H          |            | $\overline{1}$                                  |  |
| $\mathbf{1}$   | Ημέρα                                                                                                    | Ημερομηνία              | Πελάτης                                    | Είδος                   | Περιοχή               | 1o Tpíµnvo          | 2o Tpíµnvo | 3ο Τρίμηνο | 4o Tpíµnvo | Σύνολο                                          |  |
| $\overline{2}$ | Σάββατο                                                                                                    | 8/11/2003               | Βαλερίδη, Ν.                               | BK000102                | Θεσσαλονίκη           | 153,54 €            | 75,35€     | 2.166,92€  | 3.477,07 € | 5.872,90 €                                      |  |
| 3              | Δευτέρα                                                                                                    | 13/10/2003              | Παραλίας, Α.                               | HC000113                | Ιόνια Νησιά           | 4.729,76€           | 3.049,40 € | 249,27€    | 229,32 €   | 8.257,75€                                       |  |
| $\overline{4}$ | Τετάρτη                                                                                                    | 5/11/2003               | Χατζής, Σ.                                 | AC010010                | Θεσσαλονίκη           | 1.921,59€           | 4.049,41 € | 1.374,54 € | 1.494,55 € | 8.840,10 €                                      |  |
| 5              | Σάββατο                                                                                                    | 22/11/2003              | Κοκκινάκης, Μ.                             | HC000112                | Ιόνια Νησιά           | 1.532,70 €          | 4.782,44 € | 499,06€    | 3.352,19 € | 10.166,39 €                                     |  |
| 6              | Τετάρτη                                                                                                    | 3/9/2003                | Βαλσαμίδου, Α.                             | BK000104                | Αττική Α              | 2.500,00 €          | 2.800,00 € | 3.000,00 € | 2.500,00 € | 10.800,00 €                                     |  |
| $\overline{7}$ | Κυριακή                                                                                                    | 7/9/2003                | Βαλερίδη, Ν.                               | ΒW000001 Αττική Β       |                       | 5.015,78 €          | 2.067,06€  | 2.668,68€  | 1.240,74 € | 10.992,26 €                                     |  |
| 8              | Σάββατο                                                                                                    | 20/9/2003               | Παπαδάκη, Ε.                               | AC010002                | Ατική Α               | 3.776,50 €          | 1.152,70 € | 2.737,12 € | 3.395,77 € | 11.062,09 €                                     |  |
| 9              | Δευτέρα                                                                                                    | 1/12/2003               | Μακρίδου, Α.                               | ΒW000004 Θράκη          |                       | 7.252,73€           | 1.212,78 € | 2.779,60 € | 596,77 €   | 11.841,88 €                                     |  |
| 10             | Παρασκευή 24/10/2003                                                                                                    |                         | Πρασσάς, Β.                                |                         | ΒW000007 Πελοπόννησος | 1.870,55 €          | 2.787,93 € | 2.388,02€  | 4.862,88 € | 11.909,38 €                                     |  |
| 11             | Κυριακή                                                                                                    | 16/11/2003              | Καννίδου, Μ.                               | BB000204                | Θεσσαλονίκη           | 4.355,80 €          | 381,78 €   | 1.590,87 € | 6.022,79€  | 12.351,24 €                                     |  |
| 12             | Δευτέρα                                                                                                    | 22/9/2003               | Κοκκινάκης, Μ.                             | AC010007                | Αττική Β              | 1.533,80 €          | 5.604,24 € | 1.391,08 € | 3.872,42 € | 12.401,55 €                                     |  |
| 13             | Τρίτη                                                                                                    | 18/11/2003              | Καραπιπέρη, Κ.                             | BB000206                | Ιόνια Νησιά           | 6.221,44 €          | 2.885,79€  | 3.486,20 € | 120,48 €   | 12.713,92 €                                     |  |
| 14             | Τρίτη                                                                                                    | 9/9/2003                | Παππάς, Χ.                                 | AC010004                | Αττική Α              | 1.345,16€           | 2.931,90 € | 6.337,46€  | 2.343,82 € | 12.958,35 €                                     |  |
| 15             | Τρίτη                                                                                                    | 4/11/2003               | Χατζής, Σ.                                 | AC010009                | Πελοπόννησος          | 8.192,53 €          | 972,49€    | 2.923,20 € | 886,86€    | 12.975,08 €                                     |  |
| 16             | Τετάρτη                                                                                                    | 3/9/2003                | Κρασσά, Χ.                                 | HC000116                | Αττική Α              | 1.035,70 €          | 2.533,67 € | 5.321,46 € | 4.144,27 € | 13.035,11 €                                     |  |
| 17             | Σάββατο                                                                                                    | 13/9/2003               | Καννίδου, Μ.                               | <b>BW000007 Ατική Β</b> |                       | 5.161,52€           | 3.409,27 € | 4.567,56€  | 86,24€     | 13.224,59 €                                     |  |
| 18             | Πέμπτη                                                                                                    | 18/9/2003               | Καραπιπέρη, Κ.                             | AC010003                | Ατική Β               | 9.332,94 €          | 914,30 €   | 1.452,95 € | 1.525,32 € | 13.225,51 €                                     |  |
| 19             | Πέμπτη                                                                                                    | 4/12/2003               | Ξαχτάρας, Φ.                               | ΒW000007 Θράκη          |                       | 1.567,51 €          | 6.599,14 € | 2.290,07€  | 2.931,76 € | 13.388,48 €                                     |  |
| 20             | Τρίτη                                                                                                    | 2/9/2003                | Καρράς, Ν.                                 | BB000208                | Αττική Α              | 4.772,67 €          | 2.759,66 € | 4.713,28 € | 1.220,28 € | 13.465,89 €                                     |  |
| 21             | Πέμπτη                                                                                                    | 20/11/2003              | Καρράς, Ν.                                 | BB000208                | Ιόνια Νησιά           | 5.567,96€           | 5.035,20 € | 2.798,90 € | 92,66€     | 13.494,71 €                                     |  |
| 22             | Παρασκευή 3/10/2003                                                                                                    |                         | Ξαχτάρας, Φ.                               | BB000201                | Θεσσαλονίκη           | 2.720,24 €          | 7.629,36 € | 35,76€     | 3.354,19€  | 13.739,55 €                                     |  |
| 23             | Δευτέρα                                                                                                    | 22/9/2003               | Κοκκινάκης, Μ.                             | HC000112                | Αττική Α              | 457,73€             | 564,26€    | 3.670,41 € | 9.220,42€  | 13.912,82 €                                     |  |
|                | 24 Σάββατο                                                                                                    | 18/10/2003              | Παρασχάκης, Α.                             |                         | ΒW000001 Ιόνια Νησιά  | 6.606,30 €          | 2.578,01 € | 731,28 €   | 4.015,82 € | 13.931,41 €                                     |  |
| 25             | Παρασκευή 5/12/2003                                                                                                    |                         | Ξαχτάρας, Φ.                               | ΒW000008 Θράκη          |                       | 4.918,44 €          | 6.089,04 € | 2.539,28 € | 419,89€    | 13.966,64 €                                     |  |
| 26             | Πέμπτη                                                                                                    | 6/11/2003               | Χατζής, Σ.                                 | AC010011                | Θεσσαλονίκη           | 117,57 €            | 6.812,96€  | 2.183,36 € | 4.915,36 € | 14.029,26 €                                     |  |
| 27             | Παρασκευή 19/9/2003                                                                                                    |                         | Καρράς, Ν.                                 | AC010004                | Ατική Β               | 2.251,72€           | 6.277,39€  | 2.322,69€  | 3.230,00 € | 14.081,79 €                                     |  |
| 28             | Πέμπτη                                                                                                    | 25/9/2003               | Παραλίας, Α.                               | AC010010                | Αττική Α              | 5.112,62 €          | 3.109,68 € | 2.302,37 € | 3.642,40 € | 14.167,07 €                                     |  |
| 29             | Πέμπτη                                                                                                    | 16/10/2003              | Παραλίας, Α.                               | HC000116                | Ιόνια Νησιά           | 3.306,13 €          | 1.662,31 € | 7.636,66 € | 1.775,91 € | 14.381,02 €                                     |  |
| 30             | Κυριακή                                                                                                    | 26/10/2003              | Πρασσάς, Β.                                | AC010000                | Πελοπόννησος          | 7.039,88 €          | 798,51 €   | 4.274,55 € | 2.458,60 € | 14.571,54 €                                     |  |
| 31             | Σάββατο                                                                                                    | 11/10/2003              | Παππάς, Χ.                                 | HC000111                | Ιόνια Νησιά           | 3.894,51 €          | 88,13€     | 7.594,06 € | 3.385,17 € | 14.961,86 €                                     |  |
| 32             | Πέμπτη                                                                                                    | 18/9/2003               | Ξαχτάρας, Φ.                               | <b>BW000006 Ατική Α</b> |                       | 1.910,38 €          | 3.937,09€  | 8.309,64 € | 1.057,87 € | 15.214,98 €                                     |  |
| 33             | Κυριακή                                                                                                    | 19/10/2003              | Πλουτάρη, Ι.                               |                         | ΒW000002 Ιόνια Νησιά  | 1.516,24 €          | 3.102,88 € | 5.504,84 € | 5.126,02€  | 15.249,98 €                                     |  |
| 34             | Τετάρτη                                                                                                    | 1/10/2003               | Μακρίδου, Α.                               | BK000105                | Θεσσαλονίκη           | 5.501,41 €          | 1.485,09€  | 7.189,60 € | 1.190,24 € | 15.366,34 €                                     |  |
| 35             | Tpitn                                                                                                    | 16/9/2003               | Καννίδου, Μ.                               | AC010001                | Ατική Β               | 3.288,96€           | 2.983,74 € | 5.404,91 € | 3.720,87 € | 15.398,48 €                                     |  |
| 36             | Τρίτη                                                                                                    | 23/9/2003               | Κοκκινάκης, Μ.                             | AC010008                | Ατική Β               | 3.180,18 €          | 4.668,91 € | 5.461,77 € | 2.181,70 € | 15.492,56 €                                     |  |
| 37             | Κυριακή                                                                                                    | 5/10/2003               | Παπαδάκη, Ε.                               | BB000203                | Θεσσαλονίκη           | 4.787,14 €          | 6.653,91 € | 142,74 €   | 3.966,68€  | 15.550,47 €                                     |  |
| 38             | Δευτέρα                                                                                                    | 8/12/2003               | Παπαδάκη, Ε.                               | AC010002                | Κυκλάδες              | 3.989,78€           | 5.709,52€  | 5.284,44 € | 591,18€    | 15.574,91 €                                     |  |
|                | $ H \rightarrow H \setminus \Pi$ ( $ H \rightarrow H$ ) $ H \rightarrow H$ ( $ H \rightarrow H$ ) $ H \rightarrow H$ ( $ H \rightarrow H$ ) $ H \rightarrow H$ ( $ H \rightarrow H$ ) $ H \rightarrow H$ ( $ H \rightarrow H$ ) $ H \rightarrow H$ ( $ H \rightarrow H$ ) $ H \rightarrow H$ ( $ H \rightarrow H$ ) $ H \rightarrow H$ ( $ H \rightarrow H$ ) $ H \rightarrow H$ ( $ H \rightarrow H$ ) $ H \rightarrow H$ ( $ H \rightarrow H$ ) $ H \rightarrow H$ ( $ H \rightarrow H$ ) |                         |                                            |                         |                       |                     |            |            |            | $\vert \langle$<br>$\sim$ 100 $\sim$ 100 $\sim$ |  |

**Εικόνα 2-53: Δεδομένα στο Excel με Κεφαλίδες την Γραμμή 1 του φύλλου εργασίας**

|                |                                                           | Microsoft Excel - BIBAIO 2 |                     |                                                 |                    |              |                                                             |            |            |              |                               |        |
|----------------|-----------------------------------------------------------|----------------------------|---------------------|-------------------------------------------------|--------------------|--------------|-------------------------------------------------------------|------------|------------|--------------|-------------------------------|--------|
|                | $\mathbb{E}$   $\mathbb{E}$   $\mathbb{E}$   $\mathbb{E}$ | Προβολή<br>Επεξεργασία     | Εισαγωγή<br>Μορφή   | Εργαλεία                                        |                    | Δεδομένα     | Παράθυρο<br>Βοήθεια                                         |            |            |              |                               |        |
|                |                                                           | 1088888078                 |                     | $\mathbb{R}$ a $\mathbb{B}$ of $\mathcal{I}$ of | $\frac{A}{\Omega}$ | Ταξινόμηση   |                                                             |            |            |              |                               |        |
|                | : Arial Greek                                             | $\bullet$ 10 $\bullet$ B   | IUE = EEE           |                                                 |                    | Φίλτρο       |                                                             |            |            |              |                               |        |
|                | F <sub>22</sub>                                           |                            | fx 2720,24397594473 |                                                 |                    | Φόρμα        |                                                             |            |            |              |                               |        |
|                | A                                                         | B.                         | C                   | D                                               |                    | Επικύρωση    |                                                             |            |            |              |                               | K      |
|                | Ημέρα                                                     | Ημερομηνία                 | Πελάτης             | Είδος                                           | 腵                  |              | Αναφορά Συγκεντρωτικού Πίνακα και Συγκεντρωτικού Γραφήματος |            |            | Γρίμηνο      | Σύνολο                        |        |
|                | 2 Σάββατο                                                 | 8/11/2003                  | Βαλερίδη, Ν.        | BK000102                                        |                    |              | Εισαγωγή εξωτερικών δεδομένων                               |            |            | $477.07 \in$ | 5.872,90 €                    |        |
|                | 3 Δευτέρα                                                 | 13/10/2003                 | Παραλίας, Α.        | HC000113                                        |                    | <b>Aiona</b> |                                                             |            |            |              | Δημιουργία λίστας             | Ctrl+L |
| 4 <sup>1</sup> | Τετάρτη                                                   | 5/11/2003                  | Χατζής, Σ.          | AC010010                                        |                    | XML          |                                                             |            |            |              | Αλλαγή μεγέθους λίστας        |        |
|                | 5 Σάββατο                                                 | 22/11/2003                 | Κοκκινάκης, Μ.      | HC000112                                        |                    |              |                                                             |            |            |              |                               |        |
| 6              | Τετάρτη                                                   | 3/9/2003                   | Βαλσαμίδου, Α.      | BK000104                                        |                    |              | Ανανέωση δεδομένων                                          |            |            |              | Δημοσίευση λίστας             |        |
|                | 7 Κυριακή                                                 | 7/9/2003                   | Βαλερίδη, Ν.        | BVV000001                                       |                    |              |                                                             |            |            |              | Προβολή λίστας στο διακομιστή |        |
|                | 8 Σάββατο                                                 | 20/9/2003                  | Παπαδάκη, Ε.        | AC010002                                        | Αττική Α           |              | 3.776.50 €                                                  | 1.152.70 € | 2.737,12 € |              |                               |        |
|                | 9 Δευτέρα                                                 | 1/12/2003                  | Μακρίδου, Α.        | ΒVV000004 Θράκη                                 |                    |              | 7.252,73 €                                                  | 1.212.78 € | 2.779.60 € |              | Συγχρονισμός λίστας           |        |
|                | 10 Παρασκευή 24/10/2003                                   |                            | Πρασσάς, Β.         | ΒW000007 Πελοπόννησος                           |                    |              | 1.870.55 €                                                  | 2.787.93 € | 2.388.02 € |              | ×                             |        |

**Εικόνα 2-54: Δημιουργία Λίστας από το μενού Δεδομένα>Λίστα>Δημιουργία λίστας…** 

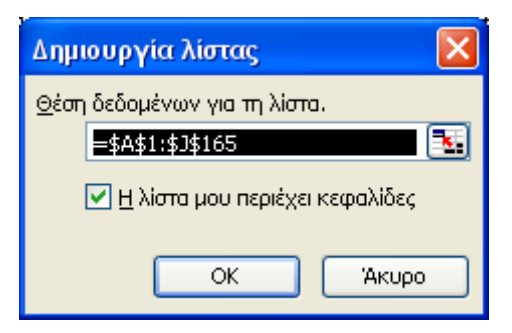

**Εικόνα 2-55: Ορισμός περιοχής δεδομένων που θα αποτελέσουν τη λίστα**

|                | Microsoft Excel - BIBAio2                      |                                  |                                        |                                  |                           |                     |                                                  |            |            |              |  |  |
|----------------|------------------------------------------------|----------------------------------|----------------------------------------|----------------------------------|---------------------------|---------------------|--------------------------------------------------|------------|------------|--------------|--|--|
| ाया।           | Αρχείο                                         | Επεξεργασία<br>Προβολή           | Εισαγωγή<br>Μορφή                      | Εργαλεία                         | Δεδομένα                  | Παράθυρο<br>Βοήθεια |                                                  |            |            |              |  |  |
|                | B H                                            | $3 - 4$<br>$\Delta$              | $\sqrt[48]{}$<br>鼠品<br><b>Let</b>      | 出すり ロー                           |                           | 图 第二對計<br>山         | 4 100% ▼ ◎ ■                                     |            |            |              |  |  |
|                | : Arial Greek                                  | $-10$<br>$\overline{\mathbf{x}}$ | B<br>$\boldsymbol{I}$<br>$u$<br>≣<br>클 | 扂                                | - 19 % 000 € 50 - 90   まま |                     | $\Box$ $\cdot$ $\Delta$ $\cdot$ $\Delta$ $\cdot$ |            |            |              |  |  |
|                |                                                |                                  |                                        |                                  |                           |                     |                                                  |            |            |              |  |  |
|                | A1                                             | fx Ημέρα<br>٠<br>B               | $\mathbf C$                            | D                                | Ε                         | F                   | G                                                | Η          |            | J            |  |  |
|                | Α                                              |                                  |                                        |                                  |                           |                     |                                                  |            |            |              |  |  |
| $\mathbf{1}$   | Ημέρα $\boxed{\mathbf{v}}$                     | Ημερομηνία                       | Πελάτης<br>$\Box$                      | $Ei\delta$ os                    | Περιοχής                  | 10 Tpíµnve          | 20 Τρίμηνα                                       | 3ο Τρίμηνο | 40 Tpíµnve | Σύνολο<br>4  |  |  |
| $\overline{2}$ | Σάββατο                                        | 8/11/2003                        | Βαλερίδη, Ν.                           | <b>BKO</b> Αυξουσα ταξινόμηση    |                           | 153,54 €            | 75,35€                                           | 2.166,92€  | 3.477,07 € | 5.872,90 €   |  |  |
| 3              | Δευτέρα                                        | 13/10/2003                       | Παραλίας, Α.                           | HCO                              | Φθίνουσα ταξινόμηση       | 4.729,76€           | 3.049,40 €                                       | 249,27 €   | 229,32€    | 8.257,75€    |  |  |
| 4              | Γετάρτη                                        | 5/11/2003                        | Χατζής, Σ.                             | AC <sub>0</sub><br>(OAa)         |                           | 1.921,59€           | 4.049,41 €                                       | 1.374,54 € | 1.494,55 € | 8.840.10 €   |  |  |
| 5              | Σάββατο                                        | 22/11/2003                       | Κοκκινάκης, Μ.                         | <b>HCO</b><br>(Πρώτα 10)         |                           | 1.532,70 €          | 4.782,44 €                                       | 499,06€    | 3.352,19€  | 10.166,39€   |  |  |
| 6              | Τετάρτη                                        | 3/9/2003                         | Βαλσαμίδου, Α.                         | <b>BKO</b><br>Αττική Α           | (Προσαρμογή)              | 2.500,00 €          | 2.800,00 €                                       | 3.000,00 € | 2.500,00 € | 10.800,00 €  |  |  |
| $\overline{7}$ | Κυριακή                                        | 7/9/2003                         | Βαλερίδη, Ν.                           | <b>BW</b><br>ATTIKN B            |                           | 5.015,78€           | 2.067,06€                                        | 2.668,68€  | 1.240,74 € | 10.992,26 €  |  |  |
| 8              | Σάββατο                                        | 20/9/2003                        | Παπαδάκη, Ε.                           | ACOI<br>Θεσσαλονίκη              |                           | 3.776,50 €          | 1.152,70 €                                       | 2.737,12 € | 3.395,77 € | 11.062,09 €  |  |  |
| 9              | Δευτέρα                                        | 1/12/2003                        | Μακρίδου, Α.                           | Θράκη<br><b>BW</b><br>Ióvia Nhaá |                           | 7.252,73€           | 1.212,78 €                                       | 2.779,60 € | 596,77€    | 11.841,88 €  |  |  |
| 10             |                                                | Παρασκευή 24/10/2003             | Πρασσάς, Β.                            | <b>BW</b><br>Κυκλάδες            |                           | 1.870,55 €          | 2.787,93€                                        | 2.388,02€  | 4.862,88 € | 11.909,38 €  |  |  |
| 11             | Κυριακή                                        | 16/11/2003                       | Καννίδου, Μ.                           | ΒΒΟΙ Πελοπόννησος                |                           | 4.355,80 €          | 381,78€                                          | 1.590,87 € | 6.022,79€  | 12.351.24 €  |  |  |
| 12             | Δευτέρα                                        | 22/9/2003                        | Κοκκινάκης, Μ.                         | AC010007 ATTIKή B                |                           | 1.533,80 €          | 5.604,24 €                                       | 1.391,08€  | 3.872,42 € | 12.401,55 €  |  |  |
| 13             | Τρίτη                                          | 18/11/2003                       | Καραπιπέρη, Κ.                         | BB000206                         | Ιόνια Νησιά               | 6.221,44 €          | 2.885,79€                                        | 3.486,20 € | 120,48 €   | 12.713,92 €  |  |  |
| 14             | Γρίτη                                          | 9/9/2003                         | Παππάς, Χ.                             | AC010004                         | Αττική Α                  | 1.345,16€           | 2.931,90 €                                       | 6.337,46€  | 2.343,82 € | 12.958,35 €  |  |  |
| 15             | Τρίτη                                          | 4/11/2003                        | Χατζής, Σ.                             | AC010009                         | Πελοπόννησος              | 8.192,53 €          | 972,49€                                          | 2.923,20€  | 886,86€    | 12.975,08 €  |  |  |
| 16             | Γετάρτη                                        | 3/9/2003                         | Κρασσά, Χ.                             | HC000116 ATTIKή A                |                           | 1.035,70 €          | 2.533,67 €                                       | 5.321,46 € | 4.144,27 € | 13.035,11 €  |  |  |
| 17             | Σάββατο                                        | 13/9/2003                        | Καννίδου, Μ.                           | ΒW000007 Αττική Β                |                           | 5.161,52€           | 3.409,27 €                                       | 4.567,56€  | 86,24€     | 13.224,59 €  |  |  |
| 18             | Πέμπτη                                         | 18/9/2003                        | Καραπιπέρη, Κ.                         | AC010003 ATTIKή B                |                           | 9.332,94 €          | 914,30€                                          | 1.452,95€  | 1.525,32 € | 13.225,51 €  |  |  |
| 19             | Πέμπτη                                         | 4/12/2003                        | Ξαχτάρας, Φ.                           | ΒW000007 Θράκη                   |                           | 1.567,51 €          | 6.599,14 €                                       | 2.290,07€  | 2.931,76€  | 13.388,48 €  |  |  |
| 20             | Τρίτη                                          | 2/9/2003                         | Καρράς, Ν.                             | BB000208                         | Αττική Α                  | 4.772,67 €          | 2.759,66 €                                       | 4.713,28 € | 1.220,28 € | 13.465,89€   |  |  |
| 21             | Πέμπτη                                         | 20/11/2003                       | Καρράς, Ν.                             | BB000208                         | Ιόνια Νησιά               | 5.567,96€           | 5.035,20 €                                       | 2.798,90 € | 92,66€     | 13.494,71 €  |  |  |
| 22             | Παρασκευή 3/10/2003                            |                                  | Ξαχτάρας, Φ.                           | BB000201                         | Θεσσαλονίκη               | 2.720,24 €          | 7.629,36 €                                       | 35,76€     | 3.354,19€  | 13.739,55 €  |  |  |
| 23             | Δευτέρα                                        | 22/9/2003                        | Κοκκινάκης, Μ.                         | ΗC000112 Αττική Α                |                           | 457,73€             | 564,26€                                          | 3.670,41 € | 9.220,42€  | 13.912,82 €  |  |  |
| 24             | Σάββατο                                        | 18/10/2003                       | Παρασχάκης, Α.                         | ΒW000001 Ιόνια Νησιά             |                           | 6.606,30 €          | 2.578,01 €                                       | 731,28 €   | 4.015,82 € | 13.931,41 €  |  |  |
| 25             | Παρασκευή 5/12/2003                            |                                  | Ξαχτάρας, Φ.                           | BW000008 Θράκη                   |                           | 4.918,44 €          | 6.089,04 €                                       | 2.539,28€  | 419,89€    | 13.966,64 €  |  |  |
| 26             | Πέμπτη                                         | 6/11/2003                        | Χατζής, Σ.                             | AC010011                         | Θεσσαλονίκη               | 117,57 €            | 6.812,96€                                        | 2.183,36€  | 4.915,36€  | 14.029,26 €  |  |  |
| 27             | Παρασκευή 19/9/2003                            |                                  | Καρράς, Ν.                             | AC010004 ATTIKή B                |                           | 2.251,72€           | 6.277,39€                                        | 2.322,69 € | 3.230,00 € | 14.081,79 €  |  |  |
| 28             | Πέμπτη                                         | 25/9/2003                        | Παραλίας, Α.                           | AC010010 ATTIKή A                |                           | 5.112,62 €          | 3.109,68 €                                       | 2.302,37 € | 3.642,40 € | 14.167,07 €  |  |  |
| 29             | Πέμπτη                                         | 16/10/2003                       | Παραλίας, Α.                           | HC000116                         | Ιόνια Νησιά               | 3.306,13€           | 1.662,31 €                                       | 7.636,66 € | 1.775,91 € | 14.381,02 €  |  |  |
| 30             | Κυριακή                                        | 26/10/2003                       | Πρασσάς, Β.                            | AC010000                         | Πελοπόννησος              | 7.039,88 €          | 798,51 €                                         | 4.274,55 € | 2.458,60 € | 14.571,54 €  |  |  |
| 31             | Σάββατο                                        | 11/10/2003                       | Παππάς, Χ.                             | HC000111                         | Ιόνια Νησιά               | 3.894,51 €          | 88,13€                                           | 7.594,06€  | 3.385,17 € | 14.961,86€   |  |  |
| 32             | Πέμπτη                                         | 18/9/2003                        | Ξαγτάρας, Φ.                           | <b>BW000006 ATTIKή A</b>         |                           | 1.910,38 €          | 3.937,09€                                        | 8.309,64 € | 1.057,87 € | 15.214,98 €  |  |  |
| 33             | Κυριακή                                        | 19/10/2003                       | Πλουτάρη, Ι.                           | ΒW000002 Ιόνια Νησιά             |                           | 1.516,24 €          | 3.102,88 €                                       | 5.504,84 € | 5.126,02€  | 15.249,98 €  |  |  |
| 34             | Γετάρτη                                        | 1/10/2003                        | Μακρίδου, Α.                           | BK000105                         | Θεσσαλονίκη               | 5.501,41 €          | 1.485,09€                                        | 7.189,60 € | 1.190,24 € | 15.366,34 €  |  |  |
| 35             | Τρίτη                                          | 16/9/2003                        | Καννίδου, Μ.                           | AC010001 ATTIKή B                |                           | 3.288,96€           | 2.983,74 €                                       | 5.404,91 € | 3.720,87 € | 15.398,48 €  |  |  |
| 36             | Τρίτη                                          | 23/9/2003                        | Κοκκινάκης, Μ.                         | AC010008                         | Αττική Β                  | 3.180,18€           | 4.668,91 €                                       | 5.461,77 € | 2.181,70 € | 15.492,56 €  |  |  |
| 37             | Κυριακή                                        | 5/10/2003                        | Παπαδάκη, Ε.                           | BB000203                         | Θεσσαλονίκη               | 4.787,14 €          | 6.653,91 €                                       | 142,74 €   | 3.966,68€  | 15.550,47 €  |  |  |
| 38             | Δευτέρα                                        | 8/12/2003                        | Παπαδάκη, Ε.                           | AC010002                         | Κυκλάδες                  | 3.989,78€           | 5.709,52 €                                       | 5.284,44 € | 591,18€    | 15.574,91 €  |  |  |
|                | $ H \rightarrow H \setminus \Pi$ Παραγγελίες / |                                  |                                        |                                  |                           |                     |                                                  |            |            | $\prec$<br>血 |  |  |

<span id="page-101-0"></span>**Εικόνα 2-56: Τελική απεικόνιση του ίδιου φύλλου έχοντας ως λίστα τα δεδομένα Α1:J38** 

|                | Microsoft Excel - BIBAio 2                |                                                                                                    |                                                            |                                                       |                                   |                                                            |               |            |            |             |  |  |
|----------------|-------------------------------------------|----------------------------------------------------------------------------------------------------|------------------------------------------------------------|-------------------------------------------------------|-----------------------------------|------------------------------------------------------------|---------------|------------|------------|-------------|--|--|
| ाखा            | Αρχείο                                    | Προβολή<br>Επεξεργασία                                                                                                    | Εισαγωγή<br>Μορφή                                          | Εργαλεία                                              | Δεδομένα                          | Παράθυρο<br>Βοήθεια                                        |               |            |            |             |  |  |
|                | ы<br>$\mathbf{A}$                         | Ÿ<br>$\Box$<br>Iĝ,<br>a de la corre de la corre de la corre de la corre de la corre de la corre de la corre de la corre de la corre de la corre de la corre de la corre de la corre de la corre de la corre de la corre de la corre de la corre de l | 茜<br>La<br>置                                               | ת<br>$\blacktriangledown$<br>$\overline{\phantom{a}}$ | 圈<br>息<br>$\sim$<br>$\frac{1}{2}$ | $\frac{\Omega}{A}$<br>$\frac{A}{\Omega}$<br><b>LL</b><br>Σ | <b>F</b> 100% |            |            |             |  |  |
|                | <b>Arial Greek</b>                        | $-10$<br>$\overline{\mathbf{x}}$                                                                                                    | $\, {\bf B}$<br>$\boldsymbol{I}$<br>$\mathbf{u}$<br>喜<br>E | 專<br>罩<br>$-3-$                                       | % 000 € $\frac{100}{100}$ ÷ 00    | 铜铜                                                         | FH            |            |            |             |  |  |
|                | fx Ημέρα<br>A1                            |                                                                                                    |                                                            |                                                       |                                   |                                                            |               |            |            |             |  |  |
|                | в<br>C<br>F<br>Α<br>D<br>Ε<br>G<br>H<br>J |                                                                                                    |                                                            |                                                       |                                   |                                                            |               |            |            |             |  |  |
|                |                                           |                                                                                                    | Πελάτης                                                    |                                                       |                                   |                                                            |               |            |            | Σύνολο      |  |  |
|                | Ημέρα $\boxed{\mathbf{v}}$                | Ημερομηνί <u>α</u>                                                                                                    | F                                                          | $Ei\delta$ os $\sqrt{2}$                              | Περιοχής                          | 10 Tpíµnve                                                 | 20 Tpiµnver   | 30 Tpíµnve | 40 Tpíµnve |             |  |  |
|                | Σάββατο                                   | 8/11/2003                                                                                                    | Βαλερίδη, Ν.                                               |                                                       | ΒΚΟΟΟ102 Θεσσαλονίκη              | 153,54 €                                                   | 75,35€        | 2.166,92€  | 3.477,07 € | 5.872.90 €  |  |  |
| $\overline{4}$ | Γετάρτη                                   | 5/11/2003                                                                                                    | Χατζής, Σ.                                                 | AC010010                                              | Θεσσαλονίκη                       | 1.921,59€                                                  | 4.049,41 €    | 1.374,54 € | 1.494,55 € | 8.840.10 €  |  |  |
|                | 11 Κυριακή                                | 16/11/2003                                                                                                    | Καννίδου, Μ.                                               | BB000204                                              | Θεσσαλονίκη                       | 4.355,80 €                                                 | 381,78€       | 1.590,87 € | 6.022,79€  | 12.351,24 € |  |  |
| 22             | Παρασκευή 3/10/2003                       |                                                                                                    | Ξαγιάρας, Φ.                                               | BB000201                                              | Θεσσαλονίκη                       | 2.720,24 €                                                 | 7.629,36 €    | 35,76€     | 3.354,19€  | 13.739,55 € |  |  |
| 26             | Πέμπτη                                    | 6/11/2003                                                                                                    | Χατζής, Σ.                                                 | AC010011                                              | Θεσσαλονίκη                       | 117.57 €                                                   | 6.812,96€     | 2.183,36 € | 4.915,36 € | 14.029,26 € |  |  |
| 34             | Γετάρτη                                   | 1/10/2003                                                                                                    | Μακρίδου, Α.                                               | BK000105                                              | Θεσσαλονίκη                       | 5.501,41 €                                                 | 1.485,09€     | 7.189,60 € | 1.190,24 € | 15.366,34 € |  |  |
| 37             | Κυριακή                                   | 5/10/2003                                                                                                    | Παπαδάκη, Ε.                                               | BB000203                                              | Θεσσαλονίκη                       | 4.787.14 €                                                 | 6.653,91 €    | 142.74 €   | 3.966,68€  | 15.550,47 € |  |  |
|                | 43 Πέμπτη                                 | 2/10/2003                                                                                                    | Ξαγιάρας, Φ.                                               | BK000106                                              | Θεσσαλονίκη                       | 1.423,48€                                                  | 2.063,66€     | 9.325,04 € | 3.376,50 € | 16.188,68 € |  |  |
| 44             | Σάββατο                                   | 15/11/2003                                                                                                    | Καννίδου, Μ.                                               | BB000203                                              | Θεσσαλονίκη                       | 2.151,57 €                                                 | 2.640,46€     | 4.067,33 € | 7.329,42€  | 16.188,77 € |  |  |
| 64             | Σάββατο                                   | 27/9/2003                                                                                                    | Λυγερή, Κ.                                                 | BK000101                                              | Θεσσαλονίκη                       | 1.558,36 €                                                 | 6.799,30 €    | 8.062,27 € | 1.698,53€  | 18.118,46 € |  |  |
| 73             | Σάββατο                                   | 4/10/2003                                                                                                    | Ξαχτάρας, Φ.                                               | BB000202                                              | Θεσσαλονίκη                       | 3.572,09€                                                  | 3.560,83 €    | 3.030,90 € | 8.623,63€  | 18.787,45 € |  |  |
| 74             | Παρασκευή                                 | 14/11/2003                                                                                                    | Καννίδου, Μ.                                               | BB000202                                              | Θεσσαλονίκη                       | 9.169,45€                                                  | 5.316.29€     | 3.376,33 € | 1.020.27 € | 18.882,33 € |  |  |
|                | <b>82 Κυριακή</b>                         | 28/9/2003                                                                                                    | Λυγερή, Κ.                                                 | BK000102                                              | Θεσσαλονίκη                       | 3.328,92 €                                                 | 5.475,44 €    | 6.370,31 € | 4.910,52 € | 20.085,19€  |  |  |
| 90             | Παρασκευή                                 | 10/10/2003                                                                                                    | Παππάς, Χ.                                                 | BB000208                                              | Θεσσαλονίκη                       | 5.055.90 €                                                 | 6.081.88 €    | 2.255,94 € | 7.722,41 € | 21.116.13 € |  |  |
| 91             | Δευτέρα                                   | 29/9/2003                                                                                                    | Μακρίδου, Α.                                               | BK000103                                              | Θεσσαλονίκη                       | 8.329,24 €                                                 | 3.544,00 €    | 7.755,77 € | 1.538,56 € | 21.167,57 € |  |  |
| 98             | Tpim                                      | 7/10/2003                                                                                                    | Παπαδάκη, Ε.                                               | BB000205                                              | Θεσσαλονίκη                       | 4.534,70 €                                                 | 7.416,61 €    | 635,10 €   | 9.468,81 € | 22.055,23 € |  |  |
|                | 114 Δευτέρα                               | 17/11/2003                                                                                                    | Καννίδου, Μ.                                               | BB000205                                              | Θεσσαλονίκη                       | 1.947,65€                                                  | 9.964,97€     | 8.103,20 € | 3.664,00 € | 23.679,82 € |  |  |
|                | 119 Πέμπτη                                | 9/10/2003                                                                                                    | Παππάς, Χ.                                                 | BB000207                                              | Θεσσαλονίκη                       | 8.938,95€                                                  | 1.580,72€     | 6.400,06 € | 7.108,54 € | 24.028,28€  |  |  |
|                | 125 Τετάρτη                               | 8/10/2003                                                                                                    | Παπαδάκη, Ε.                                               | BB000206                                              | Θεσσαλονίκη                       | 5.337,07 €                                                 | 7.480,18 €    | 4.967,43€  | 7.223,99€  | 25.008,67 € |  |  |
|                | 138 Παρασκευή 7/11/2003                   |                                                                                                    | Χατζής, Σ.                                                 | BK000101                                              | Θεσσαλονίκη                       | 5.878,76€                                                  | 7.387,45 €    | 4.304,80 € | 9.598,62€  | 27.169,64 € |  |  |
|                | 145 Tpin                                  | 30/9/2003                                                                                                    | Μακρίδου, Α.                                               | BK000104                                              | Θεσσαλονίκη                       | 2.349,50 €                                                 | 6.595,84 €    | 9.873,48 € | 9.525,85€  | 28.344,67 € |  |  |
|                | 151 Δευτέρα                               | 6/10/2003                                                                                                    | Παπαδάκη, Ε.                                               | BB000204                                              | Θεσσαλονίκη                       | 8.897,85€                                                  | 7.859.18 €    | 7.086,34 € | 7.014.81 € | 30.858,17 € |  |  |
| 166            | ⊯                                         |                                                                                                    |                                                            |                                                       |                                   |                                                            |               |            |            |             |  |  |
| 167            |                                           |                                                                                                    |                                                            |                                                       |                                   |                                                            |               |            |            |             |  |  |
| 168            |                                           |                                                                                                    |                                                            |                                                       |                                   |                                                            |               |            |            |             |  |  |

**Εικόνα 2-57: Φιλτράρισμα της λίστας ως προς την Περιοχή με κριτήριο «Θεσσαλονίκη»** 

Από το μενού *Δεδομένα>Φόρμα…* μπορούμε να δούμε μία-μία τις εγγραφές της λίστας μας. Η Φόρμα μας παρέχει τη δυνατότητα να δούμε μεμονωμένα κάθε εγγραφή και έτσι να την επεξεργαστούμε και ευκολότερα – ειδικά αν η λίστα μας είναι πολύ μεγάλη σε μέγεθος και η εύρεση μιας εγγραφής θέλει πολύ κόπο για να επιτευχθεί. Από εδώ εισάγουμε εύκολα νέες εγγραφές ή διαγράφουμε υπάρχουσες χρησιμοποιώντας τα αντίστοιχα κουμπιά που βλέπουμε στην Εικόνα 2-58.

Αξίζει εδώ να αναφερθεί ότι στη φόρμα υπάρχει το κουμπί *Κριτήρια* που μας βοηθά στο εξής: αν το πατήσουμε, έχουμε τη δυνατότητα σε κάθε πεδίο της φόρμας (σε κάθε στήλη δηλ. της λίστας) να θέσουμε ένα κριτήριο βάσει του οποίου μπορεί να γίνει εύκολα η αναζήτηση συγκεκριμένων εγγραφών. Είναι ουσιαστικά σα να χρησιμοποιούμε Φίλτρα απευθείας στη λίστα μας όπως αναφέραμε λίγο νωρίτερα.

.

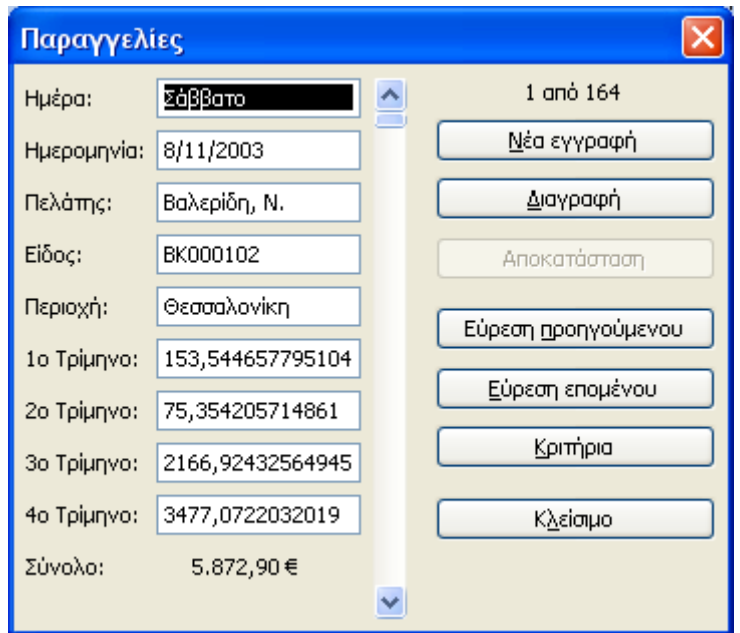

**Εικόνα 2-58: Φόρμα διαχείρισης των δεδομένων μιας λίστας του Excel** 

Τέλος, αξίζει να σημειώσουμε ότι μπορούμε να κάνουμε Αυτόματη Συμπλήρωση σε λίστες με συγκεκριμένου τύπου δεδομένα. Στην Εικόνα 2-59 για παράδειγμα, έχουμε ξεκινήσει μια λίστα με ελάχιστα δεδομένα. Όπως είναι λογικό, δεν απαιτείται να πληκτρολογήσουμε μόνοι μας όλα τα δεδομένα σε μια λίστα εάν υπάρχει μια αλληλουχία σε αυτά για κάθε στήλη (π.χ. η ημερομηνία στη στήλη Α της Εικόνα 2-59 ή ο μήνας στη στήλη Ε κλπ). Εάν λοιπόν θέλουμε τα δεδομένα μας να έχουν μια λογική συνέχεια στη λίστα μας, αρκεί να αξιοποιήσουμε τη Λαβή Συμπλήρωσης του Excel και το πρόγραμμα θα συμπληρώσει μέχρι εκεί που θα του ορίσουμε, τη λογική συνέχεια των δεδομένων μας στη λίστα (βλέπε Εικόνα 2-60).

Για τις στήλες Α, D, E, F και G, επιλέξαμε απλά το πρώτο κελί που είχαμε ήδη εισάγει το πρώτο δεδομένο της λίστας μας και με τη λαβή συμπλήρωσης συνεχίσαμε τη λίστα μέχρι τη γραμμή 12. Για τις στήλες όμως Β και C, εάν θέλουμε να κρατήσουμε το «βήμα» μεταξύ των αριθμών, θα πρέπει να επιλέξουμε ταυτόχρονα τα κελιά Β2 & Β3 (και αντίστοιχα C2 & C3) και μετά να εφαρμόσουμε την αυτόματη συμπλήρωση. Με αυτόν τον τρόπο, το Excel καταλαβαίνει ότι θέλουμε να συνεχίσουμε τη λίστα με τους αριθμούς και όχι να αντιγράψουμε απλά τον πρώτο αριθμό. Η στήλη F που περιέχει και γράμματα και αριθμούς, παρατηρούμε ότι μεταβάλλονται με αύξοντα τρόπο οι αριθμοί κάθε κελιού.

|                     | <b>ES Microsoft Excel - Βιβλίο1 (version 1).xls [Ανακτημένο]</b> |           |                                                                      |            |                      |                  |            |          |  |  |  |  |  |  |
|---------------------|------------------------------------------------------------------|-----------|----------------------------------------------------------------------|------------|----------------------|------------------|------------|----------|--|--|--|--|--|--|
| 啊!                  | Αρχείο                                                           |           | Επεξεργασία Προβολή Εισαγ <u>ω</u> γή Μορφή Εργα <u>λ</u> εία        |            |                      | <u>Α</u> εδομένα |            | Παράθυρο |  |  |  |  |  |  |
|                     |                                                                  |           | <b>: D B B B B B Q   ツ 以   X D B · イ   9 · ( * -   B &amp; Σ · 4</b> |            |                      |                  |            |          |  |  |  |  |  |  |
| $\frac{1}{2}$ Arial |                                                                  | $\div$ 10 |                                                                      |            |                      |                  |            |          |  |  |  |  |  |  |
|                     | JЗ                                                               |           | fx                                                                   |            |                      |                  |            |          |  |  |  |  |  |  |
|                     | А                                                                | B         | С                                                                    | D          | E                    | F                | G          | H        |  |  |  |  |  |  |
| 1                   |                                                                  |           | ΗΜΕΡΑ ΠΛΗΘΟΣ ΠΛΗΘΟΣ 2 ΗΜΕΡΑ 2                                        |            | ΜΗΝΑΣ                | <b>ΚΩΔΙΚΟΣ</b>   | <b>OPA</b> |          |  |  |  |  |  |  |
| $\overline{2}$      | 1/2/2010                                                         | 1         |                                                                      | 20 Σάββατο | Ιανουάριος   αβγ1234 |                  | 12:00      |          |  |  |  |  |  |  |
| з                   |                                                                  | 2         | 40                                                                   |            |                      |                  |            |          |  |  |  |  |  |  |
| 4                   |                                                                  |           |                                                                      |            |                      |                  |            |          |  |  |  |  |  |  |
| 5                   |                                                                  |           |                                                                      |            |                      |                  |            |          |  |  |  |  |  |  |

**Εικόνα 2-59: Δεδομένα στα οποία μπορούμε να κάνουμε Αυτόματη Συμπλήρωση**

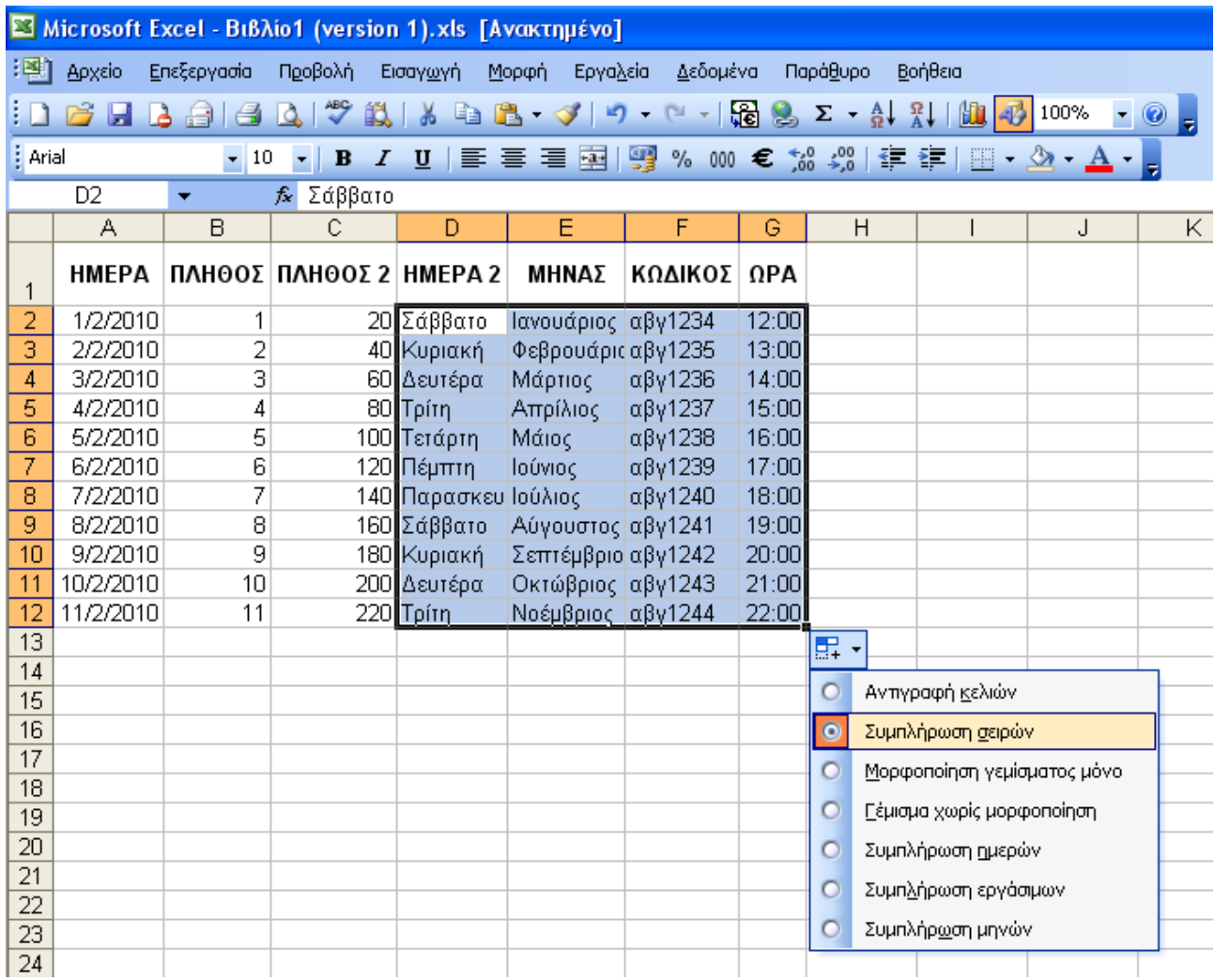

**Εικόνα 2-60: Αυτόματη συμπλήρωση των δεδομένων μέχρι και τη γραμμή 12** 

# **3. Επεξεργασία δεδομένων μέσω τύπων και συναρτήσεων**

# *3.1. Εισαγωγή*

Η δημιουργία μαθηματικών τύπων και η χρήση των έτοιμων συναρτήσεων του Excel αποτελούν πολύ βασικά ζητήματα για την επεξεργασία των δεδομένων στα φύλλα εργασίας μας και ταυτόχρονα το κύριο εργαλείο άντλησης πληροφοριών από αυτά. Πολλοί χρήστες νομίζουν ότι πρέπει κανείς να διαθέτει μαθηματικό υπόβαθρο προκειμένου να καταφέρει να αξιοποιήσει αυτές τις δυνατότητες του Excel, κάτι όμως που δεν είναι σωστό. Ο τρόπος που μπορεί κανείς σε ελάχιστο χρόνο και με πολύ απλά εργαλεία να αξιοποιήσει τις δυνατότητες του προγράμματος είναι εντυπωσιακός.

Στο κεφάλαιο αυτό θα ασχοληθούμε με μαθηματικούς τύπους αξιοποιώντας και τις έτοιμες συναρτήσεις του Excel, θα διερευνήσουμε τη χρησιμότητα των απόλυτων και σχετικών αναφορών κελιών καθώς και τη σύνδεση κελιών σε ένα ή περισσότερα φύλλα εργασίας. Μετά το πέρας του τρέχοντος κεφαλαίου οι εκπαιδευόμενοι θα είναι σε θέση να:

- 9 δημιουργούν αριθμητικές παραστάσεις με απλούς μαθηματικούς τύπους
- 9 αξιοποιούν τις έτοιμες συναρτήσεις του Excel, τροποποιούν τα πλάτη και τα ύψη των στηλών και των γραμμών ενός φύλλου εργασίας
- 9 διακρίνουν πότε θα κάνουν χρήση των απόλυτων και σχετικών αναφορών των κελιών
- 9 συνδέουν κελιά σε ένα ή περισσότερα φύλλα εργασίας

# *3.2. Δημιουργία μαθηματικών τύπων*

Η δημιουργία μαθηματικών τύπων (απλών αριθμητικών παραστάσεων) είναι το βασικό βήμα για να αντιληφθεί κανείς την τεράστια πρακτική χρησιμότητα ενός προγράμματος σαν το Excel. Με τους μαθηματικούς τύπους υπολογίζουμε αποτελέσματα από τα δεδομένα του φύλλου εργασίας μας και όταν τα δεδομένα μας αλλάζουν, ανανεώνονται αυτόματα και τα αποτελέσματα, χωρίς επιπλέον κόπο από την πλευρά μας!

### **3.2.1. Βασικές έννοιες για τη δημιουργία μαθηματικών τύπων**

Εισάγουμε ένα μαθηματικό τύπο σε ένα κελί, πληκτρολογώντας την αριθμητική παράσταση που περιλαμβάνει δεδομένα τα οποία (μπορεί να) έχουν τοποθετηθεί σε άλλα κελιά. Το πρόγραμμα εκτελεί υπολογισμούς και επιστρέφει το αποτέλεσμα του τύπου. Η διασύνδεση του τύπου με τα δεδομένα των άλλων κελιών είναι *δυναμική*. Αυτό σημαίνει ότι η παραμικρή αλλαγή στα δεδομένα, οδηγεί αυτόματα σε εκ νέου υπολογισμό και παραγωγή νέου αποτελέσματος.

#### 100 - ΕΠΕΞΕΡΓΑΣΙΑ ΔΕΔΟΜΕΝΩΝ ΜΕΣΩ ΤΥΠΩΝ ΚΑΙ ΣΥΝΑΡΤΗΣΕΩΝ

Οι τύποι στο Excel, εκτός από αριθμητικές τιμές, μπορούν να επιδρούν και σε κείμενο, να αποτελούνται από επιμέρους συναρτήσεις ή ακόμα και από άλλους τύπους. Αν μάλιστα μεταφέρουμε τα δεδομένα μας αλλού μέσα στο φύλλο εργασίας ή ακόμα και αν τα μεταφέρουμε (αντιγράψουμε) σε ένα καινούριο βιβλίο εργασίας, τότε οι τύποι μας αναπροσαρμόζονται στα νέα κελιά στα οποία πλέον έχουν αναφορά (σε επόμενη παράγραφο θα αναπτύξουμε ανάλογο παράδειγμα). Αυτό μας παρέχει μεγάλη ευελιξία στην επεξεργασία των δεδομένων μας.

Κάθε τύπος ξεκινά πάντα με το σύμβολο "=", που σημαίνει *"το Κελί εξισώνεται με".* Ας δούμε λοιπόν συγκεντρωτικά από τι μπορεί να αποτελείται ένας τύπος στο Excel.

- $\checkmark$  τελεστές (δηλ. σύμβολα πράξεων π.χ. το σύμβολο της πρόσθεσης «+»)
- 9 αναφορές κελιών
- 9 τιμές ή ονόματα κελιών/περιοχών
- $\checkmark$  απλές συναρτήσεις για εκτέλεση π.χ. αθροίσματος (sum), μέσου όρου (average) κ.λ.π. αλλά και πιο περίπλοκες συναρτήσεις για στατιστικές αναλύσεις, οικονομικούς και επιστημονικούς υπολογισμούς, αναζητήσεις σε πίνακες κ.α.
- 9 άλλους επιμέρους τύπους

Σε συνέχεια των παραπάνω, ας δούμε μερικά απλά παραδείγματα τύπων του Excel:

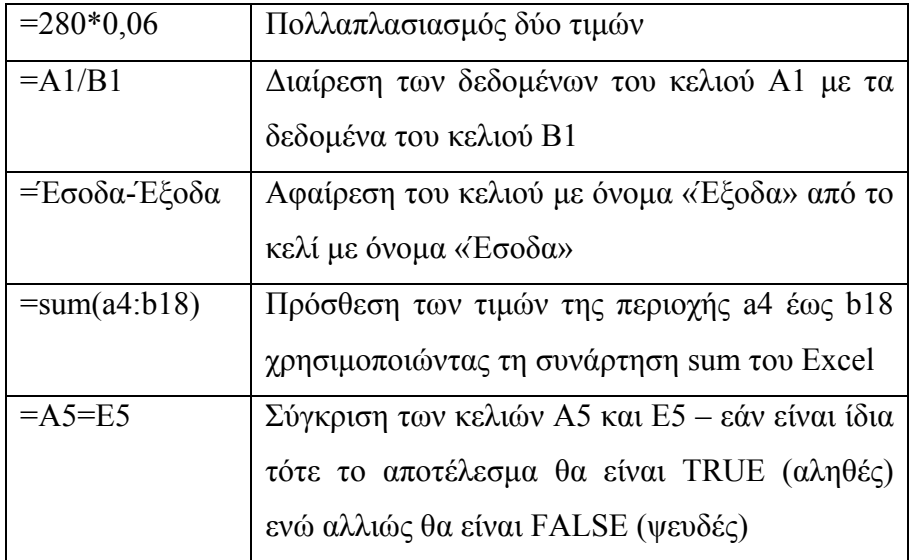

#### **Πίνακας 3-1: Παραδείγματα τύπων στο Excel**

### Σημείωση:

Πληκτρολογώντας κάποιον τύπο σε ένα κελί και πατώντας [Enter], εμφανίζεται αμέσως στο κελί αυτό το αποτέλεσμα, με την προϋπόθεση ότι ο τύπος δεν περιέχει σφάλματα. Ο τύπος αναλυτικά εμφανίζεται στη γραμμή τύπων του Excel κάθε φορά που επιλέγουμε το κελί στο οποίο γράφτηκε (βλέπε Εικόνα 3-1 όπου απεικονίζεται ένας απλός πολλαπλασιασμός των κελιών Α1 & Β1).
|                           | <b>El Microsoft Excel - Βιβλίο1</b> |                        |                 |                                                |  |  |  |  |  |
|---------------------------|-------------------------------------|------------------------|-----------------|------------------------------------------------|--|--|--|--|--|
| 灣                         |                                     |                        |                 | Αρχείο Επεξεργασία Προβολή Εισαγ <u>ω</u> γή Μ |  |  |  |  |  |
|                           |                                     | :D B B B B B B 1 3 & B |                 |                                                |  |  |  |  |  |
| : Arial                   |                                     | 10                     |                 | $\cdot$ B $I$ U $\equiv$                       |  |  |  |  |  |
|                           | C1                                  |                        | fx<br>$=$ A1*B1 |                                                |  |  |  |  |  |
|                           | А                                   | R                      | с               | D                                              |  |  |  |  |  |
| 1                         | 1500                                |                        | հՈ              |                                                |  |  |  |  |  |
| $\overline{2}$            | 2400                                | з                      |                 |                                                |  |  |  |  |  |
| $\overline{\overline{3}}$ | 4350                                | 5                      |                 |                                                |  |  |  |  |  |
| 4                         | 6120                                | 6                      |                 |                                                |  |  |  |  |  |
| 5                         | 8800                                | 7                      |                 |                                                |  |  |  |  |  |
| e                         |                                     |                        |                 |                                                |  |  |  |  |  |

**Εικόνα 3-1: Εμφάνιση του τύπου από το κελί C1 στη γραμμή τύπων του Excel** 

# **3.2.2. Τελεστές**

Οι τελεστές είναι τα σύμβολα εκείνα που καθορίζουν την πράξη - αριθμητική ή (λογικής) σύγκρισης - που θα εκτελεστεί. Ο πίνακας 3-2 απεικονίζει τους αριθμητικούς τελεστές του Excel για την εκτέλεση μαθηματικών πράξεων, ο πίνακας 3-3 τους τελεστές σύγκρισης και ο 3-4 τους τελεστές αναφοράς. Μπορούμε να δοκιμάσουμε να εισάγουμε σε ένα φύλλο εργασίας τα παραδείγματα που αναφέρονται στους πίνακες ώστε να δούμε άμεσα την εφαρμογή των τελεστών.

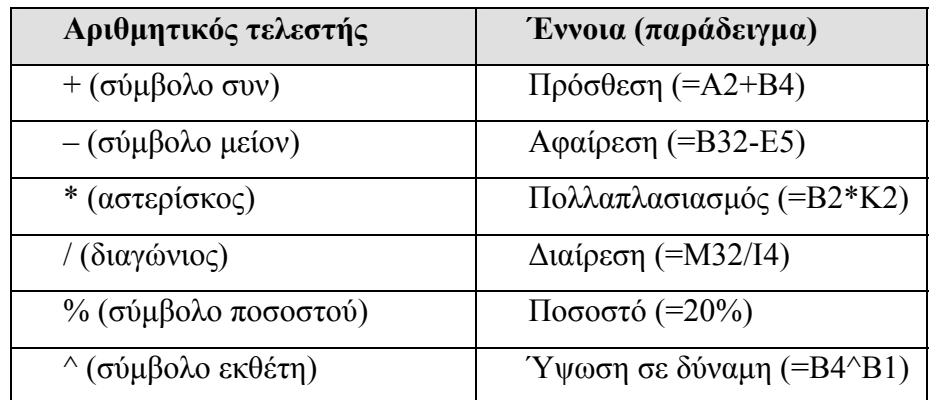

#### **Πίνακας 3-2: Αριθμητικοί τελεστές του Excel**

Αναφέρουμε ξεχωριστά από τις επιμέρους κατηγορίες τελεστών, τον Τελεστή Συνένωσης κειμένου (&) που χρησιμοποιείται για να συνδέσουμε/συνενώσουμε δύο ή περισσότερες ακολουθίες χαρακτήρων (από δύο ή περισσότερα κελιά), ώστε να παραχθεί ένα ενιαίο τμήμα και δε μπορεί να περιληφθεί στις προηγούμενες κατηγορίες.

#### 102 - ΕΠΕΞΕΡΓΑΣΙΑ ΔΕΔΟΜΕΝΩΝ ΜΕΣΩ ΤΥΠΩΝ ΚΑΙ ΣΥΝΑΡΤΗΣΕΩΝ

| Τελεστής σύγκρισης                                           | Έννοια (παράδειγμα)                    |
|--------------------------------------------------------------|----------------------------------------|
| $=$ (σύμβολο ισότητας)                                       | Tσο με $(=A1=Bi)$                      |
| $\mathcal{P}$ (σύμβολο μεγαλύτερο από)                       | Μεγαλύτερο από (=A1>B1)                |
| $\alpha$ (σύμβολο μικρότερο από)                             | Mικρότερο από (=A1 <b1)< td=""></b1)<> |
| $\psi$ (σύμβολο μεγαλύτερο από ή ίσο με)                     | Mεγαλύτερο από ή ίσο με (=A1>=B1)      |
| $\leq$ (σύμβολο μικρότερο από ή ίσο με)                      | Mικρότερο από ή ίσο με (=A1 <= B1)     |
| $\langle \langle \sigma \phi   \phi \rangle$ ολο ανισότητας) | $\Delta$ εν ισούται με (=A1<>B1)       |

**Πίνακας 3-3: Τελεστές σύγκρισης στο Excel (για λογικές πράξεις)** 

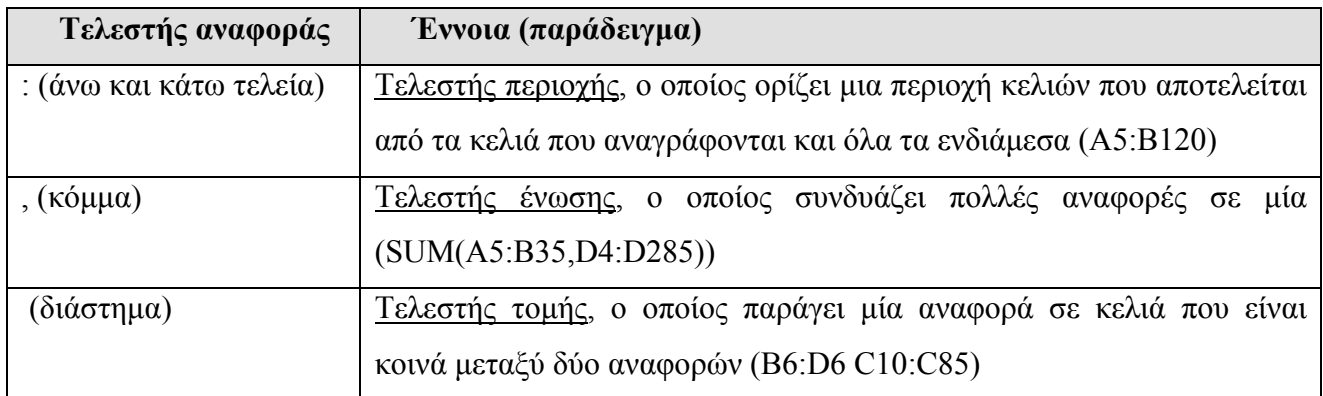

### **Πίνακας 3-4: Τελεστές αναφοράς στο Excel**

Οι τύποι στο Excel υπολογίζονται από αριστερά προς τα δεξιά τηρώντας μια αυστηρή προτεραιότητα που μπορεί να αλλάξει (όπως και στα Μαθηματικά που όλοι γνωρίζουμε), μόνο αν κάποιες ενότητες του τύπου μας περικλείονται σε παρενθέσεις. Αν ένας τύπος περιλαμβάνει δύο υπολογισμούς (δύο πράξεις) που έχουν την ίδια προτεραιότητα, θα εκτελεστεί πρώτα ο τύπος εκείνος που βρίσκεται πρώτος από αριστερά. Ο πίνακας 3-5 που ακολουθεί αναγράφει όλες τις προτεραιότητες των τελεστών.

#### ΕΠΕΞΕΡΓΑΣΙΑ ΔΕΔΟΜΕΝΩΝ ΜΕΣΩ ΤΥΠΩΝ ΚΑΙ ΣΥΝΑΡΤΗΣΕΩΝ.103

| Τελεστής                     | Προτεραιότητα  | Τι εκτελείται                                                 |
|------------------------------|----------------|---------------------------------------------------------------|
|                              |                | Από μέσα προς τα έξω (σε περίπτωση παρενθέσεων μέσα σε άλλες) |
|                              | $\mathfrak{D}$ | $\Delta$ ρνητικοί αριθμοί (όπως στο -1)                       |
| $\frac{0}{0}$                | 3              | Ποσοστό                                                       |
| $\wedge$                     | 4              | Ύψωση σε δύναμη                                               |
| $*$ $\kappa$ $\alpha$ $\ell$ | 5              | Πολλαπλασιασμός και διαίρεση                                  |
| $+ \kappa \alpha$ u –        | 6              | Πρόσθεση και αφαίρεση                                         |
| $\&$                         | 7              | Σύνδεση δύο συμβολοσειρών κειμένου (συνένωση)                 |
| $=$ < > <=                   | 8              | Σύγκριση                                                      |
| $\geq$ $\leq$                |                |                                                               |

**Πίνακας 3-5: Προτεραιότητα τελεστών για υπολογισμούς**

### Παράδειγμα

Θα υπολογίσουμε το αποτέλεσμα ενός απλού μαθηματικού τύπου. Την πρώτη φορά θα γραφεί όπως είναι, ενώ τη δεύτερη θα εισαχθούν σε αυτόν κάποιες παρενθέσεις. Κατόπιν θα παρακολουθήσουμε την αλληλουχία των πράξεων ώστε να δούμε ξεκάθαρα πως επηρεάζει η προτεραιότητα των πράξεων το τελικό αποτέλεσμα. Στην Εικόνα 3-2 βλέπουμε στη γραμμή τύπων του Excel έναν απλό μαθηματικό τύπο χωρίς καμία παρένθεση του οποίου το αποτέλεσμα αναγράφεται στο κελί F1. Οι πράξεις γίνονται από αριστερά προς τα δεξιά με τη σειρά.

|                | <b>Ed Microsoft Excel - Βιβλίο1</b> |                                    |      |                                      |      |          |          |  |  |
|----------------|-------------------------------------|------------------------------------|------|--------------------------------------|------|----------|----------|--|--|
| :甲1            | Αρχείο                              | Επεξεργασία Προβολή Εισαγωγή Μορφή |      |                                      |      | Εργαλεία | Δεδομένα |  |  |
|                |                                     |                                    |      |                                      |      |          | 品        |  |  |
| <b>E</b> Arial |                                     | 10                                 |      | <b>B</b> <i>I</i> U   青 三 三 至   99 % |      |          | $000 =$  |  |  |
|                | F1                                  | ▼                                  | fx.  | =A1+B2-B3*B5/A5                      |      |          |          |  |  |
|                | А                                   | B                                  | С    | Đ                                    | E    | F        |          |  |  |
| 1              | 1500                                | 4                                  | 6000 | 10                                   | 2003 | 1502,996 |          |  |  |
| $\overline{2}$ | 2400                                | 3                                  |      | 20                                   | 2004 |          |          |  |  |
| 3              | 4350                                | 5                                  |      | 30                                   | 2005 |          |          |  |  |
| 4              | 6120                                | 6                                  |      | 40                                   | 2006 |          |          |  |  |
| 5              | 8800                                |                                    |      | 50                                   | 2007 |          |          |  |  |
| 6              |                                     |                                    |      |                                      |      |          |          |  |  |
|                |                                     |                                    |      |                                      |      |          |          |  |  |

**Εικόνα 3-2: Υπολογισμός μιας απλής αριθμητικής παράστασης χωρίς παρενθέσεις**

Στην Εικόνα 3-3 έχουμε εισάγει μερικές παρενθέσεις στον ίδιο ακριβώς τύπο και φυσικά το αποτέλεσμα είναι τελείως διαφορετικό. Πρώτα εκτελείται η πράξη (Β2-Β3), το αποτέλεσμα αυτού πολλαπλασιάζεται με το Β5 και όλο αυτό προστίθεται στο Α1. Στο τέλος, το προηγούμενο αποτέλεσμα διαιρείται με το Α5. Οι παρενθέσεις δηλαδή εκτελέστηκαν από μέσα προς τα έξω και, πέραν αυτού, διατηρήθηκε η προτεραιότητα των υπολοίπων πράξεων όπως γνωρίζουμε και καταγράφεται και στον Πίνακα 3-5.

| <b>Ed</b> Microsoft Excel - Βιβλίο1 |                |                   |         |                       |       |                                            |  |
|-------------------------------------|----------------|-------------------|---------|-----------------------|-------|--------------------------------------------|--|
| :즉1                                 | Αρχείο         | Επεξεργασία       | Προβολή | Εισαγωγή              | Μορφή | Εργαλεία<br>Δεδομέν                        |  |
|                                     |                |                   |         |                       |       | : D & H B & 1 & B X & B & - 3 1 9 - 0 - 15 |  |
| : Arial                             |                | $\blacksquare$ 10 |         |                       |       | <b>B</b> <i>I</i> U   三 三 三 至   9 % 000    |  |
|                                     | F <sub>1</sub> |                   | fx.     | $=(A1+(B2-B3)*B5)/A5$ |       |                                            |  |
|                                     | А              | в                 | С       | D                     | F     | F                                          |  |
| 1                                   | 1500           | 4                 | 6000    | 10                    |       | 2003 0,168864                              |  |
| $\overline{2}$                      | 2400           | З                 |         | 20                    | 2004  |                                            |  |
| 3                                   | 4350           | 5                 |         | 30                    | 2005  |                                            |  |
| 4                                   | 6120           | 6                 |         | 40                    | 2006  |                                            |  |
| 5                                   | 8800           | 7                 |         | 50                    | 2007  |                                            |  |
| 6                                   |                |                   |         |                       |       |                                            |  |
|                                     |                |                   |         |                       |       |                                            |  |

**Εικόνα 3-3: Υπολογισμός του ίδιου τύπου με την εισαγωγή παρενθέσεων**

### Παρατήρηση:

Πολλοί χρήστες κατά την πρώτη τους επαφή με τους τύπους στο Excel αναρωτιούνται γιατί να μην κάνουμε τις ίδιες ακριβώς πράξεις με τα αντίστοιχα ποσά τους. Για το παράδειγμα δηλαδή της Εικόνας 3-3 να γράφαμε *=(1500+(4-3)\*7)/8800*. Το αποτέλεσμα φυσικά θα είναι το ίδιο αλλά έτσι χάνεται κάθε δυνατότητα δυναμικής ανανέωσης των αποτελεσμάτων σε πιθανή αλλαγή των δεδομένων. Αν δηλ. στο κελί Α1 μετά από ένα λίγο καιρό γράφαμε το ποσό 3800 αντί για 1500 και στο κελί Β5 αντί για το ποσό 7 γράφαμε 47, ο τύπος του κελιού F1 θα εξακολουθούσε να γράφει 0,168864 και όχι 0,421136 που είναι το καινούργιο αποτέλεσμα, γιατί απλούστατα στο κελί F1 ακόμα θα υπήρχε ο τύπος με τη μορφή που είχε από την αρχή. Εργαζόμενοι όμως με τις αναφορές κελιών *=(A1+(B2-B3)\*B5)/A5* τότε σε κάθε αλλαγή τιμών των δεδομένων μας, θα είχαμε αυτομάτως και ανανέωση στο αποτέλεσμα του τύπου μας.

Σε επόμενη παράγραφο θα δούμε ότι αυτές οι αναφορές στα κελιά του φύλλου μας ονομάζονται σχετικές αναφορές. Η Εικόνα 3-4 εμφανίζει τα αποτελέσματα μερικών χαρακτηριστικών τύπων στο Excel και η Εικόνα 3-5 απεικονίζει τη σύνταξή τους.

#### ΕΠΕΞΕΡΓΑΣΙΑ ΔΕΔΟΜΕΝΩΝ ΜΕΣΩ ΤΥΠΩΝ ΚΑΙ ΣΥΝΑΡΤΗΣΕΩΝ.105

|                     | <b>ES</b> Microsoft Excel - Βιβλίο1.xls |             |                  |          |       |                      |   |                                                       |
|---------------------|-----------------------------------------|-------------|------------------|----------|-------|----------------------|---|-------------------------------------------------------|
| :国1                 | Αρχείο                                  | Επεξεργασία | Προβολή          | Εισαγωγή | Μορφή | Δεδομένα<br>Εργαλεία |   | Παράθυρο<br>Βοήθεια                                   |
|                     |                                         |             |                  |          |       |                      |   | 曲<br>$\Sigma$ $\frac{A}{\Omega}$ , $\frac{\Omega}{A}$ |
| $\frac{1}{2}$ Arial |                                         | 10          |                  |          |       |                      |   | $\frac{100}{200}$                                     |
|                     | H1                                      |             | $=$ A1&C1<br>fx. |          |       |                      |   |                                                       |
|                     | А                                       | B           | С                | D        | F     | F                    | G |                                                       |
| 1                   | 3800                                    | 4           | 15200            | 10       | 2003  | 0,421136             |   | 380015200                                             |
| $\overline{2}$      | 2400                                    | 3           |                  | 20       | 2004  |                      |   | 1296                                                  |
| 3                   | 4350                                    | 5           |                  | 30       | 2005  |                      |   | <b>FALSE</b>                                          |
| 4                   | 6120                                    | 6           |                  | 40       | 2006  |                      |   |                                                       |
| 5                   | 8800                                    | 47          |                  | 50       | 2007  |                      |   |                                                       |
| 6                   |                                         |             |                  |          |       |                      |   |                                                       |

**Εικόνα 3-4: Το αποτέλεσμα μερικών χαρακτηριστικών τύπων στο Excel** 

|         | <b>Ed Microsoft Excel - Βιβλίο1.xls</b> |    |         |                 |                     |                                         |  |                |                 |            |
|---------|-----------------------------------------|----|---------|-----------------|---------------------|-----------------------------------------|--|----------------|-----------------|------------|
| 學       | Αρχείο                                  |    |         |                 |                     | Επεξεργασία Προβολή Εισαγ <u>ω</u> γή   |  | Μορφή Εργαλεία | Δεδομένα        | <b>Nap</b> |
|         |                                         |    |         |                 |                     | : D B F B & B Q 1 Y B K & B + 3 1 9 + 0 |  |                | $-1$ . The $-1$ | S          |
| : Arial |                                         |    |         | $\mathbf{r}$ 10 |                     |                                         |  |                |                 |            |
|         | H1                                      |    | ▼       |                 | $f_{\star}$ = A1&C1 |                                         |  |                |                 |            |
|         | А                                       | B  | C       | D               | F                   | F                                       |  | G              |                 |            |
|         | 3800 I4                                 |    | E=A1*B1 | 10              | 2003                | =(A1+(B2-B3)*B5)/A5                     |  |                | =A1&C1          |            |
| 2       | 2400 3                                  |    |         | 20              | 2004                |                                         |  |                | $=$ B4^B1       |            |
| 3       | 4350                                    | 5  |         | 30              | 2005                |                                         |  |                | $=$ A1=B1       |            |
| 4       | 6120                                    | 6  |         | 40              | 2006                |                                         |  |                |                 |            |
| 5       | 8800                                    | 47 |         |                 | 50 2007             |                                         |  |                |                 |            |
| 6       |                                         |    |         |                 |                     |                                         |  |                |                 |            |

**Εικόνα 3-5: Εμφάνιση της σύνταξης των παραπάνω τύπων με συνδυασμό πλήκτρων [Ctrl]+ [~]** 

# *3.3. Συναρτήσεις*

Στην προηγούμενη παράγραφο έγινε σαφής ο τρόπος εκτέλεσης απλών υπολογισμών στο Excel αξιοποιώντας τους διαθέσιμους τελεστές. Όταν όμως ο όγκος των δεδομένων μας είναι πολύ μεγάλος ή χρειάζεται να κάνουμε πολύπλοκους υπολογισμούς και συχνά, να γίνουν οι υπολογισμοί ταυτόχρονα σε πολλές περιοχές κελιών, τότε αξιοποιούμε τις έτοιμες συναρτήσεις του προγράμματος που μας παρέχουν μεγάλες δυνατότητες με πολύ εύκολο χειρισμό και δέχονται ως *ορίσματα* (δηλ. δεδομένα στα οποία θα βασιστούν για να πραγματοποιήσουν υπολογισμούς), αριθμητικές τιμές, κελιά ή περιοχές κελιών.

Ας σημειώσουμε εδώ ότι υπάρχουν και πάρα πολλές έτοιμες συναρτήσεις που μας βοηθούν σε δύσκολους ή/και περίπλοκους στατιστικούς, οικονομικούς ή μαθηματικούς υπολογισμούς. Η δυσκολία έγκειται στον τρόπο εντοπισμού της κατάλληλης για το πρόβλημα που κατά περίπτωση αντιμετωπίζουμε συνάρτησης.

Για παράδειγμα, έστω ότι θέλουμε να υπολογίσουμε το ποσό της δόσης ενός στεγαστικού δανείου, που μας προτείνει μια τράπεζα, με βάση κάποια δεδομένα όπως είναι το επιτόκιο και η διάρκεια αποπληρωμής του. Για να εντοπίσουμε την κατάλληλη συνάρτηση (χωρίς απαραίτητα να ολοκληρώσουμε τον αντίστοιχο υπολογισμό) εργαζόμαστε ως εξής:

- 1. Επιλέγουμε το κελί στο οποίο θα εμφανιζόταν το αποτέλεσμα, έστω A1, αν υποθέσουμε ότι θα ολοκληρώναμε τον υπολογισμό (δεδομένου ότι επί του παρόντος δε μας ενδιαφέρει το αποτέλεσμα, αλλά ο εντοπισμός της κατάλληλης συνάρτησης, το βήμα αυτό δεν έχει και τόση σημασία, μπορούμε δηλαδή να ξεκινήσουμε τη διαδικασία ανεξάρτητα από το κελί στο οποίο βρισκόμαστε).
- 2. Από τη γραμμή των μενού ενεργοποιούμε την εντολή *Εισαγωγή>Συνάρτηση…* οπότε και εμφανίζεται το παράθυρο της Εικόνας 3-6 με τις βασικές μας επιλογές. Εδώ παρατηρούμε (λίστα *Επιλογή κατηγορίας:*) ότι οι συναρτήσεις του Excel ομαδοποιούνται σε κατηγορίες ανάλογα με το είδος της λειτουργίας που πραγματοποιούν. Εναλλακτικά, θα μπορούσαμε να φτάσουμε στο ίδιο αποτέλεσμα με το κουμπί <sup>β</sup> αριστερά της Γραμμής Τύπων του Excel.

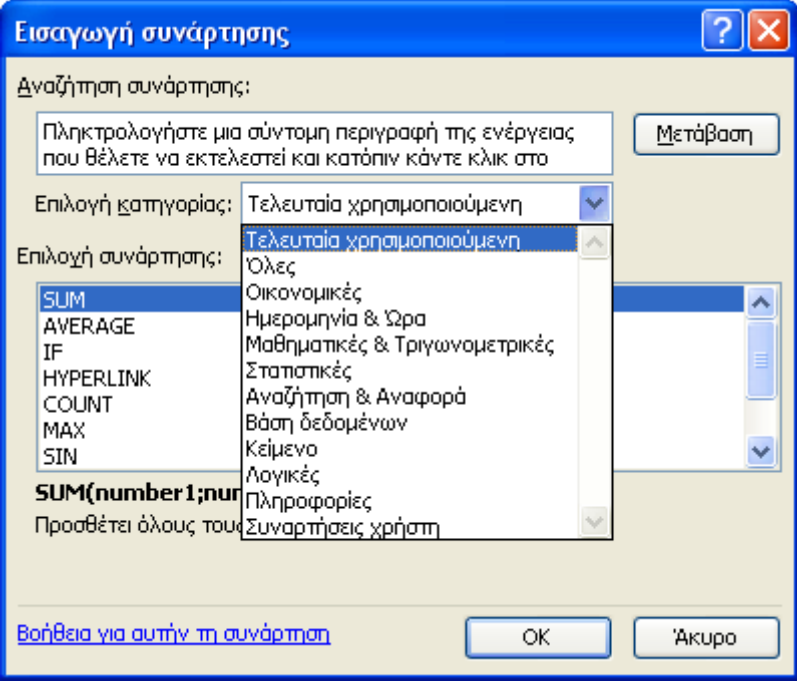

**Εικόνα 3-6: Παράθυρο διαλόγου για την Εισαγωγή μιας συνάρτησης στο Excel** 

- 3. Καθώς δεν ξέρουμε τι ακριβώς ψάχνουμε, στο πλαίσιο Αναζήτηση συνάρτησης: μπορούμε να δώσουμε μια σύντομη περιγραφή του προβλήματος που θέλουμε να λύσουμε ή έστω κάποιες λέξεις κλειδιά που να το περιγράφουν και να πατήσουμε το κουμπί Μετάβαση. Το Excel θα μας επιστρέψει όλες τις πιθανές συναρτήσεις που μπορεί να έχουν σχέση με την αναζήτησή μας. Έτσι, γράφοντας τη λέξη "δάνειο", το Excel θα μας επιστρέψει μια σειρά σχετιζόμενων συναρτήσεων (βλέπε Εικόνα 3-7).
- 4. Κάνοντας κλικ σε κάθε μια από τις συναρτήσεις που μας προτείνει το Excel, εμφανίζεται με έντονη γραφή ο τρόπος που αυτή συντάσσεται (δηλ. το όνομά της και εντός παρενθέσεων τα ορίσματα που απαιτούνται για την ολοκλήρωση του υπολογισμού) και μια συνοπτική περιγραφή του αποτελέσματος που επιστρέφει. Αυτή η περιγραφή είναι που θα μας βοηθήσει στην επιλογή μας. Προφανώς, στο πρόβλημα που αντιμετωπίζουμε ταιριάζει η συνάρτηση PMT, που "Αποδίδει την πληρωμή για ένα δάνειο, βάσει σταθερών πληρωμών και ενός σταθερού επιτοκίου".

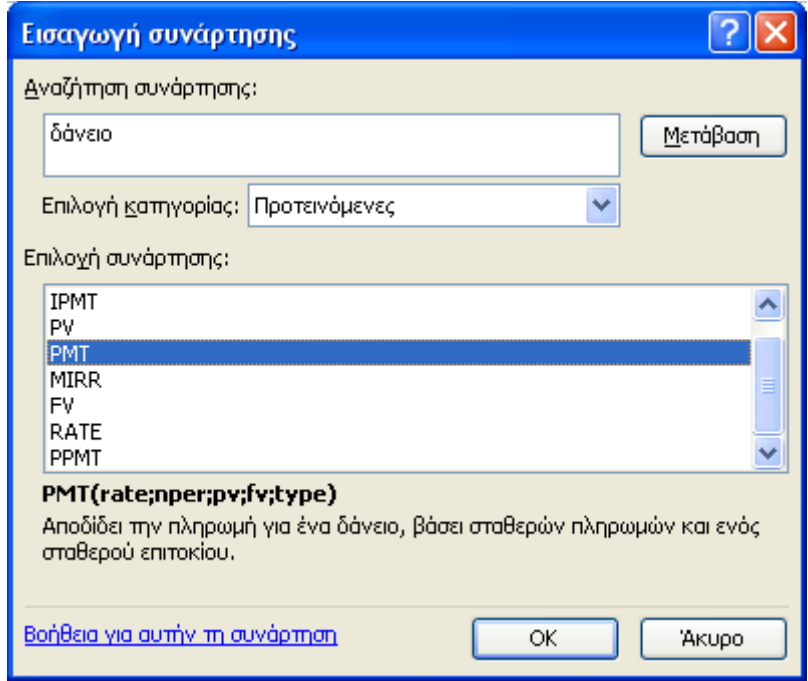

**Εικόνα 3-7: Προτεινόμενες συναρτήσεις που επιστρέφει το Excel με βάση την αναζήτηση της λέξης «δάνειο»** 

Ολοκληρώνοντας αυτή την πρώτη περιγραφή, τονίζουμε ότι οι συναρτήσεις συντάσσονται πάντοτε με το αγγλικό τους όνομα και μέσα στις παρενθέσεις που το ακολουθούν αναγράφονται, εφόσον απαιτούνται, τα ορίσματα που οδηγούν στο αποτέλεσμα που θα υπολογιστεί. Οι παρενθέσεις είναι υποχρεωτικές ακόμη κι αν μια συνάρτηση δε δέχεται ορίσματα. Για παράδειγμα, η συνάρτηση *=NOW()* αποδίδει την τρέχουσα ημερομηνία και ώρα και δε χρειάζεται ορίσματα.

Ας ξεκινήσουμε μια αναλυτική παρουσίαση κάποιων βασικών συναρτήσεων του Excel σε ένα τυπικό παράδειγμα υπολογισμού Εσόδων-Εξόδων μιας εταιρείας για το έτος 2009. Στην Εικόνα 3-8 βλέπουμε την ανάλυση των πωλήσεων (εσόδων) ανά τρίμηνο καθώς και την αντίστοιχη ανάλυση εξόδων ανά τρίμηνο.

### **3.3.1. Συνάρτηση SUM**

Για να υπολογίσουμε τα σύνολα εσόδων και εξόδων της εταιρείας θα αξιοποιήσουμε τη συνάρτηση sum. Επιλέγουμε αρχικά το κελί Β11 στο οποίο και θα βρούμε το πρώτο σύνολο για τα έσοδα του 1ου τριμήνου. Από το μενού *Εισαγωγή>Συνάρτηση…* εμφανίζουμε το παράθυρο διαλόγου των συναρτήσεων και επιλέγουμε τη συνάρτηση SUM (βλέπε Εικόνα 3-6).

Στην Εικόνα 3-9 βλέπουμε το παράθυρο με τα Ορίσματα της συνάρτησης. Η συνάρτηση SUM δέχεται μέχρι και 30 διαφορετικά ορίσματα (όπως προαναφέραμε αυτά είναι κελιά ή περιοχές κελιών) χωριζόμενα με το σύμβολο ";" προκειμένου να τα αθροίσει. Στο κέντρο περίπου του παραθύρου, υπάρχει μια μικρή περιγραφή της συνάρτησης και ένα υπόδειγμα χρήσης της. Εάν δεν υπάρχει κάποιο σφάλμα στα δεδομένα μας ή στον τρόπο ορισμού της συνάρτησης, ήδη σε αυτό το παράθυρο εμφανίζεται το τελικό αποτέλεσμα της εν λόγω άθροισης (304.100,00 €). Πως όμως κατάλαβε το Excel ότι πράγματι εμείς θέλαμε να αθροίσουμε τα δεδομένα της περιοχής Β3:Β10; Εμείς ποτέ δεν δηλώσαμε κάτι τέτοιο! Το μόνο που κάναμε ήταν να επιλέξουμε το κελί Β11 για να υπολογιστεί εκεί το συγκεκριμένο άθροισμα!

#### ΕΠΕΞΕΡΓΑΣΙΑ ΔΕΔΟΜΕΝΩΝ ΜΕΣΩ ΤΥΠΩΝ ΚΑΙ ΣΥΝΑΡΤΗΣΕΩΝ.109

|                      | Microsoft Excel - ΑΝΑΦΟΡΑ ΠΩΛΗΣΕΩΝ & ΕΞΟΔΩΝ.xls |                                                          |                            |                                |                                                      |  |  |
|----------------------|-------------------------------------------------|----------------------------------------------------------|----------------------------|--------------------------------|------------------------------------------------------|--|--|
| 酒                    | Επεξεργασία<br>Αρχείο                           | Προβολή<br>Εισαγωγή                                      | Μορφή                      | Εργαλεία<br>Δεδομένα           | Παράθυρο<br>Βοήθ                                     |  |  |
|                      | ðН<br>la Gie                                    | 識しる<br>Q                                                 | も 出 ・ ず                    | תי<br>$\overline{\phantom{a}}$ | Ω√<br>A v<br>58<br>$\Sigma$ $\frac{A}{\Omega}$<br>K. |  |  |
|                      | : Arial Greek<br>$\mathbf{r}$ 10                | $\mathbf{B}$<br>$\boldsymbol{I}$<br>$\overline{u}$<br>٠. | ≣<br>這<br>罩                | 團體<br>$\%$<br>000 €            | $^{+6.0}_{-8.0}$<br>$\leftarrow$                     |  |  |
|                      | 121                                             | fx                                                       |                            |                                |                                                      |  |  |
|                      | А                                               | B                                                        | C                          | D                              | E                                                    |  |  |
| 1                    |                                                 | Αναφορά Πωλήσεων για το 2009                             |                            |                                |                                                      |  |  |
| 2                    | ΠΕΡΙΟΧΕΣ                                        | 1ο Τρίμηνο                                               | 2ο Τρίμηνο                 | 3ο Τρίμηνο                     | 4ο Τρίμηνο                                           |  |  |
| 3                    | Απική                                           | 175.000,00 €                                             | 155.000,00 €               | 125.000,00 €                   | 188.000,00 €                                         |  |  |
| 4                    | Θεσσαλονίκη                                     | 37.500,00 €                                              | 38.500,00 €                | 32.500,00 €                    | 44.000,00 €                                          |  |  |
| 5                    | Ιόνια Νησιά                                     | 17.500,00 €                                              | 22.500,00 €                | 17.500,00 €                    | 20.000,00 €                                          |  |  |
| 6                    | Κυκλάδες                                        | 12.500,00 €                                              | 22.500,00 €                | 12.500,00 €                    | 25.000,00 €                                          |  |  |
| 7                    | Θράκη                                           | 22.500,00 €                                              | 32.500,00 €                | 12.500,00 €                    | 17.500,00 €                                          |  |  |
| 8                    | Μακεδονία                                       | 25.100,00 €                                              | 21.500,00 €                | 32.500,00 €                    | 55.000,00 €                                          |  |  |
| 9<br>10 <sub>1</sub> | Πελοπόννησος<br>Στερεά Ελλάδα                   | 12.500,00 €<br>1.500,00 €                                | 13.500,00 €<br>2.500,00 €  | 12.500,00 €<br>4.000,00 €      | 11.000,00 €<br>9.000,00 $\in$                        |  |  |
|                      |                                                 |                                                          |                            |                                |                                                      |  |  |
| 11                   | Σύνολο ΕΣΟΔΩΝ                                   |                                                          |                            |                                |                                                      |  |  |
| 12 <sup>2</sup>      |                                                 |                                                          | Αναφορά Εξόδων για το 2009 |                                |                                                      |  |  |
| 13 <sup>1</sup>      | ΑΝΑΛΥΣΗ ΕΞΟΔΩΝ                                  | 1ο Τρίμηνο                                               | 2ο Τρίμηνο                 | 3ο Τρίμηνο                     | 4o Tpíµnvo                                           |  |  |
| 14                   | Μεταφορές                                       | 12.500,00 €                                              | 12.500,00 €                | 14.500,00 €                    | 14.500,00 €                                          |  |  |
| 15                   | Ενοικιάσεις                                     | 5.500,00 €                                               | 7.500,00 €                 | 4.500,00 €                     | 4.500,00 €                                           |  |  |
| 16                   | Διανυκτερεύσεις                                 | $0.000,000 \in$                                          | 7.500,00 €                 | 4.000,00 €                     | 3.000,00 €                                           |  |  |
| 17                   | Προμήθειες                                      | €                                                        | €                          | €                              | €                                                    |  |  |
| 18                   | Φαγητό                                          | 5.000,00 €                                               | 5.000,00 €                 | $0.000,000 \in$                | 5.000,00 €                                           |  |  |
|                      | 19 Άλλα                                         | 2.500,00 €                                               | 1.800,00 €                 | 1.750,00 €                     | 1.500,00 €                                           |  |  |
| 20                   | Σύνολο ΕΞΟΔΩΝ                                   |                                                          |                            |                                |                                                      |  |  |
| 21                   |                                                 |                                                          |                            |                                |                                                      |  |  |

**Εικόνα 3-8: Παράδειγμα εσόδων - εξόδων εταιρείας για εφαρμογή βασικών συναρτήσεων**

Η εξήγηση είναι πως όταν υπάρχουν δεδομένα πάνω από το κελί που επιλέγεται για να εισαχθεί μια συνάρτηση, το Excel αναγνωρίζει και προτείνει ως πιθανή περιοχή εφαρμογής της συνάρτησης, την περιοχή πάνω από το συγκεκριμένο κελί, αγνοώντας μάλιστα δεδομένα μη αριθμητικά. Για το λόγο αυτό και στο παράδειγμά μας, το Excel «πρότεινε» την περιοχή Β3:Β10 και όχι Β1:Β10 μιας και στα κελιά Β1:Β2 υπάρχουν δεδομένα κειμένου. Όταν λέμε ότι το πρόγραμμα προτείνει μια πιθανή περιοχή εφαρμογής ενός τύπου, εννοούμε ότι εισάγει ένα χρωματιστό περίγραμμα στην εν λόγω περιοχή.

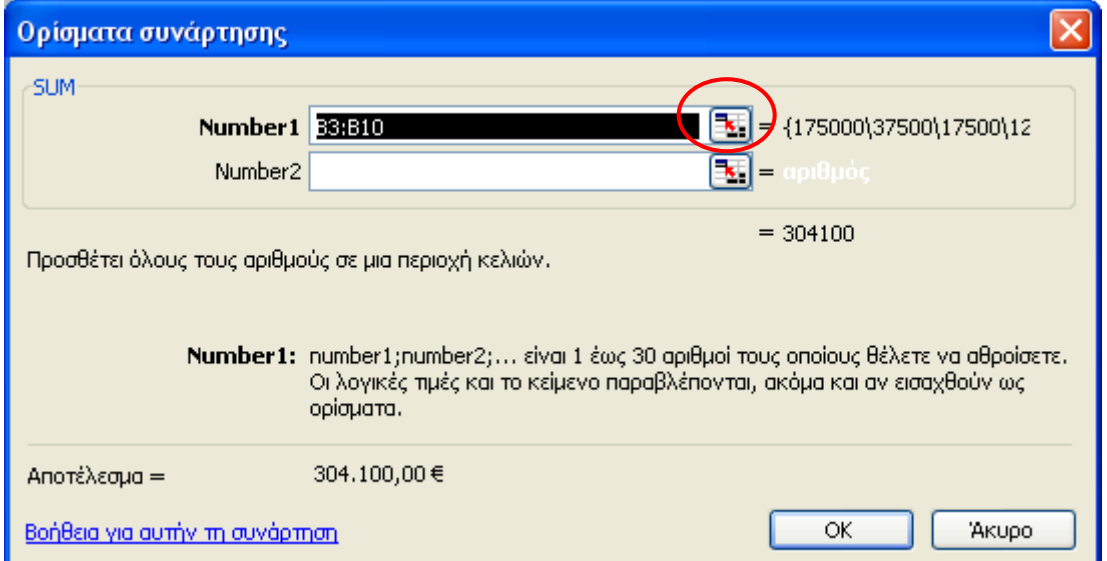

**Εικόνα 3-9: Εφαρμογή της συνάρτησης SUM για την περιοχή κελιών Β3:Β10** 

Αν δεν επιθυμούμε να εισάγουμε πρόσθετα ορίσματα ή να τροποποιήσουμε τα προτεινόμενα από το Excel, πατώντας ΟΚ βλέπουμε το αποτέλεσμα στο κελί Β11 που εξ αρχής είχαμε επιλέξει (βλέπε Εικόνα 3-10). Με επιλεγμένο το κελί Β11 απεικονίζεται στη γραμμή τύπων, ο τύπος της συνάρτησης που είναι *=sum(B3:B10)*. Θα μπορούσαμε δηλ. και άμεσα να γράφαμε στο κελί Β11 τον τύπο αυτό για να αθροίσουμε τα αντίστοιχα ποσά των εσόδων.

Προφανώς, για τα έσοδα των υπόλοιπων τριμήνων, θα αξιοποιήσουμε τη λαβή συμπλήρωσης του Excel για να κάνουμε έξυπνη αντιγραφή του τύπου από το κελί Β11 μέχρι και το κελί Ε11. Αντίστοιχα δουλεύουμε και για τα Σύνολα Εξόδων στα κελιά Β20 έως και Ε20. Στην Εικόνα 3-11 βλέπουμε το τελικό αποτέλεσμα.

### Παρατήρηση:

Στην Εικόνα 3-9 έχει επισημανθεί το κουμπί σύμπτυξης παραθύρου, το οποίο ελαχιστοποιεί το παράθυρο της συνάρτησης και μας δίνει τη δυνατότητα να βλέπουμε (σχεδόν) όλο το φύλλο εργασίας, προκειμένου να επιλέξουμε εύκολα με το ποντίκι την επιθυμητή περιοχή κελιών ως όρισμα της συνάρτησης. Με την ολοκλήρωση της επιλογής μιας περιοχής (ή ενός κελιού), αρκεί να πατήσουμε ξανά το κουμπί αυτό ώστε το παράθυρο να επανέλθει στις κανονικές του διαστάσεις. Στο κάτω μέρος του παραθύρου, μπορούμε να δούμε ποιο είναι το αποτέλεσμα με τα μέχρι τώρα επιλεγμένα δεδομένα και να κάνουμε έτσι έναν πρώτο έλεγχο της εργασίας μας.

Το Excel παρέχει επίσης μια *Βοήθεια* στο κάτω μέρος αυτού του παραθύρου η οποία εμφανίζει επιπλέον πληροφορίες για την εκάστοτε συνάρτηση καθώς και μερικά χαρακτηριστικά παραδείγματα εφαρμογής της (Εικόνα 3-12).

|                 | E Microsoft Excel - ΑΝΑΦΟΡΑ ΠΩΛΗΣΕΩΝ & ΕΞΟΔΩΝ.xls |                               |                            |                       |                                                           |  |  |
|-----------------|---------------------------------------------------|-------------------------------|----------------------------|-----------------------|-----------------------------------------------------------|--|--|
| :凶】             | Επεξεργασία<br>Αρχείο                             | Προβολή<br>Εισαγωγή           | Μορφή                      | Δεδομένα<br>Εργαλεία  | Παράθυρο<br>Bor                                           |  |  |
|                 | ð L<br>B<br>$\bigoplus$<br>e                      | $\sqrt{2}$ in $\sqrt{2}$<br>Q | $\mathbb{R}$ .<br>ℐ        | פי                    | 品<br>$\frac{\Omega}{\Lambda}$<br>$-\frac{A}{\Omega}$<br>Σ |  |  |
|                 | <b>Arial Greek</b><br>$-10$                       | <u>l ri</u><br>$\perp$ U      | ≣<br>寚<br>毫                | 鷝<br>量<br>$\%$<br>000 | $^{+.0}_{0.0}$ %<br>€<br>钜                                |  |  |
|                 | <b>B11</b>                                        | $f_{\star}$ =SUM(B3:B10)      |                            |                       |                                                           |  |  |
|                 | А                                                 | в                             | Ċ                          | D                     | E                                                         |  |  |
| 1               |                                                   | Αναφορά Πωλήσεων για το 2009  |                            |                       |                                                           |  |  |
| $\overline{2}$  | ΠΕΡΙΟΧΕΣ                                          | 1ο Τρίμηνο                    | 2ο Τρίμηνο                 | 3ο Τρίμηνο            | 4ο Τρίμηνο                                                |  |  |
| 3               | Αττική                                            | 175.000,00 €                  | 155,000,00 €               | 125.000,00 €          | 188.000,00 €                                              |  |  |
| 4               | Θεσσαλονίκη                                       | 37.500,00 €                   | 38,500,00 €                | 32.500,00 €           | 44.000,00 €                                               |  |  |
| 5               | Ιόνια Νησιά                                       | 17.500,00 €                   | 22.500,00 €                | 17.500,00 €           | 20.000,00 €                                               |  |  |
| 6               | Κυκλάδες                                          | 12.500,00 €                   | 22.500,00 €                | 12.500,00 €           | 25.000,00 €                                               |  |  |
| 7               | θράκη                                             | 22.500,00 €                   | 32.500,00 €                | 12.500,00 €           | 17.500,00 €                                               |  |  |
| 8               | Μακεδονία                                         | 25.100,00 €                   | 21.500,00 €                | 32.500,00 €           | 55.000,00 €                                               |  |  |
| 9               | Πελοπόννησος                                      | 12.500,00 €                   | 13.500,00 €                | 12.500,00 €           | 11.000,00 €                                               |  |  |
| 10 <sub>1</sub> | Στερεά Ελλάδα                                     | $1.500,00 \in$                | 2.500,00 €                 | 4.000,00 €            | $9.000,00 \in$                                            |  |  |
| 11              | Σύνολο ΕΣΟΔΩΝ                                     | 304.100,00 €                  |                            |                       |                                                           |  |  |
| 12 <sup>2</sup> |                                                   |                               | Αναφορά Εξόδων για το 2009 |                       |                                                           |  |  |
| 13              | ΑΝΑΛΥΣΗ ΕΞΟΔΩΝ                                    | 1ο Τρίμηνο                    | 2ο Τρίμηνο                 | 3ο Τρίμηνο            | 4o Tpíµnvo                                                |  |  |
| 14              | Μεταφορές                                         | 12.500,00 €                   | 12.500,00 €                | 14.500,00 €           | 14.500,00 €                                               |  |  |
| 15              | Ενοικιάσεις                                       | 5.500,00 €                    | 7.500,00 €                 | 4.500,00 €            | 4.500,00 €                                                |  |  |
| 16              | Διανυκτερεύσεις                                   | $6.000,00 \in$                | 7.500,00 €                 | 4.000,00 €            | 3.000,00 €                                                |  |  |
| 17              | Προμήθειες                                        | €                             | €                          | €                     | €                                                         |  |  |
| 18              | Φαγητό                                            | $5.000,00 \in$                | 5.000,00 €                 | $6.000,00 \in$        | 5.000,00 €                                                |  |  |
|                 | $19$ Άλλα                                         | 2.500,00 €                    | 1.800,00 €                 | 1.750,00 €            | 1.500,00 €                                                |  |  |
| 20              | Σύνολο ΕΞΟΔΩΝ                                     |                               |                            |                       |                                                           |  |  |

Εικόνα 3-10: Υπολογισμός του αθροίσματος της περιοχής Β3:Β10 με χρήση της συνάρτησης SUM στο κελί Β11

## Παρατήρηση:

Με επιλεγμένο το κελί Β11 μπορούμε να πατήσουμε το κουμπί F2 στο πληκτρολόγιο, οπότε εμφανίζεται η σύνταξη της συνάρτησης μέσα στο κελί, ενώ τα ονόματα των κελιών που συνιστούν τα ορίσματα εμφανίζονται με ιδιαίτερο χρώμα μέσα στις παρενθέσεις και τα ίδια τα κελιά περικλείονται από ομόχρωμο περίγραμμα (βλ. Εικόνα 3-11).

# 112 - ΕΠΕΞΕΡΓΑΣΙΑ ΔΕΔΟΜΕΝΩΝ ΜΕΣΩ ΤΥΠΩΝ ΚΑΙ ΣΥΝΑΡΤΗΣΕΩΝ

|                  | Microsoft Excel - ΑΝΑΦΟΡΑ ΠΩΛΗΣΕΩΝ & ΕΞΟΔΩΝ.xls                  |                                     |                            |                                     |                                                 |  |  |
|------------------|------------------------------------------------------------------|-------------------------------------|----------------------------|-------------------------------------|-------------------------------------------------|--|--|
| 酒                | Αρχείο<br>Επεξεργασία                                            | Προβολή<br>Εισαγωγή                 | Μορφή                      | Εργαλεία<br>Δεδομένα                | Παράθυρο<br>Bont                                |  |  |
|                  | Ы                                                                | 戯<br>¥                              | Ea                         |                                     | 碣<br>$^{\Omega}_{\Lambda},$<br>Σ                |  |  |
|                  | <b>E</b> Arial Greek<br>$ 10\rangle$<br>$\overline{\phantom{a}}$ | $\mathbf{B}$<br>U<br>I              | 亖<br>圭                     | 旧里<br>$-3-$<br>$\frac{9}{6}$<br>000 | $^{+60}_{-00}$<br>ł<br>$^{+00}_{+,0}$<br>€<br>諲 |  |  |
|                  | <b>SUM</b>                                                       | $\bullet$ X J $\land$ =SUM(E14:E19) |                            |                                     |                                                 |  |  |
|                  | А                                                                | B                                   | C                          | D                                   | E                                               |  |  |
| 1                |                                                                  | Αναφορά Πωλήσεων για το 2009        |                            |                                     |                                                 |  |  |
| $\overline{2}$   | ΠΕΡΙΟΧΕΣ                                                         | 1ο Τρίμηνο                          | 2ο Τρίμηνο                 | 3ο Τρίμηνο                          | 4ο Τρίμηνο                                      |  |  |
| 3                | Απική                                                            | 175.000,00 €                        | 155.000,00 €               | 125.000,00 €                        | 188.000,00 €                                    |  |  |
| 4                | Θεσσαλονίκη                                                      | 37.500,00 €                         | 38,500,00 €                | 32.500,00 €                         | 44.000,00 €                                     |  |  |
| 5                | Ιόνια Νησιά                                                      | 17.500,00 €                         | 22.500,00 €                | 17.500,00 €                         | 20.000,00 €                                     |  |  |
| 6                | Κυκλάδες                                                         | 12.500,00 €                         | 22.500,00 €                | 12.500,00 €                         | 25,000,00 €                                     |  |  |
| 7                | <b>Θράκη</b>                                                     | 22.500,00 €                         | 32.500,00 €                | 12.500,00 €                         | 17.500,00 €                                     |  |  |
| 8                | Μακεδονία                                                        | 25.100,00 €                         | 21.500,00 €                | 32.500,00 €                         | 55.000,00 €                                     |  |  |
| 9                | Πελοπόννησος                                                     | 12.500,00 €                         | 13.500,00 €                | 12.500,00 €                         | 11.000,00 €                                     |  |  |
| 10 <sup>1</sup>  | Στερεά Ελλάδα                                                    | 1.500,00 €                          | 2.500,00 €                 | 4.000,00 €                          | 9.000,00 €                                      |  |  |
| 11               | Σύνολο ΕΣΟΔΩΝ                                                    | 304.100,00 €                        | 308.500,00 €               | 249.000,00 €                        | 369.500,00 €                                    |  |  |
| 12               |                                                                  |                                     | Αναφορά Εξόδων για το 2009 |                                     |                                                 |  |  |
| 13               | ΑΝΑΛΥΣΗ ΕΞΟΔΩΝ                                                   | 1ο Τρίμηνο                          | 2ο Τρίμηνο                 | 3o Tpíunvo                          | 4o Tpíµnyo                                      |  |  |
| 14               | Μεταφορές                                                        | 12.500,00 €                         | 12.500,00 €                | 14.500,00 €                         | 14.500,00 €                                     |  |  |
| 15 <sub>15</sub> | Ενοικιάσεις                                                      | 5.500,00 €                          | 7.500,00 €                 | 4.500,00 $\neq$                     | 4.500,00 €                                      |  |  |
| 16               | Διανυκτερεύσεις                                                  | $0.000,000 \in$                     | 7.500,00 €                 | 4.000,00 $e$                        | 3.000,00 €                                      |  |  |
| 17               | Προμήθειες                                                       | €                                   | €                          | €                                   | €                                               |  |  |
| 18               | Φαγητό                                                           | 5.000,00 €                          | 5.000,00 €                 | 6.000,00 $\equiv$                   | 5.000,00 €                                      |  |  |
|                  | $19$ Άλλα                                                        | 2.500,00 €                          | 1.800,00 €                 | 1.750,00 $\frac{1}{3}$              | 1.500,00 €                                      |  |  |
| 20               | Σύνολο ΕΞΟΔΩΝ                                                    | 31.500,00 €                         | 34.300,00 €                | 30                                  | <b>SUM(E14:E19)</b>                             |  |  |

**Εικόνα 3-11: Υπολογισμός της συνάρτησης SUM στα κελιά Β11:Ε11 και Β20:Ε20** 

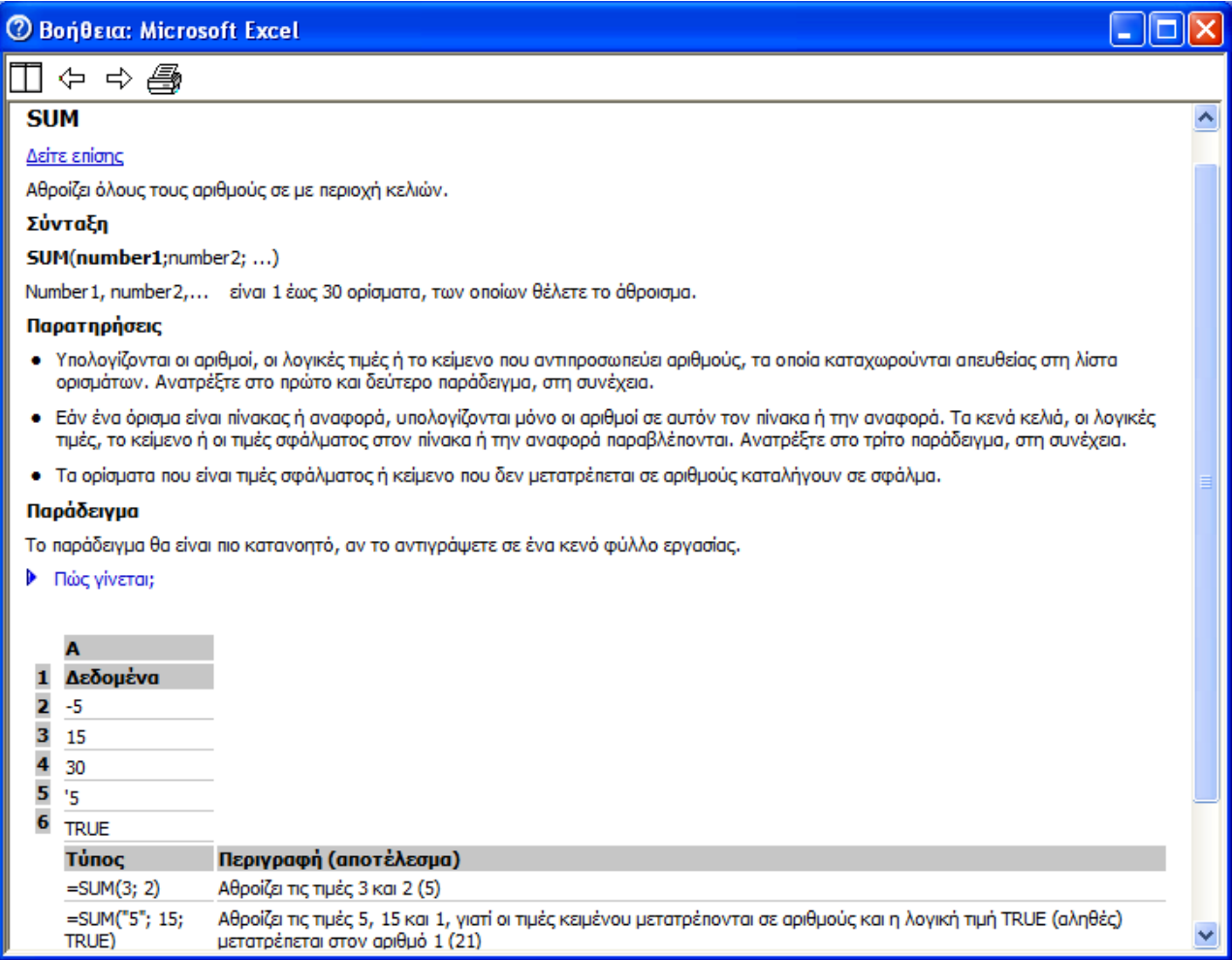

**Εικόνα 3-12: Βοήθεια του Excel για τη συνάρτηση SUM** 

# **3.3.2. Συνάρτηση MAX**

Η συνάρτηση MAX επιστρέφει τη μεγαλύτερη τιμή από ένα σύνολο ορισμάτων χωρίς φυσικά να περιλαμβάνει στη σύγκριση λογικές τιμές ή κείμενο, αλλά μόνο αριθμητικά δεδομένα. Ορίζεται με τον ίδιο τρόπο όπως και η SUM και δέχεται επίσης μέχρι 30 ορίσματα. Συνεπώς, για το παράδειγμά μας, προκειμένου να υπολογίσουμε τη μέγιστη τιμή εσόδων για όλα τα τρίμηνα, αρκεί να επιλέξουμε π.χ. το κελί Β22 και να μεταβούμε από το μενού *Εισαγωγή>Συνάρτηση…*στο παράθυρο της Εικόνας 3-13.

Εναλλακτικά, μπορούμε πάλι πολύ απλά, να πληκτρολογήσουμε στο κελί Β22 *=max(B3:Ε10)* για να επενεργήσει η συνάρτηση σε όλα τα δεδομένα που αφορούν τα έσοδα και των 4 τριμήνων. Το τελικό αποτέλεσμα φαίνεται στην Εικόνα 3-14 όπου προσθέσαμε και ένα κείμενο στο κελί Α22 προκειμένου να είναι σαφές τι υπολογίζουμε στο Β22.

#### 114 - ΕΠΕΞΕΡΓΑΣΙΑ ΔΕΔΟΜΕΝΩΝ ΜΕΣΩ ΤΥΠΩΝ ΚΑΙ ΣΥΝΑΡΤΗΣΕΩΝ

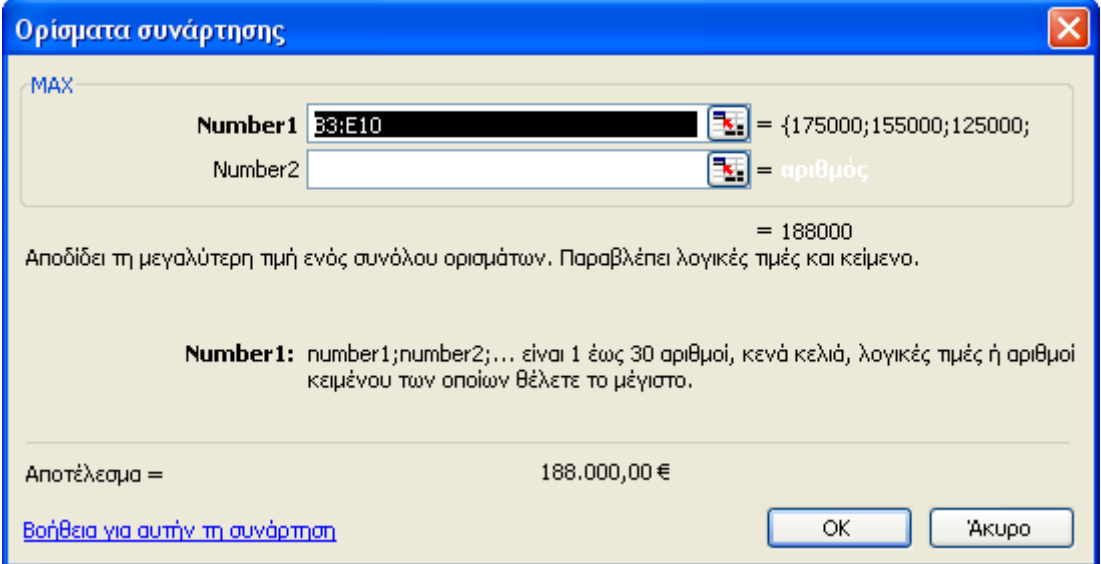

**Εικόνα 3-13: Υπολογισμός του μεγαλύτερου εσόδου για όλα τα τρίμηνα**

|                | Microsoft Excel - ΑΝΑΦΟΡΑ ΠΩΛΗΣΕΩΝ & ΕΞΟΔΩΝ.xls                                                                                                    |                                                                                 |                |                          |                                                                 |  |  |  |
|----------------|----------------------------------------------------------------------------------------------------|---------------------------------------------------------------------------------|----------------|--------------------------|-----------------------------------------------------------------|--|--|--|
|                | :国<br>Προβολή<br>Δεδομένα<br>Παράθυρο<br>Βοήθεια<br>Αρχείο<br>Επεξεργασία<br>Εισαγωγή<br>Μορφή<br>Εργαλεία                                                                                                    |                                                                                 |                |                          |                                                                 |  |  |  |
|                | 識しる<br>도 있<br>g H<br>$\begin{array}{c c c c c c} \mathbf{a} & \mathbf{b} & \mathbf{c} & \mathbf{c} & \mathbf{c} \\ \hline \end{array}$<br>$_{\rm A}^{\Omega}$ ,<br>$\Sigma - \frac{A}{\Omega}$<br>龃<br>ہے ک<br>Q<br>L. |                                                                                 |                |                          |                                                                 |  |  |  |
|                | : Arial Greek<br>$-10$                                                                                                    | $\blacksquare$ $\blacksquare$ $\blacksquare$ $\blacksquare$ $\blacksquare$<br>手 | 青青園團           | $\%$<br>000 <sup>2</sup> | $\begin{array}{c} 0.006 \\ -0.066 \end{array}$<br>泪<br>拝<br>-FI |  |  |  |
|                | <b>B22</b>                                                                                                    | $f_{\star}$ =MAX(B3:E10)                                                        |                |                          |                                                                 |  |  |  |
|                | А                                                                                                    | ø                                                                               | $\overline{C}$ | D                        | E                                                               |  |  |  |
| $\mathbf{1}$   |                                                                                                    | Αναφορά Πωλήσεων για το 2009                                                    |                |                          |                                                                 |  |  |  |
| $\overline{a}$ | ΠΕΡΙΟΧΕΣ                                                                                                    | 1ο Τρίμηνο                                                                      | 2ο Τρίμηνο     | 3ο Τρίμηνο               | 4ο Τρίμηνο                                                      |  |  |  |
| 3              | Απική                                                                                                    | 175.000,00 €                                                                    | 155.000,00 €   | 125.000,00 €             | 188.000,00 €                                                    |  |  |  |
| 4              | Θεσσαλονίκη                                                                                                    | 37.500,00 €                                                                     | 38.500,00 €    | 32.500,00 €              | 44.000,00 €                                                     |  |  |  |
| 5              | Ιόνια Νησιά                                                                                                    | 17.500,00 €                                                                     | 22.500,00 €    | 17.500,00 €              | 20,000,00 €                                                     |  |  |  |
| 6              | Κυκλάδες                                                                                                    | 12.500,00 €                                                                     | 22.500,00 €    | 12.500,00 €              | 25.000,00 €                                                     |  |  |  |
| 7              | Οράκη                                                                                                    | 22.500,00 €                                                                     | 32.500,00 €    | 12.500,00 €              | 17.500,00 €                                                     |  |  |  |
| 8              | Μακεδονία                                                                                                    | 25.100,00 €                                                                     | 21.500,00 €    | 32.500,00 €              | 55.000,00 €                                                     |  |  |  |
| 9              | Πελοπόννησος                                                                                                    | 12.500,00 €                                                                     | 13.500,00 €    | 12.500,00 €              | 11.000,00 €                                                     |  |  |  |
| 10             | Στερεά Ελλάδα                                                                                                    | 1.500,00 €                                                                      | 2.500,00 €     | 4.000,00 €               | 9.000,00 $\in$                                                  |  |  |  |
| 11             | Σύνολο ΕΣΟΔΩΝ                                                                                                    | 304.100,00 €                                                                    | 308.500,00 €   | 249.000,00 €             | 369.500,00 €                                                    |  |  |  |
| 12             |                                                                                                    | Αναφορά Εξόδων για το 2009                                                      |                |                          |                                                                 |  |  |  |
| 13             | ΑΝΑΛΥΣΗ ΕΞΟΔΩΝ                                                                                                    | 1ο Τρίμηνο                                                                      | 2ο Τρίμηνο     | 3ο Τρίμηνο               | 4ο Τρίμηνο                                                      |  |  |  |
| 14             | Μεταφορές                                                                                                    | 12.500,00 €                                                                     | 12.500,00 €    | 14.500,00 €              | 14.500,00 €                                                     |  |  |  |
| 15             | Ενοικιάσεις                                                                                                    | $5.500,00 \in$                                                                  | 7.500,00 €     | 4.500,00 €               | 4.500,00 €                                                      |  |  |  |
| 16             | Διανυκτερεύσεις                                                                                                    | $0.000,000 \in$                                                                 | 7.500,00 €     | 4.000,00 €               | 3.000,00 €                                                      |  |  |  |
| 17             | Προμήθειες                                                                                                    | €                                                                               | €              | €                        | €                                                               |  |  |  |
| 18             | Φαγητό                                                                                                    | 5.000,00 €                                                                      | 5.000,00 €     | 6.000,00 €               | 5.000,00 €                                                      |  |  |  |
| 19             | Άλλα                                                                                                    | 2.500,00 €                                                                      | 1.800,00 €     | 1.750,00 €               | 1.500,00 €                                                      |  |  |  |
| 20             | Σύνολο ΕΞΟΔΩΝ                                                                                                    | 31.500,00 €                                                                     | 34.300,00 €    | 30.750,00 €              | 28.500,00 €                                                     |  |  |  |
| 21             |                                                                                                    |                                                                                 |                |                          |                                                                 |  |  |  |
| 22             | ΜΕΓΙΣΤΗ ΤΙΜΗ ΕΣΟΔΩΝ                                                                                                    | 188.000,00 €                                                                    |                |                          |                                                                 |  |  |  |
| 23.            |                                                                                                    |                                                                                 |                |                          |                                                                 |  |  |  |

**Εικόνα 3-14: Η συνάρτηση MAX για την περιοχή Β3:Ε10** 

# **3.3.3. Συνάρτηση MIN**

Η συνάρτηση MIN αποδίδει τη μικρότερη τιμή από ένα σύνολο ορισμάτων χωρίς να προσμετρά λογικές τιμές και κείμενο παρά μόνο αριθμητικά δεδομένα. Δέχεται επίσης μέχρι 30 ορίσματα και συντάσσεται παρόμοια με τις προηγούμενες. Στο παράδειγμά μας θα υπολογίσουμε στο κελί Β23 και με τρόπο όμοιο με πριν, την Ελάχιστη τιμή για τα Έσοδα και των 4 τριμήνων. Στην Εικόνα 3-15 βλέπουμε το τελικό αποτέλεσμα.

|                 | Microsoft Excel - ΑΝΑΦΟΡΑ ΠΩΛΗΣΕΩΝ & ΕΞΟΔΩΝ.xls                                                                                             |                              |                   |                |                     |  |  |  |
|-----------------|----------------------------------------------------------------------------------------------------|------------------------------|-------------------|----------------|---------------------|--|--|--|
| !적1             | Επεξεργασία<br>Προβολή<br>Αρχείο                                                                                                    | Εισαγωγή                     | Εργαλεία<br>Μορφή | Δεδομένα       | Παράθυρο<br>Βοήθεια |  |  |  |
|                 | r H<br>$\mathbb{F}$<br>識しる<br>白色 ダク<br><b>RB</b><br>$\frac{A}{\Omega}$<br>$\frac{\Omega}{\Lambda}$<br>$\mathbf{A}$<br>Là<br>画<br>$\Sigma$ + |                              |                   |                |                     |  |  |  |
|                 | حساب<br><del>스</del> 프리트 클로그<br>粵<br>$^{+.0}_{0.0}$ .00<br><b>Arial Greek</b><br>$-10$<br>%<br>使作用<br>000 <sup>2</sup>                      |                              |                   |                |                     |  |  |  |
|                 | <b>B23</b><br>$f_x$ = MIN(B3:E10)                                                                                                    |                              |                   |                |                     |  |  |  |
|                 | А                                                                                                    | в                            | Ċ                 | D              | E                   |  |  |  |
| $\mathbf{1}$    |                                                                                                    | Αναφορά Πωλήσεων για το 2009 |                   |                |                     |  |  |  |
| 2               | ΠΕΡΙΟΧΕΣ                                                                                                    | 1ο Τρίμηνο                   | 2ο Τρίμηνο        | 3ο Τρίμηνο     | 4ο Τρίμηνο          |  |  |  |
| 3               | Απική                                                                                                    | 175,000,00 €                 | 155.000,00 €      | 125,000,00 €   | 188.000,00 €        |  |  |  |
| $\sqrt{4}$      | Θεσσαλονίκη                                                                                                    | 37.500,00 €                  | 38,500,00 €       | 32.500,00 €    | 44.000,00 €         |  |  |  |
| 5               | Ιόνια Νησιά                                                                                                    | 17.500,00 €                  | 22.500,00 €       | 17.500,00 €    | 20.000,00 €         |  |  |  |
| 6               | Κυκλάδες                                                                                                    | 12.500,00 €                  | 22.500,00 €       | 12.500,00 €    | 25.000,00 €         |  |  |  |
| 7               | Οράκη                                                                                                    | 22.500,00 €                  | 32.500,00 €       | 12.500,00 €    | 17.500,00 €         |  |  |  |
| 8               | Μακεδονία                                                                                                    | 25.100,00 €                  | 21.500,00 €       | 32.500,00 €    | 55.000,00 €         |  |  |  |
| 9               | Πελοπόννησος                                                                                                    | 12.500,00 €                  | 13.500,00 €       | 12.500,00 €    | 11.000,00 €         |  |  |  |
| 10              | Στερεά Ελλάδα                                                                                                    | 1.500,00 €                   | 2.500,00 €        | 4.000,00 €     | $9.000,00 \in$      |  |  |  |
| 11              | Σύνολο ΕΣΟΔΩΝ                                                                                                    | 304.100,00 €                 | 308.500,00 €      | 249.000,00 €   | 369.500,00 €        |  |  |  |
| 12              |                                                                                                    | Αναφορά Εξόδων για το 2009   |                   |                |                     |  |  |  |
| 13              | ΑΝΑΛΥΣΗ ΕΞΟΔΩΝ                                                                                                    | 1ο Τρίμηνο                   | 2ο Τρίμηνο        | 3ο Τρίμηνο     | 4ο Τρίμηνο          |  |  |  |
|                 | 14 <b>Μεταφορές</b>                                                                                                    | 12.500,00 €                  | 12.500,00 €       | 14.500,00 €    | 14.500,00 €         |  |  |  |
|                 | 15 <b>Ενοικιάσεις</b>                                                                                                    | 5.500,00 €                   | 7.500,00 €        | 4.500,00 €     | 4.500,00 €          |  |  |  |
|                 | 16 Διανυκτερεύσεις                                                                                                    | $6.000,00 \in$               | 7.500,00 €        | 4.000,00 €     | 3.000,00 €          |  |  |  |
| 17 <sub>2</sub> | Προμήθειες                                                                                                    | €                            | €                 | €              | €                   |  |  |  |
|                 | 18 Φαγητό                                                                                                    | $5.000,00 \in$               | $5.000,00 \in$    | $6.000,00 \in$ | $5.000,00 \in$      |  |  |  |
|                 | $19$ Άλλα                                                                                                    | 2.500,00 €                   | 1.800,00 €        | 1.750,00 €     | 1.500,00 €          |  |  |  |
| 20              | Σύνολο ΕΞΟΔΩΝ                                                                                                    | 31.500,00 €                  | 34.300,00 €       | 30.750,00 €    | 28.500,00 €         |  |  |  |
| 21              |                                                                                                    |                              |                   |                |                     |  |  |  |
| 22              | ΜΕΓΙΣΤΗ ΤΙΜΗ ΕΣΟΔΩΝ                                                                                                    | 188.000,00 €                 |                   |                |                     |  |  |  |
| 23              | ΕΛΑΧΙΣΤΗ ΤΙΜΗ ΕΣΟΔΩΝ                                                                                                    | 1.500,00€                    |                   |                |                     |  |  |  |
| 24              |                                                                                                    |                              |                   |                |                     |  |  |  |

**Εικόνα 3-15: Υπολογισμός της συνάρτησης MIN για την περιοχή κελιών Β3:Ε10** 

# **3.3.4. Συνάρτηση AVERAGE**

Η συνάρτηση AVERAGE αποδίδει τον αριθμητικό μέσο όρο των ορισμάτων που της θέτουμε, τα οποία μπορεί να είναι είτε αριθμοί είτε ονόματα καθώς και πίνακες ή αναφορές που περιέχουν αριθμούς. Δέχεται επίσης μέχρι 30 ορίσματα και συντάσσεται παρόμοια με τις προηγούμενες. Στο παράδειγμά μας θα υπολογίσουμε στο κελί Β24 και με τρόπο όμοιο με πριν, το Μέσο Όρο για τα Έξοδα και των 4 τριμήνων. Στην Εικόνα 3-16 βλέπουμε το τελικό αποτέλεσμα

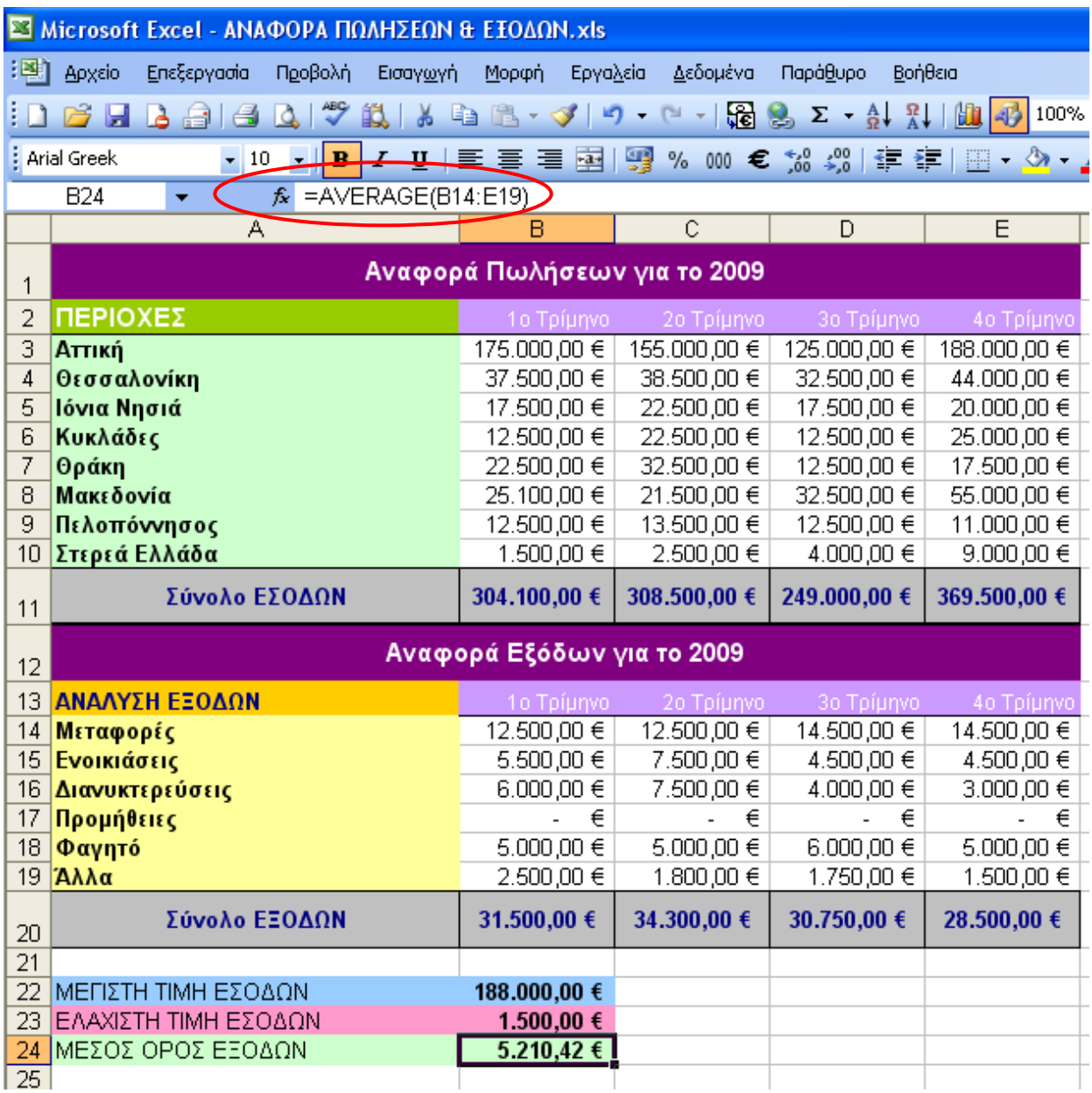

**Εικόνα 3-16: Υπολογισμός του μέσου όρου εξόδων για την περιοχή Β14:Ε19 με τη συνάρτηση AVERAGE** 

## **3.3.5. Συνάρτηση COUNT**

Η συνάρτηση COUNT επιστρέφει σαν αποτέλεσμα το πλήθος των μη κενών κελιών με περιεχόμενο αριθμούς, στο οποίο προσθέτει το πλήθος των αριθμών που έχουμε (προαιρετικά) συμπεριλάβει στη λίστα ορισμάτων. Δέχεται μέχρι 30 ορίσματα και συντάσσεται παρόμοια με τις προηγούμενες. Στο παράδειγμά μας θα υπολογίσουμε στο κελί Β25 και με τρόπο όμοιο με πριν, το πλήθος των κελιών με αριθμούς για την περιοχή Α1 έως Ε21. Ενώ τα κελιά της περιοχής συνολικά είναι 105, το αποτέλεσμα της COUNT είναι 64 μιας και μόνο τόσα είναι τα κελιά με περιεχόμενο αριθμούς ενώ από τα υπόλοιπα, τα 36 περιέχουν κείμενο και υπάρχουν και ακόμα 5 κελιά χωρίς καθόλου περιεχόμενο. Αυτά δεν προσμετρούνται καθόλου. Στην Εικόνα 3-17 βλέπουμε το τελικό αποτέλεσμα

|                 | S Microsoft Excel - ΑΝΑΦΟΡΑ ΠΩΛΗΣΕΩΝ & ΕΞΟΔΩΝ.xls                                                                |                            |                                                        |                                                                                      |                     |  |  |  |  |  |  |  |
|-----------------|----------------------------------------------------------------------------------------------------|----------------------------|--------------------------------------------------------|--------------------------------------------------------------------------------------|---------------------|--|--|--|--|--|--|--|
| :国1             | Αρχείο<br>Επεξεργασία<br>Προβολή<br>Εισαγωγή                                                                     | Μορφή<br>Εργαλεία          | Δεδομένα                                               | Παράθυρο<br>Βοήθεια                                                                  |                     |  |  |  |  |  |  |  |
|                 | o H<br>戱<br>¥<br>$3 \oplus 1 \oplus$<br>Q                                                                        | <b>QB-9</b>                | $\begin{bmatrix} 2 & -1 \\ 1 & -1 \end{bmatrix}$<br>ທ_ | $\frac{1}{20}$ $\frac{1}{20}$ $\Sigma - \frac{1}{20}$ $\frac{1}{20}$ $\frac{1}{100}$ | 4 <sup>3</sup> 100% |  |  |  |  |  |  |  |
|                 | <mark>:</mark> Arial Greek<br>$\, {\bf B}$<br>$\boldsymbol{I}$<br>$\mathbf{I}$ 10<br>$u$<br>$\blacktriangledown$ | 国恩<br>≣<br>喜<br>国          | $\%$<br>000 <sup>2</sup>                               | $^{+,0}_{0,0}$ .00<br>生 红                                                            | $\sqrt{2}$<br>BB.   |  |  |  |  |  |  |  |
|                 | $f_{\mathbf{x}}$ = COUNT(A1:E21)<br><b>B25</b>                                                                   |                            |                                                        |                                                                                      |                     |  |  |  |  |  |  |  |
|                 | А                                                                                                    | B                          | Ċ                                                      | D                                                                                    | E                   |  |  |  |  |  |  |  |
| 1               | Αναφορά Πωλήσεων για το 2009                                                                                     |                            |                                                        |                                                                                      |                     |  |  |  |  |  |  |  |
| $\overline{2}$  | ΠΕΡΙΟΧΕΣ                                                                                                    | 1ο Τρίμηνο                 | 2ο Τρίμηνο                                             | 3ο Τρίμηνο                                                                           | 4ο Τρίμηνο          |  |  |  |  |  |  |  |
| 3               | Αττική                                                                                                    | 175.000,00 €               | 155.000,00 €                                           | 125.000,00 €                                                                         | 188.000,00 €        |  |  |  |  |  |  |  |
| 4               | Θεσσαλονίκη                                                                                                    | 37.500,00 €                | 38.500,00 €                                            | 32.500,00 €                                                                          | 44.000,00 €         |  |  |  |  |  |  |  |
| 5               | Ιόνια Νησιά                                                                                                    | 17.500,00 €                | 22.500,00 €                                            | 17.500,00 €                                                                          | 20.000,00 €         |  |  |  |  |  |  |  |
| 6               | Κυκλάδες                                                                                                    | 12.500,00 €                | 22.500,00 €                                            | 12.500,00 €                                                                          | 25.000,00 €         |  |  |  |  |  |  |  |
| 7               | Θράκη                                                                                                    | 22.500,00 €                | 32.500,00 €                                            | 12.500,00 €                                                                          | 17.500,00 €         |  |  |  |  |  |  |  |
| 8               | Μακεδονία                                                                                                    | 25.100,00 €                | 21.500,00 €                                            | 32.500,00 €                                                                          | 55.000,00 €         |  |  |  |  |  |  |  |
| 9               | Πελοπόννησος                                                                                                    | 12.500,00 €                | 13.500,00 €                                            | 12.500,00 €                                                                          | 11.000,00 €         |  |  |  |  |  |  |  |
| 10 <sub>1</sub> | Στερεά Ελλάδα                                                                                                    | 1.500,00 €                 | 2.500,00 €                                             | 4.000,00 €                                                                           | 9.000,00 $\in$      |  |  |  |  |  |  |  |
| 11              | Σύνολο ΕΣΟΔΩΝ                                                                                                    | 304.100,00 €               | 308.500,00 €                                           | 249.000,00 €                                                                         | 369.500,00 €        |  |  |  |  |  |  |  |
| 12              |                                                                                                    | Αναφορά Εξόδων για το 2009 |                                                        |                                                                                      |                     |  |  |  |  |  |  |  |
| $13-$           | ΑΝΑΛΥΣΗ ΕΞΟΔΩΝ                                                                                                   | 1o Tpíunvo                 | 2o Tpíunvo                                             | 3o Tpíµnyo                                                                           | 4o Tpíunvo          |  |  |  |  |  |  |  |
| 14              | Μεταφορές                                                                                                    | 12.500,00 €                | 12.500,00 €                                            | 14.500,00 €                                                                          | 14.500,00 €         |  |  |  |  |  |  |  |
| 15              | Ενοικιάσεις                                                                                                    | 5.500,00 €                 | 7.500,00 €                                             | 4.500,00 €                                                                           | 4.500,00 €          |  |  |  |  |  |  |  |
| 16              | Διανυκτερεύσεις                                                                                                  | $6.000,00 \in$             | 7.500,00 €                                             | 4.000,00 €                                                                           | 3.000,00 €          |  |  |  |  |  |  |  |
| 17              | Προμήθειες                                                                                                    | €                          | €                                                      | €                                                                                    | €                   |  |  |  |  |  |  |  |
| 18              | Φαγητό                                                                                                    | $5.000,00 \in$             | $5.000,00 \in$                                         | $6.000,00 \in$                                                                       | 5.000,00 €          |  |  |  |  |  |  |  |
|                 | 19 Άλλα                                                                                                    | 2.500,00 €                 | 1.800,00 €                                             | 1.750,00 €                                                                           | 1.500,00 €          |  |  |  |  |  |  |  |
| 20              | Σύνολο ΕΞΟΔΩΝ                                                                                                    | 31.500,00 €                | 34.300,00 €                                            | 30.750,00 €                                                                          | 28.500,00 €         |  |  |  |  |  |  |  |
| 21              |                                                                                                    |                            |                                                        |                                                                                      |                     |  |  |  |  |  |  |  |
| 22              | ΜΕΓΙΣΤΗ ΤΙΜΗ ΕΣΟΔΩΝ                                                                                              | 188.000,00 €               |                                                        |                                                                                      |                     |  |  |  |  |  |  |  |
| 23              | ΕΛΑΧΙΣΤΗ ΤΙΜΗ ΕΣΟΔΩΝ                                                                                             | 1.500,00 €                 |                                                        |                                                                                      |                     |  |  |  |  |  |  |  |
| 24              | ΜΕΣΟΣ ΟΡΟΣ ΕΞΟΔΩΝ                                                                                                | 5.210,42€                  |                                                        |                                                                                      |                     |  |  |  |  |  |  |  |
| 25<br>oo.       | Πλήθος κελιών με αριθμούς                                                                                        | 64                         |                                                        |                                                                                      |                     |  |  |  |  |  |  |  |

**Εικόνα 3- 17: Εφαρμογή της συνάρτησης COUNT στην περιοχή Α1:Ε21** 

### **3.3.6. Συνάρτηση IF**

Η συνάρτηση IF είναι εντελώς διαφορετικής φιλοσοφίας από όσες έχουμε δει μέχρι στιγμής. Είναι μια Λογική συνάρτηση η οποία δέχεται τρία ορίσματα (βλ. Εικόνα 3-18). Ελέγχει τη συνθήκη που θέτουμε ως πρώτο όρισμα (*Logical\_test*). Αν η συνθήκη είναι Αληθής (TRUE) επιστρέφει το δεύτερο όρισμα (*Value\_if\_true*), ενώ αν η συνθήκη είναι Ψευδής (FALSE) επιστρέφει το τρίτο όρισμα (*Value\_if\_false*).

Συνεγίζοντας το τρέχον παράδειγμα, έστω ότι επιθυμούμε να συγκρίνουμε τα έσοδα του 1<sup>ου</sup> και του 2ου τριμήνου. Πολλοί άνθρωποι βρίσκουν απωθητική μια λίστα με πολυψήφιους αριθμούς. Μπορούμε λοιπόν, να προγραμματίσουμε το Excel ώστε να εμφανίζει ένα λεκτικό χαρακτηρισμό που να αντικατοπτρίζει το αποτέλεσμα της σύγκρισης, εκμεταλλευόμενοι την IF. Αποφασίζουμε λοιπόν εάν τα έσοδα του  $2^{00}$  τριμήνου είναι μεγαλύτερα ή ίσα από εκείνα του  $1^{00}$  τριμήνου, να εμφανίζεται ο χαρακτηρισμός "ΕΠΙΤΥΧΙΑ", αλλιώς "ΑΠΟΤΥΧΙΑ".

Με βάση τη λογική αυτή το πρώτο όρισμα (*Logical\_test*) θα πρέπει να είναι C3>=B3, το δεύτερο όρισμα (*Value\_if\_true*) θα είναι "ΕΠΙΤΥΧΙΑ", ενώ τρίτο (*Value\_if\_false*) "ΑΠΟΤΥΧΙΑ". Πρέπει να σημειώσουμε ότι αν πληκτρολογήσουμε τη συνάρτηση *χωρίς* τη βοήθεια του παραθύρου της Εικόνας 3-18, θα πρέπει οπωσδήποτε να περικλείσουμε τα λεκτικά ορίσματα σε εισαγωγικά. Αν όμως χρησιμοποιήσουμε το βοηθητικό παράθυρο για τα ορίσματα της συνάρτησης, τότε μπορούμε να τα παραλείψουμε, και το Excel θα τα προσθέσει αυτόματα.

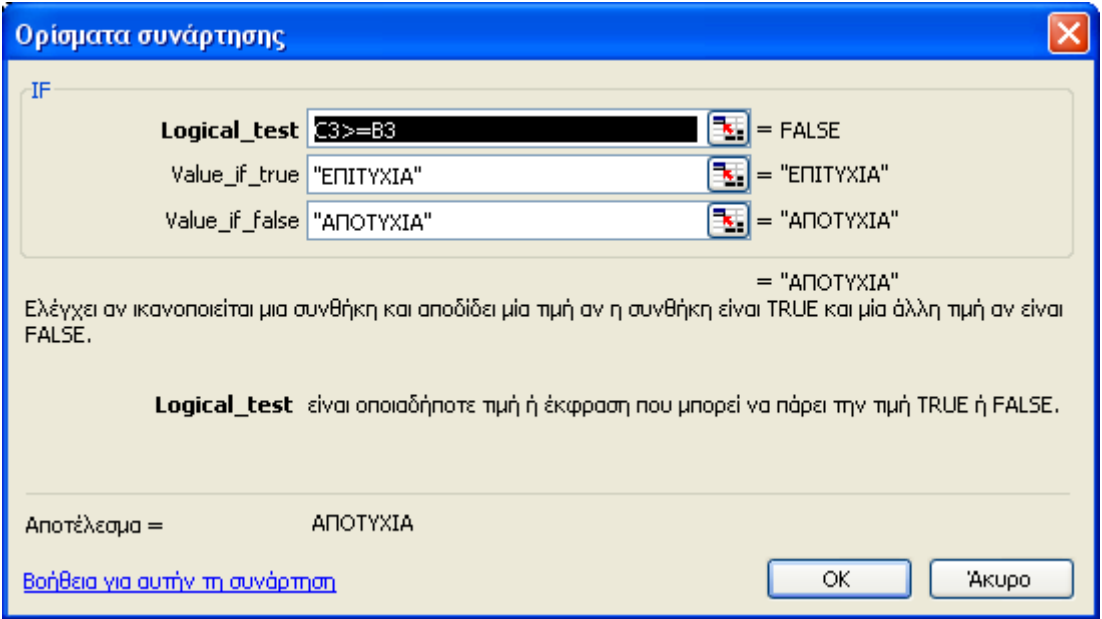

**Εικόνα 3- 18: Παράθυρο διαλόγου για τη σύνταξη των ορισμάτων της συνάρτησης IF** 

Στο κελί F3 της Εικόνας 3.19 φαίνεται το (αναμενόμενο) αποτέλεσμα για την περιοχή της Αττικής. Θα αντιγράψουμε τον τύπο του κελιού F3 μέχρι και το F10 ώστε να δούμε τι αποτελέσματα δίνει η συνάρτηση για όλες της Περιοχές Πωλήσεων του παραδείγματός μας. Η Εικόνα 3-19 παρουσιάζει επίσης το τελικό αποτέλεσμα.

|                       | Microsoft Excel - ΑΝΑΦΟΡΑ ΠΩΛΗΣΕΩΝ & ΕΞΟΔΩΝ.xls |                                                    |                   |                            |                                        |                         |
|-----------------------|-------------------------------------------------|----------------------------------------------------|-------------------|----------------------------|----------------------------------------|-------------------------|
| :폐                    | Προβολή<br>Αρχείο<br>Επεξεργασία                | Εισαγωγή                                           | Μορφή<br>Εργαλεία | Δεδομένα                   | Παράθυρο<br>Βοήθεια                    |                         |
|                       | o H<br>6916                                     | Q 3 2 4 4 5 6 6 4 5 6 6 7 6 7 6 7 7 8 9            |                   |                            |                                        | 100%<br>$\overline{AB}$ |
|                       | Arial Greek<br>$\mathbf{I}$ 10                  | $-1$ $B$ $ U$ $+$                                  |                   | 000 € $\frac{6.2}{00}$ ÷,0 | 袒<br>作                                 | $\mathcal{D}$           |
|                       | F3<br>۰                                         | $f_{\mathbb{X}}$ =IF(C3>=B3;"EΠITYXIA";"AΠOTYXIA") |                   |                            |                                        |                         |
|                       | А                                               | Β                                                  | Ċ                 | D                          | E                                      | F                       |
| $\mathbf{1}$          |                                                 | Αναφορά Πωλήσεων για το 2009                       |                   |                            |                                        |                         |
| 2                     | ΠΕΡΙΟΧΕΣ                                        | 1ο Τρίμηνο                                         | 2ο Τρίμηνο        | 3ο Τρίμηνο                 | 4ο Τρίμηνο                             |                         |
| 3                     | Απική                                           | 175.000,00 €                                       | 155.000,00 €      | 125.000,00 €               | 188.000,00 € ΑΠΟΤΥΧΙΑ Ι                |                         |
| 4                     | Θεσσαλονίκη                                     | 37.500,00 €                                        | 38.500,00 €       | 32.500,00 €                | 44.000,00 € EΠITYXIA                   |                         |
| 5                     | Ιόνια Νησιά                                     | 17.500,00 €                                        | 22.500,00 €       | 17.500,00 €                | 20.000,00 € ΕΠΙΤΥΧΙΑ                   |                         |
| 6                     | Κυκλάδες                                        | 12.500,00 €                                        | 22.500,00 €       | 12.500,00 €                | 25.000,00 € ΕΠΙΤΥΧΙΑ                   |                         |
| 7                     | Οράκη                                           | 22.500,00 €                                        | 32.500,00 €       | 12.500,00 €                | 17.500,00 € ΕΠΙΤΥΧΙΑ                   |                         |
| 8                     | Μακεδονία                                       | 25.100,00 €                                        | 21.500,00 €       | 32.500,00 €                | 55.000,00 € ΑΠΟΤΥΧΙΑ                   |                         |
| 9                     | Πελοπόννησος                                    | 12.500,00 €                                        | 13.500,00 €       | 12.500,00 €                | 11.000,00 € ΕΠΙΤΥΧΙΑ                   |                         |
| 10 <sub>1</sub>       | Στερεά Ελλάδα                                   | 1.500,00 €                                         | 2.500,00 €        | 4.000,00 €                 | $9.000,00 \in  E\sqcap \text{ITYXIA} $ |                         |
| 11                    | Σύνολο ΕΣΟΔΩΝ                                   | 304.100,00 €                                       | 308.500,00 €      | 249.000,00 €               | 369.500,00 €                           |                         |
| 12 <sub>12</sub>      |                                                 | Αναφορά Εξόδων για το 2009                         |                   |                            |                                        |                         |
| 13                    | ΑΝΑΛΥΣΗ ΕΞΟΔΩΝ                                  | 1ο Τρίμηνο                                         | 2ο Τρίμηνο        | 3ο Τρίμηνο                 | 4ο Τρίμηνο                             |                         |
|                       | 14 Μεταφορές                                    | 12.500,00 €                                        | 12.500,00 €       | 14.500,00 €                | 14.500,00 €                            |                         |
|                       | 15 Ενοικιάσεις                                  | 5.500,00 €                                         | 7.500,00 €        | 4.500,00 €                 | 4.500,00 €                             |                         |
|                       | 16 Διανυκτερεύσεις                              | 6.000,00 €                                         | 7.500,00 €        | 4.000,00 €                 | 3.000,00 €                             |                         |
| 17 <sub>1</sub>       | Προμήθειες                                      | €                                                  | €                 | €                          | €                                      |                         |
| 18 <sup>°</sup>       | Φαγητό                                          | 5.000,00 €                                         | 5.000,00 €        | 6.000,00 €                 | 5.000,00 €                             |                         |
| 19                    | Άλλα                                            | 2.500,00 €                                         | 1.800,00 €        | 1.750,00 €                 | 1.500,00 €                             |                         |
| 20                    | Σύνολο ΕΞΟΔΩΝ                                   | 31.500,00 €                                        | 34.300,00 €       | 30.750,00 €                | 28.500,00 €                            |                         |
| 21                    |                                                 |                                                    |                   |                            |                                        |                         |
| 22                    | ΜΕΓΙΣΤΗ ΤΙΜΗ ΕΣΟΔΩΝ                             | 188.000,00 €                                       |                   |                            |                                        |                         |
| 23                    | ΕΛΑΧΙΣΤΗ ΤΙΜΗ ΕΣΟΔΩΝ                            | 1.500,00 €                                         |                   |                            |                                        |                         |
| 24                    | ΜΕΣΟΣ ΟΡΟΣ ΕΞΟΔΩΝ                               | 5.210,42€                                          |                   |                            |                                        |                         |
| 25<br>$\overline{26}$ | Πλήθος κελιών με αριθμούς                       | 64                                                 |                   |                            |                                        |                         |

**Εικόνα 3-19: Αποτέλεσμα εφαρμογής της συνάρτησης IF στα κελιά F3 μέχρι και F10** 

#### Σημείωση:

Σημειώνεται ότι στη συνάρτηση ελέγχου IF μπορεί κανείς να εισάγει ως παραμέτρους στα ορίσματα *Value\_if\_true* και *Value\_if\_false* αριθμητικές ή λεκτικές τιμές ή ακόμα και άλλες συναρτήσεις (της ίδιας της IF συμπεριλαμβανομένης) των οποίων τις τιμές θα επιστρέφει κατά περίπτωση η IF. Το Excel δίνει λοιπόν τη δυνατότητα «εμφώλευσης» συναρτήσεων σε άλλες και, γενικότερα, την ευχέρεια για πολύπλοκους συνδυασμούς υπολογισμού των δεδομένων.

Εάν χρειαστεί πάντως να χρησιμοποιηθούν περισσότεροι από δύο όροι/κριτήρια για τον υπολογισμό της λογικής συνάρτησης IF τότε μπορούμε να χρησιμοποιήσουμε μέχρι και 7 «εμφωλευμένες» συναρτήσεις IF (nested IF) ώστε να έχουμε το επιθυμητό αποτέλεσμα.

### **3.3.7. Συνάρτηση COUNTIF**

Η συνάρτηση COUNTIF ανήκει στην κατηγορία των Στατιστικών συναρτήσεων και αποτελεί ουσιαστικά μια πιο εξελιγμένη μορφή της απλής COUNT. Μετράει το πλήθος των μη κενών κελιών σε μια περιοχή που ικανοποιούν μια συγκεκριμένη συνθήκη. Τα ορίσματα που δέχεται είναι η περιοχή (όπως γίνεται και στην COUNT) και το κριτήριο που θέτουμε εμείς – η συνθήκη δηλ. με μορφή αριθμού, έκφρασης ή κειμένου που ορίζει τελικά ποια από τα κελιά της δοθείσας περιοχής θα καταμετρηθούν (βλέπε Εικόνα 3-20).

Στο παράδειγμά μας θα εφαρμόσουμε την COUNTIF στο κελί Β26 για την περιοχή των Εξόδων και με συνθήκη τα Έξοδα αυτά να μην ξεπερνούν την τιμή 7.500,00 €. Στην Εικόνα 3-21 βλέπουμε την πλήρη γραφή της συνάρτησης καθώς και το αποτέλεσμά της (κελί B26) δηλ. *=COUNTIF(B14:E19;"<=7500")*

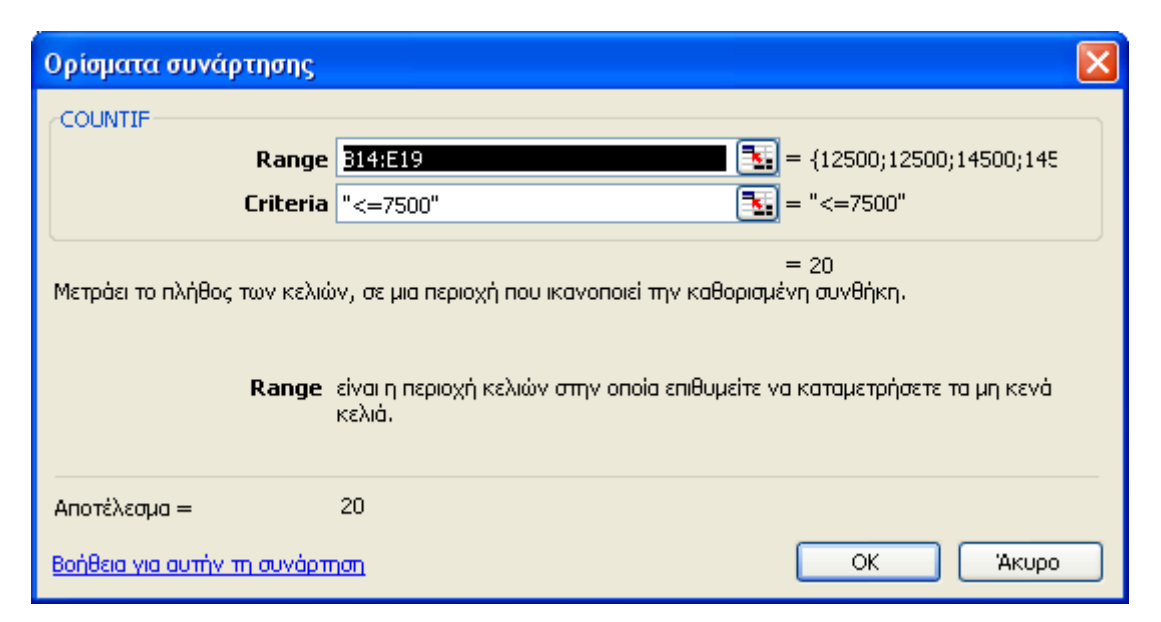

**Εικόνα 3-20: Ορισμός της συνάρτησης COUNTIF** 

# ΕΠΕΞΕΡΓΑΣΙΑ ΔΕΔΟΜΕΝΩΝ ΜΕΣΩ ΤΥΠΩΝ ΚΑΙ ΣΥΝΑΡΤΗΣΕΩΝ.121

|                 | S Microsoft Excel - ΑΝΑΦΟΡΑ ΠΩΛΗΣΕΩΝ & ΕΞΟΔΩΝ.xls                |                                                                                                    |                     |                      |                                        |                    |  |  |  |  |  |  |  |
|-----------------|------------------------------------------------------------------|----------------------------------------------------------------------------------------------------|---------------------|----------------------|----------------------------------------|--------------------|--|--|--|--|--|--|--|
| 回               | Αρχείο<br>Επεξεργασία<br>Προβολή                                 | Εισαγωγή<br>Μορφή                                                                                                    | Εργαλεία            | Δεδομένα<br>Παράθυρο | Βοήθεια                                |                    |  |  |  |  |  |  |  |
|                 | $\frac{1}{2}$<br>C H<br>$3 \oplus 1 \oplus$                      | $\mathbb{E} \left[ \begin{array}{ccc} \text{A} & \text{B} & \text{C} \\ \text{C} & \text{A} & \text{A} \end{array} \right] \left[ \begin{array}{ccc} \text{A} & \text{A} & \text{A} \\ \text{B} & \text{C} & \text{A} \end{array} \right] \left[ \begin{array}{ccc} \text{A} & \text{A} & \text{A} \\ \text{C} & \text{A} & \text{A} \end{array} \right] \left[ \begin{array}{ccc} \text{A} & \text{A} & \text{A} \\ \text{C} & \text{A} & \text{A} \end{array} \right] \left$ |                     |                      | 山                                      | $\frac{1}{2}$ 100% |  |  |  |  |  |  |  |
|                 | $\mathbf{v}$ 10 $\mathbf{v}$ $\mathbf{R}$<br><b>Arial Greek</b>  | ㅎ                                                                                                    |                     |                      |                                        | $\Box$ $\Diamond$  |  |  |  |  |  |  |  |
|                 | <b>B26</b>                                                       | $\mathcal{L}$ = COUNTIF (B14: E19;" <= 7500")                                                                                                    |                     |                      |                                        |                    |  |  |  |  |  |  |  |
|                 | А                                                                | B                                                                                                    | C                   | D                    | E                                      | F                  |  |  |  |  |  |  |  |
| 1               |                                                                  | Αναφορά Πωλήσεων για το 2009                                                                                                    |                     |                      |                                        |                    |  |  |  |  |  |  |  |
| 2               | ΠΕΡΙΟΧΕΣ<br>1ο Τρίμηνο<br>2ο Τρίμηνο<br>4ο Τρίμηνο<br>3ο Τρίμηνο |                                                                                                    |                     |                      |                                        |                    |  |  |  |  |  |  |  |
| 3               | Απική                                                            | 175.000,00 €                                                                                                    | 155,000,00 €        | 125.000,00 €         | 188.000,00 € ΑΠΟΤΥΧΙΑ                  |                    |  |  |  |  |  |  |  |
| 4               | Θεσσαλονίκη                                                      | 37.500,00 €                                                                                                    | 38,500,00 €         | 32.500,00 €          | 44.000,00 € EΠITYXIA                   |                    |  |  |  |  |  |  |  |
| 5               | Ιόνια Νησιά                                                      | 17.500,00 €                                                                                                    | 22.500,00 €         | 17.500,00 €          | 20.000,00 € ΕΠΙΤΥΧΙΑ                   |                    |  |  |  |  |  |  |  |
| 6               | Κυκλάδες                                                         | 12.500,00 €                                                                                                    | 22.500,00 €         | 12.500,00 €          | 25.000,00 € ΕΠΙΤΥΧΙΑ                   |                    |  |  |  |  |  |  |  |
| 7               | Οράκη                                                            | 22.500,00 €                                                                                                    | 32.500,00 €         | 12.500,00 €          | 17.500,00 € EΠITYXIA                   |                    |  |  |  |  |  |  |  |
| 8               | Μακεδονία                                                        | 25.100,00 €                                                                                                    | 21.500,00 €         | 32.500,00 €          | 55.000,00 € ΑΠΟΤΥΧΙΑ                   |                    |  |  |  |  |  |  |  |
| 9               | Πελοπόννησος                                                     | 12.500,00 €                                                                                                    | 13.500,00 €         | 12.500,00 €          | 11.000,00 € ΕΠΙΤΥΧΙΑ                   |                    |  |  |  |  |  |  |  |
|                 | 10 Στερεά Ελλάδα                                                 | 1.500,00 €                                                                                                    | 2.500,00 €          | 4.000,00 €           | $9.000,00 \in  E\sqcap \text{ITYXIA} $ |                    |  |  |  |  |  |  |  |
| 11              | Σύνολο ΕΣΟΔΩΝ                                                    | 304.100,00 €                                                                                                    | 308.500,00 €        | 249.000,00 €         | 369.500,00 €                           |                    |  |  |  |  |  |  |  |
| 12 <sup>2</sup> |                                                                  | Αναφορά Εξόδων για το 2009                                                                                                    |                     |                      |                                        |                    |  |  |  |  |  |  |  |
|                 | 13 ΑΝΑΛΥΣΗ ΕΞΟΔΩΝ                                                | 1ο Τρίμηνο                                                                                                    | 2ο Τρίμηνο          | 3ο Τρίμηνο           | 4ο Τρίμηνο                             |                    |  |  |  |  |  |  |  |
|                 |                                                                  |                                                                                                    |                     |                      |                                        |                    |  |  |  |  |  |  |  |
|                 |                                                                  | 12.500,00 €                                                                                                    | 12.500,00 €         | 14.500,00 €          | 14.500,00 €                            |                    |  |  |  |  |  |  |  |
|                 | 14 Μεταφορές<br>15 Ενοικιάσεις                                   | 5.500,00 €                                                                                                    | 7.500,00 €          | 4.500,00 €           | 4.500,00 €                             |                    |  |  |  |  |  |  |  |
|                 | 16 Διανυκτερεύσεις                                               | $6.000,00 \in$                                                                                                    | 7.500,00 €          | 4.000,00 €           | 3.000,00 €                             |                    |  |  |  |  |  |  |  |
| 17 <sup>2</sup> | Προμήθειες                                                       | €                                                                                                    | €<br>$\overline{a}$ | €<br>÷.              | €<br>÷.                                |                    |  |  |  |  |  |  |  |
|                 | 18 Φαγητό                                                        | 5.000,00 €                                                                                                    | $5.000,00 \in$      | $6.000,00 \in$       | 5.000,00 €                             |                    |  |  |  |  |  |  |  |
|                 | 19 Άλλα                                                          | 2.500,00 €                                                                                                    | 1.800,00 €          | 1.750,00 €           | 1.500,00 €                             |                    |  |  |  |  |  |  |  |
| 20              | Σύνολο ΕΞΟΔΩΝ                                                    | 31.500,00 €                                                                                                    | 34.300,00 €         | 30.750,00 €          | 28.500,00 €                            |                    |  |  |  |  |  |  |  |
| $\overline{21}$ |                                                                  |                                                                                                    |                     |                      |                                        |                    |  |  |  |  |  |  |  |
| 22              | ΜΕΓΙΣΤΗ ΤΙΜΗ ΕΣΟΔΩΝ                                              | 188.000,00 €                                                                                                    |                     |                      |                                        |                    |  |  |  |  |  |  |  |
|                 | 23 ΕΛΑΧΙΣΤΗ ΤΙΜΗ ΕΣΟΔΩΝ                                          | 1.500,00 €                                                                                                    |                     |                      |                                        |                    |  |  |  |  |  |  |  |
| 24.             | ΙΜΕΣΟΣ ΟΡΟΣ ΕΞΟΔΩΝ                                               | 5.210,42€                                                                                                    |                     |                      |                                        |                    |  |  |  |  |  |  |  |
| 25              | Πλήθος κελιών με αριθμούς                                        | 64                                                                                                    |                     |                      |                                        |                    |  |  |  |  |  |  |  |
| 26<br>27        | Πλήθος Εξόδων <= 7.500,00 €                                      | 20                                                                                                    |                     |                      |                                        |                    |  |  |  |  |  |  |  |

**Εικόνα 3-21: Εφαρμογή της COUNTIF για την περιοχή Β14:Ε19 με κριτήριο <=7500** 

## **3.3.8. Συνάρτηση SUMIF**

Η συνάρτηση SUMIF είναι μια Μαθηματική συνάρτηση και προσθέτει τα κελιά που ορίζονται από μια συνθήκη ή από δεδομένα κριτήρια. Στο παράδειγμά μας θα εφαρμόσουμε την SUMIF στο κελί Β27 ως εξής: θα ζητήσουμε να εκτιμηθεί η περιοχή B3:C10 που αφορά τα Έσοδα των 2 πρώτων τριμήνων. Εάν τα ποσά εκεί είναι μεγαλύτερα ή ίσα από 37.500,00 €, θα αθροίσουμε τα κελιά της περιοχής B14:C19 που αφορούν τα αντίστοιχα Έξοδα (βλέπε Εικόνα 3-22). Η συνάρτηση δηλ. θα ελέγξει αν ισχύει η συνθήκη μας αλλά θα εφαρμόσει την άθροιση στα αντίστοιχα κελιά μιας άλλης περιοχής. Θα μπορούσαμε ασφαλώς να ζητήσουμε πιο απλά, να προσθέσουμε μόνο τα κελιά της περιοχής B3:C10 που ικανοποιούν το κριτήριο που προαναφέραμε. Το τελικό αποτέλεσμα φαίνεται στη Εικόνα 3-23.

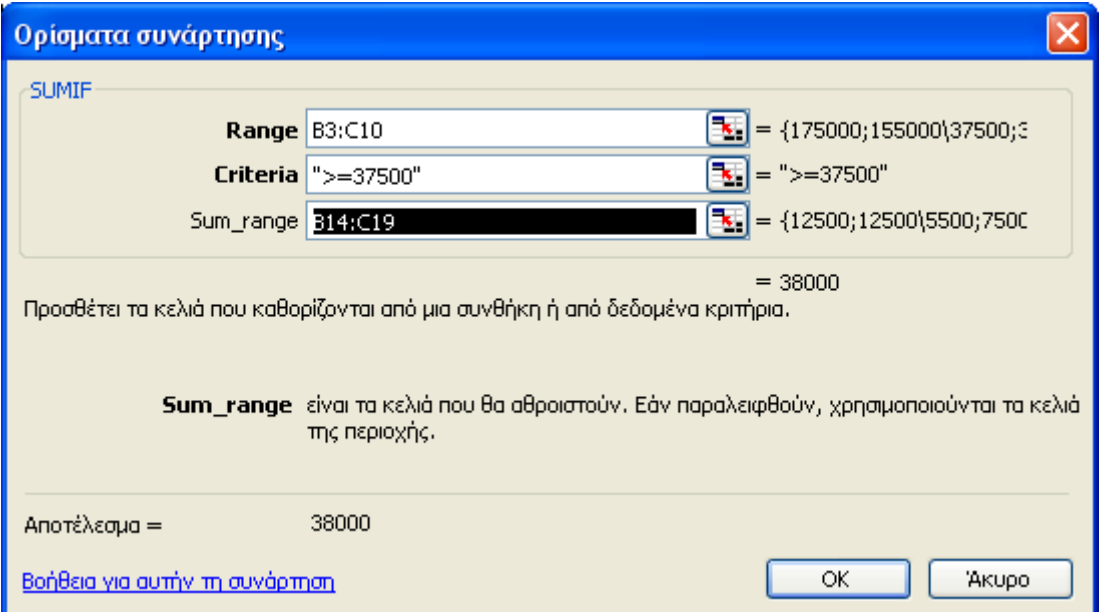

**Εικόνα 3-22: Εφαρμογή της SUMIF στην περιοχή B14:C19 με έλεγχο συνθήκης για την περιοχή B3:C10** 

# ΕΠΕΞΕΡΓΑΣΙΑ ΔΕΔΟΜΕΝΩΝ ΜΕΣΩ ΤΥΠΩΝ ΚΑΙ ΣΥΝΑΡΤΗΣΕΩΝ.123

|                 | S Microsoft Excel - ΑΝΑΦΟΡΑ ΠΩΛΗΣΕΩΝ & ΕΞΟΔΩΝ.xls                     |                                         |                |                     |                                                                   |           |
|-----------------|-----------------------------------------------------------------------|-----------------------------------------|----------------|---------------------|-------------------------------------------------------------------|-----------|
| [単]             | Αρχείο<br>Επεξεργασία<br>Προβολή<br>Εισαγωγή                          | Μορφή<br>Εργαλεία                       | Δεδομένα       | Παράθυρο<br>Βοήθεια |                                                                   |           |
|                 | $\mathscr{S}$<br>o L<br>Q<br>戯<br>B a<br>e                            |                                         |                |                     | <b>43</b> 100%<br>曲                                               | $\bullet$ |
|                 | <b>Arial Greek</b><br>B<br>$-10$<br>- 11                              | <u>/Ⅲ   事事事國  嚶</u> % 000 € 1‰ -%◎   建建 |                |                     | $\mathbb{H}\cdot \mathbb{\Delta}\cdot \mathbb{A}\cdot \mathbb{R}$ |           |
|                 | $\sqrt{f_{\text{K}}}$ = SUMIF(B3:C10;">=37500";B14:C19)<br><b>B27</b> |                                         |                |                     |                                                                   |           |
|                 | А                                                                     | D.                                      | C              | D                   | $\overline{E}$                                                    | F         |
| $\mathbf{1}$    |                                                                       | Αναφορά Πωλήσεων για το 2009            |                |                     |                                                                   |           |
| 2               | ΠΕΡΙΟΧΕΣ                                                              | 1ο Τρίμηνο                              | 2ο Τρίμηνο     | 3ο Τρίμηνο          | 4ο Τρίμηνο                                                        |           |
| 3               | Απική                                                                 | 175.000,00 €                            | 155.000,00 €   | 125.000,00 €        | 188.000,00 € ΑΠΟΤΥΧΙΑ                                             |           |
| 4               | Θεσσαλονίκη                                                           | 37.500,00 €                             | 38,500,00 €    | 32.500,00 €         | 44.000,00 € EΠITYXIA                                              |           |
| 5               | Ιόνια Νησιά                                                           | 17.500,00 €                             | 22.500,00 €    | 17.500,00 €         | 20.000,00 € ΕΠΙΤΥΧΙΑ                                              |           |
| 6               | Κυκλάδες                                                              | 12.500,00 €                             | 22.500,00 €    | 12.500,00 €         | 25.000,00 € EΠITYXIA                                              |           |
| 7               | Θράκη                                                                 | 22.500,00 €                             | 32.500,00 €    | 12.500,00 €         | 17.500,00 € EΠITYXIA                                              |           |
| 8               | Μακεδονία                                                             | 25.100,00 €                             | 21.500,00 €    | 32.500,00 €         | 55.000,00 € ΑΠΟΤΥΧΙΑ                                              |           |
| 9               | Πελοπόννησος                                                          | 12.500,00 €                             | 13.500,00 €    | 12.500,00 €         | 11.000,00 € ΕΠΙΤΥΧΙΑ                                              |           |
| 10 <sub>1</sub> | Στερεά Ελλάδα                                                         | 1.500,00 €                              | 2.500,00 €     | 4.000,00 €          | 9.000,00 € ΕΠΙΤΥΧΙΑ                                               |           |
| 11              | Σύνολο ΕΣΟΔΩΝ                                                         | 304.100,00 €                            | 308.500,00 €   | 249.000,00 €        | 369.500,00 €                                                      |           |
| 12 <sup>°</sup> |                                                                       | Αναφορά Εξόδων για το 2009              |                |                     |                                                                   |           |
| 13 <sup>°</sup> | ΑΝΑΛΥΣΗ ΕΞΟΔΩΝ                                                        | 1ο Τρίμηνο                              | 2ο Τρίμηνο     | 3ο Τρίμηνο          | 4ο Τρίμηνο                                                        |           |
|                 | 14 <b>Μεταφορές</b>                                                   | $12.500,00 \in$                         | 12.500,00 €    | 14.500,00 €         | 14.500,00 €                                                       |           |
| 15 <sub>1</sub> | Ενοικιάσεις                                                           | 5.500,00 €                              | 7.500,00 €     | 4.500,00 €          | 4.500,00 €                                                        |           |
|                 | 16 Διανυκτερεύσεις                                                    | $6.000,00 \in$                          | 7.500,00 €     | 4.000,00 €          | $3.000,00 \in$                                                    |           |
|                 | 17 Προμήθειες                                                         | €                                       | €              | €                   | €                                                                 |           |
| 18              | Φαγητό                                                                | $5.000,00 \in$                          | $5.000,00 \in$ | $6.000,00 \in$      | $5.000,00 \in$                                                    |           |
|                 | 19 Άλλα                                                               | 2.500,00 €                              | 1.800,00 €     | 1.750,00 €          | 1.500,00 €                                                        |           |
| 20              | Σύνολο ΕΞΟΔΩΝ                                                         | 31.500,00 €                             | 34.300,00 €    | 30.750,00 €         | 28.500,00 €                                                       |           |
| 21              |                                                                       |                                         |                |                     |                                                                   |           |
| 22              | ΜΕΓΙΣΤΗ ΤΙΜΗ ΕΣΟΔΩΝ                                                   | 188.000,00 €                            |                |                     |                                                                   |           |
|                 | 23 ΕΛΑΧΙΣΤΗ ΤΙΜΗ ΕΣΟΔΩΝ                                               | 1.500,00 €                              |                |                     |                                                                   |           |
|                 | 24 ΙΜΕΣΟΣ ΟΡΟΣ ΕΞΟΔΩΝ                                                 | 5.210,42 €                              |                |                     |                                                                   |           |
|                 | 25 Πλήθος κελιών με αριθμούς                                          | 64                                      |                |                     |                                                                   |           |
|                 | 26 Πλήθος Εξόδων <= 7.500,00 €                                        | 20                                      |                |                     |                                                                   |           |
|                 | Άθροισμα Εξόδων περιοχής Β3:C10                                       |                                         |                |                     |                                                                   |           |
|                 | όταν τα Έσοδα περιοχής Β14:C19                                        |                                         |                |                     |                                                                   |           |
| 27<br>चन        | είναι >=37.500,00 €                                                   | 38.000,00 €                             |                |                     |                                                                   |           |

**Εικόνα 3-23: Εφαρμογή της SUMIF στην περιοχή Β14:C19 με κριτήριο στην Β3:C10** 

# **3.3.9. Συνάρτηση ROUND**

Η συνάρτηση ROUND στρογγυλοποιεί έναν αριθμό σε καθορισμένο πλήθος ψηφίων. Στο παράδειγμά μας θα την εισάγουμε στο κελί C24 ζητώντας να γίνει στρογγυλοποίηση του περιεχομένου του κελιού Β24 σε ένα δεκαδικό ψηφίο. Όπως φαίνεται και στην Εικόνα 3-24, η ακριβής τιμή του κελιού Β24 είναι 5210,416667 και έτσι το αποτέλεσμα της ROUND είναι πλέον το 5210,4

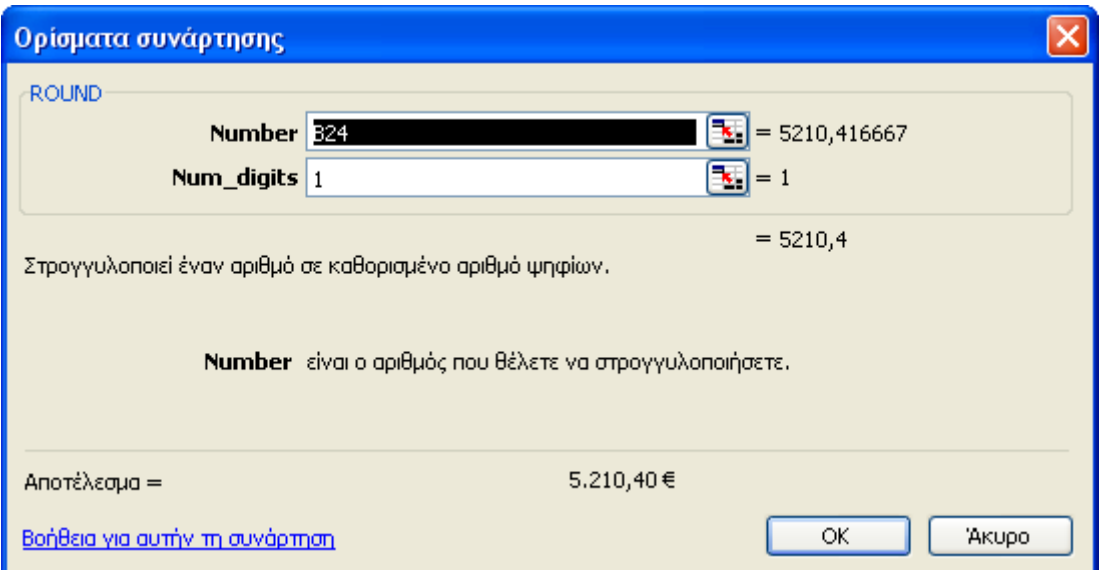

**Εικόνα 3-24: Εφαρμογή της ROUND στο κελί Β24** 

#### ΕΠΕΞΕΡΓΑΣΙΑ ΔΕΔΟΜΕΝΩΝ ΜΕΣΩ ΤΥΠΩΝ ΚΑΙ ΣΥΝΑΡΤΗΣΕΩΝ.125

|                   | S Microsoft Excel - ΑΝΑΦΟΡΑ ΠΩΛΗΣΕΩΝ & ΕΞΟΔΩΝ.xls                      |                              |                           |                                                                                                    |                                                |   |
|-------------------|------------------------------------------------------------------------|------------------------------|---------------------------|----------------------------------------------------------------------------------------------------|------------------------------------------------|---|
| !폑                | Αρχείο<br>Επεξεργασία<br>Προβολή<br>Εισαγωγή                           | Μορφή<br>Εργαλεία            | Δεδομένα                  | Παράθυρο<br>Βοήθεια                                                                                                    |                                                |   |
|                   | <b>ABC</b><br>o L<br>LA 1<br>$\triangleright$ $\ominus$ $\ominus$<br>Q |                              |                           | $\text{X} \text{ is } \text{B} \cdot \text{C} \mid \text{C} \cdot \text{C} \cdot \text{R} \text{ S} \text{ S} \cdot \text{C} \cdot \text{R} \cdot \text{R} \cdot \text{R} \cdot \text{C} \cdot \text{C} \text{ S}$ |                                                |   |
|                   | : Arial Greek<br>$\overline{\mathbf{B}}$<br>$-10$<br>$\overline{I}$    |                              |                           |                                                                                                    | $\mathbb{H} \cdot \mathbb{A} \cdot \mathbb{A}$ |   |
|                   | C24<br>$f_{\star}$ =ROUND(B24;1)                                       |                              |                           |                                                                                                    |                                                |   |
|                   |                                                                        | B                            | Ċ                         | D                                                                                                    | E                                              | F |
|                   |                                                                        | Αναφορά Πωλήσεων για το 2009 |                           |                                                                                                    |                                                |   |
| $\mathbf{1}$<br>2 | ΠΕΡΙΟΧΕΣ                                                               | 1ο Τρίμηνο                   | 2o Tpíunvo                | 3ο Τρίμηνο                                                                                                    | 4ο Τρίμηνο                                     |   |
| 3                 | Αττική                                                                 | 175.000,00 €                 | 155.000,00 €              | 125.000,00 €                                                                                                    | 188.000,00 € ΑΠΟΤΥΧΙΑ                          |   |
| 4                 | Θεσσαλονίκη                                                            | 37.500,00 €                  | 38,500,00 €               | 32.500,00 €                                                                                                    | 44.000,00 € ΕΠΙΤΥΧΙΑ                           |   |
| 5                 | Ιόνια Νησιά                                                            | 17.500,00 €                  | 22,500,00 €               | 17.500,00 €                                                                                                    | 20.000,00 € ΕΠΙΤΥΧΙΑ                           |   |
| 6                 | Κυκλάδες                                                               | 12.500,00 €                  | 22.500,00 €               | 12.500,00 €                                                                                                    | 25.000,00 € ΕΠΙΤΥΧΙΑ                           |   |
| 7                 | Θράκη                                                                  | 22.500,00 €                  | 32.500,00 €               | 12.500,00 €                                                                                                    | 17.500,00 € EΠITYXIA                           |   |
| 8                 | Μακεδονία                                                              | 25.100,00 €                  | 21.500,00 €               | 32.500,00 €                                                                                                    | 55.000,00 € ΑΠΟΤΥΧΙΑ                           |   |
| 9                 | Πελοπόννησος                                                           | 12.500,00 €                  | 13.500,00 €               | 12.500,00 €                                                                                                    | 11.000,00 € ΕΠΙΤΥΧΙΑ                           |   |
|                   | 10 Στερεά Ελλάδα                                                       | 1.500,00 €                   | $2.500,00 \in$            | 4.000,00 €                                                                                                    | 9.000,00 € ΕΠΙΤΥΧΙΑ                            |   |
| 11                | Σύνολο ΕΣΟΔΩΝ                                                          | 304.100,00 €                 | 308.500,00 €              | 249.000,00 €                                                                                                    | 369.500,00 €                                   |   |
|                   |                                                                        |                              |                           |                                                                                                    |                                                |   |
| 12 <sub>1</sub>   |                                                                        | Αναφορά Εξόδων για το 2009   |                           |                                                                                                    |                                                |   |
|                   | 13 ΑΝΑΛΥΣΗ ΕΞΟΔΩΝ                                                      |                              |                           |                                                                                                    |                                                |   |
|                   | 14 <b>Μεταφορές</b>                                                    | 1ο Τρίμηνο<br>12.500,00 €    | 2ο Τρίμηνο<br>12.500,00 € | 3ο Τρίμηνο<br>14.500,00 €                                                                                                    | 4ο Τρίμηνο<br>14.500,00 €                      |   |
|                   | 15 <b>Ενοικιάσεις</b>                                                  | 5.500,00 €                   | 7.500,00 €                | 4.500,00 €                                                                                                    | 4.500,00 €                                     |   |
|                   | 16 Διανυκτερεύσεις                                                     | $0.000,000 \in$              | 7.500,00 €                | 4.000,00 €                                                                                                    | $3.000,00 \in$                                 |   |
|                   | 17 Προμήθειες                                                          | €                            | €                         | €<br>÷.                                                                                                    | €<br>$\overline{a}$                            |   |
|                   | 18 Φαγητό                                                              | $5.000,00 \in$               | $5.000,00 \in$            | $6.000,00 \in$                                                                                                    | $5.000,00 \in$                                 |   |
|                   | $19$ Άλλα                                                              | 2.500,00 €                   | 1.800,00 €                | 1.750,00 €                                                                                                    | 1.500,00 €                                     |   |
| 20                | Σύνολο ΕΞΟΔΩΝ                                                          | 31.500,00 €                  | 34.300,00 €               | 30.750,00 €                                                                                                    | 28.500,00 €                                    |   |
| 21                |                                                                        |                              |                           |                                                                                                    |                                                |   |
|                   | 22 ΜΕΓΙΣΤΗ ΤΙΜΗ ΕΣΟΔΩΝ                                                 | 188.000,00 €                 |                           |                                                                                                    |                                                |   |
|                   | 23 ΕΛΑΧΙΣΤΗ ΤΙΜΗ ΕΣΟΔΩΝ                                                | 1.500,00 €                   |                           |                                                                                                    |                                                |   |
|                   | 24 ΜΕΣΟΣ ΟΡΟΣ ΕΞΟΔΩΝ                                                   | 5.210,42 €                   | 5.210,40€                 |                                                                                                    |                                                |   |
|                   | 25 Πλήθος κελιών με αριθμούς                                           | 64                           |                           |                                                                                                    |                                                |   |
|                   | 26 Πλήθος Εξόδων <= 7.500,00 €                                         | 20                           |                           |                                                                                                    |                                                |   |
|                   | Άθροισμα Εξόδων περιοχής Β3:C10                                        |                              |                           |                                                                                                    |                                                |   |
|                   | όταν τα Έσοδα περιοχής Β14: C19                                        |                              |                           |                                                                                                    |                                                |   |
| 27<br>28          | είναι >=37.500,00 €                                                    | 38.000,00 €                  |                           |                                                                                                    |                                                |   |

**Εικόνα 3-25: Στρογγυλοποίηση του Β24 στο ένα δεκαδικό ψηφίο με χρήση της συνάρτησης ROUND** 

## Παρατήρηση:

Να τονίσουμε εδώ ότι δεν είναι λάθος το γεγονός ότι φαίνονται 2 δεκαδικά ψηφία μετά την υποδιαστολή στο ποσό 5.210,40 € μιας και η στρογγυλοποίηση είναι πράγματι στο 1 ψηφίο. Το δεύτερο δεκαδικό είναι το μηδέν γιατί εμείς έχουμε επιλέξει να εμφανίζονται τα ποσά στο φύλλο εργασίας μας με υποδιαστολή, σύμβολο  $\epsilon$  και 2 δεκαδικά. Το 2<sup>ο</sup> δεκαδικό εξάλλου είναι το μηδέν. Αν είχαμε επιλέξει στρογγυλοποίηση με 2 δεκαδικά τότε η ROUND θα επέστρεφε 5.210,41 €.

# **3.3.10. Συνάρτηση DATE**

Η συνάρτηση αυτή αποδίδει τον αριθμό, που αναπαριστά την ημερομηνία στον κώδικα ημερομηνίας – ώρας του Microsoft Excel, που είναι το πλήθος των ημερών από την 1<sup>η</sup> Ιανουαρίου 1900. Τα ορίσματα που δέχεται είναι το έτος, ο μήνας και η ημέρα δηλ. ορίζεται π.χ. ως εξής: *=DATE(2010;2;28)*. Με άλλα λόγια, αν εφαρμόσουμε τη DATE για την 31/1/1900 τότε θα μας επιστρέψει τον αριθμό 31 ενώ για την 1/2/1900 θα μνας επιστρέψει 32. Στο κελί F1, την εφαρμόζουμε για την ημερομηνία 28/2/2010 (βλ. Εικόνα 3-26). Στην Εικόνα 3-27 βλέπουμε ότι η 28 Φεβρουαρίου 2010 είναι η ημέρα με αριθμό 40237 (δηλαδή έχουν περάσει 40237 ημέρες από την  $1<sup>n</sup>$  Ιανουαρίου 1900). Να σημειώσουμε εδώ, ότι μια χρήσιμη εφαρμογή της συνάρτησης DATE είναι η αφαίρεση δύο DATE, για να βρούμε πόσες μέρες μεσολαβούν μεταξύ 2 ημερομηνιών – κάτι που βοηθά σε υπολογισμούς που αφορούν οικονομικά ζητήματα.

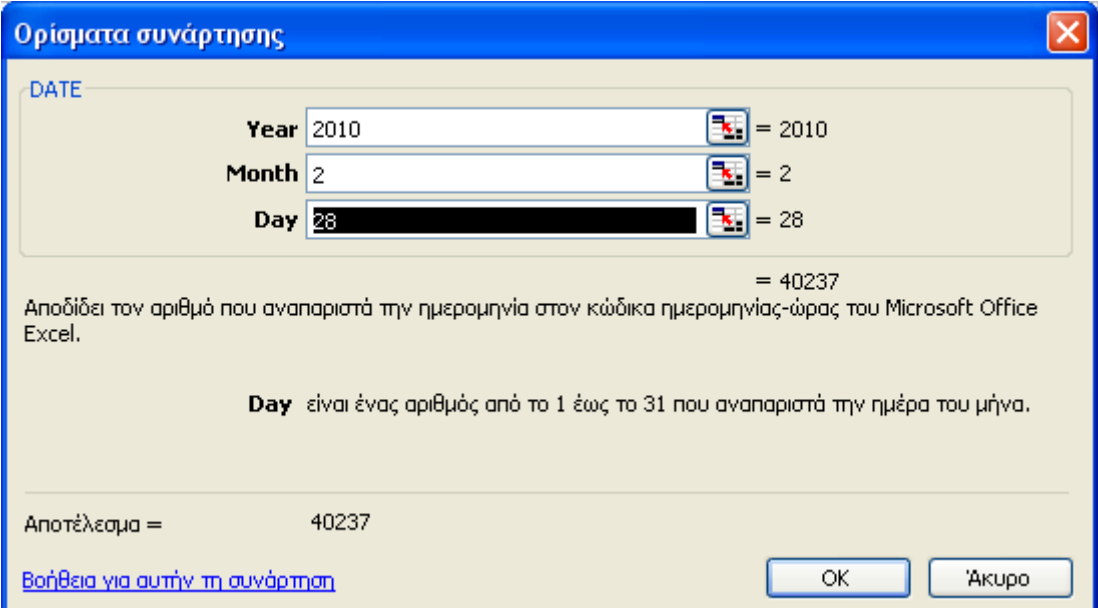

**Εικόνα 3-26: Ορίσματα για τη συνάρτηση DATE** 

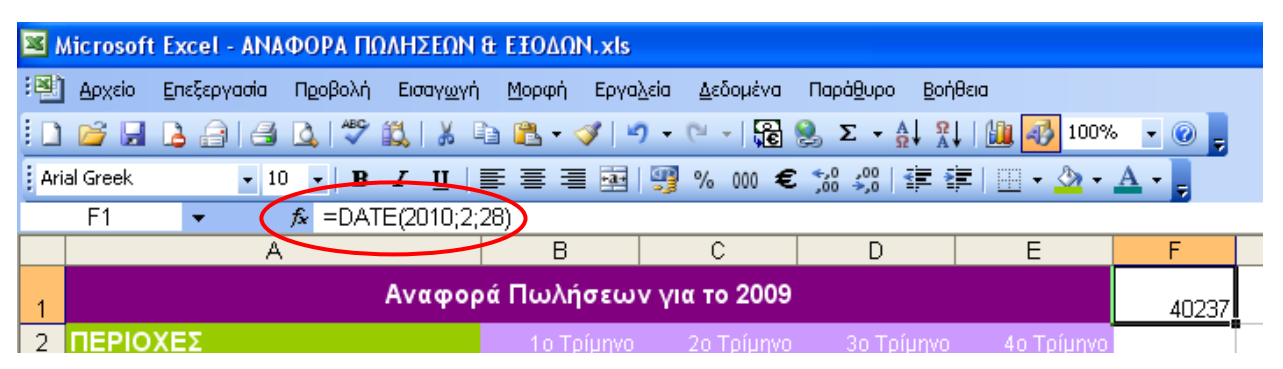

**Εικόνα 3-27: Εφαρμογή της συνάρτησης DATE στο κελί F1 για την ημερομηνία 28/2/2010** 

### Παρατήρηση

Εάν στο Excel γράψουμε *=DATE(2010;2;28)* και αυτό επιστρέψει την ημερομηνία 28/2/2010 βάσει προεπιλεγμένης ρύθμισης που ήδη έχει, τότε για να δούμε το αποτέλεσμα της συνάρτησης DATE σωστά, πρέπει να επαναφέρουμε τη Μορφή του συγκεκριμένου κελιού σε Γενική.

# **3.3.11. Συνάρτηση TIME**

Η συνάρτηση TIME μετατρέπει τις ώρες, τα λεπτά και τα δευτερόλεπτα που δίνονται ως όρισμα, σε έναν αύξοντα αριθμό του Excel, με μορφή ώρας. Στην Εικόνα 3-28 βλέπουμε ένα παράδειγμα χρήσης και στην Εικόνα 3-29 το αποτέλεσμα στο κελί G1, καθώς και τη σύνταξή της.

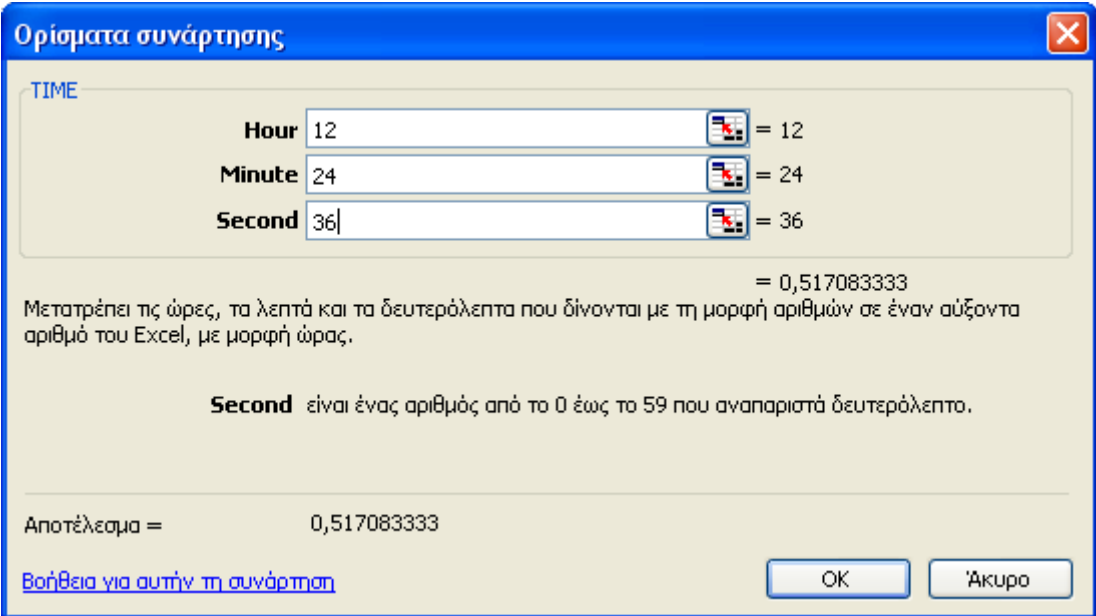

**Εικόνα 3-28: Ορίσματα για τη συνάρτηση TIME** 

#### 128 - ΕΠΕΞΕΡΓΑΣΙΑ ΔΕΔΟΜΕΝΩΝ ΜΕΣΩ ΤΥΠΩΝ ΚΑΙ ΣΥΝΑΡΤΗΣΕΩΝ

|         | Microsoft Excel - ΑΝΑΦΟΡΑ ΠΩΛΗΣΕΩΝ & ΕΞΟΔΩΝ.xls |                   |                |                                                    |                                        |  |             |  |  |  |  |  |
|---------|-------------------------------------------------|-------------------|----------------|----------------------------------------------------|----------------------------------------|--|-------------|--|--|--|--|--|
| ाष्ट्रा | Επεξεργασία<br>Προβολή<br>Εισαγωγή<br>Αρχείο    | Εργαλεία<br>Μορφή | Δεδομένα       | Παράθυρο                                           | Βοήθεια                                |  |             |  |  |  |  |  |
|         | $\checkmark$<br>Y.<br>ß.<br>B<br>e<br>IQ.<br>ы  |                   |                | $\Sigma = \frac{A}{\Omega}$ , $\frac{\Omega}{A}$ , | 100%<br>出手                             |  |             |  |  |  |  |  |
|         | : Arial Greek<br>$-10$                          |                   |                |                                                    |                                        |  |             |  |  |  |  |  |
|         | $=$ TIME $(19;36;45)$<br>G1<br>fx.<br>▼         |                   |                |                                                    |                                        |  |             |  |  |  |  |  |
|         | C.<br>D<br>E.<br>F<br>B<br>G<br>А               |                   |                |                                                    |                                        |  |             |  |  |  |  |  |
|         | Αναφορά Πωλήσεων για το 2009                    |                   |                | 40237 0,817188                                     |                                        |  |             |  |  |  |  |  |
| 2       | ΠΕΡΙΟΧΕΣ                                        | 1ο Τρίμηνο -      | -2o Tpíµnyo -  | 3o Tpíµnyo                                         | 4o Tpíµnvo                             |  |             |  |  |  |  |  |
| з       | Απική                                           | 175.000,00 €      | 155.000,00 €   | 125,000,00 €                                       | 188.000,00 €  ΑΠΟΤΥΧΙΑ                 |  |             |  |  |  |  |  |
| 4       | Θεσσαλονίκη                                     | 37.500,00 €       | 38.500,00 €    | 32.500,00 €                                        | 44.000.00 € EΠITYXIA                   |  |             |  |  |  |  |  |
| 5       | Ιόνια Νησιά                                     | 17.500.00 €       | 22,500,00 €    | 17,500,00 €                                        | 20.000,00 € ΕΠΙΤΥΧΙΑ                   |  |             |  |  |  |  |  |
| 6       | Κυκλάδες                                        | 12.500,00 €       | 22.500,00 €    | 12.500,00 €                                        | 25.000,00 € ΕΠΙΤΥΧΙΑ                   |  |             |  |  |  |  |  |
| 7       | <b>Οράκη</b>                                    | 22.500,00 €       | 32.500,00 €    | 12.500,00 €                                        | 17.500,00 € EΠITYXIA                   |  |             |  |  |  |  |  |
| 8       | Μακεδονία                                       | 25.100,00 €       | 21.500,00 €    | 32,500.00 €                                        | 55.000,00 €   ΑΠΟΤΥΧΙΑ                 |  |             |  |  |  |  |  |
| 9       | Πελοπόννησος                                    | 12.500.00 €       | 13.500,00 €    | 12.500,00 €                                        | 11.000,00 € EΠITYXIA                   |  |             |  |  |  |  |  |
| 10      | Στερεά Ελλάδα                                   | 1.500,00 €        | $2.500,00 \in$ | $4.000.00 \in$                                     | $9.000,00 \in  E\sqcap \text{ITYXIA} $ |  |             |  |  |  |  |  |
| 11      | Σύνολο ΕΣΟΔΩΝ                                   | 304.100,00 €      | 308,500,00 €   | 249.000.00 €                                       | 369.500,00 €                           |  | <b>TRUF</b> |  |  |  |  |  |

**Εικόνα 3-29: Εφαρμογή της TIME στο κελί G1** 

# **3.3.12. Συνάρτηση NOW**

Η συνάρτηση NOW αποδίδει την τρέχουσα ημερομηνία και ώρα με τη μορφή ημερομηνίας και ώρας. Η συνάρτηση αυτή δε δέχεται ορίσματα αλλά χρησιμοποιεί το ενσωματωμένο ρολόι του υπολογιστή μας. Το αποτέλεσμα εφαρμογής της στο κελί H1 φαίνονται στην Εικόνα 3-30.

|                | <b>Ed Microsoft Excel - ΑΝΑΦΟΡΑ ΠΩΛΗΣΕΩΝ &amp; ΕΞΟΔΩΝ.xls</b>                                    |                              |                |                     |                         |       |              |                          |  |  |  |  |
|----------------|--------------------------------------------------------------------------------------------------|------------------------------|----------------|---------------------|-------------------------|-------|--------------|--------------------------|--|--|--|--|
|                | $\frac{1}{2}$ Apxcio<br>Προβολή<br>Επεξεργασία<br>Εισαγωγή                                       | Εργαλεία<br>Μορφή            | Δεδομένα       | Βοήθεια<br>Παράθυρο |                         |       |              |                          |  |  |  |  |
|                | $-40$ $-10$<br><b>BH</b><br><u>La</u>                                                            |                              |                |                     |                         |       |              |                          |  |  |  |  |
|                | ▼10 ▼ R Z U   青 三 三 国   59 % 000 € % -% 9   年 年   田 ▼ ③ ▼ A ▼ <sub>日</sub><br><b>Arial Greek</b> |                              |                |                     |                         |       |              |                          |  |  |  |  |
|                | $f_{\mathbf{x}}$ =NOW()<br>H1<br>▼                                                               |                              |                |                     |                         |       |              |                          |  |  |  |  |
|                | А                                                                                                | B                            | C.             | D.                  | E                       | F     | G            | H                        |  |  |  |  |
|                |                                                                                                  | Αναφορά Πωλήσεων για το 2009 |                |                     |                         | 40237 |              | 0,817188 14/3/2010 19:26 |  |  |  |  |
| $\overline{2}$ | ΠΕΡΙΟΧΕΣ                                                                                         | 1ο Τρίμηνο -                 | -2o Tpíµnvo    | 3o Tpíµnyo          | 4o Tpíµnvo              |       |              |                          |  |  |  |  |
| з.             | Απική                                                                                            | 175,000,00 €                 | 155,000,00 €   | 125.000,00 €        | 188.000,00 €   ΑΠΟΤΥΧΙΑ |       |              |                          |  |  |  |  |
| 4              | <b>Θεσσαλονίκη</b>                                                                               | 37.500,00 €                  | 38,500,00 €    | 32,500,00 €         | 44.000,00 € EΠITYXIA    |       |              |                          |  |  |  |  |
| 5.             | Ιόνια Νησιά                                                                                      | 17.500,00 €                  | 22.500,00 €    | 17,500,00 €         | 20,000,00 € EΠITYXIA    |       |              |                          |  |  |  |  |
| 6              | Κυκλάδες                                                                                         | 12.500,00 €                  | 22.500,00 €    | 12.500,00 €         | 25.000,00 € EΠITYXIA    |       |              |                          |  |  |  |  |
| 7              | Θράκη                                                                                            | 22.500,00 €                  | 32.500,00 €    | 12.500,00 €         | 17.500,00 € EΠITYXIA    |       |              |                          |  |  |  |  |
| 8              | Μακεδονία                                                                                        | 25.100,00 €                  | 21.500,00 €    | 32,500,00 €         | 55.000,00 €   ΑΠΟΤΥΧΙΑ  |       |              |                          |  |  |  |  |
| 9.             | Πελοπόννησος                                                                                     | 12,500,00 €                  | 13.500.00 €    | 12.500.00 €         | 11,000,00 € EΠITYXIA    |       |              |                          |  |  |  |  |
| 10.            | Στερεά Ελλάδα                                                                                    | 1.500,00 €                   | $2.500,00 \in$ | $4.000.00 \in$      | 9.000.00 € EΠITYXIA     |       |              |                          |  |  |  |  |
| 11             | Σύνολο ΕΣΟΔΩΝ                                                                                    | 304.100,00 $\epsilon$        | 308,500,00 €   | 249,000,00 €        | 369,500,00 €            |       | <b>TRIIF</b> | <b>TRIIF</b>             |  |  |  |  |

**Εικόνα 3-30: Συνάρτηση ΝOW** 

# **3.3.13.Συνάρτηση AND**

Η συνάρτηση AND είναι μια λογική συνάρτηση που επιστρέφει το αποτέλεσμα TRUE αν όλα τα ορίσματά της είναι Αληθή (TRUE). Αν έστω και ένα όρισμα είναι Ψευδές (FALSE), τότε επιστρέφει FALSE. Στην Εικόνα 3-31 την έχουμε εφαρμόσει για 4 διαδοχικά ορίσματα. Μπορεί να δεχτεί μέχρι και 30 συνθήκες προς έλεγχο. Στο δικό μας παράδειγμα ζητήσαμε πρακτικά από τη συνάρτηση AND να ελέγξει εάν τα έσοδα πωλήσεων κάθε τριμήνου για την περιοχή της Αττικής είναι πάντα μεγαλύτερα από τα αντίστοιχα έξοδα κάθε τριμήνου για Μεταφορές.

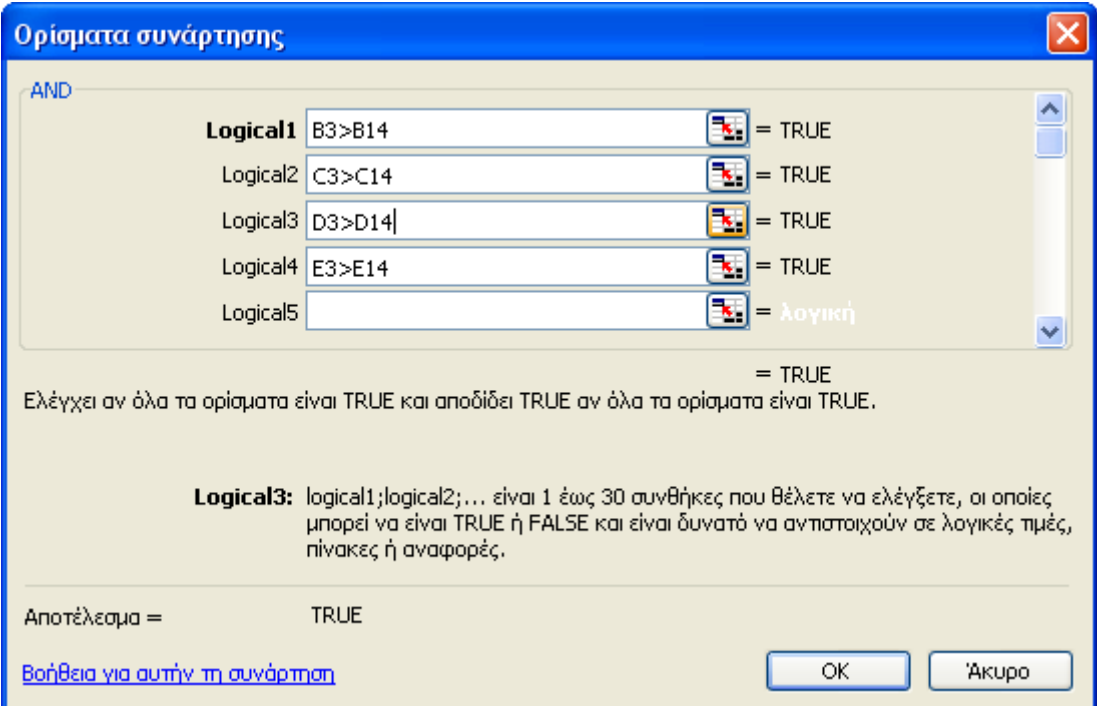

**Εικόνα 3-31: Ορίσματα για τη συνάρτηση TRUE** 

|    | Microsoft Excel - ΑΝΑΦΟΡΑ ΠΩΛΗΣΕΩΝ & ΕΞΟΔΩΝ.xls                           |                              |                 |                |                         |       |               |  |  |  |
|----|---------------------------------------------------------------------------|------------------------------|-----------------|----------------|-------------------------|-------|---------------|--|--|--|
|    | $\mathbb{R}$ Apxsio<br>Προβολή<br>Επεξεργασία<br>Εισαγ <u>ω</u> γή        | Εργαλεία<br><u>Μ</u> ορφή    | Δεδομένα        | Παράθυρο       | Βοήθεια                 |       |               |  |  |  |
|    | id Bibl<br>B<br>$\triangleq$ $\triangle$ $\parallel$                      |                              |                 |                | 100%<br>山小              |       |               |  |  |  |
|    | : Arial Greek<br>$-10$ $ \mathbf{R}$                                      |                              |                 |                |                         |       |               |  |  |  |
|    | =AND(B3>B14;C3>C14;D3>D14;E3>E14)<br>G11<br>$f_{\mathbf{x}}$<br>$\bullet$ |                              |                 |                |                         |       |               |  |  |  |
|    | А                                                                         | В.                           |                 | D              | E                       | F     | G             |  |  |  |
|    |                                                                           | Αναφορά Πωλήσεων για το 2009 |                 |                |                         | 40237 | 7:36 µµ 28/2/ |  |  |  |
| 2. | ΠΕΡΙΟΧΕΣ                                                                  | 1ο Τρίμηνο                   | 2ο Τρίμηνο      | 3ο Τρίμηνο     | 4ο Τρίμηνο              |       |               |  |  |  |
| 3. | Απική                                                                     | 175.000,00 €                 | 155,000.00 €    | 125,000,00 €   | 188.000,00 €   ΑΠΟΤΥΧΙΑ |       |               |  |  |  |
| 4  | Θεσσαλονίκη                                                               | 37,500,00 €                  | 38,500,00 €     | 32.500,00 €    | 44.000,00 € EΠITYXIA    |       |               |  |  |  |
| 5. | Ιόνια Νησιά                                                               | 17.500,00 €                  | 22.500,00 €     | 17.500,00 €    | 20,000,00 € EΠITYXIA    |       |               |  |  |  |
| 6  | Κυκλάδες                                                                  | 12.500,00 €                  | $22.500,00 \in$ | 12.500,00 €    | 25.000,00 €   ΕΠΙΤΥΧΙΑ  |       |               |  |  |  |
| 7. | θράκη                                                                     | 22,500,00 €                  | 32.500,00 €     | 12.500,00 €    | 17.500,00 € EΠITYXIA    |       |               |  |  |  |
| 8  | Μακεδονία                                                                 | 25.100,00 €                  | 21.500,00 €     | 32,500,00 €    | 55.000,00 € ΑΠΟΤΥΧΙΑ    |       |               |  |  |  |
| 9  | Πελοπόννησος                                                              | 12.500,00 €                  | 13.500,00 €     | 12.500,00 €    | 11.000,00 € ΕΠΙΤΥΧΙΑ    |       |               |  |  |  |
| 10 | Στερεά Ελλάδα                                                             | 1.500,00 €                   | $2.500,00 \in$  | $4.000,00 \in$ |                         |       |               |  |  |  |
| 11 | Σύνολο ΕΣΟΔΩΝ                                                             | 304.100,00 €                 | 308.500,00 €    | 249.000,00 €   | 369.500,00 €            |       | TRUE          |  |  |  |
| 12 |                                                                           | Αναφορά Εξόδων για το 2009   |                 |                |                         |       |               |  |  |  |

**Εικόνα 3-32: Εφαρμογή της AND στο κελί G11 για τις 4 συνθήκες που καθορίζονται στα ορίσματα**

## **3.3.14.Συνάρτηση OR**

Η συνάρτηση OR είναι επίσης μια λογική συνάρτηση και ελέγχει τις δοθείσες συνθήκες αποδίδοντας TRUE αν έστω μία από αυτές είναι Αληθής (TRUE). Επιστρέφει σαν αποτέλεσμα FALSE μόνο αν όλες οι συνθήκες είναι FALSE (βλέπε Εικόνα 3-33). Στο κελί Η11 που την εφαρμόζουμε για το παράδειγμά μας, ελέγχουμε αν ισχύουν κάποια κριτήρια για τα σύνολα εσόδων σχετικά με τα αντίστοιχα σύνολα εξόδων και το τελικό αποτέλεσμα της συνάρτησης φαίνεται στη Εικόνα 3-34. Αν και κάποια από τα κριτήρια που δώσαμε είναι Ψευδή (FALSE) η OR επιστρέφει TRUE αφού τουλάχιστον ένα κριτήριο είναι Αληθές.

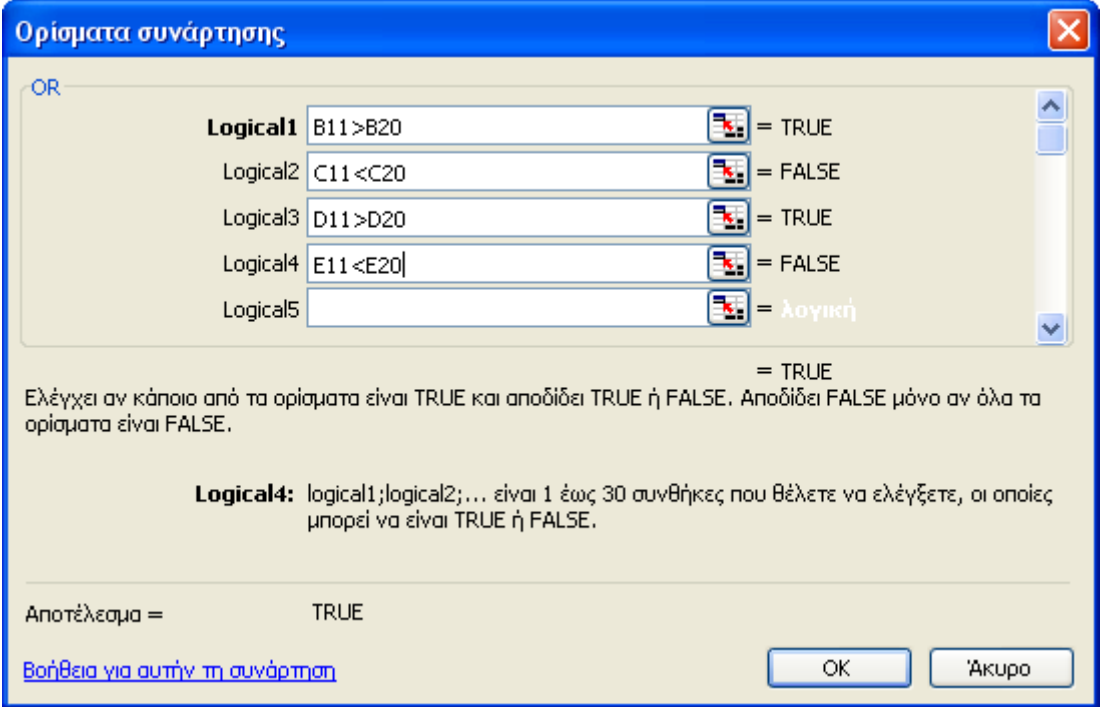

**Εικόνα 3-33: Διαφορετικά ορίσματα (συνθήκες) προς έλεγχο με τη συνάρτηση OR** 

|                | Microsoft Excel - ΑΝΑΦΟΡΑ ΠΩΛΗΣΕΩΝ & ΕΞΟΔΩΝ.xls                                                                                |                              |                |                     |                                  |       |             |                         |  |  |  |
|----------------|----------------------------------------------------------------------------------------------------|------------------------------|----------------|---------------------|----------------------------------|-------|-------------|-------------------------|--|--|--|
|                | :图 Apxsio<br>Επεξεργασία<br>Προβολή<br>Εισαγωγή                                                                                | Εργαλεία<br>Μορφή            | Δεδομένα       | Βοήθεια<br>Παράθυρο |                                  |       |             |                         |  |  |  |
|                | : D B B B B B B V + 2 B B + 3 + 9 + 0 + B & Σ + A X +                                                                          |                              |                |                     | 山马 100%                          |       |             |                         |  |  |  |
|                | : Arial Greek                                                                                                    |                              |                |                     |                                  |       |             |                         |  |  |  |
|                | =OR(B11>B20;C11 <c20;d11>D20;E11<e20)<br>, fx<br/>H11<br/><math display="inline">\blacktriangledown</math></e20)<br></c20;d11> |                              |                |                     |                                  |       |             |                         |  |  |  |
|                | Α                                                                                                    |                              |                | D                   | E.                               | F     | G           | H                       |  |  |  |
|                |                                                                                                    | Αναφορά Πωλήσεων για το 2009 |                |                     |                                  | 40237 |             | 7:36 µµ 28/2/2010 20:01 |  |  |  |
| $\overline{2}$ | ΠΕΡΙΟΧΕΣ                                                                                                    | 1ο Τρίμηνο                   | 2o Tpíµnyo     | 3o Tpíµnyo          | 40 Tpíµnyo                       |       |             |                         |  |  |  |
| з.             | Αττική                                                                                                    | 175,000,00 €                 | 155.000,00 €   | 125.000,00 €        | 188.000,00 €   ΑΠΟΤΥΧΙΑ          |       |             |                         |  |  |  |
| 4              | Θεσσαλονίκη                                                                                                    | 37,500,00 €                  | 38,500,00 €    | 32.500,00 €         | 44.000,00 € EΠITYXIA             |       |             |                         |  |  |  |
| 5              | Ιόνια Νησιά                                                                                                    | 17.500,00 €                  | 22.500,00 €    | 17.500,00 €         | 20.000,00 € ΕΠΙΤΥΧΙΑ             |       |             |                         |  |  |  |
| 6              | Κυκλάδες                                                                                                    | 12.500,00 €                  | 22.500.00 €    | 12.500,00 €         | 25.000,00 € EΠITYXIA             |       |             |                         |  |  |  |
|                | <b>Οράκη</b>                                                                                                    | 22.500,00 €                  | 32,500,00 €    | 12.500,00 €         | 17.500,00 € ΕΠΙΤΥΧΙΑ             |       |             |                         |  |  |  |
| 8              | Μακεδονία                                                                                                    | 25.100,00 €                  | 21.500,00 €    | 32.500,00 €         | 55.000,00 € ΑΠΟΤΥΧΙΑ             |       |             |                         |  |  |  |
| 9              | Πελοπόννησος                                                                                                    | 12.500,00 €                  | 13.500,00 €    | 12.500,00 €         | 11.000,00 € ΕΠΙΤΥΧΙΑ             |       |             |                         |  |  |  |
| 10             | Στερεά Ελλάδα                                                                                                    | $1.500,00 \in$               | $2.500,00 \in$ | 4.000,00 €          | $9.000,00 \in  E\text{HITYXIA} $ |       |             |                         |  |  |  |
| 11             | Σύνολο ΕΣΟΔΩΝ                                                                                                    | 304.100,00 €                 | 308.500,00 €   | 249.000,00 €        | 369.500,00 €                     |       | <b>TRUE</b> | <b>TRUE</b>             |  |  |  |
| 12             |                                                                                                    | Αναφορά Εξόδων για το 2009   |                |                     |                                  |       |             |                         |  |  |  |

**Εικόνα 3-34: Εφαρμογή της OR για 4 κριτήρια από τα οποία ένα τουλάχιστον είναι TRUE** 

## *3.4. Αυτόματη άθροιση*

Η Αυτόματη άθροιση είναι μια πολύ γρήγορη διαδικασία εφαρμογής των πιο συχνά χρησιμοποιούμενων συναρτήσεων στο φύλλο εργασίας μας. Αυτές είναι οι SUM, AVERAGE, COUNT, MAX και MIN. Αν επιλέξουμε το κελί στο οποίο θέλουμε να εισάγουμε μια από αυτές

και πατήσουμε το βέλος δεξιά από το κουμπί με το σύμβολο  $\Sigma$  από τη βασική γραμμή εργαλείων του Excel, θα δούμε τις διαθέσιμες επιλογές (βλ. Εικόνα 3-35).

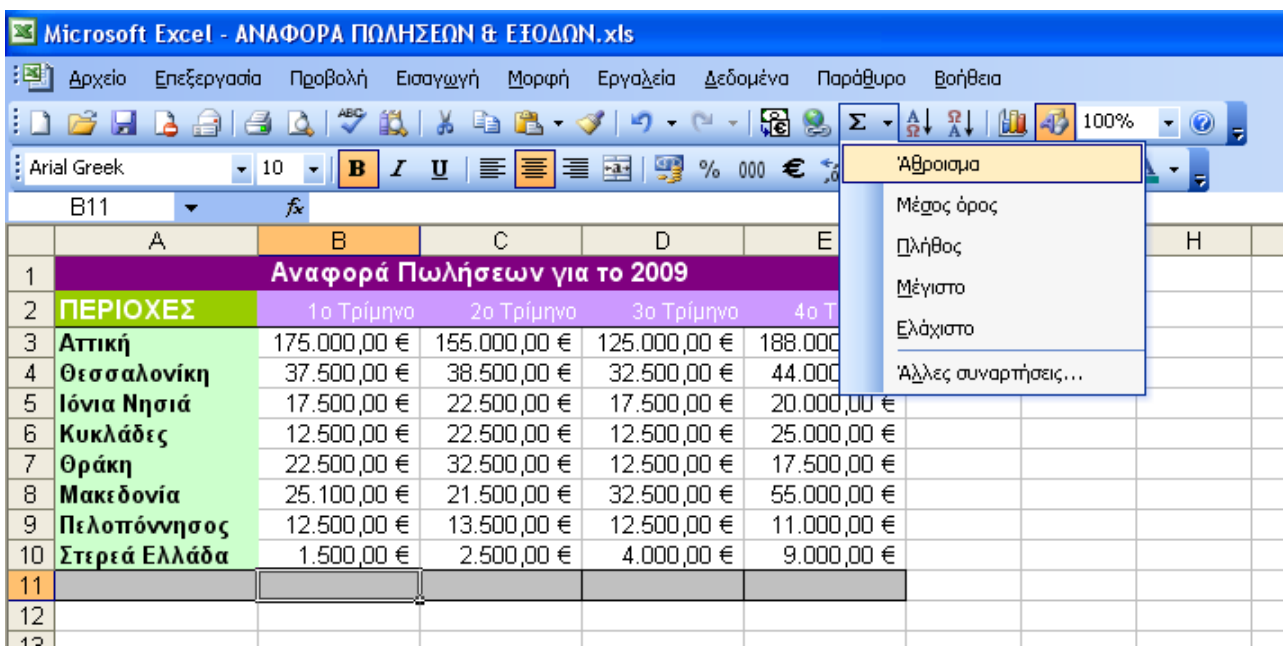

#### **Εικόνα 3-35: Αυτόματη άθροιση**

Το μεγάλο πλεονέκτημα της Αυτόματης άθροισης είναι ότι το Excel υπολογίζει άμεσα την κάθε συνάρτηση για την περιοχή δεδομένων που βρίσκεται πάνω ή αριστερά από το κελί που έχουμε από την αρχή επιλέξει να την εισάγουμε.

Επιλέγοντας στο παράδειγμά μας το κελί Β11 και πατώντας την αυτόματη άθροιση με επιλογή συνάρτησης «Άθροισμα» (ή ακόμα πιο απλά πατώντας απευθείας το κουμπί **∑**…), άμεσα το Excel επιλέγει και εισάγει την εν λόγω συνάρτηση με ορίσματα την περιοχή Β3:Β10 που είναι πάνω από το κελί Β11. Πατώντας [Enter] ολοκληρώνουμε τη διαδικασία (βλ. Εικόνα 3-36).

Αν είχαμε επιλέξει να εφαρμόσουμε την αυτόματη άθροιση στο κελί F10 τότε το Excel θα μας πρότεινε να αθροίσει τα δεδομένα αριστερά από αυτό – για την περιοχή Β10:Ε10 δηλαδή (βλ. Εικόνα 3-37).

#### 132 - ΕΠΕΞΕΡΓΑΣΙΑ ΔΕΔΟΜΕΝΩΝ ΜΕΣΩ ΤΥΠΩΝ ΚΑΙ ΣΥΝΑΡΤΗΣΕΩΝ

|                | Microsoft Excel - ΑΝΑΦΟΡΑ ΠΩΛΗΣΕΩΝ & ΕΞΟΔΩΝ.xls                                                                                                    |                            |                              |              |                      |         |  |  |  |  |  |  |  |
|----------------|----------------------------------------------------------------------------------------------------|----------------------------|------------------------------|--------------|----------------------|---------|--|--|--|--|--|--|--|
| [単]            | Αρχείο<br>Επεξεργασία                                                                                                    | Προβολή                    | Εισαγωγή<br>Μορφή            | Εργαλεία     | Δεδομένα<br>Παράθυρο | Βοήθεια |  |  |  |  |  |  |  |
|                | BAAA BIV 以 BB B ·  ぐ   9 ·  (*   <mark>R</mark><br>序日<br>肌<br>Σ                                                                                                    |                            |                              |              |                      |         |  |  |  |  |  |  |  |
|                | $\equiv$ $\equiv$ $\equiv$ $\parallel$ $\parallel$ % 000 € $\frac{20}{100}$ Autouam Aθpoion<br><b>E</b> Arial Greek<br>$\parallel$ 10<br>$\mathbf{B}$<br>$u$<br>圖<br>Ι<br>$\overline{\phantom{a}}$<br>$\bar{\rm w}$ |                            |                              |              |                      |         |  |  |  |  |  |  |  |
|                | $\sim$ <b>X <math>\sqrt{k}</math></b> = SUM(B3:B10)<br>ROUND.                                                                                                    |                            |                              |              |                      |         |  |  |  |  |  |  |  |
|                | А                                                                                                    | в                          | C                            | D            | E                    | F       |  |  |  |  |  |  |  |
| 1              |                                                                                                    |                            | Αναφορά Πωλήσεων για το 2009 |              |                      |         |  |  |  |  |  |  |  |
| $\overline{2}$ | ΠΕΡΙΟΧΕΣ                                                                                                    | 1ο Τρίμηνο                 | 2ο Τρίμηνο                   | 3ο Τρίμηνο   | 4ο Τρίμηνο           |         |  |  |  |  |  |  |  |
| 3              | Αττική                                                                                                    | $175.000,00 \in$ ₹         | 155,000,00 €                 | 125,000,00 € | 188.000,00 €         |         |  |  |  |  |  |  |  |
| 4              | Θεσσαλονίκη                                                                                                    | 37.500,00 € $\}$           | 38.500,00 €                  | 32.500,00 €  | 44.000,00 €          |         |  |  |  |  |  |  |  |
| 5              | Ιόνια Νησιά                                                                                                    | 17.500,00 € <mark>{</mark> | 22.500,00 €                  | 17.500,00 €  | 20.000,00 €          |         |  |  |  |  |  |  |  |
| 6              | Κυκλάδες                                                                                                    | 12.500,00 € {              | 22.500,00 €                  | 12.500,00 €  | 25.000,00 €          |         |  |  |  |  |  |  |  |
| 7              | <b>Θράκη</b>                                                                                                    | 22.500,00 €                | 32.500,00 €                  | 12.500,00 €  | 17.500,00 €          |         |  |  |  |  |  |  |  |
| 8              | Μακεδονία                                                                                                    | $25.100,00 \in \{$         | 21.500,00 €                  | 32.500,00 €  | 55.000,00 €          |         |  |  |  |  |  |  |  |
| 9              | Πελοπόννησος                                                                                                    | 12.500,00 € ∫              | 13.500,00 €                  | 12.500,00 €  | 11.000,00 €          |         |  |  |  |  |  |  |  |
| 10             | Στερεά Ελλάδα                                                                                                    | 1.500,00€∫                 | $2.500,00 \in$               | 4.000,00 €   | $9.000,00 \in$       |         |  |  |  |  |  |  |  |
| 11             |                                                                                                    | $=$ SUM $(B3:B10)$         |                              |              |                      |         |  |  |  |  |  |  |  |
| 12             |                                                                                                    |                            | SUM(number1; [number2]; )    |              |                      |         |  |  |  |  |  |  |  |
| 13             |                                                                                                    |                            |                              |              |                      |         |  |  |  |  |  |  |  |
| 14             |                                                                                                    |                            |                              |              |                      |         |  |  |  |  |  |  |  |

**Εικόνα 3-36: Αυτόματη άθροιση για την περιοχή Β3:Β10 πάνω από το κελί Β11** 

|                         | Microsoft Excel - ΑΝΑΦΟΡΑ ΠΩΛΗΣΕΩΝ & ΕΞΟΔΩΝ.xls                                                                                                    |                                                         |                              |                |                              |         |                           |   |  |  |  |  |
|-------------------------|----------------------------------------------------------------------------------------------------|---------------------------------------------------------|------------------------------|----------------|------------------------------|---------|---------------------------|---|--|--|--|--|
| 潤                       | Επεξεργασία<br>Αρχείο                                                                                                    | Προβολή                                                 | Εισαγ <u>ω</u> γή<br>Μορφή   | Εργαλεία       | Παράθυρο<br>Δεδομένα         | Βοήθεια |                           |   |  |  |  |  |
|                         | $\frac{1}{2}$ $\sum$ $\frac{1}{2}$ $\frac{1}{2}$ $\frac{1}{2}$ $\frac{1}{2}$<br>$\mathscr{S}$<br>- 白色・ダクー<br>Y.<br>Ë.<br>100%<br>ы<br>$\Gamma$<br>0<br>$A +$<br>$\overline{a}$<br>Ið.<br>$\mathcal{F}_{\mathcal{F}}$ |                                                         |                              |                |                              |         |                           |   |  |  |  |  |
|                         | <b>E</b> Arial Greek<br>$-110$<br>$\mathbf{B}$                                                                                                    |                                                         |                              |                |                              |         |                           |   |  |  |  |  |
|                         | <b>ROUND</b>                                                                                                    | $\bullet$ <b>X J</b> $\hat{\mathcal{F}}$ = SUM(B10:E10) |                              |                |                              |         |                           |   |  |  |  |  |
|                         | A                                                                                                    | B                                                       | C                            | $\Box$         | E.                           | F       | G                         | H |  |  |  |  |
|                         |                                                                                                    |                                                         | Αναφορά Πωλήσεων για το 2009 |                |                              |         |                           |   |  |  |  |  |
| 2                       | ΠΕΡΙΟΧΕΣ                                                                                                    | 1ο Τρίμηνο                                              | 2ο Τρίμηνο                   | 3ο Τρίμηνο     | 4ο Τρίμηνο                   |         |                           |   |  |  |  |  |
| з                       | Αττική                                                                                                    | 175,000,00 €                                            | 155,000,00 €                 | 125.000,00 €   | 188.000,00 €                 |         |                           |   |  |  |  |  |
| 4                       | Θεσσαλονίκη                                                                                                    | 37.500,00 €                                             | 38,500,00 €                  | 32.500,00 €    | 44.000,00 €                  |         |                           |   |  |  |  |  |
| 5                       | Ιόνια Νησιά                                                                                                    | 17.500,00 €                                             | 22.500,00 €                  | 17.500,00 €    | 20.000,00 €                  |         |                           |   |  |  |  |  |
| 6                       | Κυκλάδες                                                                                                    | 12.500,00 €                                             | 22.500,00 €                  | 12.500,00 €    | 25.000,00 €                  |         |                           |   |  |  |  |  |
|                         | Θράκη                                                                                                    | 22.500,00 €                                             | 32.500,00 €                  | 12.500,00 €    | 17.500,00 €                  |         |                           |   |  |  |  |  |
| 8                       | Μακεδονία                                                                                                    | 25.100,00 €                                             | 21.500,00 €                  | 32.500,00 €    | 55.000,00 €                  |         |                           |   |  |  |  |  |
| 9                       | Πελοπόννησος                                                                                                    | 12.500,00 €                                             | 13.500,00 €                  | 12.500,00 €    | 11.000,00 €                  |         |                           |   |  |  |  |  |
| 10                      | Στερεά Ελλάδα }                                                                                                    | $1.500,00 \in$                                          | $2.500,00 \in$               | $4.000,00 \in$ | $9.000,00 \in$ =SUM(B10.E10) |         |                           |   |  |  |  |  |
| 11                      |                                                                                                    | 304.100,00 €                                            |                              |                |                              |         | SUM(number1; [number2]; ) |   |  |  |  |  |
| 12<br>$\overline{4\pi}$ |                                                                                                    |                                                         |                              |                |                              |         |                           |   |  |  |  |  |

**Εικόνα 3-37: Αυτόματη άθροιση στο κελί F10 για την περιοχή αριστερά από αυτό**

# *3.5. Σχετικές και απόλυτες αναφορές κελιών*

Όπως είδαμε σε προηγούμενη παράγραφο, οι τύποι και οι συναρτήσεις στο Excel χρησιμοποιούν αναφορές σε κελιά ή περιοχές αυτών. Αυτό μας δίνει τη δυνατότητα να δουλεύουμε με τα εκάστοτε περιεχόμενα των κελιών και όχι με τα συγκεκριμένα αριθμητικά δεδομένα που περιέχουν. Έτσι, το φύλλο εργασίας μας παραμένει συνεχώς δυναμικό (δηλ. τα αποτελέσματα των υπολογισμών ανανεώνονται αυτόματα αμέσως μόλις τροποποιηθούν τα δεδομένα στα οποία βασίζονται αυτοί οι υπολογισμοί).

Όταν γίνεται αντιγραφή ενός τύπου ή μιας συνάρτησης από ένα κελί σε κάποιο άλλο, το Excel αντιγράφει τον τύπο και τροποποιεί τις διευθύνσεις των κελιών που αναφέρονται σε αυτόν, ανάλογα με το ποια είναι η θέση του κελιού όπου γίνεται η επικόλληση. Με άλλα λόγια οι αναφορές των κελιών προσαρμόζονται στη νέα τους θέση. Οι αναφορές κελιών που αλλάζουν αυτόματα ανάλογα με τη νέα θέση λέγονται *Σχετικές Αναφορές.* Οι σχετικές αναφορές είναι φυσικά αυτές που εξ ορισμού δημιουργεί το πρόγραμμα του Excel.

Σε κάποιες περιπτώσεις όμως δεν μας εξυπηρετεί η χρήση σχετικών αναφορών. Μερικές φορές θέλουμε να αναφερθούμε στο περιεχόμενο ενός κελιού ανεξάρτητα από τη θέση στην οποία θα γίνει η επικόλληση. Στις περιπτώσεις αυτές η αναφορά στο κελί πρέπει να είναι απόλυτη. Αυτό πρακτικά επιτυγχάνεται τοποθετώντας το σύμβολο του δολαρίου "\$" πριν από την αναφορά στη στήλη ή/και τη γραμμή των κελιών που επιθυμούμε να κρατήσουμε σταθερή.

Ας δούμε τη χρησιμότητα των απόλυτων αναφορών σε ένα απλό παράδειγμα εύρεσης του επιδόματος χρήσης Η/Υ σε υπαλλήλους γραφείου, το οποίο προκύπτει ως ένα σταθερό ποσοστό επί του βασικού τους μισθού (Βλέπε Εικόνα 3-38).

|                                                                                                    | Microsoft Excel - BIBAio1.xls                                         |            |   |          |       |                             |      |  |  |  |  |
|----------------------------------------------------------------------------------------------------|-----------------------------------------------------------------------|------------|---|----------|-------|-----------------------------|------|--|--|--|--|
| !폑                                                                                                    | Αρχείο Επεξεργασία                                                    | Προβολή    |   | Εισαγωγή | Μορφή | Εργαλεία                    | Δεδο |  |  |  |  |
|                                                                                                    | ; D B B B A 4   4 B I Y \$ \$   X & B · ∢   9 · +                     |            |   |          |       |                             |      |  |  |  |  |
| <b>E</b> Arial<br>$\bullet \qquad \qquad \bullet \qquad I \qquad U \qquad \equiv \equiv \equiv \equiv \boxed{14} \qquad \qquad \Box \qquad$<br>$ 10\rangle$<br>$\frac{9}{6}$<br>$\mathcal{R}^{\text{c}}$ |                                                                       |            |   |          |       |                             |      |  |  |  |  |
| 瞈<br>$\mathbf{Q}_\mathbf{r}$<br>English to French<br>- 101                                                                                                    |                                                                       |            |   |          |       |                             |      |  |  |  |  |
|                                                                                                    | $\bullet$ $\times$ $\bullet$ $\overline{K}$ = B2*\$D\$2<br><b>SUM</b> |            |   |          |       |                             |      |  |  |  |  |
|                                                                                                    | А                                                                     | R          | C |          | D     | E                           |      |  |  |  |  |
|                                                                                                    |                                                                       | Βασικός    |   | Ποσοστό  |       | Επιδότηση                   |      |  |  |  |  |
|                                                                                                    | Υπάλληλος                                                             | Μισθός (€) |   |          |       | Επιδότησης <u>  σε Ευρώ</u> |      |  |  |  |  |
| 2                                                                                                    | Ιωάννου                                                               | 998        |   |          |       | $12\%$ = B2*\$D\$2          |      |  |  |  |  |
| 3                                                                                                    | Παπαδημητρίου                                                         | 1.280      |   |          |       |                             |      |  |  |  |  |
| 4                                                                                                    | Νικολόπουλος                                                          | 1.078      |   |          |       |                             |      |  |  |  |  |
| 5                                                                                                    | Κραβαριώτης                                                           | 1.560      |   |          |       |                             |      |  |  |  |  |
| 6                                                                                                    | Μιχαλόπουλος                                                          | 760        |   |          |       |                             |      |  |  |  |  |
| 7                                                                                                    |                                                                       |            |   |          |       |                             |      |  |  |  |  |

**Εικόνα 3-38: Δημιουργώντας μια απόλυτη αναφορά κελιού**

Θέλουμε να υπολογίσουμε την επιδότηση που αναλογεί ανά υπάλληλο, με βάση το σταθερό ποσοστό που υπάρχει στο κελί D2. Για το λόγο αυτό στο E2 γράψαμε τον τύπο υπολογισμού της επιδότησης με απόλυτη αναφορά στο D2 δηλ. «\$D\$2». Αντιγράφοντας τον τύπο αυτό στα κελιά E3 έως E6, για να βρούμε και τις επιδοτήσεις των άλλων υπαλλήλων, παρατηρούμε ότι πράγματι κάθε επιδότηση έχει υπολογιστεί με το σταθερό συγκεκριμένο ποσοστό του κελιού D2 (βλ. Εικόνα 3- 39). Για παράδειγμα η επιδότηση για τον υπάλληλο Κραβαριώτη που θα εμφανιστεί στο κελί E5 θα προκύψει από το γινόμενο του μισθού του (που είναι στο B5) επί το σταθερό ποσοστό (που είναι στο D2).

| <b>El Microsoft Excel - Βιβλίο1.xls</b> |                                                                                                    |                                                  |   |                    |      |               |       |  |  |
|-----------------------------------------|----------------------------------------------------------------------------------------------------|--------------------------------------------------|---|--------------------|------|---------------|-------|--|--|
| 图                                       | Αρχείο<br>Επεξεργασία                                                                                                    | Προβολή                                          |   | Εισαγωγή<br>Μορφή  |      | Εργαλεία      | Δεδομ |  |  |
|                                         |                                                                                                    |                                                  |   |                    |      |               |       |  |  |
|                                         | $\frac{1}{2}$ Arial<br><b>/ U   ≣ 롤 툴 붙 [ ) % %</b><br>10<br>$\mathbf{B}$<br>-00<br>$\overline{\mathbf{v}}$ .<br>$\overline{\phantom{a}}$ |                                                  |   |                    |      |               |       |  |  |
|                                         | $\mathbf{Q}_{\mathbf{r}}$<br>English to French<br>۰.<br>- 10                                                                              |                                                  |   |                    |      |               |       |  |  |
|                                         | <b>SUM</b>                                                                                                    | $\bullet$ X $\checkmark$ $\checkmark$ =B5*\$D\$2 |   |                    |      |               |       |  |  |
|                                         | А                                                                                                    | в                                                | С | D                  |      | Е             |       |  |  |
|                                         |                                                                                                    | Βασικός                                          |   | Ποσοστό            |      | Επιδότηση     |       |  |  |
| 1                                       |                                                                                                    |                                                  |   |                    |      |               |       |  |  |
|                                         | Υπάλληλος                                                                                                    | Μισθός (€)                                       |   | Επιδότησης∫σε Ευρώ |      |               |       |  |  |
| 2                                       | Ιωάννου                                                                                                    | 998                                              |   |                    | 12%] | 119,76        |       |  |  |
| з                                       | Παπαδημητρίου                                                                                                    | 1.280                                            |   |                    |      | 153,60        |       |  |  |
| 4                                       | Νικολόπουλος                                                                                                    | 1.078                                            |   |                    |      | 129,36        |       |  |  |
| 5                                       | Κραβαριώτης                                                                                                    | 1.560]                                           |   |                    |      | $=$ B5*\$D\$2 |       |  |  |
| 6                                       | Μιχαλόπουλος                                                                                                    | 760                                              |   |                    |      | 91,20         |       |  |  |
| 7                                       |                                                                                                    |                                                  |   |                    |      |               |       |  |  |

**Εικόνα 3-39: Κάθε επιδότηση σε Ευρώ ανά υπάλληλο έχει ορθώς υπολογιστεί με βάση το σταθερό κελί E1** 

Ας δούμε όμως τώρα το ίδιο παράδειγμα χωρίς τη χρήση απόλυτης αναφοράς για το κελί D2. Ο υπολογισμός της επιδότησης για τον πρώτο υπάλληλο (βλ. Εικόνα 3-40) θα δώσει το ίδιο αριθμητικό αποτέλεσμα (119,76 €) αλλά μόλις αντιγράψουμε το περιεχόμενο του Ε2 μέχρι το Ε6 μας περιμένει μια δυσάρεστη έκπληξη! Η αντιγραφή του τύπου έχει γίνει όπως εξ ορισμού την κάνει το Excel, δηλαδή με σχετική αναφορά στο D2.

Έτσι, για παράδειγμα, στο κελί E5, ο τύπος έχει μετατραπεί σε *=B5\*D5* (βλέπε Εικόνα 3-41) που φυσικά είναι λάθος, αφού στο D5 δεν υπάρχει παρά μόνο το κενό (στο οποίο το Excel αποδίδει την αριθμητική τιμή μηδέν) και έτσι προκύπτει μηδενική επιδότηση για το συγκεκριμένο υπάλληλο!

### ΕΠΕΞΕΡΓΑΣΙΑ ΔΕΔΟΜΕΝΩΝ ΜΕΣΩ ΤΥΠΩΝ ΚΑΙ ΣΥΝΑΡΤΗΣΕΩΝ.135

| Microsoft Excel - Βιβλίο1.xls |                                                                                                    |                                              |   |                             |                |                        |  |  |
|-------------------------------|----------------------------------------------------------------------------------------------------|----------------------------------------------|---|-----------------------------|----------------|------------------------|--|--|
| [2]                           | Αρχείο<br>Επεξεργασία                                                                                                 | Προβολή                                      |   | Εισαγωγή<br>Μορφή           | Εργαλεία       | Δεδομένα<br><b>Nap</b> |  |  |
|                               |                                                                                                    |                                              |   |                             |                |                        |  |  |
|                               | $\frac{1}{2}$ Arial<br>- / U   ≣ ≣ ≣ 圉  (雲 % 00 €<br>$^{+.0}_{-.00}$<br>$ 10\rangle$<br>$\mathbf{B}$<br>$\bar{\rm v}$ |                                              |   |                             |                |                        |  |  |
|                               | English to French                                                                                                    | - 101                                        | 睒 | $\left  \mathbf{2} \right $ |                |                        |  |  |
|                               | SUM.                                                                                                    | $\bullet$ X $\checkmark$ $f_{\star}$ = B2*D2 |   |                             |                |                        |  |  |
|                               | А                                                                                                    | в                                            | C | D                           | Е              | F                      |  |  |
|                               |                                                                                                    |                                              |   |                             |                |                        |  |  |
|                               |                                                                                                    | Βασικός                                      |   | Ποσοστό                     | Επιδότηση      |                        |  |  |
| 1                             | Υπάλληλος                                                                                                    | Μισθός (€)                                   |   | <u>Επιδότησης  σε Ευρώ</u>  |                |                        |  |  |
| 2                             | Ιωάννου                                                                                                    | 998]                                         |   |                             | $12\%$ = B2*D2 |                        |  |  |
| 3                             | Παπαδημητρίου                                                                                                    | 1.280                                        |   |                             |                |                        |  |  |
| 4                             | Νικολόπουλος                                                                                                    | 1.078                                        |   |                             |                |                        |  |  |
| 5                             | Κραβαριώτης                                                                                                    | 1.560                                        |   |                             |                |                        |  |  |
| 6                             | Μιχαλόπουλος                                                                                                    | 760                                          |   |                             |                |                        |  |  |
| 7                             |                                                                                                    |                                              |   |                             |                |                        |  |  |

**Εικόνα 3-40: Υπολογισμός τύπου για το Ε2 χωρίς απόλυτη αναφορά για το κελί D2** 

| Microsoft Excel - Βιβλίο1.xls |                                                                                                    |                               |   |                      |           |                        |  |  |
|-------------------------------|----------------------------------------------------------------------------------------------------|-------------------------------|---|----------------------|-----------|------------------------|--|--|
| !車                            | Επεξεργασία<br>Αρχείο                                                                                                    | Προβολή                       |   | Εισαγωγή<br>Μορφή    | Εργαλεία  | Δεδομένα<br><b>Nop</b> |  |  |
|                               | <b>; D B B B B B D   ツ 以   ゟ 电 B - マ   ヮ - ℮ -   <mark>G</mark></b>                                                                       |                               |   |                      |           |                        |  |  |
|                               | $\frac{1}{2}$ Arial<br><u>I U</u>   手 三 三 車   雲 % 000 €<br>$^{+,0}_{00}$<br>$ 10\rangle$<br>$\mathbf{B}$<br>$\bar{\rm w}$<br>$\mathbf{r}$ |                               |   |                      |           |                        |  |  |
|                               | 题<br>$\mathbf{Q}_{\mathbf{F}}$<br>English to French<br>⋓                                                                                  |                               |   |                      |           |                        |  |  |
|                               | <b>SUM</b>                                                                                                    | - X J <i>f</i> ×<br>$=$ B5*D5 |   |                      |           |                        |  |  |
|                               | А                                                                                                    | в                             | C | D                    | Е         | F                      |  |  |
|                               |                                                                                                    | Βασικός                       |   | Ποσοστό              | Επιδότηση |                        |  |  |
| 1                             | Υπάλληλος                                                                                                    | Μισθός (€)                    |   | Επιδότησης   σε Ευρώ |           |                        |  |  |
| 2                             | Ιωάννου                                                                                                    | 998                           |   | 12%                  | 119,76    |                        |  |  |
| 3                             | Παπαδημητρίου                                                                                                    | 1.280                         |   |                      | 0,00      |                        |  |  |
| 4                             | Νικολόπουλος                                                                                                    | 1.078                         |   |                      | 0,00      |                        |  |  |
| 5                             | Κραβαριώτης                                                                                                    | 1.560                         |   |                      | $=$ B5*D5 |                        |  |  |
| 6                             | Μιχαλόπουλος                                                                                                    | 760                           |   |                      | 0,00      |                        |  |  |
| 7                             |                                                                                                    |                               |   |                      |           |                        |  |  |
| 8                             |                                                                                                    |                               |   |                      |           |                        |  |  |

**Εικόνα 3-41: Η αντιγραφή του τύπου μέχρι το Ε6 δημιουργεί λάθος αποτελέσματα**

# Σημείωση:

Στο ανωτέρω παράδειγμα θα είχαμε ακριβώς το ίδιο αποτέλεσμα ακόμα και αν είχαμε θέσει μόνο απόλυτη αναφορά γραμμής για το κελί D2 (δηλ. D\$2) μιας και η αντιγραφή του τύπου από το Ε2 γίνεται μόνο κατά μήκος της Στήλης Ε, δηλαδή δεν αλλάζει καθόλου η αναφορά της Στήλης. Οπότε αρκεί να πληκτρολογήσουμε *=B2\*D\$2* στο Ε2 και φυσικά, θα έχουμε ακριβώς το ίδιο αποτέλεσμα για τον υπάλληλο Ιωάννου (βλέπε Εικόνα 3-42). Η δε αντιγραφή του τύπου μέχρι και το κελί Ε6 δίνει ακριβώς τα ίδια με πριν και για τους άλλους υπάλληλους.

| Microsoft Excel - Βιβλίο1.xls                                                                                                    |                                                                              |                                                |    |                     |             |                  |  |
|----------------------------------------------------------------------------------------------------|------------------------------------------------------------------------------|------------------------------------------------|----|---------------------|-------------|------------------|--|
| :[편]                                                                                                    | Επεξεργασία<br>Αρχείο                                                        | Προβολή                                        |    | Εισαγωγή<br>Μορφή   | Εργαλεία    | Δεδομένα<br>Napá |  |
|                                                                                                    | <b>: D B B B B B N ジ 以   X &amp; B ·  ぐ   9 ·  (* - ) <mark>&amp;</mark></b> |                                                |    |                     |             | $\rightarrow$    |  |
| <u>/ U   手 毒 毒   轉  尊</u> % 000 €<br>$^{+50}_{-00}$<br><b>E</b> Arial<br>$ 10\rangle$<br>$\mathbf{B}$<br>$\overline{\phantom{a}}$<br>$\overline{\mathcal{R}}$ |                                                                              |                                                |    |                     |             |                  |  |
| -08<br>. e.<br>$\left \mathbf{2}\right $ ,<br>English to French                                                                                               |                                                                              |                                                |    |                     |             |                  |  |
|                                                                                                    | <b>SUM</b>                                                                   | $\bullet$ X $\checkmark$ $\checkmark$ =B5*D\$2 |    |                     |             |                  |  |
|                                                                                                    | А                                                                            | R                                              | C. | D                   | Е           | F.               |  |
|                                                                                                    |                                                                              | Βασικός                                        |    | Ποσοστό             | Επιδότηση   |                  |  |
| 1                                                                                                    | Υπάλληλος                                                                    | Μισθός (€)                                     |    | Επιδότησης ∣σε Ευρώ |             |                  |  |
| 2                                                                                                    | Ιωάννου                                                                      | 998                                            |    | 12%                 | 119,76      |                  |  |
| 3                                                                                                    | Παπαδημητρίου                                                                | 1.280                                          |    |                     | 153,60      |                  |  |
| 4                                                                                                    | Νικολόπουλος                                                                 | 1.078                                          |    |                     | 129,36      |                  |  |
| 5                                                                                                    | Κραβαριώτης                                                                  | 1.560]                                         |    |                     | $=$ B5*D\$2 |                  |  |
| 6                                                                                                    | Μιχαλόπουλος                                                                 | 760                                            |    |                     | 91,20       |                  |  |
| 7                                                                                                    |                                                                              |                                                |    |                     |             |                  |  |
| 8                                                                                                    |                                                                              |                                                |    |                     |             |                  |  |

**Εικόνα 3-42: Το ίδιο παράδειγμα μόνο με απόλυτη αναφορά γραμμής**
# *3.6. Σύνδεση κελιών σε ένα ή περισσότερα φύλλα εργασίας*

Μια από τις πιο χρήσιμες δυνατότητες του Excel αν και όχι τόσο διαδεδομένη στο μέσο χρήστη είναι η σύνδεση κελιών σε ένα ή περισσότερα φύλλα εργασίας (ή ακόμα και βιβλία εργασίας). Για να γίνει πιο κατανοητή η όλη διαδικασία, ας φανταστούμε το εξής παράδειγμα:

Η μισθοδοσία μιας δημόσιας υπηρεσίας αποτελείται από διαφορετικές υποδιευθύνσεις που κάθε μία έχει το δικό της υπαλληλικό προσωπικό. Το λογιστήριο πρέπει να περνάει τις μισθοδοσίες όλων των υπαλλήλων σε ένα αρχείο του Excel για ελέγχους κλπ. προτού δοθεί εντολή για την αποστολή των χρημάτων. Κάθε υποδιεύθυνση λοιπόν με τα αντίστοιχα δεδομένα της, αποθηκεύεται σε διαφορετικό φύλλο εργασίας. Υπάρχει επίσης ένα ακόμα φύλλο εργασίας (αρχείο προέλευσης) που διαθέτει βασικές μεταβλητές της μισθοδοσίας, που εφαρμόζονται σε όλους τους υπαλλήλους, όπως είναι για παράδειγμα το bonus αποδοτικότητας, το επίδομα χρήσης Η/Υ, το επίδομα τέκνων κλπ.

Ο χρήστης του Excel που καλείται να εισάγει όλα τα παραπάνω σε κάθε υπάλληλο κάθε υποδιεύθυνσης, μπορεί αντί να αλλάζει ένα σωρό δεδομένα σε όλα τα φύλλα εργασίας και να ξοδεύει τεράστιο χρόνο, να αλλάζει μερικά μόνο κελιά στο φύλλο εργασίας (αρχείο προέλευσης) που προαναφέραμε. Μπορεί να εισάγει δηλ. εκεί τα επιδόματα του τρέχοντος μήνα (όσο αναλυτικά θέλει, ανά κατηγορίες, ποσοστά κλπ) και όλα τα σχετικά κελιά σε κάθε ένα από τα υπόλοιπα φύλλα εργασίας, να συνδέονται με αυτά τα συγκεκριμένα κελιά του *αρχείου προέλευσης* και να ενημερώνονται αυτόματα με κάθε αλλαγή! Ας δούμε πως γίνεται κάτι τέτοιο.

Στην Εικόνα 3-43 έχουμε δημιουργήσει ένα απλουστευμένο παράδειγμα των παραπάνω. Υπάρχει ένα φύλλο εργασίας με το όνομα "ΚΕΝΤΡΙΚΟ ΦΥΛΛΟ" και δύο ακόμα η "ΥΠΟΔΙΕΥΘΥΝΣΗ Α" και η "ΥΠΟΔΙΕΥΘΥΝΣΗ Β". Στο πρώτο φύλλο έχουμε εισάγει τρία απλά επιδόματα σε μορφή ποσοστού και ποσού. Τα άλλα δύο φύλλα έχουν συμπληρωμένους μόνο τους βασικούς μισθούς κάποιων υπαλλήλων και άδεια τα κελιά που αντιστοιχούν στα ποσά από τα επιδόματα. Θα δημιουργήσουμε συνδέσεις μεταξύ κελιών των φύλλων ΥΠΟΔΙΕΥΘΥΝΣΗ Α και ΥΠΟΔΙΕΥΘΥΝΣΗ Β, με τα κατάλληλα κελιά του ΚΕΝΤΡΙΚΟΥ ΦΥΛΛΟΥ (αρχείο προέλευσης) ώστε να ενημερώνονται αυτόματα τα αντίστοιχα κελιά και να μην χάνουμε χρόνο εισάγοντας πολλές φορές τα ίδια δεδομένα σε πολλά φύλλα εργασίας.

Μια σύνδεση ενός κελιού με ένα άλλο, σε διαφορετικό φύλλο εργασίας του ίδιου βιβλίου, ορίζεται γενικά ως εξής: *='Όνομα φύλλου εργασίας'!Κελί αναφοράς*.

Κελί αναφοράς ονομάζουμε το κελί εκείνο το οποίο "παρέχει" τα δεδομένα του κελιού με το οποίο το συνδέουμε. Στο παράδειγμά μας, θα συνδέσουμε το κελί C2 από το φύλλο εργασίας ΥΠΟΔΙΕΥΘΥΝΣΗ Α με το κελί Α2 (Κελί αναφοράς) του φύλλου εργασίας ΚΕΝΤΡΙΚΟ ΦΥΛΛΟ με τρόπο τέτοιο, ώστε στο C2 (επίδομα Η/Υ για τον υπάλληλο "Καρράς, Ν.") να εισάγεται το Επίδομα Η/Υ από το κελί Α2 από το ΚΕΝΤΡΙΚΟ ΦΥΛΛΟ, που προκύπτει ως ποσοστό επί του βασικού μισθού κάθε υπαλλήλου (βλ. Εικόνα 3-44).

| Microsoft Excel - misthodosia.xls |                                                                                                    |                  |                |                               |                  |                                                                                              |                              |                                                 |                                                                                                 |                |  |            |          |                                                              |                                                                      |  |
|-----------------------------------|----------------------------------------------------------------------------------------------------|------------------|----------------|-------------------------------|------------------|----------------------------------------------------------------------------------------------|------------------------------|-------------------------------------------------|-------------------------------------------------------------------------------------------------|----------------|--|------------|----------|--------------------------------------------------------------|----------------------------------------------------------------------|--|
|                                   | :폐1<br>Επεξεργασία Προβολή Εισαγωγή<br>Αρχείο<br>Εργαλεία<br>Δεδομένα<br>Παράθυρ<br>Μορφή               |                  |                |                               |                  |                                                                                              |                              |                                                 |                                                                                                 |                |  |            |          |                                                              |                                                                      |  |
|                                   |                                                                                                    | e e              |                |                               |                  | $\begin{array}{c}\n\bullet & \bullet \\ \bullet & \bullet \\ \bullet & \bullet\n\end{array}$ |                              |                                                 | $\Box \Box \Box \vdash \lhd \vdash \Box \vdash \vdash \vdash \Box \Box \vdash \Box \vdash \Box$ |                |  |            |          |                                                              |                                                                      |  |
|                                   | 率段<br>% 000 € $\frac{*}{00}$ $\frac{00}{00}$<br>: Arial<br>$\bullet$ 10 $\bullet$ <b>B</b> $I$ U<br>青春酒 |                  |                |                               |                  |                                                                                              |                              |                                                 |                                                                                                 |                |  |            |          |                                                              |                                                                      |  |
| $f_{x}$<br>E3<br>٠                |                                                                                                    |                  |                |                               |                  |                                                                                              |                              |                                                 |                                                                                                 |                |  |            |          |                                                              |                                                                      |  |
|                                   |                                                                                                    | А                |                |                               |                  | $\overline{B}$                                                                               |                              |                                                 |                                                                                                 | $\overline{C}$ |  |            |          |                                                              |                                                                      |  |
| 1                                 |                                                                                                    |                  |                |                               |                  |                                                                                              |                              |                                                 | ΕΠΙΔΟΜΑ Η/Υ BONUS ΑΠΟΔΟΤΙΚΟΤΗΤΑΣ ΟΙΚΟΓΕΝΕΙΑΚΟ ΕΠΙΔΟΜΑ                                           |                |  |            |          |                                                              |                                                                      |  |
| $\overline{2}$                    |                                                                                                    |                  | 12%            |                               |                  |                                                                                              | 240€                         |                                                 |                                                                                                 |                |  | 18%        |          |                                                              |                                                                      |  |
| з                                 |                                                                                                    |                  |                |                               |                  |                                                                                              |                              |                                                 |                                                                                                 |                |  |            |          |                                                              |                                                                      |  |
| 4                                 |                                                                                                    |                  |                |                               |                  | Microsoft Excel - misthodosia.xls                                                            |                              |                                                 |                                                                                                 |                |  |            |          |                                                              |                                                                      |  |
|                                   |                                                                                                    | 灣 Apxεio         |                | Επεξεργασία                   |                  | Προβολή                                                                                      | Εισαγωγή                     |                                                 | Μορφή                                                                                           | Εργαλεία       |  | _ Δεδομένα | Παράθυρο | Βοήθεια                                                      |                                                                      |  |
|                                   |                                                                                                    |                  |                | 164344                        | D.               | や戦                                                                                           |                              |                                                 | $\lambda$ to 28 - 37 - 97 - 04 - 1                                                              |                |  |            |          | $\frac{1}{20}$ 8 $\Sigma$ - $\frac{1}{20}$ $\frac{1}{20}$ 10 |                                                                      |  |
|                                   | : Arial                                                                                                 |                  |                |                               | $-10$            | $\, {\bf B}$<br>$\overline{\phantom{a}}$                                                     |                              |                                                 |                                                                                                 |                |  |            |          |                                                              |                                                                      |  |
|                                   |                                                                                                    | G <sub>2</sub>   |                |                               | $f_{\mathbf{x}}$ |                                                                                              |                              |                                                 |                                                                                                 |                |  |            |          |                                                              |                                                                      |  |
|                                   |                                                                                                    |                  | Α              |                               |                  | B                                                                                            |                              |                                                 | C                                                                                               |                |  | D          |          |                                                              |                                                                      |  |
| $\mathbf{1}$                      |                                                                                                    | <b>ΥΠΑΛΛΗΛΟΣ</b> |                |                               |                  |                                                                                              |                              | ΒΑΣΙΚΟΣ ΜΙΣΟΟΣ ΕΠΙΔΟΜΑ Η/Υ BONUS ΑΠΟΔΟΤΙΚΟΤΗΤΑΣ |                                                                                                 |                |  |            |          |                                                              |                                                                      |  |
|                                   | $\overline{2}$                                                                                          |                  | Καρράς, Ν.     |                               |                  | 1.280,00 €                                                                                   |                              |                                                 |                                                                                                 |                |  |            |          |                                                              |                                                                      |  |
|                                   | 3                                                                                                    |                  | Χατζής, Σ.     |                               | 1.050,00 €       |                                                                                              |                              |                                                 |                                                                                                 |                |  |            |          |                                                              |                                                                      |  |
|                                   | 4                                                                                                    |                  | Παρασχάκης, Α. |                               |                  | 1.500,00 €                                                                                   |                              |                                                 |                                                                                                 |                |  |            |          |                                                              |                                                                      |  |
|                                   | 5<br>Καλίνικος, Ε.                                                                                      |                  |                |                               |                  | 980,00 €                                                                                     |                              |                                                 |                                                                                                 |                |  |            |          |                                                              |                                                                      |  |
|                                   | 6<br>Microsoft Excel - misthodosia.xls                                                                  |                  |                |                               |                  |                                                                                              |                              |                                                 |                                                                                                 |                |  |            |          |                                                              |                                                                      |  |
|                                   |                                                                                                    |                  |                | : 图 Apxεio Enεξεργασία        |                  | Προβολή                                                                                      | Εισαγωγή                     |                                                 | Μορφή Εργαλεία Δεδομένα Παράθυρο                                                                |                |  |            |          | Βοήθεια                                                      |                                                                      |  |
|                                   | : D & H B @   @ Q   V #   X                                                                             |                  |                |                               |                  |                                                                                              |                              |                                                 |                                                                                                 |                |  |            |          |                                                              |                                                                      |  |
|                                   | ▼10 ▼   B / U   三 三 三 酉   99 % 000 € 28 . 93   年 年   日 • 公 • A ▼  <br>: Arial                           |                  |                |                               |                  |                                                                                              |                              |                                                 |                                                                                                 |                |  |            |          |                                                              |                                                                      |  |
|                                   |                                                                                                    |                  | G2             | ٠                             |                  | $\overline{f_{x}}$                                                                           |                              |                                                 |                                                                                                 |                |  |            |          |                                                              |                                                                      |  |
|                                   |                                                                                                    |                  |                | А                             |                  | B                                                                                            |                              |                                                 | $\overline{C}$                                                                                  |                |  | D          |          |                                                              | E                                                                    |  |
|                                   |                                                                                                    | $\mathbf{1}$     |                | ΥΠΑΛΛΗΛΟΣ                     |                  |                                                                                              |                              |                                                 |                                                                                                 |                |  |            |          |                                                              | ΒΑΣΙΚΟΣ ΜΙΣΘΟΣ ΕΠΙΔΟΜΑ Η/Υ BONUS ΑΠΟΔΟΤΙΚΟΤΗΤΑΣ ΟΙΚΟΓΕΝΕΙΑΚΟ ΕΠΙΔΟΜΑ |  |
|                                   |                                                                                                    | 2                | Λυγερή, Κ.     |                               |                  |                                                                                              | 2.200,00 €                   |                                                 |                                                                                                 |                |  |            |          |                                                              |                                                                      |  |
|                                   |                                                                                                    | 3                | Παππάς, Χ.     |                               |                  |                                                                                              | 1.870,00 €                   |                                                 |                                                                                                 |                |  |            |          |                                                              |                                                                      |  |
|                                   |                                                                                                    | 4<br>5.          |                | Πρασσάς, Β.<br>Κοκκινάκης, Μ. |                  |                                                                                              | 1.010,00 €<br>$2.000,00 \in$ |                                                 |                                                                                                 |                |  |            |          |                                                              |                                                                      |  |
|                                   |                                                                                                    | 6                |                | Παραλίας, Α.                  |                  |                                                                                              | 1.400,00 €                   |                                                 |                                                                                                 |                |  |            |          |                                                              |                                                                      |  |
|                                   |                                                                                                    | 7                |                |                               |                  |                                                                                              |                              |                                                 |                                                                                                 |                |  |            |          |                                                              |                                                                      |  |
|                                   |                                                                                                    | 8                |                |                               |                  |                                                                                              |                              |                                                 |                                                                                                 |                |  |            |          |                                                              |                                                                      |  |

**Εικόνα 3-43: Φύλλα εργασίας (ΚΕΝΤΡΙΚΟ ΦΥΛΛΟ, ΥΠΟΔΙΕΥΘΥΝΣΗ Α, ΥΠΟΔΙΕΥΘΥΝΣΗ Β)** 

Στην Εικόνα 3-44 δεν έχουμε μόνο συνδέσει τα δύο κελιά αλλά ταυτόχρονα υπολογίσαμε και σωστά το επίδομα ώστε να έχουμε τελικά το ποσό του σε Ευρώ και όχι απλά το ποσοστό του επί του βασικού μισθού. Η απόλυτη αναφορά του κελιού Α2 ήταν αναγκαία προκειμένου να γίνει

σωστά στο επόμενο βήμα η έξυπνη αντιγραφή του τύπου αυτού και για τους υπόλοιπους υπαλλήλους (βλέπε προηγούμενη ενότητα στο παρόν κεφάλαιο).

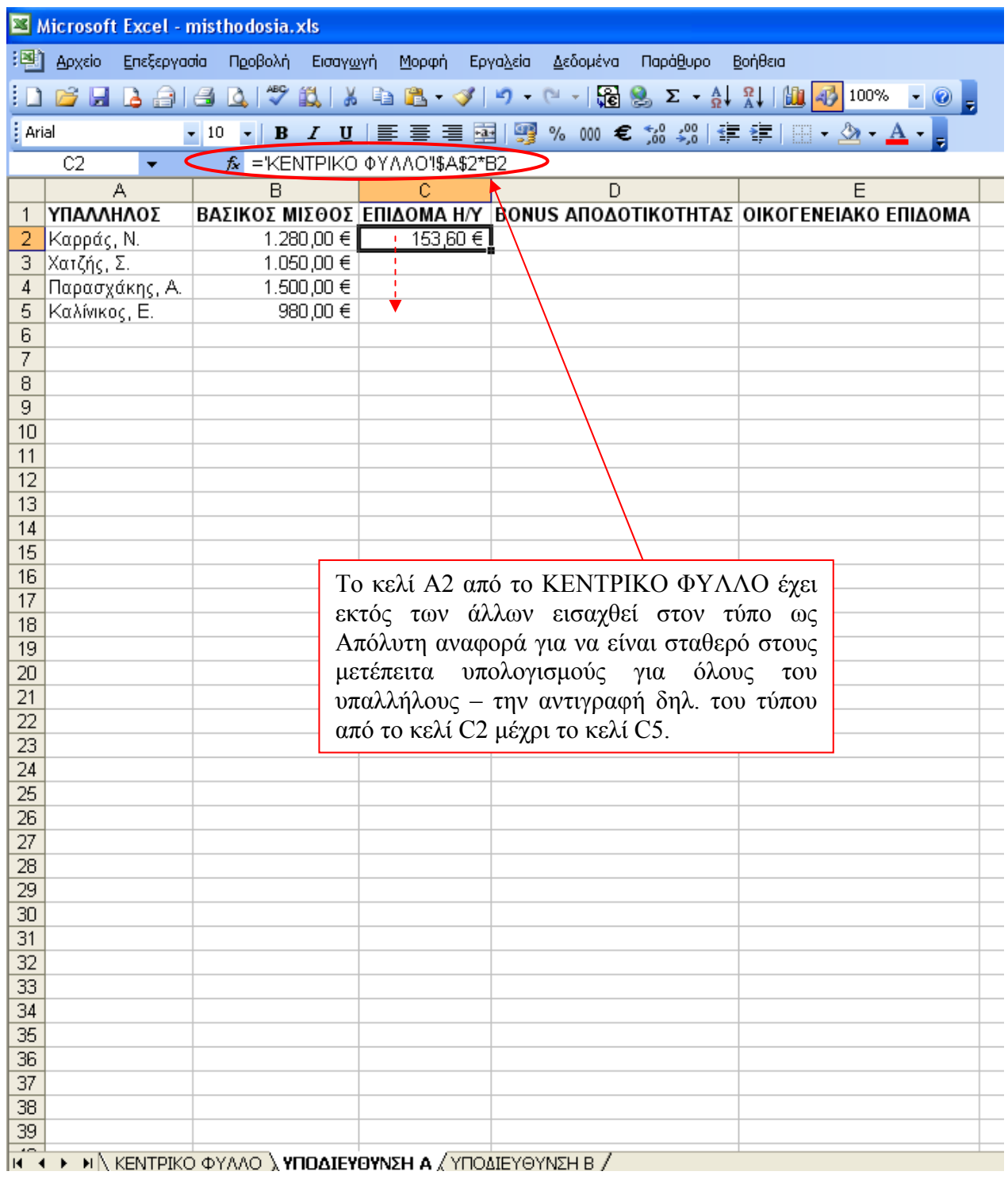

# **Εικόνα 3-44: Σύνδεση του κελιού Α2 από το ΚΕΝΤΡΙΚΟ ΦΥΛΛΟ με το κελί C2 στο φύλλο εργασίας ΥΠΟΔΙΕΥΘΥΝΣΗ Α**

Στην Εικόνα 3-45 αφού αντιγράψαμε τον τύπο του κελιού C2 μέχρι και το κελί C5, προσθέσαμε άλλη μια σύνδεση στο κελί D2 με το κελί Β2 του ΚΕΝΤΡΙΚΟΥ ΦΥΛΛΟΥ. Εδώ πιο απλά ακόμα, εισάγεται μόνο η τιμή του Β2 χωρίς κάποια άλλη επιπρόσθετη πράξη. Πάλι όμως την έχουμε ορίσει ως απόλυτη αναφορά γιατί θέλουμε να είναι σταθερή η τιμή της σε όλους τους υπόλοιπους υπολογισμούς. Το κελί Β2 εξάλλου είναι ένα σταθερό ποσό ίδιο για όλους τους υπαλλήλους.

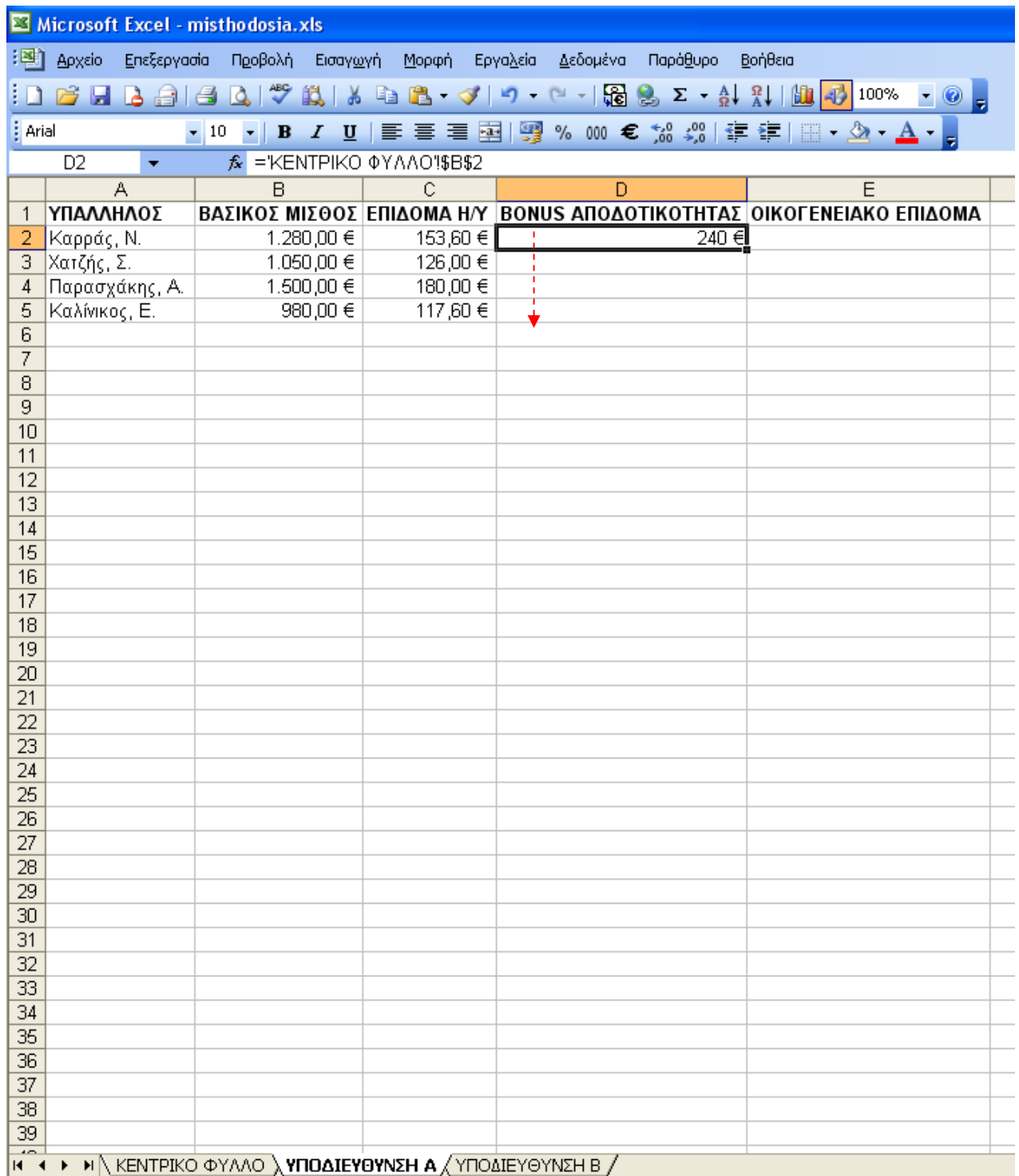

**Εικόνα 3-45: Σύνδεση του κελιού D2 στο ΥΠΟΔΙΕΥΘΥΝΣΗ Α με το κελί Β2 του ΚΕΝΤΡΙΚΟΥ ΦΥΛΛΟΥ**

Στην Εικόνα 3-46 βλέπουμε το τελικό αποτέλεσμα για την ΥΠΟΔΙΕΥΘΥΝΣΗ Α. Ομοίως γίνεται και για το φύλλο ΥΠΟΔΙΕΥΘΥΝΣΗ Β.

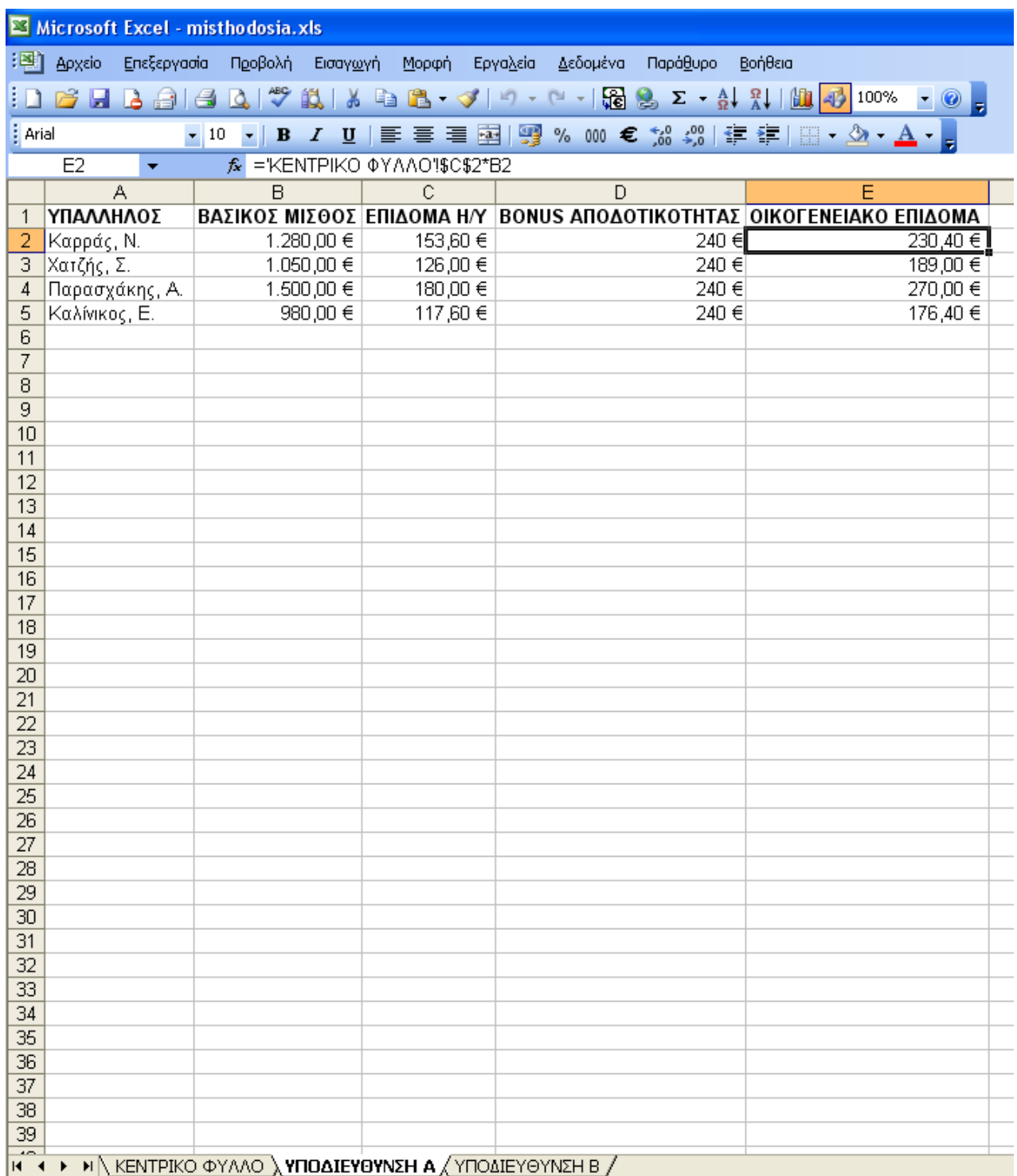

**Εικόνα 3-46: Όλες οι συνδέσεις στο φύλλο εργασίας ΥΠΟΔΙΕΥΘΥΝΣΗ Α**

### 142 - ΕΠΕΞΕΡΓΑΣΙΑ ΔΕΔΟΜΕΝΩΝ ΜΕΣΩ ΤΥΠΩΝ ΚΑΙ ΣΥΝΑΡΤΗΣΕΩΝ

### Σημείωση:

Οι τύποι με συνδέσεις σε άλλα βιβλία εργασίας εμφανίζονται με δύο τρόπους, ανάλογα εάν το βιβλίο εργασίας προέλευσης (αυτό το οποίο παρέχει τα δεδομένα σε έναν τύπο) είναι ανοικτό ή κλειστό. Όταν το βιβλίο εργασίας προέλευσης είναι ανοικτό, η σύνδεση περιλαμβάνει το όνομα του βιβλίου εργασίας σε αγκύλες, ακολουθούμενο από το όνομα του φύλλου εργασίας, ένα θαυμαστικό (!) και τα κελιά από τα οποία εξαρτάται ο τύπος. Για παράδειγμα, ο παρακάτω τύπος προσθέτει τα κελιά C10:C25 από το φύλλο εργασίας «Ετήσιο» του βιβλίου εργασίας «Προϋπολογισμός.xls»:

*=SUM([Προϋπολογισμός.xls]Ετήσιο!C10:C25)* 

Όταν το βιβλίο εργασίας προέλευσης είναι κλειστό, η σύνδεση περιλαμβάνει ολόκληρη τη διαδρομή που δείχνει τη θέση του αρχείου στο σκληρό δίσκο (ή την αποθηκευτική μονάδα) που είναι αποθηκευμένο, για παράδειγμα:

*=SUM('C:\Reports\[Προϋπολογισμός.xls]Ετήσιο'!C10:C25)* 

Αν για ορισμένους η αναγραφή ενός τόσο μεγάλου τύπου μοιάζει λιγάκι κουραστική, το Excel μας παρέχει ένα γρήγορο και πολύ εύκολο τρόπο να δημιουργούμε συνδέσεις:

- 1. Επιλέγουμε το κελί στο οποίο θέλουμε να εισάγουμε τη σύνδεση και ξεκινάμε πληκτρολογώντας "="
- 2. Χωρίς να πατήσουμε τίποτε άλλο, μεταβαίνουμε στο φύλλο/βιβλίο εργασίας προέλευσης και απλά επιλέγουμε εκεί με το ποντίκι μας το κελί που θα έχει το ρόλο του κελιού αναφοράς.
- 3. Πατάμε [Enter] και στο φύλλο εργασίας από όπου ξεκινήσαμε, έχει εισαχθεί η σύνδεση τόσο εύκολα και απλά χωρίς εμείς να έχουμε πληκτρολογήσει απολύτως τίποτα!

# **4. Εμφάνιση Πληροφοριών μέσω Γραφημάτων**

# *4.1. Εισαγωγή*

Το Excel μας δίνει τη δυνατότητα να δημιουργήσουμε γραφήματα από τα δεδομένα ενός Φύλλου Εργασίας. Πολλές φορές οι σχέσεις που υπάρχουν ανάμεσα στα δεδομένα ενός Φύλλου είναι δύσκολο να γίνουν κατανοητές με την απλή εμφάνισή τους σε κελιά. Ο γραφικός τρόπος αναπαράστασης αναδεικνύει τις σχέσεις, τις τάσεις ή και τις συγκρίσεις ανάμεσα στα δεδομένα.

Μπορούμε να διαλέξουμε ανάμεσα στους πολλούς τύπους γραφημάτων που υπάρχουν στο Excel για να αναπαραστήσουμε τα δεδομένα μας. Κάθε τύπος χρησιμοποιείται ανάλογα με την περίπτωση και την ανάγκη αναπαράστασης των δεδομένων. Υπάρχει ακόμα άμεση σύνδεση των γραφημάτων με τα δεδομένα προέλευσής τους, έτσι ώστε κάθε τροποποίηση των δεδομένων να επηρεάζει αυτόματα και την γραφική απεικόνισή τους.

Στο κεφάλαιο αυτό, θα παρουσιάσουμε τη δημιουργία διαφόρων τύπων γραφημάτων και των παραλλαγών τους με τη βοήθεια αναλυτικών παραδειγμάτων.

Μετά το τέλος του κεφαλαίου αυτού, οι εκπαιδευόμενοι θα είναι σε θέση να:

- 9 Δημιουργούν γραφήματα
- 9 Μορφοποιούν και να τροποποιούν γραφήματα
- $\checkmark$  Διακρίνουν τον τύπο γραφήματος που θα πρέπει να χρησιμοποιούν προκειμένου να εμφανίσουν τα δεδομένα τους με κατάλληλη μορφή
- 9 Εκτυπώνουν γραφήματα

## *4.2. Δημιουργία Γραφήματος*

Για να δημιουργήσουμε ένα γράφημα, πρέπει πρώτα να αποφασίσουμε το είδος του γραφήματος που θα χρησιμοποιήσουμε ανάλογα με την περίσταση.

Δημιουργούμε ένα νέο Βιβλίο Εργασίας και πληκτρολογούμε τα παρακάτω δεδομένα στο *Φύλλο1*:

|                | А                   |                         | С                              |  |  |  |  |  |
|----------------|---------------------|-------------------------|--------------------------------|--|--|--|--|--|
|                | ΠΩΛΗΣΕΙΣ ΕΤΟΥΣ 2009 |                         |                                |  |  |  |  |  |
| $\overline{2}$ |                     |                         |                                |  |  |  |  |  |
| 3              | ΠΩΛΗΤΕΣ             | ΠΩΛΗΣΕΙΣ Α'<br>ΕΞΑΜΗΝΟΥ | ΠΩΛΗΣΕΙΣ Β'<br><b>EEAMHNOY</b> |  |  |  |  |  |
|                | Αντωνίου            | 24.000,00 €             | 25.000,00 €                    |  |  |  |  |  |
| 5              | Βασιλειάδης         | 15.000,00 €             | 18.000,00 €                    |  |  |  |  |  |
| 6              | Γεωργίου            | 37.000,00 €             | 32.000,00 €                    |  |  |  |  |  |
|                | Παπαδόπουλος        | 31.000,00 €             | 40.000,00 €                    |  |  |  |  |  |

**Εικόνα 4-1: Δεδομένα του φύλλου Φύλλο1** 

### 144 - ΕΜΦΑΝΙΣΗ ΠΛΗΡΟΦΟΡΙΩΝ ΜΕΣΩ ΓΡΑΦΗΜΑΤΩΝ

Τα παραπάνω δεδομένα αφορούν τα ποσά είσπραξης από τις πωλήσεις Α' και Β' εξαμήνου του έτους 2009 των πωλητών μιας εταιρείας. Παρατηρούμε, συγκρίνοντας τα ποσά του κάθε πωλητή, ότι κάποιοι πωλητές παρουσίασαν αύξηση και κάποιοι μείωση στις πωλήσεις τους. Η σύγκριση των τιμών αυτών απεικονίζεται καλύτερα με τη βοήθεια ενός γραφήματος. Η πιο συνηθισμένη επιλογή για σύγκριση τιμών είναι το γράφημα *στηλών* και το γράφημα *ράβδων*.

Θα δημιουργήσουμε τώρα ένα γράφημα στηλών για τα παραπάνω δεδομένα.

Ακολουθούμε τα παρακάτω βήματα:

- 1. Επιλέγουμε την περιοχή των δεδομένων που θέλουμε να απεικονιστούν σε γράφημα. Για τα δεδομένα του φύλλου, η περιοχή αυτή είναι η [A3:C7], δηλαδή συμπεριλαμβάνουμε στην περιοχή και τη *Γραμμή 3,* που περιέχει τις επικεφαλίδες των Στηλών δεδομένων.
- 2. Από τη γραμμή των μενού, επιλέγουμε *Εισαγωγή>Γράφημα…* ή από τη βασική γραμμή εργαλείων κάνουμε κλικ στο κουμπί *Οδηγός Γραφημάτων:*
- 3. Εμφανίζεται το παράθυρο διαλόγου *Οδηγός γραφημάτων-Βήμα 1 από 4-Τύπος γραφήματος:*

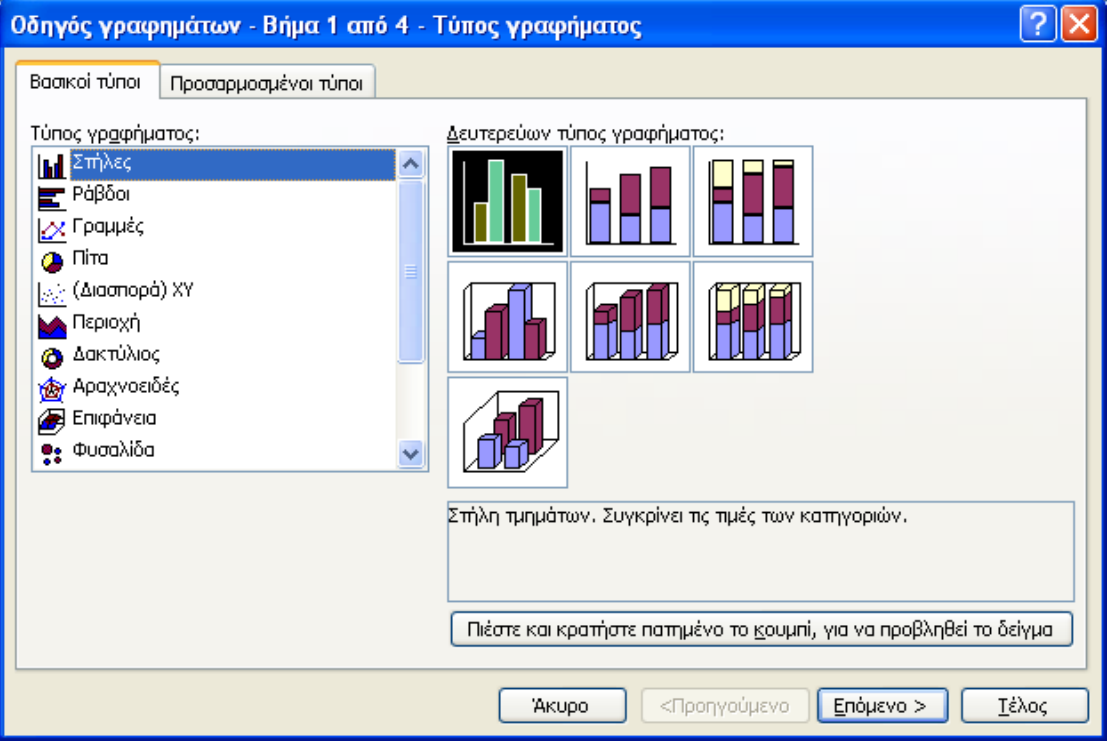

**Εικόνα 4-2: Οδηγός γραφημάτων-Βήμα 1 από 4** 

Στην καρτέλα *Βασικοί τύποι* και στην περιοχή *Τύπος γραφήματος* επιλέγουμε το βασικό τύπο γραφήματος, ο οποίος είναι *Στήλες* για το παράδειγμά μας.

Στην περιοχή *Δευτερεύων τύπος γραφήματος* διαλέγουμε έναν τύπο από τις διαθέσιμες επτά επιλογές. Για το παράδειγμά μας θα χρησιμοποιήσουμε τον πρώτο τύπο πάνω αριστερά (που είναι προεπιλεγμένος). Στο πλαίσιο κειμένου από κάτω βλέπουμε μια περιγραφή του τύπου αυτού: *Στήλη τμημάτων. Συγκρίνει τις τιμές των κατηγοριών.* Παρατηρούμε ότι για τα δεδομένα του Φύλλου μας είναι ο τύπος που μας ενδιαφέρει, αφού θα συγκρίνει τα ποσά εισπράξεων των πωλητών για το Α' και Β' εξάμηνο του έτους.

Μπορούμε να *προβάλλουμε* μια προεπισκόπηση του γραφήματος που πρόκειται να δημιουργήσουμε, αν κρατήσουμε παρατεταμένα πατημένο το αριστερό πλήκτρο του ποντικιού ενώ σημαδεύουμε το κουμπί *Πιέστε και κρατήστε πατημένο το κουμπί*. Η λειτουργία αυτή διατίθεται για να πάρουμε μια πρώτη εικόνα του αποτελέσματος, και, αν το επιθυμούμε, να τροποποιήσουμε τις μέχρι τώρα επιλογές μας, πριν προχωρήσουμε στα επόμενα βήματα.

Αφήνουμε το πλήκτρο του ποντικιού και πατάμε το κουμπί [*Επόμενο>*].

4. Εμφανίζεται το παράθυρο διαλόγου *Οδηγός γραφημάτων-Βήμα 2 από 4-Δεδομένα προέλευσης:*

<span id="page-152-0"></span>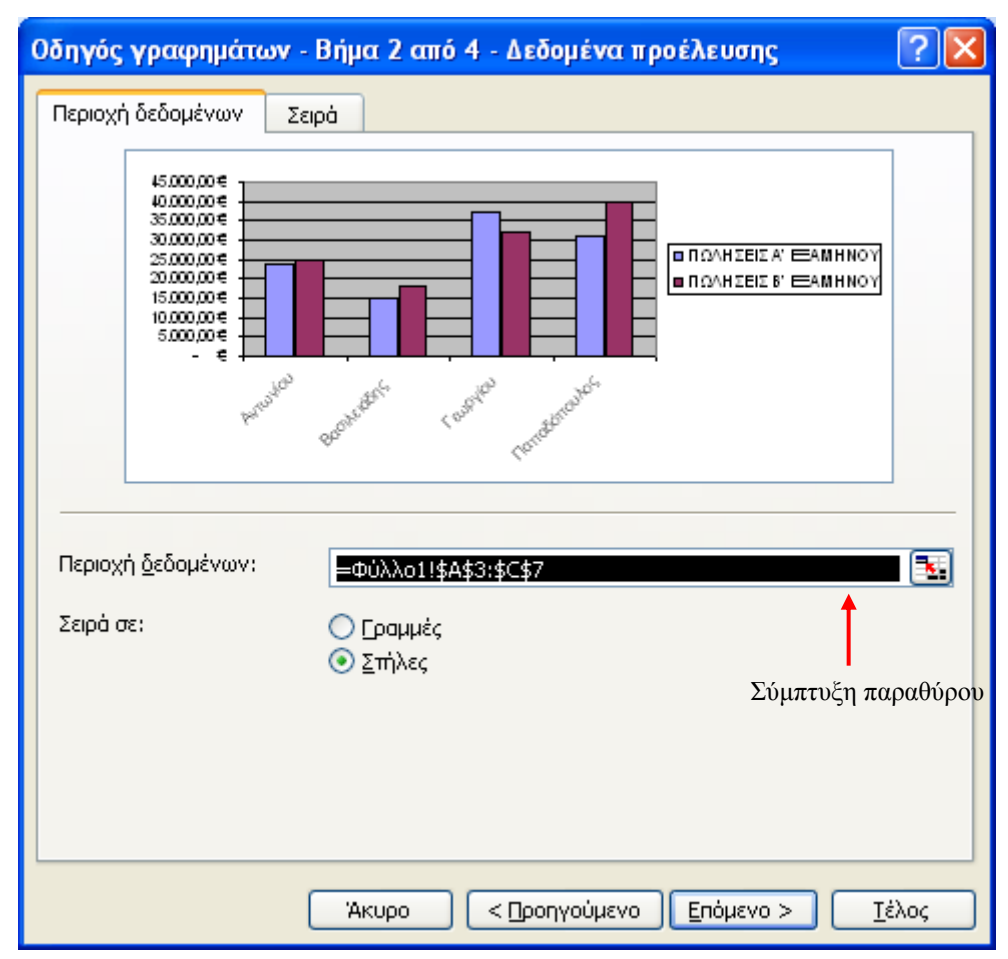

**Εικόνα 4-3: Οδηγός γραφημάτων-Βήμα 2 από 4** 

Στην καρτέλα *Περιοχή δεδομένων* εμφανίζεται μια προεπισκόπηση του γραφήματος και στο πλαίσιο *Περιοχή δεδομένων* εμφανίζεται με απόλυτη αναφορά κελιών (χρήση του δολαρίου \$) η περιοχή δεδομένων που έχουμε επιλέξει από το *Φύλλο1*:

#### *=Φύλλο1!\$A\$3:\$C\$7*

Αν θέλουμε να τροποποιήσουμε την παραπάνω περιοχή δεδομένων, κάνουμε κλικ στο κουμπί *Σύμπτυξη παραθύρου* δίπλα ακριβώς από την επιλεγμένη περιοχή και επανερχόμαστε στο Φύλλο που περιέχει τα δεδομένα μας ενώ το παράθυρο του βήματος 2 συμπτύσσεται:

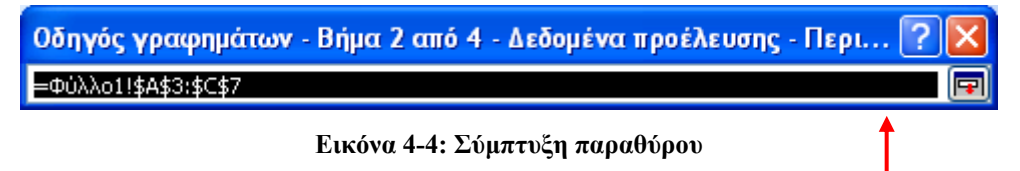

Επαναφορά παραθύρου

Θα μπορούσαμε νε επιλέξουμε με το ποντίκι μια διαφορετική περιοχή κελιών (στο παράδειγμά μας, η περιοχή έχει ήδη επιλεγεί σωστά οπότε δεν απαιτείται τροποποίηση) και επανερχόμαστε στο παράθυρο του βήματος 2 κάνοντας κλικ στο κουμπί *Επαναφορά*  $\pi$ αραθύρου  $\boxed{=}$ .

Εναλλακτικά θα μπορούσαμε να έχουμε ξεκινήσει τον οδηγό γραφημάτων χωρίς προεπιλεγμένη περιοχή δεδομένων, οπότε σε αυτό το βήμα θα έπρεπε να καθορίσουμε τα Κελιά δεδομένων, προκειμένου να προχωρήσει ο Οδηγός. Είναι ευνόητο πως σε μια τέτοια περίπτωση η χρήση του *Πιέστε και κρατήστε πατημένο το κουμπί* που είδαμε στο προηγούμενο βήμα δεν θα έδινε κανένα αποτέλεσμα. Γι' αυτό προτιμούμε πάντα να επιλέγουμε την περιοχή των δεδομένων μας πριν ξεκινήσουμε τον Οδηγό.

Στην περιοχή *Σειρά σε* επιλέγουμε *Γραμμές* ή *Στήλες* ανάλογα με το αν θέλουμε οι σειρές δεδομένων να βασίζονται στις γραμμές ή στις στήλες αντίστοιχα. Ταυτόχρονα, αλλάζει και η προεπισκόπηση του γραφήματος. Στο παράδειγμά μας αφήνουμε την προεπιλογή *Στήλες.*

Κάνουμε κλικ στην καρτέλα *Σειρά* και εμφανίζεται ένα νέο παράθυρο διαλόγου:

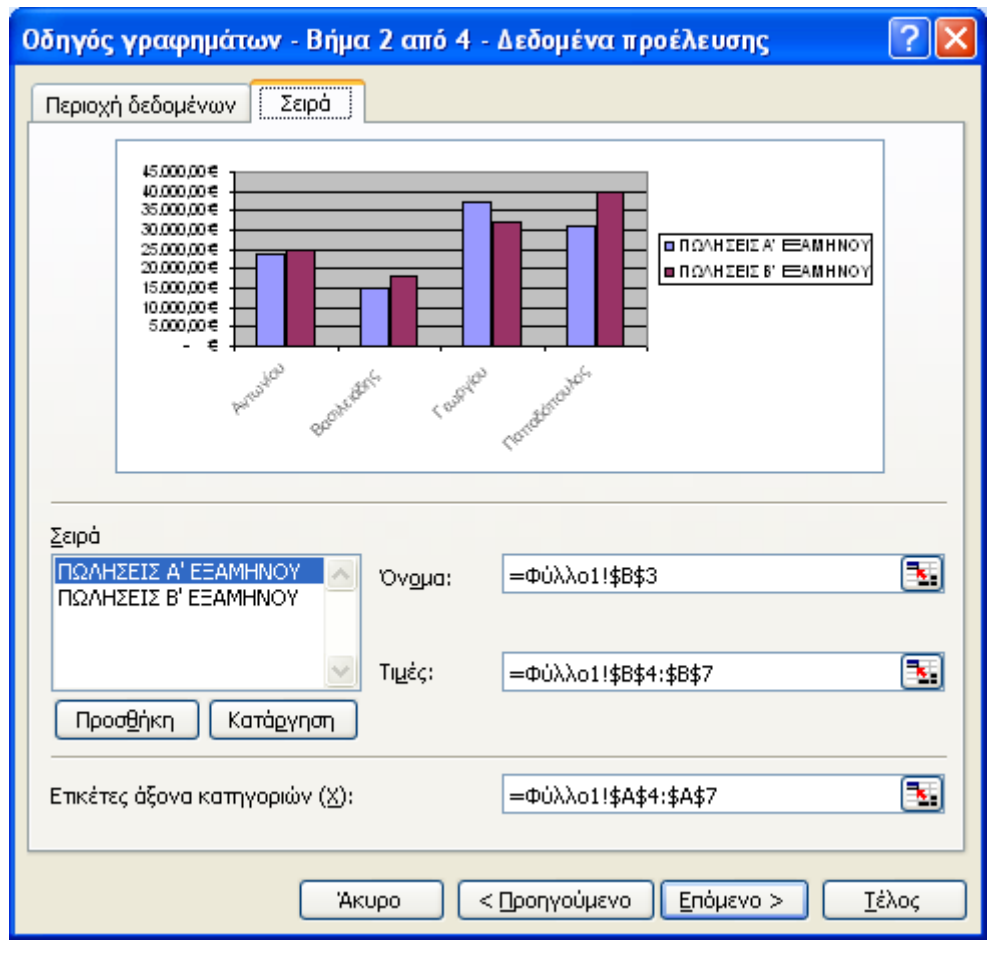

**Εικόνα 4-5: Καρτέλα Σειρά**

Εδώ μπορούμε να κάνουμε αλλαγές στα δεδομένα του γραφήματος. Μπορούμε να προσθέσουμε ή να αφαιρέσουμε σειρές δεδομένων στην περιοχή *Σειρά* κάνοντας κλικ στα κουμπιά [Προσθήκη] ή [Κατάργηση] αντίστοιχα ή ακόμα μπορούμε να αλλάξουμε το όνομα και τις τιμές κάθε σειράς αλλάζοντας τις απόλυτες αναφορές Κελιών στα πλαίσια *Όνομα* και *Τιμές* αντίστοιχα. Τέλος, μπορούμε να αλλάξουμε τις ετικέτες του άξονα κατηγοριών (Χ) με τροποποίηση της απόλυτης αναφοράς Κελιών στο αντίστοιχο πλαίσιο. Όπως φαίνεται και στο σχήμα, το Excel έχει χρησιμοποιήσει σωστά τα δεδομένα της πρώτης Στήλης και τις επικεφαλίδες των δύο επόμενων.

Στο παράθυρο διαλόγου του βήματος 2 παρατηρούμε (σχ. 4.3 και 4.5) ότι διατίθεται το κουμπί [<Προηγούμενο], το οποίο μας επιστρέφει στο πρώτο βήμα. Αυτό ισχύει και για τα επόμενα βήματα.

Πατάμε το κουμπί [*Επόμενο>*].

5. Εμφανίζεται το παράθυρο διαλόγου *Οδηγός γραφημάτων-Βήμα 3 από 4-Επιλογές γραφήματος* το οποίο αποτελείται από έξι καρτέλες. Στην προεπιλεγμένη καρτέλα *Τίτλοι* κάνουμε με τη σειρά κλικ στα πλαίσια κειμένου *Τίτλος γραφήματος, Άξονας κατηγοριών* *(Χ)* και *Άξονας τιμών (Υ)* και εισάγουμε τα δεδομένα που φαίνονται στην παρακάτω εικόνα:

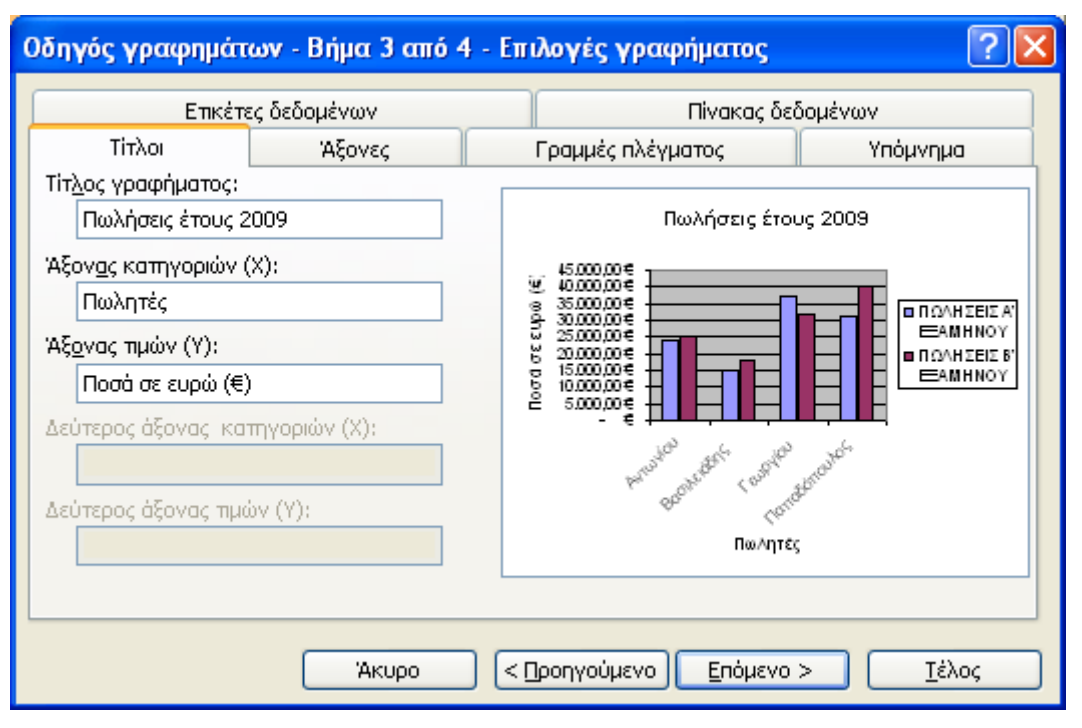

**Εικόνα 4-6: Οδηγός γραφημάτων-Βήμα 3 από 4** 

Στο παράθυρο προεπισκόπησης δεξιά φαίνεται το γράφημα μαζί με τον τίτλο του και τους τίτλους των αξόνων Χ και Υ. Η προεπισκόπηση δεν ενημερώνεται κατά την πληκτρολόγηση περιεχομένου, αλλά είτε μετά από μικρό χρονικό διάστημα αδράνειας είτε αφού κάνουμε κλικ σε άλλο πλαίσιο κειμένου.

Κάνουμε κλικ στην καρτέλα *Άξονες* και εμφανίζεται η παρακάτω εικόνα:

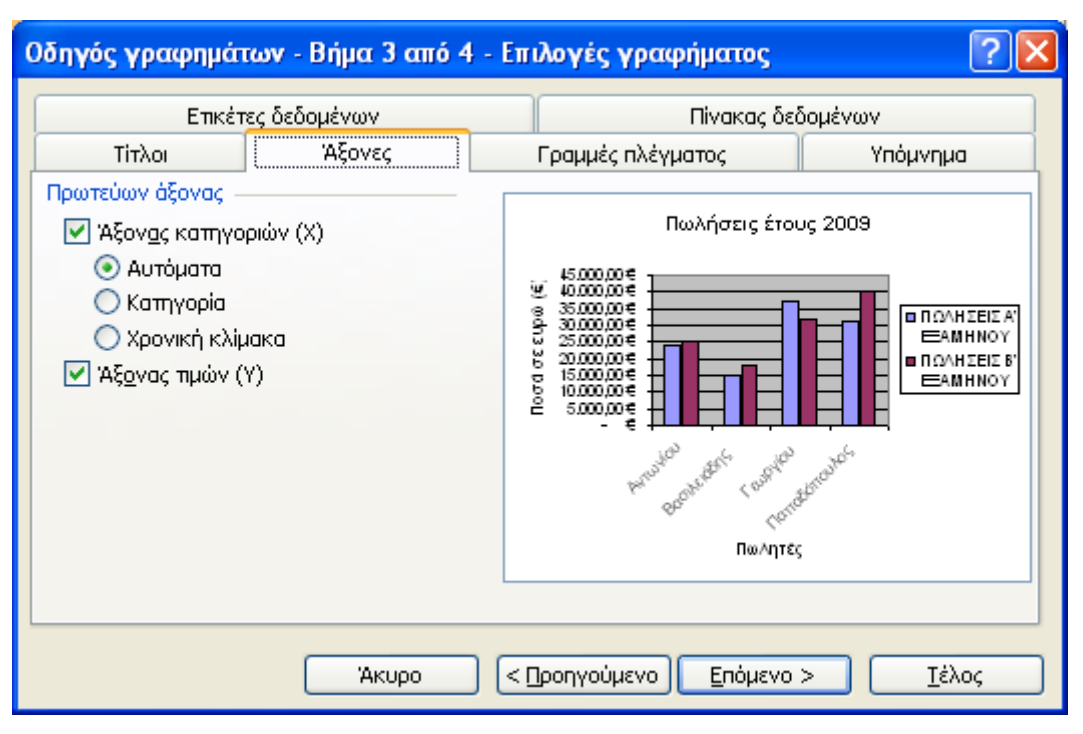

**Εικόνα 4-7: Καρτέλα Άξονες**

Εδώ διαλέγουμε αν θέλουμε να εμφανιστούν ή όχι οι άξονες Χ και Υ στο γράφημά μας. Αν θέλουμε να απενεργοποιήσουμε την εμφάνιση ενός άξονα κάνουμε κλικ στο σχετικό τετραγωνίδιο (που ονομάζεται *Πλαίσιο Ελέγχου*), ώστε να εξαφανιστεί το πράσινο σημάδι επιλογής. Η επιλογή τροποποιείται με διαδοχικά κλικ.

Παρατηρούμε στον άξονα Χ τις επιλογές *Αυτόματα, Κατηγορία* και *Χρονική κλίμακα.* Η πρώτη επιλογή εμφανίζει αυτόματα τις τιμές του άξονα Χ στο γράφημα και η δεύτερη τις τιμές της κατηγορίας (στο παράδειγμα, είναι τα επώνυμα των πωλητών - οι επιλογές Αυτόματα και *Κατηγορία* αν εφαρμοστούν, έχουν το ίδιο ακριβώς αποτέλεσμα και εμφανίζουν τα ονόματα αυτά). Η τελευταία επιλογή εφαρμόζεται αυτόματα στον άξονα Χ σε περίπτωση που οι τιμές του άξονα αποτελούνται από ημερομηνίες.

Κάνουμε κλικ στην καρτέλα *Γραμμές Πλέγματος* και εμφανίζεται η παρακάτω εικόνα:

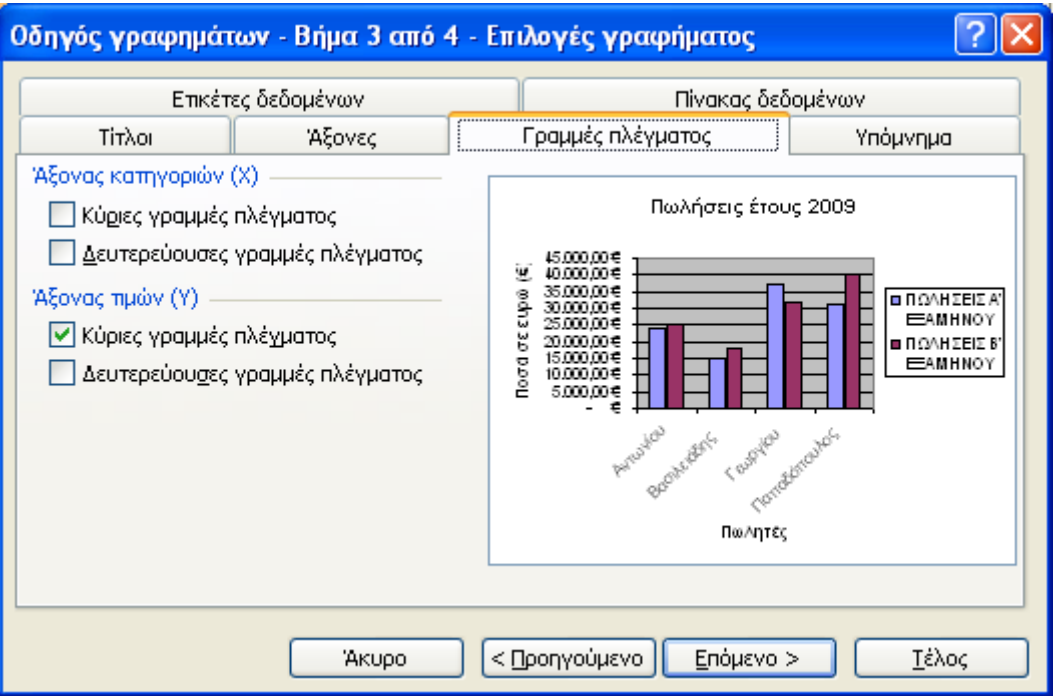

**Εικόνα 4-8: Καρτέλα Γραμμές Πλέγματος**

Εδώ ορίζουμε αν θα εμφανίζονται ή όχι κύριες και δευτερεύουσες γραμμές πλέγματος στους άξονες Χ και Υ, αν δηλαδή το γράφημα θα απεικονίζεται σε επιφάνεια που θυμίζει χαρτί μιλιμετρέ. Οι γραμμές αυτές μας βοηθούν στον καλύτερο εντοπισμό των τιμών πάνω στο γράφημα.

Κάνουμε κλικ στην καρτέλα *Υπόμνημα* και εμφανίζεται η παρακάτω εικόνα:

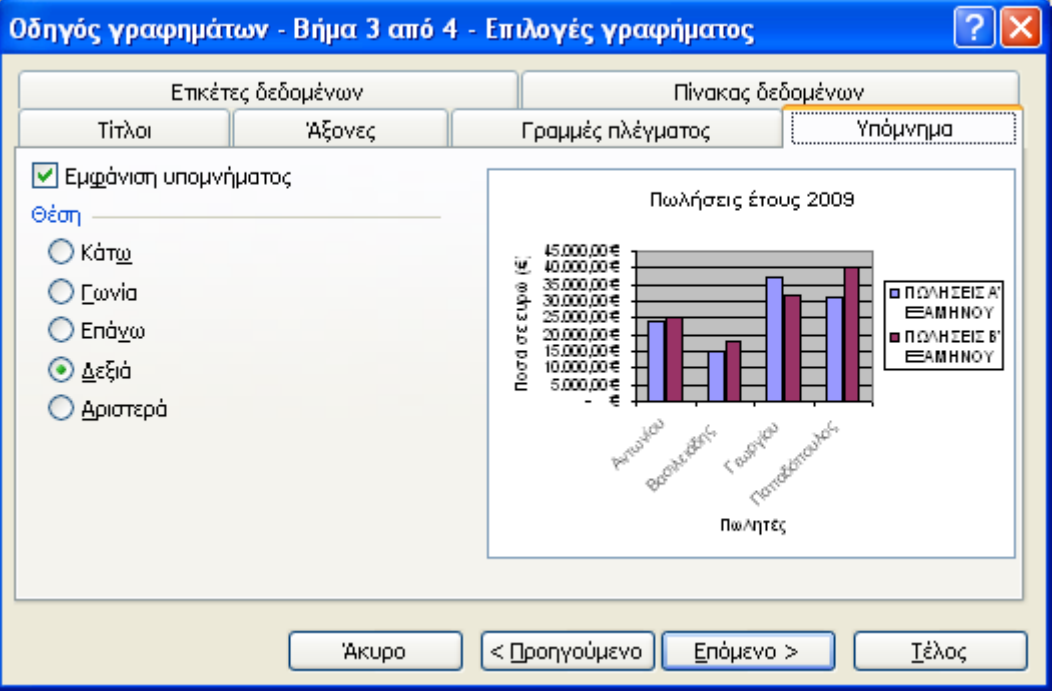

**Εικόνα 4-9: Καρτέλα Υπόμνημα**

Εδώ εμφανίζεται το Πλαίσιο Ελέγχου *Εμφάνιση υπομνήματος* με το οποίο ελέγχουμε την εμφάνιση ή μη ενός πλαισίου δίπλα από το γράφημα, όπου περιλαμβάνονται οι ονομασίες των σειρών δεδομένων που καθορίσαμε στο βήμα 2. Μπορούμε επίσης να καθορίσουμε και τη θέση του υπομνήματος σχετικά με το γράφημα, με μία από τις διαθέσιμες επιλογές (που παρατίθενται δίπλα σε μικρούς κύκλους, τους οποίους ονομάζουμε *ραδιοπλήκτρα*) της ενότητας *Θέση.*

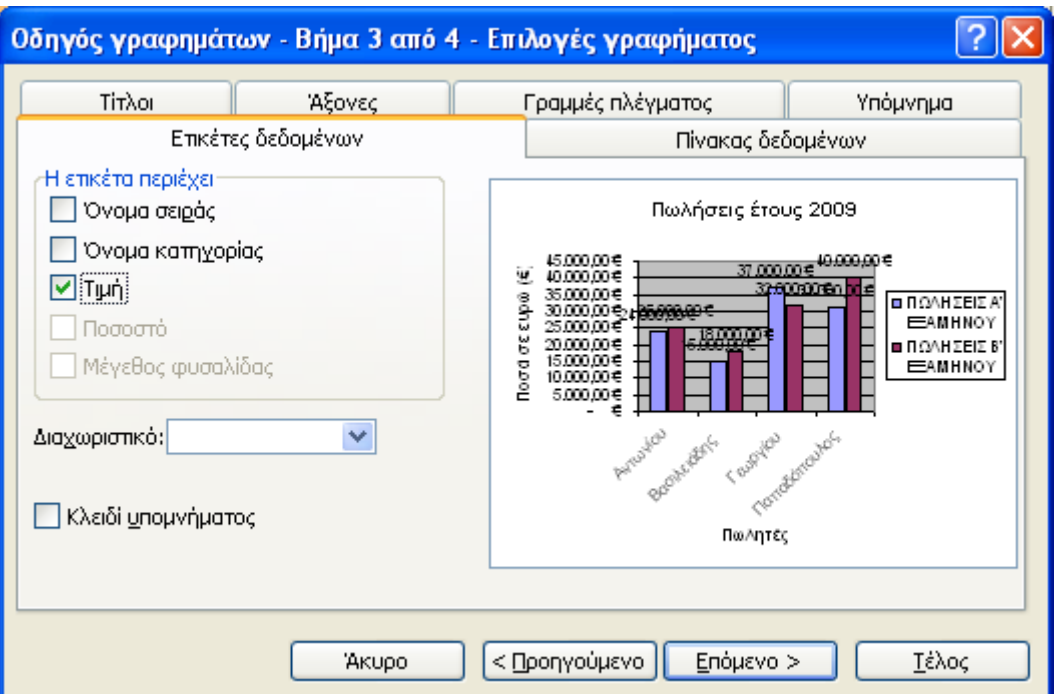

Κάνουμε κλικ στην καρτέλα *Ετικέτες δεδομένων* και εμφανίζεται η παρακάτω εικόνα:

**Εικόνα 4-10: Καρτέλα Ετικέτες δεδομένων**

Εδώ ορίζουμε αν θα εμφανιστούν διάφορα είδη ετικετών στο γράφημά μας. Στην εικόνα 4-10 έχουμε επιλέξει την ετικέτα *Τιμή* και παρατηρούμε ότι στην προεπισκόπηση γραφήματος εμφανίζονται πάνω από τις στήλες κάθε πωλητή τα ποσά που αντιστοιχούν στις πωλήσεις του καθενός ανά εξάμηνο. Μπορούμε επίσης να επιλέξουμε *Διαχωριστικό* (Διάστημα, Κόμμα, Ερωτηματικό, Τελεία, Νέα γραμμή) από το αντίστοιχο πλαίσιο ελέγχου για να διαχωρίσουμε τις ετικέτες μεταξύ τους σε περίπτωση που έχουμε επιλέξει περισσότερες από μία. Τέλος, μπορούμε να ενεργοποιήσουμε το πλαίσιο ελέγχου *Κλειδί υπομνήματος* αν θέλουμε να εμφανίζεται υπόμνημα δίπλα από κάθε ετικέτα.

Τέλος, κάνουμε κλικ στην καρτέλα *Πίνακας δεδομένων* και εμφανίζεται η παρακάτω εικόνα:

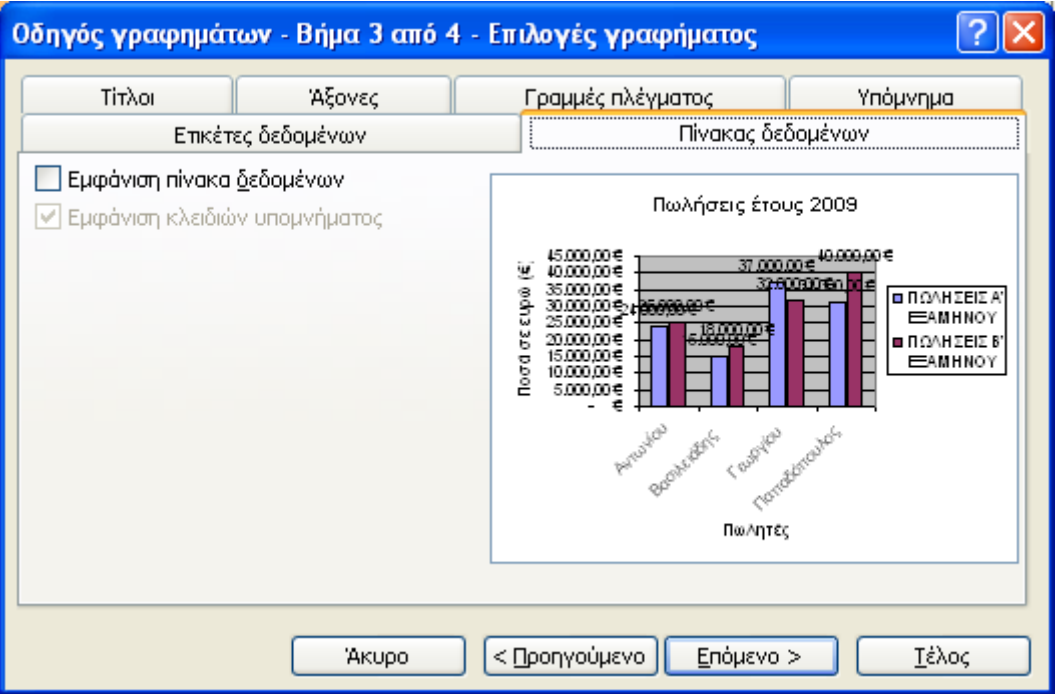

**Εικόνα 4-11: Καρτέλα Πίνακας δεδομένων**

Εδώ επιλέγουμε αν θα συμπεριλάβουμε τον πίνακα των δεδομένων μας κάτω από το γράφημα, τσεκάροντας το αντίστοιχο πλαίσιο ελέγχου.

Αφού ολοκληρώσουμε τις επιλογές μας στο βήμα 3, πατάμε το κουμπί [*Επόμενο>*].

6. Εμφανίζεται το παράθυρο διαλόγου *Οδηγός γραφημάτων-Βήμα 4 από 4-Θέση γραφήματος* στο οποίο επιλέγουμε τη θέση του γραφήματος:

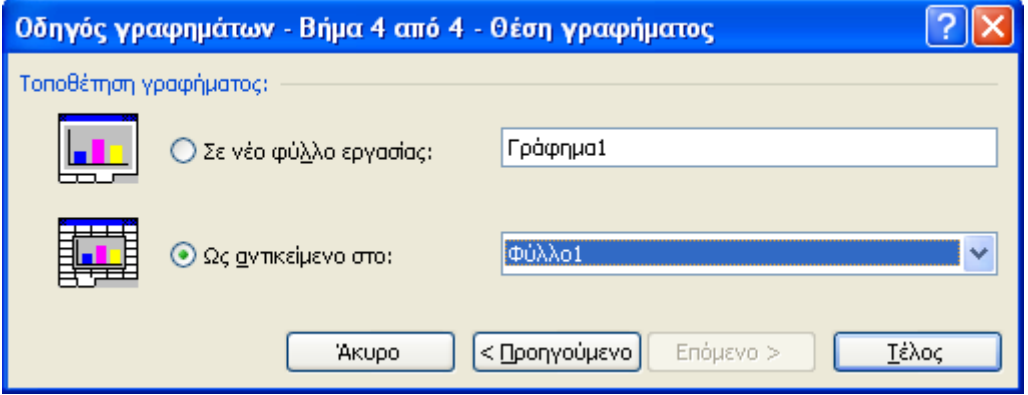

**Εικόνα 4-12: Οδηγός γραφημάτων-Βήμα 4 από 4** 

Αν θέλουμε το γράφημα να εισαχθεί σε ένα νέο φύλλο εργασίας, επιλέγουμε το πρώτο ραδιοπλήκτρο και γράφουμε ένα όνομα στο διπλανό πλαίσιο κειμένου. Το Excel προτείνει για όνομα φύλλου το *Γράφημα1.* Αν θέλουμε το γράφημα να εισαχθεί ως αντικείμενο σε υπάρχον Φύλλο Εργασίας, επιλέγουμε το δεύτερο ραδιοπλήκτρο και από την αναδιπλούμενη λίστα επιλέγουμε το επιθυμητό Φύλλο. Το Excel έχει για προεπιλογή το *Φύλλο1.*

Αφήνουμε την επιλογή όπως φαίνεται στην εικόνα 4-12 και πατάμε το κουμπί [Τέλος]. Η διαδικασία της δημιουργίας του γραφήματος ολοκληρώνεται και κλείνει το παράθυρο διαλόγου *Οδηγός γραφημάτων.* 

Το γράφημα τοποθετείται στο φύλλο εργασίας *Φύλλο1* κατά τρόπο παρόμοιο με αυτόν που φαίνεται στην παρακάτω εικόνα:

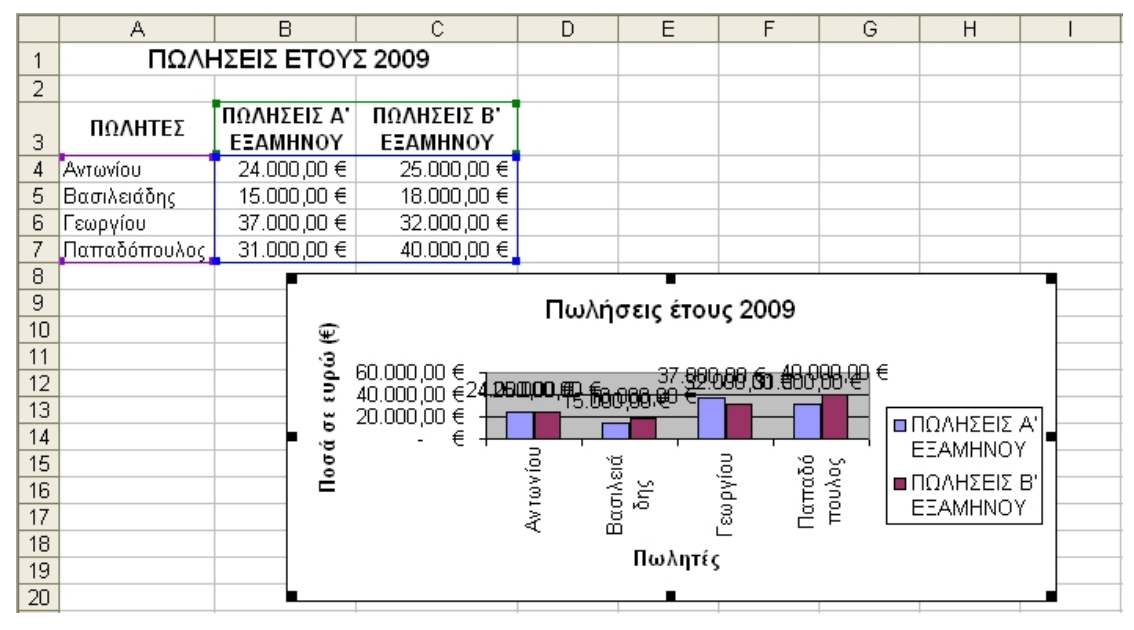

**Εικόνα 4-13: Το γράφημα ως αντικείμενο στο Φύλλο1** 

Παρατηρούμε ότι το γράφημα είναι επιλεγμένο και αυτό φαίνεται από τις μαύρες τετράγωνες λαβές γύρω από αυτό. Ταυτόχρονα, φαίνεται επιλεγμένη και η περιοχή δεδομένων η οποία απεικονίστηκε με το γράφημα. Όταν το γράφημα έχει μαύρες λαβές γύρω του, μπορούμε να το σύρουμε με το ποντίκι και να του αλλάξουμε θέση στο φύλλο ή ακόμα να μετατρέψουμε το μέγεθός του, κάνοντας κλικ και σέρνοντας μια από τις λαβές του. Μπορούμε ακόμα να διαγράψουμε το γράφημα πατώντας το πλήκτρο [Del]. Παρατηρούμε επίσης ότι γίνεται ορατή η γραμμή εργαλείων γραφήματος κάπου μέσα στο παράθυρο του Excel:

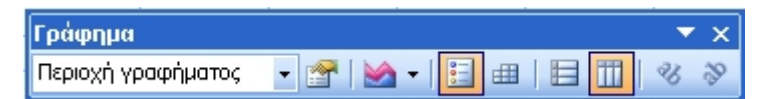

Για να αποεπιλέξουμε το γράφημα (εξαφανίζοντας τις μαύρες λαβές) κάνουμε κλικ σε ένα κελί του φύλλου έξω από το γράφημα ή πατάμε το πλήκτρο [Esc] και παρατηρούμε ότι ταυτόχρονα εξαφανίζεται και η γραμμή εργαλείων γραφήματος. Για να την επανεμφανίσουμε, επιλέγουμε από τα μενού την εντολή *Προβολή>Γραμμές εργαλείων>Γράφημα.*

Παρουσιάσαμε στην ενότητα αυτή με τη βοήθεια ενός παραδείγματος τη δημιουργία ενός γραφήματος από τα δεδομένα μιας περιοχής ενός φύλλου εργασίας. Στην επόμενη ενότητα, θα δούμε πως μπορούμε να τροποποιήσουμε τα διάφορα στοιχεία του γραφήματος.

# *4.3. Τροποποίηση των στοιχείων του Γραφήματος*

Σε αρκετές περιπτώσεις, η δημιουργία γραφήματος με τη χρήση του οδηγού γραφημάτων δεν εμφανίζει τα αποτελέσματα που περιμέναμε. Το Excel μας παρέχει τη δυνατότητα να αλλάξουμε το γράφημα που δημιουργήσαμε σε ότι αφορά τον τύπο, τη θέση, το μέγεθος ή ακόμα και την εμφάνιση του ίδιου ή των επιμέρους στοιχείων του.

## **4.3.1. Αλλαγή του τύπου Γραφήματος**

Για να αλλάξουμε τον τύπο του γραφήματος του παραδείγματος της προηγούμενης ενότητας, επιλέγουμε το γράφημα κάνοντας κλικ πάνω του με το ποντίκι (εμφανίζονται οι τετράγωνες μαύρες λαβές γύρω του) και από τη γραμμή μενού εκτελούμε την εντολή *Γράφημα>Τύπος γραφήματος.* 

Εμφανίζεται το παρακάτω παράθυρο διαλόγου (που δε διαφέρει από το Βήμα 1 του Οδηγού Γραφημάτων):

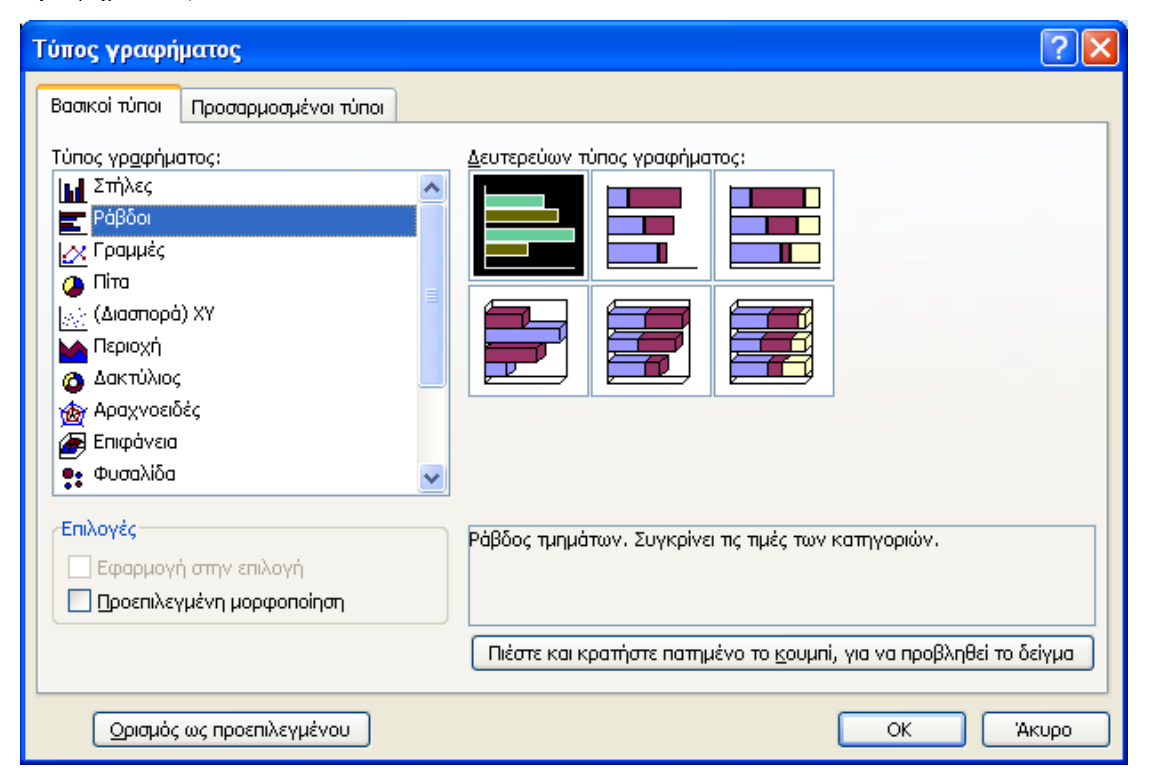

**Εικόνα 4-14: Παράθυρο διαλόγου Τύπος γραφήματος**

Κάνουμε κλικ στον τύπο *Ράβδοι* από την καρτέλα *Βασικοί τύποι* και αφήνουμε στο δευτερεύοντα τύπο γραφήματος την προεπιλογή του Excel. Πατάμε [ΟΚ] και το γράφημά μας μετατρέπεται σε γράφημα ράβδων:

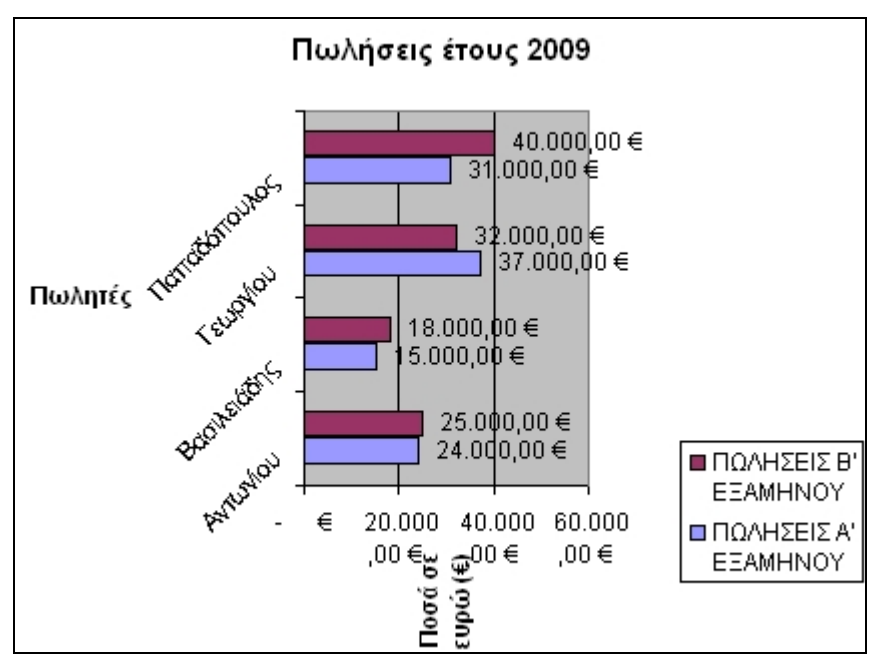

**Εικόνα 4-15: Γράφημα ράβδων**

Ένας άλλος τρόπος να αλλάξουμε τον τύπο του γραφήματος είναι να το επιλέξουμε και να χρησιμοποιήσουμε τη γραμμή εργαλείων γραφήματος η οποία φαίνεται παρακάτω:

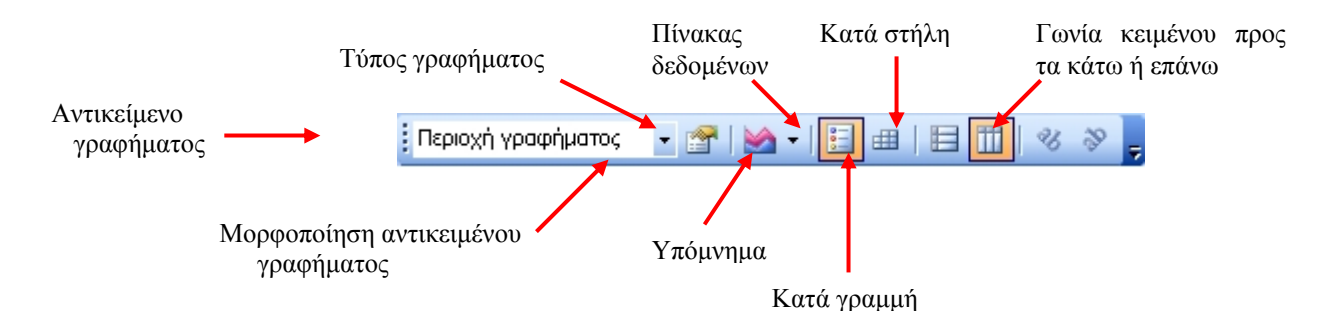

Ας εξετάσουμε τα στοιχεία της γραμμής εργαλείων:

9 Στην αναδιπλούμενη λίστα *Αντικείμενο γραφήματος* μπορούμε να επιλέξουμε κάποιο από τα διάφορα στοιχεία του γραφήματος για το μορφοποιήσουμε. Τα στοιχεία του γραφήματος φαίνονται στην παρακάτω εικόνα:

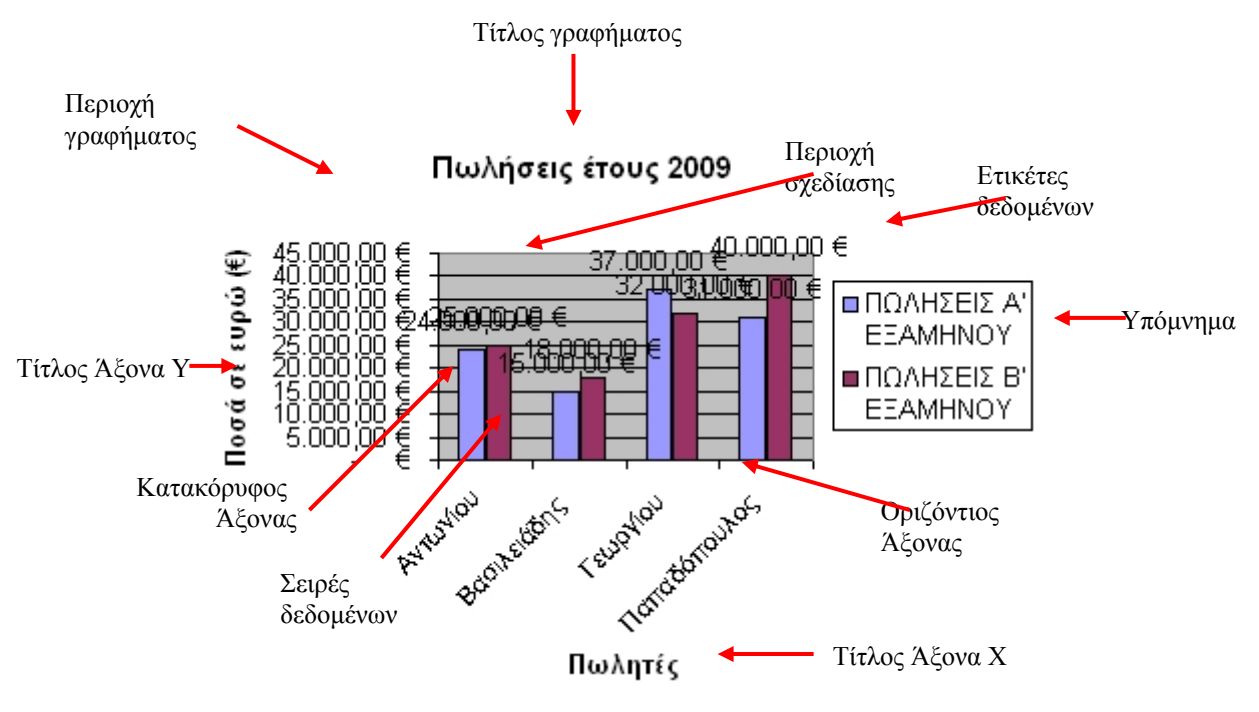

**Εικόνα 4-16: Στοιχεία Γραφήματος**

- 9 Με κλικ στο κουμπί *Μορφοποίηση αντικειμένου γραφήματος* εμφανίζεται ένα παράθυρο διαλόγου στο οποίο μπορούμε να μορφοποιήσουμε το αντικείμενο του γραφήματος που έχουμε επιλέξει
- 9 Με κλικ στο βέλος της αναδιπλούμενης λίστας *Τύπος γραφήματος* μπορούμε να επιλέξουμε κάποιο από τα διάφορα είδη γραφημάτων που μας παρέχει το Excel
- 9 Με κλικ στο κουμπί *Υπόμνημα* εμφανίζουμε ή αποκρύπτουμε το υπόμνημα
- 9 Με κλικ στο κουμπί *Πίνακας δεδομένων* εμφανίζουμε ή αποκρύπτουμε τον πίνακα δεδομένων κάτω από το γράφημα
- 9 Με κλικ στο κουμπί *Κατά γραμμή* οι σειρές δεδομένων απεικονίζονται σε γραμμές
- 9 Με κλικ στο κουμπί *Κατά στήλη* οι σειρές δεδομένων απεικονίζονται σε στήλες
- 9 Με κλικ στα κουμπιά *Γωνία κειμένου προς τα κάτω ή επάνω* το επιλεγμένο κείμενο φαίνεται υπό γωνία προς τα κάτω ή επάνω αντίστοιχα

Κάνουμε κλικ στο βέλος της αναδιπλούμενης λίστας *Τύπος γραφήματος* και εμφανίζεται το παρακάτω μενού με τα διάφορα είδη γραφημάτων:

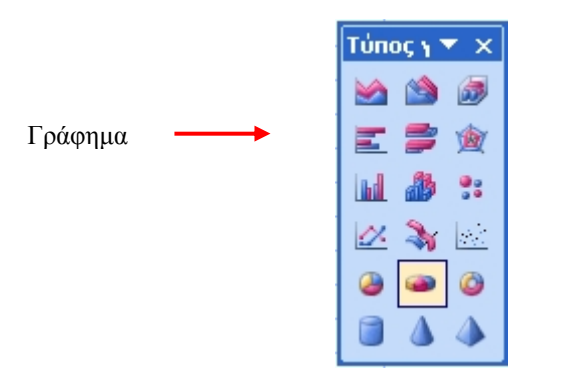

**Εικόνα 4-17: Είδη γραφημάτων**

Επιλέγουμε το *Γράφημα ράβδων* και εμφανίζεται το γράφημα της εικόνας 4-15.

Μπορούμε τέλος να αλλάξουμε τον τύπο του γραφήματος αν κάνουμε δεξί κλικ πάνω στην *Περιοχή γραφήματος* και από το μενού συντόμευσης που θα εμφανιστεί επιλέξουμε *Τύπος γραφήματος.* Εμφανίζεται το παράθυρο διαλόγου της εικόνας 4-14 στο οποίο επιλέγουμε τον τύπο του γραφήματος που θέλουμε και πατάμε [ΟΚ].

### **4.3.2. Μορφοποίηση των στοιχείων του Γραφήματος**

Μπορούμε να μορφοποιήσουμε τα επιμέρους στοιχεία ενός γραφήματος (τίτλο, άξονες, περιοχή σχεδίασης, σειρές δεδομένων, υπόμνημα κλπ.) απλώς κάνοντας κλικ επάνω τους (επιλέγοντάς τα) και διαλέγοντας πάντα την 1<sup>η</sup> εντολή από το μενού *Μορφή* η οποία, ανάλογα με το επιλεγμένο στοιχείο, έχει και διαφορετική εμφάνιση κάθε φορά (πχ. αν επιλέξουμε τον τίτλο γραφήματος, η εντολή γίνεται *Επιλεγμένος τίτλος γραφήματος*, αν επιλέξουμε την περιοχή σχεδίασης, η εντολή γίνεται *Επιλεγμένη περιοχή σχεδίασης* κλπ.). Ο συνδυασμός πλήκτρων είναι [Ctrl]+[1].

Μπορούμε επίσης να επιλέξουμε ένα στοιχείο από τη γραμμή εργαλείων γραφήματος κάνοντας κλικ στην αναδιπλούμενη λίστα *Αντικείμενο γραφήματος.* Για παράδειγμα, επιλέγουμε την *περιοχή*

*σχεδίασης* από τη λίστα: Έπειτα κάνουμε κλικ στο κουμπί *Μορφοποίηση αντικειμένου γραφήματος* της γραμμής εργαλείων γραφήματος για να αλλάξουμε τη μορφοποίηση του επιλεγμένου στοιχείου.

Ένας άλλος τρόπος είναι να κάνουμε δεξί κλικ πάνω σε ένα στοιχείο του γραφήματος. Εμφανίζεται τότε ένα μενού συντόμευσης από το οποίο διαλέγουμε πάντα την 1<sup>η</sup> του εντολή, που αφορά μορφοποίηση, για να αλλάξουμε τη μορφοποίηση του στοιχείου. Η εντολή αυτή αλλάζει κάθε φορά ανάλογα με το επιλεγμένο στοιχείο. Αν για παράδειγμα έχουμε επιλέξει την *περιοχή σχεδίασης,* η εντολή έχει τη μορφή *Μορφοποίηση περιοχής σχεδίασης…* 

Στις παρακάτω εικόνες φαίνεται η επιλεγμένη περιοχή σχεδίασης στο γράφημα στηλών και το παράθυρο διαλόγου για την αλλαγή της μορφοποίησης της περιοχής σχεδίασης. Παρατηρούμε ότι το παράθυρο *Μορφοποίηση περιοχής σχεδίασης* περιέχει μόνο μια καρτέλα, την καρτέλα *Μοτίβα* για την αλλαγή του περιγράμματος και του χρώματος φόντου της περιοχής σχεδίασης:

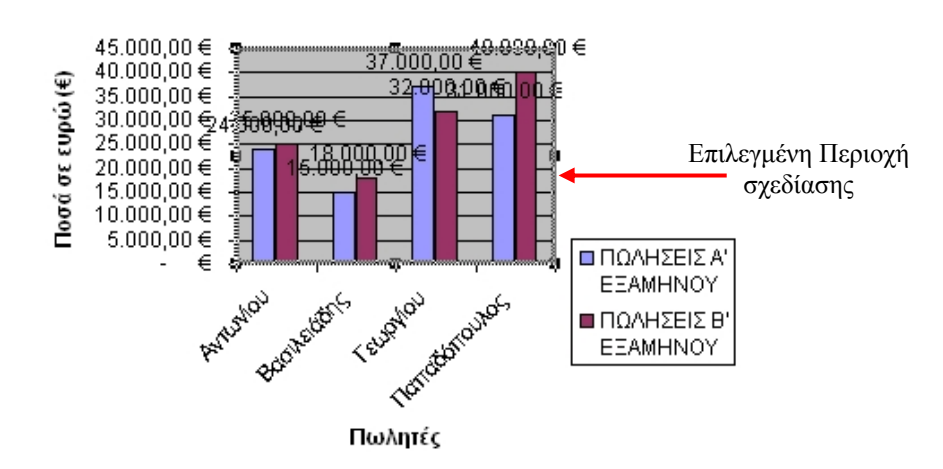

#### Πωλήσεις έτους 2009

**Εικόνα 4-18: Επιλεγμένη περιοχή σχεδίασης**

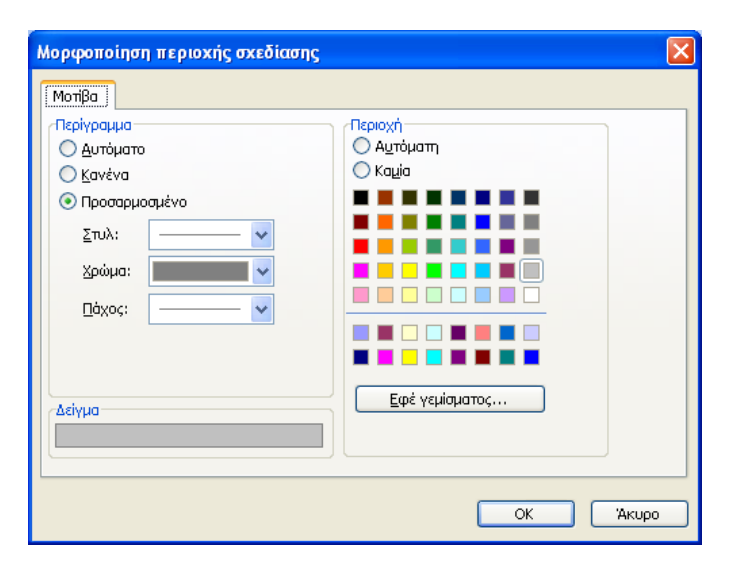

**Εικόνα 4-19: Μορφοποίηση περιοχής σχεδίασης**

Όπως αναφέρθηκε, τα περιεχόμενα του παραθύρου διαλόγου *Μορφοποίηση* αλλάζει ανάλογα με το στοιχείο που επιλέγουμε. Έτσι αν επιλέξουμε τον τίτλο του γραφήματος, το παράθυρο παίρνει την παρακάτω μορφή:

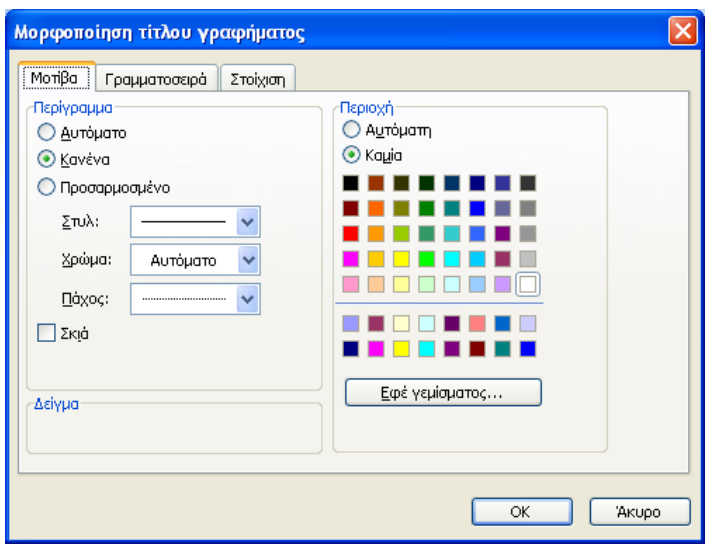

**Εικόνα 4-20: Μορφοποίηση τίτλου γραφήματος**

Το παραπάνω παράθυρο περιέχει τρεις καρτέλες και μας δίνει τη δυνατότητα για περαιτέρω μορφοποίηση του τίτλου του γραφήματος (μοτίβο, μορφοποίηση γραμματοσειράς και στοίχιση του τίτλου).

## **4.3.3. Αλλαγή των δεδομένων του Γραφήματος**

Υπάρχει άμεση σύνδεση των γραφημάτων με τα δεδομένα προέλευσής τους. Έτσι κάθε τροποποίηση των δεδομένων επηρεάζει αυτόματα και τη γραφική απεικόνισή τους. Μπορεί όμως να γίνει και το αντίστροφο: να τροποποιηθούν οι τιμές των δεδομένων από το γράφημα.

Επιστρέφουμε στο παράδειγμα που δημιουργήσαμε στην ενότητα [4.2](#page-152-0) και αλλάζουμε την τιμή στο κελί [C7] από 40000 σε 50000:

| д                   | R           | C           |  |  |  |  |  |  |  |
|---------------------|-------------|-------------|--|--|--|--|--|--|--|
| ΠΩΛΗΣΕΙΣ ΕΤΟΥΣ 2009 |             |             |  |  |  |  |  |  |  |
|                     |             |             |  |  |  |  |  |  |  |
|                     |             | ΠΩΛΗΣΕΙΣ Β' |  |  |  |  |  |  |  |
|                     | ΕΞΑΜΗΝΟΥ    | ΕΞΑΜΗΝΟΥ    |  |  |  |  |  |  |  |
| Αντωνίου            | 24.000,00 € | 25.000,00 € |  |  |  |  |  |  |  |
| Βασιλειάδης         | 15.000,00 € | 18.000,00 € |  |  |  |  |  |  |  |
| Γεωργίου            | 37.000,00 € | 32,000,00 € |  |  |  |  |  |  |  |
| Παπαδόπουλος        | 31.000,00 € | 50.000,00 € |  |  |  |  |  |  |  |
|                     | ΠΩΛΗΤΕΣ     | ΠΩΛΗΣΕΙΣ Α' |  |  |  |  |  |  |  |

**Εικόνα 4-21: Αλλαγή των δεδομένων στο κελί C7** 

Παρατηρούμε ότι το γράφημα ενημερώνεται αυτόματα και απεικονίζει την αλλαγή της τιμής του κελιού [C7]:

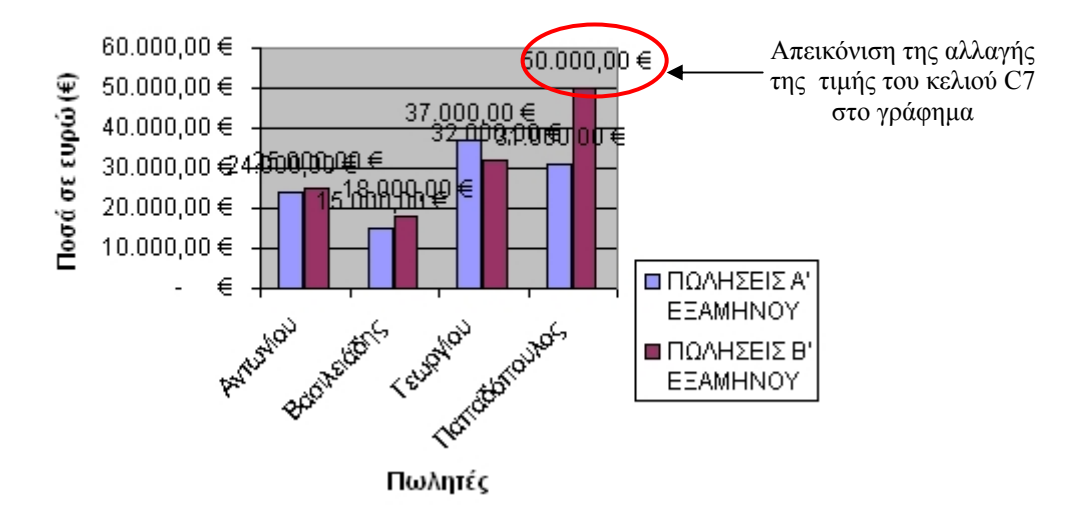

### Πωλήσεις έτους 2009

**Εικόνα 4-22: Αλλαγή των δεδομένων**

Θα δούμε τώρα πως αλλάζουμε τις τιμές δεδομένων στα κελιά από το γράφημα.

Για το σκοπό αυτό, ακολουθούμε τα παρακάτω βήματα:

1. Αλλάζουμε τον τύπο του γραφήματος σε *Γραμμές* επιλέγοντας το γράφημα και δίνοντας από το μενού *Γράφημα* την εντολή *Γράφημα>Τύπος γραφήματος* (εναλλακτικά, κάνουμε δεξί κλικ πάνω στο γράφημα και επιλέγουμε *Τύπος γραφήματος*). Στο παράθυρο που εμφανίζεται κάνουμε τις επιλογές που φαίνονται παρακάτω και πατάμε [ΟΚ]:

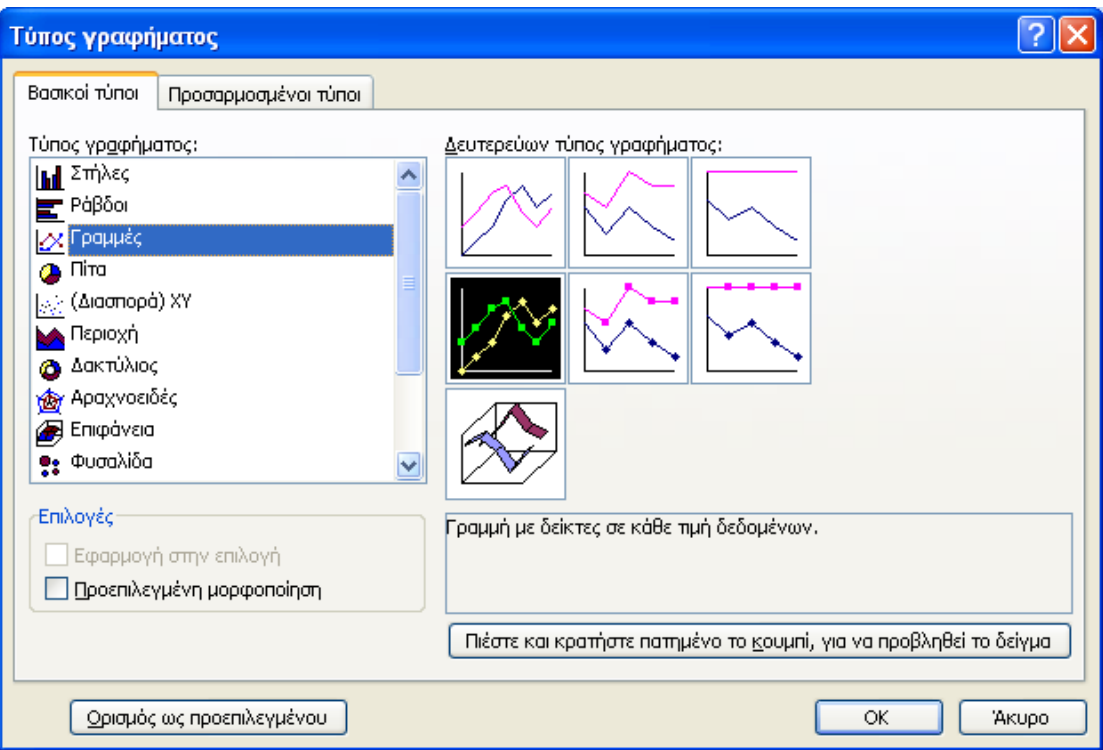

**Εικόνα 4-23: Αλλαγή του τύπου γραφήματος σε Γραμμές**

- 2. Το γράφημα μετατρέπεται σε γράφημα γραμμών.
- 3. Κάνουμε κλικ σε ένα σημείο του γραφήματος, π.χ. στο σημείο 50000 στις πωλήσεις του Β' εξαμήνου που αφορούν τον Παπαδόπουλο και με το ποντίκι το μετακινούμε κατά οποιαδήποτε φορά του διπλού βέλους που εμφανίζεται (εικόνα: 4-24) μέχρι να του δώσουμε την επιθυμητή νέα τιμή, π.χ. 56500. Παρατηρούμε ότι ενημερώνεται αυτόματα ο πίνακας των δεδομένων και το περιεχόμενο του αντίστοιχου κελιού [C7] αντικαταστάθηκε αυτόματα με τη καινούργια τιμή:

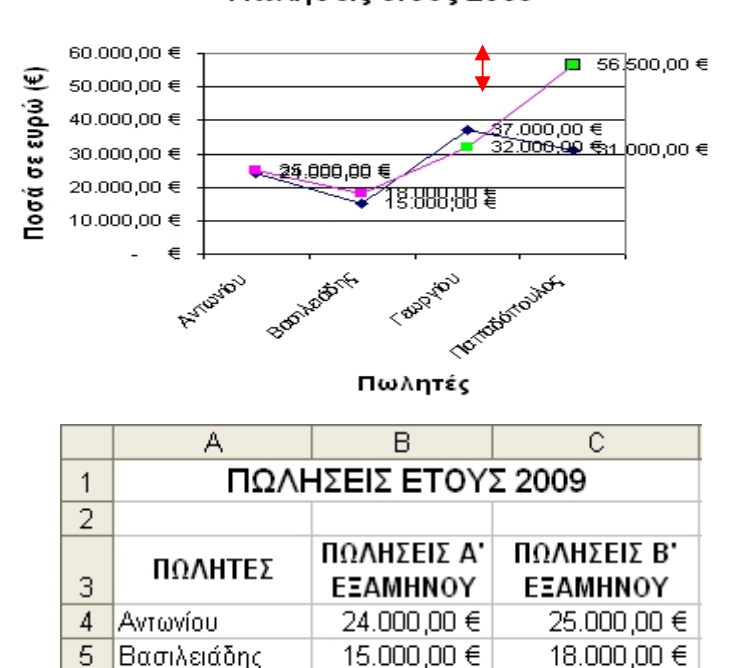

Πωλήσεις έτους 2009

**Εικόνα 4-25: Ενημέρωση τιμής στο φύλλο**

37.000,00 €

31.000,00  $\in$  <

32.000.00 €

 $56.500,00$  ∈

### **4.3.4. Μορφοποίηση σειρών δεδομένων**

6

 $\overline{7}$ 

Γεωργίου

Παπαδόπουλος

Μπορούμε πολύ εύκολα να αλλάξουμε τη μορφοποίηση μιας σειράς δεδομένων ενός γραφήματος. Η ενότητα αυτή παρουσιάζει τη μορφοποίηση των σειρών δεδομένων (γραμμών) με τη βοήθεια ενός παραδείγματος.

Δημιουργούμε ένα νέο βιβλίο εργασίας και καταχωρούμε τα παρακάτω δεδομένα στο *Φύλλο1* του βιβλίου:

|   | д                 | R            | C               |  |  |  |  |  |
|---|-------------------|--------------|-----------------|--|--|--|--|--|
|   | ΠΩΛΗΣΕΙΣ ΕΤΑΙΡΙΩΝ |              |                 |  |  |  |  |  |
| 2 |                   |              |                 |  |  |  |  |  |
| 3 |                   | 2007         | 2008            |  |  |  |  |  |
|   | Д                 | 130,000,00 € | 145.000,00 €    |  |  |  |  |  |
| 5 | в                 | 80.000,00 €  | 90.000,00 $\in$ |  |  |  |  |  |
| հ |                   | 140.000,00 € | 160.000,00 €    |  |  |  |  |  |

**Εικόνα 4-26: Δεδομένα του φύλλου 1** 

Τα δεδομένα αφορούν το σύνολο πωλήσεων των εταιριών Α, Β, Γ για τα έτη 2007 και 2008. Στη συνέχεια επιλέγουμε την περιοχή κελιών [Α4:C6] και δημιουργούμε ένα γράφημα στηλών με τη χρήση του οδηγού γραφημάτων. Στο βήμα 2 του οδηγού γραφημάτων κάνουμε κλικ στην καρτέλα *Σειρά*:

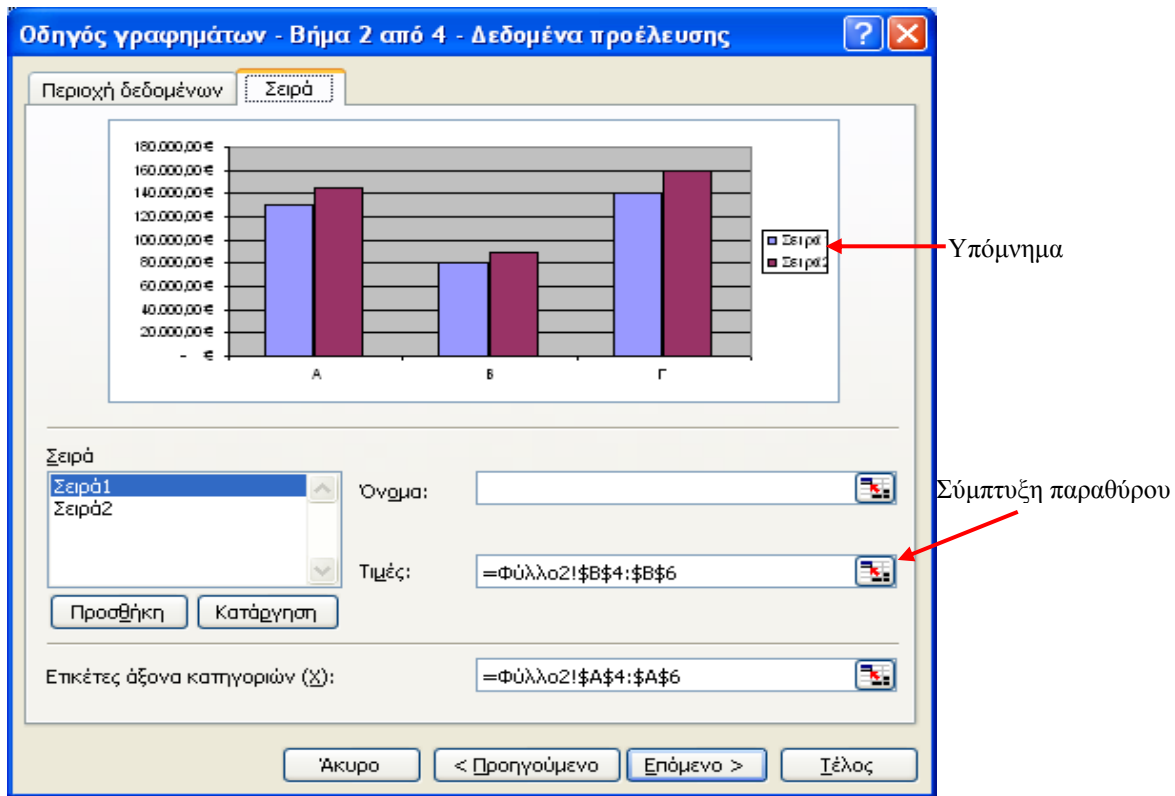

**Εικόνα 4-27: Καρτέλα Σειρά**

Παρατηρούμε ότι στην περιοχή *Σειρά* τα ονόματα των σειρών είναι *Σειρά1* και *Σειρά2,* με την πρώτη να αντιστοιχεί στο έτος 2007 και τη δεύτερη στο έτος 2008. Τα ίδια ονόματα εμφανίζονται και στο *Υπόμνημα* στην περιοχή προεπισκόπησης του γραφήματος.

Για να αλλάξουμε τα ονόματα των σειρών αυτών, κάνουμε κλικ σε κάθε όνομα σειράς ξεχωριστά και δεξιά από το πλαίσιο κειμένου *Όνομα* κάνουμε κλικ στο κουμπί *Σύμπτυξη παραθύρου.* Το παράθυρο συμπτύσσεται και για τη *Σειρά 1* κάνουμε κλικ στο κελί [Β3] (έτος 2007) του φύλλου δεδομένων ενώ για τη *Σειρά 2* κάνουμε κλικ στο κελί [C3] (έτος 2008) για να επιλέξουμε τα ονόματα των ετών:

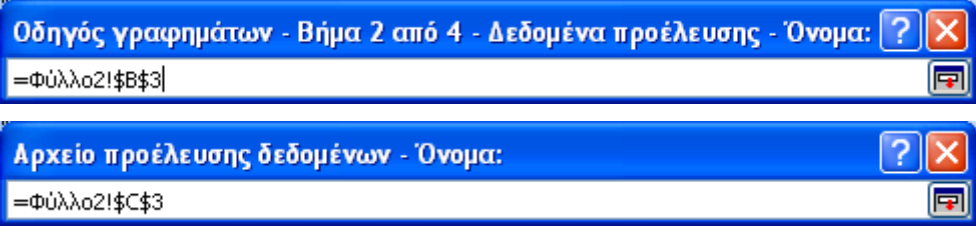

Το παράθυρο διαλόγου αλλάζει και εμφανίζονται τα έτη 2007 και 2008 στην περιοχή *Σειρά* καθώς και στο υπόμνημα στην προεπισκόπηση του γραφήματος:

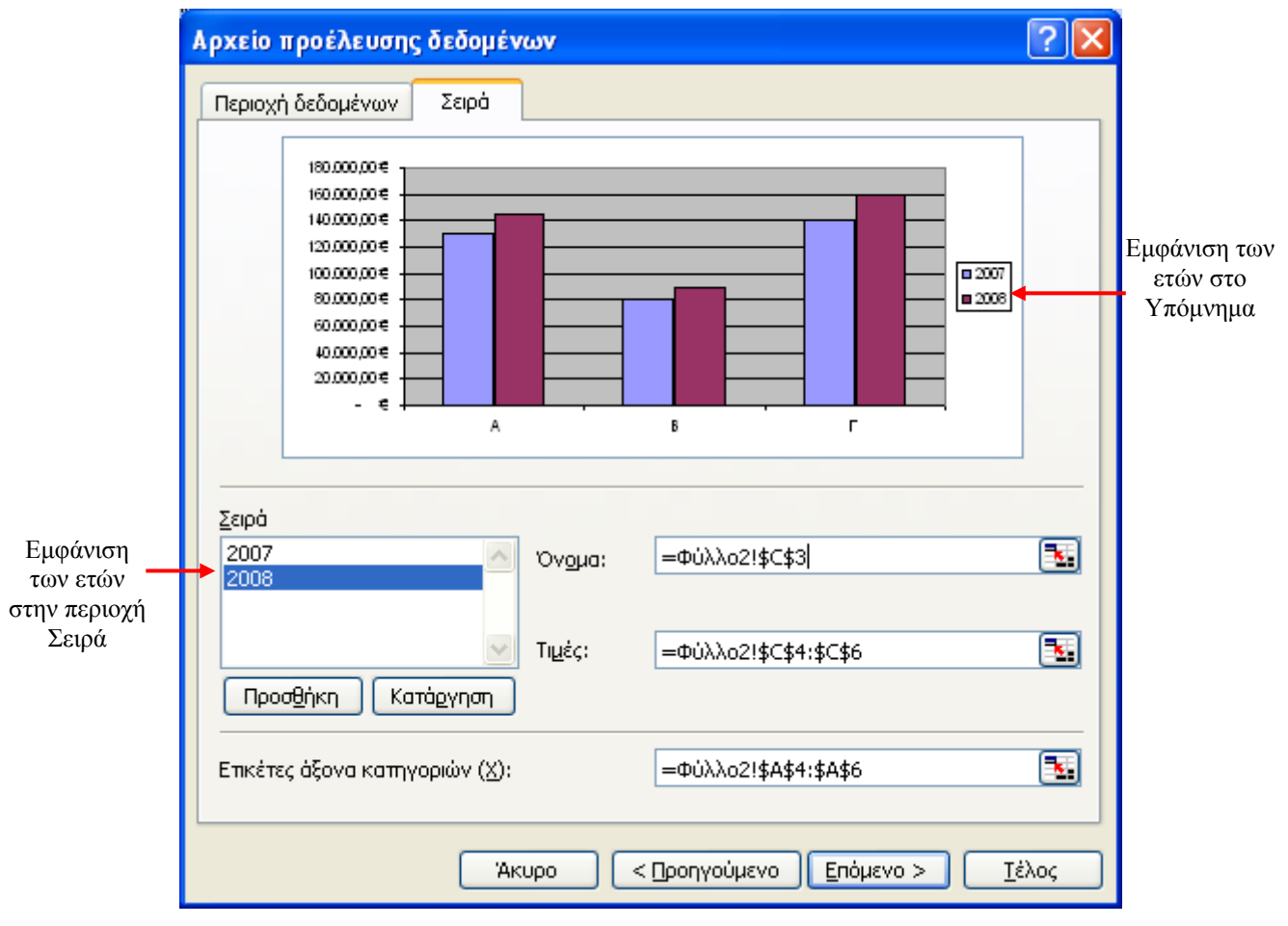

**Εικόνα 4-28: Καρτέλα Σειρά με τα έτη 2007 και 2008** 

Ολοκληρώνουμε την διαδικασία δημιουργίας του γραφήματος βάζοντας τίτλο στο γράφημα (όπως έχουμε περιγράψει νωρίτερα) *Πωλήσεις Εταιριών*, όνομα για τον άξονα Χ *Εταιρίες* και για τον άξονα Υ *Ποσά.* Επιλέγουμε επίσης για ετικέτες δεδομένων την ετικέτα *Τιμή* και τοποθετούμε το γράφημα σε νέο φύλλο εργασίας με όνομα *Γράφημα Πωλήσεων* όπως φαίνεται στην παρακάτω εικόνα:

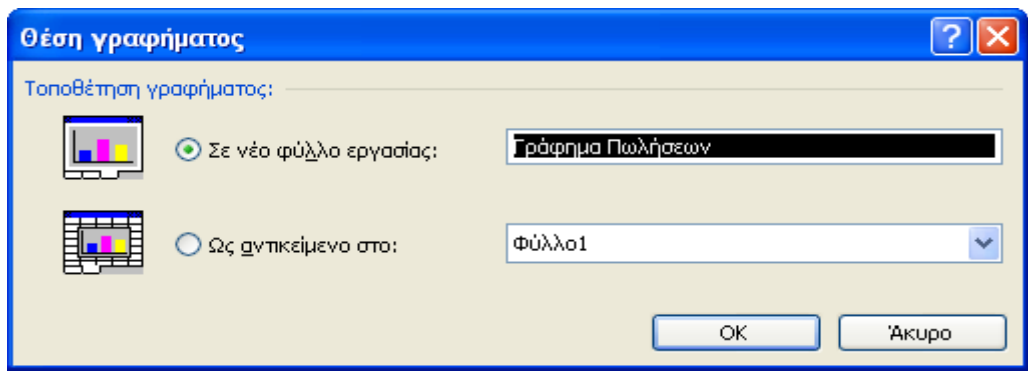

**Εικόνα 4-29: Τοποθέτηση γραφήματος σε νέο φύλλο εργασίας**

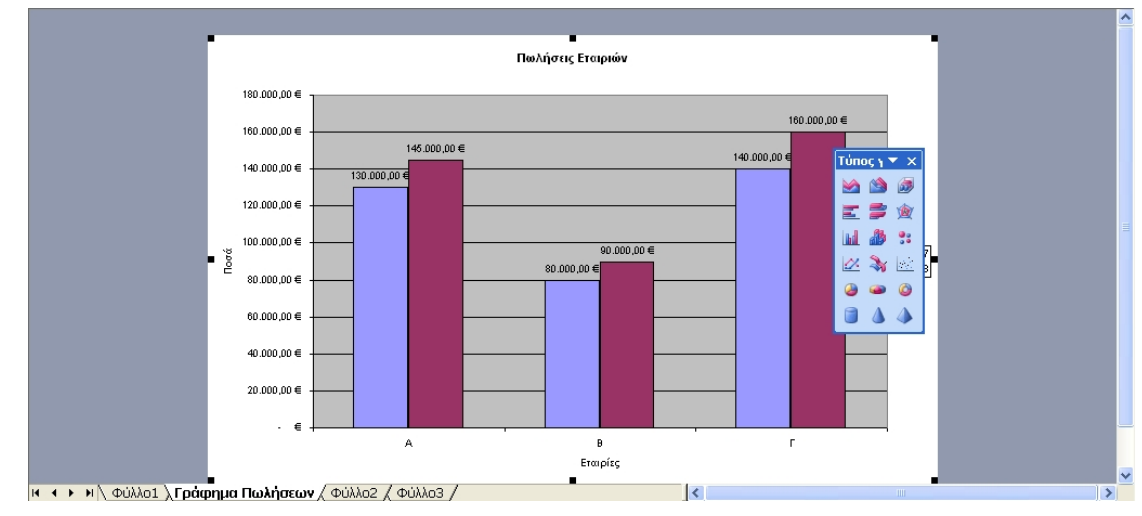

Το νέο γράφημα δημιουργείται σε νέο Φύλλο Εργασίας όπως φαίνεται παρακάτω:

**Εικόνα 4-30: Νέο φύλλο εργασίας με τίτλο Γράφημα Πωλήσεων**

Θα προσθέσουμε τώρα μια νέα σειρά δεδομένων στο γράφημα με πωλήσεις για το έτος 2009. Στο φύλλο εργασίας προσθέτουμε τα δεδομένα για το έτος 2009:

|   |                   | R            | e            |              |  |  |  |  |
|---|-------------------|--------------|--------------|--------------|--|--|--|--|
|   | ΠΩΛΗΣΕΙΣ ΕΤΑΙΡΙΩΝ |              |              |              |  |  |  |  |
| 2 |                   |              |              |              |  |  |  |  |
| 3 |                   | 2007         | 2008         | 2009         |  |  |  |  |
|   |                   | 130,000,00 € | 145.000,00 € | 150.000,00 € |  |  |  |  |
|   | в                 | 80,000,00 €  | 90.000,00 €  | 87.000,00 €  |  |  |  |  |
|   |                   | 140.000,00 € | 160.000,00 € | 162.000,00 € |  |  |  |  |

**Εικόνα 4-31: Προσθήκη δεδομένων για το έτος 2009** 

Κάνουμε κλικ στο φύλλο εργασίας *Γράφημα Πωλήσεων* και ακολουθούμε τα παρακάτω βήματα:

1. Από το μενού εντολών επιλέγουμε *Γράφημα>Δεδομένα προέλευσης*.

- 2. Κάνουμε κλικ στην καρτέλα *Σειρά.*
- 3. Πατάμε το κουμπί *Προσθήκη* και στο πλαίσιο *Όνομα* πληκτρολογούμε ή εισάγουμε το όνομα της σειράς με απόλυτη αναφορά στο κελί [D3] του φύλλου των δεδομένων:

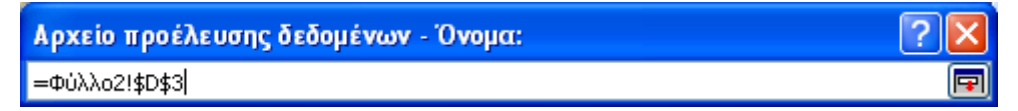

4. Στο πλαίσιο *Τιμές* πληκτρολογούμε ή εισάγουμε τις τιμές της νέας σειράς δεδομένων με απόλυτη αναφορά στην περιοχή κελιών [D4:D6]:

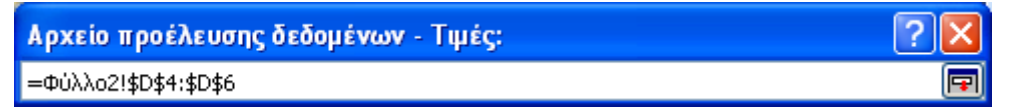

5. Πατάμε το κουμπί [ΟΚ] και η νέα σειρά δεδομένων για το έτος 2009 εισάγεται στο γράφημα:

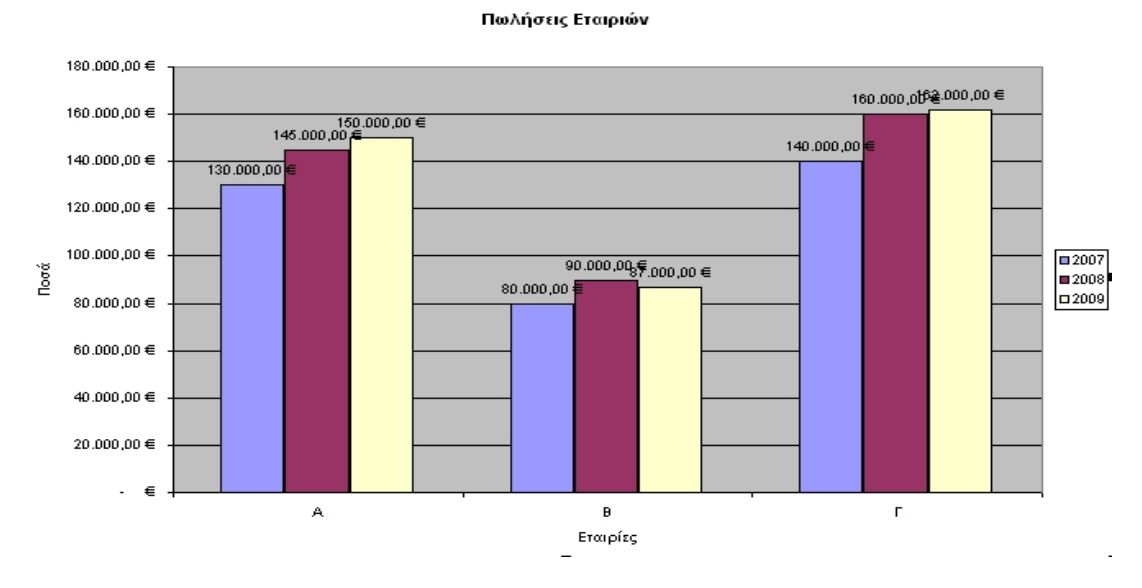

**Εικόνα 4-32: Προσθήκη νέας σειράς για το έτος 2009 στο γράφημα**

Μπορούμε επίσης να εισάγουμε μια νέα σειρά δεδομένων σε ένα γράφημα αν την επιλέξουμε, την αντιγράψουμε στο πρόχειρο (*Επεξεργασία>Αντιγραφή*) και στη συνέχεια επιλέξουμε την περιοχή σχεδίασης του γραφήματος και επικολλήσουμε τη σειρά δεδομένων (*Επεξεργασία>Επικόλληση*).

Θα δούμε τώρα πως αλλάζουμε τη μορφοποίηση μιας σειράς δεδομένων και συγκεκριμένα της σειράς δεδομένων του έτους 2009. Ακολουθούμε τα παρακάτω βήματα:

1. Επιλέγουμε τη σειρά δεδομένων του έτους 2009 με κλικ πάνω σε ένα στοιχείο της (πχ. σε μια στήλη). Παρατηρούμε ότι εμφανίζονται μαύρα τετράγωνα σε όλες τις στήλες της σειράς:

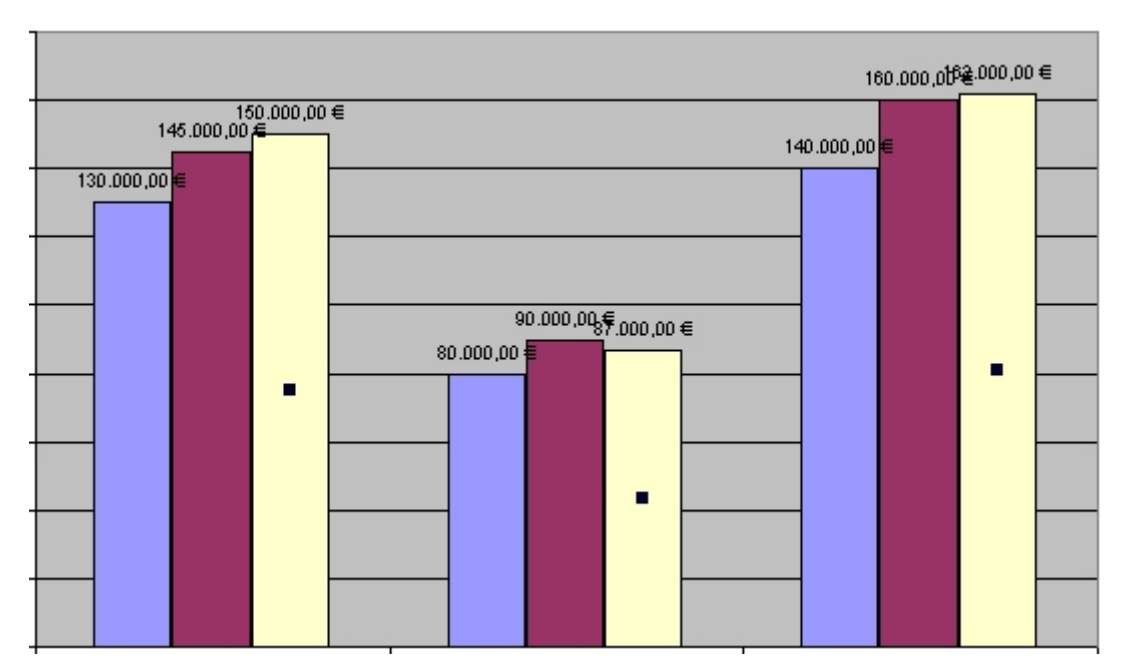

**Εικόνα 4-33: Επιλογή της σειράς δεδομένων για το έτος 2009** 

- 2. Επιλέγουμε *Μορφή>Επιλεγμένη σειρά δεδομένων…*ή κάνουμε διπλό κλικ πάνω σε οποιαδήποτε στήλη της σειράς.
- 3. Στο παράθυρο διαλόγου *Μορφοποίηση σειράς δεδομένων* που εμφανίζεται, επιλέγουμε την καρτέλα *Μοτίβα.* Στο τμήμα *Περίγραμμα* μπορούμε να προσθέσουμε ένα περίγραμμα γύρω από τις στήλες της σειράς δεδομένων ενώ στο τμήμα *Περιοχή* μπορούμε να επιλέξουμε ένα χρώμα ή ένα εφέ (διαβάθμιση, υφή, μοτίβο, εικόνα) ως χρώμα γεμίσματος της σειράς δεδομένων:

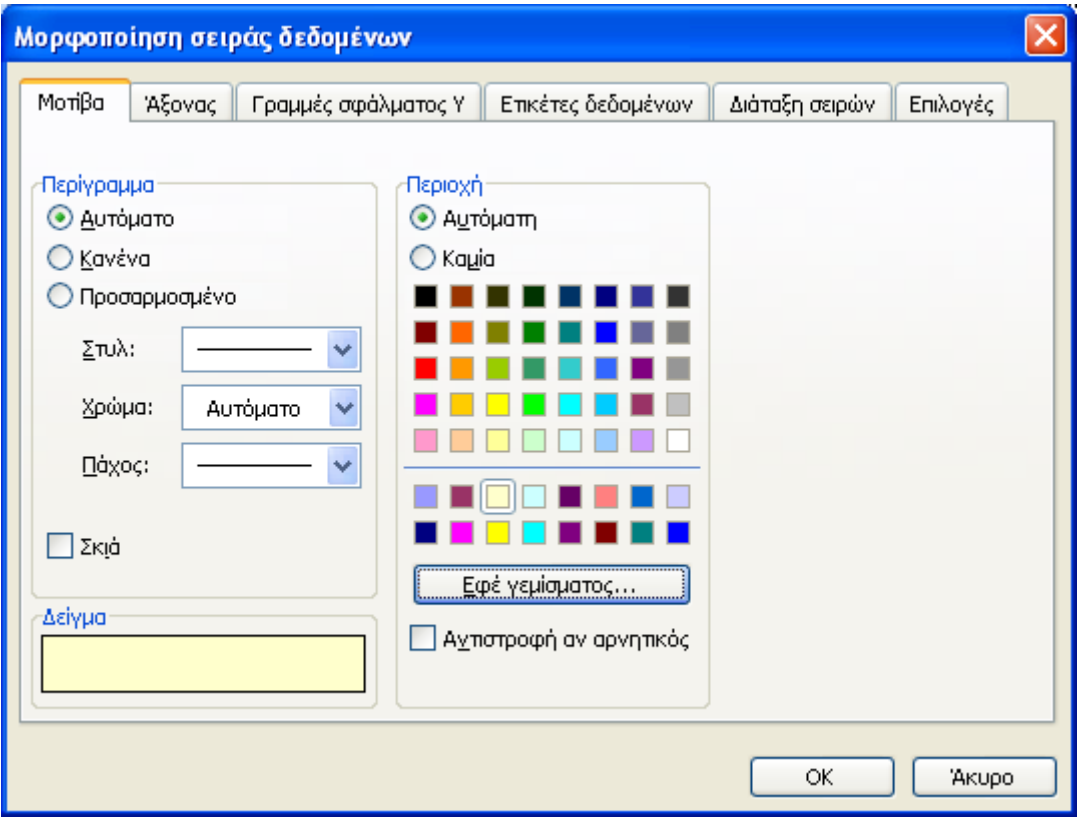

**Εικόνα 4-34: Καρτέλα Μοτίβα του παραθύρου διαλόγου Μορφοποίηση σειράς δεδομένων**

Ένας άλλος τρόπος για να αλλάξουμε το χρώμα γεμίσματος είναι να κάνουμε κλικ

στο βέλος δίπλα από το κουμπί *Χρώμα γεμίσματος* της γραμμής εργαλείων και να επιλέξουμε ένα χρώμα ή ένα εφέ γεμίσματος.

4. Στην καρτέλα *Άξονας* μπορούμε να εισάγουμε ένα δευτερεύοντα άξονα στο γράφημα στο δεξί του μέρος αν ενεργοποιήσουμε το αντίστοιχο πλαίσιο ελέγχου όπως φαίνεται στην παρακάτω εικόνα. Παρατηρούμε ότι η επιλεγμένη σειρά δεδομένων για το έτος 2009 έρχεται στο προσκήνιο:

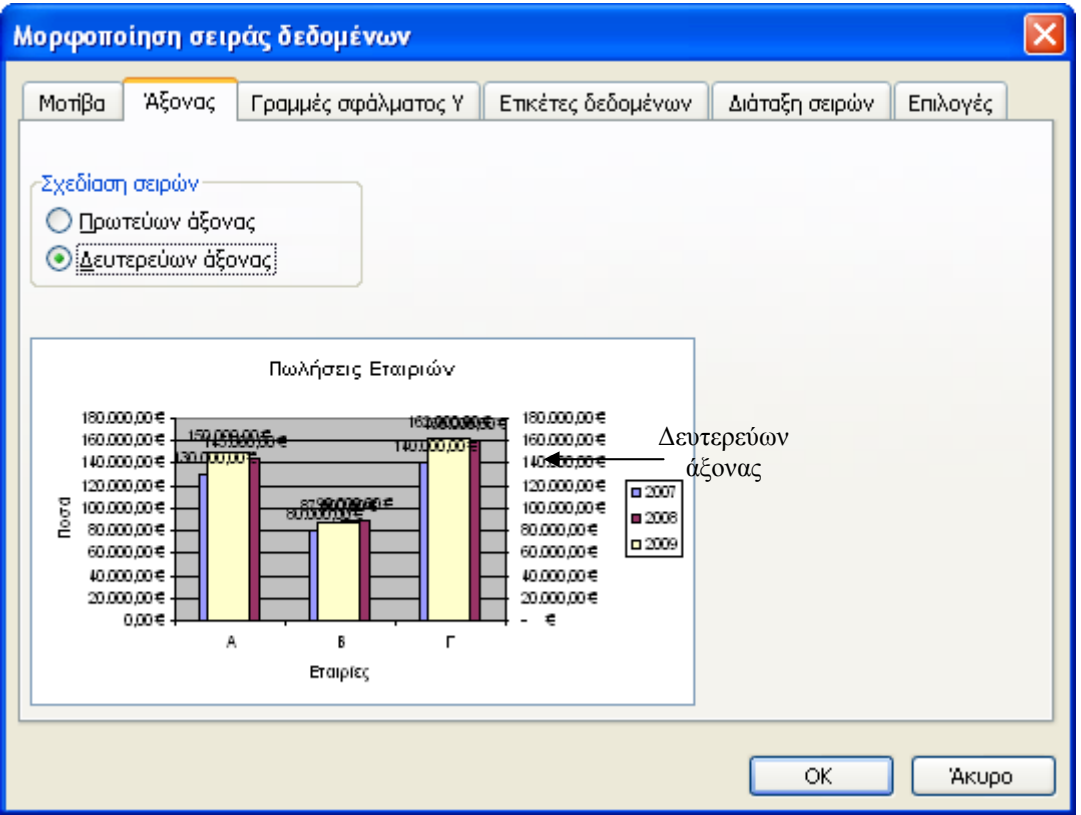

**Εικόνα 4-35: Καρτέλα Άξονας του παραθύρου διαλόγου Μορφοποίηση σειράς δεδομένων**

5. Η καρτέλα *Γραμμές σφάλματος Υ* ορίζει αν θα εμφανίζονται ή όχι οι Γραμμές σφάλματος  $\pi$ άνω σε κάθε στήλη της σειράς δεδομένων.

1

<sup>&</sup>lt;sup>8</sup> Η επεξήγηση του όρου Γραμμές σφάλματος είναι πέρα από τους στόχους αυτού του βιβλίου

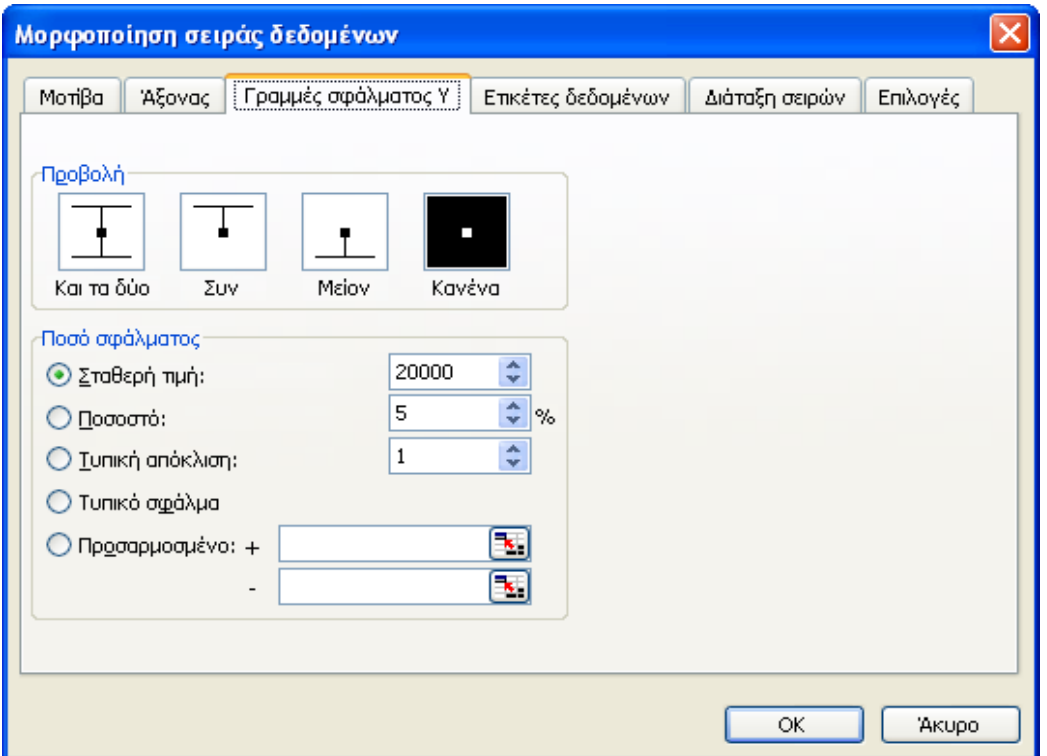

**Εικόνα 4-36: Καρτέλα Γραμμές σφάλματος Υ του παραθύρου Μορφοποίηση σειράς δεδομένων**

6. Η καρτέλα *Ετικέτες δεδομένων* προσθέτει ετικέτες δεδομένων σε μια σειρά δεδομένων. Στο τμήμα *Η ετικέτα περιέχει* ενεργοποιούμε αν θέλουμε τα πλαίσια ελέγχου *Όνομα σειράς, Όνομα κατηγορίας* και *Τιμή* για να εμφανιστούν στο γράφημα οι αντίστοιχες ετικέτες. Στο παράδειγμα μας, είναι ενεργοποιημένο το πλαίσιο *Τιμή,* το οποίο εμφανίζει τις τιμές του άξονα Υ πάνω από τις στήλες της σειράς δεδομένων του έτους 2009. Παρατηρούμε επίσης ότι υπάρχουν και πλαίσια ελέγχου που είναι ανενεργά (*Ποσοστό, Μέγεθος φυσαλίδας*), επειδή η χρήση τους δεν έχει νόημα στον τύπο γραφήματος που έχουμε επιλέξει. Μπορούμε επίσης να επιλέξουμε ένα από τα διαθέσιμα διαχωριστικά (Διάστημα, Κόμμα, Ερωτηματικό, Τελεία, Νέα γραμμή) από το αντίστοιχο πλαίσιο ελέγχου για να διαχωρίσουμε τις ετικέτες μεταξύ τους σε περίπτωση που έχουμε επιλέξει περισσότερες από μία. Τέλος, μπορούμε να ενεργοποιήσουμε και το πλαίσιο ελέγχου *Κλειδί υπομνήματος* αν θέλουμε να εμφανίζεται υπόμνημα δίπλα από κάθε ετικέτα.

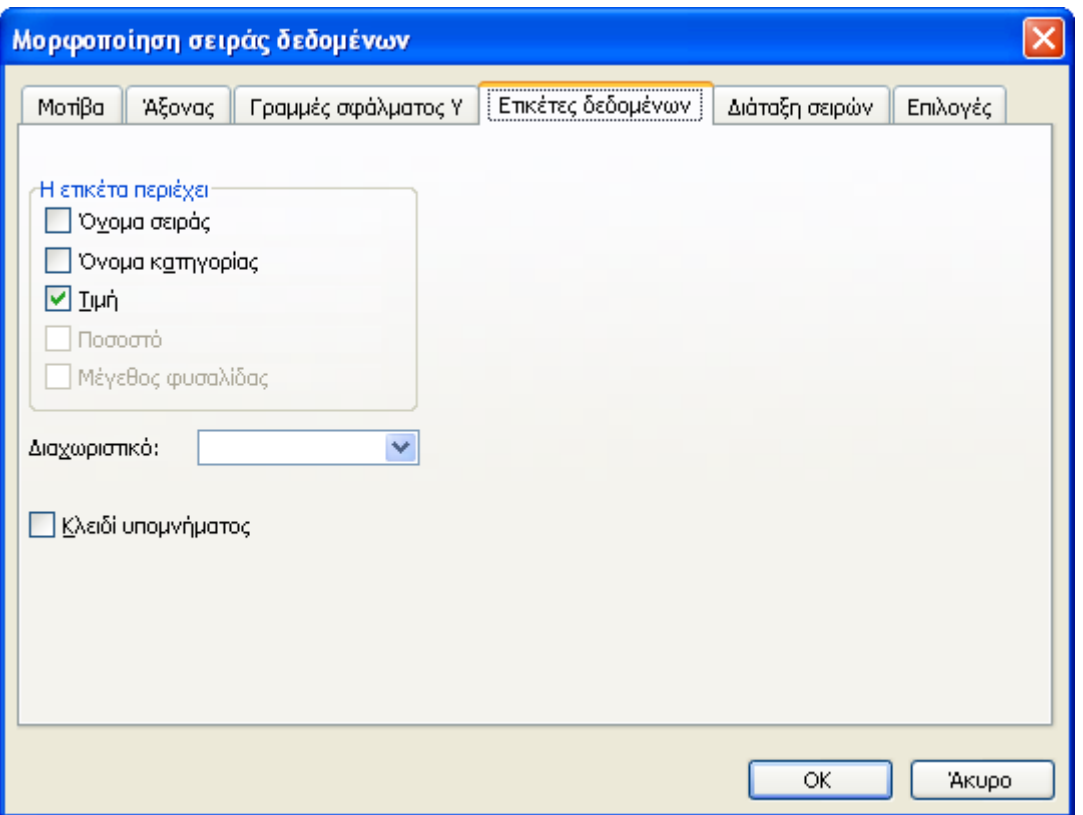

**Εικόνα 4-37: Καρτέλα Ετικέτες δεδομένων του παραθύρου Μορφοποίηση σειράς δεδομένων**

7. Η καρτέλα *Διάταξη σειρών* αλλάζει τη διάταξη των σειρών δεδομένων. Με κλικ στα κουμπιά [Μετακίνηση επάνω] και [Μετακίνηση κάτω] μεταφέρουμε μια σειρά δεδομένων πάνω ή κάτω από κάποια άλλη αντίστοιχα. Επιλέγουμε το 2007 και πατάμε το κουμπί [Μετακίνηση κάτω]. Παρατηρούμε ότι η σειρά δεδομένων για το έτος 2008 έρχεται στην πρώτη θέση του γραφήματος:

<span id="page-177-0"></span>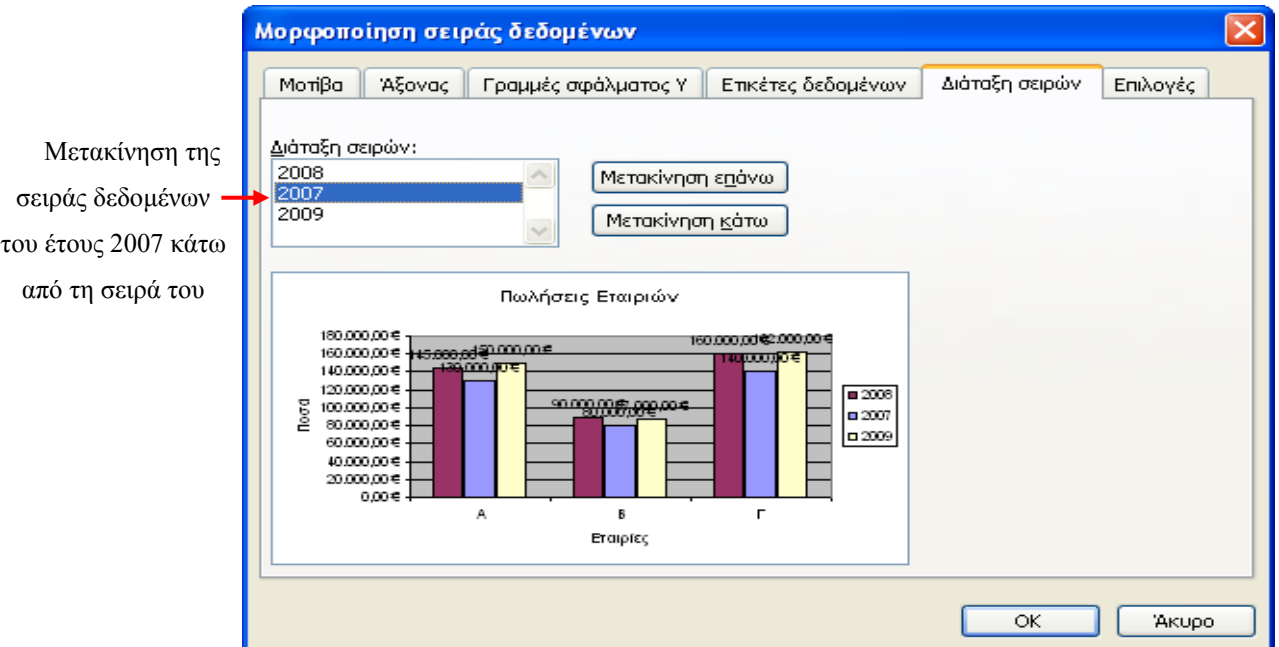

#### **Εικόνα 4-38: Καρτέλα Διάταξη σειρών του παραθύρου Μορφοποίηση σειράς δεδομένων**

8. Η καρτέλα *Επιλογές* περιέχει το πλαίσιο *Επικάλυψη* για τη διεύρυνση ή τη σμίκρυνση της απόστασης (υπό μορφή ποσοστού) μεταξύ στηλών μέσα σε μια κατηγορία του γραφήματος (στο παράδειγμα, οι κατηγορίες είναι Α, Β και Γ). Οι τιμές που είναι επιτρεπτές στο πλαίσιο είναι από -100 ως 100 (στην εικόνα 4.39, έχουμε εισάγει την τιμή -30) και αντιστοιχούν σε απόσταση ίση με το 30% του πλάτους μιας στήλης. Μηδενική τιμή ισοδυναμεί με παράθεση των στηλών σε επαφή. Αρνητικές τιμές διευρύνουν την απόσταση μεταξύ τους, ενώ οι θετικές τιμές οδηγούν σε επικάλυψη των στηλών. Το πλαίσιο *Πλάτος ανοίγματος* αλλάζει την απόσταση ανάμεσα σε γειτονικές στήλες διαφορετικών κατηγοριών και δέχεται τιμές από 0 μέχρι 500. Μηδενική τιμή σημαίνει ότι η δεξιότερη στήλη μιας κατηγορίας (π.χ. ανοιχτόχρωμη στήλη της κατηγορίας Α) έρχεται σε επαφή με την αριστερότερη στήλη της επόμενης κατηγορίας (σκουρόχρωμη στήλη της κατηγορίας Β). Όσο μεγαλύτερο είναι το πλάτος ανοίγματος, τόσο πιο μεγάλη είναι η απόσταση μεταξύ των στηλών δύο διαδοχικών κατηγοριών.

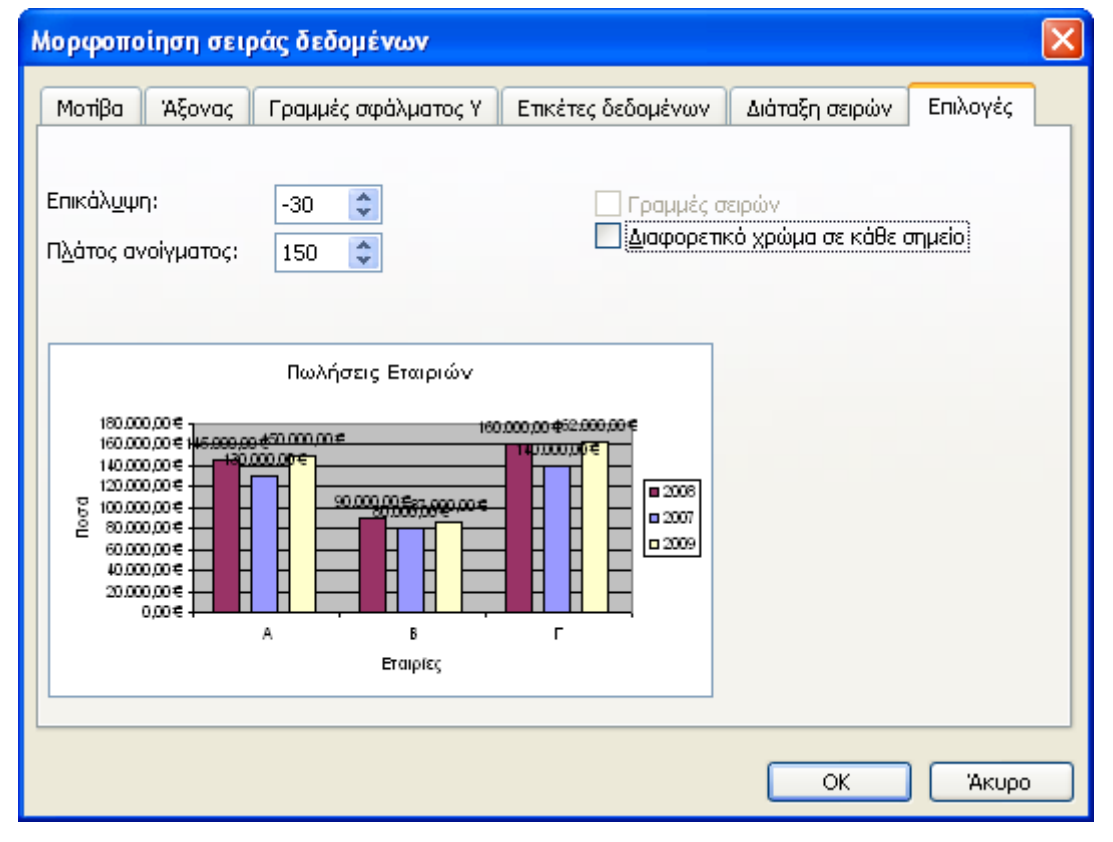

**Εικόνα 4-39: Καρτέλα Επιλογές του παραθύρου διαλόγου Μορφοποίηση σειράς δεδομένων**

Για να διαγράψουμε τώρα μια σειρά δεδομένων, από τo μενού εντολών δίνουμε την εντολή *Γράφημα>Δεδομένα προέλευσης*. Επιλέγουμε την καρτέλα *Σειρά* και κάνουμε κλικ στη σειρά που πρόκειται να διαγραφεί. Τέλος, πατάμε το κουμπί [Κατάργηση]. Η όλη διαδικασία είναι πολύ πιο απλή αν απλώς επιλέξουμε τη σειρά και πατήσουμε το πλήκτρο [Del] ή αν επιλέξουμε το κλειδί υπομνήματος της σειράς και πατήσουμε πάλι το πλήκτρο [Del].

Μπορούμε επίσης να μορφοποιήσουμε τα χαρακτηριστικά ενός συγκεκριμένου σημείου (στην περίπτωσή μας: στήλης) από μια σειρά δεδομένων, ώστε να το διαφοροποιήσουμε από τα υπόλοιπα της σειράς του. Για παράδειγμα επιλέγουμε τη σειρά δεδομένων για το έτος 2009 κάνοντας κλικ σε οποιοδήποτε στοιχείο της (εικόνα 4-33) και μετά κάνουμε ένα δεύτερο κλικ στη στήλη που θέλουμε. Παρατηρούμε ότι εμφανίζονται μαύρες λαβές γύρω από την στήλη που επιλέξαμε:

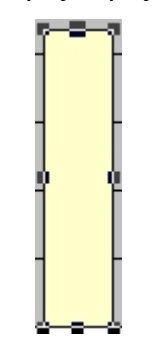

**Εικόνα 4-40: Επιλεγμένο σημείο δεδομένων**

Από τα μενού, επιλέγουμε την εντολή *Μορφή>Επιλεγμένο σημείο δεδομένων…*(συντόμευση: [Ctrl]+[1] ή κάνουμε διπλό κλικ στην επιλεγμένη στήλη) οπότε εμφανίζεται το παράθυρο διαλόγου *Μορφοποίηση σημείου δεδομένων,* που περιέχει τρεις καρτέλες:

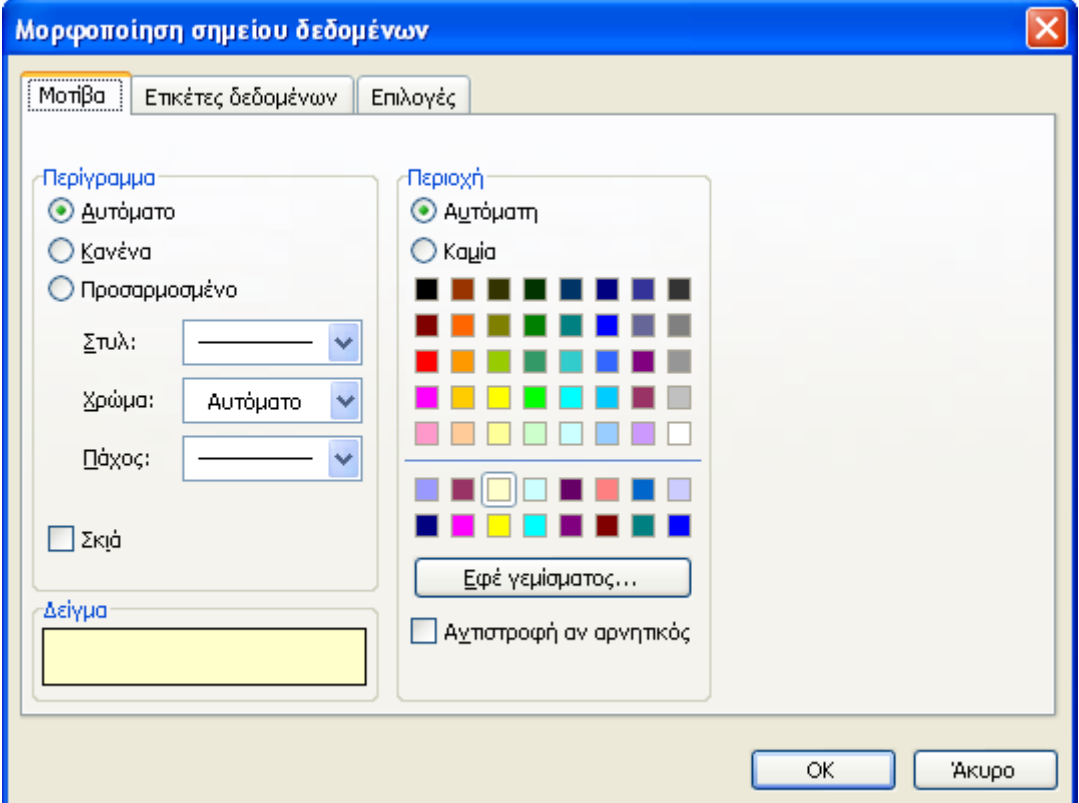

**Εικόνα 4-41: Παράθυρο διαλόγου Μορφοποίηση σημείου δεδομένων**
Η καρτέλα *Μοτίβα* αλλάζει τη μορφή του σημείου δεδομένων-στήλης (προσθέτει περίγραμμα και χρώμα στη στήλη) και η καρτέλα *Ετικέτες δεδομένων* προσθέτει ετικέτα στη στήλη (έχουμε ενεργοποιήσει την ετικέτα *Τιμή* για την εμφάνιση της τιμής πάνω από τη στήλη). Τέλος, η καρτέλα *Επιλογές* περιέχει τα ίδια ακριβώς στοιχεία της εικόνας 4-39 τα οποία εξετάσαμε στο βήμα 8 της μορφοποίησης της σειράς δεδομένων για το έτος 2009.

### **4.3.5. Μορφοποίηση των αξόνων του γραφήματος**

Για τα γραφήματα που περιέχουν οριζόντιο και κατακόρυφο άξονα (στηλών, ράβδων, γραμμών) μπορούμε να αλλάξουμε την εμφάνιση των αξόνων ή να μετατρέψουμε τους άξονες σε άλλη μορφή.

Ακολουθούμε τα παρακάτω βήματα:

1. Κάνουμε κλικ πάνω στον άξονα που θέλουμε (στο παράδειγμά μας, στον κάθετο άξονα Υ) και από το μενού εντολών δίνουμε την εντολή *Μορφή>Επιλεγμένος άξονας…*(συντόμευση: [Ctrl]+[1]). Εναλλακτικά, κάνουμε διπλό κλικ πάνω στον άξονα ή κάνουμε δεξί κλικ πάνω του και επιλέγουμε *Μορφοποίηση άξονα.* Και στις τρεις περιπτώσεις εμφανίζεται το παράθυρο διαλόγου *Μορφοποίηση άξονα:*

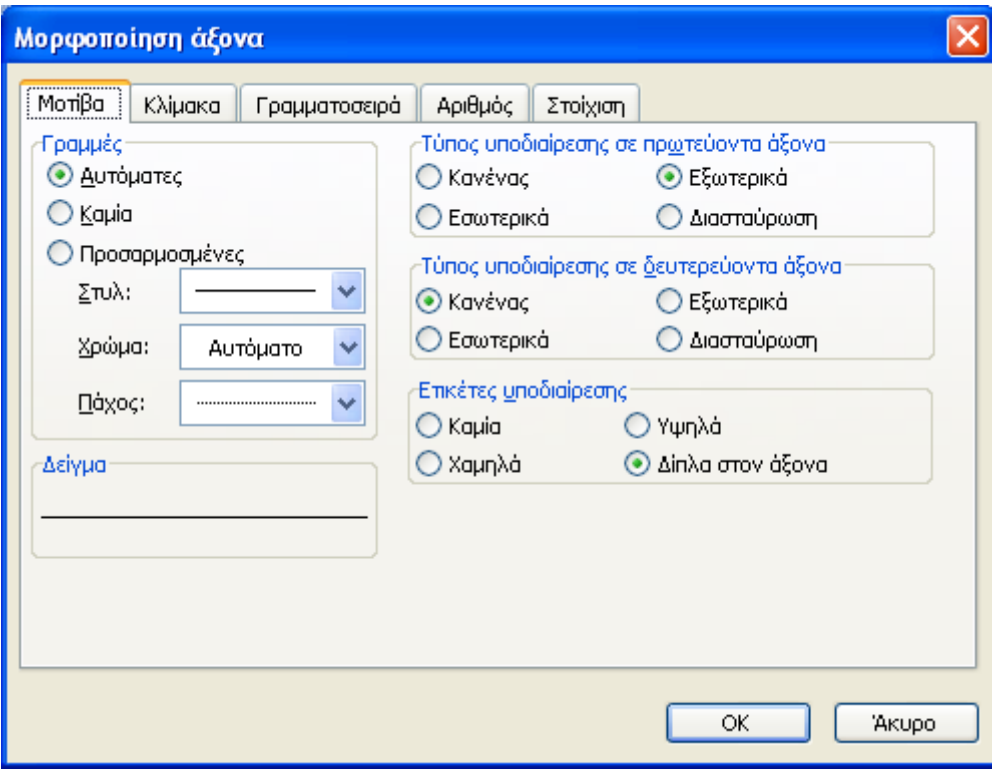

**Εικόνα 4-42: Καρτέλα Μοτίβα του παραθύρου διαλόγου Μορφοποίηση άξονα**

- 2. Στην καρτέλα *Μοτίβα* μπορούμε να αλλάξουμε το στυλ, το χρώμα και το πάχος της γραμμής του άξονα (η προεπισκόπηση φαίνεται στην περιοχή *Δείγμα)* καθώς και τον τύπο υποδιαίρεσης στον πρωτεύοντα και το δευτερεύοντα άξονα και τη θέση εμφάνισης των ετικετών υποδιαίρεσης του άξονα.
- 3. Στην καρτέλα *Κλίμακα* μπορούμε να αλλάξουμε την κλίμακα του άξονα σε περίπτωση που θέλουμε να εμφανίζονται καλύτερα οι τιμές του. Στην εικόνα 4-32 παρατηρούμε ότι, για το παράδειγμά μας, οι τιμές του άξονα Υ κυμαίνονται από την 0 (Ελάχιστο) ως 180.000 (Μέγιστο) και εμφανίζονται σε βήματα των 20.000 (Κύρια μονάδα):

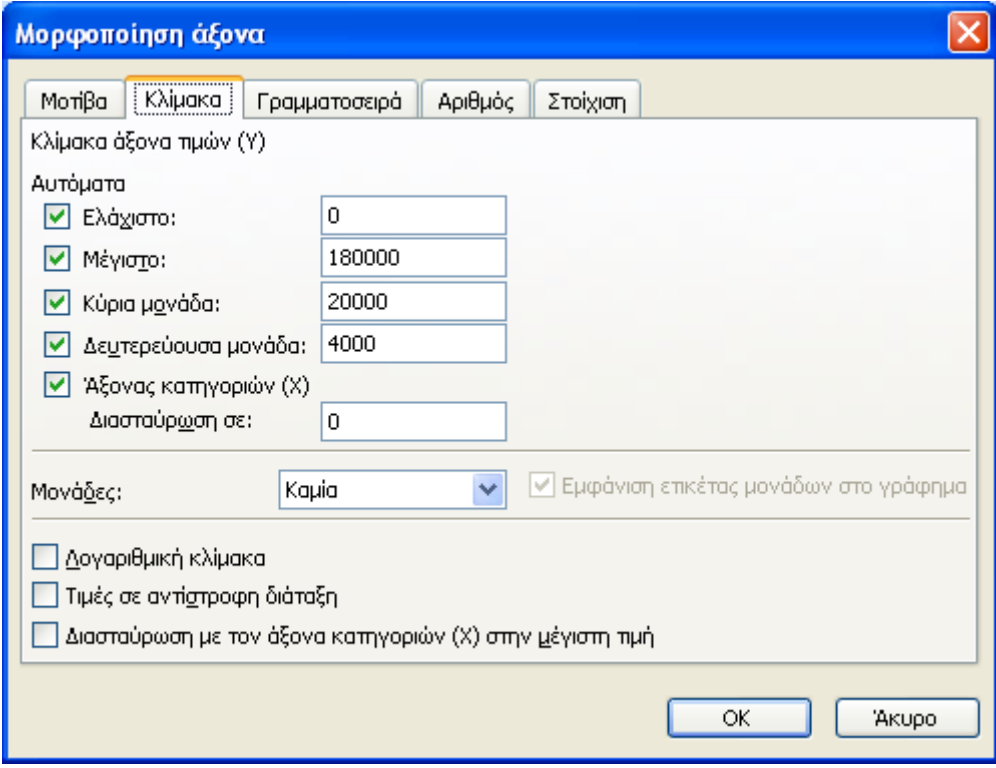

**Εικόνα 4-43: Καρτέλα Κλίμακα του παραθύρου διαλόγου Μορφοποίηση άξονα**

Τις τιμές αυτές επιλέγει το Excel αυτόματα, για να εξασφαλίσει ότι στο γράφημα θα απεικονίζονται όλα τα δεδομένα του πίνακα. Μπορούμε όμως να καθορίσουμε τα επιθυμητά όρια, πληκτρολογώντας συγκεκριμένες τιμές στα σχετικά πλαίσια κειμένου. Μόλις το κάνουμε αυτό, παρατηρούμε ότι απενεργοποιούνται οι αυτόματες ρυθμίσεις. Αν θέλουμε να επιστρέψουμε στα αυτόματα όρια, απλώς τις επανενεργοποιούμε. Αντίστοιχα, στο πλαίσιο *Κύρια μονάδα* αλλάζουμε την κλίμακα του άξονα. Αν βάλουμε την τιμή 10.000, οι τιμές θα εμφανίζονται στο γράφημα σε βήματα των 10.000. Μπορούμε επίσης αν θέλουμε να αλλάξουμε την τιμή στη *Δευτερεύουσα μονάδα,* αν έχουμε υποκατηγορίες στις σειρές των δεδομένων.

Στο πλαίσιο *Άξονας κατηγοριών (Χ) Διασταύρωση σε:* μπορούμε να ορίσουμε το σημείο τομής των δύο αξόνων (προεπιλογή είναι το σημείο 0). Στην περιοχή *Μονάδες* επιλέγουμε τη μορφή των μονάδων (εκατοντάδες, χιλιάδες κλπ.) και το αν θα εμφανίζονται οι ετικέτες τους στο γράφημα.

Αν ενεργοποιήσουμε το πλαίσιο ελέγχου *Λογαριθμική κλίμακα,* ο άξονας μετατρέπεται σε λογαριθμικό. Η επιλογή αυτή χρησιμοποιείται σε περιπτώσεις που έχουμε εύρος τιμών που εκτείνεται σε πολλές τάξεις μεγέθους (π.χ. οι τιμές κυμαίνονται στο διάστημα [0,001 , 1.000.000]). Αν ενεργοποιήσουμε το πλαίσιο ελέγχου *Τιμές σε αντίστροφη διάταξη,* οι τιμές του άξονα αντιστρέφονται. Τέλος, αν ενεργοποιήσουμε το πλαίσιο *Διασταύρωση με τον άξονα κατηγοριών (Χ) στην μέγιστη τιμή,* οι δύο άξονες θα τέμνονται στη μέγιστη τιμή του άξονα Υ (180.000).

- 4. Στην καρτέλα *Γραμματοσειρά* μπορούμε να τροποποιήσουμε το είδος, το στυλ, το μέγεθος και άλλα στοιχεία (υπογράμμιση, χρώμα, φόντο και εφέ) των τιμών του άξονα Υ.
- 5. Στην καρτέλα *Αριθμός* μπορούμε να αλλάξουμε τη μορφοποίηση των αριθμών του άξονα Υ. Στην περιοχή *Κατηγορία* επιλέγουμε έναν τύπο (πχ. *Νομισματική*) και καθορίζουμε το πλήθος δεκαδικών ψηφίων (εδώ επιλέγουμε 2), το νομισματική μονάδα (€) και τη μορφή εμφάνισης των αρνητικών αριθμών. Οι επιλογές μας φαίνονται στην περιοχή *Δείγμα.* Αν ενεργοποιήσουμε το πλαίσιο ελέγχου *Σύνδεση με την προέλευση,* η μορφοποίηση των αριθμών του άξονα συνδέεται με το φύλλο που περιέχει τα δεδομένα προέλευσης του γραφήματος. Δηλαδή η μορφοποίηση που επιλέγουμε για τα κελιά που περιέχουν τα δεδομένα, θα χρησιμοποιείται και για τη μορφοποίηση των τιμών στον άξονα.

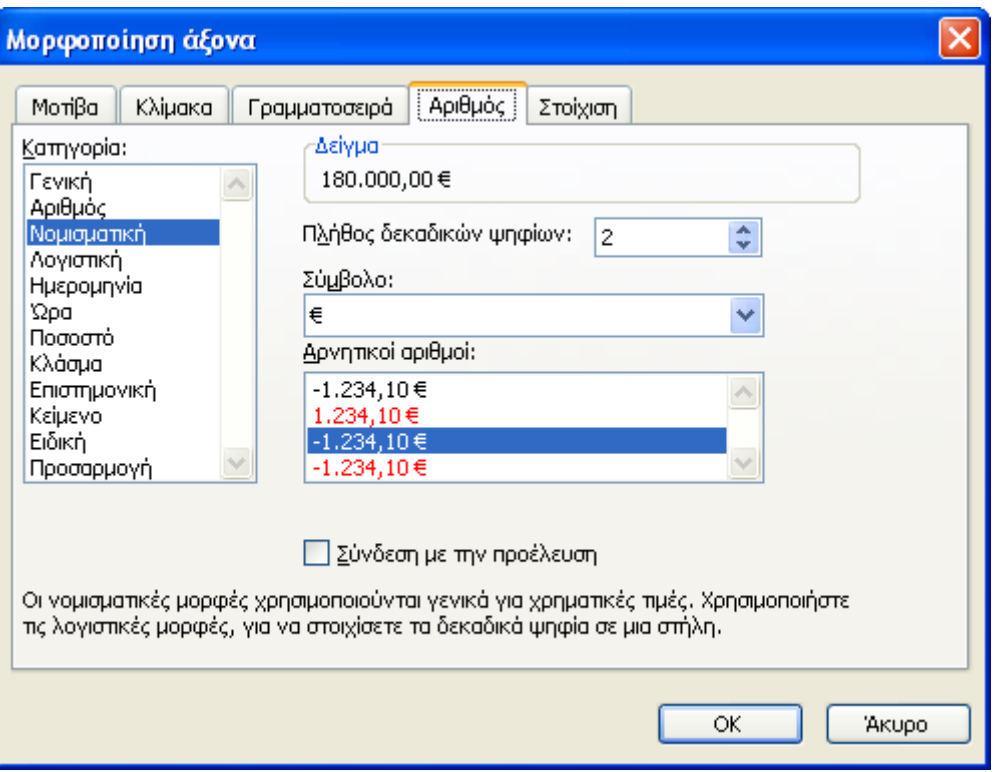

**Εικόνα 4-44: Καρτέλα Αριθμός του παραθύρου διαλόγου Μορφοποίηση άξονα**

6. Τέλος, στην καρτέλα *Στοίχιση* αλλάζουμε τη στοίχιση των τιμών του άξονα Υ στο γράφημα. (πχ. ορίζουμε ότι η κατεύθυνση του κειμένου σχηματίζει γωνία 20º με τον οριζόντιο άξονα):

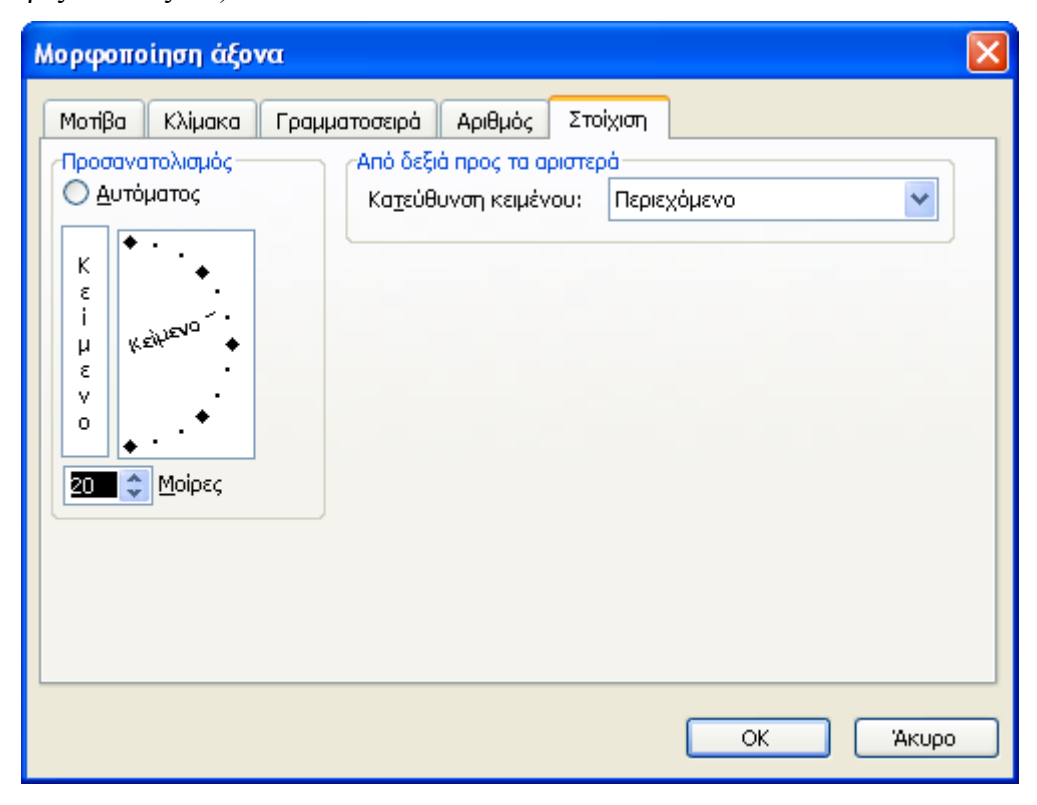

**Εικόνα 4-45: Καρτέλα Στοίχιση του παραθύρου διαλόγου Μορφοποίηση άξονα**

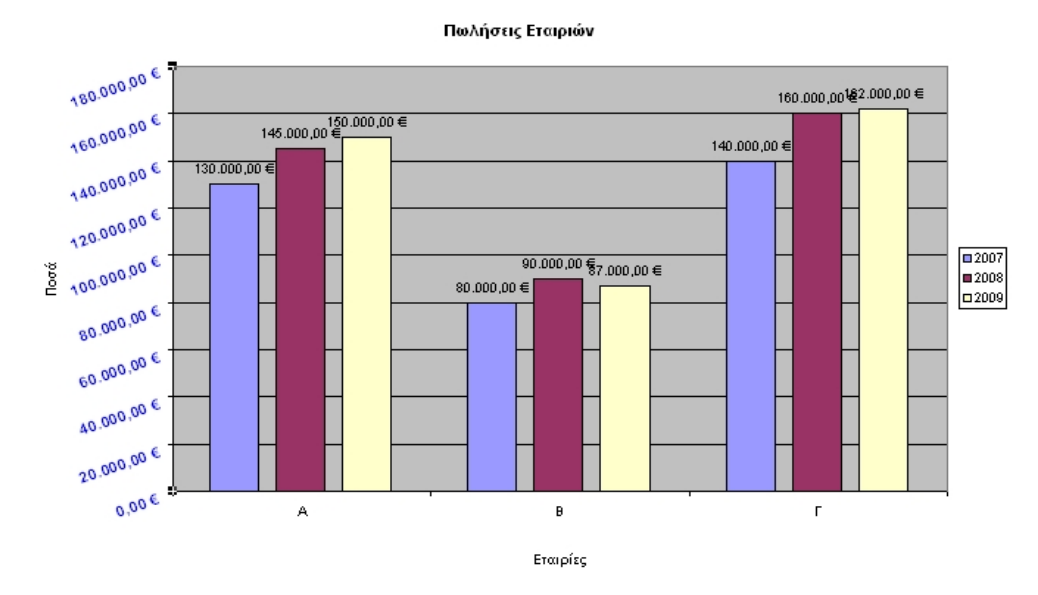

Αφού τελειώσουμε με όλες τις μορφοποιήσεις, πατάμε το πλήκτρο [ΟΚ].

**Εικόνα 4-46: Το γράφημα μετά τη μορφοποίηση του άξονα Υ**

Για να αλλάξουμε τις επικεφαλίδες των αξόνων, επιλέγουμε το γράφημα και από τη γραμμή των μενού επιλέγουμε την εντολή *Γράφημα>Επιλογές γραφήματος…*Στην καρτέλα *Τίτλοι* γράφουμε νέους τίτλους για το γράφημα και τους δύο άξονες Χ και Υ και πατάμε [ΟΚ]. Για να αλλάξουμε τη μορφοποίηση του τίτλου ενός άξονα, κάνουμε κλικ στον τίτλο και επιλέγουμε την εντολή *Μορφή>Επιλεγμένος τίτλος άξονα…* (ή πατάμε [Ctrl]+[1]). Εμφανίζεται το παράθυρο διαλόγου *Μορφοποίηση τίτλου άξονα* όπου μπορούμε να αλλάξουμε το μοτίβο, τη γραμματοσειρά και τη στοίχιση του τίτλου του άξονα:

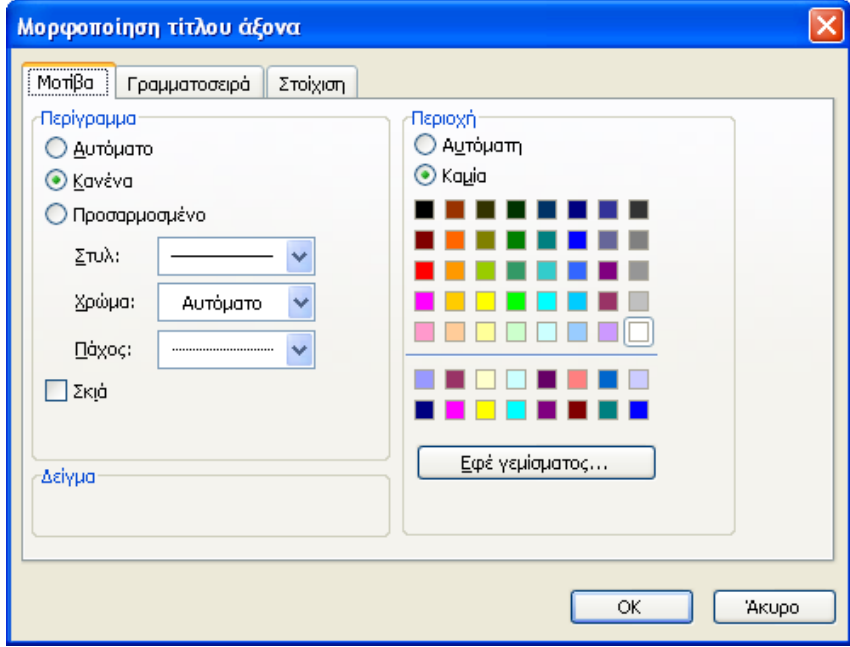

**Εικόνα 4-47: Παράθυρο διαλόγου Μορφοποίηση τίτλου άξονα**

## *4.4. Γραφήματα Πίτας*

Τα γραφήματα πίτας χρησιμοποιούνται για να παραστήσουμε την αναλογία ή τη σχέση τμημάτων ως προς ένα σύνολο. Με αυτά τα γραφήματα μπορούμε να απεικονίσουμε τα ποσοστά κομμάτων στις εκλογές, την κατανομή εξόδων μιας οικογένειας ανά έτος ή μήνα, τις πωλήσεις εταιριών ανά έτος κλπ. Τα γραφήματα πίτας μπορούν να παραστήσουν μόνο μια σειρά δεδομένων και επομένως όσες γραμμές ή στήλες κι αν επιλέξουμε, το γράφημα πίτας θα απεικονίζει πάντα μόνο την πρώτη γραμμή ή στήλη των επιλεγμένων δεδομένων.

Θα παρουσιάσουμε τη δημιουργία ενός γραφήματος πίτας για τα δεδομένα που αφορούν τις Εθνικές Εκλογές του έτους 2009 και συγκεκριμένα τα ποσοστά των κομμάτων. Δημιουργούμε ένα νέο βιβλίο εργασίας και καταχωρούμε τα παρακάτω δεδομένα στο *Φύλλο1* του βιβλίου:

|                | А                    | R       |  |  |
|----------------|----------------------|---------|--|--|
| 1              | ΕΘΝΙΚΕΣ ΕΚΛΟΓΕΣ 2009 |         |  |  |
| 2              |                      |         |  |  |
| $\overline{3}$ | <b>KOMMATA</b>       | ΠΟΣΟΣΤΑ |  |  |
| 4              | ΠΑΣΟΚ                | 43,92%  |  |  |
| 5              | NΔ                   | 33,48%  |  |  |
| 6              | <b>KKE</b>           | 7,54%   |  |  |
| 7              | ΛΑΟΣ                 | 5,63%   |  |  |
| 8              | ΣΥΝΑΣΠΙΣΜΟΣ          | 4,60%   |  |  |
| 9              | ΟΙΚΟΛΟΓΟΙ            | 2,53%   |  |  |
| 10             | <b>AOIFIOI</b>       | 2,30%   |  |  |

**Εικόνα 4-48: Αποτελέσματα Εθνικών Εκλογών 2009** 

Για να δημιουργήσουμε ένα γράφημα πίτας για τα ποσοστά των κομμάτων, ακολουθούμε τα παρακάτω βήματα:

- 1. Επιλέγουμε την περιοχή κελιών [Α3:Β10] και από τη γραμμή μενού, επιλέγουμε *Εισαγωγή>Γράφημα…* ή από τη βασική γραμμή εργαλείων κάνουμε κλικ στο κουμπί *Οδηγός Γραφημάτων:*
- 2. Εμφανίζεται το παράθυρο διαλόγου *Οδηγός γραφημάτων-Βήμα 1 από 4-Τύπος γραφήματος* από το οποίο επιλέγουμε το γράφημα *πίτας* από τους βασικούς τύπους γραφημάτων:

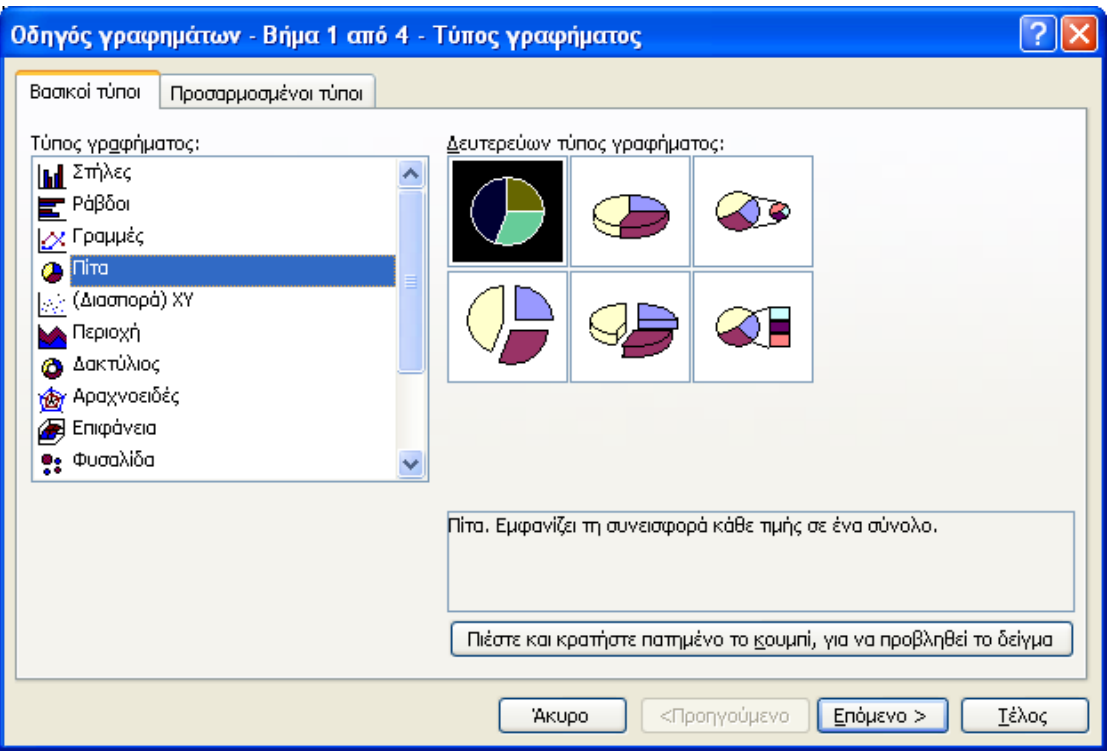

**Εικόνα 4-49: Επιλογή γραφήματος πίτας**

Παρατηρούμε ότι έχουμε έξι επιλογές στο δευτερεύοντα τύπο γραφήματος. Αφήνουμε την προεπιλογή του Excel (1<sup>η</sup> επιλογή πάνω αριστερά) και αν θέλουμε πατάμε το κουμπί *Πιέστε και κρατήστε πατημένο το κουμπί, για να προβληθεί το δείγμα* ώστε να δούμε μια προεπισκόπηση του γραφήματος που θα δημιουργηθεί.

Πατάμε το κουμπί [*Επόμενο>*].

3. Στο 2<sup>ο</sup> βήμα του οδηγού γραφημάτων και στην καρτέλα *Περιοχή δεδομένων* εμφανίζεται μια προεπισκόπηση του γραφήματος πίτας και με απόλυτη αναφορά κελιών (χρήση του δολαρίου \$) η περιοχή δεδομένων του γραφήματος:

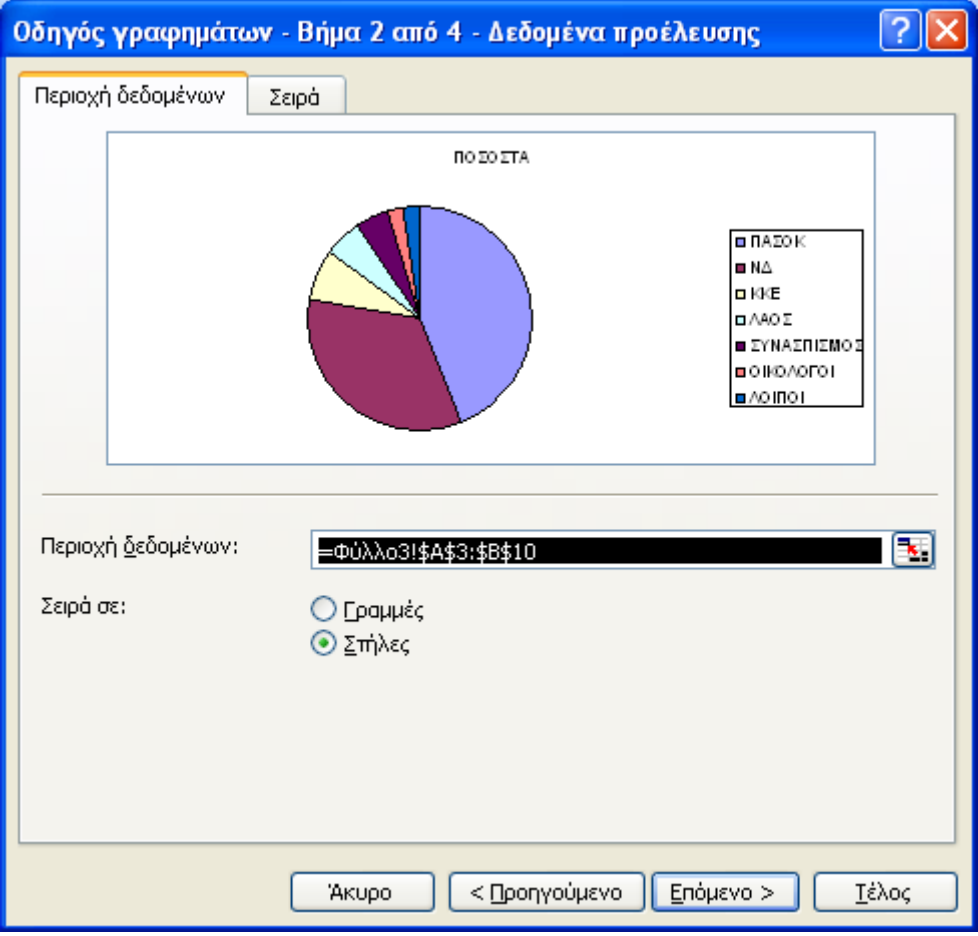

**Εικόνα 4-50: Καρτέλα Περιοχή δεδομένων**

Αν κάνουμε κλικ στην καρτέλα *Σειρά,* μπορούμε να αλλάξουμε το όνομα και τις τιμές της σειράς αλλάζοντας τις απόλυτες αναφορές κελιών στα πλαίσια *Όνομα* και *Τιμές* αντίστοιχα. Μπορούμε επίσης να αλλάξουμε τις *Ετικέτες των κατηγοριών* με τροποποίηση της απόλυτης αναφοράς κελιών στο αντίστοιχο πλαίσιο:

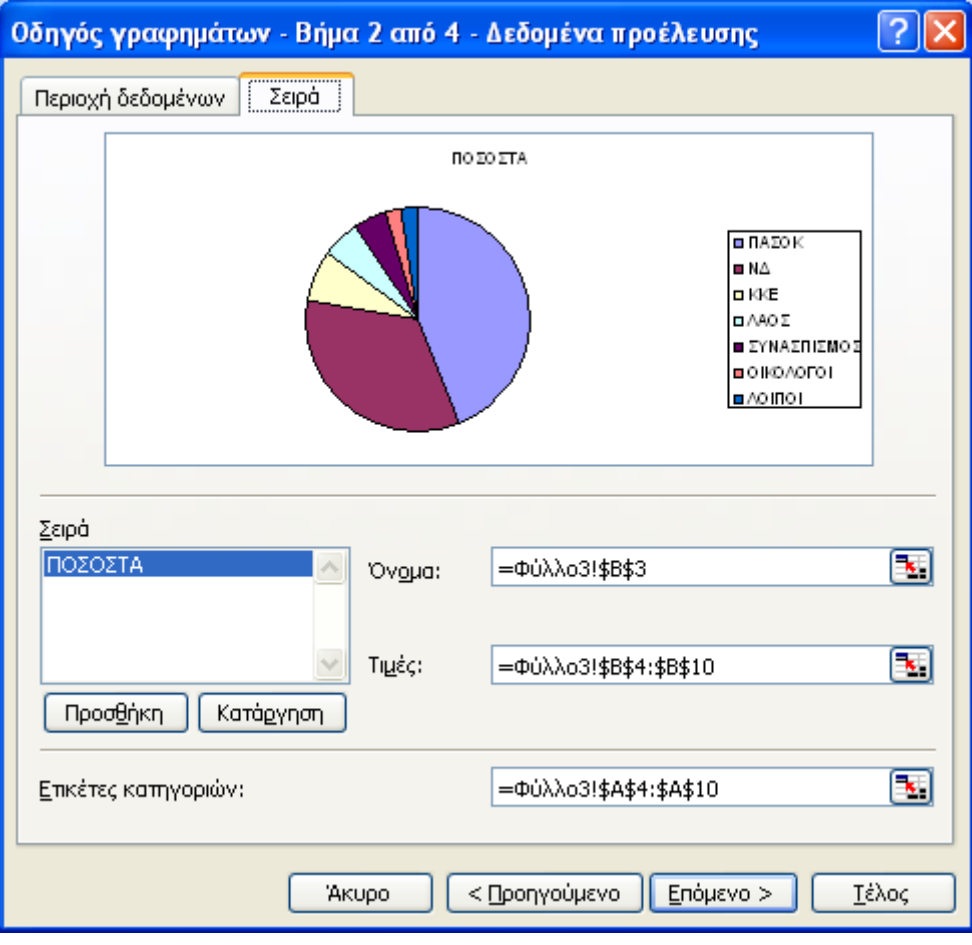

**Εικόνα 4-51: Καρτέλα Σειρά**

Πατάμε το κουμπί [*Επόμενο>*].

4. Στο 3<sup>ο</sup> βήμα του οδηγού γραφημάτων, εμφανίζεται το παράθυρο διαλόγου *Επιλογές γραφήματος* με τρεις καρτέλες. Στην καρτέλα *Τίτλοι* μπορούμε να βάλουμε ένα τίτλο στο γράφημα (στο παράδειγμα, ο τίτλος είναι «ΠΟΣΟΣΤΑ»). Αλλάζουμε τον τίτλο σε «ΕΚΛΟΓΕΣ 2009-ΠΟΣΟΣΤΑ ΚΟΜΜΑΤΩΝ»:

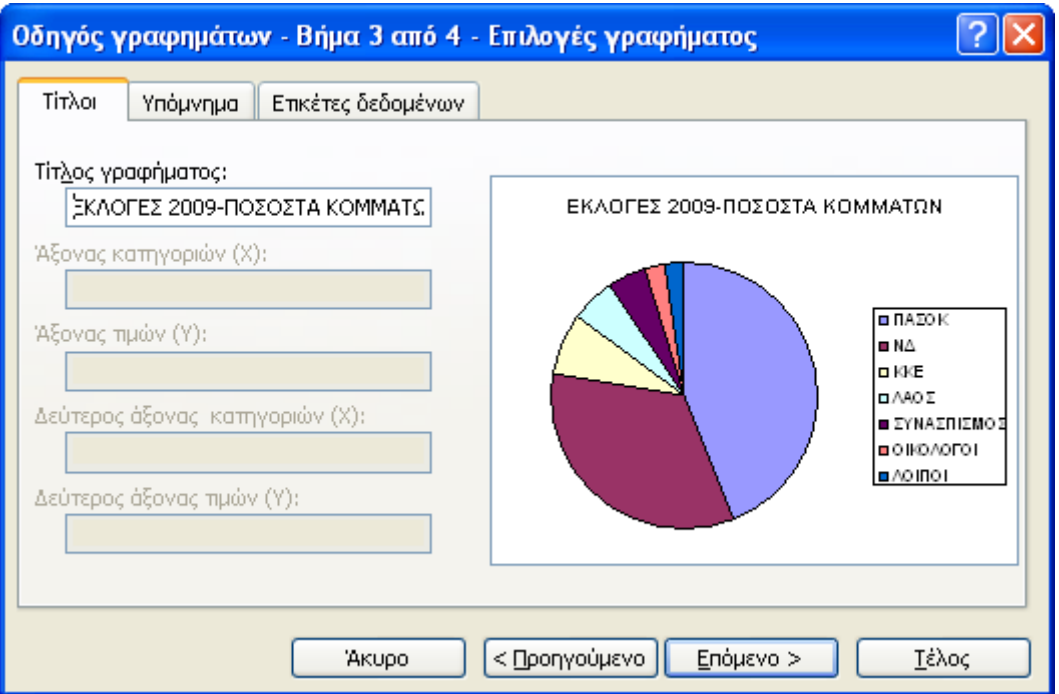

**Εικόνα 4-52: Καρτέλα Σειρά**

Η καρτέλα *Υπόμνημα* περιέχει τις επιλογές για το υπόμνημα του γραφήματος (βλ. σελ. [150\)](#page-159-0).

Η καρτέλα *Ετικέτες δεδομένων* καθορίζει αν θα εμφανιστούν διάφορα είδη ετικετών στο γράφημά μας:

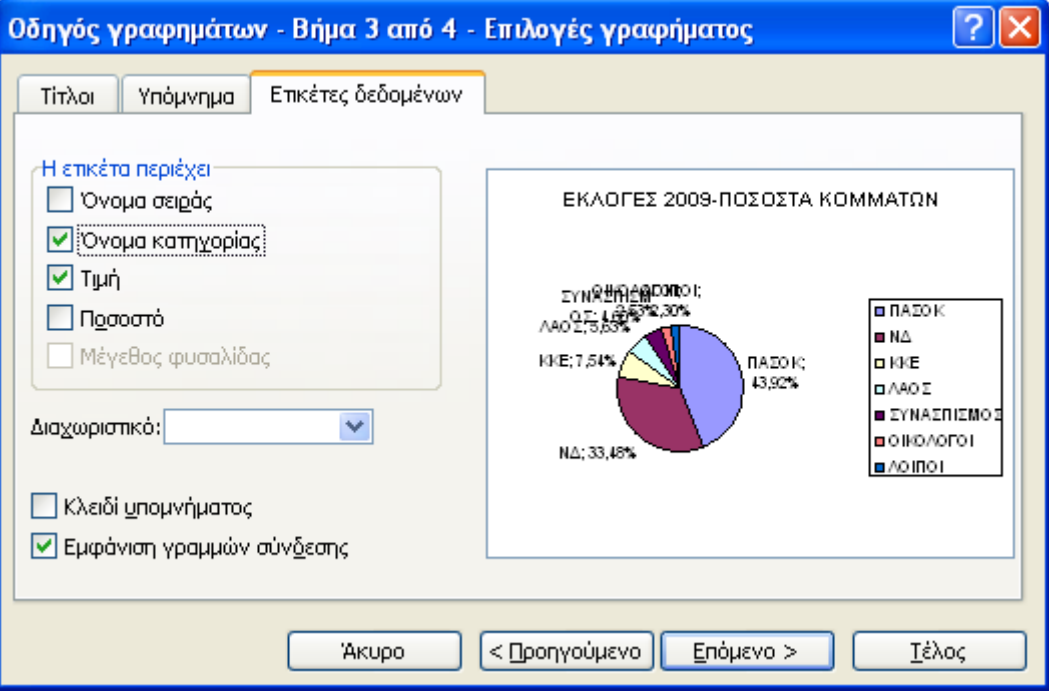

**Εικόνα 4-53: Καρτέλα Ετικέτες δεδομένων**

Στην παραπάνω εικόνα έχουμε ενεργοποιήσει την ετικέτα *Όνομα κατηγορίας* για να εμφανιστούν τα ονόματα των κομμάτων σε κάθε κομμάτι της πίτας και την ετικέτα *Τιμή* για να εμφανιστούν τα αντίστοιχα ποσοστά. Αν δεν είχαμε τιμές ποσοστών στα δεδομένα μας, θα ενεργοποιούσαμε την ετικέτα *Ποσοστά* για την εμφάνιση των ποσοστών. Δεν επιλέγουμε *Διαχωριστικό* από το αντίστοιχο πλαίσιο ελέγχου και δεν ενεργοποιούμε το πλαίσιο ελέγχου *Κλειδί υπομνήματος* για να μην εμφανίζεται υπόμνημα δίπλα από κάθε ετικέτα. Τέλος, ενεργοποιούμε την *Εμφάνιση γραμμών σύνδεσης* για να εμφανίζονται γραμμές που συνδέουν το όνομα του κόμματος και το ποσοστό με το αντίστοιχο κομμάτι της πίτας.

Πατάμε το κουμπί [*Επόμενο>*].

5. Εμφανίζεται το 4<sup>°</sup> βήμα του οδηγού γραφημάτων, στο οποίο επιλέγουμε το γράφημά μας να τοποθετηθεί σε νέο φύλλο εργασίας με όνομα *Εκλογές 2009-Γράφημα Ποσοστών:* 

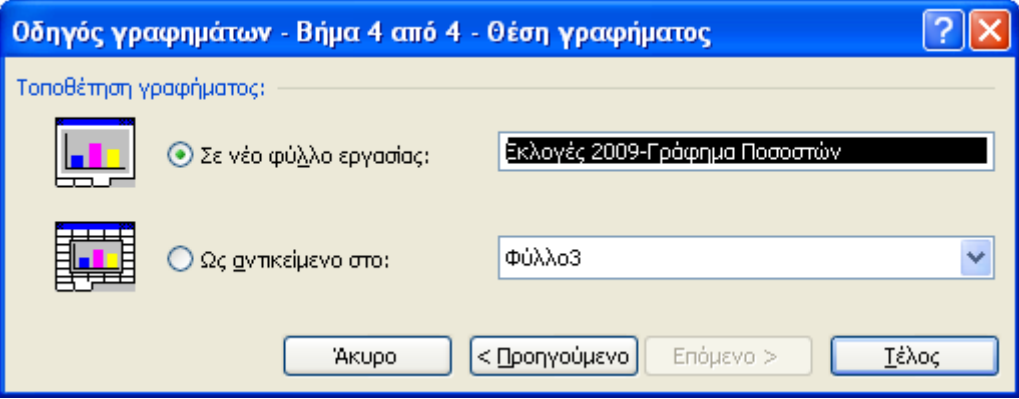

**Εικόνα 4-54: Τοποθέτηση γραφήματος σε νέο φύλλο εργασίας**

Το γράφημα τοποθετείται σε νέο φύλλο εργασίας. Η παρακάτω εικόνα μας δείχνει το γράφημα με επιλεγμένη την *Περιοχή γραφήματος* (μαύρες λαβές γύρω από το γράφημα):

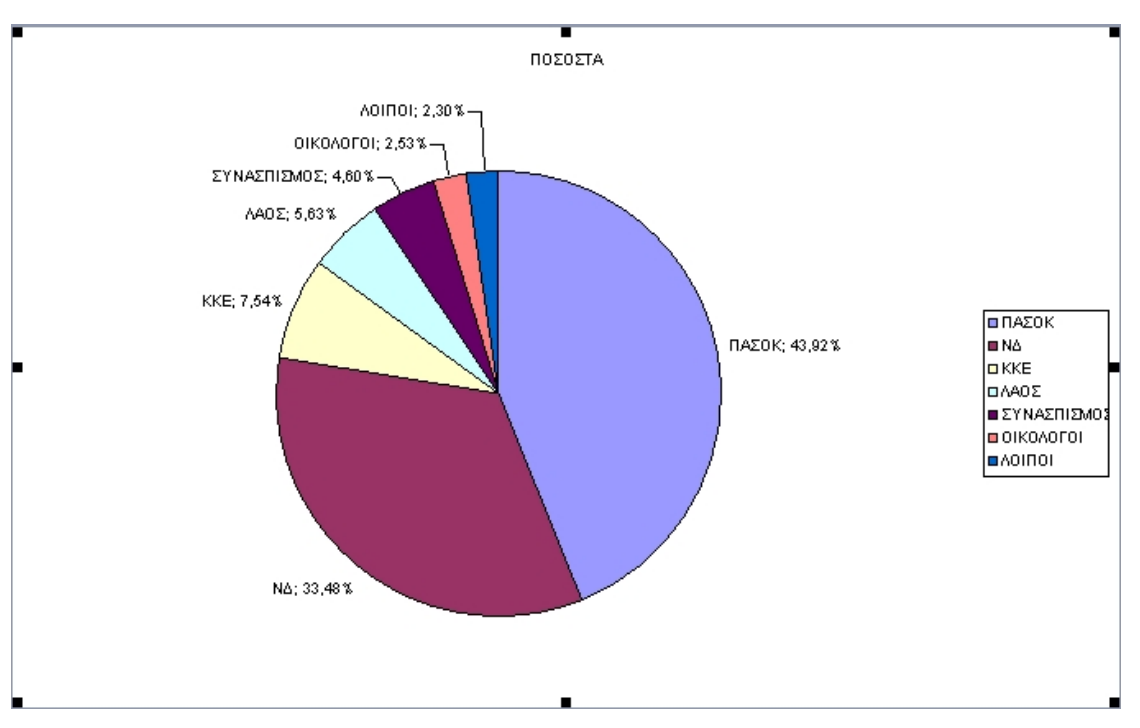

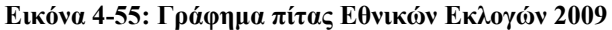

Μπορούμε να αλλάξουμε τη μορφοποίηση των στοιχείων του γραφήματος με τον ίδιο τρόπο όπως και στα γραφήματα στηλών και ράβδων, κάνοντας κλικ σε κάποιο από τα στοιχεία της πίτας και επιλέγοντας πάντα την πρώτη εντολή από το μενού *Μορφή* (συντόμευση: [Ctrl]+[1]).

Αν θέλουμε να διαχωρίσουμε τα τμήματα της πίτας, κάνουμε κλικ σε ένα κομμάτι και στη συνέχεια, με πατημένο το αριστερό πλήκτρο του ποντικιού, το μετακινούμε προς την περιφέρεια του γραφήματος. Μόλις απελευθερώσουμε το ποντίκι, η ίδια μετακίνηση θα εφαρμοστεί σε όλα τα κομμάτια:

ΠΟΣΟΣΤΑ

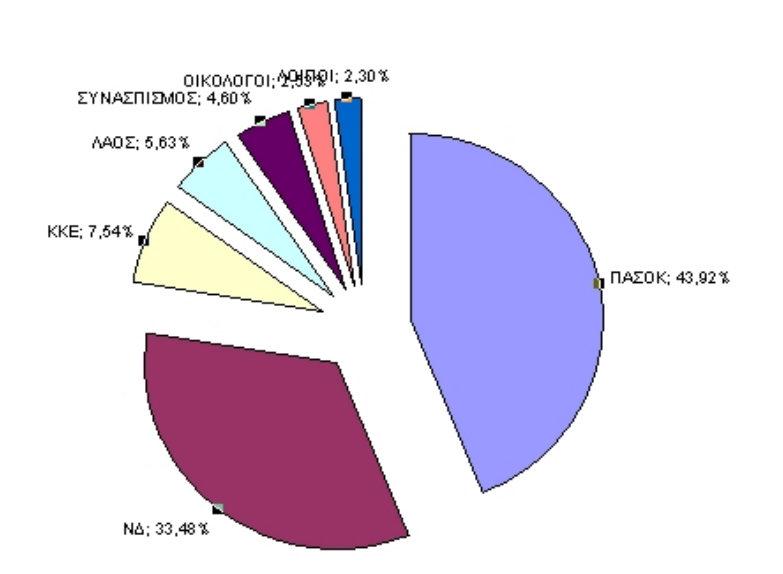

**Εικόνα 4-56: Γράφημα πίτας με απομακρυσμένα όλα τα τμήματα**

Αν θέλουμε να απομακρύνουμε μόνο ένα κομμάτι της πίτας, επιλέγουμε μόνο το κομμάτι που θέλουμε (με δεύτερο κλικ σε αυτό) και στη συνέχεια με πατημένο το αριστερό πλήκτρο του ποντικιού, σύρουμε προς τα έξω από το κέντρο του γραφήματος το επιλεγμένο κομμάτι:

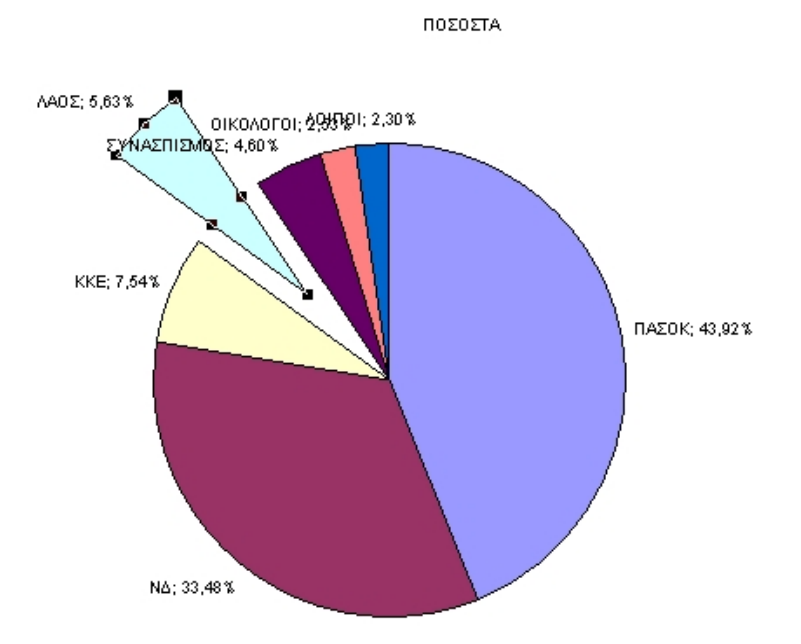

**Εικόνα 4-57: Γράφημα πίτας με απομακρυσμένο μόνο ένα κομμάτι**

Αν κάνουμε κλικ σε μια από τις ετικέτες δεδομένων του γραφήματος, επιλέγονται όλες και μπορούμε να τις μορφοποιήσουμε αν από το μενού εντολών επιλέξουμε *Μορφή>Επιλεγμένες ετικέτες δεδομένων…* Η παρακάτω εικόνα μας δείχνει το παράθυρο *Μορφοποίηση ετικετών δεδομένων* με επιλεγμένη την καρτέλα *Στοίχιση:* 

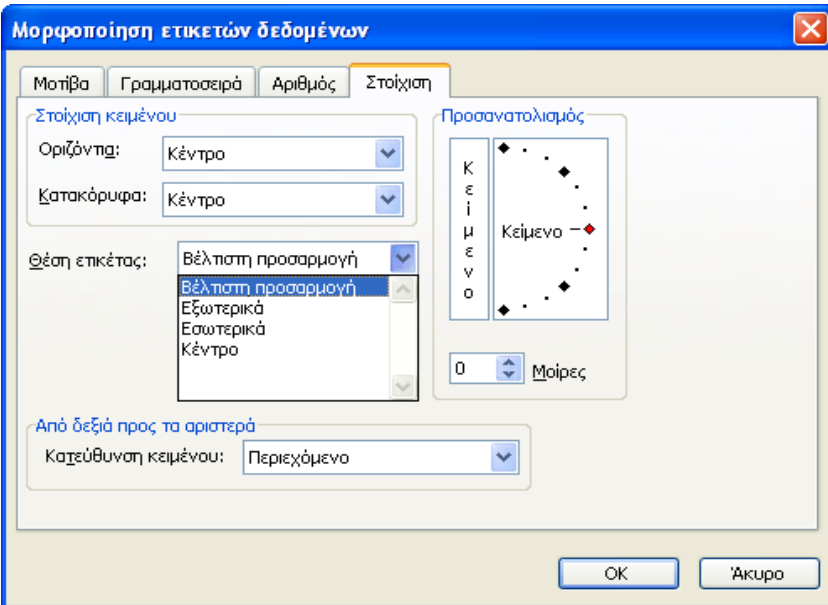

**Εικόνα 4-58: Καρτέλα Στοίχιση της Μορφοποίησης ετικετών δεδομένων**

Στο τμήμα *Θέση ετικέτας* της καρτέλας *Στοίχιση* επιλέγουμε από την αναδιπλούμενη λίστα τη θέση των ετικετών που θέλουμε. Μπορούμε επίσης να κάνουμε κλικ σε μια μόνο ετικέτα και να την μορφοποιήσουμε ή να την σύρουμε μακριά από το αντίστοιχο κομμάτι της για να εμφανιστεί μια γραμμή σύνδεσης με το κομμάτι. Είναι επίσης δυνατή και η μορφοποίηση της γραμμής σύνδεσης:

**Εικόνα 4-59: Επιλεγμένη ετικέτα και γραμμή σύνδεσης**

Το υπόμνημα του γραφήματος μπορεί να τροποποιηθεί με τον ίδιο ακριβώς τρόπο: Το επιλέγουμε και δίνουμε την εντολή *Μορφή>Επιλεγμένο υπόμνημα.* Μπορούμε να το σύρουμε σε νέα θέση στο γράφημα, να κάνουμε κλικ σε ένα στοιχείο του και να το μορφοποιήσουμε ή να το διαγράψουμε πατώντας το πλήκτρο [Del]. Παρακάτω φαίνεται το υπόμνημα με επιλεγμένο ένα στοιχείο του:

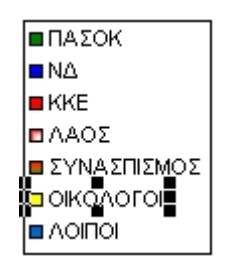

**Εικόνα 4-60: Επιλεγμένο στοιχείο υπομνήματοις**

Σαν εξάσκηση, μπορούμε να μορφοποιήσουμε τα στοιχεία του γραφήματος πίτας, δίνοντας κατάλληλο χρώμα σε κάθε κομμάτι της πίτας ανάλογα με το κόμμα μορφοποιώντας τον τίτλο του γραφήματος, τις ετικέτες, το υπόμνημα κλπ. Στην τελική του μορφή, το γράφημα θα μπορούσε να μοιάζει με το παρακάτω:

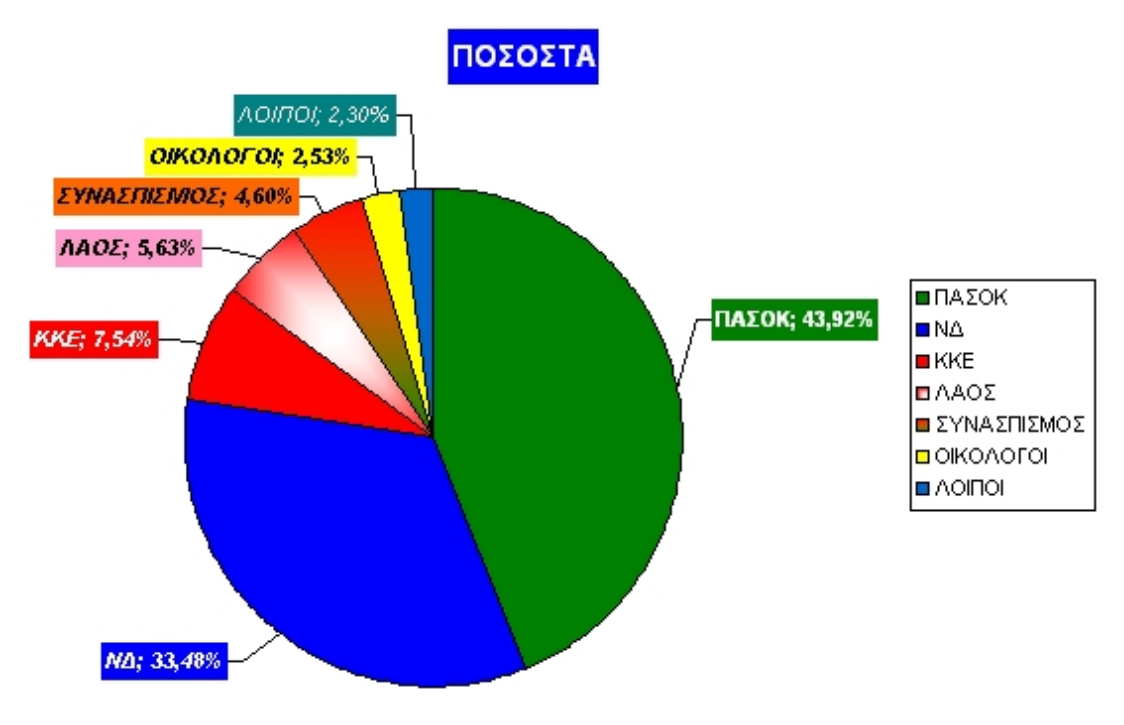

**Εικόνα 4-61: Τελική μορφή γραφήματος πίτας**

# *4.5. Γραφήματα Γραμμών*

Αυτοί οι τύποι γραφημάτων δείχνουν τις τάσεις ή τις συγκρίσεις μεγεθών σε σχέση με το χρόνο ή με συγκεκριμένες κατηγορίες. Για τα παρακάτω δεδομένα ενός φύλλου εργασίας:

|                | А                         | B               | С              |                | Ε              |  |  |  |
|----------------|---------------------------|-----------------|----------------|----------------|----------------|--|--|--|
| 1              | ΚΕΡΔΗ ΕΤΑΙΡΙΑΣ ΕΤΟΥΣ 2009 |                 |                |                |                |  |  |  |
| $\overline{2}$ | <b>TPIMHNA</b>            |                 |                |                |                |  |  |  |
| 3              |                           | 10              | 2 <sub>o</sub> | 30             | 40             |  |  |  |
| 4              | Αθήνα                     | 24.000,00 €     | 32,000,00 €    | 27.000,00 €    | 30,000,00 €    |  |  |  |
| 5              | Θεσσαλονίκη               | 16.000,00 €     | 18.000,00 €    | 22.000,00 €    | 20.000,00 €    |  |  |  |
| 6              | Λάρισα                    | 12.000,00 €     | 10.000,00 €    | 15.000,00 €    | 16.000,00 €    |  |  |  |
| 7              | Πάτρα                     | 7.000,00 €      | 0.000, 000     | 10.000,00 €    | 11.000,00 €    |  |  |  |
| 8              | Ηράκλειο                  | $0.000,000 \in$ | $6.000,00 \in$ | $5.000,00 \in$ | $4.000,00 \in$ |  |  |  |

**Εικόνα 4-62: Κέρδη εταιρίας ανά πόλη και τρίμηνο**

επιλέγουμε την περιοχή [Α4:Ε8] και από τον οδηγό γραφημάτων διαλέγουμε στο βήμα 1 το γράφημα *Γραμμές* και αφήνουμε την προεπιλογή του Excel στο δευτερεύοντα τύπο. Στο βήμα 2 του

 $O$ [paµµɛc] οδηγού και στην καρτέλα *Περιοχή δεδομένων* επιλέγουμε το ραδιοπλήκτρο Γραμμές<sup>○</sup> επ<sup>λες</sup> ενώ στην καρτέλα *Σειρά* και στην περιοχή *Ετικέτες άξονα κατηγοριών Χ* γράφουμε (με απόλυτη αναφορά κελιών) ή επιλέγουμε την περιοχή κελιών από το κελί [Β3] έως και το κελί [Ε3], η οποία αντιστοιχεί στις ετικέτες των τριμήνων:

#### 188 - ΕΜΦΑΝΙΣΗ ΠΛΗΡΟΦΟΡΙΩΝ ΜΕΣΩ ΓΡΑΦΗΜΑΤΩΝ

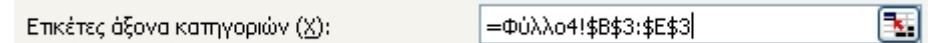

Στο βήμα 3 ορίζουμε κατάλληλους τίτλους για το γράφημα και τους δύο άξονες ενώ στις ετικέτες δεδομένων ενεργοποιούμε το πλαίσιο ελέγχου *Τιμή* για να εμφανίζονται οι τιμές κάθε τριμήνου πάνω στο γράφημα. Ολοκληρώνουμε τον οδηγό τοποθετώντας το γράφημα σε νέο φύλλο εργασίας με όνομα *Γράφημα Κερδών 2009:*

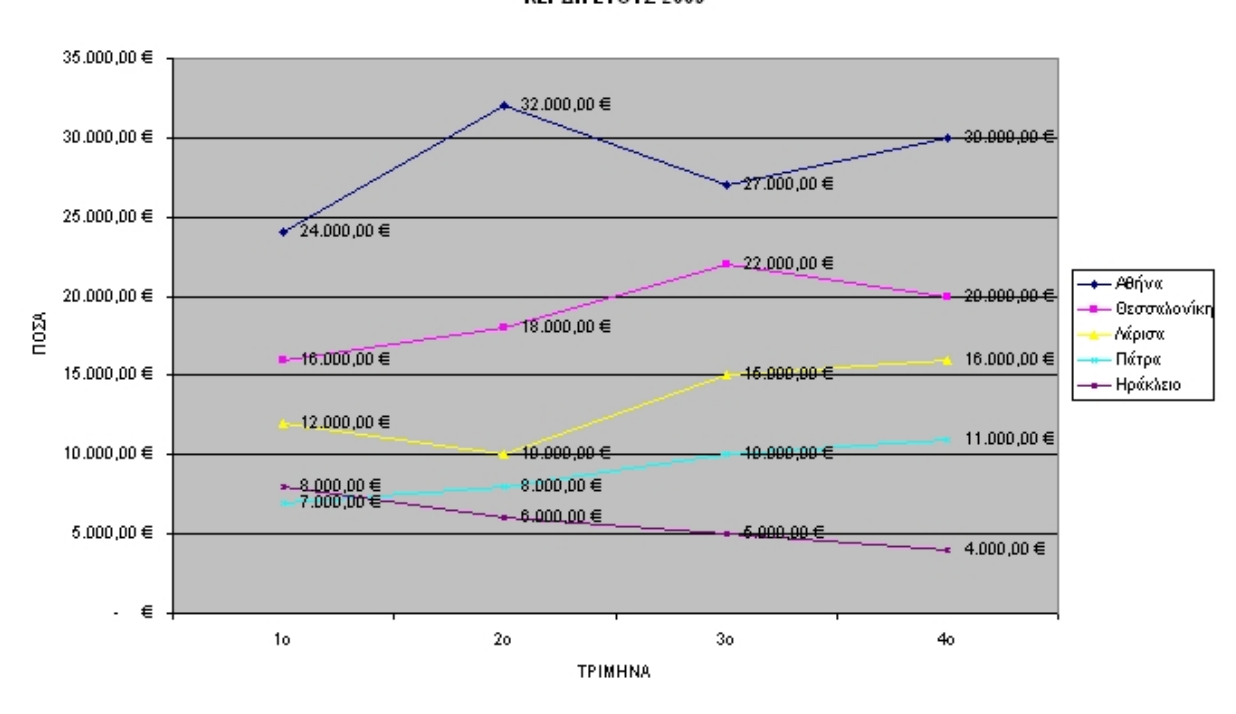

ΚΕΡΔΗ ΕΤΟΥΣ 2009

**Εικόνα 4-63: Γράφημα γραμμών σε νέο φύλλο εργασίας**

Για να αλλάξουμε τη μορφοποίηση μιας σειράς δεδομένων (γραμμής), την επιλέγουμε με κλικ επάνω της και ενεργοποιούμε την εντολή *Μορφή>Επιλεγμένη σειρά δεδομένων…*(συντόμευση: [Ctrl]+[1]). Εμφανίζεται το παρακάτω παράθυρο διαλόγου:

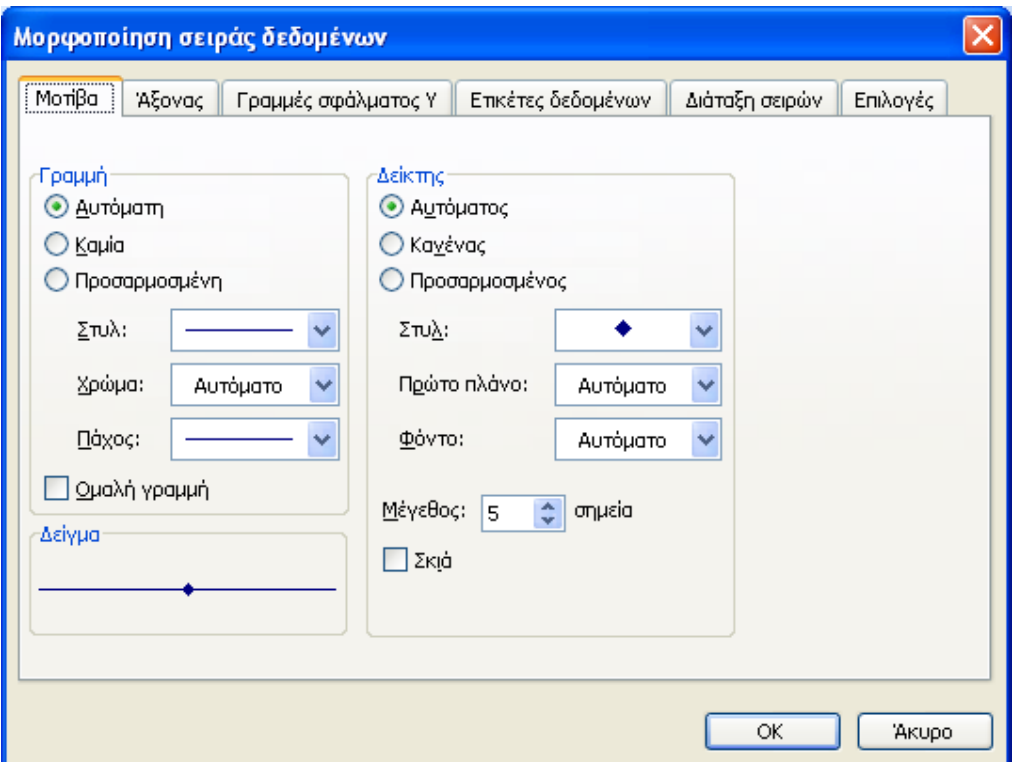

**Εικόνα 4-64: Παράθυρο διαλόγου Μορφοποίηση σειράς δεδομένων**

Στην καρτέλα *Μοτίβα* και στο τμήμα *Γραμμή* αλλάζουμε το στυλ, το χρώμα και το πάχος της γραμμής ή εξομαλύνουμε τις γωνίες του γραφήματος ενεργοποιώντας το πλαίσιο ελέγχου *Ομαλή γραμμή.* Στο τμήμα *Δείκτης,* αλλάζουμε το στυλ, το χρώμα του δείκτη σε *Πρώτο πλάνο,* το χρώμα του δείκτη στο *Φόντο,* το *Μέγεθος* του δείκτη (σε σημεία) καθώς και αν ο δείκτης θα έχει *Σκιά* ή όχι. Για παράδειγμα, επιλέγουμε τη σειρά δεδομένων για την Αθήνα και αλλάζουμε τη Γραμμή σε διακεκομμένη, ενεργοποιούμε το πλαίσιο ελέγχου *Ομαλή γραμμή*, αλλάζουμε το στυλ του Δείκτη σε τετράγωνο με χρώμα πρώτου πλάνου *Ανοιχτό τυρκουάζ* και χρώμα φόντου *Μπλε* και ορίζουμε το μέγεθός του σε 12 στιγμές. Το αποτέλεσμα είναι το παρακάτω:

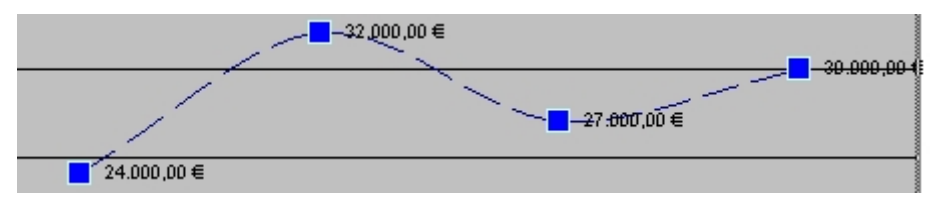

**Εικόνα 4-65: Μορφοποίηση σειράς δεδομένων για την Αθήνα**

# *4.6. Τρισδιάστατα Γραφήματα (3D)*

Τα γραφήματα 3D είναι πιο εντυπωσιακά από τα γραφήματα δύο διαστάσεων. Δημιουργούνται με τον ίδιο τρόπο όπως αυτά των δύο διαστάσεων αν από το δευτερεύοντα τύπο γραφήματος επιλέξουμε τον κατάλληλο τρισδιάστατο τύπο.

Για τα δεδομένα της παραγράφου 4.5, θα μετατρέψουμε το γράφημα γραμμών της εικόνας 4-61 σε τρισδιάστατο γράφημα στηλών. Επιλέγουμε το γράφημα και εμφανίζουμε το παράθυρο διαλόγου *Τύπος γραφήματος* με την εντολή *Γράφημα>Τύπος γραφήματος…*Το ίδιο παράθυρο εμφανίζεται με δεξί κλικ πάνω στο γράφημα δίνοντας από το μενού συντόμευσης την εντολή *Τύπος γραφήματος…* 

Επιλέγουμε ως δευτερεύοντα τύπο γραφήματος το *Στήλη 3-Δ* και πατάμε [ΟΚ]:

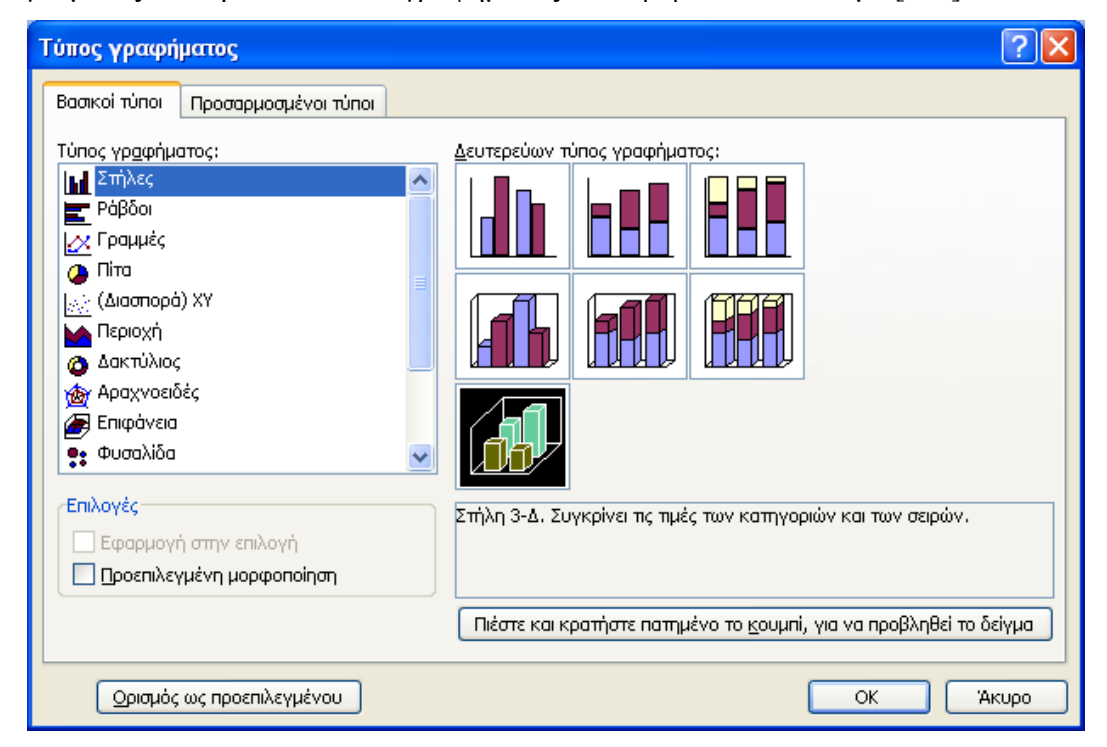

**Εικόνα 4-66: Επιλογή τύπου Στήλη 3-Δ**

Το γράφημα γραμμών μετατρέπεται στο παρακάτω γράφημα στηλών 3-Δ:

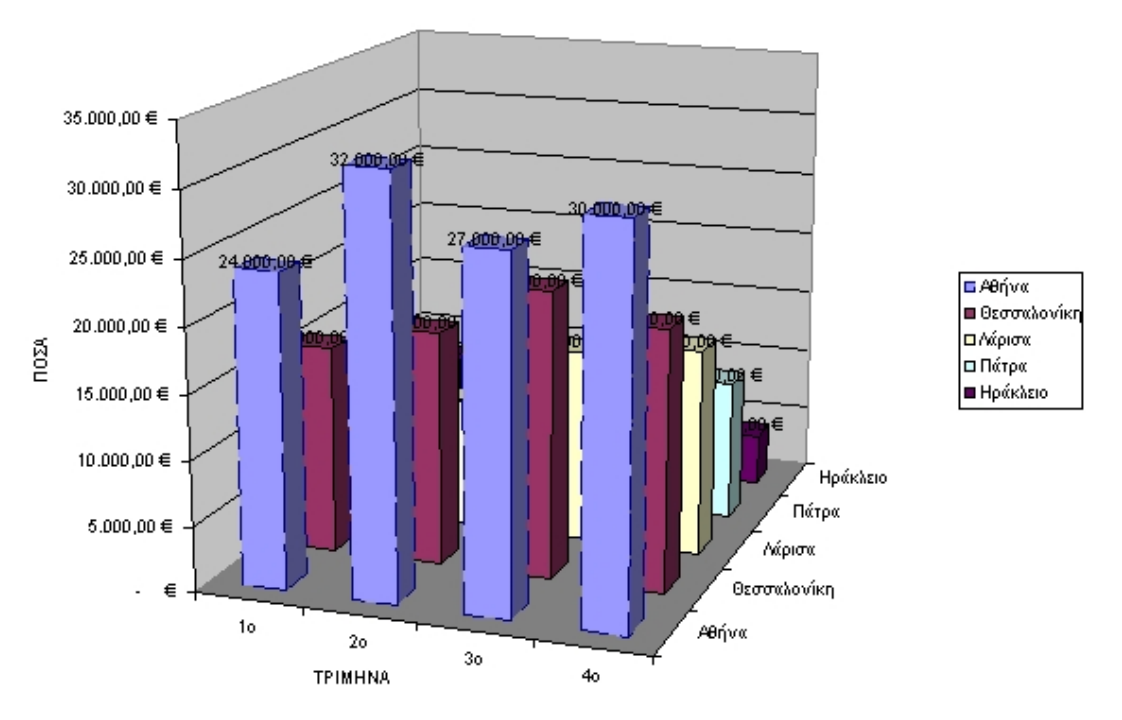

ΚΕΡΔΗ ΕΤΟΥΣ 2009

**Εικόνα 4-67: Γράφημα Στήλης 3-Δ**

Μπορούμε να αλλάξουμε την προβολή ενός τρισδιάστατου γραφήματος αν το επιλέξουμε και δώσουμε την εντολή *Γράφημα>Προβολή 3-Δ…* 

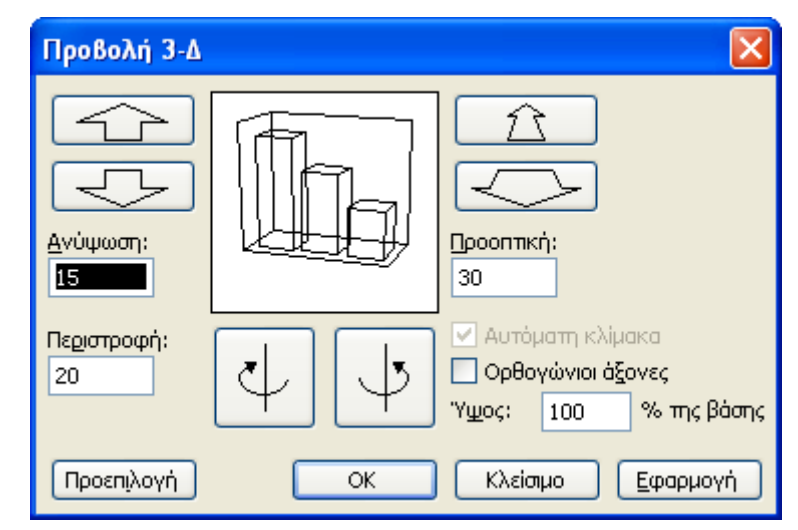

**Εικόνα 4-68: Παράθυρο διαλόγου Προβολή 3-Δ**

Για να αλλάξουμε την προβολή από το εμφανιζόμενο παράθυρο πρέπει να μην είναι τσεκαρισμένο το πλαίσιο *Ορθογώνιοι άξονες*. Στο πλαίσιο *Ανύψωση* μπορούμε να αλλάξουμε το ύψος από το οποίο θα φαίνεται το γράφημα. Στο πλαίσιο *Περιστροφή* μπορούμε να περιστρέψουμε το γράφημα γύρω από τον άξονα Ζ. Στο πλαίσιο *Προοπτική* αλλάζουμε την προοπτική προβολή του γραφήματος, δηλ. πόσο μικρότερα θα προβάλλονται τα απομακρυσμένα αντικείμενα σε σύγκριση με αυτά που βρίσκονται σε πρώτο πλάνο. Και στις τρεις περιπτώσεις μπορούμε να θέσουμε μια τιμή στα αντίστοιχα πλαίσια ή να χρησιμοποιήσουμε τα απεικονιζόμενα κουμπιά με τα βέλη. Τέλος στο πλαίσιο *Ύψος* μπορούμε να αλλάξουμε το ύψος του γραφήματος σε σχέση με τη βάση του σε ποσοστό επί τοις εκατό (%). Για να δούμε τις αλλαγές στο γράφημα, πατάμε το κουμπί [Εφαρμογή]. Αν δεν μας αρέσουν οι αλλαγές, πατάμε το κουμπί [Προεπιλογή] για να επαναφέρουμε τις αρχικές ρυθμίσεις. Αν είμαστε ικανοποιημένοι με τις αλλαγές που κάναμε, πατάμε το πλήκτρο [ΟΚ].

## *4.7. Χρήση εικόνων σε Γραφήματα*

Στο Excel υπάρχει η δυνατότητα να χρησιμοποιήσουμε μια εικόνα ως φόντο για τα διάφορα στοιχεία ενός γραφήματος (περιοχή γραφήματος, περιοχή σχεδίασης, υπόμνημα, σειρές δεδομένων κλπ.).

Θα δημιουργήσουμε ένα γράφημα στηλών για τα δεδομένα της εικόνας 4-60 και συγκεκριμένα για τα κέρδη της εταιρείας στη Θεσσαλονίκη και στη συνέχεια θα εισάγουμε μια εικόνα ως φόντο στην περιοχή γραφήματος.

Για το σκοπό αυτό, επιλέγουμε την περιοχή κελιών [Α5:Ε5] και κατασκευάζουμε ένα γράφημα στηλών 3D θέτοντας ως ετικέτες του άξονα κατηγοριών Χ την περιοχή κελιών [Β3:Ε3] με απόλυτη αναφορά κελιών (στην καρτέλα *Σειρά* του 2ου βήματος του οδηγού γραφημάτων) και επιλέγοντας κατάλληλα ονόματα για το γράφημα και τους άξονες Χ και Ζ στο 3<sup>ο</sup> βήμα του οδηγού. Στην καρτέλα *Άξονες* απενεργοποιούμε το πλαίσιο ελέγχου *Άξονας σειρών (Υ)* για να μην εμφανίζεται ο άξονας Υ και στην καρτέλα *Υπόμνημα* απενεργοποιούμε το πλαίσιο *Εμφάνιση υπομνήματος* για να μην εμφανίζεται το υπόμνημα στο γράφημα. Κάνουμε επίσης κατάλληλες ρυθμίσεις στο παράθυρο διαλόγου *Προβολή 3-Δ* (εικόνα 4-68) για να φαίνονται όλα τα στοιχεία του γραφήματος.

Για την εισαγωγή μιας εικόνας ως φόντου στην περιοχή γραφήματος, ακολουθούμε τα παρακάτω βήματα:

- 1. Επιλέγουμε την περιοχή γραφήματος.
- 2. Πατάμε το βέλος δίπλα στο κουμπί *Χρώμα γεμίσματος* και διαλέγουμε *Εφέ γεμίσματος.*
- *3.* Στο παράθυρο διαλόγου που εμφανίζεται κάνουμε κλικ στην καρτέλα *Εικόνα* και πατάμε το κουμπί *Επιλογή εικόνας…*
- 4. Στο πλαίσιο *Διερεύνηση σε*: επιλέγουμε το δίσκο ή/και τον φάκελο στον οποίο βρίσκεται η εικόνα που θέλουμε.

5. Επιλέγουμε την εικόνα και πατάμε το κουμπί *Εισαγωγή* (μπορούμε να κάνουμε και διπλό κλικ πάνω στην εικόνα):

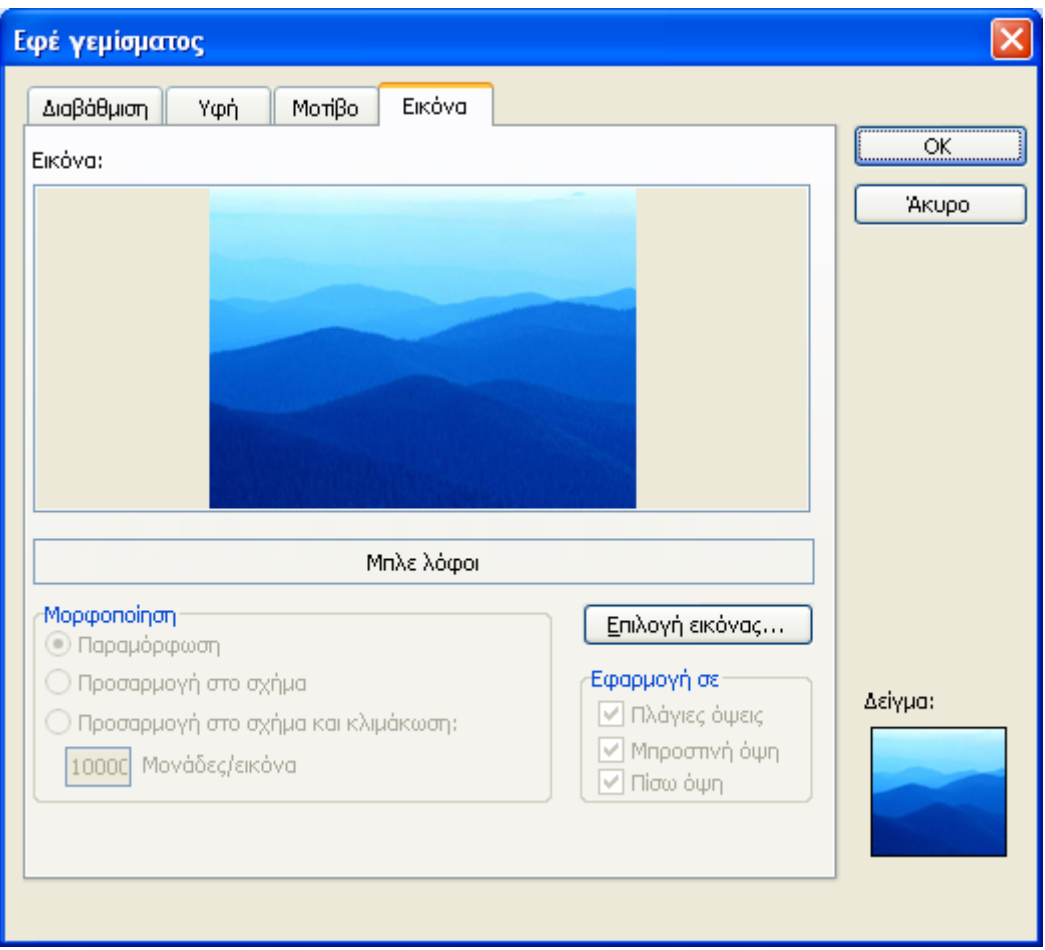

**Εικόνα 4-69: Καρτέλα Εικόνα του παραθύρου Εφέ γεμίσματος**

6. Πατάμε το κουμπί [ΟΚ] και παρατηρούμε ότι η εικόνα έχει εισαχθεί ως φόντο στην περιοχή γραφήματος:

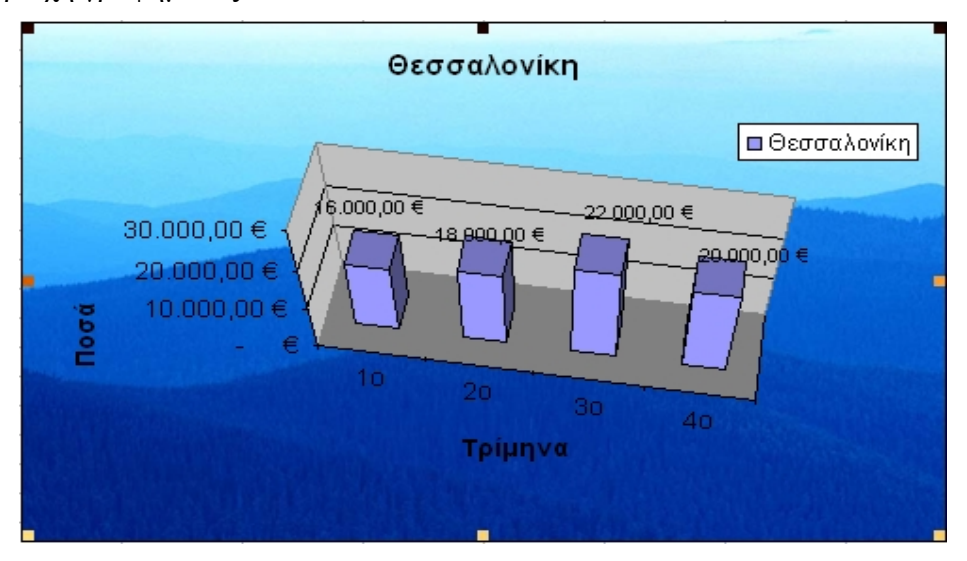

**Εικόνα 4-70: Εικόνα ως φόντο στην Περιοχή γραφήματος**

Για να εισάγουμε τώρα μια εικόνα ως φόντο στις στήλες του παραπάνω γραφήματος, κάνουμε τα παρακάτω:

- 1. Κάνουμε δεξί κλικ σε οποιαδήποτε στήλη του γραφήματος και από το μενού συντόμευσης, επιλέγουμε *Μορφοποίηση σειράς δεδομένων…*
- 2. Στο παράθυρο διαλόγου που εμφανίζεται, κάνουμε κλικ στην καρτέλα *Μοτίβα* και μετά στο κουμπί *Εφέ γεμίσματος…*
- 3. Κάνουμε κλικ στην καρτέλα *Εικόνα* και διαλέγουμε μια εικόνα ακριβώς όπως περιγράψαμε στην προηγούμενη διαδικασία εισαγωγής φόντου (εικόνα 4-69).
- 4. Επιλέγουμε *Προσαρμογή στο σχήμα* από το τμήμα *Μορφοποίηση* του παραθύρου διαλόγου, έτσι ώστε η εικόνα να επαναληφθεί όσες φορές χρειάζεται για να γεμίσει η καθεμιά στήλη και πατάμε [OK].
- 5. Αλλάζουμε τον τύπο γραφήματος σε στήλη 2-Δ για να δούμε καλύτερα το αποτέλεσμα του βήματος 4.

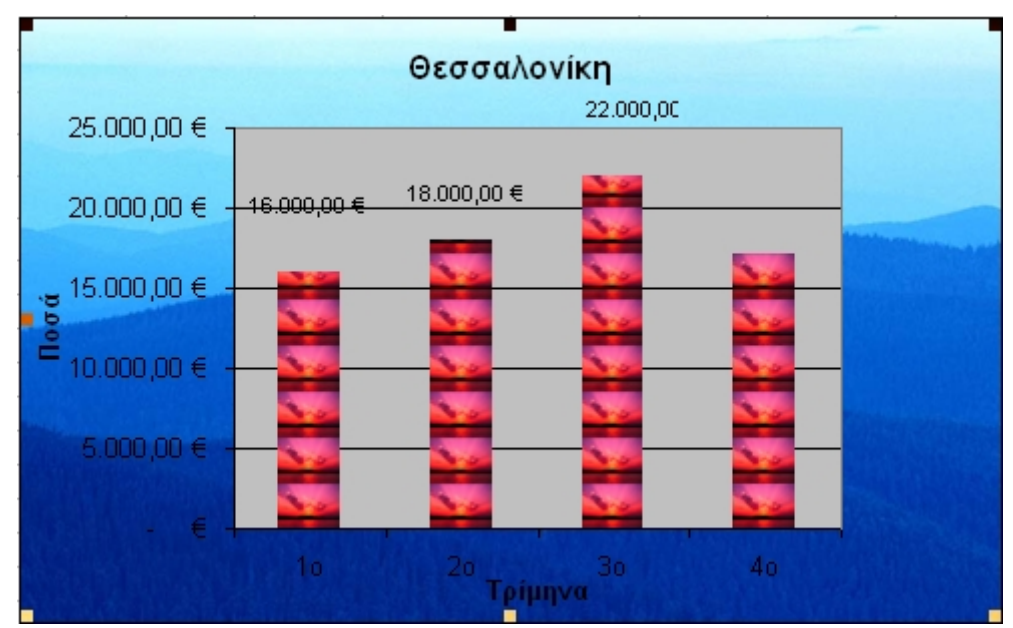

6. Πατάμε το κουμπί [ΟΚ] και έχουμε αποτέλεσμα παρόμοιο με το παρακάτω:

**Εικόνα 4-71: Εικόνα για απεικόνιση μιας σειράς δεδομένων**

# *4.8. Εκτύπωση Γραφήματος*

Μπορούμε να εκτυπώσουμε ένα γράφημα που είναι ενσωματωμένο σε ένα φύλλο εργασίας μαζί με τα δεδομένα ή μόνο του. Είναι δυνατόν επίσης να εκτυπώσουμε ένα γράφημα που είναι τοποθετημένο σε δικό του Φύλλο Εργασίας.

9 Αν θέλουμε να εκτυπώσουμε το ενσωματωμένο γράφημα μαζί με τα δεδομένα, κάνουμε κλικ σε ένα κελί του Φύλλου Εργασίας έξω από το γράφημα και δίνουμε την εντολή *Προβολή>Προεπισκόπηση αλλαγών σελίδας…*Εδώ μπορούμε να τροποποιήσουμε το μέγεθος του γραφήματος και όταν είμαστε έτοιμοι να μεταβούμε σε κανονική προβολή (κάνοντας κλικ σε ένα κελί έξω από το γράφημα και επιλέγοντας *Προβολή>Κανονική)*

και να δώσουμε *Αρχείο>Προεπισκόπηση εκτύπωσης* ή να κάνουμε κλικ στο κουμπί για να δούμε μια προεπισκόπηση της εκτύπωσης. Αν είμαστε ικανοποιημένοι με το αποτέλεσμα, κλείνουμε το παράθυρο της προεπισκόπησης και επιλέγουμε *Αρχείο>Εκτύπωση* ή κάνουμε κλικ στο κουμπί για να ξεκινήσει η εκτύπωση στον εκτυπωτή.

9 Αν θέλουμε να εκτυπώσουμε μόνο το ενσωματωμένο γράφημα, επιλέγουμε το γράφημα κάνοντας κλικ επάνω του και δίνουμε την εντολή *Αρχείο>Προεπισκόπηση εκτύπωσης.* Παρατηρούμε ότι το γράφημα εμφανίζεται στην προεπισκόπηση χωρίς τα δεδομένα του φύλλου. Στη συνέχεια, επιλέγουμε *Αρχείο>Εκτύπωση* και παρατηρούμε ότι είναι ενεργοποιημένη η επιλογή *Επιλεγμένο γράφημα* στην περιοχή *Εκτύπωση* του παραθύρου διαλόγου:

| Εκτύπωση                      |                                                                                                    |                                        |                   |                    |                 |                    |
|-------------------------------|----------------------------------------------------------------------------------------------------|----------------------------------------|-------------------|--------------------|-----------------|--------------------|
| Εκτυπωτής                     |                                                                                                    |                                        |                   |                    |                 |                    |
| Ό <u>ν</u> ομα:               |                                                                                                    | Microsoft Office Document Image Writer |                   | v                  |                 | <u>Ι</u> διόπητες  |
| Κατάσταση:<br>Τύπος:<br>Θέση: | Ανενεργός<br>Microsoft Office Document Image Writer Driver<br>Microsoft Document Imaging Writer Port: |                                        |                   |                    | Εύρεση εκτυπωτή |                    |
| Σχόλιο:                       |                                                                                                    |                                        |                   |                    |                 | Εκτύπωση σε αρχείο |
| Περιοχή σελίδων               |                                                                                                    |                                        |                   | Avrituna           |                 |                    |
| ⊙ Ό <u>λ</u> ες               |                                                                                                    |                                        |                   | Αριθμός αντιτύπων: |                 |                    |
| ⊘ Σελίδες                     | Anó:                                                                                                  | ≎<br>Προς:                             | ۸<br>$\mathbf{v}$ |                    |                 |                    |
| Εκτύπωση<br>⊃ Επιλογή         |                                                                                                    | Ο Όλο το βιβλίο εργασίας               |                   |                    |                 | ν Συρραφή          |
| <b>• Επιλεγμένο γράφημα</b>   |                                                                                                    | ○ Aiona                                |                   |                    |                 |                    |
| Προεπισκόπηση                 |                                                                                                    |                                        |                   |                    | ОК              | 'Akupo             |

**Εικόνα 4-72: Εκτύπωση γραφήματος**

Πατάμε τέλος το κουμπί [ΟΚ].

9 Αν το γράφημα είναι σε ιδιαίτερο φύλλο εργασίας, επιλέγουμε την εντολή *Αρχείο>Διαμόρφωση σελίδας…*για να μπορέσουμε να αλλάξουμε το μέγεθός του, το χρώμα του, τα περιθώρια, να βάλουμε κεφαλίδα, υποσέλιδο κλπ. Η παρακάτω εικόνα εμφανίζει την καρτέλα *Περιθώρια* του παραθύρου διαλόγου *Διαμόρφωση σελίδας:*

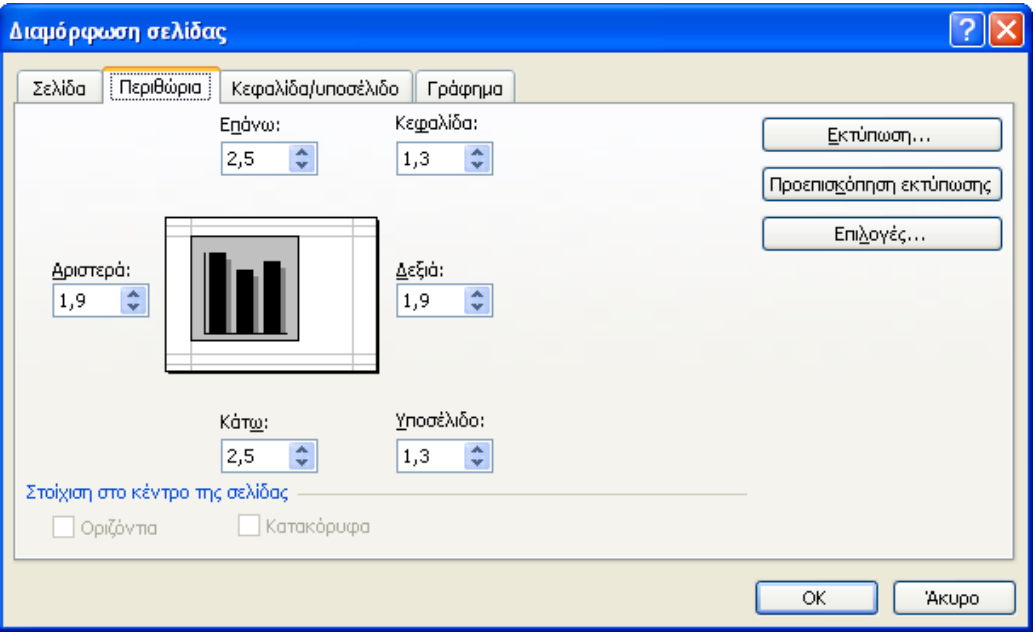

### **Εικόνα 4-73: Καρτέλα Περιθώρια του παραθύρου Διαμόρφωση σελίδας**

Αν επιλέξουμε την καρτέλα *Γράφημα,* μπορούμε να καθορίσουμε το μέγεθος εκτύπωσης του γραφήματος στο τμήμα *Μέγεθος εκτυπωμένου γραφήματος.* Επιλέγουμε *Προσαρμοσμένο μέγεθος* αν θέλουμε να εκτυπωθεί το γράφημα στο πραγματικό του μέγεθος. Στο τμήμα *Ποιότητα εκτύπωσης* ενεργοποιούμε το πλαίσιο ελέγχου *Πρόχειρη ποιότητα εκτύπωσης* αν δε θέλουμε να καταναλώσουμε πολύ μελάνι στην εκτύπωση ή/και *Ασπρόμαυρη εκτύπωση* αν θέλουμε ασπρόμαυρη εκτύπωση σε έγχρωμο εκτυπωτή:

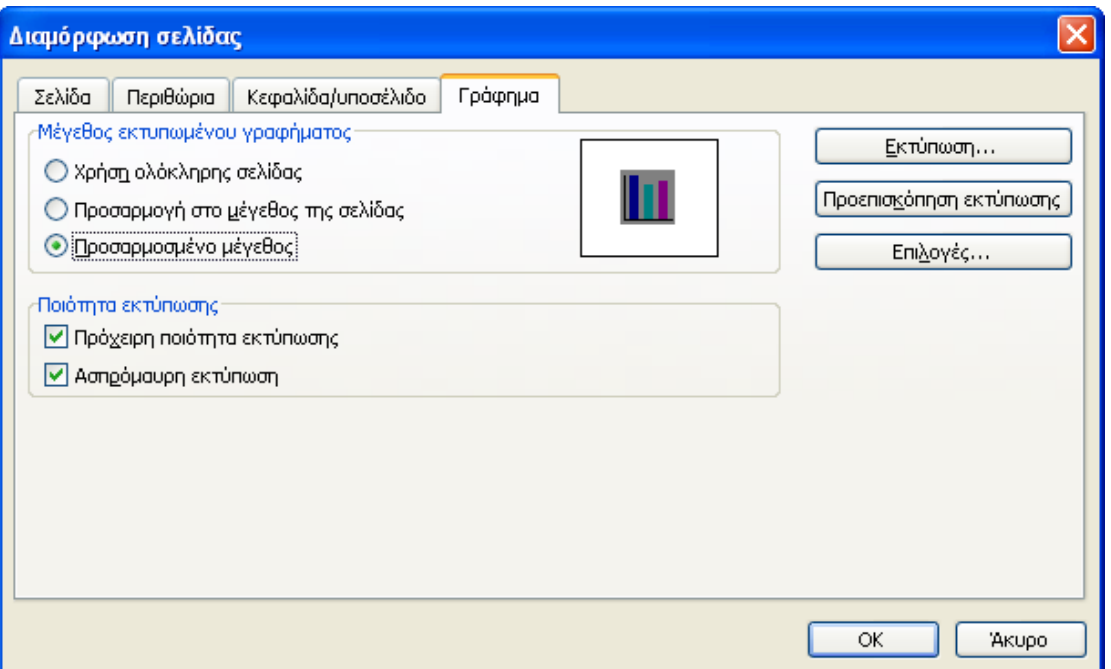

**Εικόνα 4-74: Καρτέλα Γράφημα του παραθύρου Διαμόρφωση σελίδας**

9 Μπορούμε να πατήσουμε το κουμπί *Προεπισκόπηση εκτύπωσης* για να δούμε πως θα εκτυπωθεί το γράφημα. Αν είμαστε ικανοποιημένοι, πατάμε *Κλείσιμο* για να βγούμε από το παράθυρο διαλόγου και επιλέγουμε *Αρχείο>Εκτύπωση* ή κάνουμε κλικ στο κουμπί

για να ξεκινήσει η εκτύπωση στον εκτυπωτή.

# **5. Ολοκληρωμένο παράδειγμα και εφαρμογές**

### *5.1. Εισαγωγή*

Με αυτό το κεφάλαιο ολοκληρώνεται το επιμορφωτικό πρόγραμμα *Επεξεργασία Δεδομένων Με Λογιστικά Φύλλα*. Σκοπός του κεφαλαίου είναι:

- 9 να επαναληφθούν οι βασικότερες λειτουργίες του Excel που διδάχθηκαν στις προηγούμενες ενότητες,
- 9 να επιλυθούν απορίες σχετικά με τη χρήση του Excel σε ένα τελευταίο επίπεδο,
- 9 να χρησιμοποιηθεί το Excel στο πλαίσιο ενός ολοκληρωμένου παραδείγματος υπολογισμού εξόδων μιας Δημοσίας Υπηρεσίας, ώστε να ενοποιηθούν οι διάφορες δεξιότητες που αναπτύχθηκαν στις προηγούμενες ενότητες.

Το *Ολοκληρωμένο παράδειγμα* θα παρουσιαστεί στη συνέχεια με τη μορφή βημάτων. Κάθε βήμα θα αποτελεί και *Εφαρμογή* των βασικότερων σημείων του επιμορφωτικού προγράμματος.

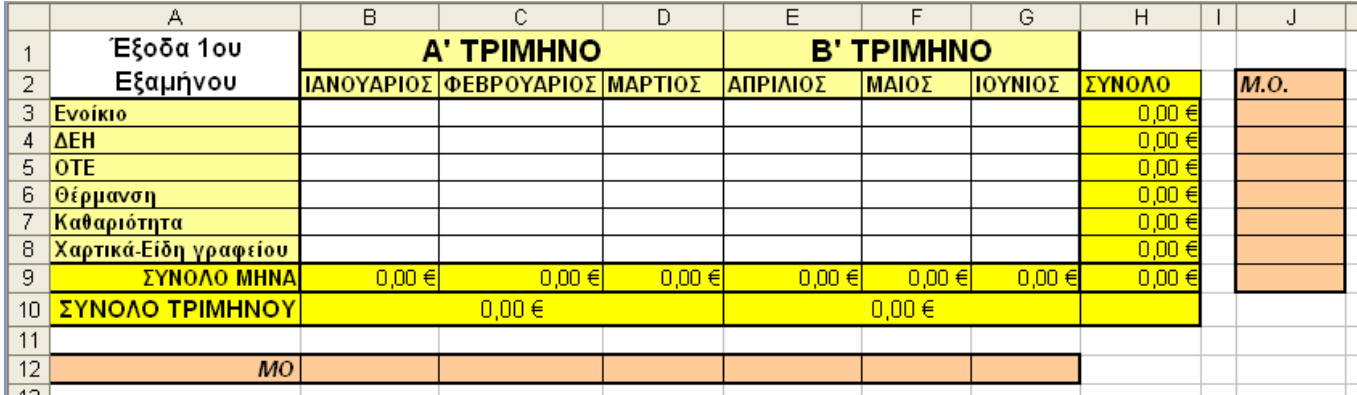

### *5.2. Ολοκληρωμένο παράδειγμα*

### **Εικόνα 5-1**

Στο πλαίσιο μείωσης των εξόδων στο Δημόσιο τομέα, ζητήθηκε από κάθε υπηρεσία/έδρα (π.χ. η Δ.Ο.Υ. Καρδίτσας) να παρουσιάσει σε ένα λογιστικό φύλλο τα οικονομικά της έξοδα ανά κατηγορία (Ενοίκιο, ΔΕΗ, ΟΤΕ, Θέρμανση, Καθαριότητα, Χαρτικά-Είδη γραφείου), ανά μήνα και ανά τρίμηνο για το πρώτο εξάμηνο του προηγούμενου έτους. Επίσης ζητήθηκε να υπολογιστούν οι Μέσοι Όροι (ΜΟ) των εξόδων για κάθε κατηγορία και για κάθε μήνα και τέλος να παρουσιαστούν με γραφικές παραστάσεις:

- $\checkmark$  τα συνολικά έξοδα ανά κατηγορία για όλο το 1<sup>ο</sup> εξάμηνο,
- 9 τα έξοδα κάθε κατηγορίας για όλους του μήνες.

Στη συνέχεια θα παρουσιαστεί βήμα-βήμα η κατασκευή του ζητούμενου λογιστικού φύλλου ([Εικόνα](#page-208-0) 5-1). Το κάθε βήμα μπορεί να θεωρηθεί σαν μια ξεχωριστή άσκηση.

### 200 - ΟΛΟΚΛΗΡΩΜΕΝΟ ΠΑΡΑΔΕΙΓΜΑ ΚΑΙ ΕΦΑΡΜΟΓΕΣ

<u>Βήμα 1º: Δημιουργία νέου Βιβλίου Εργασίας και αποθήκευση.</u>

- 9 Ανοίγουμε το Excel από το κουμπί *Έναρξη* της γραμμής εργασιών των Windows επιλέγοντας *Έναρξη > Προγράμματα > Microsoft Office > Microsoft Office Excel 2003*, οπότε δημιουργείται ένα κενό Βιβλίο εργασίας με τον τίτλο *Βιβλίο1.*
- $\checkmark$  Αποθηκεύουμε αμέσως το βιβλίο εργασίας με το όνομα Έξοδα  $1^{\circ\upsilon}$  εξαμήνου.xls επιλέγοντας *Αρχείο > Αποθήκευση…* Εάν η εντολή *Αποθήκευση* δεν εμφανίζεται στο μενού τότε κάνουμε κλικ στο εικονίδιο ...

Υπενθύμιση: οι τρείς τελείες μετά από κάθε εντολή της γραμμής του Excel (όπως π.χ. στην εντολή *Αποθήκευση…) σημαίνει ότι όταν εκτελέσουμε την εντολή θα εμφανιστεί ένα παράθυρο επιλογών. Το βέλος δίπλα από μία εντολή ενός μενού σημαίνει ότι υπάρχουν και υπομενού.*

9 Στο εμφανιζόμενο παράθυρο *Αποθήκευση ως* ([Εικόνα](#page-209-0) 5-2) και στο πεδίο *Αποθήκευση σε:* πατάμε στο κουμπί *Επιφάνεια εργασίας*. Στο πεδίο *Όνομα αρχείου* γράφουμε *Έξοδα\_1ου\_εξαμήνου* (η κατάληξη .xls δεν είναι απαραίτητη) και τέλος πατάμε το κουμπί *Αποθήκευση*.

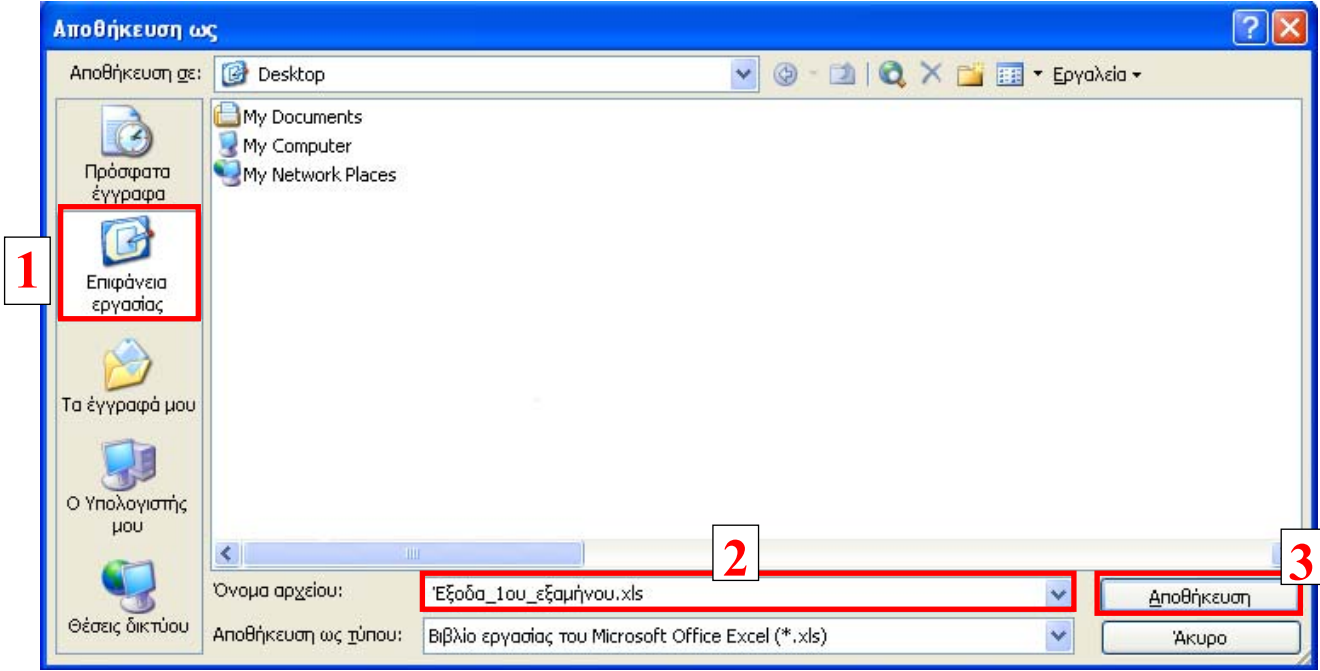

### **Εικόνα 5-2**

Με την ολοκλήρωση της αποθήκευσης το όνομα του αρχείου *Έξοδα\_1ου\_εξαμήνου.xls* θα εμφανιστεί και στη γραμμή τίτλου του παραθύρου του Excel.

### Βήμα 2ο: Μετονομασία και διαγραφή Φύλλων Εργασίας

Κάθε νέο Βιβλίο Εργασίας του Excel έχει τρία Φύλλα Εργασίας με ονόματα Φύλλο1, Φύλλο2 και Φύλλο3. Στη συνέχεια θα μετονομάσουμε τα δύο από αυτά και θα διαγράψουμε το τρίτο.

9 Στο κάτω μέρος του παραθύρου του Excel βρίσκονται οι καρτέλες των τριών Φύλλων Εργασίας (Φύλλο1, Φύλλο2 και Φύλλο3) που αυτόματα δημιουργήθηκαν κατά τη δημιουργία του Βιβλίου Εργασίας μας.

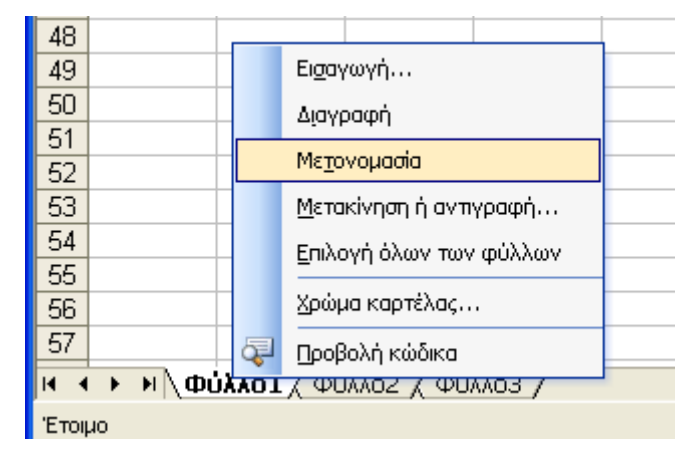

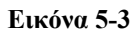

Κάνουμε δεξί κλικ στην καρτέλα *Φύλλο1* του πρώτου Φύλλου Εργασίας και επιλέγουμε την εντολή *Μετονομασία*. Η λέξη *Φύλλο1* επιλέγεται αυτόματα και την αντικαθιστούμε πληκτρολογώντας *Υπολογισμός εξόδων*. Ομοίως αλλάζουμε το όνομα του δεύτερου Φύλλου Εργασίας από *Φύλλο2* σε *Γραφήματα.* Τέλος με δεξί κλικ στην τρίτη καρτέλα *Φύλλο3*, επιλέγουμε από το πτυσσόμενο μενού την εντολή *Διαγραφή* και διαγράφουμε το *Φύλλο3*. Οι καρτέλες που παραμένουν έχουν τα ονόματα που εμφανίζονται στην [Εικόνα](#page-210-0) [5-4.](#page-210-0)

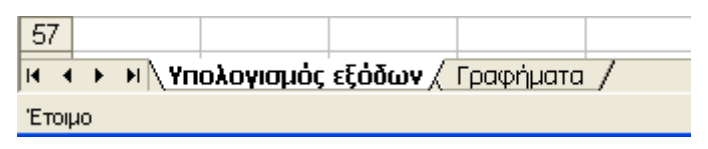

**Εικόνα 5-4** 

Βήμα 3ο: Εισαγωγή δεδομένων και μορφοποίηση του Φύλλου Εργασίας.

<span id="page-208-0"></span>Στο τρίτο βήμα θα εισάγουμε τις κεφαλίδες γραμμών και στηλών και θα μορφοποιήσουμε το Φύλλο Εργασίας *Υπολογισμός Εξόδων* όπως φαίνεται στην [Εικόνα](#page-208-0) 5-1.

- 9 Εισάγουμε τις κεφαλίδες γραμμών και στηλών που φαίνονται στην [Εικόνα](#page-211-0) 5-7.
- 9 Επιλέγουμε την περιοχή Β1:D1 (όπως φαίνεται στην [Εικόνα](#page-210-1) 5-5) και πατάμε το κουμπί 圉 συγχώνευσης και στοίχισης στο κέντρο, που βρίσκεται στη γραμμή εργαλείων. Τα

κελιά συγχωνεύονται σε ένα ενώ το περιεχόμενο στοιχίζεται στο κέντρο ([Εικόνα](#page-211-1) 5-6).

|  | A' TPIMHNO |                        |  |
|--|------------|------------------------|--|
|  |            | ΙΑΝΟΥΑΡΙΦΕΒΡΟΥΑΜΑΡΤΙΟΣ |  |

**Εικόνα 5-5** 

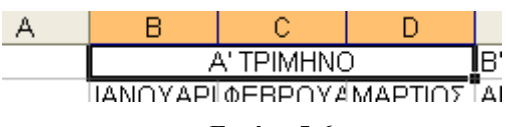

**Εικόνα 5-6** 

- 9 Ομοίως για την περιοχή Ε1:G1.
- 9 Στην [Εικόνα](#page-211-0) 5-7 και στη στήλη Α βλέπουμε ότι, τόσο η κεφαλίδα *Καθαριότητα* στο κελί Α7 όσο και οι επόμενες κεφαλίδες στα κελιά Α8, Α9 και Α10, ξεπερνούν το πλάτος της στήλης και φαίνεται να καλύπτουν και το διπλανό κελί τους. Για να προσαρμόσουμε αυτόματα το πλάτος της στήλης Α, ώστε να μπορεί να περιλαμβάνει όλο περιεχόμενο των κελιών της, μεταφέρουμε τον δείκτη του ποντικού ανάμεσα από την ετικέτα της στήλης Α και την ετικέτα της στήλης Β. Ο δείκτης παίρνει την μορφή <sup>+</sup> και αν κάνουμε κλικ και σύρουμε μπορούμε να αλλάξουμε το πλάτος των στηλών Α ή Β. Διαφορετικά μπορούμε να κάνουμε διπλό κλικ σε αυτό το σημείο, οπότε το Excel θα προσαρμόσει αυτόματα το πλάτος της στήλης Α. Ομοίως με διπλό κλικ, προσαρμόζουμε το πλάτος όλων των στηλών από την Α έως και την J.

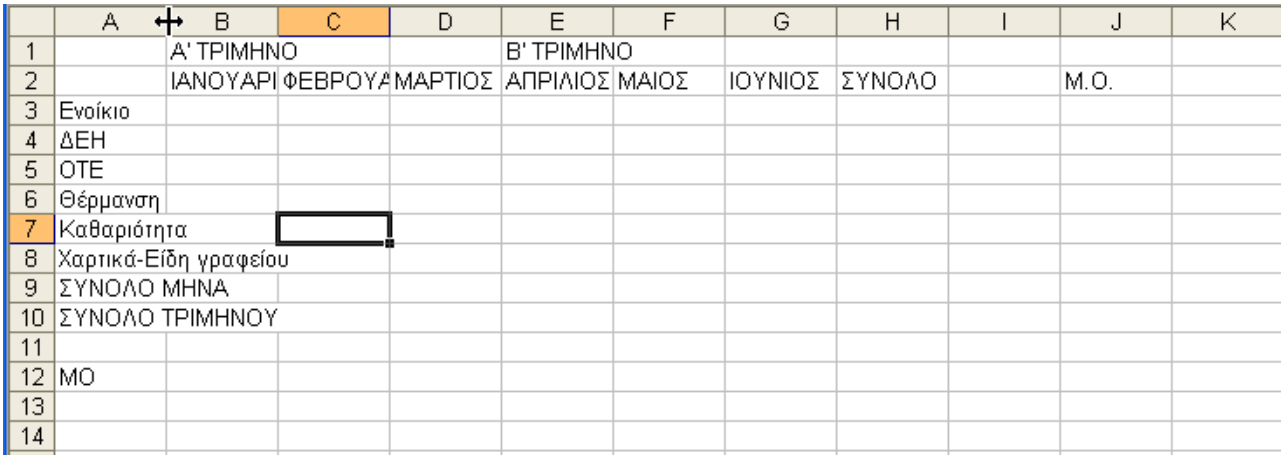

#### **Εικόνα 5-7**

<span id="page-209-0"></span> $\checkmark$  Θέλουμε η στήλη Ι και η γραμμή 11 να παραμείνουν κενές ώστε να είναι πιο ευδιάκριτες οι διάφορες περιοχές δεδομένων μας στο Φύλλο Εργασίας. Ωστόσο θα πρέπει να ελαττώσουμε το πλάτος της στήλης Ι οπότε κάνουμε δεξί κλικ πάνω στην ετικέτα της στήλης Ι και επιλέγουμε *Πλάτος στηλών…*(Εικόνα 5-9α). Στο εμφανιζόμενο παράθυρο επιλογών και στο πεδίο Πλάτος στήλης εισάγουμε την τιμή 2 και πατάμε το κουμπί ΟΚ (Εικόνα 5-9β). Μετά από τις παραπάνω μορφοποιήσεις των κελιών και των στηλών, το Φύλλο Εργασίας έχει την μορφή που φαίνεται στην [Εικόνα](#page-212-0) 5-10.

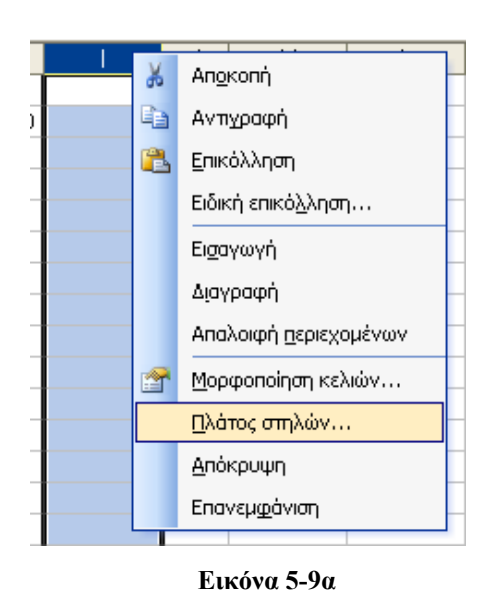

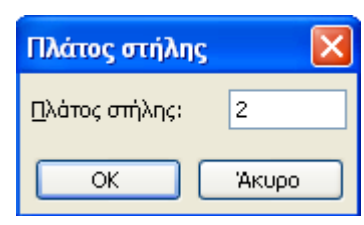

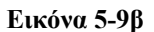

9 Στη συνέχεια επιλέγουμε όλα τα κελιά των κεφαλίδων στηλών (δηλαδή Β1:J2 όπως

φαίνεται και στην [Εικόνα](#page-212-0) 5-10) και πατάμε το κουμπί της έντονης γραφής.

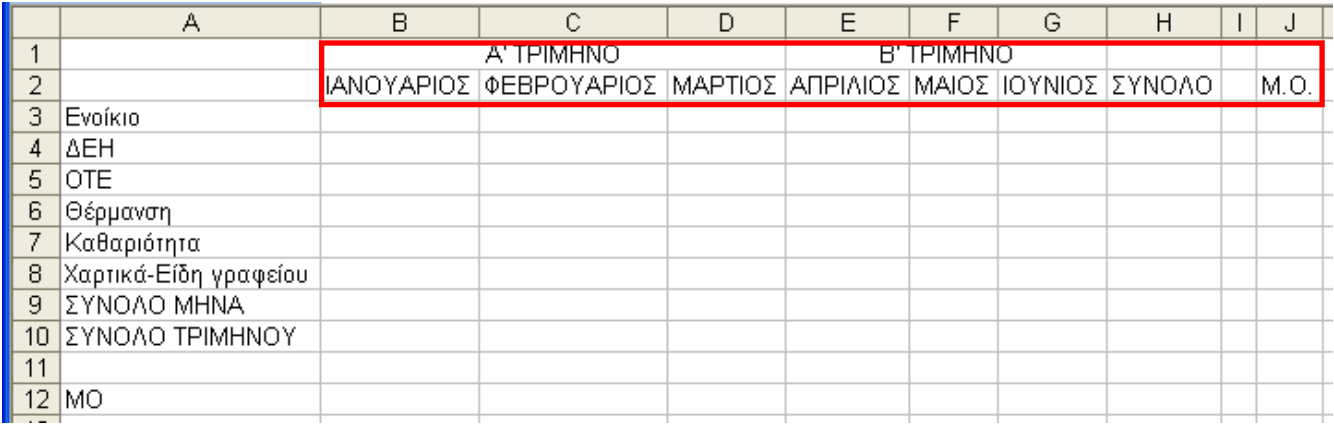

**Εικόνα 5-10** 

<span id="page-210-0"></span>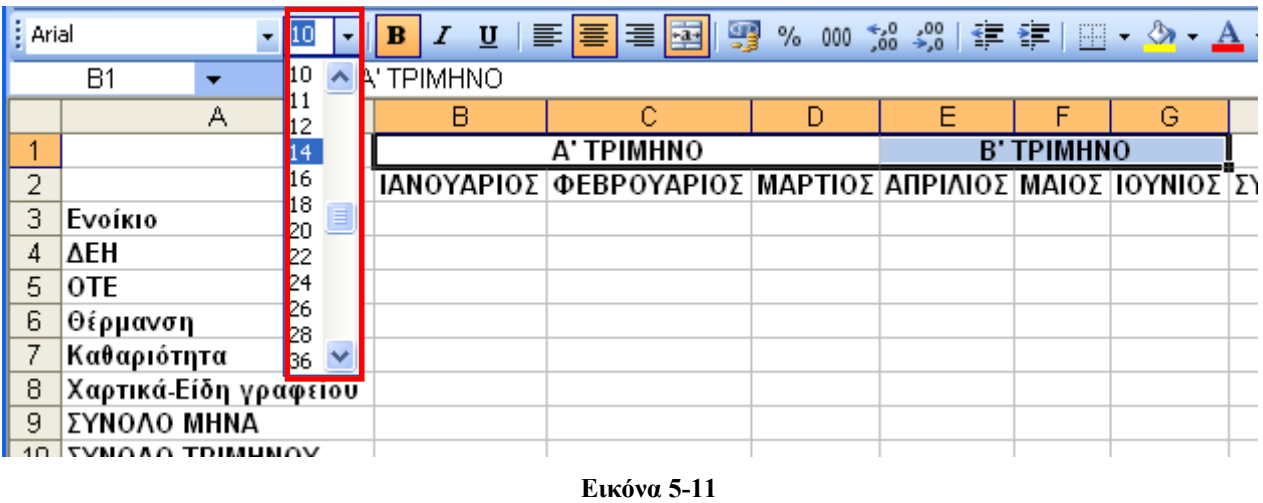

<span id="page-210-1"></span>9 Επιλέγουμε τα συγχωνευμένα κελιά Β1 και E1 και από την πτυσσόμενη λίστα

*Μέγεθος γραμματοσειράς*, επιλέγουμε μέγεθος 14 ([Εικόνα](#page-212-1) 5-11).

- <span id="page-211-1"></span>9 Στη συνέχεια θα χρωματίσουμε τα κελιά, ώστε να είναι πιο διακριτές οι διάφορες ομάδες δεδομένων και αποτελεσμάτων του Φύλλου Εργασίας.
	- 9 Αρχικά επιλέγουμε την περιοχή B1:H2, πατάμε στο βέλος δίπλα από το κουμπί *Χρώμα γεμίσματος* και επιλέγουμε το χρώμα *Ανοικτό κίτρινο*. Ομοίως για την περιοχή Α2:Α8. Συνεχίζουμε με τον χρωματισμό των κελιών όπως φαίνεται στην
- 9 Επειδή το κελί H1 δεν θέλουμε να έχει χρώμα, το επιλέγουμε και στη συνέχεια, από τη λίστα Χρώμα γεμίσματος , κάνουμε κλικ στην επιλογή *Χωρίς γέμισμα.*

 $\checkmark$ 

9 Για τα κελιά των περιοχών Α9:Η10 και Η3:Η8 επιλέγουμε χρώμα *Κίτρινο*, ενώ για τις περιοχές Α12:G12 και J2:J10, στις οποίες θα υπολογίζουμε τους μέσους όρους, επιλέγουμε το χρώμα *Ώχρα* (Εικόνα 5-12).

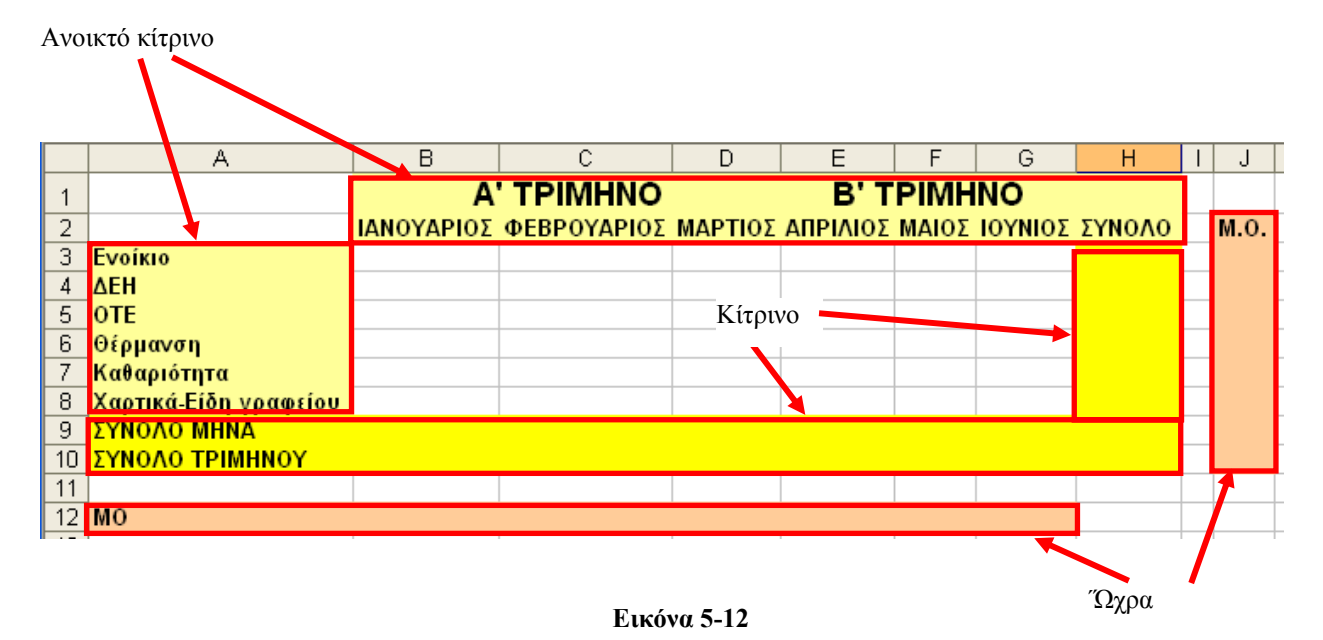

## <span id="page-211-0"></span>Βήμα 4ο: Περιγράμματα.

Για να βελτιώσουμε την αναγνωσιμότητα ενός Φύλλου Εργασίας, εκτός από τον χρωματισμό των κελιών δεδομένων και αποτελεσμάτων, μπορούμε να σχεδιάσουμε και περιγράμματα.

## Επιλέγουμε την περιοχή Α1:Η10 [\(](#page-214-0)

Εικόνα 5-13) και στη γραμμή εργαλείων πατάμε το βέλος δίπλα από το κουμπί Περιγράμματα

. Από τη λίστα περιγραμμάτων κάνουμε κλικ στην επιλογή *Όλα τα περιγράμματα* (

 $\checkmark$  Εικόνα 5-13).

### ΟΛΟΚΛΗΡΩΜΕΝΟ ΠΑΡΑΔΕΙΓΜΑ ΚΑΙ ΕΦΑΡΜΟΓΕΣ. 205

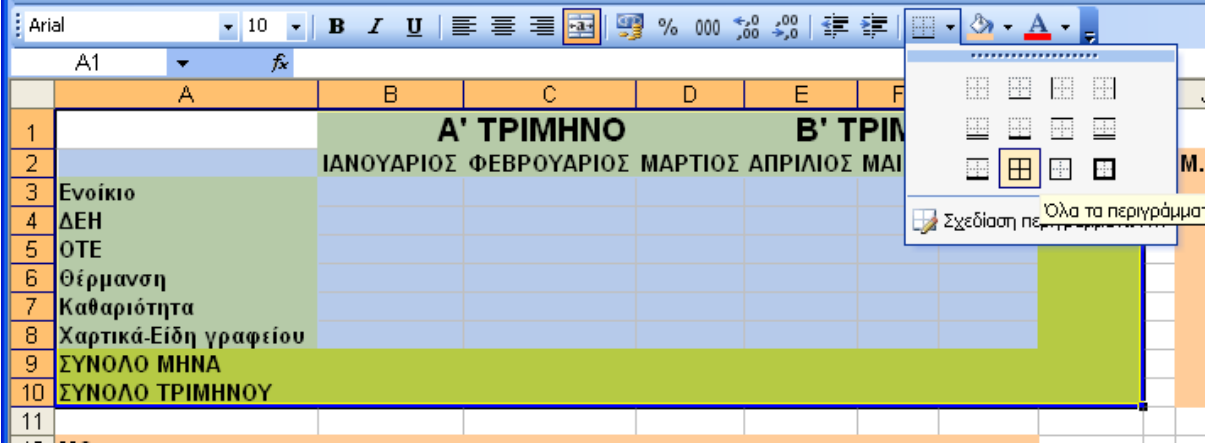

#### **Εικόνα 5-13**

9 Στη συνέχεια για τα εξωτερικά περιγράμματα των διαφορετικών περιοχών δεδομένων θα επιλέξουμε πιο παχύ περίγραμμα ώστε να αυξήσουμε τον οπτικό διαχωρισμό των

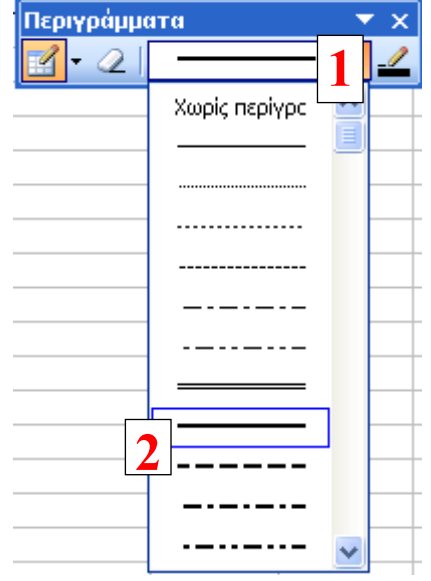

**Εικόνα 5-14** 

περιοχών.

Πατάμε στο βέλος δίπλα από το κουμπί Περιγράμματα **Ε** και από τη λίστα περιγραμμάτων κάνουμε κλικ στην τελευταία επιλογή **12 Σχεδίαση περιγραμμάτων...** Στην εμφανιζόμενη γραμμή εργαλείων κάνουμε κλικ στο βέλος δίπλα από το στυλ γραμμής και επιλέγουμε την έντονη γραμμή που φαίνεται στην Εικόνα 5-14. Ο δείκτης του ποντικιού παίρνει τη μορφή μολυβιού με το οποίο σχεδιάζουμε με έντονη γραμμή τα περιγράμματα των διαφορετικών ομάδων δεδομένων ώστε τελικά το Φύλλο Εργασίας να έχει τη μορφή που φαίνεται στην Εικόνα 5-15.

<span id="page-212-1"></span><span id="page-212-0"></span>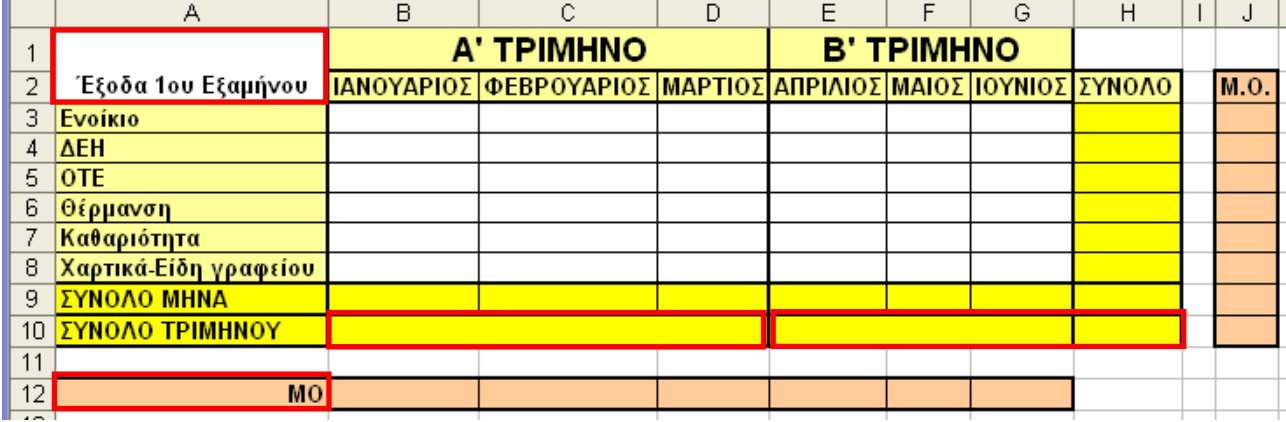

**Εικόνα 5-15** 

Ολοκληρώνοντας τη μορφοποίηση και χρησιμοποιώντας το κουμπί συγχωνεύουμε τα κελιά Β10:D10, Ε10:G10 και Α1:Α2. Στο συγχωνευμένο κελί Α1 γράφουμε *Έξοδα 1ου εξαμήνου*. Στο κελί Α12 επιλέγουμε *Στοίχιση δεξιά*.

Βήμα 5ο: Μορφοποίηση αριθμών.

Στη συνέχεια θα αλλάξουμε τη μορφή των κελιών δεδομένων και των κελιών αποτελεσμάτων σε *Νομισματική* μορφή, ώστε οι τιμές να έχουν δύο δεκαδικά ψηφία και να εισάγεται αυτόματα το σύμβολο του Ευρώ (€).

9 Επιλέγουμε όλα τα κελιά δεδομένων και αποτελεσμάτων με την επιλογή της περιοχής Β3:Η10 (δεν πειράζει που επιλέξαμε την γραμμή 11 και τη στήλη Ι καθώς στα κελιά τους δεν εισάγουμε ούτε δεδομένα αλλά ούτε και τύπους).

Από τη γραμμή μενού επιλέγουμε *Μορφή > Κελιά* οπότε εμφανίζεται το παράθυρο *Μορφοποίηση κελιών*. Εμφανίζουμε την καρτέλα *Αριθμός* και από τη λίστα *Κατηγορία:* κάνουμε κλικ στο *Νομισματική* (Εικόνα 5-16).

Στο πεδίο *Πλήθος δεκαδικών ψηφίων:* επιλέγουμε την τιμή 2 και στο πεδίο *Σύμβολο:*. το σύμβολο του Ευρώ (€). Για τους αρνητικούς αριθμούς αφήνουμε την προεπιλεγμένη εμφάνιση με το μείον (-) εμπρός από τον αριθμό. Τέλος πατάμε το *ΟΚ*.

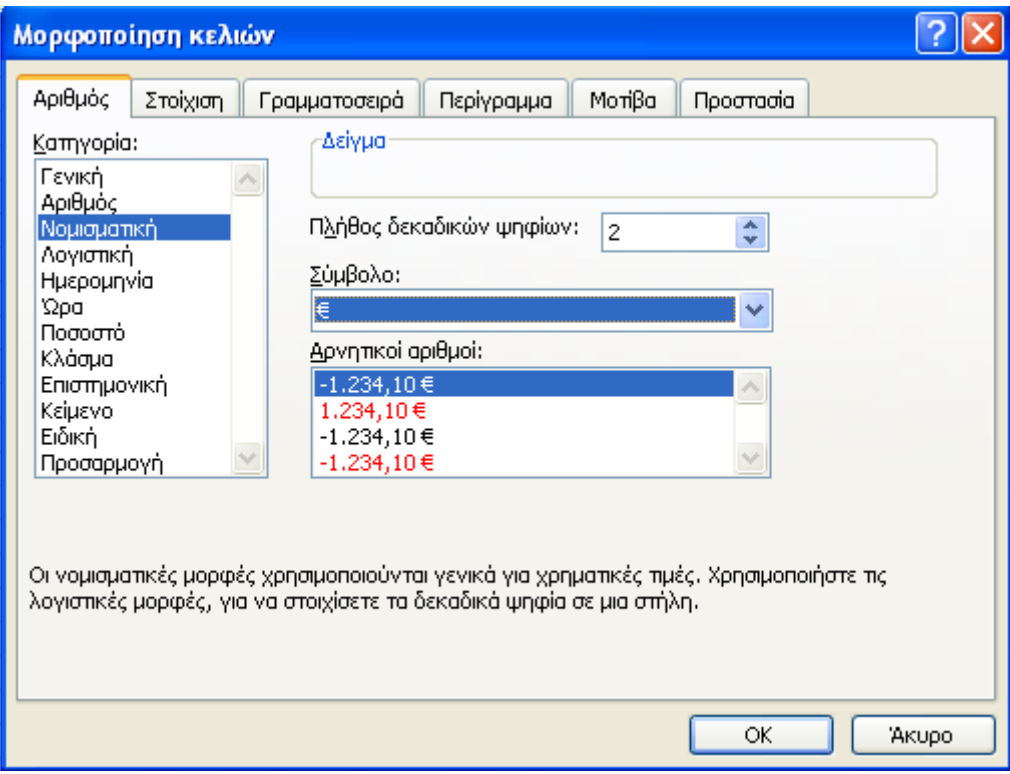

**Εικόνα 5-16** 

### Βήμα 6ο: Εισαγωγή τύπων.

<span id="page-214-0"></span>Σε αυτό το βήμα θα εισάγουμε τους απαραίτητους τύπους αθροίσματος και υπολογισμού μέσου όρου (ΜΟ). Πριν ξεκινήσουμε την εισαγωγή των τύπων εισάγουμε τα παρακάτω δεδομένα (Πίνακας 5-1) στην αντίστοιχη περιοχή κελιών Β3:G8.

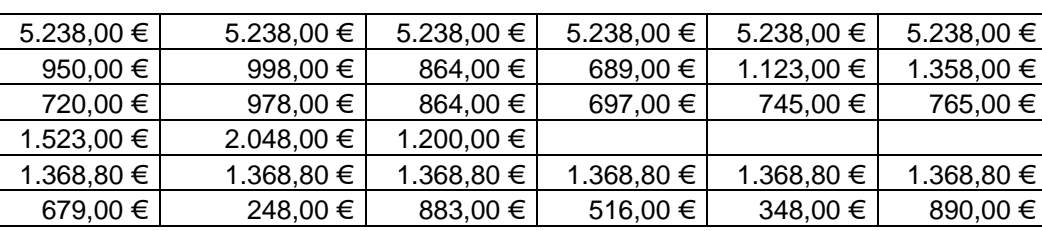

#### **Πίνακας 5-1**

 $\sqrt{9a}$  ξεκινήσουμε με τον υπολογισμό του αθροίσματος των εξόδων του Ιανουαρίου στην στήλη Β. Επιλέγουμε το κελί Β9 και στη συνέχεια πατάμε το κουμπί Στισης αυτόματης

άθροισης που βρίσκεται στην Βασική Γραμμή Εργαλείων.

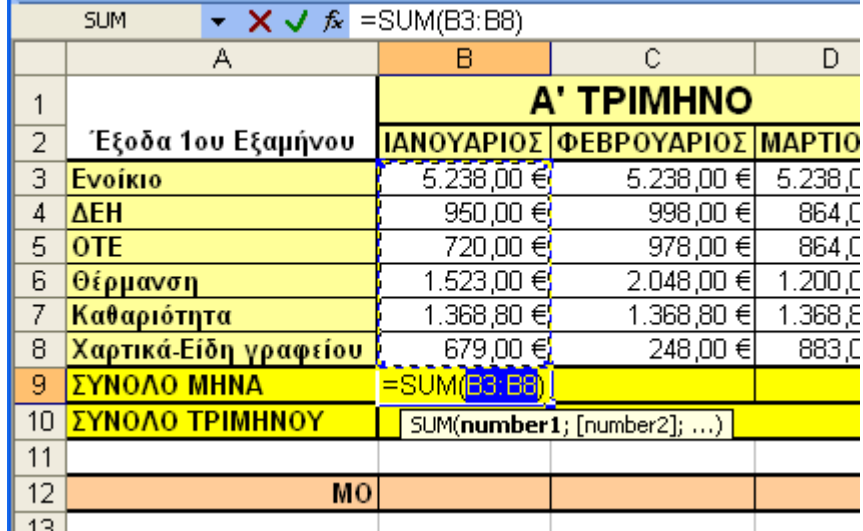

### **Εικόνα 5-17**

- 9 Αυτόματα το Excel προτείνει σωστά την άθροιση των κελιών Β3:Β8 και εμφανίζεται ο τύπος *=SUM(B3:B8)* τόσο μέσα στο κελί, όσο και στη γραμμή τύπων (Εικόνα 5-17). Εάν το Excel δεν επιλέξει τα σωστά κελιά, τότε με τον δείκτη, ο οποίος έχει μεταμορφωθεί σε σταυρό, επιλέγουμε χειροκίνητα την περιοχή Β3:Β8.
- 9 Πατάμε [ENTER], οπότε το άθροισμα εμφανίζεται στο κελί Β9.
- 9 Επιλέγουμε το κελί Β9 και κάνουμε κλικ στην *λαβή συμπλήρωσης.* (το μικρό τετράγωνο

που βρίσκεται στην κάτω δεξιά γωνία κάθε επιλεγμένου κελιού ). Κρατώντας πατημένο το αριστερό πλήκτρο του ποντικιού, σέρνουμε μέχρι το κελί G9. Ο τύπος του αθροίσματος αντιγράφεται σε όλα τα επιλεγμένα κελιά και αυτόματα τροποποιείται ώστε κάθε κελί της 9ης γραμμής να είναι το άθροισμα των έξι κελιών

### 208 - ΟΛΟΚΛΗΡΩΜΕΝΟ ΠΑΡΑΔΕΙΓΜΑ ΚΑΙ ΕΦΑΡΜΟΓΕΣ

επάνω από αυτό. Έτσι υπολογίσαμε το άθροισμα των εξόδων για κάθε μήνα ή αλλιώς υπολογίσαμε τα αθροίσματα ανά στήλη. Στη συνέχεια θα υπολογίσουμε τα αθροίσματα ανά γραμμή.

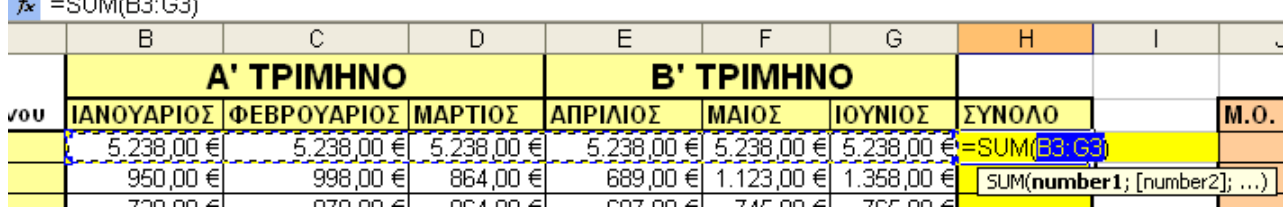

### $\frac{1}{2}$

#### **Εικόνα 5-18**

9 Για να υπολογίσουμε το σύνολο των εξόδων ανά κατηγορία και για τους έξι μήνες π.χ. τα έξοδα Ενοικίασης, θα ακολουθήσουμε ξανά την ίδια διαδικασία, αλλά η άθροιση θα γίνει ανά γραμμή.

Επιλέγουμε το κελί Η3 και στη συνέχεια πατάμε το κουμπί της αυτόματης άθροισης  $\Sigma$ . Όμοια με πριν, το Excel θα επιλέξει αυτόματα τα κελιά B3:G3 και θα εμφανιστεί ο τύπος *=SUM(B3:G3)* τόσο στο κελί Η3 όσο και στη γραμμή τύπων (Εικόνα 5-18). Πατάμε το [ENTER] και υπολογίζεται το άθροισμα όλων των ενοικίων από τον Ιανουάριο έως τον Ιούνιο στο κελί Η3. Ομοίως με πριν, χρησιμοποιούμε τη λαβή συμπλήρωσης του κελιού Η3 για την αυτόματη μεταφορά του τύπου στα κελιά Η4 έως Η9.

Τα κελί Η9 περιέχει το άθροισμα όλων των εξόδων του εξαμήνου.

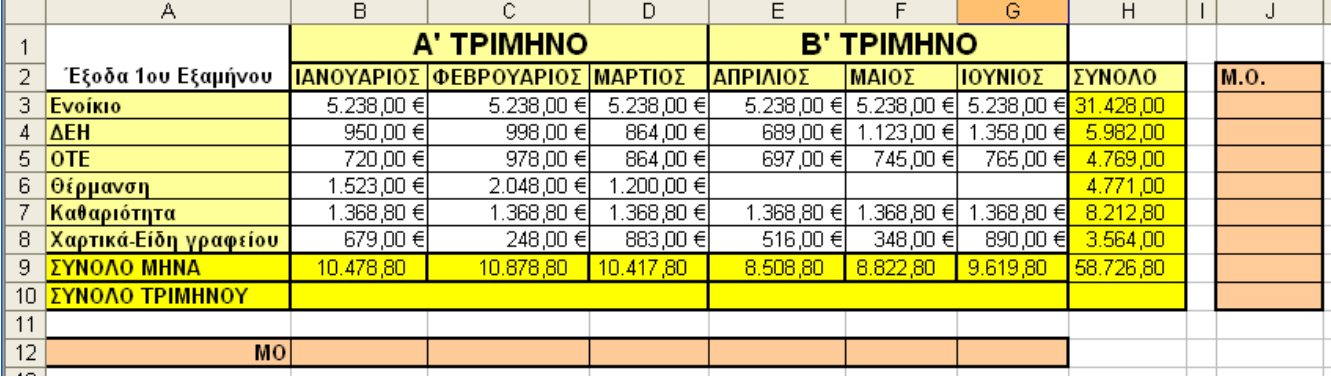

### **Εικόνα 5-19**

Έως τώρα στο Φύλλο Εργασίας έχουμε υπολογίσει (Εικόνα 5-19) τα έξοδα ανά μήνα και ανά κατηγορία.

- 9 Για να υπολογίσουμε τα έξοδα του πρώτου τριμήνου, αρκεί να αθροίσουμε τα συνολικά έξοδα του Ιανουαρίου, του Φεβρουαρίου και του Μαρτίου. Επιλέγουμε το συγχωνευμένο κελί Β10 και στη γραμμή τύπων γράφουμε *=B9+C9+D9* και πατάμε [ENTER].
- $\checkmark$  Για τον υπολογισμό των εξόδων του δευτέρου τριμήνου στο συγχωνευμένο κελί Ε10,
είτε γράφουμε τον τύπο *=E9+F9+G9*, είτε χρησιμοποιούμε με τον γνωστό τρόπο την λαβή συμπλήρωσης του κελιού B10.

9 Τέλος, για να υπολογίσουμε το Μ.Ο. θα χρησιμοποιήσουμε την συνάρτηση *AVERAGE*. Θα ξεκινήσουμε τον υπολογισμού του Μ.Ο. από το κελί Β12 το οποίο και επιλέγουμε. Στη συνέχεια πατάμε το κουμπί *Εισαγωγή συνάρτησης* , το οποίο βρίσκεται αριστερά από τη γραμμή τύπων, οπότε εμφανίζεται το παράθυρο *Εισαγωγή συνάρτησης*.

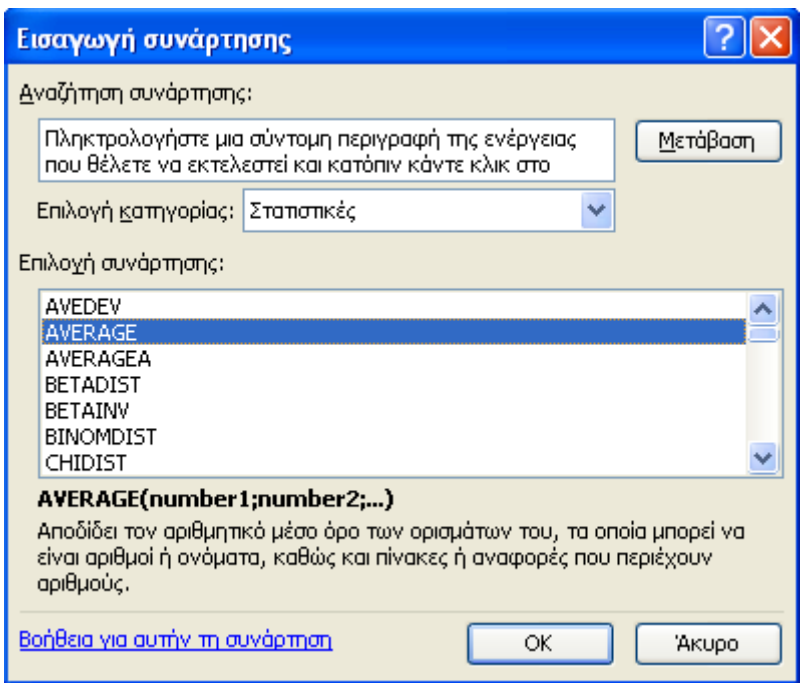

#### **Εικόνα 5-20**

- 9 Επιλέγουμε την κατηγορία *Στατιστικές*. Στο πεδίο *Επιλογή συνάρτησης* επιλέγουμε την συνάρτηση *AVERAGE* ([Εικόνα](#page-219-0) 5-20). Στο κάτω μέρος του παραθύρου υπάρχει μια μικρή περιγραφή της συνάρτησης η οποία μπορεί να βοηθήσει αρκετά στις περιπτώσεις που δεν θυμόμαστε ή δεν γνωρίζουμε πως λέγεται η συνάρτηση που πρέπει να χρησιμοποιήσουμε. Πατάμε το κουμπί ΟΚ οπότε εμφανίζεται το παράθυρο *Ορίσματα Συνάρτησης* ([Εικόνα](#page-219-0) 5-21). Στο πεδίο *Number1* γράφουμε την περιοχή των κελιών Β3:Β8 για τα οποία θέλουμε να υπολογιστεί ο μέσος όρος. Στο δεξί μέρος του πεδίου και στον διαθέσιμο χώρο του παραθύρου, εμφανίζονται οι τιμές των επιλεγμένων κελιών ενώ το αποτέλεσμα του μέσου όρου εμφανίζεται στο κάτω μέρους του παραθύρου. Για να ολοκληρωθεί η εισαγωγή της συνάρτησης πατάμε το *ΟΚ*.
- 9 Χρησιμοποιώντας τη λαβή συμπλήρωσης του κελιού, μεταφέρουμε τον τύπο και στα γειτονικά κελιά C12, D12, E12, F12 και G12. Έτσι βρίσκουμε το ΜΟ κάθε στήλης.
- 9 Ομοίως βρίσκουμε και τον ΜΟ ανά κατηγορία εξόδων. Επιλέγουμε το κελί J4, πατάμε

στο κουμπί <sup>κ</sup> της γραμμής τύπων και επιλέγουμε τη συνάρτηση AVERAGE. Στο πεδίο *Number1* (Εικόνα 5-21) γράφουμε *B3:G3* και πατάμε το ΟΚ. Με χρήση της λαβής συμπλήρωσης του κελιού μεταφέρουμε τον τύπο στα υπόλοιπα κελιά της στήλης J4 έως J9.

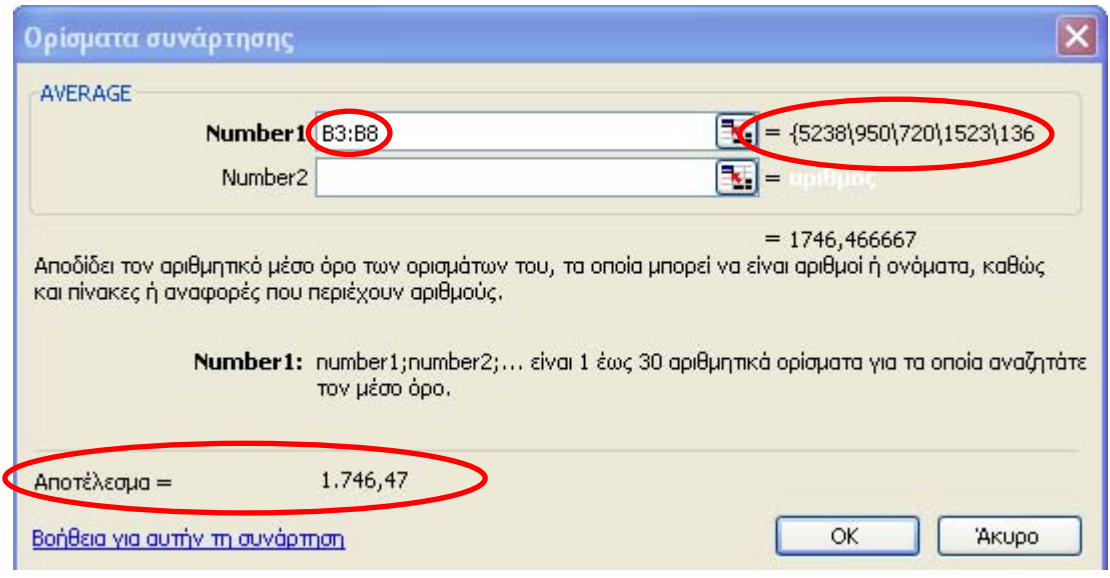

**Εικόνα 5-21** 

9 Σε αυτό το σημείο ολοκληρώθηκαν οι απαιτούμενοι υπολογισμοί στο Φύλλο Εργασίας. Θα συνεχίσουμε με τα γραφήματα και τέλος με την αποθήκευση του Βιβλίου Εργασίας.

### Βήμα 7ο: Εισαγωγή 1<sup>ου</sup> γραφήματος

Αρχικά θα δημιουργήσουμε το γράφημα των συνολικών εξόδων ανά κατηγορία με τη μορφή πίτας.

- $\checkmark$  Ξεκινάμε με την επιλογή των κελιών Η3:Η8 τα οποία περιέχουν τα συνολικά έξοδα της υπηρεσίας ανά κατηγορία εξόδων για τα οποία θέλουμε να δημιουργήσουμε ένα γράφημα.
- 9 Πατάμε το κουμπί *Οδηγός γραφημάτων* της βασικής γραμμής εργαλείων. Εμφανίζεται το παράθυρο *Οδηγός γραφημάτων – Βήμα 1 από 4 – Τύπος γραφήματος* (

Εικόνα 5-22). Στη λίστα *Τύπος γραφήματος:* επιλέγουμε τη μορφή *Πίτα* και στο *Δευτερεύων τύπος γραφήματος* επιλέγουμε *Πίτα με απομακρυσμένα τμήματα* (

9 Εικόνα 5-22). Για να δούμε μια προεπισκόπηση του γραφήματος πατάμε το κουμπί *Πιέστε και κρατήστε πατημένο το κουμπί, για να προβληθεί το δείγμα*.

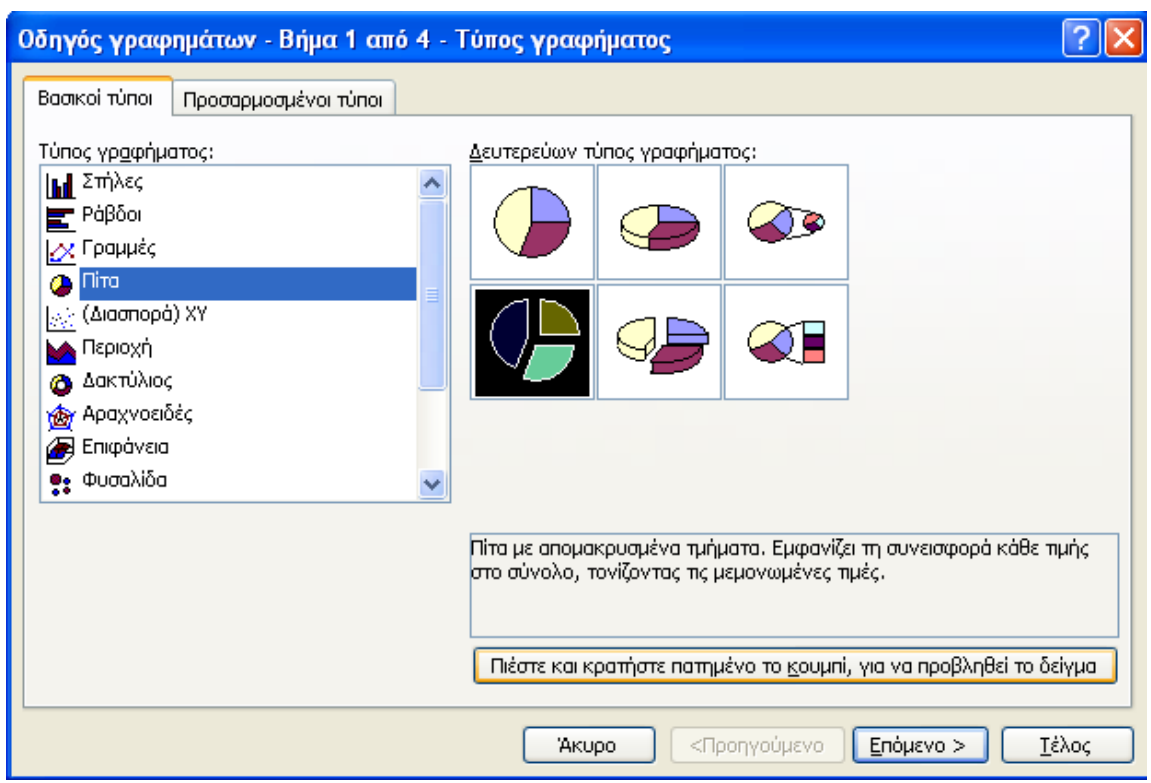

**Εικόνα 5-22** 

9 Στην Εικόνα 5-23 εμφανίζεται ένα δείγμα από τη γραφική παράσταση το οποίο, αρκετά

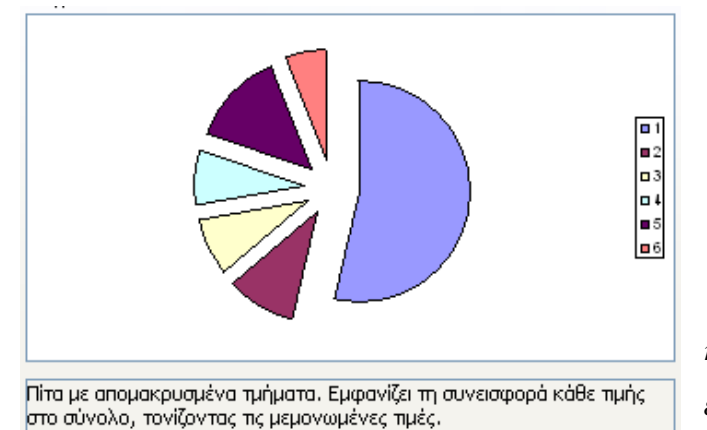

**Εικόνα 5-23** 

ικανοποιητικά, μας δείχνει τις αναλογίες μεγεθών των εξόδων ανά κατηγορία. Σε διαφορετική περίπτωση θα έπρεπε να επιλέξουμε άλλον τύπο γραφήματος.

*Ερώτηση: Ο τύπος γραφήματος Πίτα θα ήταν κατάλληλος για να μας δείξει τα συνολικά έξοδα ανά μήνα, δηλαδή τις τιμές B9:G9;* 

*Απάντηση: Όχι γιατί αυτές οι τιμές είναι παραπλήσιες και ο τύπος γραφήματος Πίτα θα μπορούσε να χρησιμοποιηθεί μόνο για να δείξει ότι τα συνολικά έξοδα ανά μήνα είναι περίπου τα ίδια αλλά όχι για τη σύγκριση των τιμών.* 

9 Στο δείγμα του γραφήματος παρατηρούμε ότι τα κομμάτια της πίτας δεν έχουν ως ετικέτες τις κατηγορίες εξόδων (Ενοίκιο, ΔΕΗ κλπ) αλλά τους αριθμούς 1, 2, 3, 4, 5 και 6. Θα προβούμε στην απαραίτητη τροποποίηση στη συνέχεια. Κάνουμε κλικ στο κουμπί *Επόμενο >* οπότε εμφανίζεται το 2<sup>ο</sup> βήμα του οδηγού γραφημάτων. Στην καρτέλα *Περιοχή δεδομένων* αφήνουμε τις προτεινόμενες επιλογές και κάνουμε κλικ στην καρτέλα *Σειρά* (Εικόνα 5-24).

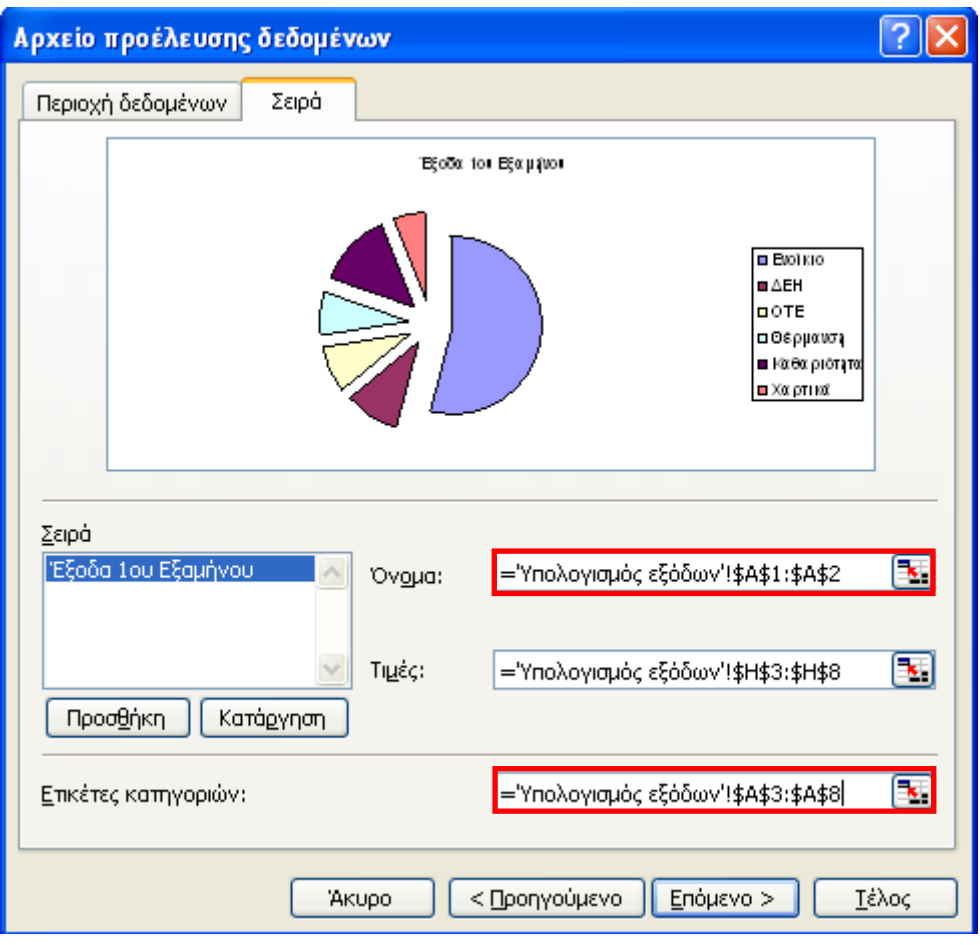

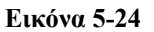

- <span id="page-219-0"></span>9 Στο πεδίο *Όνομα:* κάνουμε κλικ στο κουμπί επιλογή κελιών και επιλέγουμε το κελί Α1. Το περιεχόμενο του κελιού *Έξοδα 1ου Εξαμήνου* προστίθεται αυτόματα στο πεδίο *Σειρά* και ταυτόχρονα εμφανίζεται ως τίτλος στην προεπισκόπηση του γραφήματος. Στο πεδίο *Ετικέτες κατηγοριών:* πατάμε στο κουμπί και επιλέγουμε την περιοχή κελιών Α3:Α8, με αποτέλεσμα τα ονόματα Ενοίκιο, ΔΕΗ, ΟΤΕ κλπ εμφανίζονται πλέον σαν ετικέτες στο γράφημά μας. Πατάμε το κουμπί *Επόμενο >.*
- 9 Στο εμφανιζόμενο παράθυρο *Οδηγός γραφημάτων Βήμα 3 από 4 Επιλογές γραφήματος* αφήνουμε τις προεπιλογές στις καρτέλες *Τίτλοι* και *Υπόμνημα* και εμφανίζουμε την καρτέλα *Ετικέτες δεδομένων*. Στην περιοχή *Η ετικέτα περιέχει* (Εικόνα 5-25) ενεργοποιούμε την επιλογή *Ποσοστό* ώστε να εμφανιστεί το ποσοστό κάθε τιμής δίπλα από κάθε κομμάτι της πίτας. Κάνουμε κλικ στο κουμπί *Επόμενο >*.

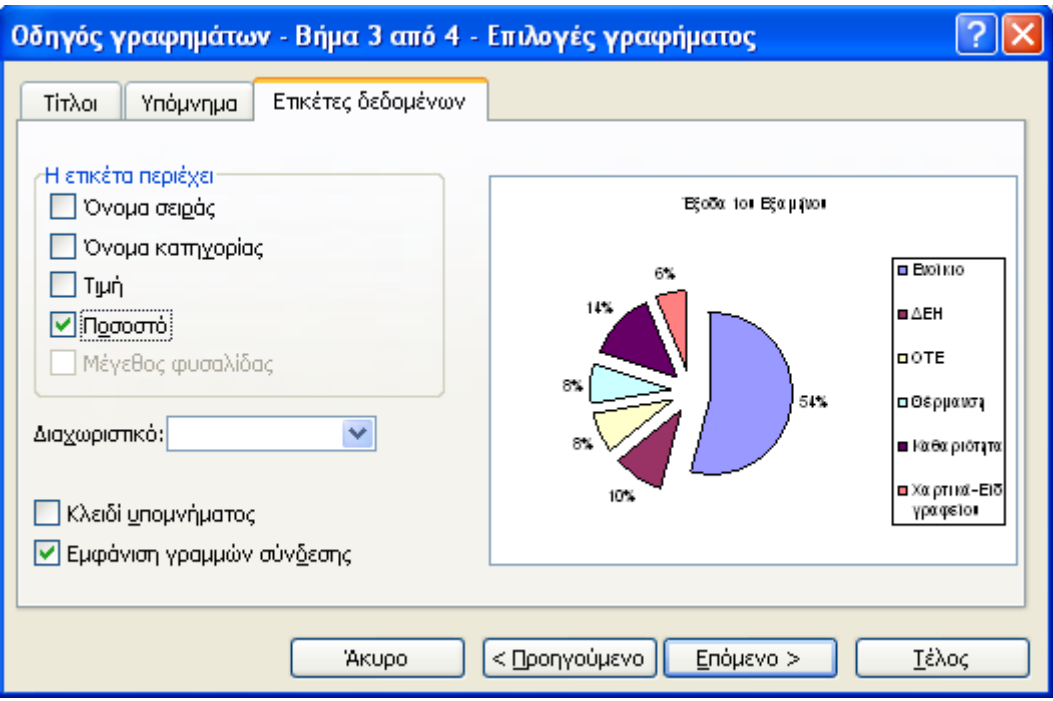

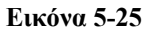

9 Στο τέταρτο και τελευταίο παράθυρο του Οδηγού γραφημάτων (Εικόνα 5-26), αφήνουμε την προεπιλογή του Excel ώστε να τοποθετηθεί το γράφημα στο ίδιο Φύλλο Εργασίας και πατάμε στο κουμπί *Τέλος*.

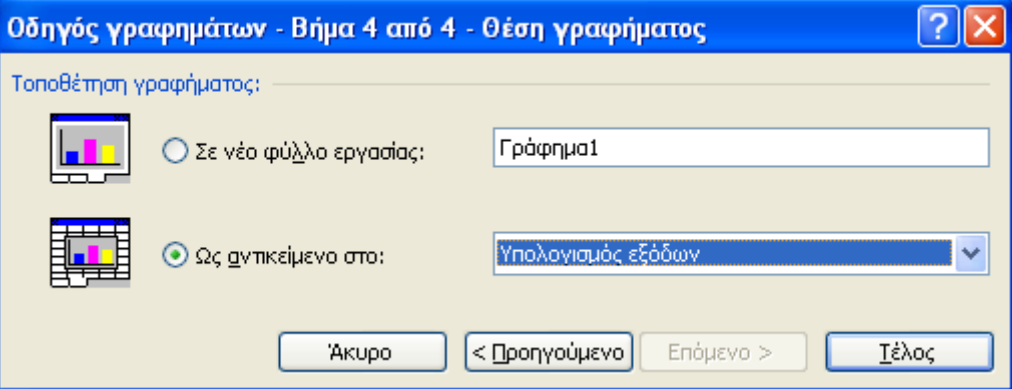

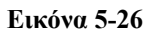

9 Το γράφημα εμφανίζεται μέσα στο Φύλλο Εργασίας μας ([Εικόνα](#page-223-0) 5-27). Αν πατήσουμε πάνω στο γράφημά (σε κενό χώρο και όχι σε κάποιο από τα περιεχόμενα του γραφήματος) εμφανίζονται οι λαβές αλλαγής μεγέθους ([Εικόνα](#page-224-0) 5-27) ενώ αν κρατήσουμε πατημένο το αριστερό πλήκτρο μπορούμε να μετακινήσουμε το γράφημα σε άλλη θέση. Ρυθμίζουμε το μέγεθος του γραφήματος και τη θέση του ώστε η άνω αριστερή γωνία του να καλύπτει ακριβώς το κελί Β14 και το κάτω δεξί άκρο να καλύπτει το κελί Ε31, όπως φαίνεται και στην επόμενη εικόνα.

#### 214 - ΟΛΟΚΛΗΡΩΜΕΝΟ ΠΑΡΑΔΕΙΓΜΑ ΚΑΙ ΕΦΑΡΜΟΓΕΣ

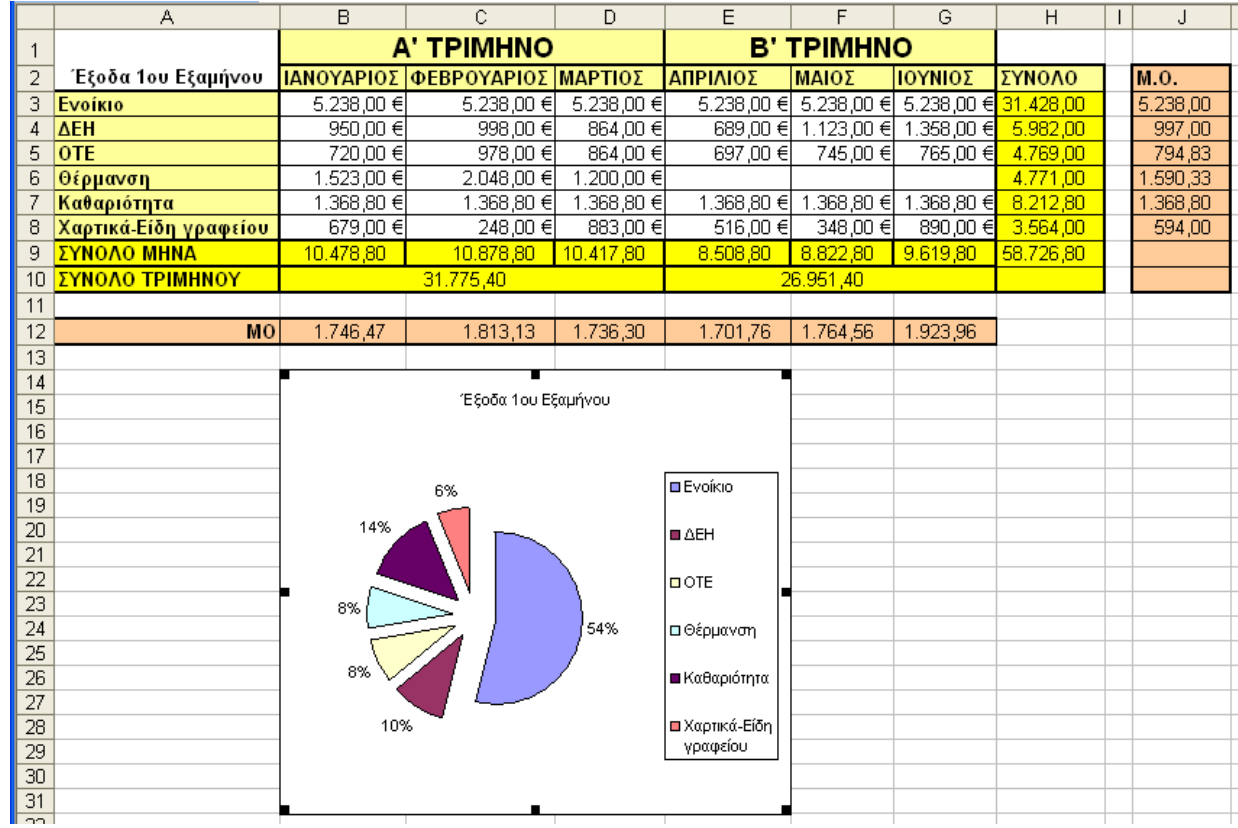

**Εικόνα 5-27** 

- $\checkmark$  Οποιαδήποτε στιγμή μπορούμε να αλλάξουμε κάθε παράμετρο του γραφήματος (π.χ. τον τύπο, τη μορφοποίηση ή ακόμη και τα δεδομένα προέλευσης τα οποία αναπαριστά), αρκεί να κάνουμε δεξί κλικ πάνω στο γράφημα και να επιλέξουμε την κατάλληλη εντολή από την πτυσσόμενη λίστα που εμφανίζεται. Με τον ίδιο τρόπο μπορούμε να αλλάξουμε και ένα συγκεκριμένο αντικείμενο του γραφήματος.
- 9 Για παράδειγμα για να αυξήσουμε το μέγεθος του τίτλου *Έξοδα 1ου Εξαμήνου* (Εικόνα 5-27), κάνουμε δεξί κλικ πάνω στον τίτλο (Εικόνα 5-28 [1]) και επιλέγουμε *Μορφοποίηση τίτλου γραφήματος…*(Εικόνα 5-28 [2]). Στο εμφανιζόμενο παράθυρο εμφανίζουμε την καρτέλα Γραμματοσειρά (Εικόνα 5-28 [3]) από την οποία μπορούμε να ρυθμίσουμε τη μορφή του τίτλου και να επιλέξουμε έντονη γραμματοσειρά (Εικόνα 5-28 [4]) με μέγεθος 12 (Εικόνα 5-28 [5]).

#### ΟΛΟΚΛΗΡΩΜΕΝΟ ΠΑΡΑΔΕΙΓΜΑ ΚΑΙ ΕΦΑΡΜΟΓΕΣ. 215

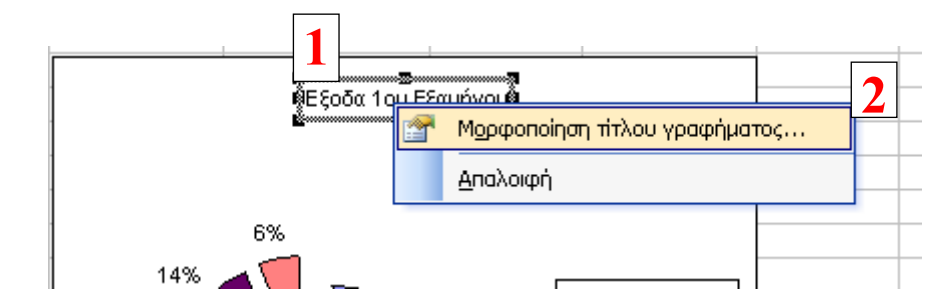

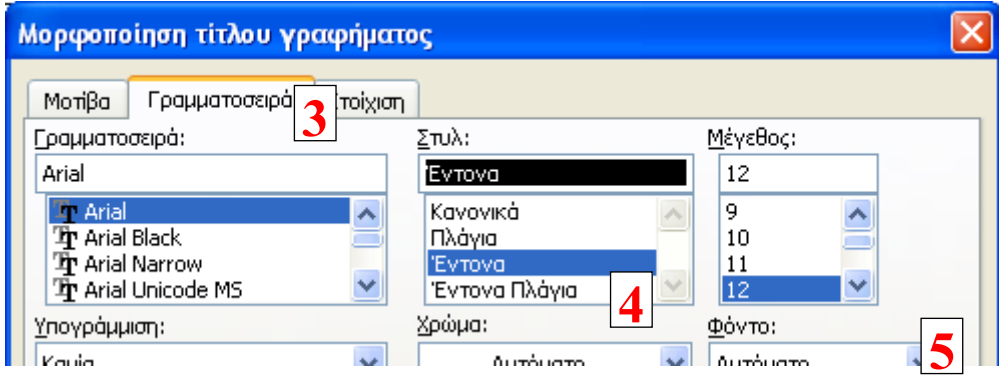

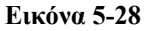

### Βήμα 8ο: Εισαγωγή  $2^{\underline{\mathrm{ou}}}$  γραφήματος

Με το δεύτερο γράφημα θέλουμε να παρουσιάσουμε τα έξοδα κάθε κατηγορίας ανά μήνα. Κατά συνέπεια, θα έχουμε συνολικά 6 κατηγορίες x 6 μήνες = 36 τιμές. Σε αυτή την περίπτωση προτείνεται η επιλογή τρισδιάστατου γραφήματος, ώστε να έχουμε την περισσότερο ευδιάκριτη εικόνα για όλες τις τιμές του γραφήματος. Τα βήματα είναι παρόμοια με την δημιουργία του προηγούμενου γραφήματος και για αυτό θα παρουσιαστούν μόνο τα σημεία που απαιτούν την προσοχή μας.

 $\checkmark$  Επιλέγουμε την περιοχή κελιών B3:G11, δηλαδή και τις 36 τιμές εξόδων ανά μήνα και ανά κατηγορία εξόδων.

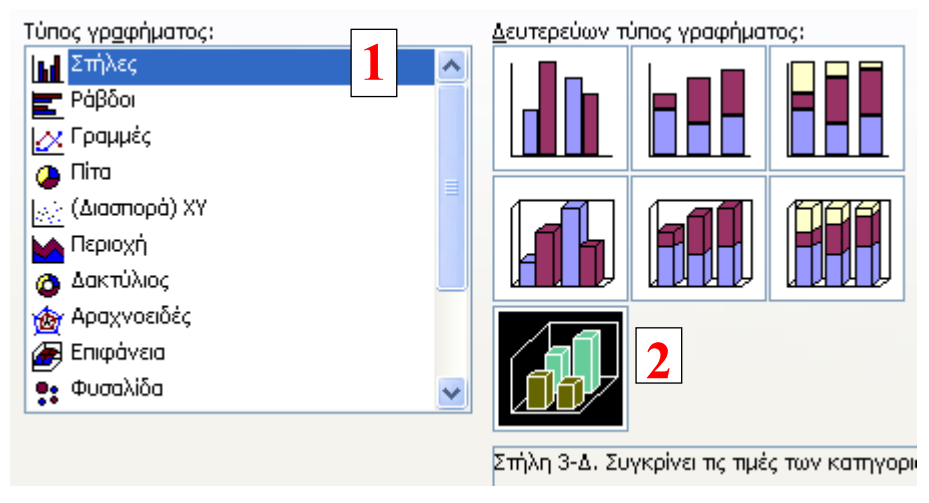

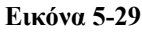

9 Πατάμε το κουμπί *Οδηγός γραφημάτων* , επιλέγουμε τύπο γραφήματος *Στήλες* και

*Στήλη 3-Δ* για δευτερεύοντα τύπο γραφήματος ([Εικόνα](#page-226-0) 5-29).

9 Στο παράθυρο του δεύτερου βήματος παρατηρούμε από την προεπισκόπηση ([Εικόνα](#page-226-0) [5-30\)](#page-226-0) ότι οι στήλες για τα έξοδα του ενοικίου κρύβουν τις υπόλοιπες στήλες, οπότε στο πεδίο *Σειρά σε:* κάνουμε κλικ στην επιλογή *Στήλες* ([Εικόνα](#page-226-0) 5-30 [1]). Λόγω των πολλών σειρών δεδομένων είναι απαραίτητη η σωστή τοποθέτηση ετικετών στον Άξονα κατηγοριών (Χ) και η εμφάνιση του ονόματος κάθε σειράς στο γράφημα, οπότε κάνουμε κλικ στην καρτέλα *Σειρά* ([Εικόνα](#page-226-0) 5-30 [2]) για να την εμφανίσουμε.

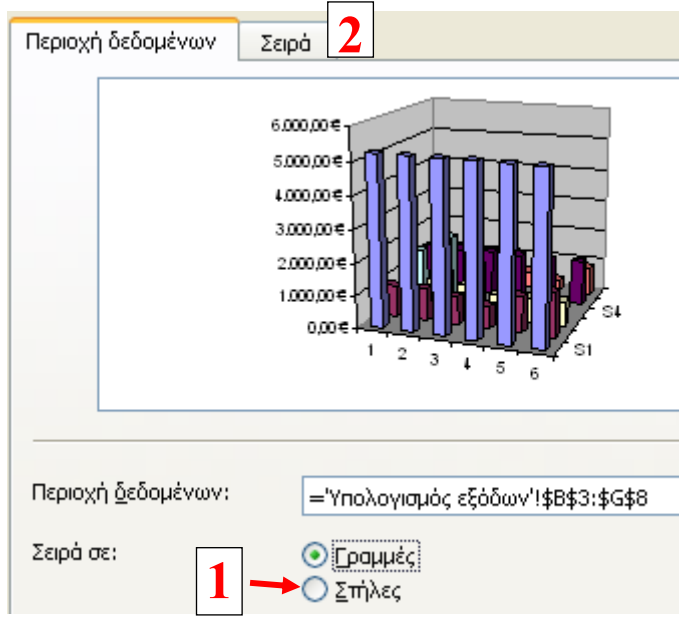

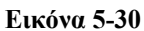

- <span id="page-223-0"></span>9 Στο πεδίο (Εικόνα 5-31 [1]) *Ετικέτες άξονα κατηγοριών (Χ):* επιλέγουμε την περιοχή κελιών Α3:Α8 η οποία περιέχει τις κατηγορίες εξόδων *Ενοίκιο*, *ΔΕΗ*, *ΟΤΕ* κλπ. Η λίστα *Σειρά* περιέχει τις σειρές δεδομένων με ονόματα Σειρά1, Σειρά2, Σειρά3 κλπ οι οποίες θα πρέπει να αλλάξουν αντίστοιχα σε ΙΑΝΟΥΑΡΙΟΣ, ΦΕΒΡΟΥΑΡΙΟΣ, ΜΑΡΤΙΟΣ κλπ. Έτσι επιλέγουμε τη Σειρά1 (Εικόνα 5-31 [2]) και στο πεδίο *Όνομα:* πατάμε το κουμπί **Ε** (Εικόνα 5-31 [3]).
- 9 Στη συνέχεια επιλέγουμε το Β2 κελί το οποίο περιέχει τη λέξη ΙΑΝΟΥΑΡΙΟΣ και πατάμε το [ENTER]. Το όνομα της Σειράς1 θα αλλάξει σε ΙΑΝΟΥΑΡΙΟΣ και ταυτόχρονα θα εμφανιστεί στην προεπισκόπηση του γραφήματος και στο υπόμνημα (Εικόνα 5-31). Με τον ίδιο τρόπο αντικαθιστούμε τα ονόματα των υπόλοιπων σειρών με τα ονόματα των μηνών ΦΕΒΡΟΥΑΡΙΟΣ, ΜΑΡΤΙΟΣ, ΑΠΡΙΛΙΟΣ, ΜΑΙΟΣ και ΙΟΥΝΙΟΣ και πατάμε το κουμπί *Επόμενο >*.

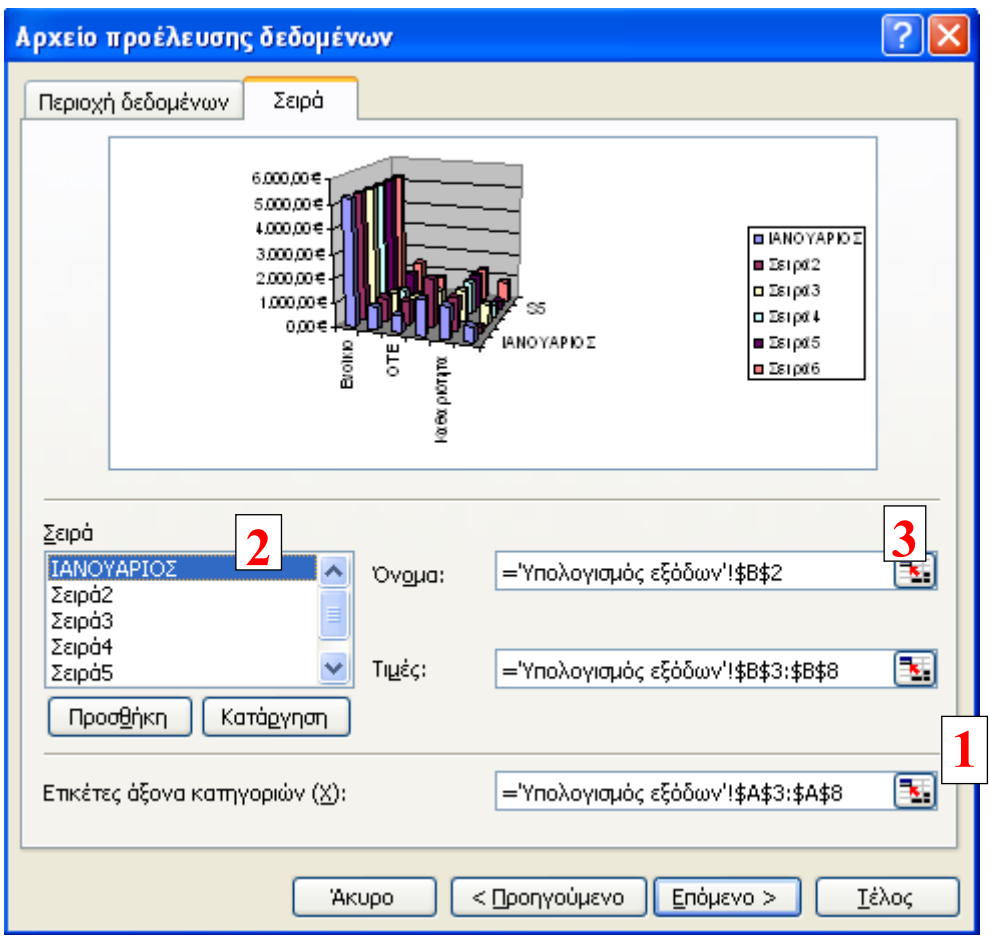

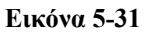

<span id="page-224-0"></span>9 Στην καρτέλα *Τίτλοι* που εμφανίζεται γράφουμε τους τίτλους του γραφήματος και των

αξόνων Χ, Υ και Ζ όπως εμφανίζονται στην Εικόνα 5-32 και πατάμε το κουμπί *Επόμενο >*.

9 Στο τέταρτο και τελευταίο βήμα, αφήνουμε την προεπιλογή για τοποθέτηση του γραφήματος στο ίδιο Φύλλο Εργασίας και πατάμε το κουμπί *Τέλος*. Βλέπουμε ότι το δεύτερο γράφημα δημιουργήθηκε στο Φύλλο Εργασίας και έχει υπερκαλύψει τα δεδομένα μας και το πρώτο γράφημα. Δεν χρειάζεται να ανησυχούμε καθώς στο επόμενο βήμα θα μετακινήσουμε και τα δύο γραφήματα στο Φύλλο Εργασίας *Γραφήματα*.

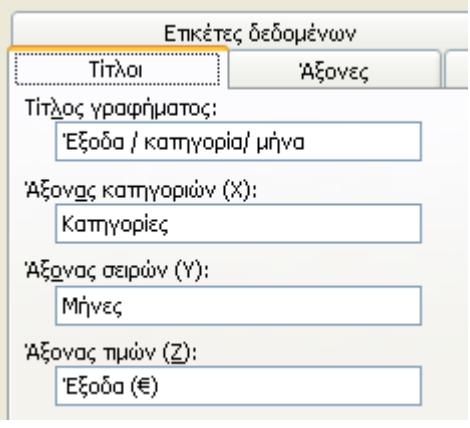

**Εικόνα 5-32** 

9 Μπορούμε να αυξήσουμε το μέγεθος της Περιοχής Σχεδίασης από τις λαβές αυξομείωσης μεγέθους και να πειραματιστούμε με την περιστροφή του γραφήματος από τις λαβές περιστροφής (Εικόνα 5-33) ώστε να εμφανίσουμε την παραστατικότερη τρισδιάστατη αναπαράσταση των τιμών. Για να εμφανιστούν οι λαβές αυξομείωσης

μεγέθους ή περιστροφής πρέπει να κάνουμε κλικ πάνω στο συγκεκριμένο αντικείμενο του γραφήματος. Η γωνία του γραφήματος στην Εικόνα 5-33, είναι ικανοποιητική για να εμφανίσει ότι τους τρεις τελευταίους μήνες του εξαμήνου τα έξοδα θέρμανσης είναι μηδενικά.

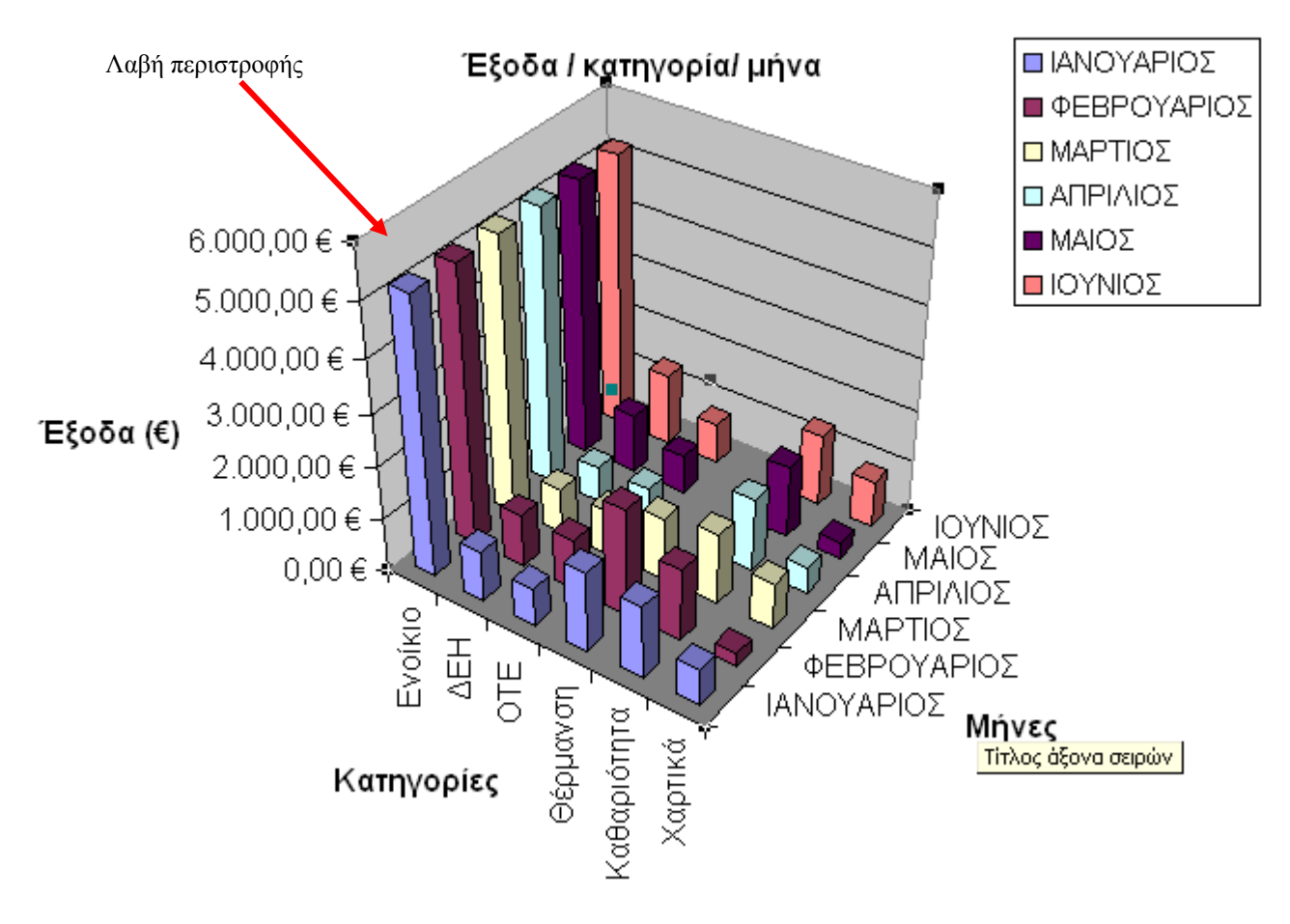

**Εικόνα 5-33** 

Βήμα 9ο: Μετακίνηση γραφημάτων σε διαφορετικό Φύλλο Εργασίας, εισαγωγή εικόνας και αποθήκευση του Βιβλίου Εργασίας

- 9 Για να μετακινήσουμε τα γραφήματά μας στο Φύλλο Εργασίας *Γραφήματα* (το οποίο δημιουργήσαμε στο 2<sup>ο</sup> βήμα του παραδείγματός μας) κρατάμε πατημένο το [CTRL] και επιλέγουμε με το ποντίκι και τα δύο γραφήματα.
- 9 Επιλέγουμε *Επεξεργασία > Αποκοπή* ή πατάμε [CTRL]+[Χ].
- 9 Κάνουμε κλικ στην καρτέλα του Φύλλου Εργασίας *Γραφήματα* ([Εικόνα](#page-228-0) 5-4).
- 9 Επιλέγουμε *Επεξεργασία > Επικόλληση* ή πατάμε [CTRL]+[V] οπότε τα δύο γραφήματα μετακινούνται από το Φύλλο Εργασίας *Υπολογισμός εξόδων* στο Φύλλο Εργασίας *Γραφήματα*.
- 9 Έστω ότι θέλουμε να εισάγουμε μια εικόνα στην κορυφή του Φύλλου Εργασίας

*Γραφήματα*. Για το παράδειγμά μας θα χρησιμοποιήσουμε το λογότυπο του Υπουργείου Οικονομίας & Οικονομικών.

*Σημείωση: Κάθε λογότυπο μπορεί να χρησιμοποιηθεί μόνο από το αρμόδιο πρόσωπο, υπηρεσία, επιχείρηση κλπ. Στο παράδειγμά θα χρησιμοποιήσουμε το λογότυπο του ΥΠΟΙΚΟ μόνο για εκπαιδευτικούς σκοπούς. Μπορούμε να αποθηκεύσουμε το λογότυπο στον υπολογιστή μας αν επισκεφθούμε τη σελίδα [http://www.mnec.gr](http://www.mnec.gr/) με τη χρήση κάποιου φυλλομετρητή (π.χ. Firefox, Internet Explorer). Με δεξί κλικ πάνω στο λογότυπο και επιλέγοντας Αποθήκευση εικόνας ως… μπορούμε να το αποθηκεύσουμε, για τις ανάγκες του παραδείγματός μας, στην επιφάνεια εργασίας του υπολογιστή.* 

9 Επιλέγουμε *Εισαγωγή > Εικόνα > Από αρχείο…*, οπότε εμφανίζεται το παράθυρο *Εισαγωγή εικόνας* ([Εικόνα](#page-229-0) 5-34). Επιλέγουμε την εικόνα από τον φάκελο στον οποίο είναι αποθηκευμένη (στο παράδειγμά μας βρίσκεται στην επιφάνεια εργασίας με το όνομα Header\_gr.jpg) και πατάμε το κουμπί *Εισαγωγή*.

<span id="page-226-0"></span>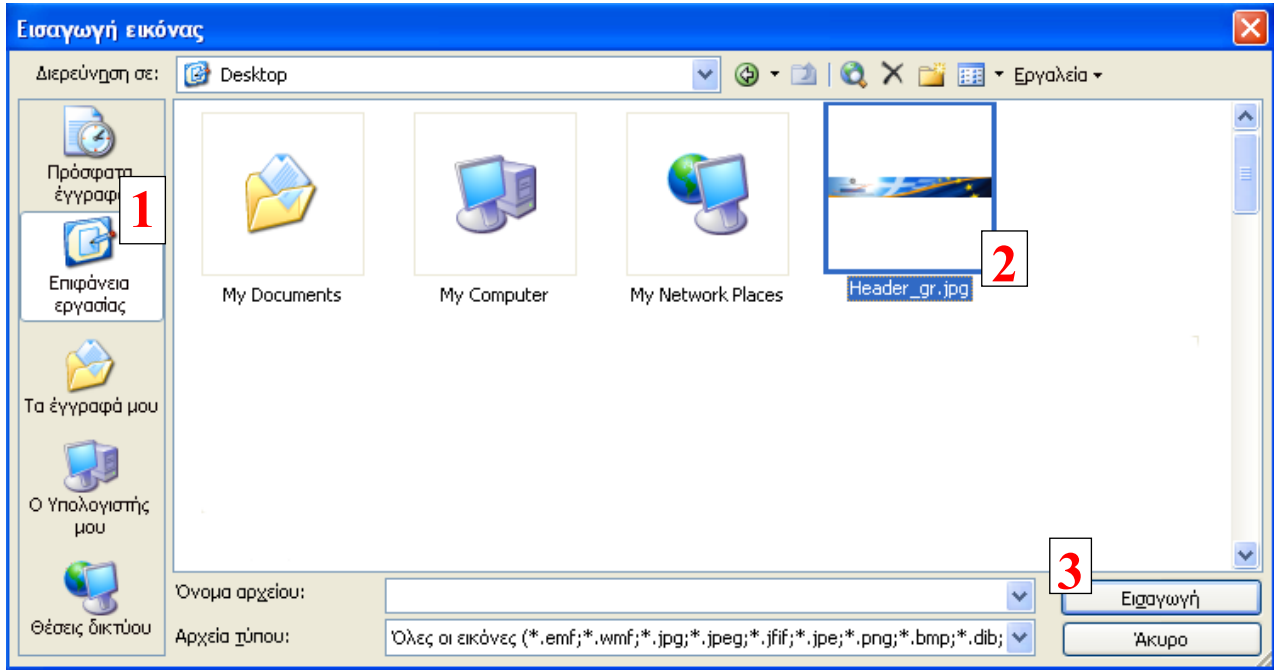

#### **Εικόνα 5-34**

9 Μετακινούμε κατάλληλα τα δύο γραφήματα και την εικόνα ώστε το Φύλλο Εργασίας *Γραφήματα* να αποκτήσει την μορφή που φαίνεται στην Εικόνα 5-35.

#### 220 - ΟΛΟΚΛΗΡΩΜΕΝΟ ΠΑΡΑΔΕΙΓΜΑ ΚΑΙ ΕΦΑΡΜΟΓΕΣ

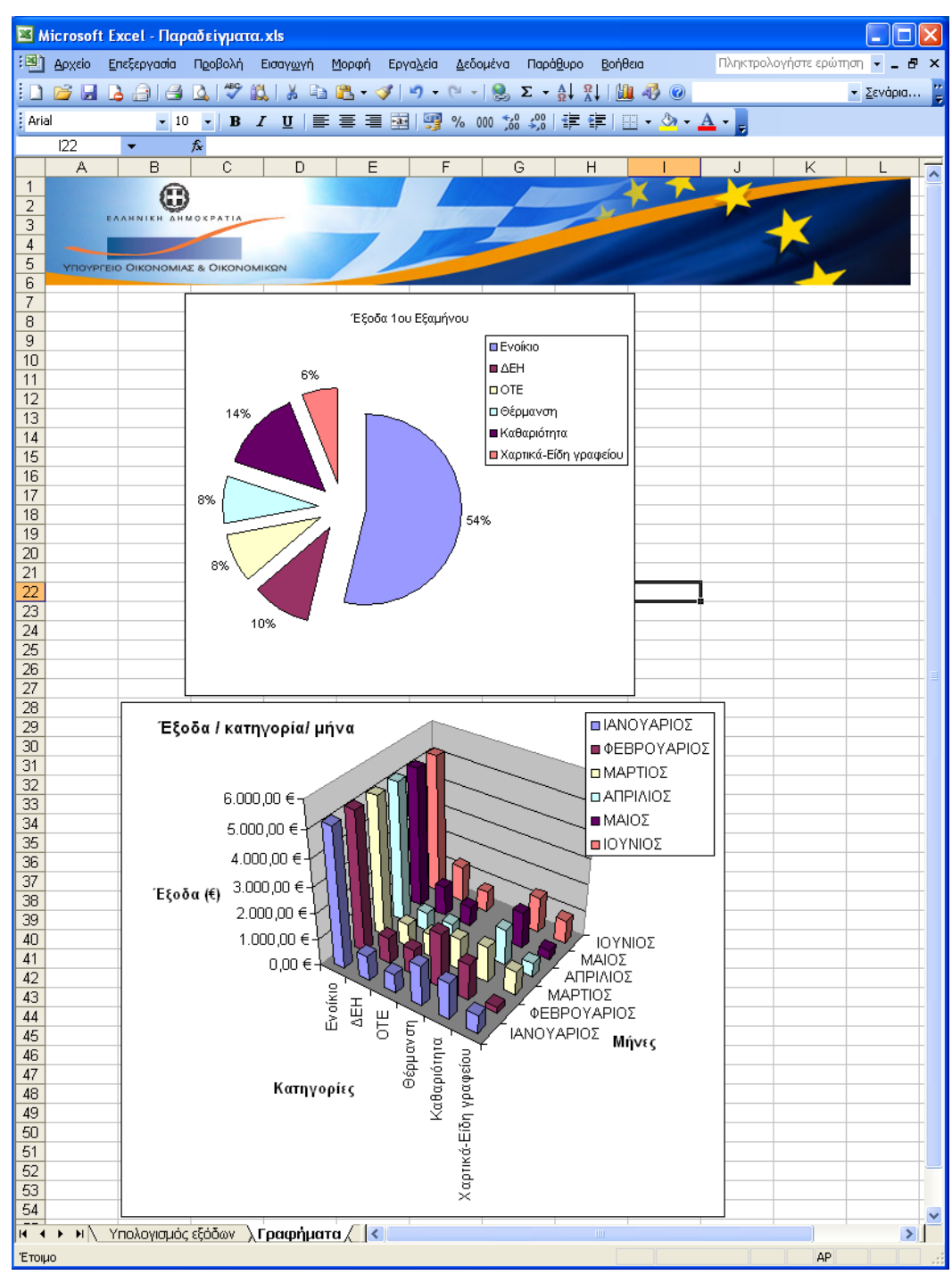

#### **Εικόνα 5-35**

9 Τέλος για να αποθηκεύσουμε το Βιβλίο Εργασίας επιλέγουμε *Αρχείο > Αποθήκευση.*

# 6. Ευρετήριο Όρων

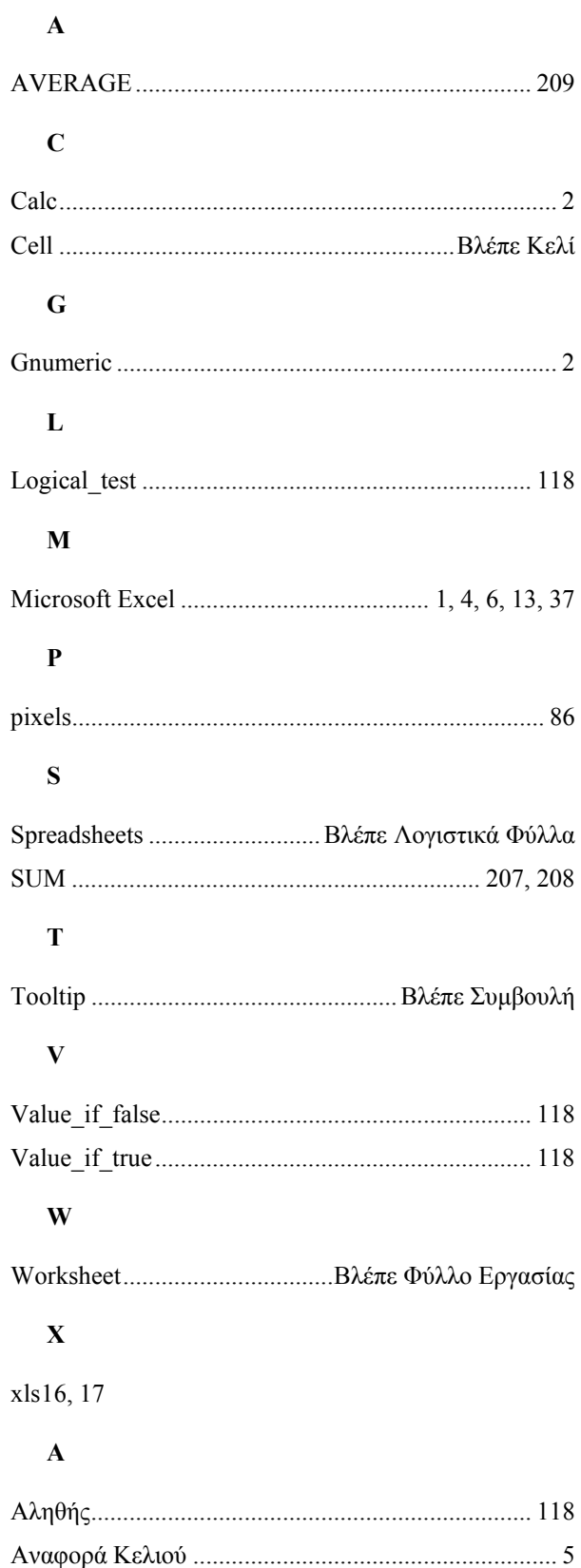

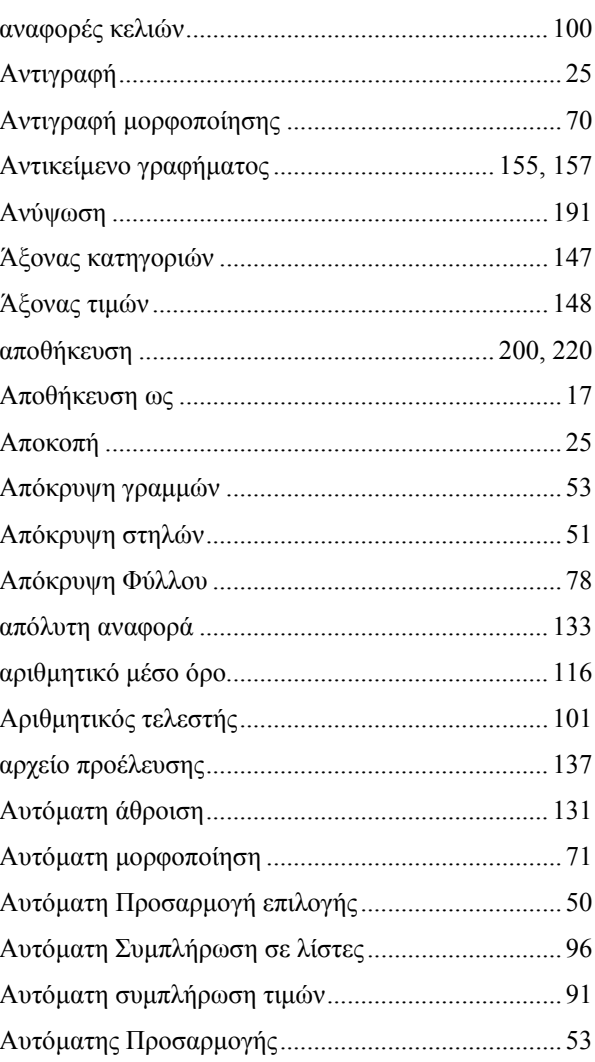

### $\bf{B}$

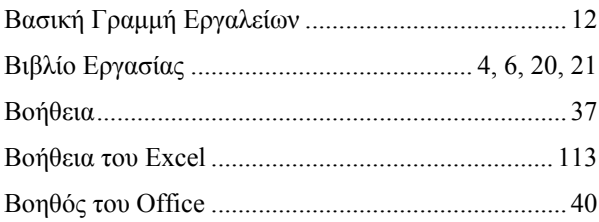

### $\Gamma$

<span id="page-228-0"></span>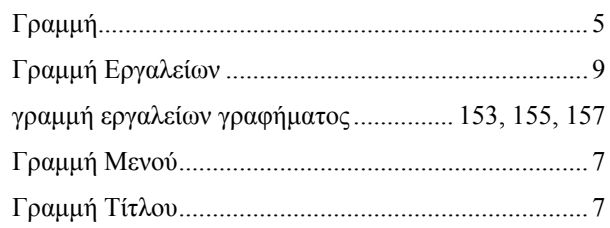

## 222 - ΕΥΡΕΤΗΡΙΟ ΟΡΩΝ

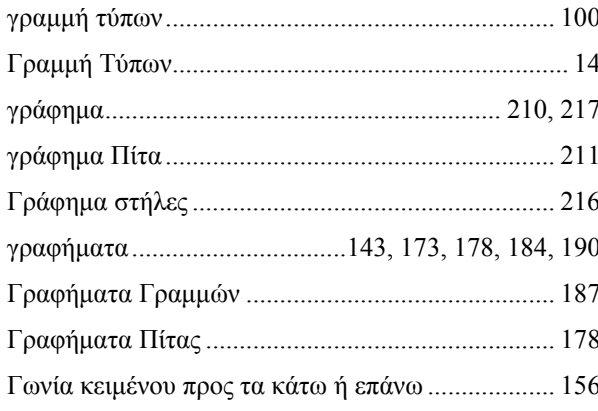

### $\boldsymbol{\Lambda}$

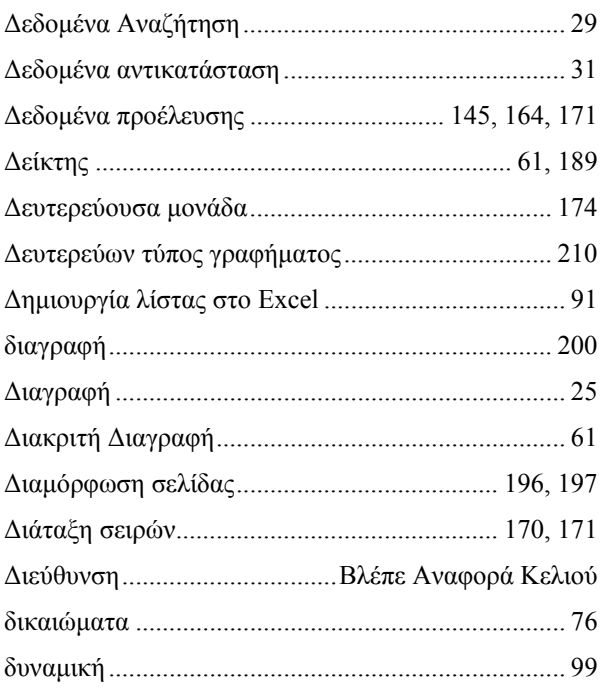

### $\bf E$

<span id="page-229-0"></span>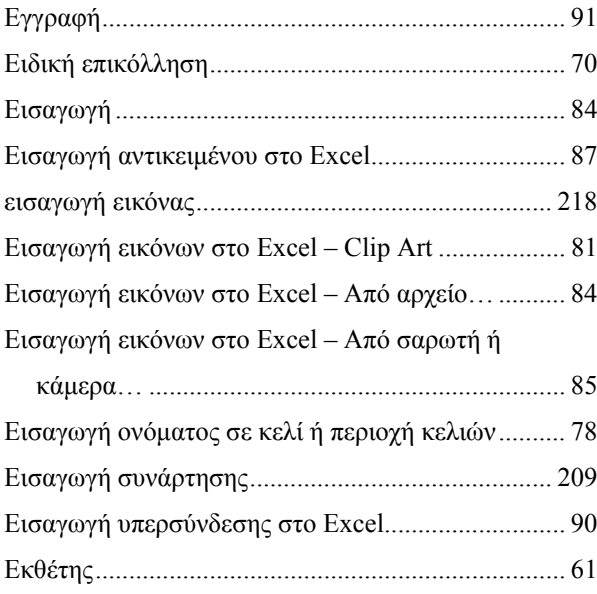

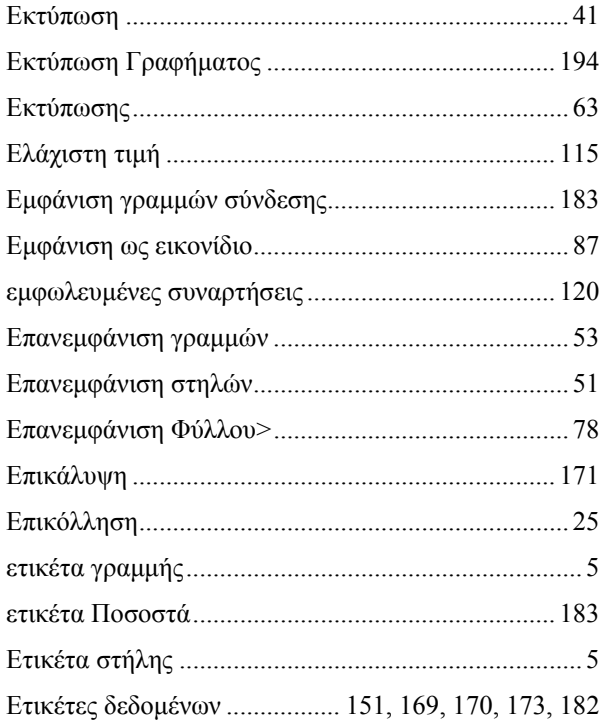

## $\Theta$

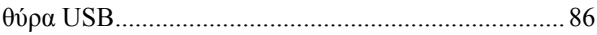

## $\overline{\mathbf{K}}$

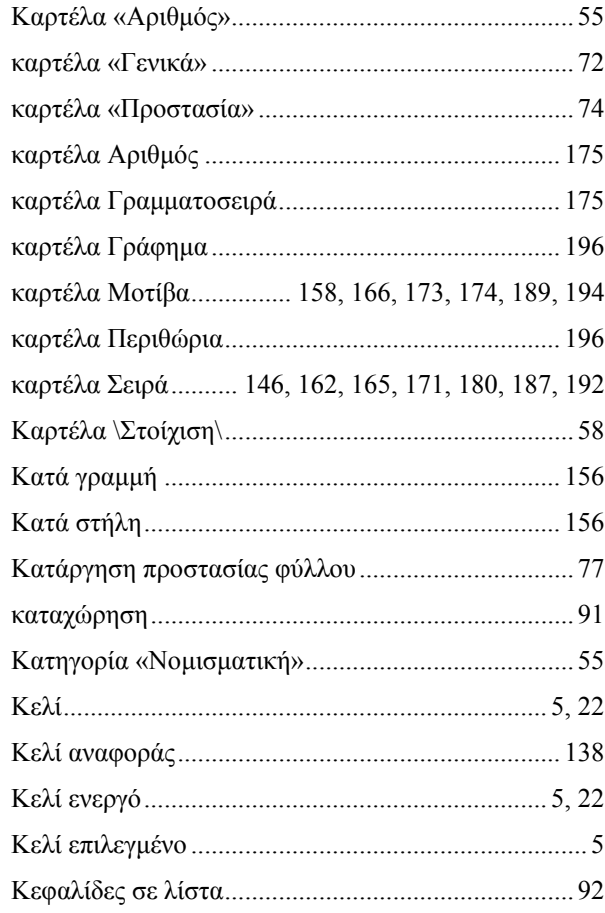

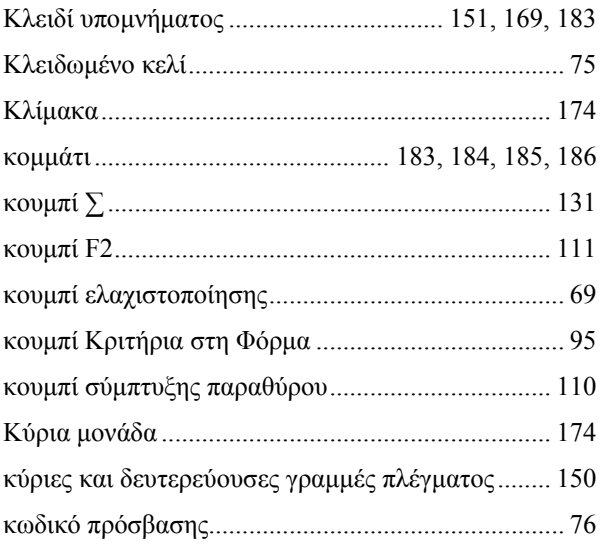

### $\Lambda$

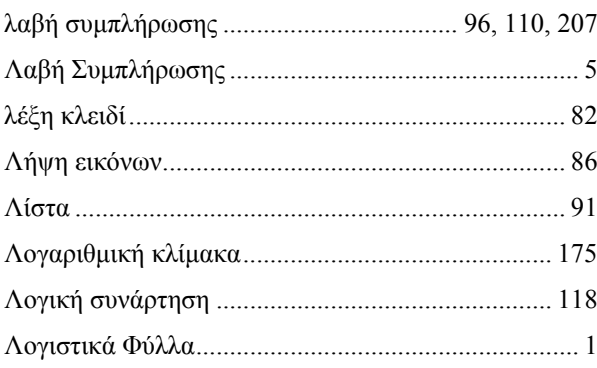

## $\mathbf{M}$

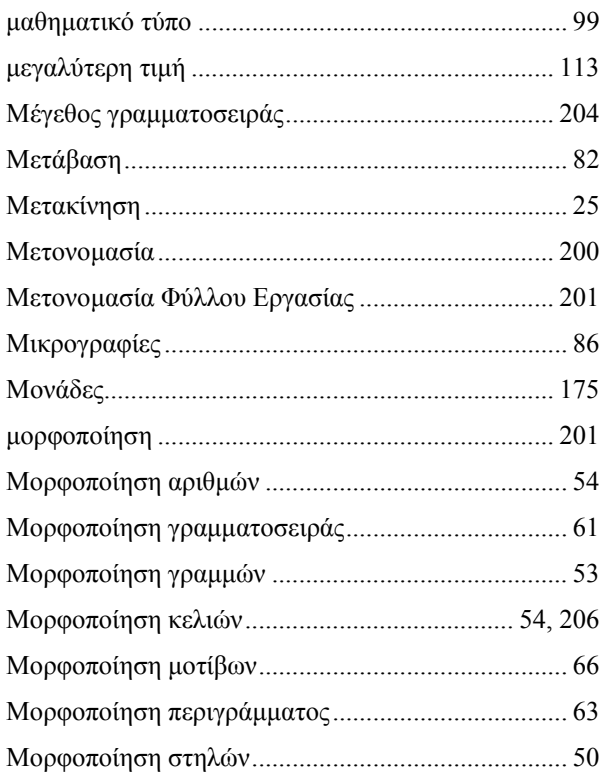

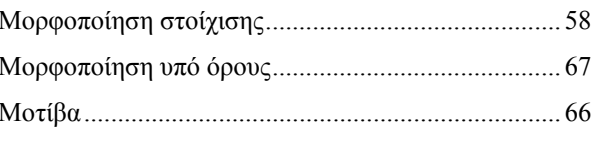

## $\overline{\mathbf{N}}$

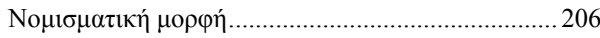

## $\mathbf 0$

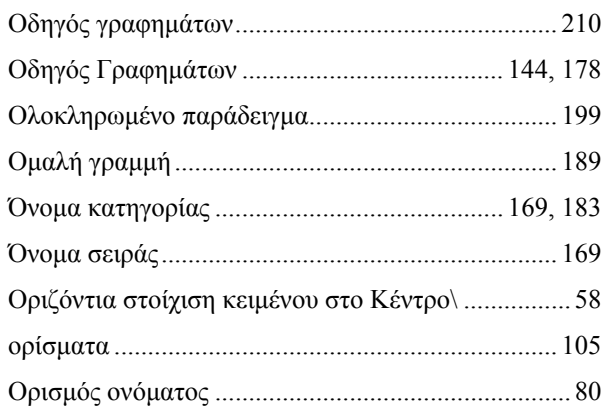

## $\overline{\mathbf{u}}$

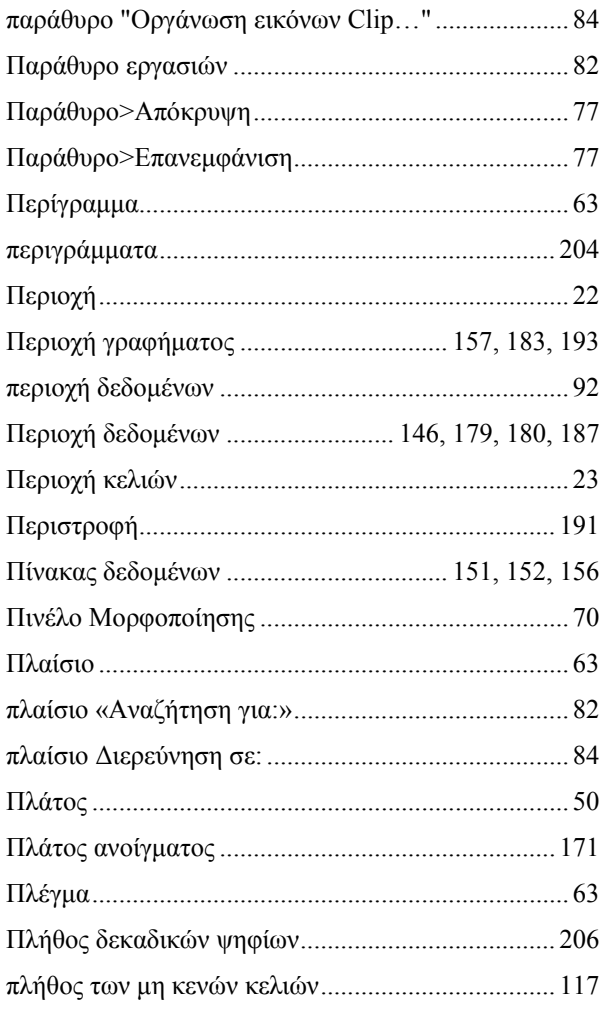

## 224 - ΕΥΡΕΤΗΡΙΟ ΟΡΩΝ

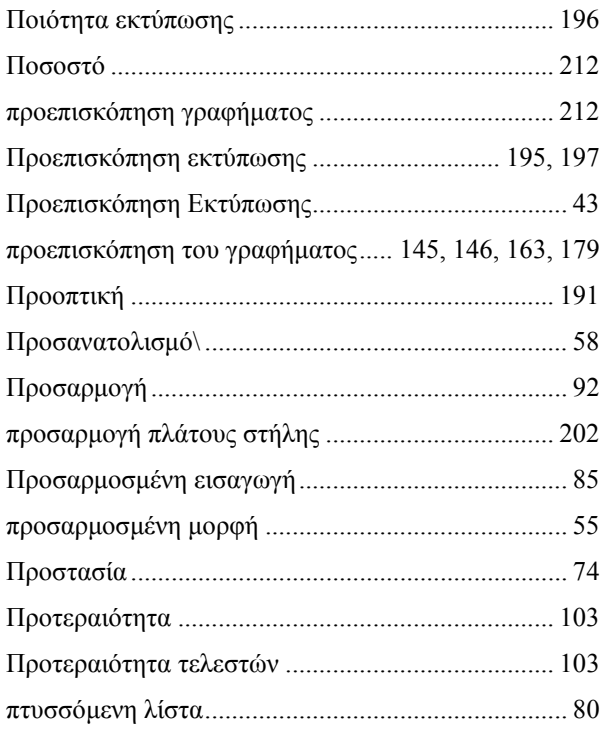

## $\Sigma$

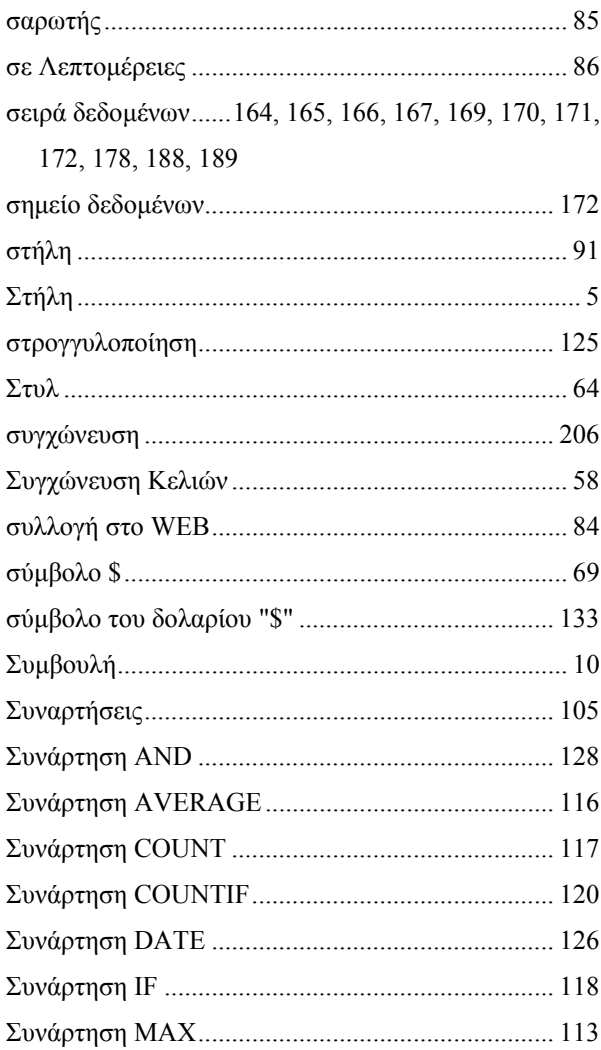

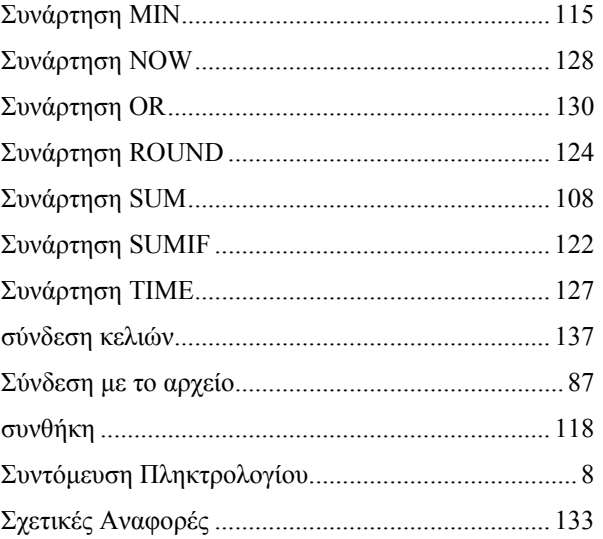

### $\mathbf T$

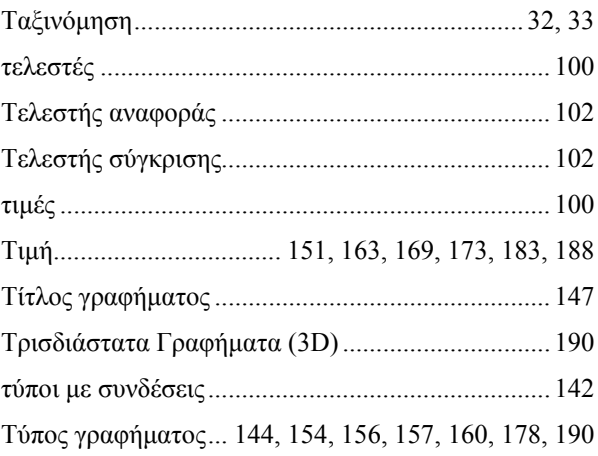

### $\mathbf{Y}$

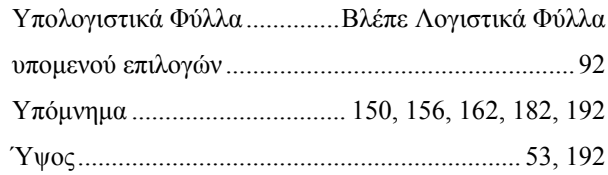

### $\Phi$

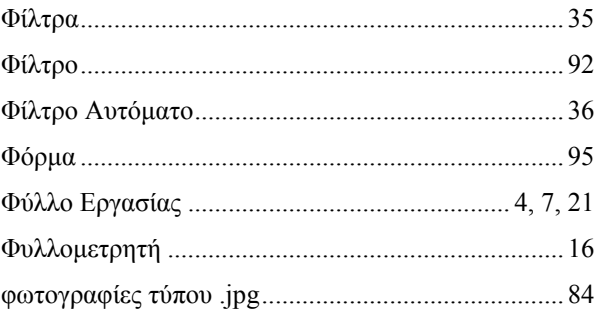

## $\mathbf{X}$

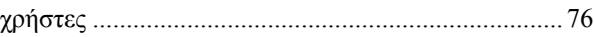

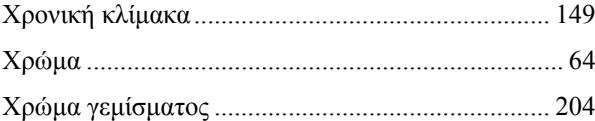

#### $\pmb{\Psi}$

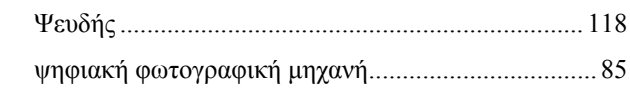

## **7. Γλωσσάρι**

**Calc:** Η εφαρμογή Λογιστικών Φύλλων της δωρεάν σουίτας προγραμμάτων γραφείου OpenOffice (http://www.openoffice.org/).

**Cell:** βλέπε κελί.

- **Gnumeric:** Η δωρεάν εφαρμογή Λογιστικών Φύλλων του GNOME desktop για το λειτουργικό σύστημα Linux. Μπορεί πλέον να εγκατασταθεί και στα Windows (http://projects.gnome.org/gnumeric/).
- **Microsoft Excel:** Η πιο γνωστή και διαδεδομένη εφαρμογή Λογιστικών Φύλλων η οποία ανήκει στη σουίτα προγραμμάτων γραφείου Microsoft Office της εταιρίας Microsoft (http://office.microsoft.com/el-gr/default.aspx).

**Spreadsheets:** βλέπε Λογιστικά Φύλλα.

**Tooltip:** βλέπε Συμβουλή.

**Worksheet:** βλέπε Λογιστικά Φύλλα.

- **xls:** Η κατάληξη αρχείων των Βιβλίων Εργασίας του Excel, π.χ. έσοδα-έξοδα2010.xls.
- **Αλληλεπίδραση:** Η δυνατότητα παρέμβασης του χρήστη στα αρχεία τροποποιώντας δεδομένα τους
- **Ανανέωση δεδομένων:** Η ενημέρωση δεδομένων από ένα εξωτερικό αρχείο προέλευσης δεδομένων ή στο ίδιο αρχείο. Κάθε φορά που γίνεται ανανέωση δεδομένων, βλέπουμε την πιο πρόσφατη έκδοση των πληροφοριών στη βάση δεδομένων, μαζί με οποιεσδήποτε αλλαγές έγιναν στα δεδομένα
- **Αναφορά Κελιού:** Είναι το όνομα κάθε Κελιού το οποίο προκύπτει από το γράμμα της Στήλης και τον αριθμό της Γραμμής στις οποίες ανήκει π.χ. D58. Είναι ουσιαστικά η διεύθυνση του κελιού.
- **Αντιγραφή:** Η εντολή με την οποία αντιγράφεται ότι έχουμε επιλέξει (κείμενο, κελιά κλπ) στη μνήμη του ηλεκτρονικού υπολογιστή (βλέπε Πρόχειρο του Office). Η συντόμευση πληκτρολογίου είναι [CTRL]+[C]. Συνήθως ακολουθείται από την εντολή Επικόλληση (βλέπε Επικόλληση).
- **Αντιγραφή δεδομένων της Access στο Excel:** Μπορούμε να αντιγράψουμε δεδομένα από μια προβολή φύλλου δεδομένων της Access και μετά να επικολλήσουμε τα δεδομένα σε ένα φύλλο του Excel
- **Αντικείμενο Application:** Το Αντικείμενο αυτό αντιστοιχεί στην εφαρμογή του Excel και βρίσκεται στην κορυφή της ιεραρχίας των Αντικειμένων
- **Αντικείμενο Range:** Το αντικείμενο Range μπορεί να είναι ένα μόνο κελί ή μια περιοχή κελιών. Η αναφορά στα κελιά πρέπει πάντα να περικλείεται μέσα σε διπλά εισαγωγικά
- **Αντικείμενο Worksheets:** Είναι η Συλλογή όλων των Φύλλων Εργασίας του ανοιχτού Βιβλίου Εργασίας
- **Αντικείμενο γραφήματος:** Τα δομικά στοιχεία που αποτελούν ένα γράφημα, όπως ο τίτλος γραφήματος, η περιοχή γραφήματος, η περιοχή σχεδίασης, οι ετικέτες δεδομένων, το υπόμνημα, ο οριζόντιος και ο κάθετος άξονας και οι αντίστοιχοι τίτλοι τους και οι σειρές και τα σημεία δεδομένων
- **Αντικείμενο της VBA (Object):** Mια Οντότητα (Entity) που κατέχει διακριτό ρόλο στη λειτουργία ενός προγράμματος και αποτελεί μια προγραμματιστική προσέγγιση που μοιάζει αρκετά με τον τρόπο που συνήθως σκεφτόμαστε στην καθημερινή ζωή. Το βασικό δομικό στοιχείο μιας γλώσσας προγραμματισμού όπως η VBA. Αντικείμενα είναι τα στοιχεία που αποτελούν το ίδιο το Excel και τα Βιβλία Εργασίας του. Αντικείμενα πχ. θεωρούνται η ίδια εφαρμογή του Excel (Application), το βιβλίο εργασίας (Workbook), το φύλλο εργασίας (Worksheet), το κελί (Cell), η περιοχή κελιών (Range), το γράφημα.(Chart) και άλλα.
- **Αντικειμενοστρεφής Γλώσσα Προγραμματισμού (Object-Oriented Programming Language):**  Γλώσσα προγραμματισμού όπου το πρόγραμμα είναι οργανωμένο σε αντικείμενα. Ένα αντικείμενο είναι μια μονάδα που αποτελείται από την περιγραφή κάποιων δεδομένων και την περιγραφή των αλγορίθμων που τα επεξεργάζονται. Ένα αντικειμενοστρεφές πρόγραμμα αποτελείται από διάφορα αντικείμενα που αλληλεπιδρούν μεταξύ τους. Παραδείγματα αντικειμενοστρεφών γλωσσών είναι η Java ή η C++
- **Αντικειμενοστρεφής Προγραμματισμός (Object-Oriented Programming):** Πρόκειται για μία μεθοδολογία ανάπτυξης προγραμμάτων, υποστηριζόμενη από κατάλληλες γλώσσες προγραμματισμού, όπου ο χειρισμός σχετιζόμενων δεδομένων και των διαδικασιών που επενεργούν σε αυτά γίνεται από κοινού, μέσω μίας δομής δεδομένων που τα περιβάλλει ως αυτόνομη οντότητα με ταυτότητα και δικά της χαρακτηριστικά
- **Ανύψωση γραφήματος 3-D:** Είναι το ύψος από το οποίο προβάλλονται τα δεδομένα γραφήματος 3-D
- **Αξιόπιστοι εκδότες:** Προγραμματιστές που ο κώδικάς τους είναι υπογεγραμμένος με μια έγκυρη ψηφιακή υπογραφή (ηλεκτρονική, βασιζόμενη στην κρυπτογράφηση, ασφαλής σφραγίδα ελέγχου ταυτότητας σε μια μακροεντολή ή έγγραφο. Αυτή η υπογραφή επιβεβαιώνει ότι η μακροεντολή ή το έγγραφο προέρχεται από τον υπογράφοντα και δεν έχει τροποποιηθεί και έχει εκδοθεί από φερέγγυα αρχή πιστοποίησης (CA) (εμπορικός οργανισμός που εκδίδει ψηφιακά πιστοποιητικά, παρακολουθεί ποιος είναι αντιστοιχισμένος σε ένα πιστοποιητικό, υπογράφει πιστοποιητικά για να επιβεβαιώσει την εγκυρότητά τους και παρακολουθεί ποια πιστοποιητικά ανακαλούνται ή λήγουν)
- **Άξονας κατηγοριών:** Ο οριζόντιος άξονας Χ του γραφήματος που περιέχει τα ονόματα κατηγοριών
- **Άξονας τιμών:** Ο κατακόρυφος άξονας Υ του γραφήματος που περιέχει τις τιμές για τις αντίστοιχες κατηγορίες
- **Αποθήκευση ως:** Η εντολή την οποία χρησιμοποιούμε για να αποθηκεύσουμε ένα Βιβλίο Εργασίας σε διαφορετική θέση αποθήκευσης, με διαφορετικό όνομα ή τύπο.
- **Αποκοπή:** Η εντολή με την οποία αντιγράφεται ότι έχουμε επιλέξει (κείμενο, κελιά κλπ) στη μνήμη του ηλεκτρονικού υπολογιστή (βλέπε Πρόχειρο του Office) και ταυτόχρονα διαγράφεται από την αρχική θέση. Η συντόμευση πληκτρολογίου είναι [CTRL]+[X].
- **Απόλυτη αναφορά:** Η αναφορά σε ένα συγκεκριμένο κελί που δεν αλλάζει ακόμα και αν αντιγράψουμε το περιεχόμενο του κελιού αλλού. Μια απόλυτη αναφορά κελιού είναι της μορφής \$Ε\$4
- **Αρχείο Office Data Connection (.odc):** Για να εισάγουμε δεδομένα της Access με δυνατότητα ανανέωσης στο Excel, μπορούμε να δημιουργήσουμε μια σύνδεση, η οποία συχνά αποθηκεύεται σε ένα αρχείο *Office Data Connection* (με επέκταση *.odc*)
- **Αρχείο προέλευσης:** Το αρχείο που περιέχει πληροφορίες που χρησιμοποιήθηκαν για τη δημιουργία ενός συνδεδεμένου ή ενσωματωμένου αντικειμένου. Όταν ενημερώνονται οι πληροφορίες στο αρχείο προέλευσης, ενημερώνεται και το συνδεδεμένο αντικείμενο στο αρχείο προορισμού
- **Αρχείο προορισμού:** Το αρχείο στο οποίο εισάγεται ένα συνδεδεμένο ή ενσωματωμένο αντικείμενο. Το αρχείο προέλευσης περιέχει της πληροφορίες που χρησιμοποιούνται για τη δημιουργία του αντικειμένου. Όταν αλλάζουν οι πληροφορίες σε ένα αρχείο προορισμού, οι πληροφορίες δεν ενημερώνονται στο αρχείο προέλευσης.
- **Αυτόματη ανάκτηση:** Λειτουργία που ανακτά και επαναφέρει στην οθόνη αρχεία που ήταν ανοικτά πριν από μια ξαφνική διακοπή ρεύματος ή τον απότομο τερματισμό του προγράμματος από το χρήστη
- **Αυτόματη μορφοποίηση:** Μορφοποίηση κελιών βάσει έτοιμων προκαθορισμένων συνόλων μορφοποίησης για γραμματοσειρές, περιγράμματα, μοτίβα κλπ
- **Αυτόματο Φίλτρο:** Ένα είδος φιλτραρίσματος που μας βοηθάει να ορίσουμε απλά και έτοιμα κριτήρια που μας παρέχει το Excel για να φιλτράρουμε μια Βάση Δεδομένων και να εμφανίσουμε μόνο τις εγγραφές που ικανοποιούν αυτά τα κριτήρια
- **Βάση Δεδομένων:** Μια συλλογή σχετικών μεταξύ τους στοιχείων, τα οποία είναι δομημένα και καταχωρημένα με κατάλληλο τρόπο σε ένα πίνακα. Οι γραμμές του πίνακα ονομάζονται

#### 230 - ΓΛΩΣΣΑΡΙ

Εγγραφές (records) και οι στήλες του πίνακα Πεδία (fields). Παραδείγματα: λίστα πελατών μιας εταιρίας, λίστα ασθενών ενός ιατρείου κλπ.

- **Βασική Γραμμή Εργαλείων:** Μία από τις πιο χρήσιμες Γραμμές Εργαλείων η οποία περιέχει κουμπιά για τη δημιουργία, το άνοιγμα, την αποθήκευση Βιβλίων Εργασίας, την επεξεργασία δεδομένων, την εισαγωγή γραφημάτων κλπ.
- **Βιβλίο Εργασίας:** Κάθε αρχείο του Microsoft Excel ονομάζεται Βιβλίο Εργασίας και περιέχει ένα ή περισσότερα Φύλλα Εργασίας.
- **Βιβλίο προσωπικών μακροεντολών:** Αν θέλουμε μια μακροεντολή να είναι διαθέσιμη όποτε χρησιμοποιούμε το Excel, επιλέγουμε την αποθήκευση στο **Βιβλίο προσωπικών μακροεντολών** το οποίο δημιουργεί το Excel (όνομα: Personal.xlsb), αν δεν υπάρχει ήδη, και αποθηκεύει τη μακροεντολή σε αυτό το βιβλίο εργασίας. Στα Microsoft Windows XP, αυτό το βιβλίο εργασίας αποθηκεύεται στο φάκελο C:\Documents and Settings\*όνομα χρήστη*\Application Data\Microsoft\Excel\φάκελος XLStart
- **Βοήθεια:** Το Microsoft Excel περιέχει αρχεία βοήθειας για τον χρήστη. Για την εμφάνιση της βοήθειας μπορούμε να χρησιμοποιήσουμε το μενού *Βοήθεια > Βοήθεια για το Microsoft Excel* ή τη συντόμευση πληκτρολογίου [F1].
- **Βοηθός του Office:** Ένας άλλος τρόπος για να χρησιμοποιήσουμε τις ενσωματωμένες βοηθητικές πληροφορίες του Excel, είναι ο Βοηθός του Office ο οποίος εμφανίζεται με τη μορφή κινούμενου σχεδίου και εξορισμού έχει τη μορφή συνδετήρα. Η εμφάνιση του Βοηθού του Office μπορεί να ενεργοποιηθεί ή να απενεργοποιηθεί από το μενού Βοήθεια.
- **Γλώσσα VBA (Visual Basic for Applications):** Mια γλώσσα προγραμματισμού που αναπτύχθηκε από την Microsoft και είναι ενσωματωμένη σε όλα τα προϊόντα του Microsoft Office
- **Γλώσσα Μηχανής (Machine Language ή Machine Code):** Γλώσσα προγραμματισμού που χρησιμοποιεί μόνο δυαδικούς αριθμούς (0 ή 1) για να εκτελέσει διαδοχικά εντολές, που του δίνονται κι αυτές με μορφή δυαδικού αριθμού
- **Γραμμή:** Κάθε Φύλλο Εργασίας του Excel αποτελείται από γραμμές και στήλες. Κάθε Γραμμή προσδιορίζεται από έναν αριθμό (από 1 έως 65.536).
- **Γραμμή Εργαλείων:** Κάτω από τη Γραμμή Τίτλου και τη Γραμμή Μενού υπάρχουν διάφορες ομάδες κουμπιών σε σειρά οι οποίες ονομάζονται Γραμμές Εργαλείων. Κάθε εικονίδιο ή κουμπί, μιας Γραμμής Εργαλείων, αντιστοιχεί σε μία επιλεγμένη εντολή του Excel και αν πατήσουμε κάποιο από αυτά θα εκτελεστεί η ανάλογη εντολή. Οι Γραμμές Εργαλείων χρησιμοποιούνται λόγω της ευκολίας και της ταχύτητας στην εκτέλεση των συχνά χρησιμοποιούμενων εντολών.
- **Γραμμή εργαλείων γραφήματος:** Μια γραμμή εργαλείων που εμφανίζεται όταν ένα γράφημα είναι επιλεγμένο (έχει μαύρες λαβές γύρω του) και βοηθάει στην τροποποίηση των στοιχείων του γραφήματος
- **Γραμμή εργαλείων Φόρμες:** Μια γραμμή εργαλείων που μας βοηθάει να ορίσουμε διάφορα στοιχεία ελέγχου σε ένα φύλλο εργασίας, όπως κουμπιά διαταγής, λεζάντες, πλαίσια κειμένου, ραδιοπλήκτρα κλπ.
- **Γραμμή Μενού:** Κάτω από τη Γραμμή Τίτλου του Microsoft Excel (αν και η θέση μπορεί να αλλάξει) βρίσκεται η Γραμμή Μενού. Όλες οι λέξεις που εμφανίζονται σε αυτή τη γραμμή αντιστοιχούν σε μενού ή λίστες οι οποίες περιέχουν ομαδοποιημένες και ταξινομημένες όλες τις εντολές του Excel.
- **Γραμμή τάσης:** Η γραφική αναπαράσταση τάσεων σε σειρές δεδομένων, όπως μια γραμμή με κλίση προς τα επάνω η οποία αναπαριστά τις πωλήσεις για ένα διάστημα μηνών. Οι γραμμές τάσης χρησιμοποιούνται για τη μελέτη ζητημάτων πρόβλεψης που ονομάζεται επίσης ανάλυση παλινδρόμησης
- **Γραμμή Τίτλου:** Όπως και κάθε εφαρμογή στα Microsoft Windows, έτσι και το Excel εμφανίζει στο επάνω μέρος του παραθύρου τη Γραμμή Τίτλου. Η Γραμμή Τίτλου εμφανίζει από αριστερά το εικονίδιο της εφαρμογής, τον τίτλο του αρχείου και στο δεξί μέρος τα κουμπιά για τον έλεγχο του παραθύρου (ελαχιστοποίηση, μεγιστοποίηση/επαναφορά και κλείσιμο).
- **Γραμμή Τύπων:** Η γραμμή στο επάνω μέρος του παραθύρου του Excel εμφανίζει τα περιεχόμενα κάθε επιλεγμένου κελιού και χρησιμοποιείται για την εισαγωγή ή επεξεργασία τιμών. Σε περίπτωση πράξεων, το περιεχόμενο του επιλεγμένου κελιού εμφανίζεται στη Γραμμή Τύπων όπως αυτό έχει πληκτρολογηθεί.
- **Γραμμής Εργαλείων Διακοπή Καταγραφής:** Η γραμμή εργαλείων που εμφανίζεται όταν αρχίζει η καταγραφή μιας μακροεντολής. Αποτελείται από τα κουμπιά Διακοπή καταγραφής που μας δίνει τη δυνατότητα να σταματήσουμε την καταγραφή της μακροεντολής και το κουμπί Σχετική αναφορά που μας επιτρέπει να χρησιμοποιήσουμε σχετικές αναφορές κελιών κατά τη διάρκεια της καταγραφής (η προεπιλογή είναι απόλυτες αναφορές κελιών)
- **Γράφημα:** Ο γραφικός τρόπος αναπαράστασης που παρουσιάζει καλύτερα τις σχέσεις, τις τάσεις ή ακόμα και τις συγκρίσεις ανάμεσα στα δεδομένα
- **Γραφήματα Γραμμών:** Δείχνουν τις τάσεις ή τις συγκρίσεις μεγεθών σε σχέση με το χρόνο ή με συγκεκριμένες κατηγορίες
- **Γραφήματα Πίτας:** Χρησιμοποιούνται για να παραστήσουμε την αναλογία ή τη σχέση τμημάτων ως προς ένα σύνολο. Με αυτά μπορούμε να απεικονίσουμε τα ποσοστά κομμάτων στις εκλογές, την κατανομή εξόδων μιας οικογένειας ανά έτος ή μήνα, τις πωλήσεις εταιριών ανά έτος κλπ. Τα

γραφήματα πίτας μπορούν να παραστήσουν μόνο μια σειρά δεδομένων και επομένως όσες γραμμές ή στήλες κι αν επιλέξουμε, το γράφημα πίτας θα απεικονίζει πάντα μόνο την πρώτη γραμμή ή στήλη των επιλεγμένων δεδομένων

- **Δεδομένα προέλευσης:** Τα δεδομένα που είναι αποθηκευμένα στην εφαρμογή-προέλευση (πχ. Excel) και ενσωματώνονται ή συνδέονται με μια άλλη εφαρμογή-προορισμό
- **Δείκτης δεδομένων:** Μια ράβδος, περιοχή, κουκκίδα, φέτα ή άλλο σύμβολο σε ένα γράφημα το οποίο αντιπροσωπεύει ένα μόνο σημείο ή τιμή δεδομένων που προέρχεται από ένα κελί φύλλου δεδομένων. Οι δείκτες δεδομένων που σχετίζονται σε ένα γράφημα συνιστούν μια σειρά δεδομένων
- **Δευτερεύουσα μονάδα άξονα:** Στην αλλαγή κλίμακας στον άξονα τιμών (Υ) ορίζουμε την τιμή της αν έχουμε υποκατηγορίες στις σειρές των δεδομένων
- **Δημοσίευση ιστοσελίδας:** Προετοιμασία και ρυθμίσεις μιας ιστοσελίδας για την τελική προβολή της στο διαδίκτυο
- **Διαγραφή:** Η εντολή με την οποία διαγράφεται ότι έχουμε επιλέξει (κείμενο, κελιά κλπ). Μπορούμε να διαγράψουμε το περιεχόμενο, τη μορφοποίηση, ολόκληρο κελί ή περιοχή κελιών.
- **Διερμηνευτής (Interpreter) της VBA:** Μεταφράζει τις εντολές της VBA σε Γλώσσα Μηχανής (Machine Language ή Machine Code) και αυτές εκτελούνται σειριακά

**Διεύθυνση:** βλέπε Αναφορά Κελιού.

- **Διεύθυνση κελιού:** Το σύνολο συντεταγμένων ενός κελιού μέσα στο φύλλο εργασίας όπως αυτό ορίζεται από τη διασταύρωση της γραμμής και της στήλης στην οποία ανήκει το κελί π.χ. Α6
- **Διορθωτής VBA (Editor):** Είναι ένα περιβάλλον διαφορετικό από το παράθυρο του Excel, στο οποίο γράφουμε τις εντολές των προγραμμάτων της VBA. Ενεργοποιείται με το συνδυασμό πλήκτρων [Alt]+[F11]
- **Δομές Επανάληψης:** Οι δομές αυτές χρησιμοποιούνται αν σε μια υπορουτίνα θέλουμε να επαναλάβουμε πολλές φορές την εκτέλεση κάποιων εντολών. Έτσι δημιουργούμε βρόχους επανάληψης (loops). Έχουμε τις παρακάτω δομές: δομή For…Next, δομή Do-While και δομή For Each..Next
- **Δομές Λήψης Απόφασης:** Χρησιμοποιούνται όταν θέλουμε μια υπορουτίνα να εκτελεί διαφορετικές ενέργειες, ανάλογα με το αποτέλεσμα που μας δίνει μια συνθήκη. Υπάρχουν δύο δομές: η δομή If…Then και η δομή Select Case
- **Εγγραφή:** Η συλλογή πληροφοριών για ένα συγκεκριμένο πρόσωπο, τόπο, συμβάν ή πράγμα
- **Εισαγωγή εξωτερικών δεδομένων:** Η εισαγωγή δεδομένων στο Excel από μια εξωτερική πηγή (πχ. Access, SQL Server, Oracle RDBMS κλπ.)
- **Εισαγωγή και ενημέρωση δεδομένων στο Excel από Βάσεις Δεδομένων:** Υπάρχουν τρεις τρόποι εισαγωγής δεδομένων στο Excel από Βάσεις Δεδομένων: Αντιγραφή από ένα φύλλο δεδομένων της Access και επικόλληση αυτών σε ένα φύλλο εργασίας του Excel, σύνδεση σε μια Βάση από ένα φύλλο εργασίας του Excel και εξαγωγή δεδομένων από μια Βάση σε ένα φύλλο εργασίας του Excel
- **Εκτύπωση Γραφήματος:** Μπορούμε να εκτυπώσουμε ένα γράφημα που είναι ενσωματωμένο σε ένα φύλλο εργασίας μαζί με τα δεδομένα ή μόνο του. Είναι δυνατόν επίσης να εκτυπώσουμε ένα γράφημα που είναι τοποθετημένο σε δικό του Φύλλο Εργασίας
- **Εμφάνιση γραμμών σύνδεσης:** Σε ένα γράφημα πίτας, στο 3ο βήμα του οδηγού γραφημάτων, ενεργοποιείται το ομώνυμο πλαίσιο για να εμφανίζονται γραμμές που συνδέουν το όνομα κάθε σειράς με το αντίστοιχο κομμάτι της πίτας
- **Ενεργό κελί:** Περιέχει το σημείο εισαγωγής και αναγνωρίζεται από ένα σκούρο περίγραμμα γύρω από αυτό
- **Ενσωματωμένο αντικείμενο:** Ένα σύνολο πληροφοριών που έχει δημιουργηθεί από μια εφαρμογή Α (Εφαρμογή-Προέλευση) που ενσωματώνεται σε αρχείο μιας άλλης εφαρμογής Β (Εφαρμογή-Προορισμός), αποθηκεύεται ως μέρος αυτού του αρχείου και δεν ενημερώνεται σε περίπτωση που αλλάξει το αντικείμενο αυτό στην Εφαρμογή-Προέλευση, γίνεται δηλαδή τμήμα του αρχείου προορισμού.
- **Εντολές Απόδοσης Τιμής (Assignment Statements):** Εντολές της VBA που αποδίδουν τα αποτελέσματα μιας έκφρασης σε μια μεταβλητή ή στην Ιδιότητα κάποιου Αντικειμένου. Για την απόδοση τιμής, χρησιμοποιείται ο τελεστής απόδοσης τιμής (=)
- **Εντολές του προγράμματος (Statements):** Οι εντολές που γράφονται στο παράθυρο κώδικα (Code Window) της VBA
- **Εξαγωγή δεδομένων της Access στο Excel:** Μπορούμε να εξαγάγουμε ένα αντικείμενο βάσης δεδομένων της Access, όπως έναν πίνακα, ένα ερώτημα, μια φόρμα ή επιλεγμένες εγγραφές μιας προβολής σε ένα φύλλο εργασίας του Excel. Χρησιμοποιείται ο Οδηγός εξαγωγής της Access
- **Εξωτερικά δεδομένα:** Τα δεδομένα που είναι αποθηκευμένα εκτός του Excel. Παραδείγματα αποτελούν βάσεις δεδομένων που δημιουργήθηκαν σε Access, dBASE, SQL Server ή σε ένα διακομιστή Web
- **Επικάλυψη:** Στη Μορφοποίηση σειράς δεδομένων και στην καρτέλα Επιλογές, είναι η διεύρυνση ή η σμίκρυνση της απόστασης (υπό μορφή ποσοστού) μεταξύ στηλών μέσα σε μια κατηγορία του γραφήματος
- **Επικόλληση:** Η εντολή με την οποία αντιγράφουμε το περιεχόμενο της μνήμης του ηλεκτρονικού υπολογιστή (βλέπε Πρόχειρο του Office) σε επιλεγμένο κελί ή περιοχή κελιών του Φύλλου Εργασίας. Η συντόμευση πληκτρολογίου είναι [CTRL]+[V].
- **Επίπεδα ασφαλείας μακροεντολών:** Μας βοηθούν να προστατευτούμε από τη μετάδοση ιών που τυχόν περιέχει ο κώδικας της γλώσσας VBA που δημιουργείται κατά τη διάρκεια καταγραφής των μακροεντολών οι οποίες προέρχονται από μη ασφαλείς και μη αξιόπιστες πηγές. Έχουμε τέσσερα επίπεδα ασφαλείας: χαμηλό, μεσαίο, υψηλό και πολύ υψηλό
- **Έργα (Projects):** Όλα τα ανοιχτά Βιβλία Εργασίας καθώς και όλα τα Πρόσθετα (add-ins) θεωρούνται από τον Διορθωτή σαν Έργα. Έργα θεωρούνται επίσης από την VBA οι προσαρμοσμένες φόρμες που δημιουργεί ο χρήστης καθώς και τα Modules (Λειτουργικές Μονάδες)
- **Ερώτημα:** Διαδικασία που αναζητά εγγραφές σε μία βάση δεδομένων που να ικανοποιούν συγκεκριμένα κριτήρια
- **ετικέτα γραμμής:** Κάθε γραμμή έχει στο αριστερό της μέρος ετικέτα με τον αριθμό με τον οποίο προσδιορίζεται (από 1 έως 65.536).
- **Ετικέτα δεδομένων:** Μια ετικέτα η οποία παρέχει πρόσθετες πληροφορίες για ένα δείκτη δεδομένων ο οποίος αντιπροσωπεύει ένα μόνο σημείο ή τιμή δεδομένων που προέρχεται από ένα κελί φύλλου δεδομένων
- **Ετικέτα Ποσοστό:** Σε ένα γράφημα πίτας, στο 3ο βήμα του οδηγού γραφημάτων και στην καρτέλα Ετικέτες δεδομένων, ενεργοποιείται το ομώνυμο πλαίσιο ετικέτας για να εμφανίζονται τα ποσοστά στις σειρές δεδομένων της πίτας
- **Ετικέτα στήλης:** Κάθε στήλη έχει στο πάνω μέρος της ετικέτα με το γράμμα με το οποίο προσδιορίζεται (από το Α, που αντιστοιχεί στη 1η στήλη, έως το IV που αντιστοιχεί στη 256η στήλη).
- **Εύρεση πληροφοριών:** Ο εντοπισμός των εγγραφών που ικανοποιούν ορισμένα κριτήρια σε μια Βάση Δεδομένων. Η εύρεση πληροφοριών μπορεί να γίνει με τη βοήθεια της Φόρμας Δεδομένων ή του φιλτραρίσματος (Αυτόματο ή Σύνθετο Φίλτρο)
- **Εφαρμογή (application):** Το σύνολο των εντολών για τη δημιουργία ενός ολοκληρωμένου προγράμματος με μια γλώσσα προγραμματισμού
- **Εφαρμογή-Προέλευση:** Η εφαρμογή από την οποία προέρχεται το αντικείμενο το οποίο θα ενσωματωθεί (ή θα συνδεθεί) στην εφαρμογή-προορισμό
- **Εφαρμογή-Προορισμός:** Η εφαρμογή στην οποία θα ενσωματωθεί (ή θα συνδεθεί) το αντικείμενο το οποίο προέρχεται από την εφαρμογή-προέλευση
- **Ιδιότητες (Properties) αντικειμένου της VBA:** Κάθε Ιδιότητα αποτελεί ένα χαρακτηριστικό του Αντικειμένου. Για παράδειγμα, το αντικείμενο Worksheet (ΦύλλοΕργασίας) έχει Ιδιότητες όπως η Name (Όνομα) που αντιστοιχεί στο όνομά του όπως αυτό φαίνεται στον καβαλάρη, ή η DisplayPageBreaks
- **Καθολική (Global) μεταβλητή:** Μεταβλητή που έχει εμβέλεια σε όλες τις υπορουτίνες όλων των Λειτουργικών Μονάδων του Έργου
- **Καρτέλα Αριθμός (μορφοποίηση άξονα γραφήματος):** Στην καρτέλα αυτή μπορούμε να αλλάξουμε τη μορφοποίηση των αριθμών των αξόνων
- **Καρτέλα Ασφάλεια:** Μας παρέχει τη δυνατότητα να αλλάξουμε το επίπεδο ασφαλείας των μακροεντολών
- **Καρτέλα Γραμματοσειρά (μορφοποίηση άξονα γραφήματος):** Μας παρέχει τη δυνατότητα να τροποποιήσουμε το είδος, το στυλ, το μέγεθος και άλλα στοιχεία (υπογράμμιση, χρώμα, φόντο και εφέ) των τιμών των αξόνων
- **Καρτέλα Γράφημα:** Μας παρέχει τη δυνατότητα να καθορίσουμε το μέγεθος και την ποιότητα εκτύπωσης ενός γραφήματος
- **Καρτέλα Διάταξη σειρών:** Σε ένα γράφημα, η καρτέλα αυτή αλλάζει τη διάταξη των σειρών δεδομένων
- **Καρτέλα Μοτίβα (γράφημα):** Αλλάζει τη μορφή του σημείου δεδομένων (πχ. σε μια στήλη, προσθέτει περίγραμμα και χρώμα)
- **Καρτέλα Περιθώρια (γράφημα):** Αλλάζει το πάνω, κατω, αριστερό, δεξί και τα περιθώρια κεφαλίδας και υποσέλιδου της σελίδας σε σχέση με το επιλεγμένο γράφημα
- **Καρτέλα Σειρά (γράφημα):** Εδώ μπορούμε να κάνουμε αλλαγές στα δεδομένα του γραφήματος. Μπορούμε να προσθέσουμε ή να αφαιρέσουμε σειρές δεδομένων ή ακόμα να αλλάξουμε το όνομα και τις τιμές κάθε σειράς και τις ετικέτες του άξονα κατηγοριών (Χ)
- **καρτέλες Φύλλων Εργασίας:** Οι καρτέλες στην κάτω αριστερή γωνία του παραθύρου ενός Βιβλίου Εργασίας. Κάθε καρτέλα αντιστοιχεί σε ένα Φύλλο Εργασίας και περιέχει το όνομα του Φύλλου Εργασίας.
- **Κατά γραμμή (γράφημα):** Οι σειρές δεδομένων απεικονίζονται σε γραμμές
- **Κατά στήλη (γράφημα):** Οι σειρές δεδομένων απεικονίζονται σε στήλες
- **Κελί:** Το ορθογώνιο το οποίο σχηματίζεται από την τομή μιας στήλης με μία γραμμή. Στο κελί καταχωρούμε τα δεδομένα και τους τύπους του Φύλλου εργασίας (βλέπε Αναφορά Κελιού).

**Κελί ενεργό:** βλέπε Κελί επιλεγμένο.

#### 236 - ΓΛΩΣΣΑΡΙ

- **Κελί επιλεγμένο:** Είναι το κελί στο οποίο έχουμε κάνει κλικ με το ποντίκι και είναι αυτό στο οποίο εργαζόμαστε. Λέγεται και αλλιώς Ενεργό κελί και είναι το κελί στο οποίο θα εμφανιστούν τα δεδομένα που εισάγουμε με τη χρήση του πληκτρολογίου.
- **Κλειδιά υπομνήματος:** Τα σύμβολα στα υπομνήματα που δείχνουν τα μοτίβα και τα χρώματα τα οποία εκχωρούνται στις σειρές (ή στις κατηγορίες) δεδομένων σε ένα γράφημα. Τα κλειδιά υπομνήματος εμφανίζονται στα αριστερά των καταχωρήσεων υπομνήματος. Η μορφοποίηση ενός κλειδιού υπομνήματος μορφοποιεί επίσης το δείκτη δεδομένων που σχετίζεται με αυτό
- **Κλίμακα:** Τα διαστήματα στα οποία χωρίζεται ο κατακόρυφος άξονας Υ για την αναπαράσταση ενός γραφήματος
- **Κοινόχρηστο βιβλίο εργασίας:** Το βιβλίο εργασίας που έχει ρυθμιστεί να επιτρέπει σε πολλούς χρήστες σε ένα δίκτυο, να επεξεργάζονται και να κάνουν αλλαγές ταυτόχρονα σε αυτό
- **Κομμάτι πίτας:** Η σειρά δεδομένων σε ένα γράφημα πίτας
- **Κουμπί διαταγής:** Ένα κουμπί της γραμμής εργαλείων Φόρμες το οποίο μπορούμε να τοποθετήσουμε μέσα σε ένα φύλλο εργασίας και να αντιστοιχίσουμε σε αυτό μια μακροεντολή για την άμεση εκτέλεσή της
- **Κριτήρια:** Συνθήκες που καθορίζουμε για τον περιορισμό των εγγραφών που συμπεριλαμβάνονται στο σύνολο αποτελεσμάτων ενός ερωτήματος ή φίλτρου.
- **Κριτήρια του προσαρμοσμένου αυτόματου φίλτρου:** Κριτήρια που χρησιμοποιούνται για το φιλτράρισμα των εγγραφών μιας Βάσης Δεδομένων. Τα κριτήρια αυτά είναι: είναι ίσο με, δεν είναι ίσο με, είναι μεγαλύτερο από, είναι μεγαλύτερο ή ίσο του, είναι μικρότερο από, είναι μικρότερο ή ίσο του, αρχίζει από, δεν αρχίζει από, τελειώνει με, δεν τελειώνει με, περιέχει, δεν περιέχει
- **Κυκλική αναφορά:** Δημιουργείται όταν οι αναφορές των κελιών που περιέχονται σε έναν τύπο αφορούν το αποτέλεσμά του
- **Κύρια μονάδα (κατακόρυφος άξονας Υ):** Τα διαστήματα στα οποία χωρίζεται ο κατακόρυφος άξονας Υ για την αναπαράσταση ενός γραφήματος. Κύρια μονάδα ίση με 10.000 σημαίνει ότι οι τιμές του άξονα Υ εμφανίζονται σε βήματα των 10.000
- **Κύριες και δευτερεύουσες γραμμές πλέγματος:** Γραμμές που μπορούμε να προσθέσουμε σε ένα γράφημα για ευκολότερη προβολή και εκτίμηση δεδομένων. Οι γραμμές πλέγματος εκτείνονται από τα σημάδια υποδιαίρεσης ενός άξονα έως την περιοχή σχεδίασης
- **Κώδικας VBA:** Ο κώδικας που δημιουργείται αυτόματα από το Excel όταν καταγράφεται μια μακροεντολή. Μπορούμε να τον δούμε και να τον τροποποιήσουμε μέσα από τον Editor της VBA (Διορθωτής), ο οποίος είναι ενσωματωμένος στη σουίτα του Microsoft Office
- **Κωδικός πρόσβασης:** Ένας τρόπος περιορισμού της πρόσβασης σε ένα βιβλίο, φύλλο ή τμήμα φύλλου εργασίας. Πρόκειται για λέξη, φράση ή συμβολοσειρά χαρακτήρων
- **Λαβή αλλαγής μεγέθους:** Ένας από τους μικρούς κύκλους ή τετράγωνα που εμφανίζονται στις γωνίες και πλευρές ενός επιλεγμένου αντικειμένου
- **Λαβή συμπλήρωσης:** Ένα μαύρο σύμβολο στην κάτω δεξιά γωνία του ενεργού κελιού. Κάνοντας κλικ και σέρνοντας τη Λαβή μπορούμε να αντιγράψουμε τα περιεχόμενα των κελιών ή να δημιουργήσουμε μια σειρά ανάλογα με το τι θα αναγνωρίσει το Excel ότι περιέχεται στο κελί που θα ξεκινήσουμε τη Λαβή Συμπλήρωσης
- **Λειτουργική Μονάδα (Module):** Είναι ένα σύνολο εντολών που εκτελούνται σειριακά από το Excel. Ο κώδικας μιας μακροεντολής που έχουμε καταγράψει αποθηκεύεται με μορφή εντολών σε μια Λειτουργική Μονάδα
- **Λίστα:** Μια λίστα του Excel παρέχει δυνατότητες που έχουν σχεδιαστεί για να διευκολύνουν τη διαχείριση και την ανάλυση ομάδων δεδομένων που σχετίζονται μεταξύ τους σε ένα φύλλο εργασίας του Excel. Όταν καθορίζουμε μια περιοχή ως λίστα, μπορούμε να διαχειριστούμε και να αναλύσουμε τα δεδομένα της λίστας ανεξάρτητα από τα δεδομένα που βρίσκονται έξω από τη λίστα. Χρησιμοποιώντας μόνο τα δεδομένα που περιέχονται στη λίστα, μπορούμε να φιλτράρουμε στήλες, να προσθέσουμε γραμμή για αθροίσματα και να δημιουργήσουμε αναφορά Συγκεντρωτικού πίνακα
- **Λογαριθμική κλίμακα:** Τα διαστήματα στα οποία χωρίζεται ο κατακόρυφος άξονας Υ για την αναπαράσταση ενός γραφήματος με υπολογισμό λογαρίθμων
- **Λογική διάζευξη Ή (προσαρμοσμένο αυτόματο φίλτρο):** Εμφανίζει τις εγγραφές που ικανοποιούν το ένα τουλάχιστον από τα δύο κριτήρια του φίλτρου
- **Λογική σύζευξη Και (προσαρμοσμένο αυτόματο φίλτρο):** Προϋποθέτει ότι πρέπει να ισχύουν (να είναι αληθή) και τα δύο κριτήρια του φίλτρου
- **Λογιστικά Φύλλα:** Τα προγράμματα ή εφαρμογές ηλεκτρονικών υπολογιστών που χρησιμοποιούνται για τις ανάγκες υπολογισμών ονομάζονται Υπολογιστικά Φύλλα ή Λογιστικά Φύλλα (spreadsheets).
- **Μακροεντολή (macro):** Μια σειρά εντολών ή ενεργειών στο Excel οι οποίες αποθηκεύονται με ένα όνομα και μπορούν να εκτελεστούν όλες μαζί σαν μια μόνο εντολή. Ο σκοπός των μακροεντολών είναι η αυτοματοποίηση εργασιών που εκτελούμε συχνά στα Φύλλα Εργασίας μας ώστε να κερδίζουμε χρόνο και κόπο. Μερικές τέτοιες εργασίες μπορεί να είναι η εισαγωγή ίδιων δεδομένων σε διάφορα Φύλλα Εργασίας, μορφοποιήσεις που αφορούν τα κελιά ενός Φύλλου, εισαγωγή γραμμών ή στηλών, διατάξεις σελίδας κλπ.
- **Μέθοδοι ενημέρωσης:** Μέθοδοι που χρησιμοποιούνται στην περίπτωση σύνδεσης δεδομένων μεταξύ Εφαρμογής-Προέλευσης και Εφαρμογής-Προορισμού. Έχουμε τρεις μεθόδους ενημέρωσης: Αυτόματη, μη αυτόματη ενημέρωση και Κλείδωμα (για να «κλειδώσει» η τρέχουσα ενημέρωση και να μην μπορεί να γίνει άλλη στην επόμενη αλλαγή στο αρχείο προέλευσης
- **Μέθοδος (Method) αντικειμένου της VBA:** Είναι μια ενέργεια η οποία εφαρμόζεται σε ένα αντικείμενο. Ο τρόπος εφαρμογής της ενέργειας γίνεται γράφοντας το όνομα του αντικειμένου ακολουθούμενο από τελεία (.) και μετά γράφοντας το όνομα της ιδιότητας
- **Μενού Δεδομένα:** Καθορίζει επιλογές που αφορούν τη διαχείριση μιας λίστας όπως Ταξινόμηση, Φιλτράρισμα, Μερικά Αθροίσματα κλπ.
- **Μενού συντόμευσης:** Ένα υπομενού που εμφανίζεται συνήθως με δεξί κλικ του ποντικιού μας και περιέχει τις πιο συχνά χρησιμποιούμενες εντολές για το σημείο που επιλέγουμε να εμφανιστεί
- **Μερικά Αθροίσματα:** Αθροίσματα που υπολογίζονται σε μια λίστα δεδομένων. Βασική προϋπόθεση είναι κάθε στήλη της λίστας να έχει μια ετικέτα στην πρώτη γραμμή και να περιέχει τιμές του ίδιου τύπου, ενώ δεν πρέπει να υπάρχουν κενές γραμμές ή στήλες στη λίστα. Τα Μερικά Αθροίσματα εισάγονται σε γραμμές για κάθε ομάδα καταχωρίσεων και στο τέλος εισάγονται γραμμές γενικών συνόλων
- **Μεταβλητή (Variable):** Μια θέση στη μνήμη του υπολογιστή στην οποία έχει αποδοθεί ένα όνομα. Το όνομα αυτό το καθορίζουμε εμείς. Αυτή η θέση μνήμης μπορεί να αλλάζει τιμή, για τον λόγο αυτό έχει και το όνομα μεταβλητή. Ο ρόλος της μεταβλητής είναι να αποθηκεύει προσωρινά δεδομένα τα οποία χρειάζονται στην διάρκεια εκτέλεσης μιας υπορουτίνας
- **Μήνυμα λάθους:** Μήνυμα που εμφανίζεται σε κελί που υπάρχει κάποιος τύπος σφάλματος
- **Μορφοποίηση:** Τα χαρακτηριστικά (ιδιότητες) ενός κελιού που επηρεάζουν την εμφάνισή του αλλά όχι το περιεχόμενό του
- **Μορφοποίηση υπό όρους:** Η μορφή που εφαρμόζει αυτόματα το Excel σε κελιά εάν ένας καθορισμένος όρος είναι αληθής
- **Μοτίβο:** Χρωματική παραλλαγή ή δυσδιάστατη υφή που εφαρμόζεται σε κελί
- **Οδηγός γραφημάτων:** Μια σειρά παραθύρων διαλόγου που απλοποιούν τη δημιουργία ενός γραφήματος με μια διαδικασία βήμα προς βήμα, με την οποία επιβεβαιώνεται η επιλογή δεδομένων, παρουσιάζονται πιθανοί τύποι γραφημάτων που μπορούν να χρησιμοποιηθούν και παρέχονται επιλογές για πρόσθετα στοιχεία, όπως τίτλοι και υπομνήματα
- **Οδηγός σύνδεσης δεδομένων:** Μια σειρά παραθύρων διαλόγου που καθοδηγούν βήμα προς βήμα τη δημιουργία σύνδεσης δεδομένων μιας Βάσης σε ένα φύλλο εργασίας του Excel
- **Ομαλή γραμμή:** Πλαίσιο ελέγχου που αν ενεργοποιηθεί, εξομαλύνει τις γωνίες ενός γραφήματος γραμμών
- **Όνομα:** Η λέξη ή συμβολοσειρά χαρακτήρων που αντιπροσωπεύει ένα κελί, μια περιοχή κελιών, έναν τύπο ή μια τιμή σταθεράς.
- **Όνομα κατηγορίας:** Μια μεμονωμένη ετικέτα στον άξονα Χ, η οποία είναι επίσης γνωστή ως ετικέτα υποδιαίρεσης
- **Όνομα σειράς:** Οι ετικέτες που παρουσιάζονται στις σειρές δεδομένων ενός γραφήματος
- **Ορθογώνιοι άξονες:** Ο οριζόντιος άξονας Χ και ο κάθετος άξονας Υ ενός γραφήματος
- **Ορίσματα συνάρτησης:** Οι τιμές που χρησιμοποιεί μια συνάρτηση για να εκτελέσει λειτουργίες ή υπολογισμούς. Ο τύπος ορίσματος που χρησιμοποιείται από μια συνάρτηση αφορά τη συνάρτηση. Τα κοινά ορίσματα που χρησιμοποιούνται στις συναρτήσεις περιλαμβάνουν αριθμούς, κείμενο, αναφορές κελιών και ονόματα.
- **Παλέτα χρωμάτων:** Συλλογή με διαθέσιμα χρώματα προς εφαρμογή
- **Παράθυρο Άμεσων Ενεργειών (Immediate Window):** Ένα παράθυρο που μας επιτρέπει να εισάγουμε εντολές κώδικα VBA, να τις εκτελέσουμε και να δούμε άμεσα τα αποτελέσματά τους (View>Immediate Window)
- **Παράθυρο διαλόγου Αντιστοίχιση μακροεντολής:** Ένα παράθυρο που μας βοηθάει να αντιστοιχίσουμε μια μακροεντολή σε ένα κουμπί γραμμής εργαλείων, σε διαταγή ενός μενού ή σε ένα κουμπί διαταγής μέσα σε ένα φύλλο εργασίας
- **Παράθυρο διαλόγου Ασφάλεια:** Ένα παράθυρο που μας βοηθάει στη ρύθμιση του επιπέδου ασφαλείας των μακροεντολών-χαμηλό, μεσαίο, υψηλό, πολύ υψηλό- (Εργαλεία>Μακροεντολή>Ασφάλεια)
- **Παράθυρο διαλόγου Δημιουργία λίστας:** Ένα παράθυρο που μας επιτρέπει να μετατρέψουμε σε μορφή λίστας τα δεδομένα ενός φύλλου εργασίας (Δεδομένα>Λίστα>Δημιουργία λίστας)
- **Παράθυρο διαλόγου Επιλογές ταξινόμησης:** Ένα παράθυρο που μας επιτρέπει να καθορίσουμε τη σειρά ταξινόμησης (αύξουσα ή φθίνουσα) για τα δεδομένα μιας λίστας ή Βάσης Δεδομένων (Δεδομένα>Ταξινόμηση)
- **Παράθυρο διαλόγου Καταγραφή μακροεντολής:** Ένα παράθυρο που μας επιτρέπει να καταγράψουμε μια νέα μακροεντολή (Εργαλεία>Μακροεντολή>Καταγραφή νέας μακροεντολής)
- **Παράθυρο διαλόγου Μερικό άθροισμα:** Ένα παράθυρο που μας βοηθάει στην εύρεση Μερικών Αθροισμάτων μιας λίστας δεδομένων (Δεδομένα>Μερικά αθροίσματα)
- **Παράθυρο διαλόγου Προσαρμοσμένο αυτόματο φίλτρο:** Ένα παράθυρο που μας βοηθάει να ορίσουμε πιο σύνθετα κριτήρια φιλτραρίσματος για ένα Αυτόματο Φίλτρο
- **Παράθυρο διαλόγου Πρώτα 10 Αυτόματου Φίλτρου:** Ένα παράθυρο που μας βοηθάει να φιλτράρουμε μια λίστα με βάση μεγαλύτερες ή μικρότερες τιμές ενός πεδίου με αριθμητικά δεδομένα
- **Παράθυρο διαλόγου Σύνθετο φίλτρο:** Ένα παράθυρο που μας επιτρέπει να ορίσουμε σύνθετα φίλτρα σε περιπτώσεις όπου η λειτουργία του αυτόματου φίλτρου δεν επαρκεί για να εμφανίσουμε τις εγγραφές που θέλουμε στα αποτελέσματα (Δεδομένα>Φίλτρο>Σύνθετο φίλτρο)
- **Παράθυρο Διορθωτή Κώδικα (Code Window):** Χρησιμοποιείται για την συγγραφή, τροποποίηση ή διαγραφή κώδικα VBA. Στο παράθυρο αυτό εμφανίζεται ο κώδικας VBA κάθε Λειτουργικής Μονάδας, ο οποίος αντιστοιχεί σε κάθε μια μακροεντολή που έχουμε καταγράψει
- **Παράθυρο Εξερεύνησης Έργων (Project Explorer):** Εμφανίζει σε ιεραρχική δομή δέντρου όλα τα Έργα (Projects) που είναι ανοιχτά στο Excel. Όλα τα ανοιχτά Βιβλία Εργασίας καθώς και όλα τα Πρόσθετα (add-ins) θεωρούνται από τον Διορθωτή σαν Έργα
- **Παράθυρο Ιδιοτήτων (Properties Window):** Εμφανίζει τις Ιδιότητες του Αντικειμένου που έχουμε επιλέξει στο παράθυρο Εξερεύνησης Έργων
- **Πεδία βάσης δεδομένων:** Η κατηγορία πληροφοριών, όπως το επώνυμο, ο μισθός ή οι παραγγελίες, που αποθηκεύονται σε έναν πίνακα

**Περιοχή:** βλέπε Περιοχή κελιών.

**Περιοχή γραφήματος:** Περιλαμβάνει ολόκληρο το γράφημα και όλα τα στοιχεία του

- **Περιοχή δεδομένων:** Η περιοχή κελιών που περιέχει δεδομένα και που περιορίζεται από κενά κελιά ή περιγράμματα φύλλου δεδομένων
- **Περιοχή εξωτερικών δεδομένων:** Η περιοχή δεδομένων που εισάγονται σε ένα φύλλο εργασίας αλλά που δεν προέρχονται από το Excel, όπως σε μια βάση δεδομένων ή αρχείο κειμένου
- **Περιοχή κελιών:** Στο Excel ονομάζουμε Περιοχή, δύο ή περισσότερα κελιά τα οποία μπορεί να είναι γειτονικά ή μη.
- **Περιοχή σχεδίασης:** Σε ένα γράφημα 2-Δ, η περιοχή που περικλείεται από τους άξονες, συμπεριλαμβανομένων όλων των σειρών δεδομένων. Σε ένα γράφημα 3-Δ, η περιοχή που περικλείεται από τους άξονες, συμπεριλαμβανομένων των σειρών δεδομένων, των ονομάτων κατηγοριών, των ετικετών υποδιαίρεσης και των τίτλων άξονα
- **Περιστροφή γραφήματος 3-D:** Η περιστροφή ενός γραφήματος 3D ως προς τον οριζόντιο άξονα
- **Πίνακας:** Χρησιμοποιείται για τη δημιουργία μεμονωμένων τύπων που παράγουν πλήθος αποτελεσμάτων ή λειτουργούν σε μια ομάδα ορισμάτων που ταξινομούνται σε γραμμές και στήλες. Η περιοχή ενός τύπου περιέχει έναν κοινό τύπο.
- **Πίνακας δεδομένων γραφημάτων:** Το πλέγμα που είναι δυνατό να προστεθεί σε ορισμένα γραφήματα και περιέχει τα αριθμητικά δεδομένα που χρησιμοποιούνται για τη δημιουργία του

γραφήματος. Ο πίνακας δεδομένων συνήθως προσαρτάται στον άξονα κατηγοριών του γραφήματος και αντικαθιστά τις ετικέτες υποδιαίρεσης στον οριζόντιο άξονα

- **Πλαίσιο διαλόγου Προειδοποίηση ασφαλείας:** Εμφανίζεται κατά τη διάρκεια του ανοίγματος ενός αρχείου που περιέχει μακροεντολές όταν έχουμε από πριν επιλέξει "Μεσαίο επίπεδο ασφαλείας μακροεντολών"
- **Πλάτος ανοίγματος:** Στην μορφοποίηση σειρών δεδομένων σε ένα γράφημα, και στην καρτέλα Επιλογές, αλλάζει την απόσταση ανάμεσα σε γειτονικές στήλες διαφορετικών κατηγοριών και δέχεται τιμές από 0 μέχρι 500. Μηδενική τιμή σημαίνει ότι η δεξιότερη στήλη μιας κατηγορίας έρχεται σε επαφή με την αριστερότερη στήλη της επόμενης κατηγορίας. Όσο μεγαλύτερο είναι το πλάτος ανοίγματος, τόσο πιο μεγάλη είναι η απόσταση μεταξύ των στηλών δύο διαδοχικών κατηγοριών
- **Προαιρετικά ορίσματα συνάρτησης (Optional):** Ορίσματα που δεν είναι υποχρεωτικό να τα εισάγουμε κατά την κλήση μιας συνάρτησης
- **Προβολή 3-Δ:** Ένα παράθυρο διαλόγου με το οποίο μπορούμε να αλλάξουμε την προβολή ενός τρισδιάστατου γραφήματος αν το επιλέξουμε και δώσουμε την εντολή Γράφημα>Προβολή 3-Δ
- **Προελεύσεις δεδομένων αρχείων:** Αποθηκεύουν πληροφορίες σύνδεσης σε ένα αρχείο κειμένου και όχι στο μητρώο των Windows. Ονομάζονται επίσης αρχεία DSN
- **Προεπισκόπηση εκτύπωσης γραφήματος:** Ένα παράθυρο διαλόγου στο οποίο βλέπουμε πως θα εκτυπωθεί το γράφημα στον προεπιλεγμένο εκτυπωτή (Αρχείο>Προεπισκόπηση εκτύπωσης με επιλεγμένο το γράφημα)
- **Προοπτική γραφήματος 3-D:** Μας επιτρέπει να καθορίσουμε πόσο μικρότερα θα προβάλλονται τα απομακρυσμένα αντικείμενα σε σύγκριση με αυτά που βρίσκονται σε πρώτο πλάνο σε ένα τρισδιάστατο γράφημα
- **Προσανατολισμός (ταξινόμηση):** Μας επιτρέπει να καθορίσουμε τον προσανατολισμό της ταξινόμησης των δεδομένων ενός φύλλου, δηλαδή αν αυτά θα ταξινομηθούν από επάνω προς τα κάτω ή από αριστερά προς τα δεξιά (Δεδομένα>Ταξινόμηση>Επιλογές)
- **Προσαρμοσμένες σειρές ταξινόμησης:** Χρησιμοποιούνται σε περίπτωση που η βάση μας περιέχει πεδία με τιμές ημέρες (σε δύο μορφές: Δευ, Τρι,… και Δευτέρα, Τρίτη,…) ή πεδία με τιμές μήνες (σε δύο μορφές: Ιαν, Φεβ,…και Ιανουάριος, Φεβρουάριος, …) (Δεδομένα>Ταξινόμηση>Επιλογές)
- **Προσαρμοσμένο κουμπί:** Κουμπί το οποίο μπορούμε να αντιστοιχίσουμε σε μια μακροεντολή που έχουμε καταγράψει (Προβολή>Γραμμές εργαλείων>Προσαρμογή, καρτέλα Εντολές και κατηγορία Μακροεντολές)

#### 242 - ΓΛΩΣΣΑΡΙ

- **Προσαρμοσμένο στοιχείο μενού:** Μενού το οποίο μπορούμε να δημιουργήσουμε και να αντιστοιχίσουμε τα στοιχεία του σε μακροεντολές που έχουμε καταγράψει (Προβολή>Γραμμές εργαλείων>Προσαρμογή, καρτέλα Εντολές και κατηγορία Μακροεντολές)
- **Πρόσθετα (add-ins):** Τα στοιχεία τα οποία μπορούν να εγκατασταθούν στον υπολογιστή για να προστεθούν εντολές και λειτουργίες στο Excel. Αυτά τα πρόσθετα προγράμματα αφορούν συγκεκριμένα το Excel. Άλλα πρόσθετα προγράμματα που είναι διαθέσιμα για το Excel ή για το Office είναι τα πρόσθετα COM (Component Object Model)
- **Προσωπικά αρχεία προέλευσης δεδομένων:** Αρχεία τα οποία έχουν αποθηκευτεί από μια εξωτερική πηγή στον προσωπικό φάκελο του χρήστη και μπορούν να εισαχθούν σε ένα φύλλο εργασίας του Excel
- **Πρότυπο:** Ένα βιβλίο ή φύλλο εργασίας που χρησιμοποιείται ως βάση για τη δημιουργία άλλων παρόμοιων βιβλίων ή φύλλων εργασίας
- **Πρόχειρο του Office:** Η μνήμη του υπολογιστή η οποία χρησιμοποιείται για την μεταφορά δεδομένων με τις εντολές αντιγραφή, αποκοπή και επικόλληση.
- **Πρωτόκολλο ODBC (Open Database Connectivity):** Πρωτόκολλο που χρησιμοποιείται για τη σύνδεση μιας Βάσης Δεδομένων της Microsoft Access με μια εξωτερική προέλευση δεδομένων, όπως είναι ο *SQL Server,* το *Oracle RDBMS,* ένα υπολογιστικό φύλλο και ένα αρχείο κειμένου. Οι πληροφορίες σύνδεσης περιλαμβάνουν, για παράδειγμα, τη θέση του διακομιστή, το όνομα της βάσης δεδομένων, αναγνωριστικό σύνδεσης, κωδικό πρόσβασης και διάφορες επιλογές του προγράμματος οδήγησης *ODBC* που περιγράφουν τον τρόπο σύνδεσης με την προέλευση δεδομένων
- **Πτητικές Συναρτήσεις (Volatile functions).:** Συναρτήσεις που υπολογίζουν από την αρχή το αποτέλεσμα που επιστρέφουν, μόλις γίνει κάποια αλλαγή σε κάποιο κελί στο οποίο εφαρμόζονται
- **Σειρά δεδομένων:** Μια ομάδα σημείων δεδομένων, όπως ολόκληρη η γραμμή σε ένα γράφημα
- **Σημείο δεδομένων:** Τιμές από κελιά σε φύλλα εργασίας, οι οποίες εμφανίζονται ως ράβδοι, γραμμές, στήλες, φέτες πίτας ή ως άλλα σχήματα σε ένα γράφημα
- **Σταθερές (Constants):** Στοιχείο του κώδικα VBA, του οποίου, σε αντίθεση με την μεταβλητή, η τιμή δεν αλλάζει ποτέ. Η δήλωση σταθερών γίνεται με τη δεσμευμένη λέξη Const
- **Στατική (Static) μεταβλητή:** Η τιμή της μεταβλητής αυτής παραμένει στη μνήμη ακόμα και μετά το τέλος εκτέλεσης της υπορουτίνας
- **Στήλη:** Κάθε Φύλλο Εργασίας του Excel αποτελείται από γραμμές και στήλες. Κάθε Στήλη προσδιορίζεται από ένα γράμμα (από το Α, που αντιστοιχεί στη 1η στήλη,έως το IV που αντιστοιχεί στη 256η στήλη).
- **Στυλ:** Συνδυασμός χαρακτήρων μορφοποίησης όπως γραμματοσειρά, μέγεθος γραμματοσειράς και εσοχή τον οποίο ονομάζουμε και αποθηκεύουμε ως ένα σύνολο
- **Συλλογή (Collection):** Ένα Αντικείμενο που περιέχει Αντικείμενα του ίδιου τύπου. Για παράδειγμα, η Συλλογή Worksheets (Φύλλα Εργασίας) αποτελείται από όλα τα φύλλα εργασίας που ανήκουν σε ένα συγκεκριμένο Βιβλίο Εργασίας (Workbook), η Συλλογή Charts (Γραφήματα) αποτελείται από όλα τα γραφήματα που ανήκουν σε ένα συγκεκριμένο Φύλλο Εργασίας κλπ.
- **Συμβουλή:** Συμβουλή ή αλλιώς ετικέτα βοήθειας, η οποία εμφανίζεται όταν αφήσουμε τον δείκτη του ποντικού πάνω από κάποιο κουμπί. Επίσης εμφανίζεται αυτόματα όταν εισάγουμε μια συνάρτηση σε ένα κελί και περιέχει βοήθεια για τη σύνταξη της συνάρτησης.
- **Συναρτήσεις Βάσης Δεδομένων:** Xρησιμοποιούνται για την εκτέλεση διάφορων υπολογισμών σε δεδομένα που είναι αποθηκευμένα σε λίστες ή βάσεις δεδομένων. Διαφέρουν από τις στατιστικές συναρτήσεις στο ότι υπάρχει η δυνατότητα ορισμού κριτηρίων στη σύνταξή τους
- **Συναρτήσεις που ορίζει ο χρήστης (Custom ή User-Defined Functions):** Δυνατότητα δημιουργίας των δικών μας συναρτήσεων με τη χρήση της VBA
- **Συνάρτηση:** Ένας προκαθορισμένος τύπος ή συνδυασμός τύπων, με συγκεκριμένο όνομα που εκτελεί μια συγκεκριμένη λειτουργία στο Excel και επιστρέφει μια τιμή ή τιμές
- **Συνάρτηση (Function) Προγραμματιστική:** Μια δομή της VBA η οποία στο εσωτερικό της εκτελεί υπολογισμούς και επιστρέφει μόνο μια τιμή
- **Συνάρτηση SUBTOTAL:** Αποδίδει το μερικό άθροισμα μέσα σε μια λίστα ή σε μια Βάση Δεδομένων. Σύνταξη: =SUBTOTAL (Function\_num, Ref1, Ref2…), όπου Function\_num είναι ένας αριθμός από το 1 ως το 11 που καθορίζει ποια συνάρτηση θα χρησιμοποιηθεί για την εύρεση των μερικών αθροισμάτων της λίστας και οι παράμετροι Ref1, Ref2…, Ref29 αναφέρονται σε ισάριθμες περιοχές ή αναφορές, για τις οποίες θέλουμε να βρούμε το μερικό άθροισμα
- **Συνάρτηση σύνοψης:** Ο τύπος υπολογισμού που συνδυάζει έναν πίνακα συνάθροισης ή όταν εισάγονται αυτόματα Μερικά Αθροίσματα σε μια λίστα ή βάση δεδομένων. Οι συναρτήσεις αθροίσματος, καταμέτρησης και μέσου όρου είναι συναρτήσεις σύνοψης
- **Συνδεδεμένο αντικείμενο:** Αντικείμενο που δημιουργείται σε ένα Αρχείο Προέλευσης και εισάγεται σε ένα Αρχείο Προορισμού, ενώ διατηρείται η σύνδεση μεταξύ των δύο αρχείων, δηλαδή ενημερώνεται αυτόματα στην Εφαρμογή-Προορισμό κάθε φορά που αλλάζει στην Εφαρμογή-Προέλευση.
- **Σύνδεση κελιών:** Αναφορά ενός κελιού σε ένα άλλο που μπορεί να βρίσκεται σε άλλο φύλλο ή βιβλίο εργασίας

#### 244 - ΓΛΩΣΣΑΡΙ

- **Σύνδεση σε δεδομένα της Access από το Excel:** Η σύνδεση στα δεδομένα της Access από ένα φύλλο εργασίας του Excel. Με τη σύνδεση, μπορούμε να ανανεώνουμε (ή να ενημερώνουμε) αυτόματα τα βιβλία εργασίας του Excel από την αρχική Βάση της Access κάθε φορά που ενημερώνεται η Βάση με νέες πληροφορίες
- **Σύνθετο Φίλτρο:** Χρησιμοποιείται σε περιπτώσεις όπου η λειτουργία του αυτόματου φίλτρου δεν επαρκεί για να εμφανίσουμε τις εγγραφές που θέλουμε στα αποτελέσματα. Διαφέρει από το αυτόματο φίλτρο στο ότι δεν εμφανίζει πτυσσόμενες λίστες για τα πεδία της βάσης και στο ότι μπορεί να τοποθετήσει τα αποτελέσματα του φιλτραρίσματος σε άλλη περιοχή του φύλλου εργασίας
- **Συντόμευση Πληκτρολογίου:** Συνδυασμός πλήκτρων για την εκτέλεση μιας εντολής.
- **Σχετική αναφορά:** Η αναφορά σε ένα κελί (διεύθυνση) που αλλάζει αν αντιγράψουμε το περιεχόμενο του κελιού σε ένα άλλο σημείου του φύλλου εργασίας. Έχει τη μορφή Ε4
- **Σχόλια (Comments):** Εισάγονται είτε αυτόματα από τη VBA είτε από τον προγραμματιστή με σκοπό άλλοτε να περιγράψουν τη συνολική λειτουργία της μακροεντολής και άλλοτε για να διευκρινίσουν τη λογική ενός τμήματος των εντολών ή τη ροή του προγράμματος. Ξεκινούν με απόστροφο και έχουν πράσινο χρώμα
- **Ταξινόμηση Δεδομένων:** Είναι η αλλαγή της σειράς των δεδομένων μιας λίστας, έτσι ώστε αυτά να εμφανίζονται με βάση μια αύξουσα ή φθίνουσα σειρά αριθμών, γραμμάτων ή ημερομηνιών και όχι με τη σειρά που τα πληκτρολογήσαμε
- **Τελεστές:** Τα σύμβολα που καθορίζουν τον τύπο του υπολογισμού που θα εκτελεστεί μέσα σε μια έκφραση. Υπάρχουν μαθηματικοί τελεστές, τελεστές σύγκρισης, λογικοί τελεστές και τελεστές αναφοράς
- **Τελεστές Σύγκρισης:** Το σύμβολο που χρησιμοποιείται σε κριτήρια σύγκρισης για τη σύγκριση δύο τιμών. Οι έξι βασικοί τελεστές σύγκρισης είναι = Ίση με, > Μεγαλύτερη από, < Μικρότερη  $\alpha \pi$ ό,  $\geq$  Μεγαλύτερη ή ίση με,  $\leq$  Μικρότερη ή ίση με και  $\leq$  Όχι ίση με
- **Τίτλος άξονα X:** Ο τίτλος ή το όνομα των στοιχείων που παρουσιάζονται στον άξονα κατηγοριών Χ (για παράδειγμα, μια εξήγηση ετικετών)
- **Τίτλος άξονα Y:** Ο τίτλος ή το όνομα των στοιχείων που παρουσιάζονται στον άξονα τιμών Υ (για παράδειγμα, μια εξήγηση κλίμακας)
- **Τίτλος γραφήματος:** Το περιγραφικό κείμενο που στοιχίζεται κεντρικά στο επάνω μέρος ενός γραφήματος
- **Το Αντικείμενο Workbooks:** Είναι η Συλλογή όλων των ανοιχτών Βιβλίων Εργασίας
- **Τοπική (Local) μεταβλητή:** Μια μεταβλητή που έχει εμβέλεια (scope) μόνο μέσα στην συγκεκριμένη υπορουτίνα
**Τρισδιάστατα Γραφήματα (3D):** Γραφήματα που απεικονίζονται στις τρεις διαστάσεις (μήκος, πλάτος, ύψος) και είναι πιο εντυπωσιακά από τα γραφήματα δύο διαστάσεων. Δημιουργούνται με τον ίδιο τρόπο όπως αυτά των δύο διαστάσεων αν από τον δευτερεύοντα τύπο γραφήματος επιλέξουμε τον κατάλληλο τρισδιάστατο τύπο

**Τύπος:** Μια παράσταση που χρησιμοποιείται για τον υπολογισμό μιας τιμής.

- **Τύπος γραφήματος:** Μία ή περισσότερες σειρές δεδομένων του ίδιου τύπου που απεικονίζονται στον ίδιο άξονα τιμών Υ. Έχουμε Βασικούς και Προσαρμοσμένους τύπους γραφημάτων (πχ. Βασικοί τύποι είναι οι: στήλες, ράβδοι, γραμμές, πίτα, διασπορά, περιοχή κλπ. και Προσαρμοσμένοι τύποι οι αιωρούμενες ράβδοι, ασπρόμαυρη γραμμή, ασπρόμαυρη πίτα κλπ.)
- **Τύπος δεδομένων (Data type):** Καθορίζουν το μέγεθος της μνήμης που δεσμεύεται από μεταβλητές ανήκουν στον κάθε τύπο
- **Υπερ-σύνδεση:** Χρωματιστό και υπογραμμισμένο κείμενο ή γραφικό στο οποίο κάνοντας κλικ μεταβαίνουμε σε ένα αρχείο, σε μια τοποθεσία στο αρχείο, σε μια ιστοσελίδα στο διαδίκτυο ή σε μια ιστοσελίδα σε ένα ενδοδίκτυο (intranet).

**Υπολογιστικά Φύλλα:** βλέπε Λογιστικά Φύλλα.

- **Υπόμνημα:** Το πλαίσιο το οποίο προσδιορίζει τα μοτίβα ή τα χρώματα που εκχωρούνται στις σειρές ή στις κατηγορίες δεδομένων σε ένα γράφημα
- **Υπορουτίνα ή υποπρόγραμμα (Subroutine):** Είναι ένα τμήμα κώδικα μέσα σε ένα μεγαλύτερο πρόγραμμα, το οποίο εκτελεί έναν συγκεκριμένο στόχο και μπορεί να είναι σχετικά ανεξάρτητο από τον υπόλοιπο κώδικα
- **Ύψος γραφήματος 3-D:** Μπορούμε να αλλάξουμε το ύψος του τρισδιάστατου γραφήματος σε σχέση με τη βάση του σε ποσοστό επί τοις εκατό (%)
- **Φιλτράρισμα δεδομένων:** Η εμφάνιση μόνο των γραμμών μιας λίστας που ικανοποιούν τις συνθήκες που καθορίζουμε
- **Φιλτράρισμα εγγραφών:** Η εμφάνιση μόνο των γραμμών μιας Βάσης Δεδομένων που ικανοποιούν τα κριτήρια που καθορίζουμε

**Φίλτρο:** Ένας κανόνας που καθορίζει την εμφάνιση ή όχι των γραμμών ενός Φύλλου Εργασίας.

- **Φόρμα Δεδομένων:** Το παράθυρο διαλόγου που εμφανίζει ολόκληρη την εγγραφή κάθε φορά. Μπορούμε να χρησιμοποιήσουμε φόρμες δεδομένων για να προσθέσουμε, να αλλάξουμε, να εντοπίσουμε και να διαγράψουμε εγγραφές (Δεδομένα>Φόρμα)
- **Φόρμες απλής αναζήτησης:** Ένα παράθυρο που μας εμφανίζει όλα τα πεδία μιας λίστας και μας βοηθάει να μετακινηθούμε μεταξύ όλων των εγγραφών της λίστας ή να καθορίσουμε κριτήρια αναζήτησης συγκεκριμένων εγγραφών (Δεδομένα>Φόρμα)

## 246 - ΓΛΩΣΣΑΡΙ

- **Φόρμες εισαγωγής δεδομένων:** Ένα παράθυρο που μας εμφανίζει όλα τα πεδία μιας λίστας και μας βοηθάει να εισάγουμε νέες εγγραφές (Δεδομένα>Φόρμα)
- **Φύλλο Εργασίας:** Μία σελίδα σε ένα Βιβλίο Εργασίας η οποία έχει 65536 γραμμές και 256 στήλες.
- **Φυλλομετρητής (ιστού):** Εφαρμογή ή πρόγραμμα που απαιτείται για την πλοήγηση στο διαδίκτυο (browser) και την εμφάνιση ιστοσελίδων. Γνωστοί φυλλομετρητές είναι ο Mozilla Firefox, ο Microsoft Internet Explorer, ο Google Chrome κ.α.
- **Χαρακτήρες μπαλαντέρ:** Οι χαρακτήρες "?" (υποκαθιστά οποιονδήποτε (αλλά μόνο ένα) χαρακτήρα) και "\*" (υποκαθιστά οποιουσδήποτε και οσουσδήποτε χαρακτήρες) που μας βοηθούν στον καθορισμό κριτηρίων για το φιλτράρισμα των εγγραφών μιας λίστας
- **Χρονική κλίμακα:** Στο 3ο βήμα του οδηγού δημιουργίας γραφημάτων, εφαρμόζεται αυτόματα στον οριζόντιο άξονα Χ του γραφήματος σε περίπτωση που οι τιμές του άξονα αποτελούνται από ημερομηνίες
- **Ψηφιακά υπογεγραμμένες μακροεντολές:** Ηλεκτρονική, βασιζόμενη στην κρυπτογράφηση, ασφαλής σφραγίδα ελέγχου ταυτότητας σε μια μακροεντολή ή έγγραφο. Αυτή η υπογραφή επιβεβαιώνει ότι η μακροεντολή ή το έγγραφο προέρχεται από τον υπογράφοντα και δεν έχει τροποποιηθεί και έχει εκδοθεί από φερέγγυα αρχή πιστοποίησης

## **8. Βιβλιογραφικές Αναφορές**

- [1]. Inglesias-Cardinale V., *Microsoft Office Excel 2003 Επίπεδο 1*, Αθήνα: Γκιούρδας, 2006.
- [2]. Frye C., *Microsoft Office Excel 2003 Βήμα-Βήμα*, Αθήνα: Κλειδάριθμος, 2004.
- [3]. Maran R., *Visual Ελληνικό Microsoft Excel 2003 Εύκολα,* Αθήνα: Κλειδάριθμος, 2003.
- [4]. Λεόντιος Μ., Υπολογιστικά Φύλλα Excel 2003, Αθήνα: Γκιούρδας, 2006.
- [5]. Παπαδάκης Σ., Χατζηπέρης Ν., Βασικές Δεξιότητες στις Τ.Π.Ε., Αθήνα 2005.
- [6]. Maran R., *Teach Yourself VISUALLY Excel 2003*, Αθήνα: Κλειδάριθμος, 2006.
- [7]. Κυρκόπουλος Γ. *Προχωρημένες λειτουργίες και προγραμματισμός του Excel 2003 και Excel 2007*, Αθήνα: Κλειδάριθμος, 2009.